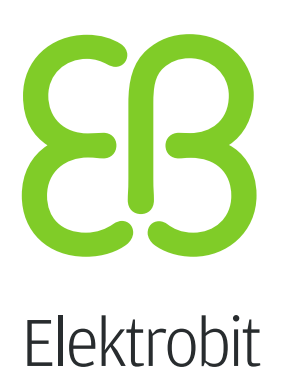

# EB GUIDE Studio

User guide Version 6.10.0.200602120856

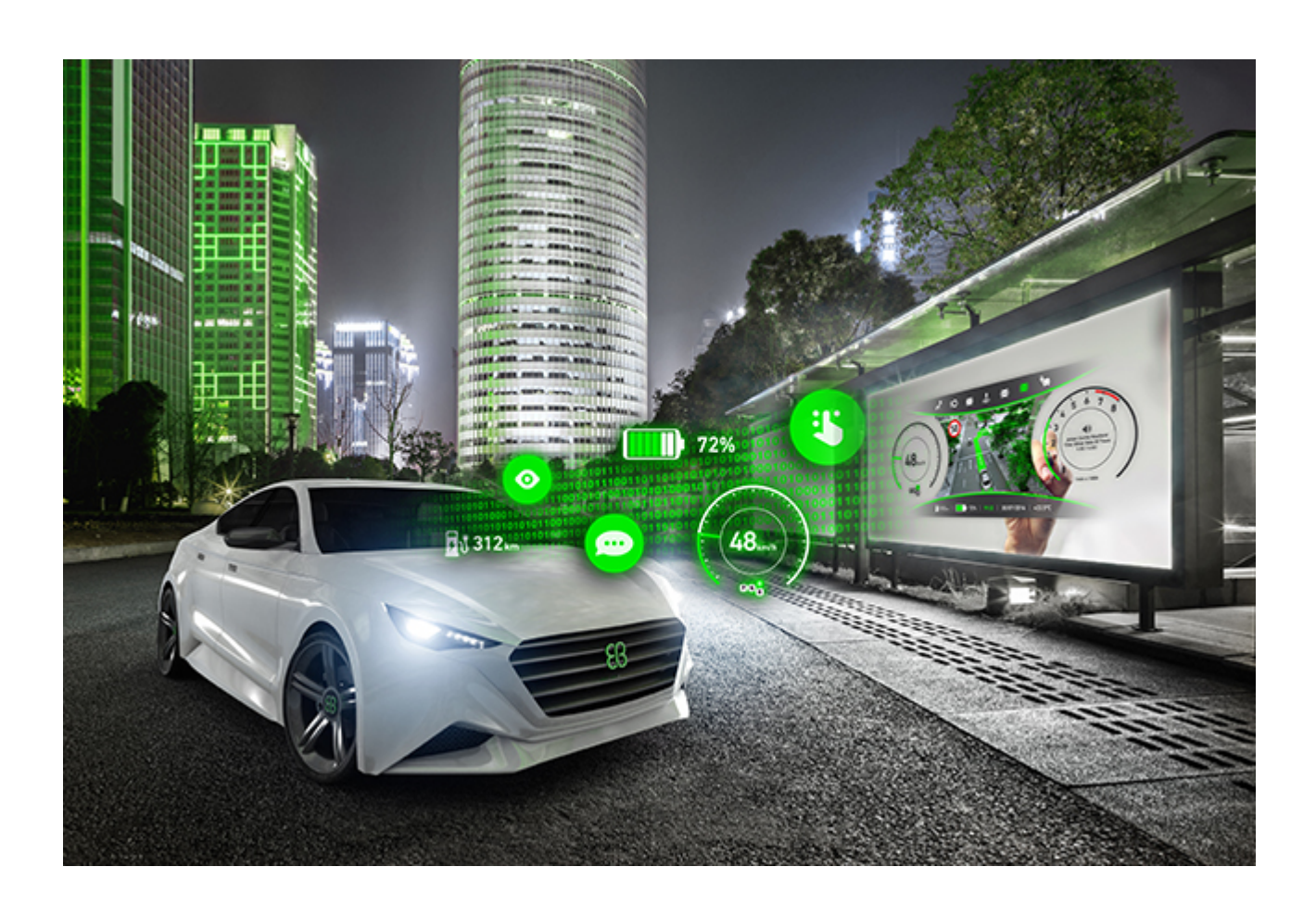

Elektrobit Automotive GmbH Am Wolfsmantel 46 D-91058 Erlangen GERMANY

Phone: +49 9131 7701-0 Fax: +49 9131 7701-6333 http://www.elektrobit.com

### **Legal notice**

Confidential and proprietary information

ALL RIGHTS RESERVED. No part of this publication may be copied in any form, by photocopy, microfilm, retrieval system, or by any other means now known or hereafter invented without the prior written permission of Elektrobit Automotive GmbH.

All brand names, trademarks and registered trademarks are property of their rightful owners and are used only for description.

Copyright 2020, Elektrobit Automotive GmbH.

# **Table of Contents**

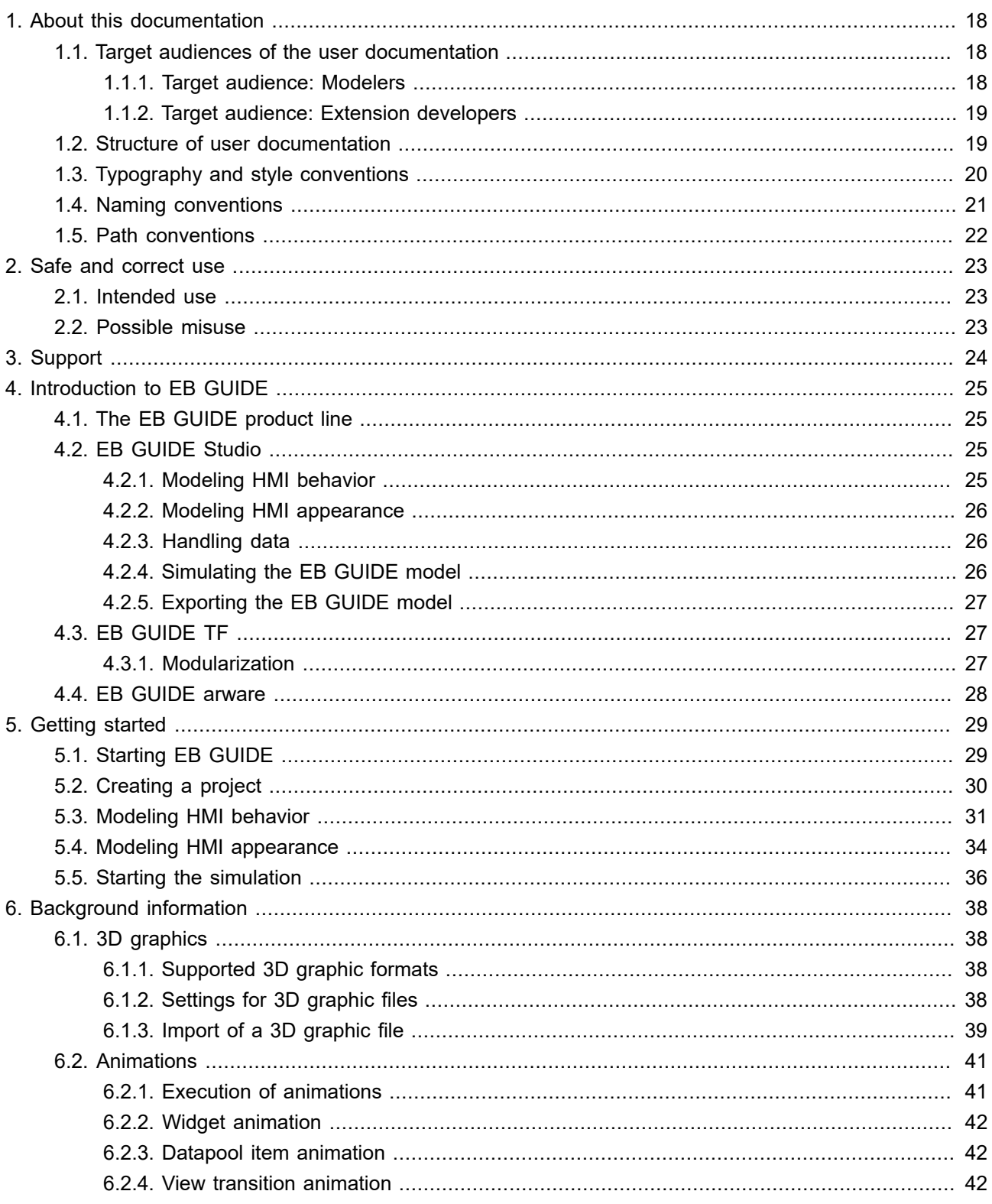

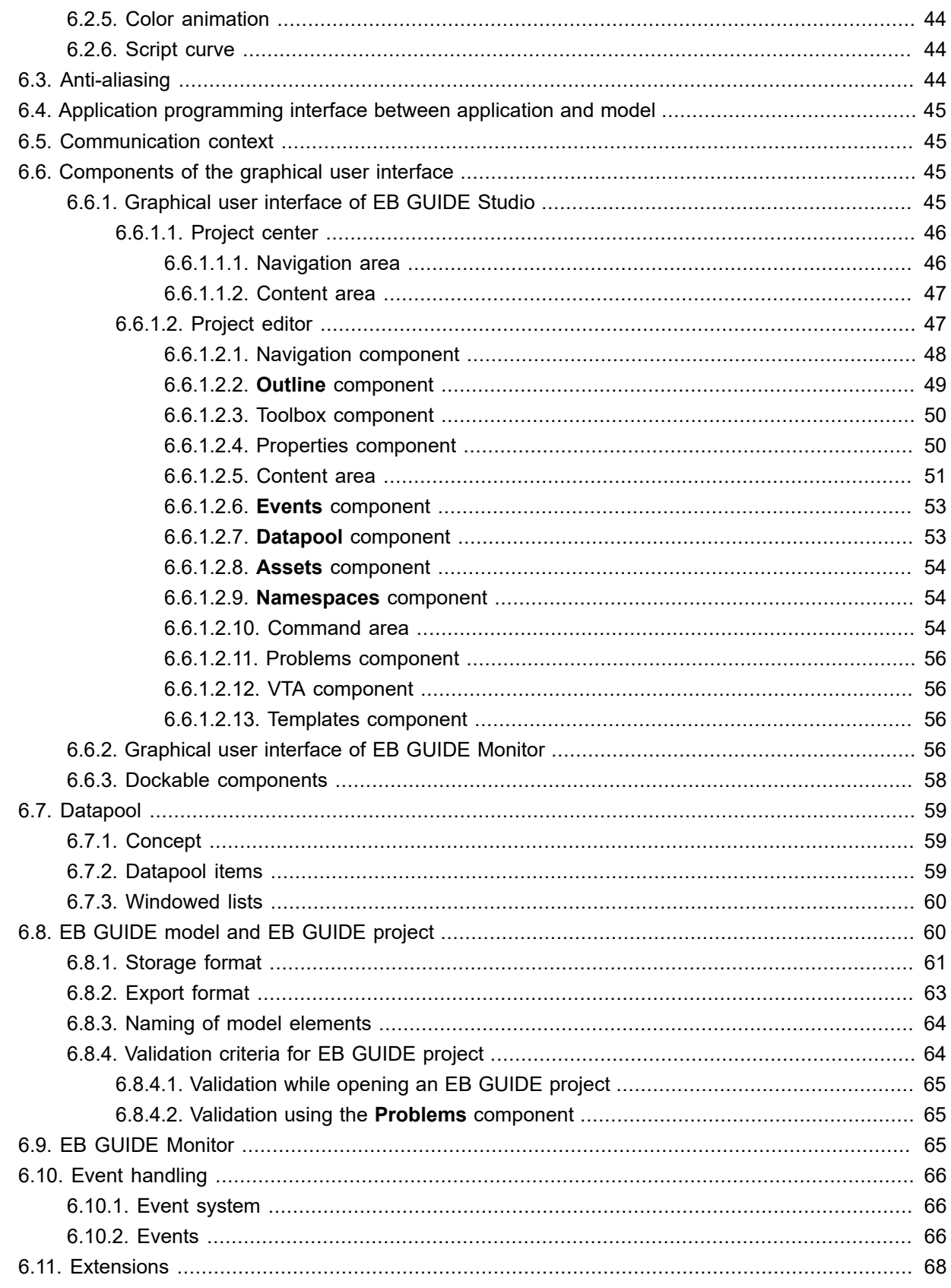

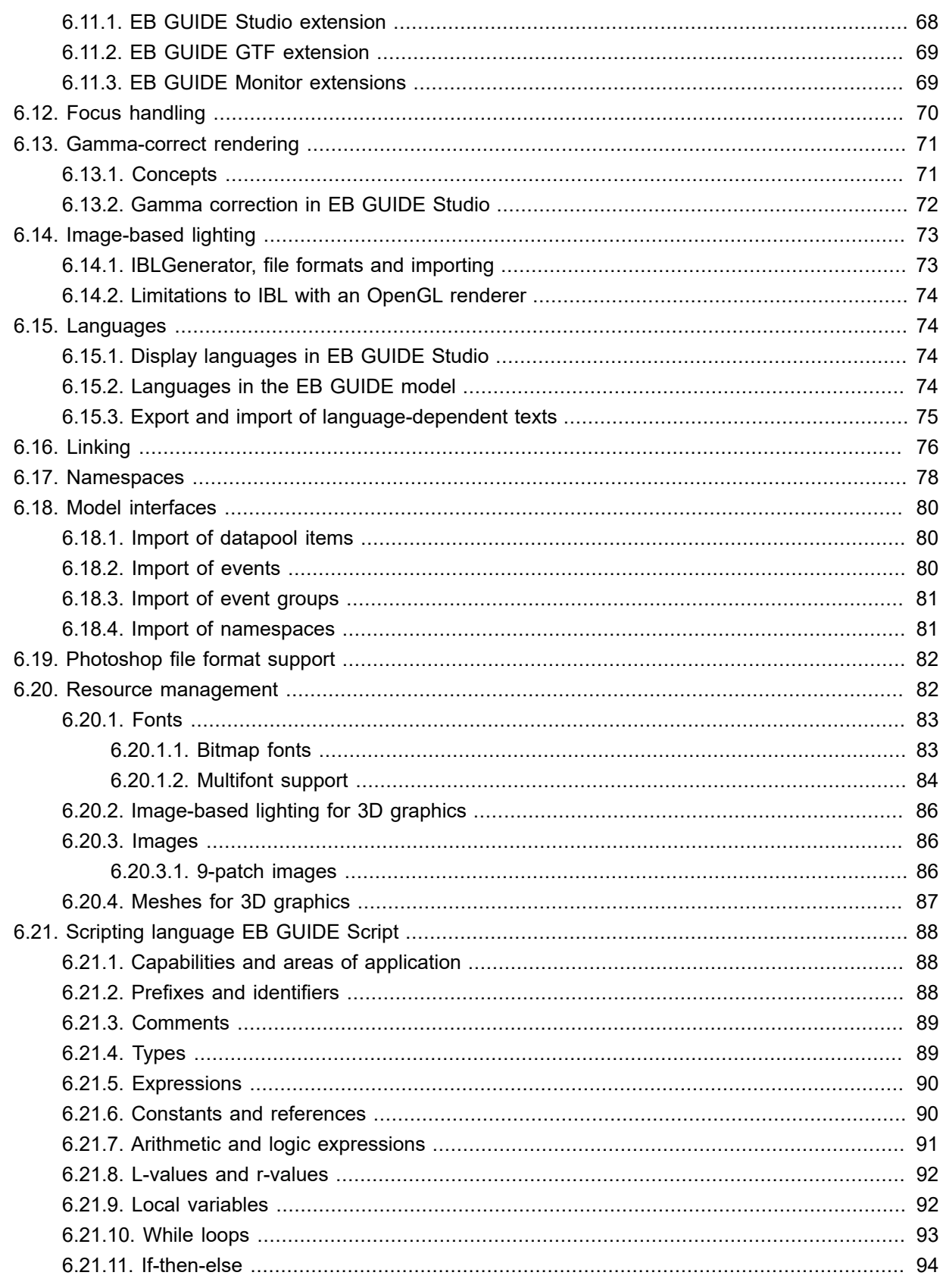

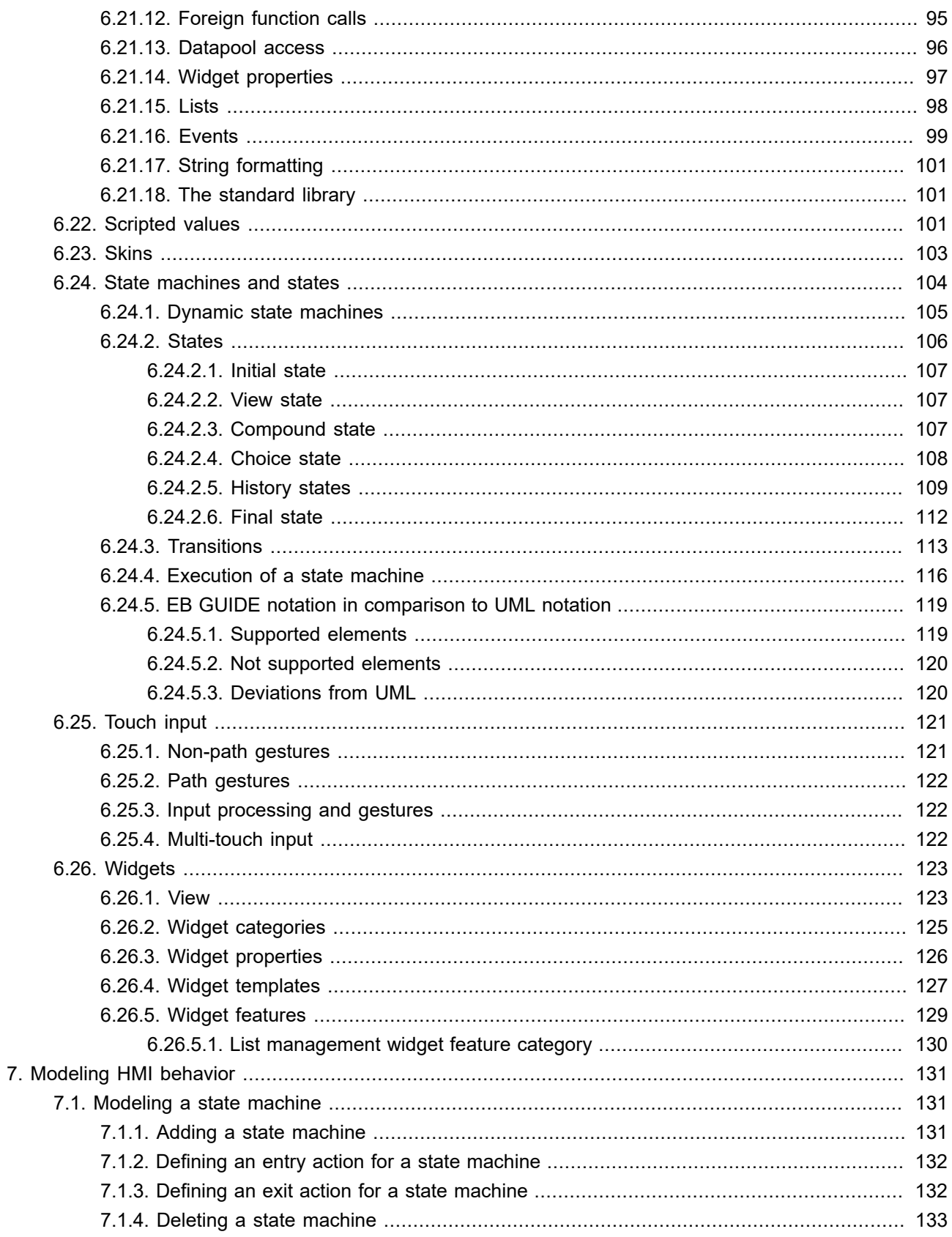

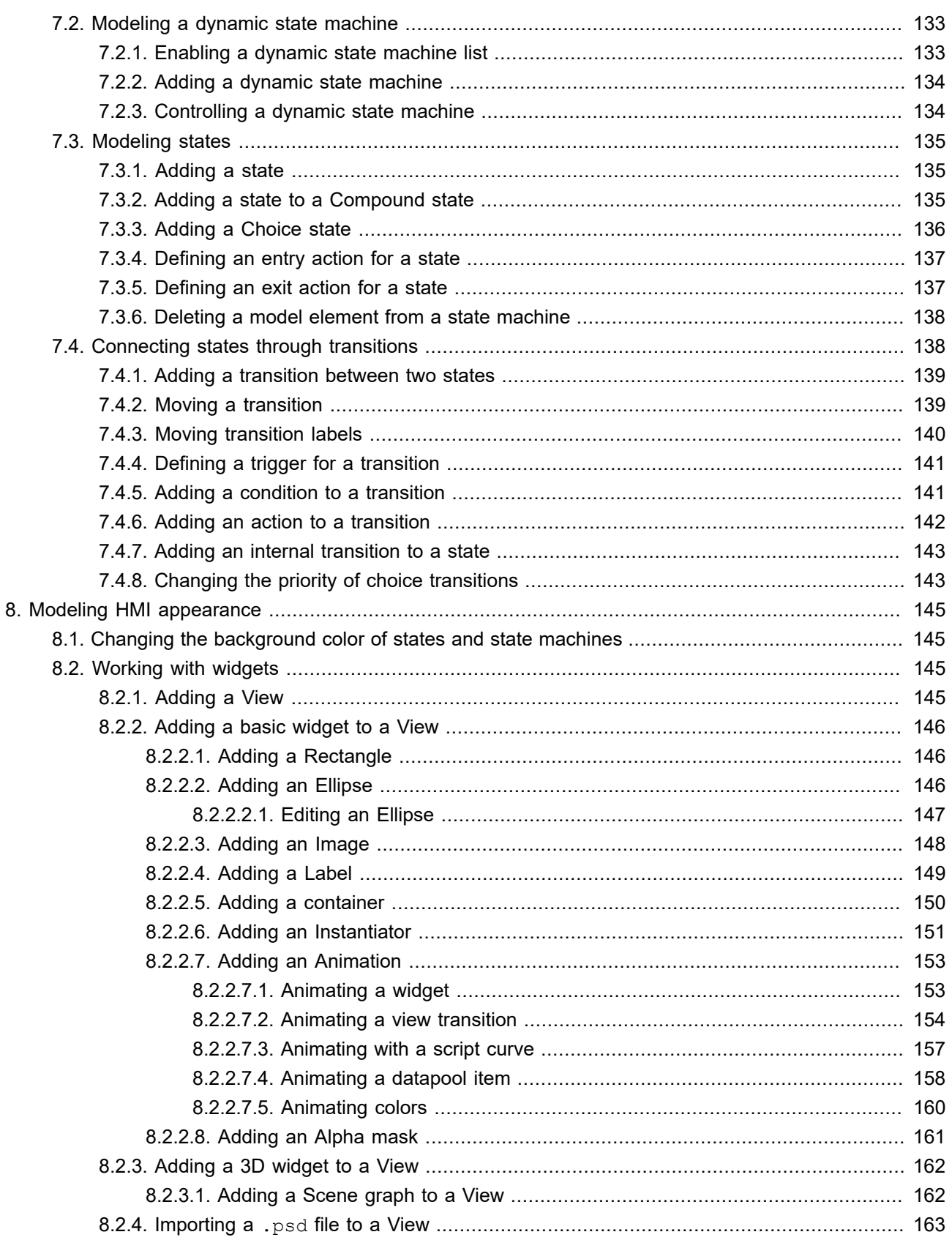

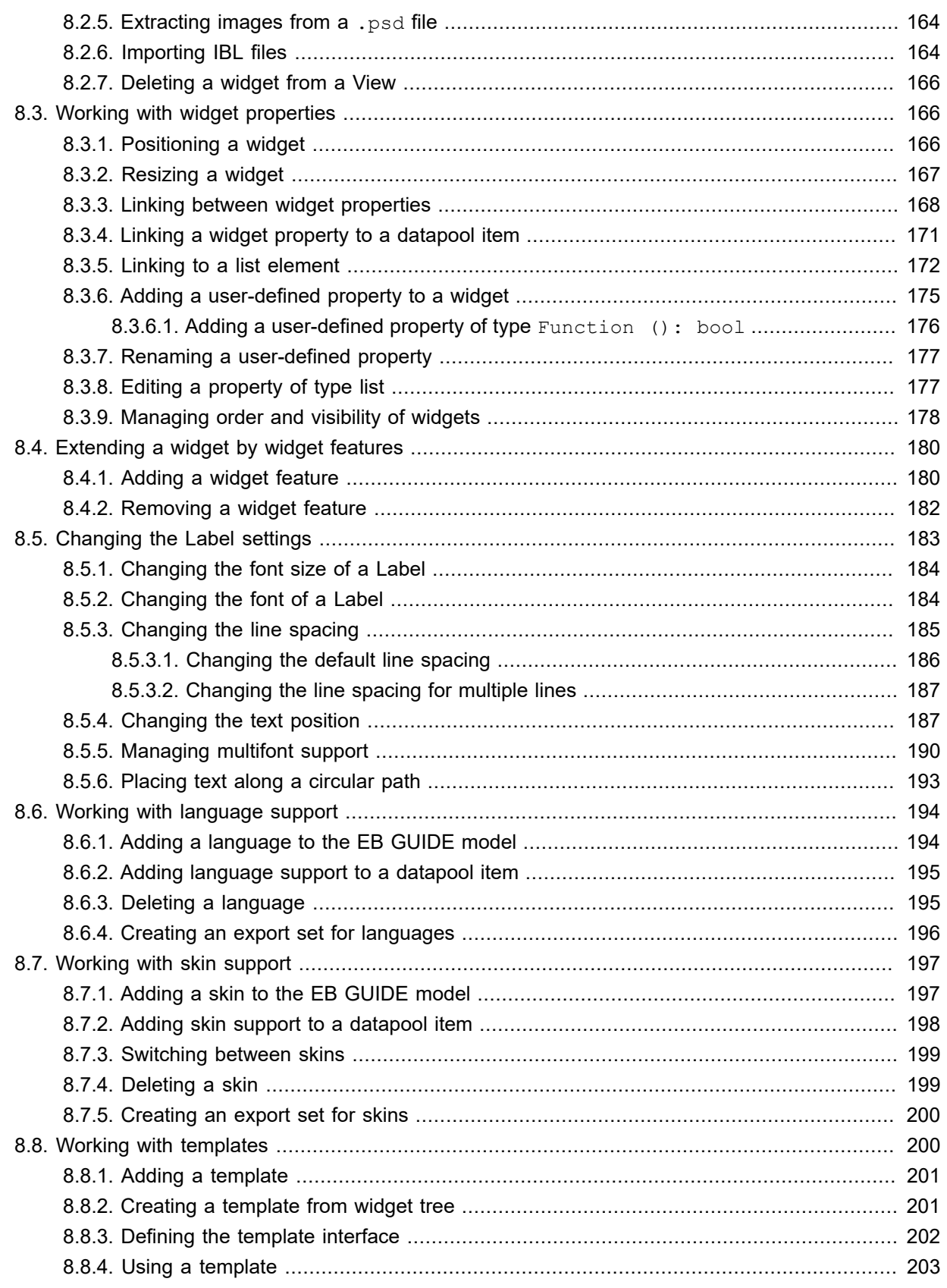

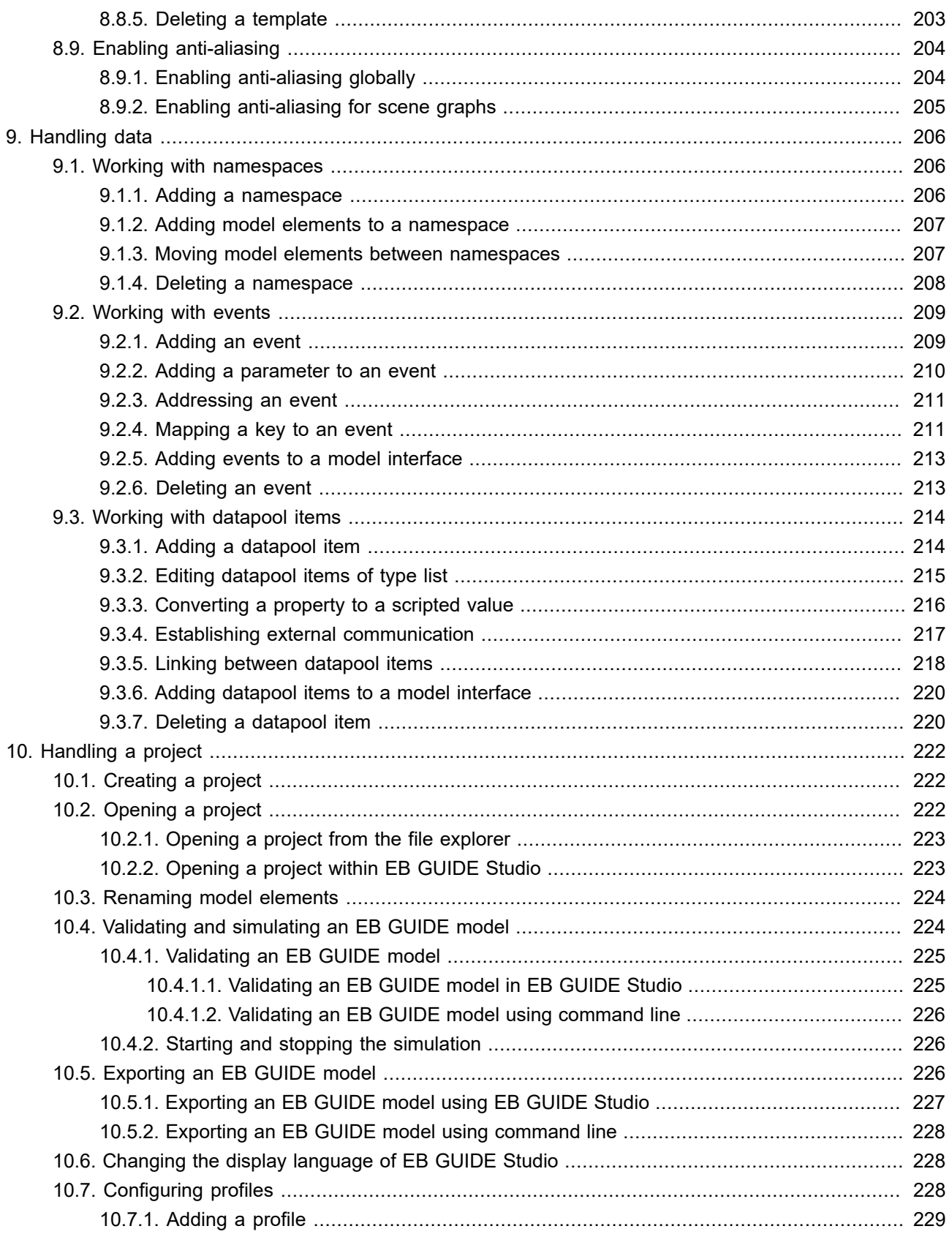

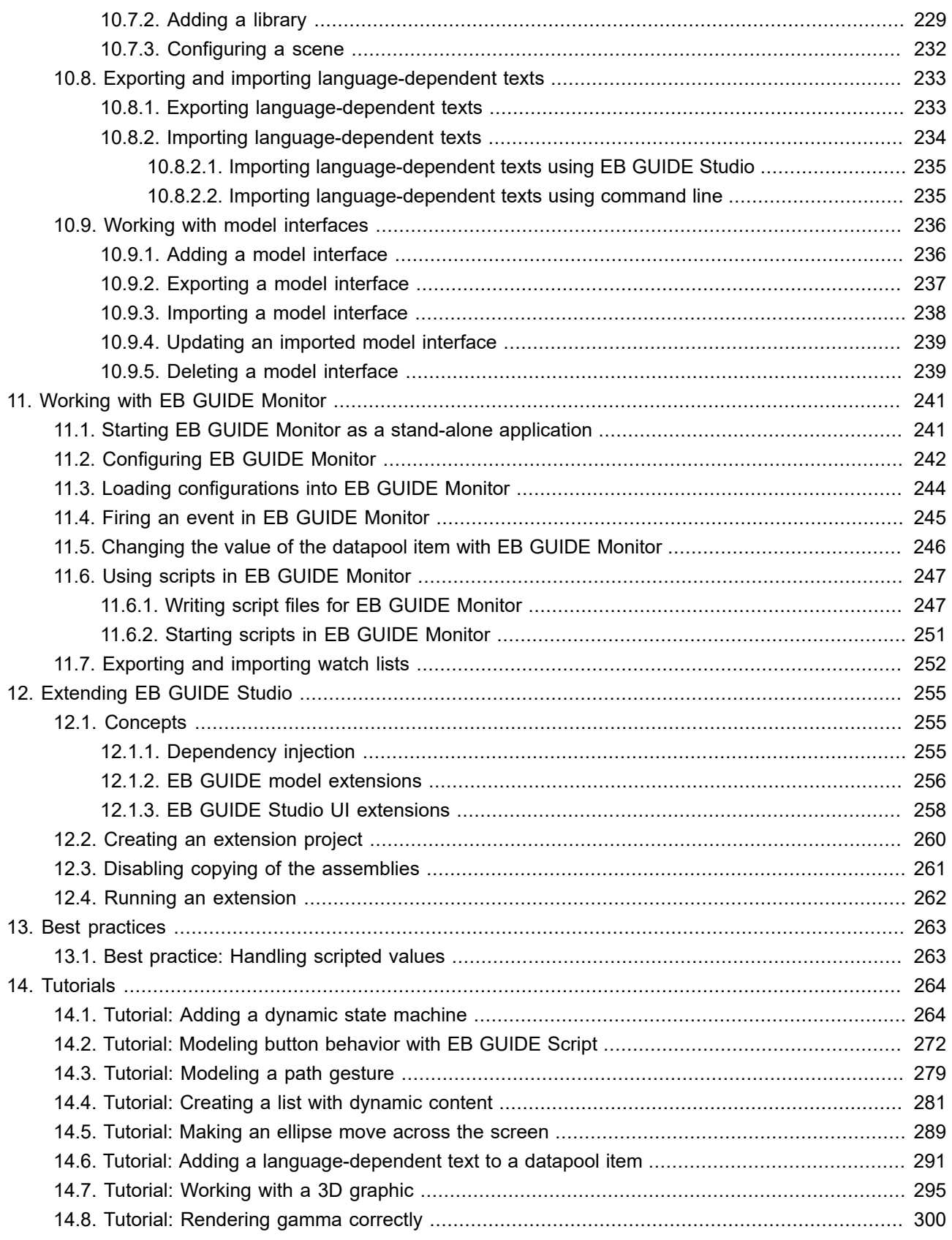

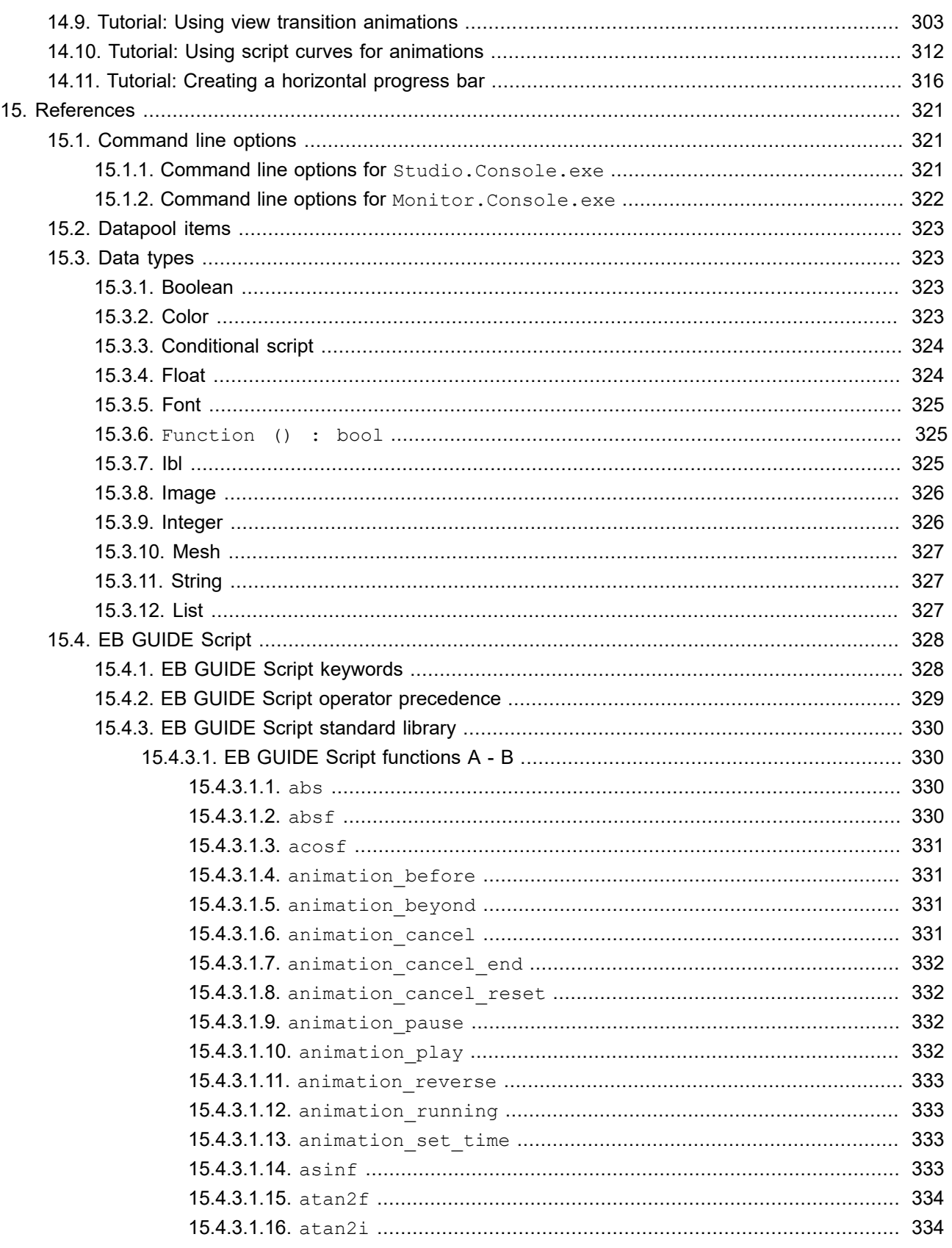

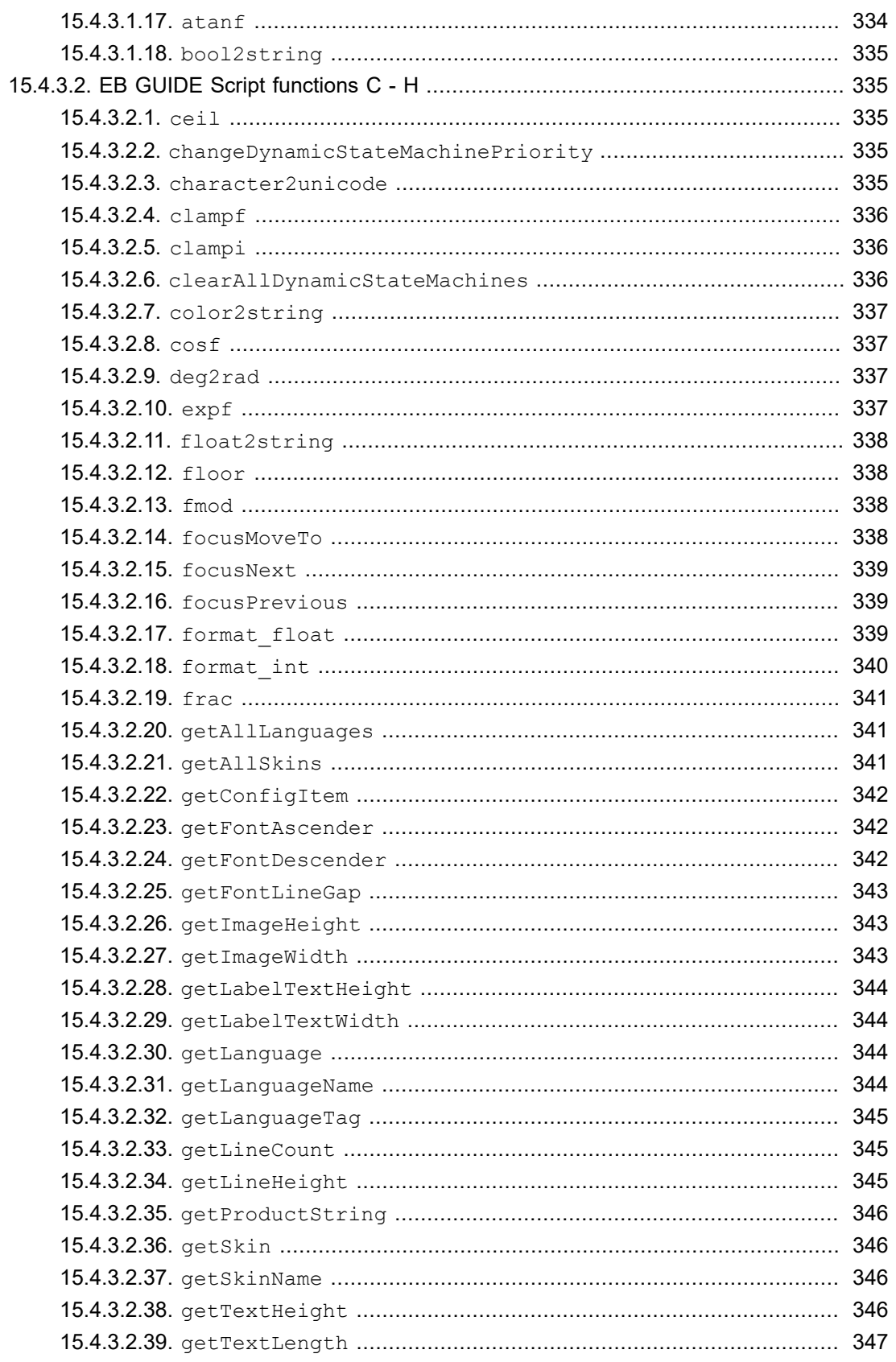

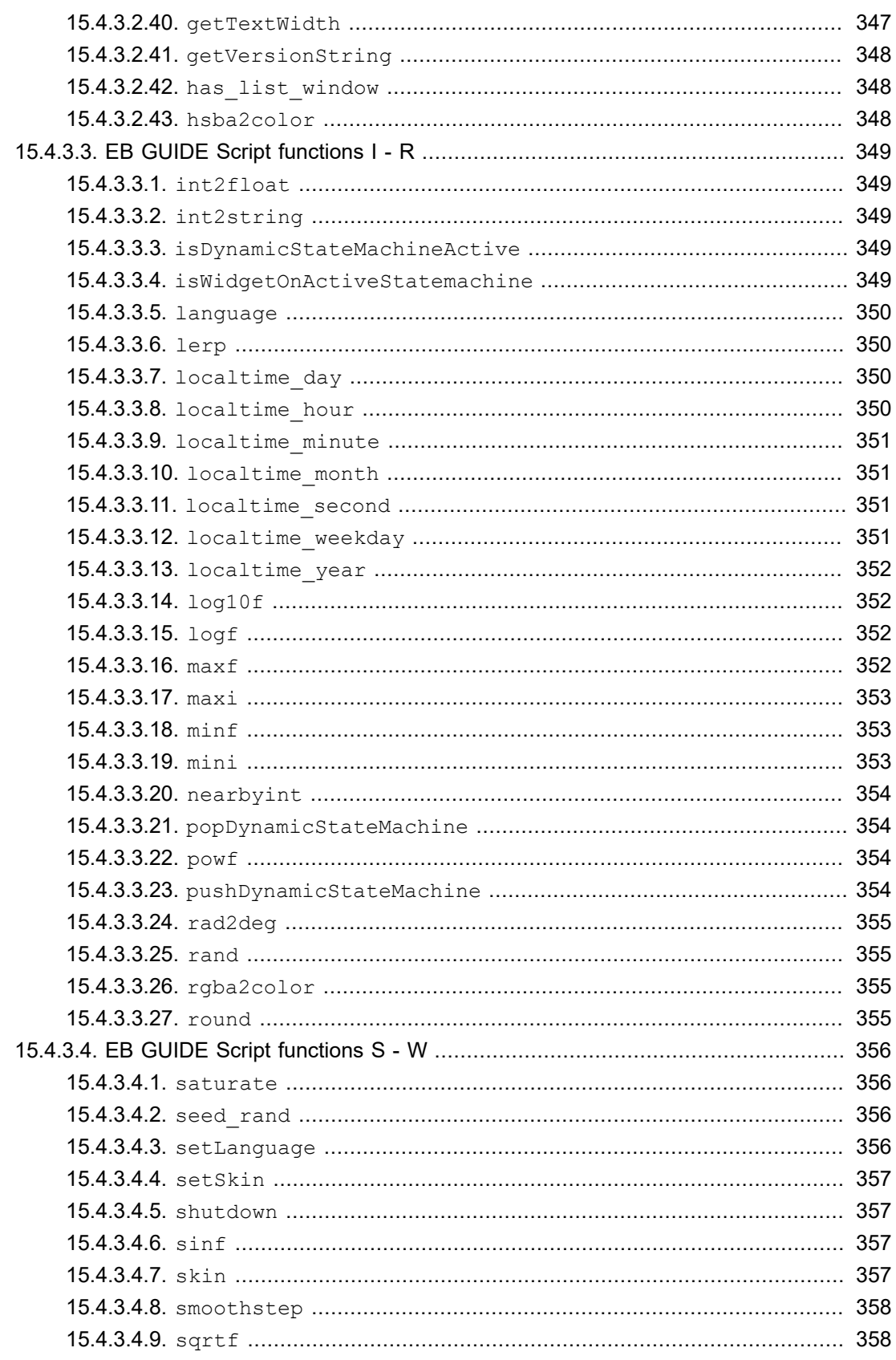

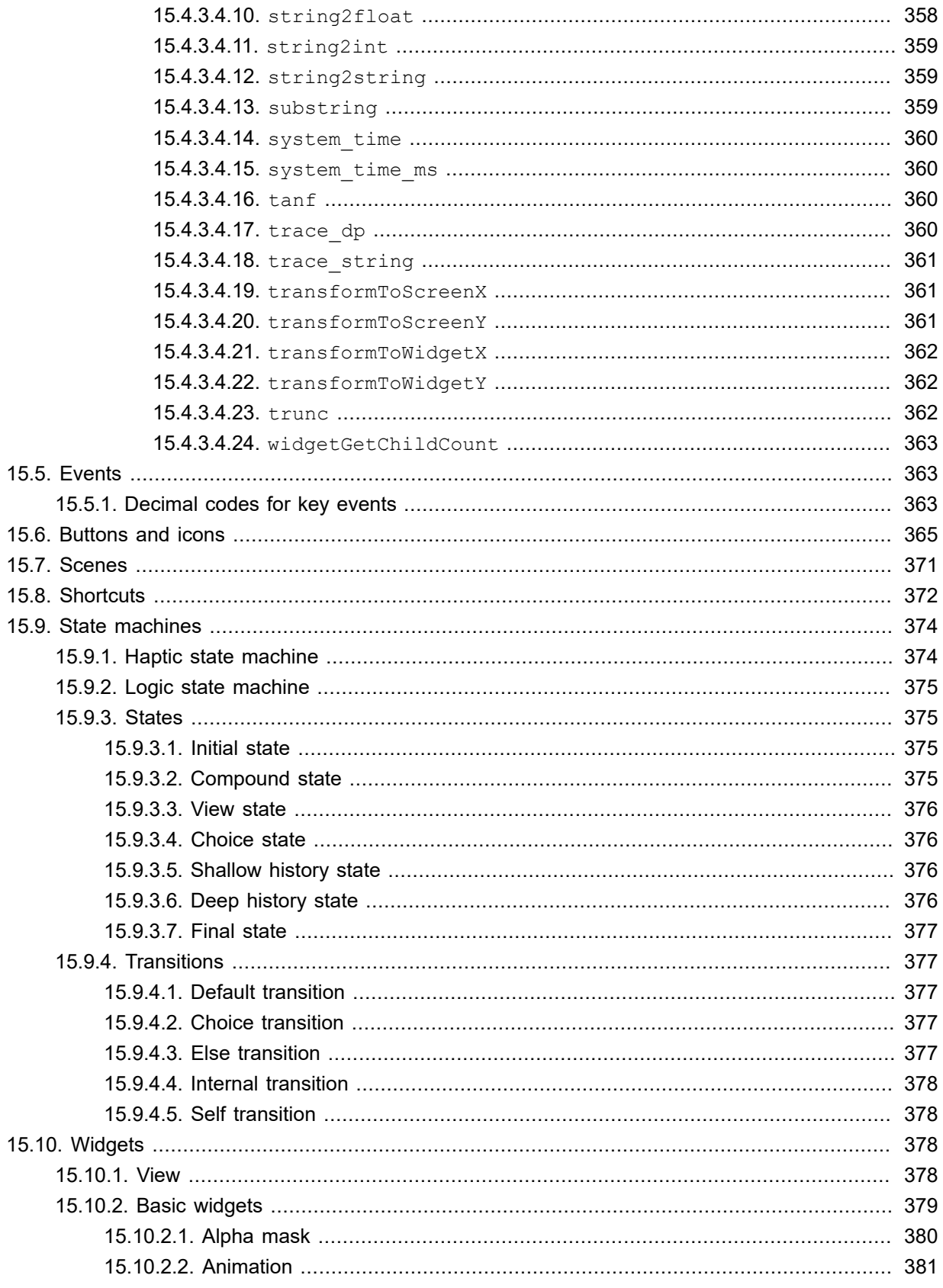

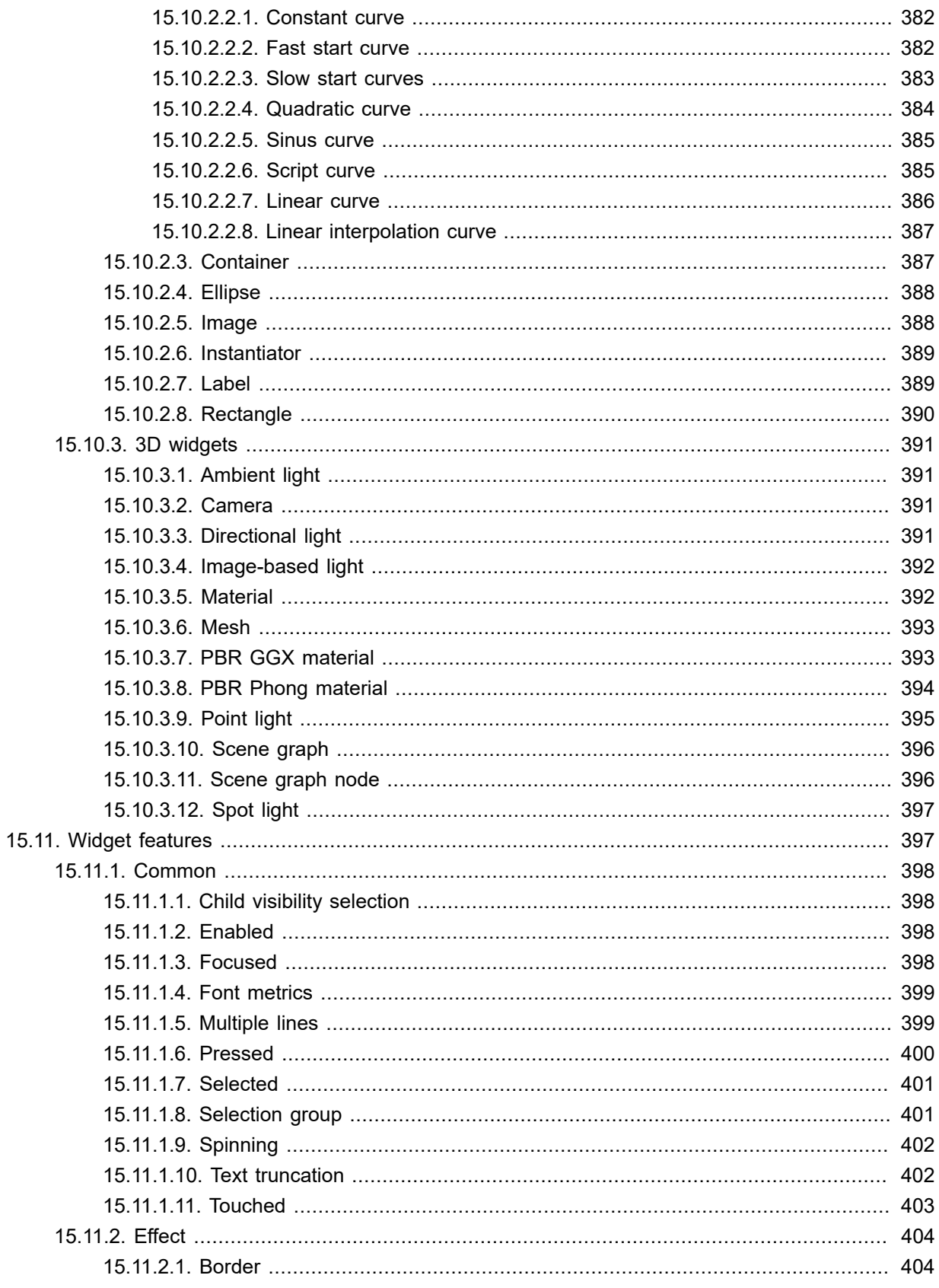

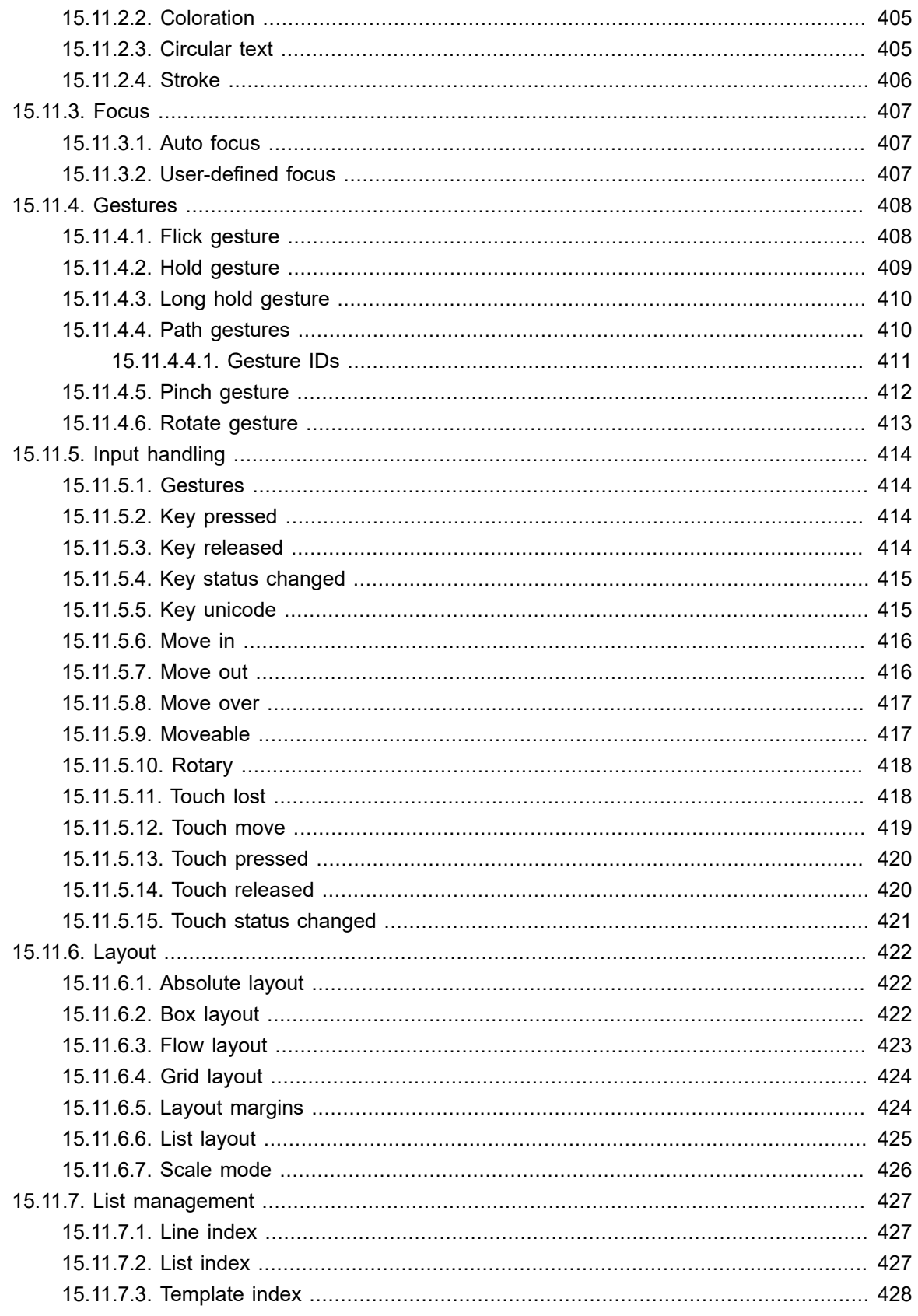

16.

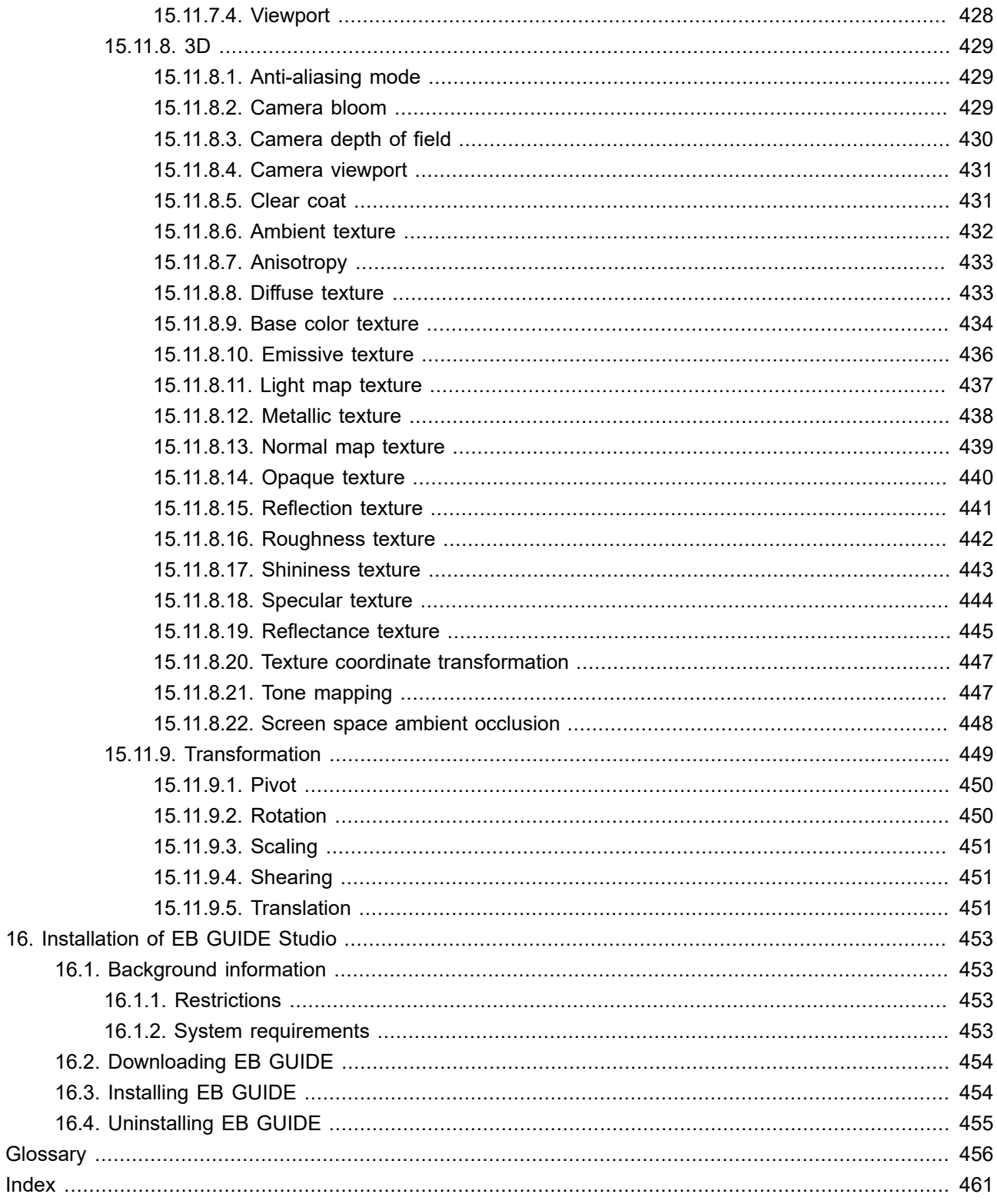

# <span id="page-17-1"></span><span id="page-17-0"></span>**1. About this documentation**

### **1.1. Target audiences of the user documentation**

This chapter informs you about target audiences involved in an EB GUIDE project and the tasks they usually perform.

You can categorize your tasks and find the documentation relevant to you.

The following roles exist:

- ► [section 1.1.1, "Target audience: Modelers"](#page-17-2)
- <span id="page-17-2"></span>► [section 1.1.2, "Target audience: Extension developers"](#page-18-0)

### **1.1.1. Target audience: Modelers**

Modelers use EB GUIDE Studio to create a human machine interface (HMI). In EB GUIDE the HMI is called EB GUIDE model. Communication with applications is carried out through determined events using the event mechanism, through datapool items using the datapool and through user-specific EB GUIDE Script functions.

Modelers perform the following tasks:

- ► Use an architecture of widgets and views to specify graphical elements on the displays
- ► Communicate with designers and usability experts to optimize user interfaces
- $\blacktriangleright$  Use state machine functionality to specify when graphical elements are displayed
- ► Define how elements react to input from devices such as control panels or touch screens
- ► Define how elements receive information from hardware or software applications that offer services like a navigation unit
- ► Define interfaces between model elements as well as input and output devices

Modelers have profound knowledge of the following:

- ► EB GUIDE Studio features
- ► The UML state machine concept
- ► The specifications and requirements of the domain
- ► The interchanged data and the EB GUIDE GTF communication mechanism

<span id="page-18-0"></span>► The specifications of 3D graphics, if 3D graphics are used in the project

### **1.1.2. Target audience: Extension developers**

There may be missing features that cannot be provided through simply modeling an EB GUIDE model or adding customer-specific applications. This is when new widgets or a specific renderer may be required.

Extension developers perform the following tasks:

- ► Communicate with members of the EB GUIDE development team through [chapter 3, "Support"](#page-23-0) to find out if there are already solutions to problems
- ► Work on the framework and develop new features, EB GUIDE Studio extensions or EB GUIDE GTF extensions
- ► Write code for additional modules for the following items:
	- ► Existing EB GUIDE GTF modules such as widgets or the shaders
	- ► Existing EB GUIDE Studio extensions such as additional toolbar buttons

Extension developers have the profound knowledge of the following:

- ► EB GUIDE interfaces
- $\blacktriangleright$  Interaction between the central modules
- <span id="page-18-1"></span>► Structure of the framework's data

## **1.2. Structure of user documentation**

The information is structured as follows:

► Background information

Background information introduce you to a specific topic and important facts. With this information you are able to carry out the related instructions.

► How-to-instruction

The instructions guide you step-by-step through a specific task and show you how to use EB GUIDE. Instructions are recognized by the present participle in the title *(ing)*, for example, *Starting EB GUIDE Studio*.

**Tutorial** 

A tutorial is an extended version of a how-to-instruction. It guides you through a complex task. The headline starts with *Tutorial:*, for example *Tutorial: Creating a button*.

► Reference

References provide detailed technical parameters and tables.

► Demonstration

<span id="page-19-0"></span>Demonstrations give you insight into how an application is written and the sequence of interactions. The demonstrations are part of the EB GUIDE GTF SDK.

# **1.3. Typography and style conventions**

The following pictographs and signal words are used in this documentation to indicate important information.

The signal word *WARNING* indicates information that is vital for the success of the configuration.

**WARNING Source and kind of problem** What can happen to the software? What are the consequences of the problem?

How does the user avoid the problem?

The signal word *NOTE* indicates important information on a subject.

**NOTE Important information** Gives important information on a subject.

The signal word *TIP* provides helpful hints, tips and shortcuts.

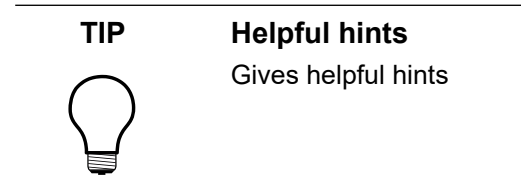

Throughout the documentation you will find words and phrases that are displayed in bold or in italic or monospaced font.

To find out what these conventions mean, see the following examples.

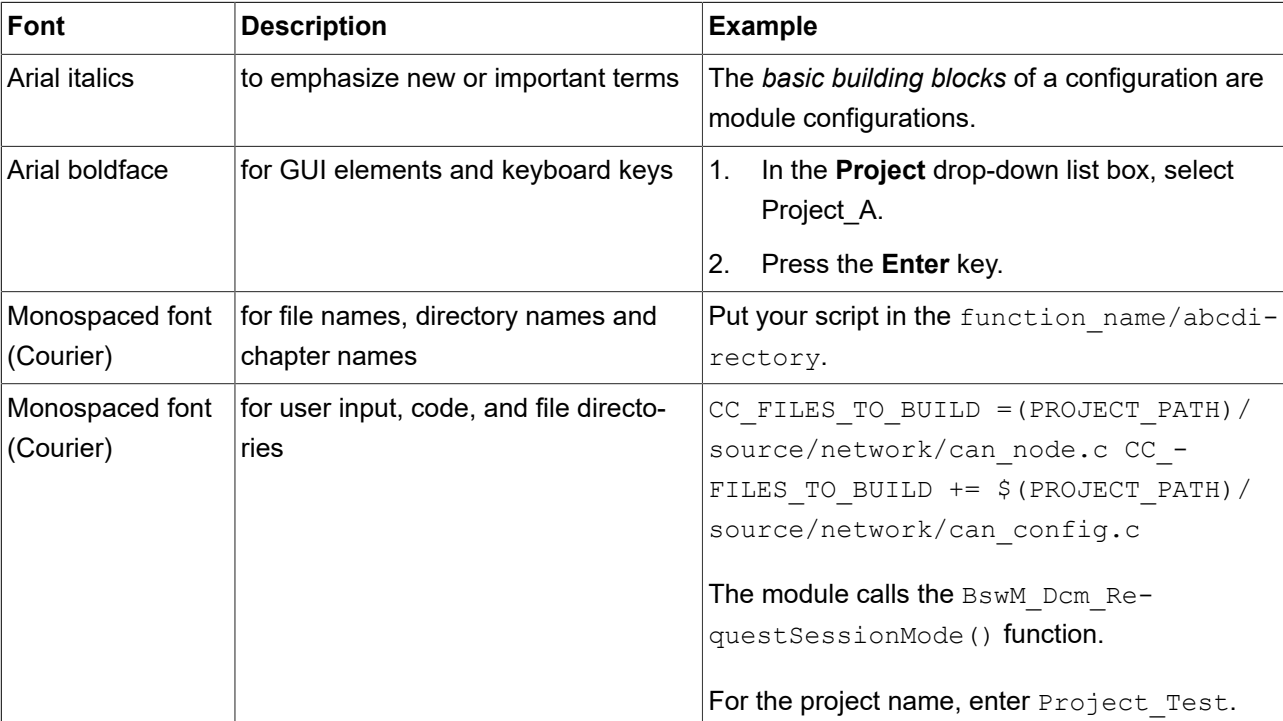

All default text is written in Arial Regular font.

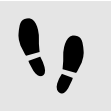

This is a step-by-step instruction

Whenever you see the bar with step traces, you are looking at step-by-step instructions or how-tos.

Prerequisite:

■ This line lists the prerequisites to the instructions.

Step 1 An instruction to complete the task.

### Step 2 An instruction to complete the task.

<span id="page-20-0"></span>Step 3 An instruction to complete the task.

# **1.4. Naming conventions**

In EB GUIDE Studio user guide the following folder names are used:

► The folder to which you installed EB GUIDE is referred to as \$GUIDE INSTALL PATH.

### For example:

C:/Program Files/Elektrobit/EB GUIDE Studio 6.10

► The folder for your EB GUIDE SDK platform is referred to as \$GTF INSTALL PATH. The name pattern is \$GTF\_INSTALL\_PATH/platform/<platform name>.

For example:

C:/Program Files/Elektrobit/EB GUIDE Studio 6.10/platform/win64

► The folder to which you save EB GUIDE projects is referred to as \$GUIDE\_PROJECT\_PATH.

For example:

C:/Users/[user name]/Documents/EB GUIDE 6.10/projects/

► The folder to which you export your EB GUIDE model is referred to as \$EXPORT\_PATH.

For example:

<span id="page-21-0"></span>C:/Documents/Projects/My\_exported\_model

## **1.5. Path conventions**

EB GUIDE Studio supports handling of path names with more than 260 characters in Windows 10. A full path name can have more than 260 characters, however, single file names or directory names in the path still have a limit of 248 characters.

# <span id="page-22-1"></span><span id="page-22-0"></span>**2. Safe and correct use**

# **2.1. Intended use**

- ► EB GUIDE Studio and EB GUIDE GTF are intended to be used in user interface projects for infotainment head units, cluster instruments and selected industry applications.
- <span id="page-22-2"></span>► Main use cases are mass production, specification and prototyping usage depending on the scope of the license.

## **2.2. Possible misuse**

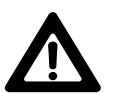

### **WARNING Possible misuse and liability**

You may use the software only as in accordance with the intended usage and as permitted in the applicable license terms and agreements. Elektrobit Automotive GmbH assumes no liability and cannot be held responsible for any use of the software that is not in compliance with the applicable license terms and agreements.

- ► Do not use the EB GUIDE product line as provided by Elektrobit Automotive GmbH to implement human machine interfaces in safety-relevant systems as defined in ISO 26262/A-SIL.
- ► EB GUIDE product line is not intended to be used in safety-relevant systems that require specific certification such as DO-178B, SIL or A-SIL.

Usage of EB GUIDE GTF in such environments is not allowed. If you are unsure about your specific application, contact Elektrobit Automotive GmbH for clarification at [chapter 3, "Support".](#page-23-0)

# <span id="page-23-0"></span>**3. Support**

EB GUIDE support is available in the following ways:

- ► For the community edition, find comprehensive information in our articles, blogs, and user documentation.
- ► For the enterprise edition, contact us according to your support contract.

When you look for support, prepare the version number of your EB GUIDE Studio installation. To find the version number, open EB GUIDE Studio, go to the project center, and click **Help**. The version number is located in the lower right corner of the dialog.

# <span id="page-24-0"></span>**4. Introduction to EB GUIDE**

EB GUIDE assists users in development process of the human machine interface (HMI). The EB GUIDE product line provides tooling and platform for graphical user interfaces. The EB GUIDE product line is intended to be used in projects for infotainment head units, cluster instruments, and selected industry applications. Main use cases are mass production, specification and prototyping.

# <span id="page-24-1"></span>**4.1. The EB GUIDE product line**

The EB GUIDE product line comprises the following software parts:

- ► EB GUIDE Studio
- ► EB GUIDE TF
- ► EB GUIDE arware

EB GUIDE Studio is the modeling tool on your PC. With EB GUIDE Studio you model the whole HMI functionality as a central control element that provides the user access to functions.

EB GUIDE TF executes EB GUIDE models created in EB GUIDE Studio. EB GUIDE TF is available for development PCs and for different embedded platforms.

EB GUIDE arware is a software framework that enables the creation of augmented reality solutions to enhance the driving experience.

## <span id="page-24-3"></span><span id="page-24-2"></span>**4.2. EB GUIDE Studio**

### **4.2.1. Modeling HMI behavior**

The dynamic behavior of the EB GUIDE model is specified by placing states and by combining multiple states in state machines.

State machines

A state machine is a deterministic finite automaton and describes the dynamic behavior of the system. In EB GUIDE Studio different types of state machines are available, for example a haptic state machine. Haptic state machines allow the specification of graphical user interfaces.

**States** 

States are linked by transitions. Transitions are the connection between states and trigger state changes.

### <span id="page-25-0"></span>**4.2.2. Modeling HMI appearance**

In EB GUIDE Studio you define the graphical user interface of the EB GUIDE model.

To create a graphical user interface EB GUIDE Studio offers widgets. Widgets are model elements that define the look. They are mainly used to display information, for example text labels or images. Widgets also allow users to control system behavior, for example buttons or sliders. Multiple widgets are assembled to a structure, which is called view.

### <span id="page-25-1"></span>**4.2.3. Handling data**

The communication between the HMI and the application is implemented with the datapool and the event system.

Datapool

The datapool is an embedded database that holds all data to be displayed and further internal information. Datapool items store and exchange data.

Event system

Events are temporary triggers. Events can be sent to both HMI and application to signal that something specific happens.

<span id="page-25-2"></span>Application software can access events and the datapool through the API.

### **4.2.4. Simulating the EB GUIDE model**

With EB GUIDE Studio you can test the functionality of your EB GUIDE model during simulation. You start the simulation with a mouse-click and can immediately experience the look and feel of your EB GUIDE model.

You interact with simulation using input devices like mouse, keyboard, or touch screen.

You can also control your EB GUIDE model with EB GUIDE Monitor and do the following:

- ► Change the displayed data by changing values of datapool items
- $\blacktriangleright$  Simulate user input by firing events
- ► Track all changes in the log
- ► Start scripts

You can also use EB GUIDE Monitor as a stand-alone application.

### <span id="page-26-0"></span>**4.2.5. Exporting the EB GUIDE model**

To use the EB GUIDE model on the target device, you need to export the EB GUIDE model from EB GUIDE Studio and to convert it into a format that the target device understands. During the export, all relevant data is exported as a set of binary, configuration, and resource files.

# <span id="page-26-1"></span>**4.3. EB GUIDE TF**

EB GUIDE TF consists of the GtfStartup executable file and a set of libraries, which are required to execute an EB GUIDE model.

EB GUIDE GTF (EB GUIDE Graphics Target Framework) is the run-time environment executing a graphical HMI.

Most of the program code of EB GUIDE TF is platform-independent. The code can be ported to a new system very easily.

It is possible to exchange the complete HMI, simply by exchanging the EB GUIDE model files. It is not necessary to recompile EB GUIDE TF. The changed EB GUIDE model just needs to be re-exported from EB GUIDE Studio.

EB GUIDE TF uses the following platform abstractions:

► OS abstraction

Platform dependencies of the operating system (OS) are encapsulated by the Operating System Abstraction Layer (GtfOSAL). Functionalities that EB GUIDE TF uses from the operating system are for example the file system or TCP sockets.

► GL abstraction

Platform dependencies of the graphics subsystem are encapsulated by the renderer. EB GUIDE models contain element properties such as geometry and lighting. The data contained in exported EB GUIDE models is passed to the renderer for processing and output to a digital image. The renderer is the abstraction to the real graphic system on your hardware. EB GUIDE TF supports various renderers for different platforms.

### <span id="page-26-2"></span>**4.3.1. Modularization**

EB GUIDE provides several features that support a modular architecture of your HMI. You can create an HMI that consists of multiple EB GUIDE models. EB GUIDE models can run independent of each other. Multiple

<span id="page-27-0"></span>EB GUIDE GTF instances can run on a single target. Data can be exchanged between models running on the same EB GUIDE GTF instance or different models running on different processes, using for example IPC.

## **4.4. EB GUIDE arware**

EB GUIDE arware is a software framework that enables the creation of augmented reality solutions to make driving safer, build driver trust in the vehicle and enhance the driving experience. EB GUIDE arware uses the car's GPS (global positioning system) and sensors to acquire and identify objects in the car's environment. With EB GUIDE arware you can call out these objects to the attention of the driver within the field of view on the head-up display in real time.

EB GUIDE arware can process the following information:

- ► Information provided by vehicle sensors e.g. object data from an ADAS ECU
- ► Information provided by a map and guidance information provider e.g. ADASISv3 data
- ► Information computed by EB GUIDE arware from above sources e.g. by fusing map and sensor data
- ► Information provided by an in-vehicle infotainment system through an EB GUIDE Studio interface

EB GUIDE arware consists of two main software parts:

- ► Data fusion that creates a virtual model of the vehicle's environment, correlates measurements from different sensors, and extrapolates to compensate latencies.
- ► Visualization subsystem that decides which user interface elements are shown, calculates where these elements are shown, and renders them using the host OS graphics subsystem.

You can extend and customize the visualization subsystem of EB GUIDE arware by using EB GUIDE Studio and EB GUIDE GTF.

EB GUIDE arware has to be integrated into a vehicle-specific application. The application is responsible for converting the incoming data messages into a standardized format which can be processed by EB GUIDE arware.

# <span id="page-28-0"></span>**5. Getting started**

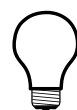

### **TIP Default window layout**

All instructions and screenshots use the default window layout. If you want to follow the instructions, we recommend to set the EB GUIDE Studio or EB GUIDE Monitor window to default layout by selecting **Layout** > **Reset to default layout**.

The following section gives you a short overview on HMI modeling with EB GUIDE Studio. It explains you how to start EB GUIDE Studio, how to create a project, how to model the behavior and appearance of an EB GUIDE model, and how to simulate an EB GUIDE model.

<span id="page-28-1"></span>Approximate duration: 20 minutes.

# **5.1. Starting EB GUIDE**

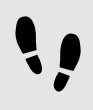

Starting EB GUIDE

Prerequisite:

■ EB GUIDE is installed.

Step 1

In the Windows **Start** menu, select the EB GUIDE Studio version you want to start.

EB GUIDE Studio starts. The project center is displayed.

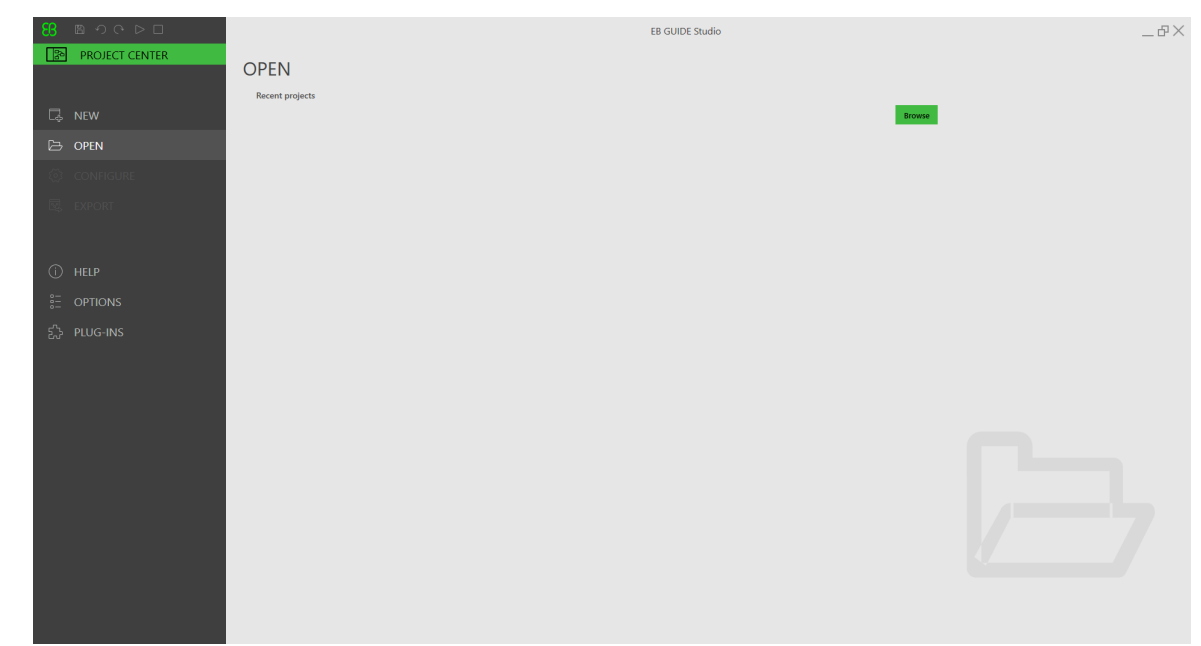

#### Figure 5.1. Project center

# <span id="page-29-0"></span>**5.2. Creating a project**

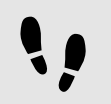

Creating a project

#### Prerequisite:

- EB GUIDE Studio is started.
- A folder  $c$ :/temp is created.
- Step 1

In the navigation area of the project center, click **New**.

Step 2 In the content area, select the  $C$ :/temp folder as **Location**.

Step 3 Enter the project name MyProject.

Step 4 Click **Create**.

The project is created. The project editor opens and displays the empty project.

The **Main** state machine is added by default and displayed in the content area.

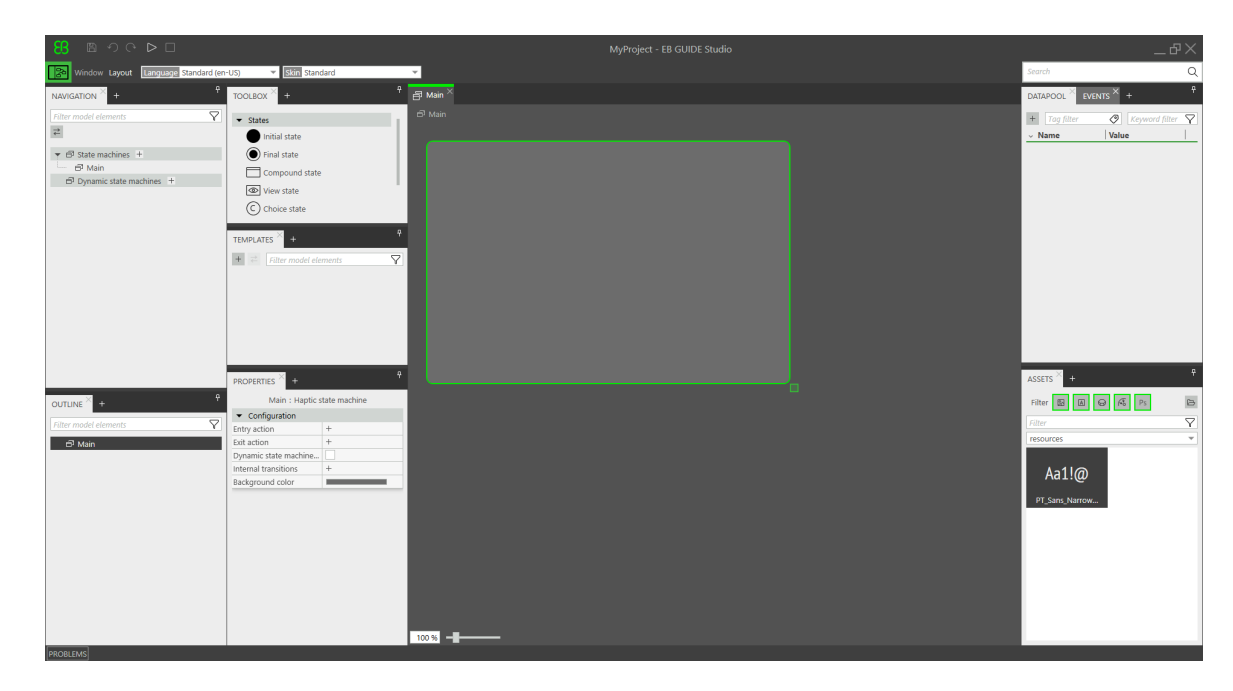

Figure 5.2. Project editor with **Main** state machine

# <span id="page-30-0"></span>**5.3. Modeling HMI behavior**

The behavior of your EB GUIDE model is defined by state machines. EB GUIDE uses a syntax similar to UML to do that.

In the following section, you learn how to model a state machine that displays a defined view on start-up and changes to a different view when a button is pressed.

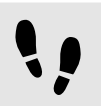

Adding states to the state machine

EB GUIDE offers a variety of states. The following section shows three different states. An initial state defines the starting point of the state machine. A view state displays a view by default. And the final state of the state machine terminates the state machine.

Prerequisite:

- The project MyProject is created.
- The content area displays the **Main** state machine.

### Step 1

Drag a View state from the **Toolbox** into the State machine.

Along with View state 1, a View is added to the EB GUIDE model.

Step 2 Repeat step 1.

View state 2 is added.

Step 3

Drag an Initial state from the **Toolbox** into the State machine.

Step 4

Drag a Final state from the **Toolbox** into the State machine.

The four states you added to the **Main** state machine are displayed both in the content area as a state chart and in the **Navigation** component as a hierarchical tree view when you expand the widget tree.

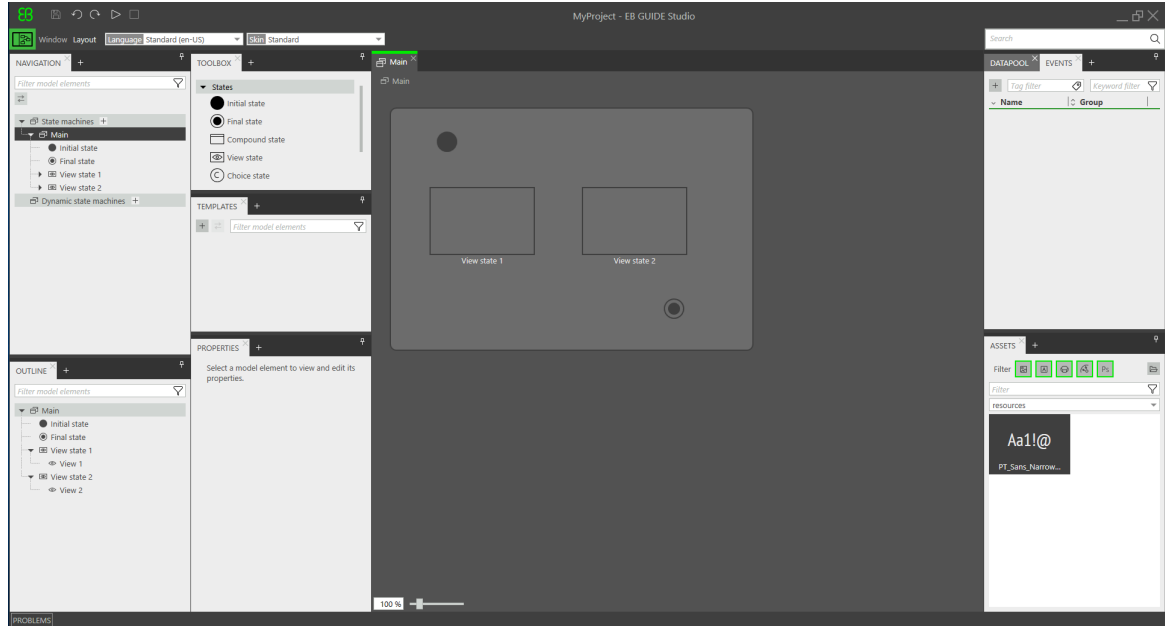

Figure 5.3. Project editor with states

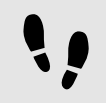

Adding transitions

Transitions are the connection between states and trigger state changes. There are different transition types. The following section shows a default transition and an event-triggered transition.

Prerequisite:

- The content area displays the **Main** state machine.
- The **Main** state machine contains an initial state, two view states, and a final state.

### Step 1

Select the Initial state. The Initial state is the source state for the transition.

A green drag point is displayed.

Step 2

Drag the drag point into the target state, View state 1.

Step 3

When the target state is highlighted green, release the mouse button.

The transition is displayed as a green arrow.

Step 4 Add a transition between View state 1 and View state 2.

Select View state 1.

The state border is highlighted green.

Step 5

Hover over the highlighted state border.

A drag point is displayed.

Step 6 Drag the drag point into View state 2 as the target state.

The transition is displayed as a green arrow.

Step 7 Select the transition between View state 1 and View state 2.

As a next step, you associate the transition to an event.

#### Step 8

Go to the **Properties** component, enter Event 1 in the **Trigger** combo box and click **Add event**.

An event called Event 1 is created and added as a transition trigger. Whenever Event 1 is fired, the transition is executed.

#### Step 9

Add a transition between View state 2 and the Final state.

Select View state 2 and repeat steps 4-6 for the final state as the target state.

Add a new event Event 2 as a trigger.

At this point, your state machine resembles the following figure:

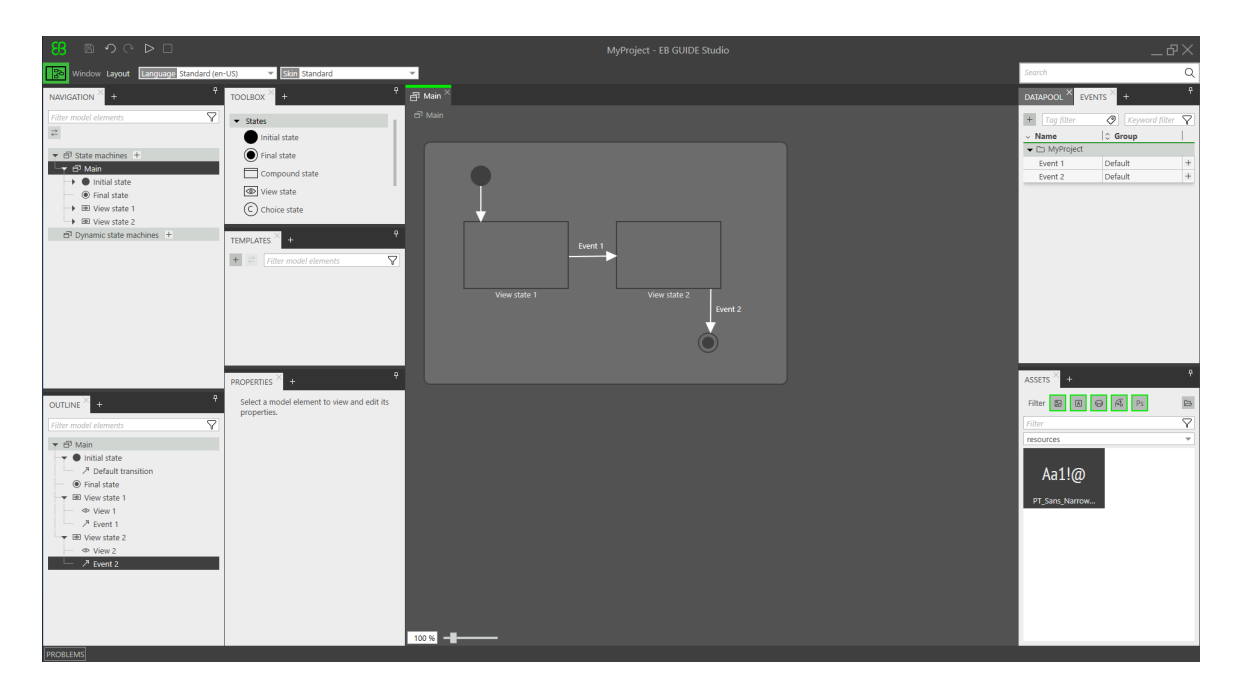

Figure 5.4. States linked by transitions with events

<span id="page-33-0"></span>You have defined the behavior of a basic state machine.

# **5.4. Modeling HMI appearance**

The state machine you created in the section above contains two view states. In the following section, you learn how to model a view.

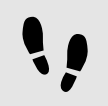

Opening a view

### Prerequisite:

```
■ View state 1 is added to the model.
```

```
Step 1
Double-click View state 1.
```
The content area displays View 1.

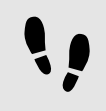

Adding a button to a view

With EB GUIDE Studio you have a variety of options to model the appearance of a view.

To give you one example, the next section shows you how to add a rectangle to a view. The rectangle reacts on user input and thus functions as a button.

Prerequisite:

 $\blacksquare$  The content area displays  $\forall i \in \mathbb{W}$  1.

#### Step 1

Drag a Rectangle from the **Toolbox** into the View.

#### Step 2

In the **Properties** component, go to the **Widget feature properties** category, and click **Add/Remove**.

The **Widget features** dialog is displayed.

#### Step 3

Under **Available widget features**, expand the **Input handling** category, and select **Touch released**.

Click **Accept**.

The related widget feature properties are added to the **Properties** component.

The default touchPolicy that is selected is press then react.

The rectangle reacts on touch input in the simulation mode.

Step 4 Go to the touch Short Released property, and click  $\{\}$ .

An EB GUIDE Script editor opens.

Step 5 Enter the following EB GUIDE Script:

```
function(v:touchId::int, v:x::int, v:y::int, v:fingerId::int)
     {
    fire delayed 500, ev: "Event 1"()
     true
     }
```
If the rectangle is touched in the simulation mode,  $Event 1$  is fired after 500 milliseconds.

#### Step 6 Click **Accept**.

Step 7

In the **Properties** component, for the fillColor property select red.

#### Step 8

In the **Navigation** component, double-click View 2.

The content area displays View 2.

Step 9 Repeat steps 1-5.

### Step 10 Enter the following EB GUIDE Script:

```
function(v:touchId::int, v:x::int, v:y::int, v:fingerId::int)
     {
    fire delayed 500, ev: "Event 2"()
     true
     }
```
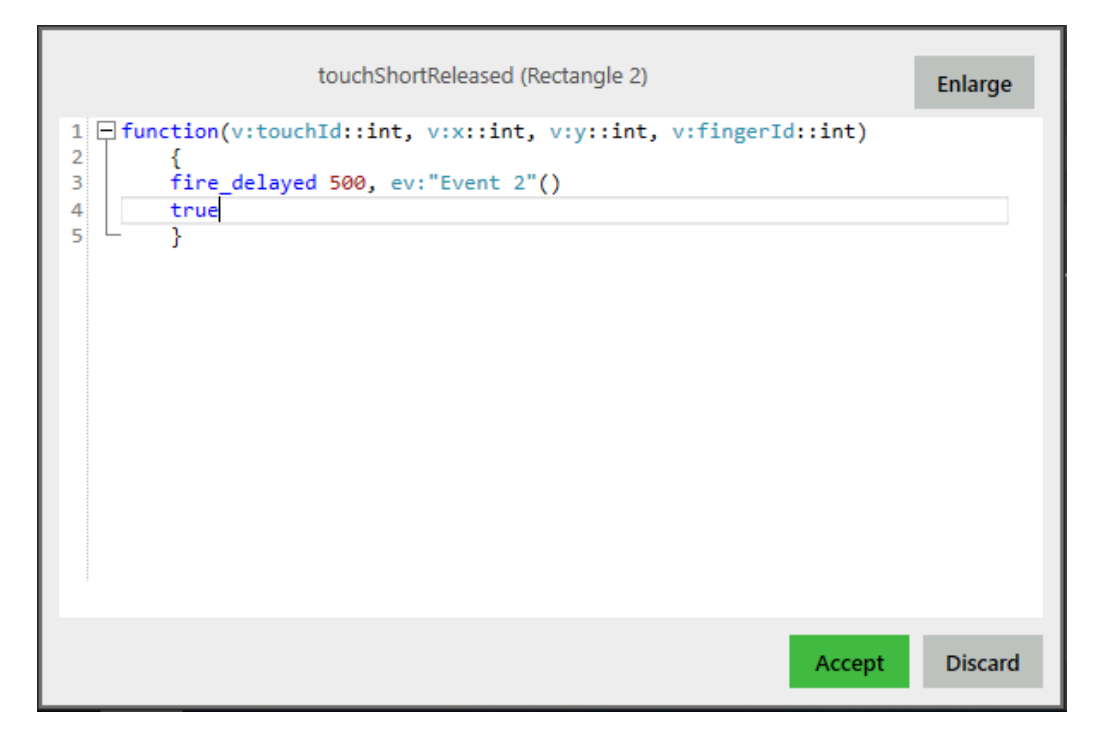

Figure 5.5. Widget property with an EB GUIDE Script

#### Step 11 Click **Accept**.

If the rectangle is touched in the simulation mode, Event 2 is fired after 500 milliseconds.

### Step 12

<span id="page-35-0"></span>In the **Properties** component, for the fillColor property select blue.

# **5.5. Starting the simulation**

EB GUIDE allows you to simulate your model on the PC before exporting it to the target device.
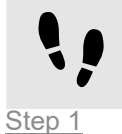

Starting the simulation

To save the project, click  $\Box$  in the command area.

Step 2

In the command area, click  $\triangleright$ .

The EB GUIDE model starts and shows the behavior and appearance you modeled.

First, View 1 is displayed. A click on the red rectangle changes the screen to View 2. This is because the click fires Event 1 and Event 1 executes the transition from View state 1 to View state 2.

Then, View 2 is displayed. A click on the blue rectangle in View 2 terminates the state machine. This is because the click fires Event 2 and Event 2 executes the transition from View state 2 to the final state. The simulation window remains open. To stop the simulation, click  $\Box$ .

# **6. Background information**

The topics in this chapter are sorted alphabetically.

#### **TIP Default window layout**

All instructions and screenshots use the default window layout. If you want to follow the instructions, we recommend to set the EB GUIDE Studio or EB GUIDE Monitor window to default layout by selecting **Layout** > **Reset to default layout**.

# **6.1. 3D graphics**

EB GUIDE Studio offers the possibility to use 3D graphics in your EB GUIDE project.

# **6.1.1. Supported 3D graphic formats**

Only the renderers for OpenGL ES 2.0 or higher can display 3D graphics. The supported 3D graphic formats are COLLADA (.dae) and Filmbox (.fbx). For best results, use the Filmbox format.

# **6.1.2. Settings for 3D graphic files**

To make 3D objects appear in a view in EB GUIDE Studio, you need to create the 3D graphic file with the following options:

- ► A perspective camera
- ► At least one object containing a mesh and at least one material
- ► At least one light source

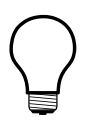

#### **TIP Gamma correction for scene graphs**

The gamma property allows to adjust the luminance output of the scene graph to match the luminance response of your monitor or display device for best visual results. The value must be higher than 0.0 and is set to 2.2 per default, which is suitable for most displays.

To create a 3D graphic file, use third-party 3D modeling software.

3D graphic files support a wide variety of additional content, which is listed below:

- ► 3D objects with positions, normals, binormals, tangents, and one texture channel
- ► Directional light sources
- ► Image-based light sources
- ► Ambient light sources
- ► Point light sources with constant, linear, quadratic, and cubic attenuation
- ► Spot light sources with cone angles, constant, linear, quadratic, and cubic attenuation
- ► Perspective camera support for fields of view, near plane, and far plane
- ► Textures: Emissive, diffuse, specular, normal map, opacity, reflection cube, and light map

#### **NOTE Opacity maps**

Opacity maps need a valid alpha channel.

## <span id="page-38-0"></span>**6.1.3. Import of a 3D graphic file**

To add a 3D graphic to a view, you need to import a 3D graphic file using a scene graph. During import EB GUIDE Studio converts the 3D graphic file into a widget tree with scene graph as a parent node. For the content of the 3D graphic file, for example camera, material, meshes, EB GUIDE Studio creates the respective widgets. If the 3D scene of the imported 3D graphic file contains animations, EB GUIDE Studio imports these animations using the linear key value interpolation curve. This curve is applied to animated properties of type float, integer, or color. It is not possible to apply the linear key value interpolation curve in the same way the other animation curves are applied. This curve is only used to import animations of 3D graphics.

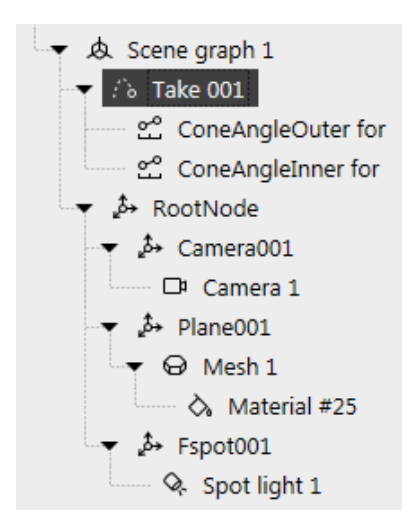

Figure 6.1. Example of a scene graph as displayed in the **Navigation** component

### **NOTE Restrictions**

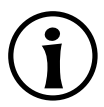

Note the following:

- If your 3D graphic has more than one material per mesh, during import EB GUIDE Studio creates additional mesh for each additional material.
- ► During the import of an . fbx file only a default material widget is created. If your 3D model has other types of materials, EB GUIDE Studio adds only a default material and its properties are set to default values. In EB GUIDE Studio, you can add other types of materials using PBR Phong material and PBR GGX material widgets.
- ► In EB GUIDE Studio only one material per mesh is rendered. If a mesh has several materials added, only the topmost material widget is rendered.
- $\triangleright$  When you import an .  $f$ bx file that was exported from Blender, the emissive color is set to (0, 0, 0) and all lights in the scene are changed to a directional light with an intensity of 1.0. This is done because Blender does not export the necessary material and light information.

After importing a 3D graphic file, a subfolder is created in the folder \$GUIDE\_PROJECT\_PATH/<project name>/resources. The subfolder is named after the imported .fbx file. Additionally date and time of creation are added to the name of the subfolder.

### **Example 6.1.**

 $\mathsf E$ 

#### **Naming of the import folder**

The 3D graphic file is called car. fbx. After importing a 3D graphic file in EB GUIDE Studio, in \$GUIDE\_PROJECT\_PATH/<project\_name>/resources you find a subfolder named car -20160102\_103029.

#### The subfolder contains the following:

- ► Meshes as .ebmesh files
- ► Textures as .png or .jpg files

To use additional textures for your 3D graphics, copy a texture into \$GUIDE\_PROJECT\_PATH/<project name>/resources. As texture use .png or .jpg images.

Import of multiple 3D graphics within one scene graph is possible.

After import, you can add, modify or delete 3D widgets.

For details, see [section 6.26, "Widgets",](#page-122-0) [section 15.10.3, "3D widgets",](#page-390-0) and [section 15.11.8, "3D".](#page-428-0)

For instructions, see [section 8.2.3.1, "Adding a Scene graph to a View",](#page-161-0) and [section 14.7, "Tutorial: Working](#page-294-0) [with a 3D graphic"](#page-294-0).

# **6.2. Animations**

You can create different types of animations in EB GUIDE Studio, such as, loading screens, toggle buttons, transitions, fade-ins, or scaling. The component that is used to create and to configure animations is called **Animation editor**.

Animation in the common sense means that something that is displayed appears to be moving. In reality objects do not move with constant speed. Opening a drawer happens quickly at first and then it slows down. A car accelerates slowly and then the movement is steady. In HMIs this type of movement is simulated with easing. Easing is defined with animation curves.

Any value that is represented through numbers can be animated. Even colors can be animated because colors are defined in hexadecimal numbers. Every numerical value can be animated, whether it is a datapool item or a widget property.

In more general terms, animation means changing a value gradually into a different value. Gradually means that the element of time is involved in animation. Animation means changing a value over a defined time.

Animation curves bring all of this together. They define which value is the target of the animation, towards which value it changes, the duration of the animation, and the easing.

Animations are available for datapool items, widget properties, user-defined properties, and widget feature properties of the following data types:

- ► Boolean
- ► Color
- ► Float
- ► Integer
- ► For more information about the animation curves, see [section 15.10.2.2, "Animation"](#page-380-0).
- ► To create a custom animation curve, see [section 6.2.6, "Script curve"](#page-43-0).
- ► When you add an animation to a view, the view has additional properties for animations. For more information, see [section 15.10.1, "View"](#page-377-0).
- ► To find out how animations in imported 3D graphics are handled, see [section 6.1.3, "Import of a 3D graphic](#page-38-0) [file".](#page-38-0)

# **6.2.1. Execution of animations**

You can control animations for example with the following EB GUIDE Script functions:

```
▶ animation play
```
- ▶ animation pause
- ▶ animation cancel

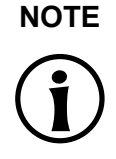

#### **NOTE Simultaneous animations**

In EB GUIDE, animations can be executed simultaneously. That means, an animation target can be the target of several animation curves that are executed at the same time. In this case, the curves overwrite the target's value at the same time.

# **6.2.2. Widget animation**

Animating widget means applying animation curves to the values of widget properties. You can move widgets, change their size, or fade them in and out. Animation is available for widget properties, user-defined properties, and widget feature properties of the following data types:

- ► Boolean
- ► Color
- ► Float
- ► Integer

For instructions, see [section 8.2.2.7.1, "Animating a widget"](#page-152-0).

## **6.2.3. Datapool item animation**

Animating datapool items means applying animation curves to the values of datapool items. Animation is available for datapool items of the following data types:

- ► Boolean
- ► Color
- ► Float
- ► Integer

For instructions, see [section 8.2.2.7.4, "Animating a datapool item"](#page-157-0).

### **6.2.4. View transition animation**

If you want to execute an animation when a view is entered or exited, use view transition animation (VTA). VTA is triggered by a view change. You can define view transition animations for view states and view templates. Every time you re-use the view template, the instance inherits the view transition animations of the template. The following types of VTA are available.

Table 6.1. Animation types

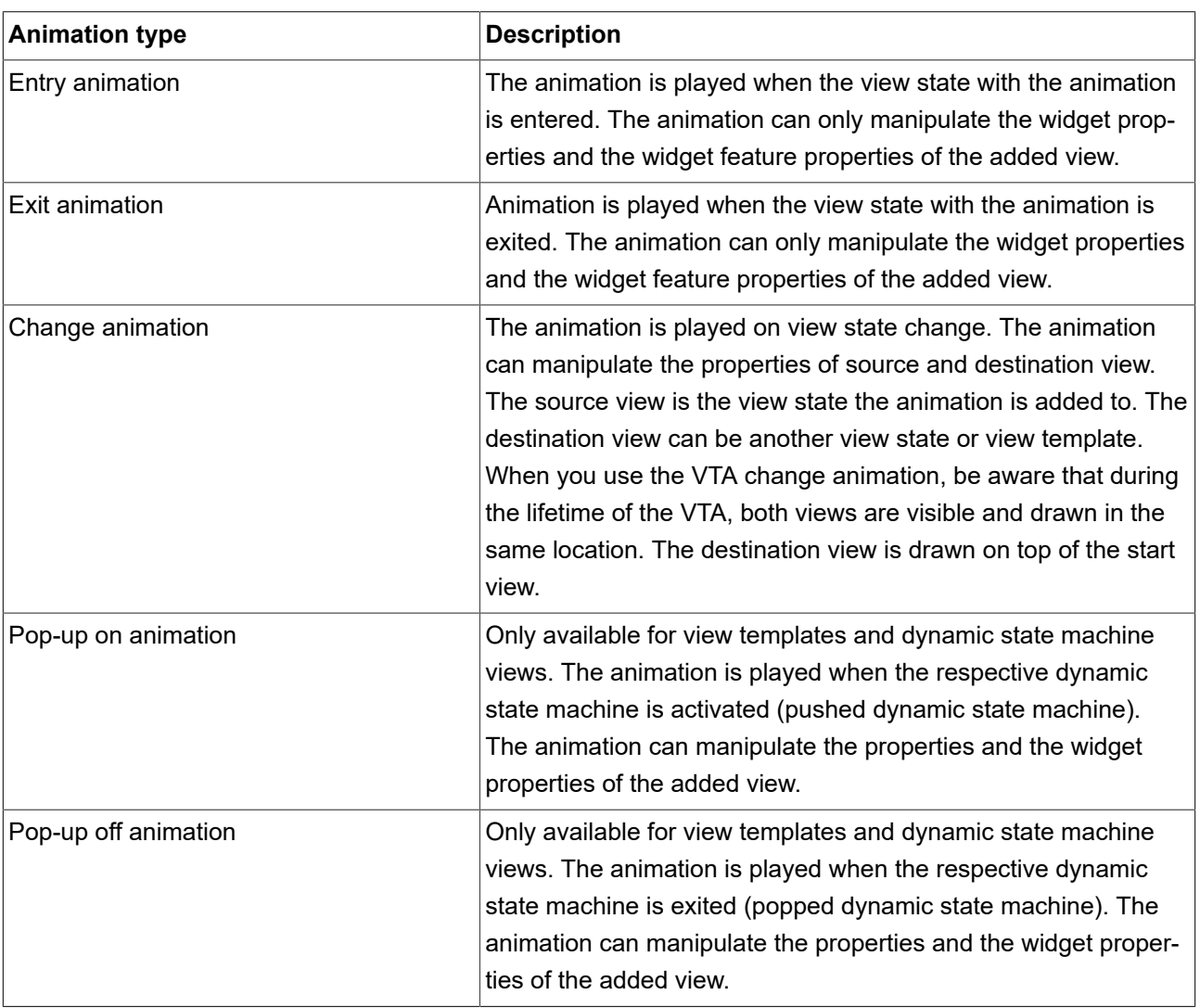

VTA is available for datapool items, widget properties, user-defined properties, and widget feature properties of the following data types:

- ► Boolean
- ► Color
- ► Float
- ► Integer

For instructions, see [section 8.2.2.7.2, "Animating a view transition".](#page-153-0)

# **6.2.5. Color animation**

Animating colors means fading colors into different colors, into shades of the same color, or fading something in or out. To create this effect in EB GUIDE you can apply animation curves to properties or datapool items of the color data type. The color format used in EB GUIDE is RGBA8888. The values are in hexadecimal digits. Color animation changes the hexadecimal digits according to the properties of the animation curve. This means, that during color animation all of the colors that are between the start and end colors are displayed. For instructions, see [section 8.2.2.7.5, "Animating colors".](#page-159-0)

<span id="page-43-0"></span>For more information about color animation in 3D graphics, see [section 6.1.3, "Import of a 3D graphic file"](#page-38-0).

# **6.2.6. Script curve**

For cases where the default animation curves are not suitable to handle your animation use case, you can define your own animation curve. This feature is called script curve. The script curve is an animation curve that provides a scripted curve property where you can enter your curve equation in EB GUIDE Script. This curve's script provides two time values that are updated while the animation is executed:

- $\triangleright$  v: diff: The time in ms since the last execution.
- $\triangleright$  v:t anim: The time in ms since the start of the animation.

For instructions, see [section 8.2.2.7.3, "Animating with a script curve"](#page-156-0). For a tutorial, see [section 14.10, "Tutorial:](#page-311-0) [Using script curves for animations".](#page-311-0)

# **6.3. Anti-aliasing**

In EB GUIDE Studio you can enable anti-aliasing for an entire scene or for each scene graph separately. So, you can enable or disable anti-aliasing globally, and at the same time you can enable and configure it for scene graphs separately to override the global configuration.

Settings for anti-aliasing are hardware-dependent. If the required settings are not possible from hardware side, the console log displays an error message and information about what is not supported.

Consider that the higher the resolution for anti-aliasing is the better the quality of the rendering result. However, be aware that anti-aliasing decreases the rendering performance, especially on a target device. So start with no anti-aliasing and, if the performance is good, try the settings 2x or 4x anti-aliasing. If there is no visible difference in quality with higher anti-aliasing, use a lower setting. Also consider, the improvements anti-aliasing brings, will have only small significance on small displays with high resolution.

For instructions, see [section 8.9, "Enabling anti-aliasing".](#page-203-0)

# **6.4. Application programming interface between application and model**

EB GUIDE abstracts all communication data between an application and EB GUIDE TF in an application programming interface (API). An application is for example a media player or a navigation.

The API is defined by datapool items and events. Events are sent between HMI and application.

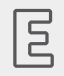

**Example 6.2. Contents of an API**

- Event START\_TRACK that is sent to the application and that contains the parameter  $\text{track}$  for the number of the track that should be played
- ► Event TRACK\_STOPPED that is sent from the application to the HMI when the played track has ended
- $\blacktriangleright$  The dynamic datapool item MEDIA\_CURRENT\_TRACK that is written by the application
- $\blacktriangleright$  The dynamic datapool item MEDIA PLAY SPEED that defines the speed for playing and is set by the user in the HMI

# **6.5. Communication context**

The communication context describes the environment in which communication occurs. An example for a communication context is a media or a navigation application which communicates with an HMI model. Changes made by one communication context are invisible to other communication contexts until the changes are published by the writer application and updated by the reader application.

A communication context is identified by a unique name in the project configuration.

For instructions, see [section 9.3.4, "Establishing external communication".](#page-216-0)

# **6.6. Components of the graphical user interface**

# **6.6.1. Graphical user interface of EB GUIDE Studio**

The graphical user interface of EB GUIDE Studio is divided into two components: the project center and the project editor. In the project center, you administer your EB GUIDE projects, configure options, and export EB GUIDE models for copying to the target device. In the project editor, you model HMI appearance and behavior.

### **6.6.1.1. Project center**

The project center is the first screen that is displayed after starting EB GUIDE Studio. All project-related functions are located in the project center. The project center consists of two parts: the navigation area and the content area.

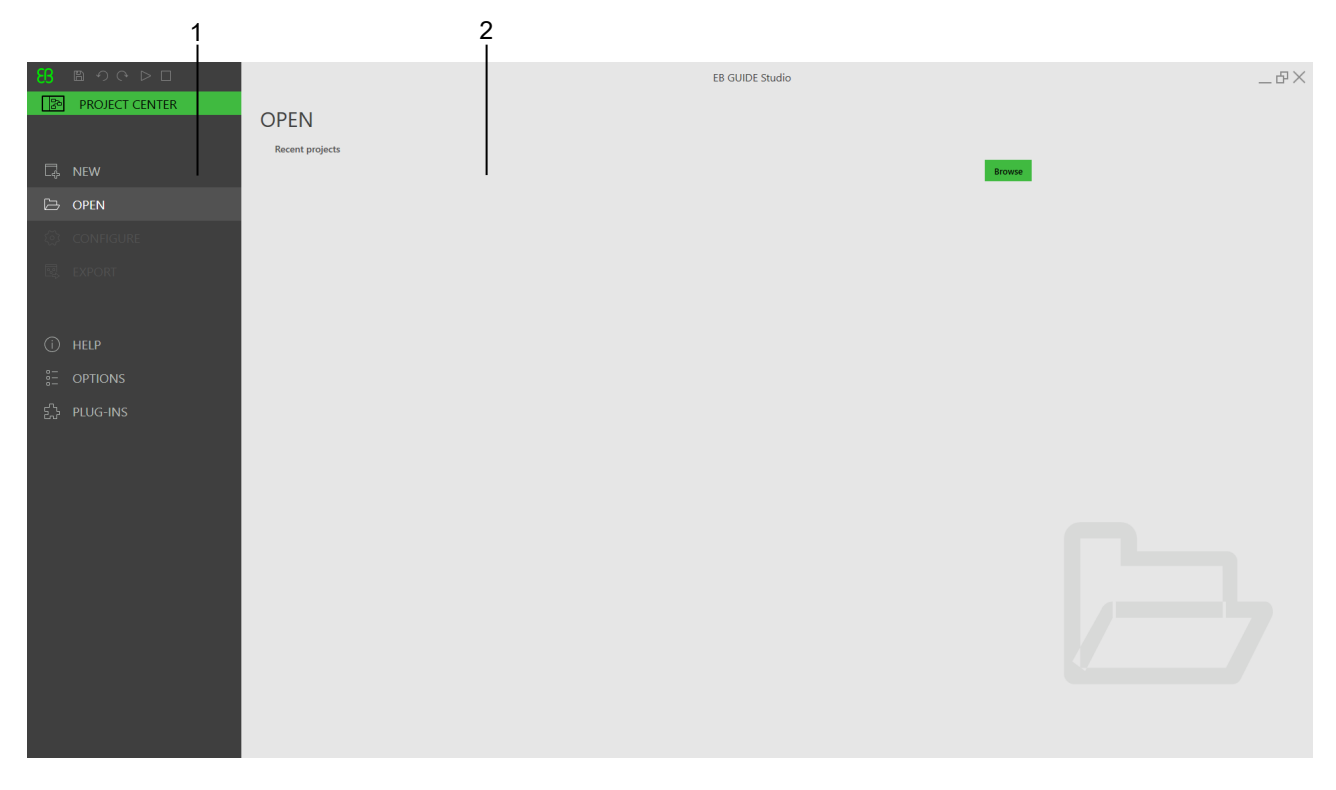

Figure 6.2. Project center with navigation area **(1)** and content area **(2)**

#### **6.6.1.1.1. Navigation area**

The navigation area of the project center consists of function tabs. You click a tab in the navigation area and the content area displays the corresponding functions and settings.

Find the following functions and settings in the tabs:

#### **New**

In the **New** tab, you can create a new project.

#### **Open**

In the **Open** tab, you can open an existing project.

#### **Configure**

In the **Configure** tab, you can configure settings for e.g. **Profiles**, **Skins**, etc.

#### **Export**

In the **Export** tab, you can export an EB GUIDE model.

In the **Help** tab, you find links to user documentation.

#### **Options**

In the **Options** tab, you can switch the user interface language of EB GUIDE Studio.

#### **Plug-ins**

In the **Plug-ins** tab, all loaded plug-ins are listed.

#### **6.6.1.1.2. Content area**

The content area of the project center is where project management and configuration takes place. For example, you select a folder to save a project or define the start-up behavior for your EB GUIDE model. The appearance of the content area depends on the tab selected in the navigation area.

### **6.6.1.2. Project editor**

After creating a project, the project editor is displayed. In the project editor you model the behavior and the appearance of the HMI: you model state machines, create views, and manage events and datapool items. All components of the project editor can either be docked or floating and placed at any position of the project editor except the content area. The project editor consists of the following areas and components.

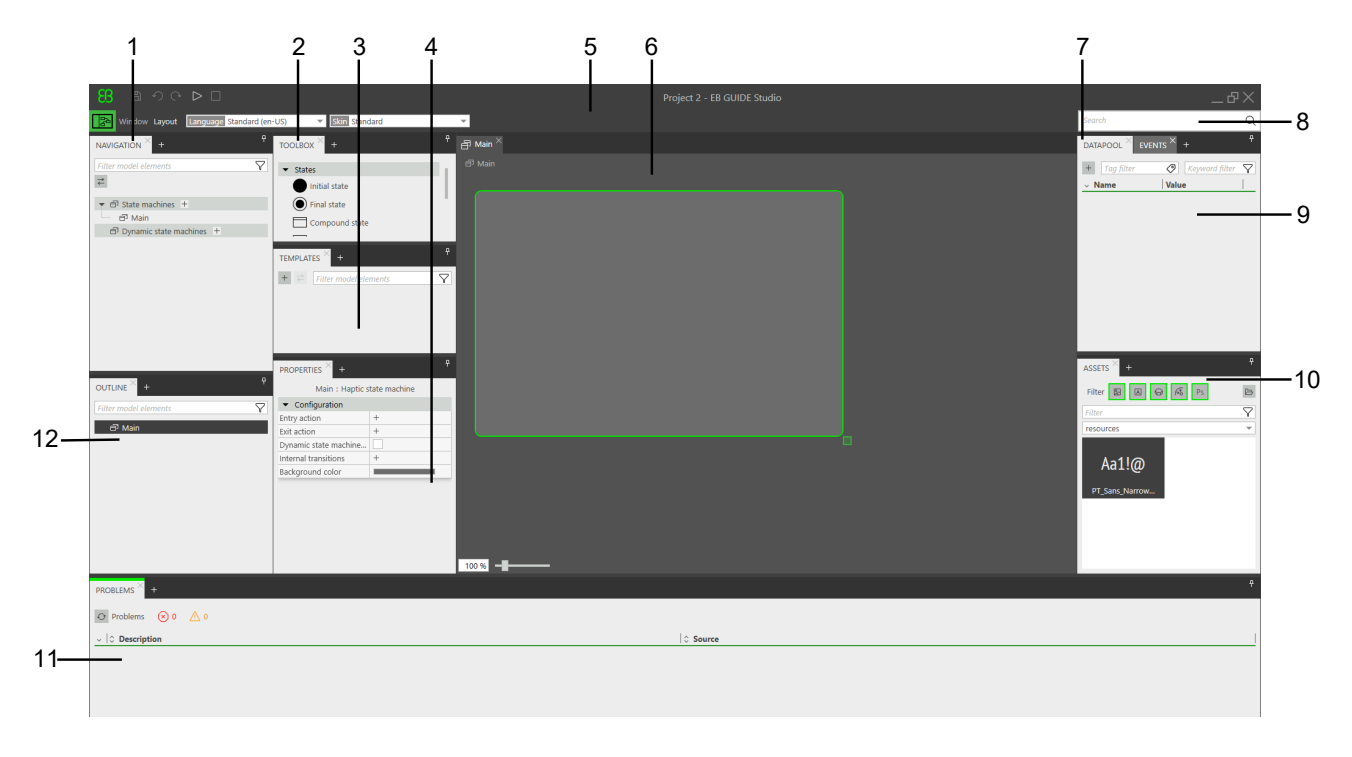

#### Figure 6.3. Project editor with its areas and components

- **(1) Navigation** component
- **(2) Toolbox** component
- **(3) Templates** component
- **(4) Properties** component
- **(5)** Command area
- **(6)** Content area
- **(7) Datapool** component
- **(8)** Search box
- **(9) Events** component
- **(10) Assets** component
- **(11) Problems** component
- **(12) Outline** component

#### **6.6.1.2.1. Navigation component**

The **Navigation** component displays the model elements such as states, views, animations and transitions of your EB GUIDE model as a hierarchical structure and allows you to navigate to any element. Double-clicking a model element displays the model element in the content area.

The **Navigation** component gives you an overview of all graphical and non-graphical elements of the EB GUIDE model and reflects the state machine hierarchy.

It is also where you add elements to your EB GUIDE model, such as state machines, and dynamic state machines. You can add elements from the **Toolbox** such as widgets and animations using a drag-and-drop operation.

#### **TIP Filtering and searching**

At the top of the component you find a filter box to search for any element within the component.

To start a reference search, select an element in the component and press **F3**. The search results window opens and lists all occurrences of the selected element in the EB GUIDE model.

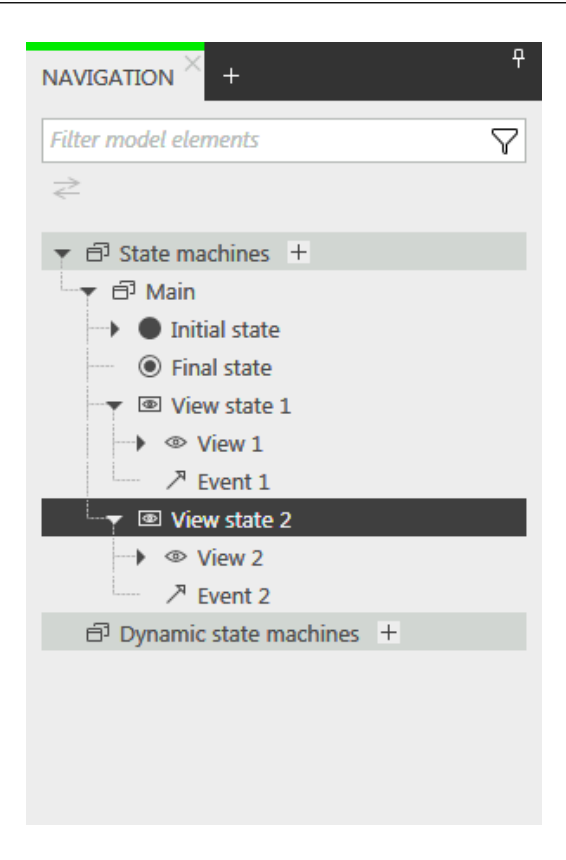

Figure 6.4. **Navigation** component in project editor

#### **6.6.1.2.2. Outline component**

The **Outline** component lists the structure and model elements that are currently displayed in the content area.

### **TIP Filtering and searching**

At the top of the component you find a filter box to search for any element within the component.

To start a reference search, select an element in the component and press **F3**. The search results window opens and lists all occurrences of the selected element in the EB GUIDE model.

#### **6.6.1.2.3. Toolbox component**

All tools you need for modeling are available in the **Toolbox** component, also referred to as **Toolbox**. Depending on the element that is displayed in the content area, the **Toolbox** offers a different set of tools, which can be dragged into the content area or the **Navigation** component. The **Toolbox** can for example contain the following:

- ► If the content area displays a state machine, the **Toolbox** contains states you can add to the state machine.
- ► If the content area displays a view, the **Toolbox** contains widgets you can arrange in the view.
- ► If the content area displays a scripted value property, the **Toolbox** contains EB GUIDE Script functions you can insert.

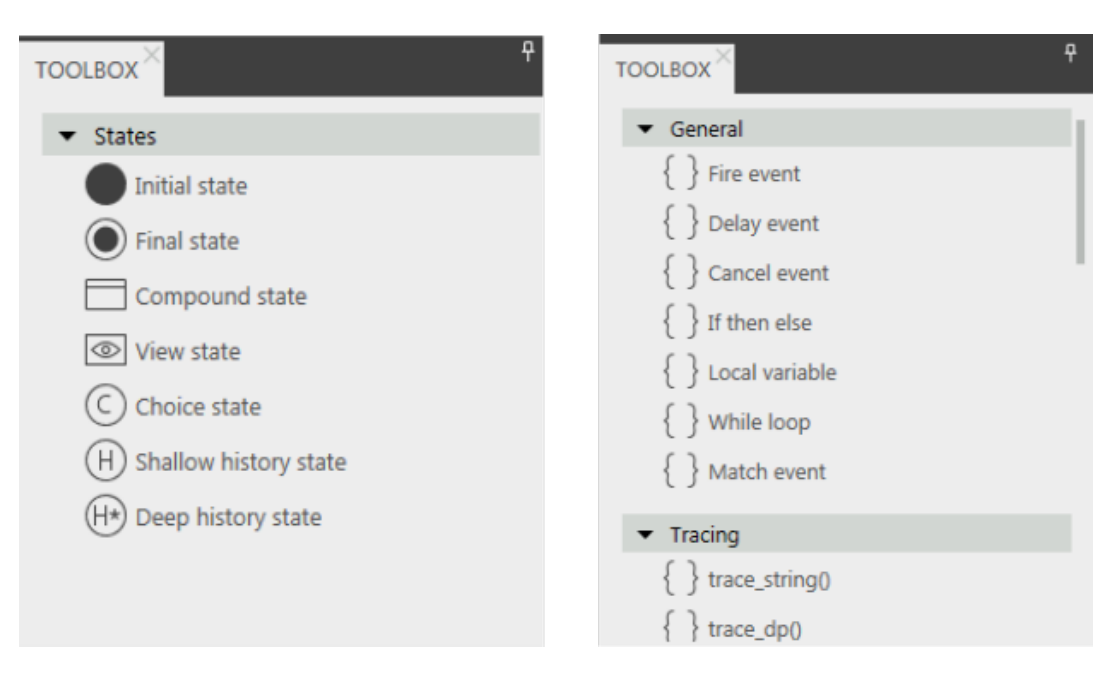

Figure 6.5. Toolbox in project editor

#### **6.6.1.2.4. Properties component**

The **Properties** component displays the properties of the selected model element, for example of a widget or a state. The properties are grouped by categories and can be edited in the **Properties** component.

#### **TIP Searching for an element**

To start a reference search, select an element in the component and press **F3**. The search results window opens and lists all occurrences of the selected element in the EB GUIDE model.

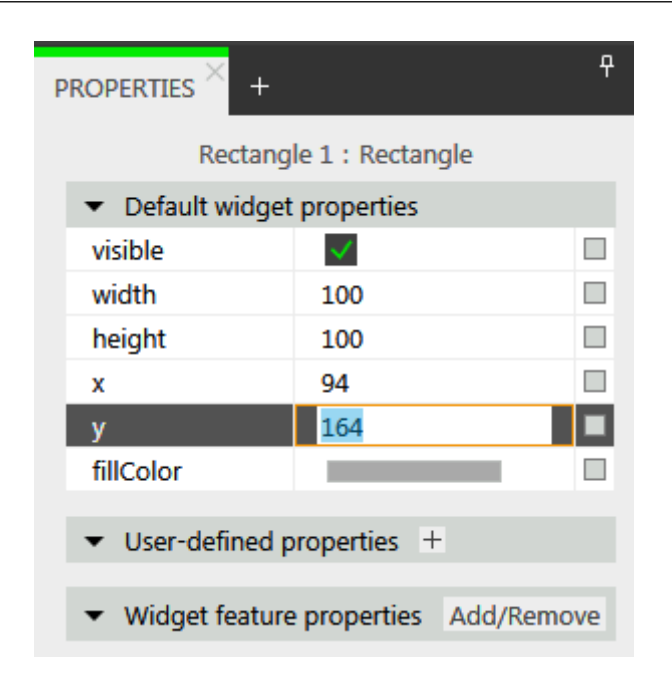

Figure 6.6. **Properties** component displaying properties of a widget

### **6.6.1.2.5. Content area**

What is displayed in the content area depends on the selection in the **Navigation** component. To edit a model element, you double-click the model element in the **Navigation** component and the content area displays it. For example, you model the states of a state machine, you arrange widgets in a view, or you edit an EB GUIDE Script in the content area.

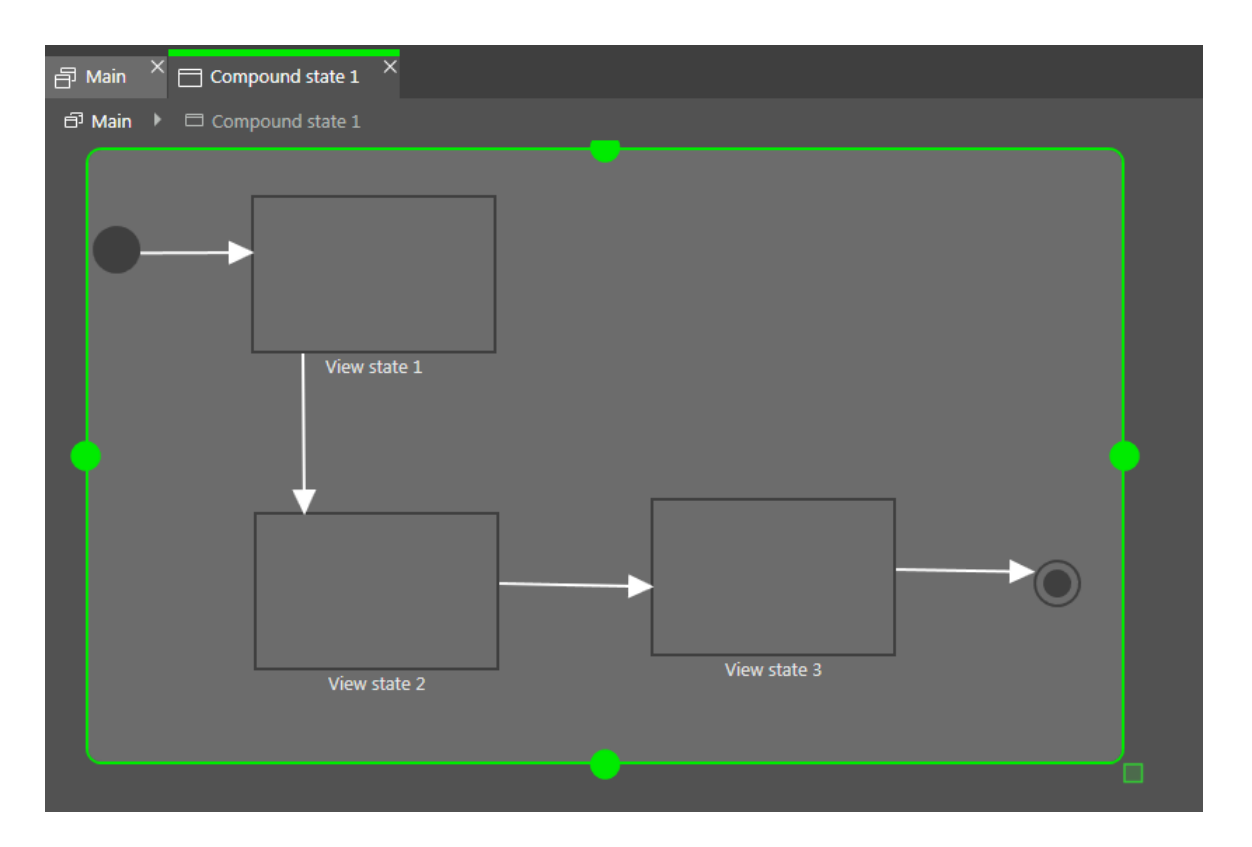

Figure 6.7. Content area in project editor

If in the content area you have an open view and the view contains an animation, the **Animation** editor is opened. In the **Animation** editor you can add curves to widget properties. You can also edit the delay and duration properties of the curves by moving the handles in the preview.

| <b>S ANIMATION EDITOR</b> 3 Animation 2 |  |
|-----------------------------------------|--|
| <b>Animated properties</b>              |  |
| $-$ View 5                              |  |
| ▼ 田 Rectangle 2.width                   |  |
| a Fast start curve 1                    |  |

Figure 6.8. Animation editor

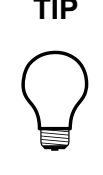

#### **TIP Searching for an element**

To start a reference search, select an element in the component and press **F3**. The search results window opens and lists all occurrences of the selected element in the EB GUIDE model.

#### **6.6.1.2.6. Events component**

Here you can add events to a selected namespace, move events between namespaces, and edit the properties such as **Name**, **Group**, **Parameter name** and **Type** in the event table.

Root namespace and user-defined namespaces are visible in the **Events** component only if they have at least one event added to them.

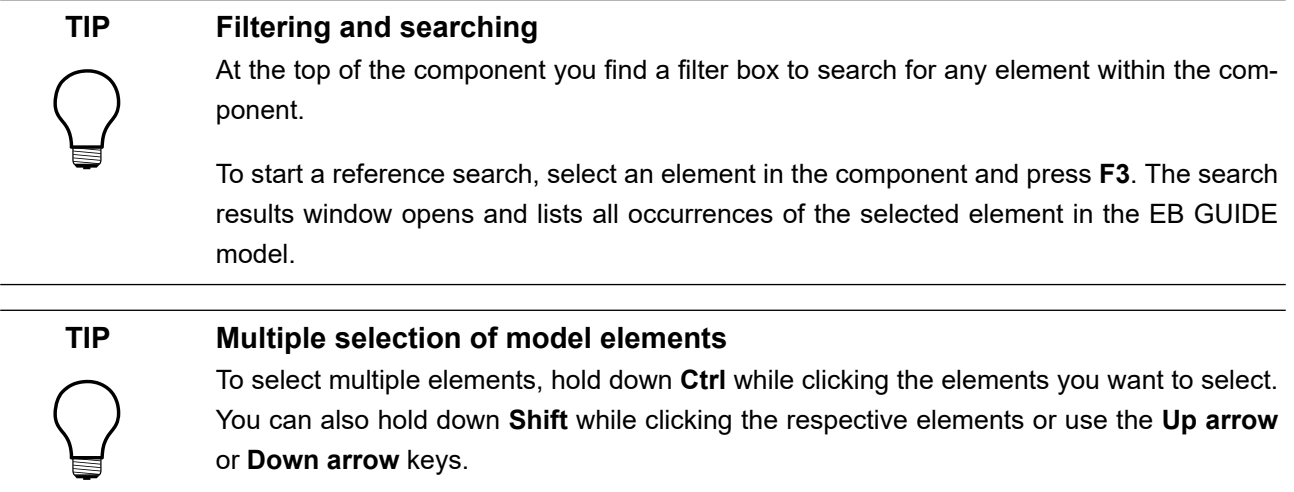

#### **6.6.1.2.7. Datapool component**

Here you can add datapool items to a selected namespace, move datapool items between namespaces, and edit the properties such as **Name** and **Value**. You can also add a link to a datapool item, convert a value to a script, and add language and skin support.

Root namespace and user-defined namespaces are visible in the **Datapool** component only if they have at least one datapool item added to them.

At the top of the component you find a tag filter box and a keyword filter box.

Using the tag filter box, you can filter the datapool items according to the categories: data types, namespaces, and model interfaces. Search for a tag and select it under the corresponding category, for example search for the Color tag and select it under the **Data types** category. If you enter several tags from one category, the filter will display all elements that have at least one of the tags (OR disjunction). If you select several tags from

different categories, the filter will display all elements that have all of the tags (AND conjunction). To reset the filter, click  $\times$  next to the tags.

Using the keyword filter, you can filter for the names of the datapool items. To filter for several keywords, use space between them. To exclude a keyword, use the ! operator.

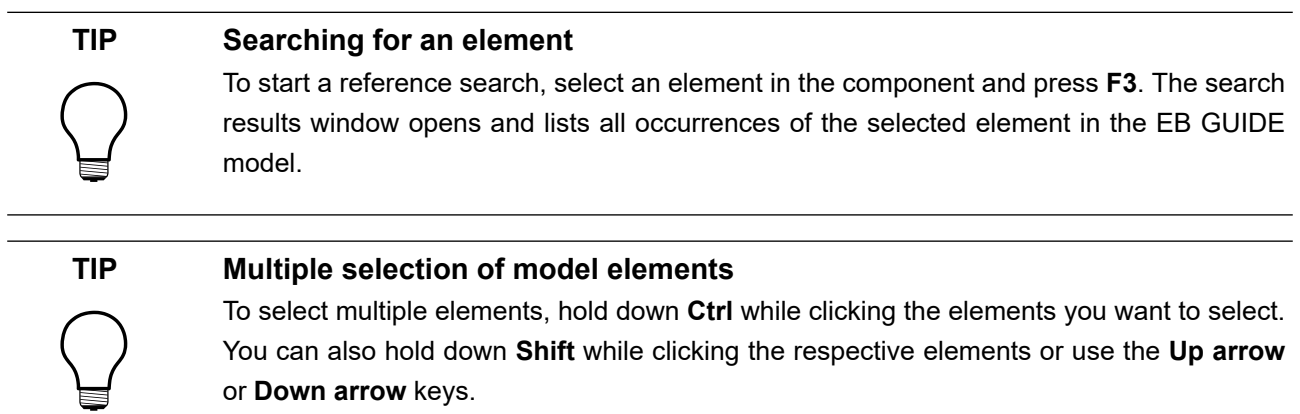

#### **6.6.1.2.8. Assets component**

Here you can add resources such as images, fonts, . ebmesh, . psd, and . ebibl files. All resource files are located in \$GUIDE\_PROJECT\_PATH/<project\_name>/resources and its subfolders are displayed in the preview area of the component.

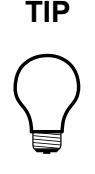

#### **TIP Filtering**

At the top of the component you find a filter box to search for any element within the component.

#### **6.6.1.2.9. Namespaces component**

Here you can create, move and delete namespaces. A root namespace is added by default.

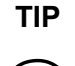

#### **TIP Default layout**

The **Namespaces** component is not in the default layout. To open it, select menu **Layout** > **Namespaces**.

#### **6.6.1.2.10. Command area**

In the command area, you find:

- ► The button that opens the project center
- ► Search box to search for elements of the model and jump to them
- ► Further menus

#### Search box

Model elements can be found with the help of the search box. Use the search box as follows:

► Click the search box or use the **Ctrl**+**F** shortcut to jump into the search box. Enter the name of the model element to be searched.

Alternatively, you can select a model element and press **F3**. Search results window opens and search results are shown.

► Jump to a model element by double-clicking it in the hit list.

The left part of the search results window lists the model elements that are found grouped by categories. Use the filter buttons above to show or hide categories. Select a model element to get a preview or to see the properties of the model element in read-only mode.

When closing the search results window the last search term, filter settings and corresponding hit list are saved and shown when the search results window is opened again. When model elements were changed

in between, the search needs to be executed again. To refresh the search results, click  $\heartsuit$ .

The search is not case sensitive.

When using the asterisk  $*$  for wildcard search the following rules apply:

- ► Search entry *t* returns all element names containing a t.
- ► Search entry *\*t* returns all element names ending with t.
- ► Search entry *t\** returns all element names starting with t.

You can search for the following model element categories.

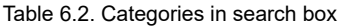

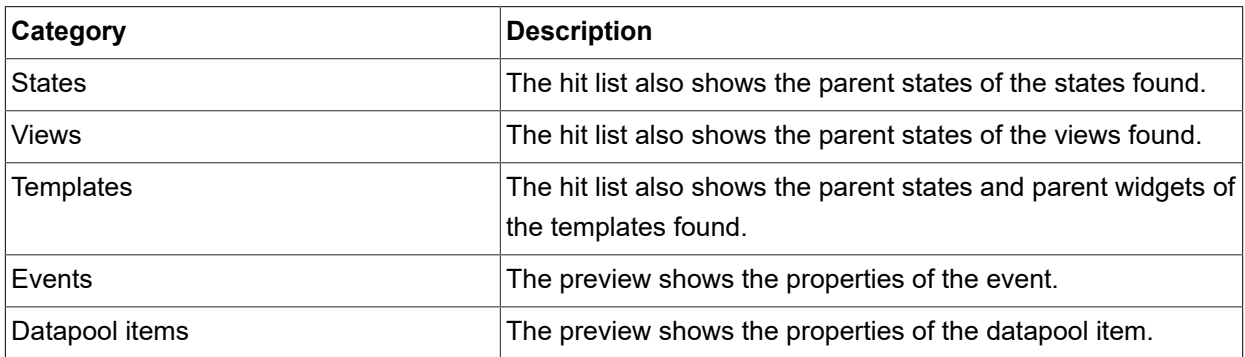

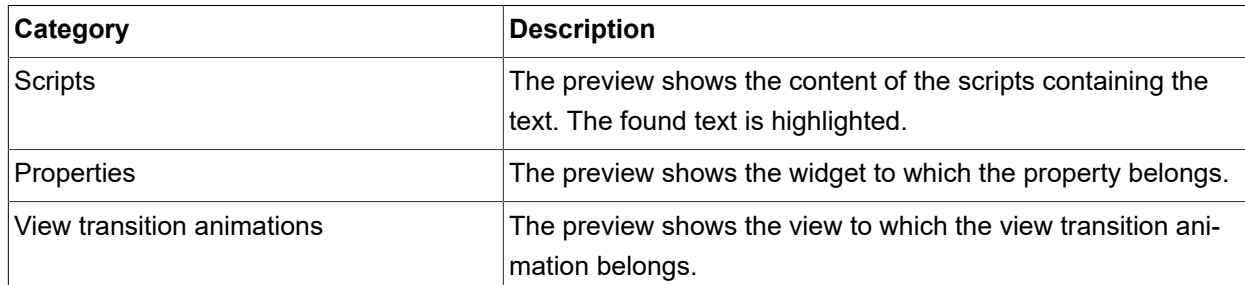

#### **6.6.1.2.11. Problems component**

In the **Problems** component you can check if your model is valid. It displays possible errors and warnings of the currently opened EB GUIDE model. To jump directly to the part where the problems occur, double-click the description.

#### **6.6.1.2.12. VTA component**

In the **VTA** (view transition animations) component you can edit view transition animations of a view state or a view template. You can select different animation types. All relevant animation types such as the first one of each animation type with condition true start at the same time.

The **VTA** component is not shown in the default layout. To open the **VTA** component, select **VTA (view transition animations)** in the **Layout** menu.

#### **6.6.1.2.13. Templates component**

In the **Templates** component you can create widget templates. Templates are useful when you want to reuse a widget in your EB GUIDE model.

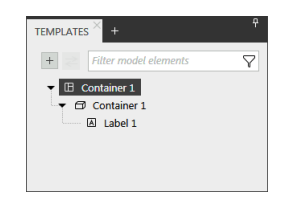

Figure 6.9. **Templates** component in project editor

## <span id="page-55-0"></span>**6.6.2. Graphical user interface of EB GUIDE Monitor**

In EB GUIDE Monitor, you can rearrange components and add new components according to your project's needs. You can also dock and undock components within the EB GUIDE Monitor window.

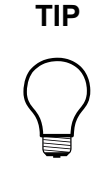

#### **TIP Default window layout**

All instructions and screenshots use the default window layout. If you want to follow the instructions, we recommend to set the EB GUIDE Studio or EB GUIDE Monitor window to default layout by selecting **Layout** > **Reset to default layout**.

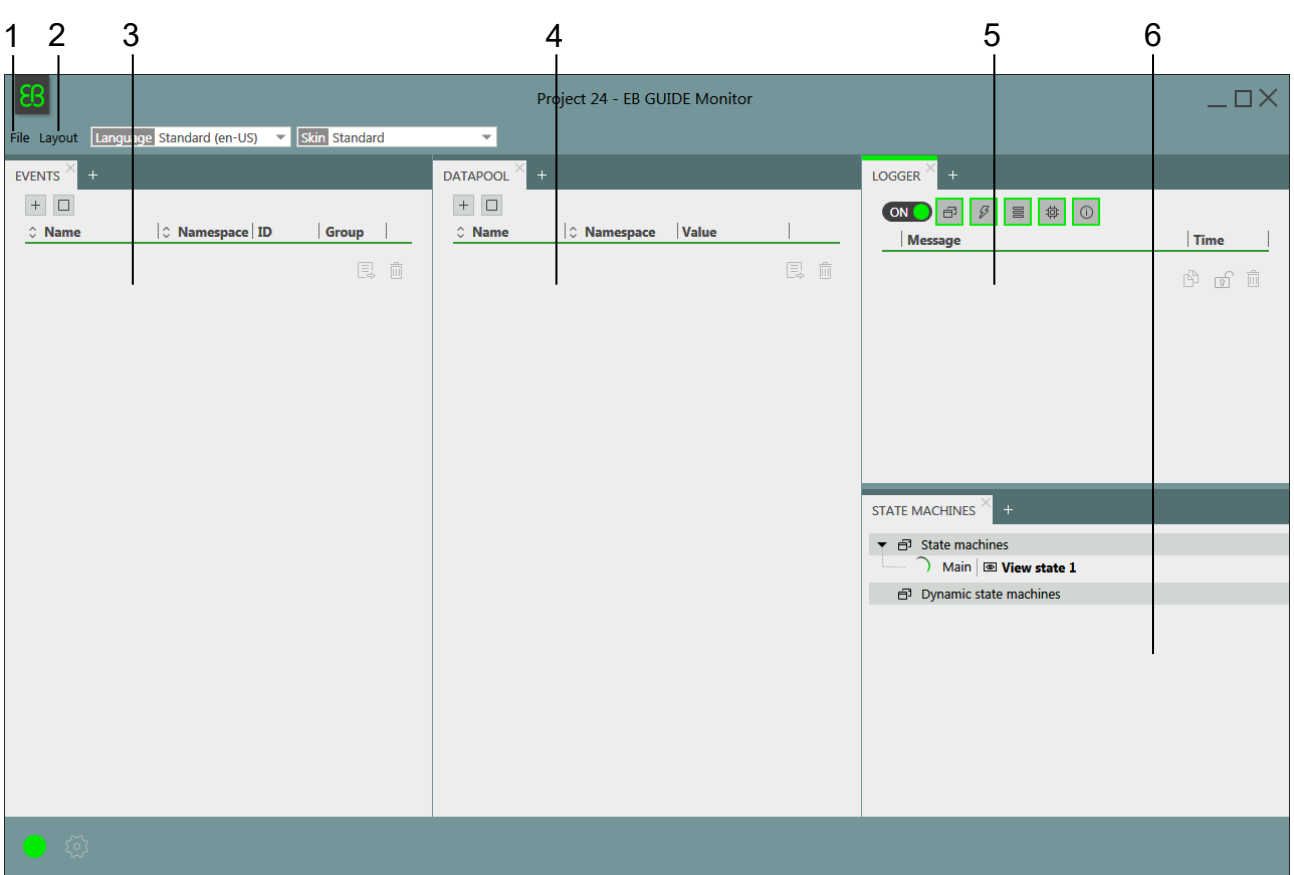

Figure 6.10. EB GUIDE Monitor with default layout

- **(1) File** menu
- **(2) Layout** menu
- **(3) Events** component
- **(4) Datapool** component
- **(5) Logger** component
- **(6) State machines** component
- EB GUIDE Monitor contains the following components:
- ► In the **Events** component you can add and fire events. If an event has parameters, you can change the parameters and then fire this event.
- ► In the **Datapool** component you can add datapool items and change their values.
- ► In the **Logger** component all changes, information messages, errors, and warnings are tracked. At the top of the component you find filter buttons to filter entries within the component. To change the auto-scrolling functionality, click  $\widehat{S}$  or  $\widehat{S}$ .
- ► In the **State machines** component the currently active state and state machine are shown.
- ► In the **Scripting** component you can start scripts and see the output script messages. Note that the **Scripting** component is not in the default layout. To add the component, click **Layout** > **Scripting**.

It is also possible to change the language and the skin using the drop-down boxes in the command area.

For more information on EB GUIDE Monitor, see [section 6.9, "EB GUIDE Monitor"](#page-64-0).

For instructions, see [chapter 11, "Working with EB GUIDE Monitor".](#page-240-0)

### **6.6.3. Dockable components**

You can dock all components of the project editor in EB GUIDE Studio and of EB GUIDE Monitor as tabs or undock as floating components. You can drag a component as floating component to any part of the project editor except the content area.

The arrows of the docking control help you to select a docking location and the live preview shows you how the layout is going to look like.

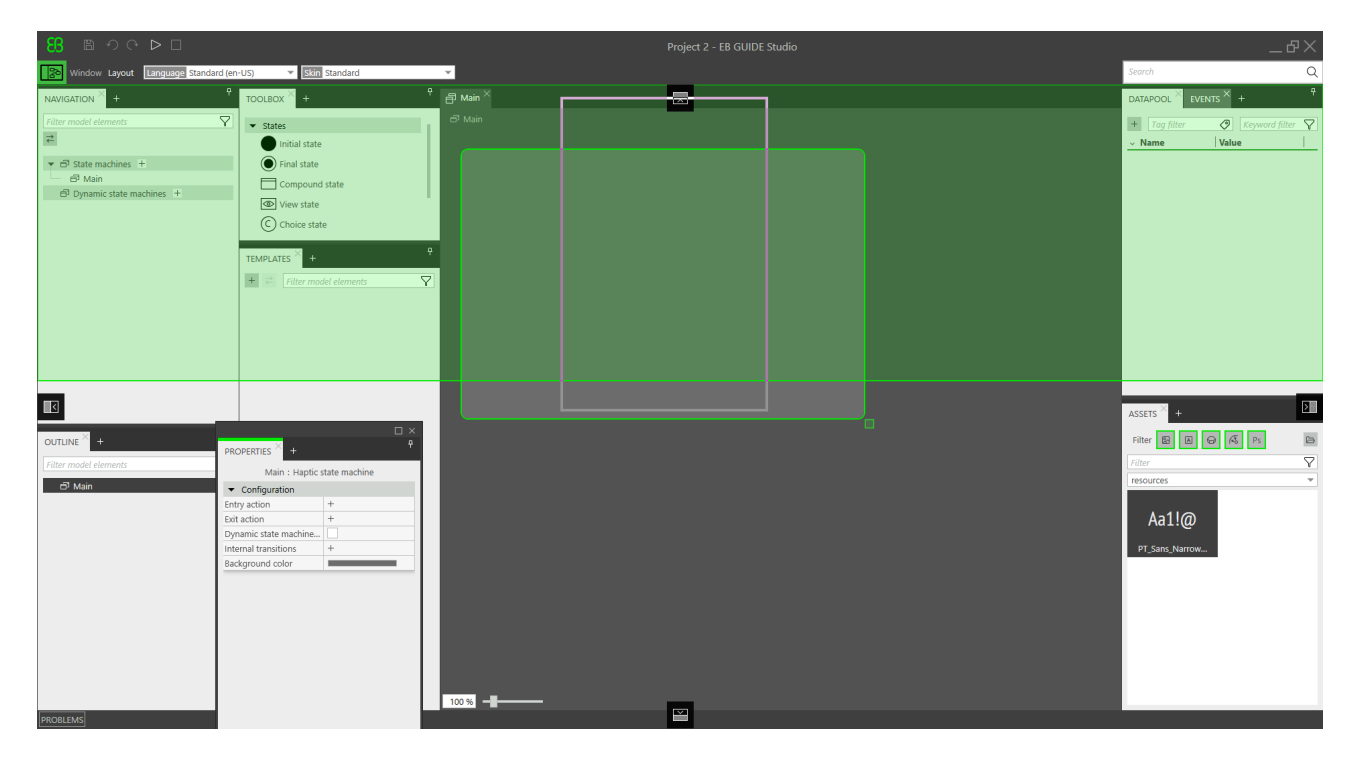

Figure 6.11. Docking control and live preview

**TIP Default layout** To restore the default layout, go to the command area and select **Layout** > **Reset to default layout**. **TIP Auto-hide** To gain more space in the project editor, you can hide components. ► To hide a component or a component group, click the pin symbol. To display a hidden component, hover over the tab with the mouse and click the pin symbol again.

# **6.7. Datapool**

# **6.7.1. Concept**

During the execution, a model communicates with different applications. To enable the communication, your EB GUIDE model has to provide an interface. The datapool is an interface which allows access to datapool items to exchange data. Datapool items store values and communicate between HMI and applications. Datapool items are defined in the EB GUIDE model.

# **6.7.2. Datapool items**

Datapool items are model elements that are used to do the following:

- $\triangleright$  Sending data from the applications to the HMI.
- ► Sending data from the HMI to the applications.
- ► Storing data that is only used in either HMI or applications.
- ► Storing data persistently.
- ► Storing data that is skin or language dependent.
- ► Storing data that needs to be exchanged between EB GUIDE model and application.
- ► Storing data that needs to be exchanged between EB GUIDE models.
- ► Storing data that needs to be exchanged between EB GUIDE GTF instances over IPC.

For instructions, see [section 9.3.1, "Adding a datapool item".](#page-213-0)

To channel communication, you use writer and reader applications.

Internal communication is used to store data. Using two different applications establishes external communication.

For instructions, see [section 9.3.4, "Establishing external communication".](#page-216-0)

For more information, see [section 6.16, "Linking".](#page-75-0)

### **6.7.3. Windowed lists**

The EB GUIDE product line supports the concept of windowed lists. The windowed list operating mode is often used to reduce memory consumption for the display of large lists, for example all MP3 titles in a folder. Those lists are typically provided by one application, for example media application, and are only partially displayed by another application, for example HMI.

The writer application defines a virtual list length and a number of windows, which possibly contain only parts of the list. The reader application reads data only from locations that are covered by windows. Reading from other locations fails. In such a use case, the reader application has to inform the writer application about the currently required parts of the list. For example, HMI can make application calls that provide the current cursor position within the complete list.

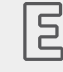

**Example 6.3. Windowed list**

The MP3 title list of an audio player device has 1,000,000 elements. The HMI has to display this list on three different displays in parallel: head unit display, cluster instrument display, and head-up display.

Each display is controlled separately, has a different number of display lines and has a different cursor position within the complete list.

Whenever one of the three cursors moves, the HMI sends the new position asynchronously to the media application through an event. The media application provides a list with three windows. Each of the three windows is associated to one of the three displays. Window updates delay a little bit after the cursor moves. Therefore it is advisable to use window positions and window sizes which cover an extended range around the lines that are shown by the specific display.

# **6.8. EB GUIDE model and EB GUIDE project**

An EB GUIDE model is the sum of all elements that describe the look and behavior of an HMI. It is built entirely in EB GUIDE Studio. You can simulate the EB GUIDE model on your PC.

To execute an EB GUIDE model on a target device, you export the EB GUIDE model and copy the resulting binary files to the target device.

An EB GUIDE project consists of an EB GUIDE model and settings that are needed for running the EB GUIDE model on the target device. Exported EB GUIDE models can communicate with each other on the target device through defined model elements. You can define these model elements in the model interface.

An EB GUIDE project contains objects that are configured and linked within an EB GUIDE model. These objects are called EB GUIDE model elements. Examples for EB GUIDE model elements are as follows:

- ► Datapool item
- ► Event
- ► State
- ► State machine
- ► Widget
- ► Resource
- ► Language

## **6.8.1. Storage format**

The EB GUIDE project is stored in multiple files of the EB GUIDE-proprietary file format. The file format is represented by two file extensions:

- ► .ebguide for the EB GUIDE project file
- ► .gdata for all other project files

The EB GUIDE Studio storage format is defined by the following pseudo-EBNF syntax:

```
INT = [0-9]+;HEXINT = '0' ( 'x' | 'X' ) [a-fA-F0-9]+FLOAT = \langle C# specification> ;
STRING = MSDN</b>SUFFIX = [a-zA-Z] [a-zA-Z0-9] -]*;
COLOR = [a-fA-F0-9]{8} ;IDENTIFIER = ( ' ' | [a-zA-Z] ) ( [a-zA-Z] | [0-9] | ' ' | '$' | '.' )*;
file = header object ;
```

```
header = 'EBGUIDE' INT'.' INT'.'' INT'.'' INT' '.'' INT SUFFIX'';'object = type '(' objectId ')' '{' propertyList '}' ;
type = identifier [ '<- 1] type [ ' , ' - 1] ;
property = identifier ':' value ;
value = bool
      | int
       | float
       | string
       | color
       | object
      | externalObject
       | nullObject
       | objectReference
       | propertyReference
       | list ;
string : STRING { '\' STRING } ;
int = [ '+' ] '-' ] INT
     | HEXINT ;
color = '#' COLOR ;float = [ ' +' ] ' -' ] FLOAT ;
bool = 'true' | 'false' ;
externalObject = '(' objectId ')' ;
nullObject = type '(' 'none' ')' ;
objectReference = '@' objectId '(' type ')' ;
propertyReference = identifier '@' objectId '(' type ')' ;
list = type '[' [ value { ', ' value } ] ' ]' ;identifier = IDENTIFIER | STRING ;
objectId = GUID ; //encoded as hex digits in 
                   //the XXXXXXXX-XXXX-XXXX-XXXX-XXXXXXXXXXXX format
```
The EB GUIDE project folder \$GUIDE\_PROJECT\_PATH/<project\_name>/ contains the following:

► The .ebquide folder that contains .json files with the project- and user-relevant settings for both EB GUIDE Studio and EB GUIDE Monitor. For example what filter are activated, how tables are sorted. This folder is created once you create an EB GUIDE project. If you delete this folder and re-start EB GUIDE Studio, the settings will be reset and a new . ebguide folder is created.

#### **NOTE .ebguide folder**

Exclude the \$GUIDE\_PROJECT\_PATH/<project\_name>/.ebguide folder from the revision control system because it contains user-relevant settings.

- ► Folders with files that are relevant for the following:
	- ► Configuration
	- ► Model interfaces
	- ► Namespaces
	- ► State machines
	- ► Templates
	- ► View transition animations
- ► The resource folder with the project-specific resources. For more information, see [section 6.20, "Re](#page-81-0)[source management".](#page-81-0)
- ► The .gdata files that contain data for contexts, datapool, event system, languages, and skins.
- E The .txt files that contain information about the loading errors, migration or import messages for .xliff files, .psd files, and . fbx files.

# **6.8.2. Export format**

After exporting an EB GUIDE project, the exported files are created at the user-defined location. For instructions on how to export a project, see [section 10.5, "Exporting an EB GUIDE model".](#page-225-0)

At \$EXPORT PATH you find the following:

- ► .json configuration files
- ► .gtf files
- ► Resource files. For more information, see [section 6.20, "Resource management".](#page-81-0)
- ► Global and local header files for datapool items and events
- ► Header files for aspects, i.e. languages and skins

# **6.8.3. Naming of model elements**

For the names of the model elements, state machines, etc. EB GUIDE Studio supports all possible characters, but the following characters are recommended for use:  $a-z$ ,  $A-Z$ ,  $0-9$ , space, and underscore.

During the export of EB GUIDE model, the export files are created. In this files the model element names are transferred to variable names. If for the names you used characters outside the recommended range, the export files contain auto-generated names.

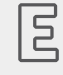

#### **Example 6.4. Naming of model elements**

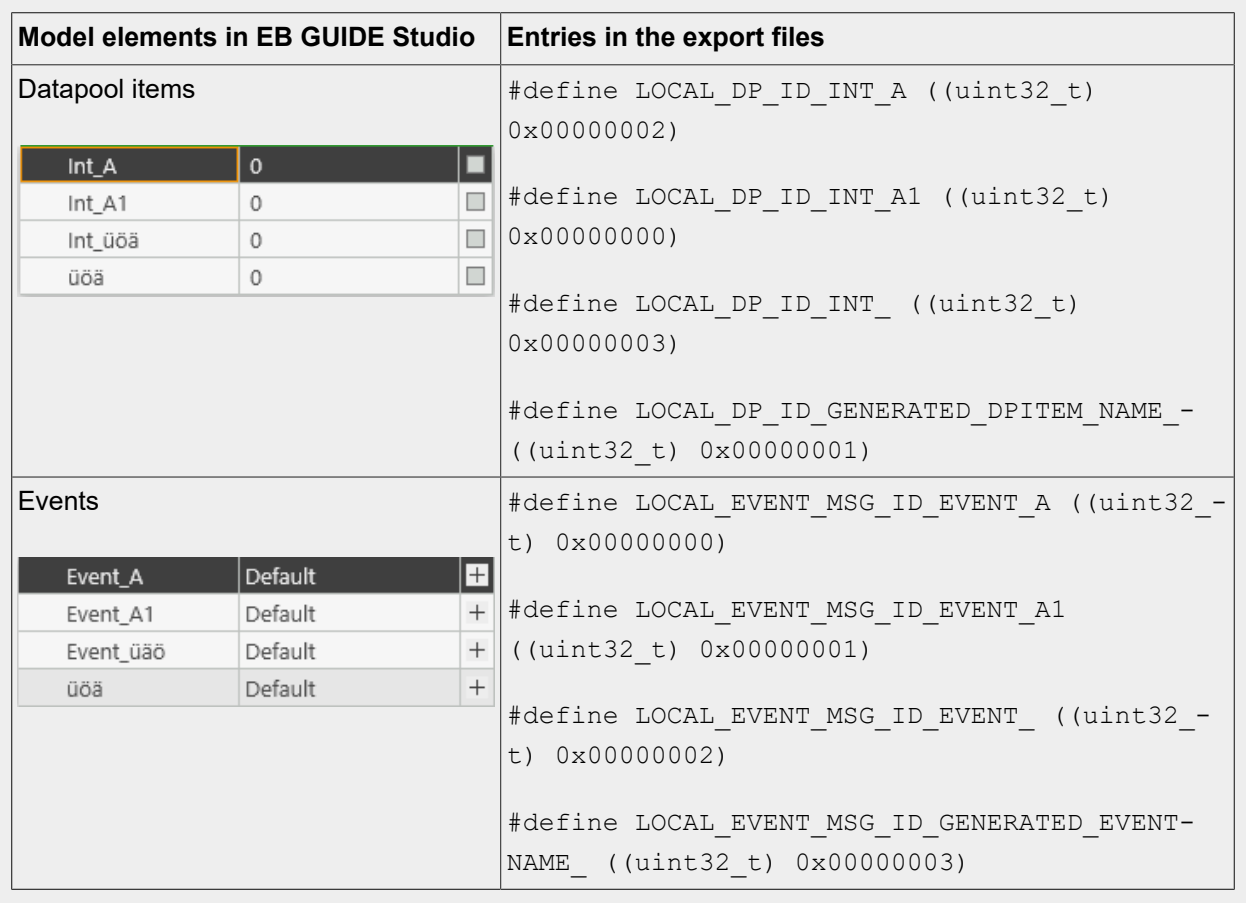

For instructions on how to export a project, see [section 10.5, "Exporting an EB GUIDE model".](#page-225-0)

# **6.8.4. Validation criteria for EB GUIDE project**

EB GUIDE Studio performs two types of validation check for an EB GUIDE project.

### **6.8.4.1. Validation while opening an EB GUIDE project**

When you open your EB GUIDE project, EB GUIDE Studio performs several structural verifications, for example as follows:

- $\blacktriangleright$  If the . ebguide project file does not exist, or several . ebguide files are located in the same folder
- ► If the object IDs are duplicated
- ► If child objects are missing within the EB GUIDE project
- ► If there are duplicate property names
- ► If values of list items are inconsistent
- ► If the EB GUIDE Studio version number in the .gdata files does not correspond with the EB GUIDE Studio version number in the . ebguide file
- ► If an unknown type is referenced

If one of these criteria is met, the EB GUIDE project cannot be opened and a log file with the type of error and the position of this error inside the project files is created in \$GUIDE\_PROJECT\_PATH/<project\_name>/ <project name>\_LoadingErrorLog.txt.

For instructions on how to open an EB GUIDE project, see [section 10.2, "Opening a project".](#page-221-0)

#### **6.8.4.2. Validation using the Problems component**

When the EB GUIDE project is already opened, you can validate the EB GUIDE model in the **Problems** component. The errors are, for example, as follows:

- ► If the EB GUIDE Script usage is not valid
- $\blacktriangleright$  If a default transition is missing
- $\blacktriangleright$  If a target of a linked item is missing

If any errors are found, you cannot simulate and export the EB GUIDE model.

<span id="page-64-0"></span>For instructions on how to validate an EB GUIDE model, see [section 10.4, "Validating and simulating an EB](#page-223-0) [GUIDE model".](#page-223-0)

# **6.9. EB GUIDE Monitor**

EB GUIDE provides the tool EB GUIDE Monitor to observe and control an EB GUIDE model during the simulation. EB GUIDE Monitor includes mechanisms for the communication with datapool, the event system, and the state machines of the EB GUIDE model.

EB GUIDE Monitor is started automatically in EB GUIDE Studio during the EB GUIDE model simulation. You can also use EB GUIDE Monitor as a stand-alone application, if you want to control your exported EB GUIDE model.

For more information on EB GUIDE Monitor GUI, see [section 6.6.2, "Graphical user interface of EB GUIDE](#page-55-0) [Monitor"](#page-55-0).

For instructions, see [chapter 11, "Working with EB GUIDE Monitor".](#page-240-0)

For the EB GUIDE Monitor API, see \$GUIDE INSTALL PATH/doc/monitor/monitor api.chm.

You can enhance EB GUIDE Monitor with additional functionalities by creating a customized extension. The following ready-to-use EB GUIDE extension examples show you how to create an EB GUIDE Monitor extension:

- ► MonitorRemoteViewPlugin
- ► MonitorUiExtension
- ► MonitorUiExtensionEvents
- ► MonitorUiExtensionDatapool
- ► MonitorUiExtensionTargetViewer

Download the EB GUIDE extension examples from <https://github.com/Elektrobit/eb-guide-examples>. For instructions, see the readme.md files enclosed.

# **6.10. Event handling**

## **6.10.1. Event system**

The event system is an asynchronous mechanism for communication within or between applications.

The EB GUIDE event system delivers all events exactly in the order they were sent. There is no pre-defined order for delivering an event to different subscribers.

### **6.10.2. Events**

An event in EB GUIDE is a model element that has a unique numerical event ID and belongs to an event group. The event ID is used by EB GUIDE GTF to send and receive the event.

#### **NOTE Duplicate event IDs**

Event IDs in an event group must be unique. When you import several model interfaces, validation errors occur in case there are duplicate IDs of events that belong to different model interfaces but are within the same event group.

Since you cannot change the event IDs of the imported events in EB GUIDE Studio, revert the import, change the event IDs in the source model, export and import again. It is advisable to define event ID ranges for all EB GUIDE models beforehand.

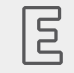

#### **Example 6.5. Usage of events**

In an HMI that has a rotary button or a set of hard keys, for example left, right, up, down, enter, it may not be clear with which element a user should interact next. Therefore, these systems typically highlight the currently active display element. For example, a YES button is marked as active with a colored border. In EB GUIDE Studio you model this highlighting feature using the **Focused** widget feature. The element that is currently focused, i.e. the  $f \circ c$ used property is set to  $true$ , is the element that is also active. Also the parents of this element, which form the focus path, are also active. If the focused element cannot handle a key or rotary input, the input is processed along the focus path in backwards direction, i.e. towards the root element. If one of the elements of the focus path handles the input, the focus is considered as processed.

In an HMI with touch input, the interaction is done with an element at a certain position. For example, when you press a YES button on a touch screen, the input is not ambiguous. The reason for this is that based on the location on the display which has been pressed, the system knows that the interaction was done with the YES button.

Event group IDs are numerical IDs. The event group IDs between 0 and 65535 are reserved for the internal use within the EB GUIDE product line. The event group IDs greater than 65535 are free for the external use and can be used for custom event groups.

The following figure shows how you can model the touch, key, and rotary events in EB GUIDE Studio.

| <b>Tag filter</b><br>$^{+}$   |                     | ⊘<br><b>Keyword filter</b> |                          |
|-------------------------------|---------------------|----------------------------|--------------------------|
| <b>Name</b>                   |                     | $\Diamond$ Group           |                          |
| □ Project 1                   |                     |                            |                          |
| Event 1                       | Default             |                            | $\overline{+}$           |
| Event 2                       | Key                 |                            |                          |
| Parameter name                |                     | Type                       |                          |
| display                       |                     | Integer                    | $\overline{\mathscr{O}}$ |
| status                        |                     | Integer                    | O                        |
| $\blacktriangleright$ Event 3 | Touch               |                            |                          |
| Parameter name                |                     | Type                       |                          |
| display                       |                     | Integer                    | Ô                        |
| status                        |                     | Integer                    | P                        |
| X                             |                     | Integer                    | P                        |
| y                             |                     | Integer                    | Ô                        |
| fingerId                      |                     | Integer                    |                          |
| $\mathsf{F}$ Event 4          | Rotary              |                            |                          |
| Parameter name                |                     | Type                       |                          |
| display                       |                     | Integer                    |                          |
| increment                     |                     | Integer                    | 0                        |
| Event 5                       | System notification |                            |                          |

Figure 6.12. Example of event groups and event IDs

The remaining range of group IDs is available for customer-specific applications.

For instructions, see the following:

- ► [section 9.2.1, "Adding an event"](#page-208-0)
- ► [section 9.2.3, "Addressing an event"](#page-210-0)

For references, see [section 15.5, "Events".](#page-362-0)

# **6.11. Extensions**

## **6.11.1. EB GUIDE Studio extension**

An EB GUIDE Studio extension is a supplement to EB GUIDE Studio and is valid for all EB GUIDE models. An EB GUIDE Studio extension does not concern EB GUIDE GTF. Typical EB GUIDE Studio extensions are custom EB GUIDE model elements or custom UI elements. For instructions and more information, see [chap](#page-254-0)[ter 12, "Extending EB GUIDE Studio"](#page-254-0).

# **6.11.2. EB GUIDE GTF extension**

An EB GUIDE GTF extension is a supplement to EB GUIDE GTF which provides additional features in EB GUIDE Studio, but is only valid for one EB GUIDE model. The EB GUIDE GTF extension is based on the EB GUIDE GTF.

Typical EB GUIDE GTF extensions are:

- ► New widget features
- ► New EB GUIDE Script functions

EB GUIDE GTF extensions are dynamic link library  $(.d11)$  or shared object  $(.so)$  files.

Place the EB GUIDE GTF extension, including their third party libraries in: \$GUIDE PROJECT PATH/ <project name>/resources/target

For more information and instructions, see EB GUIDE GTF user guide.

You can customize the visual appearance and behavior of your EB GUIDE model by creating a customized EB GUIDE GTF extension. A collection of ready-to use EB GUIDE examples show you how to create your own EB GUIDE GTF extensions. Download the EB GUIDE extension examples from [https://github.com/Elektrobit/](https://github.com/Elektrobit/eb-guide-examples) [eb-guide-examples.](https://github.com/Elektrobit/eb-guide-examples) For instructions, see the readme.md files enclosed.

For more information on classes and interfaces, see EB GUIDE GTF API documentation.

## **6.11.3. EB GUIDE Monitor extensions**

A EB GUIDE Monitor extension provides additional functionalities to EB GUIDE Monitor.

Typical EB GUIDE Monitor extensions are:

- ► Additional components for EB GUIDE Monitor
- ► Extensions to create screenshots during the simulation

You can create your own customized extension. A collection of ready-to use EB GUIDE examples show you how to create your own EB GUIDE Monitor extensions. Download the EB GUIDE extension examples from [https://github.com/Elektrobit/eb-guide-examples.](https://github.com/Elektrobit/eb-guide-examples) For instructions, see the readme.md files enclosed.

For more information on classes and interfaces, see EB GUIDE Monitor API documentation.

# **6.12. Focus handling**

In EB GUIDE Studio you model the focus management of the widgets using the **Focus** widget features: **Auto focus** and **User-defined focus**.

For more information about widget features, see [section 6.26.5, "Widget features"](#page-128-0). For instructions, see [sec](#page-179-0)[tion 8.4, "Extending a widget by widget features"](#page-179-0). For more information about the focus-related widget features, see [section 15.11.3, "Focus"](#page-406-0).

The following two focus directions are available:

- 1. Forward direction: The next focusable widget is focused.
- 2. Backward direction: The previous focusable widget is focused.

The **Auto focus** and **User-defined focus** widget features provide a configuration for how the focus is handled for the forward direction. For the backward directions, the same focus order is used but only in reverse direction.

The **Focus** widget features have the following characteristics:

#### **Auto focus**

In this policy the focus is distributed between the focusable widgets from left to right starting with the top row. The order is defined through the structure of the widget tree.

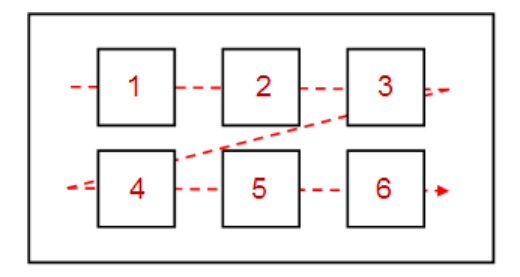

Figure 6.13. The policy of the **Auto focus** widget feature

Focusable child widgets cannot be skipped. Invisible widgets, widgets with disabled focused property, and widgets without the **Focused** widget feature are not recognized as valid focusable widgets. Thus they are skipped over when the currently focused widget is determined.

#### **User-defined focus**

Due to view complexity the focus sequencing through the auto focus policy may be quite difficult. In this case it is useful to determine a user-defined focus order.

<span id="page-70-0"></span>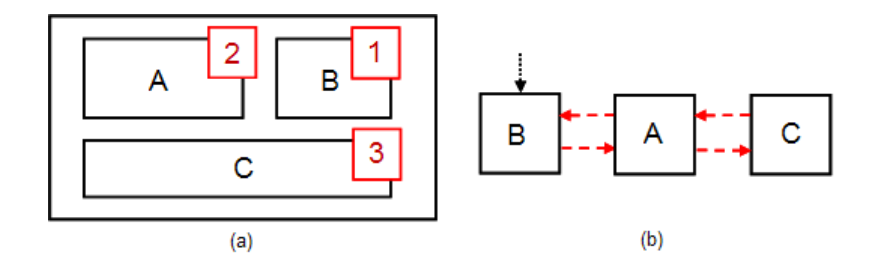

Figure 6.14. The policy of the **User-defined focus** widget feature

In [figure 6.14, "The policy of the](#page-70-0) **User-defined focus** widget feature", (a) shows the view, while (b) shows the focus order. The order, in which the focus changes are processed, may differ from the widget tree structure.

When widgets within a widget hierarchy are marked as focusable, they are part of a focus hierarchy. This focus hierarchy consists of focusable widgets and a focus policy, the **Auto focus** widget feature or the **User-defined focus** widget feature, that defines how the focus is handled within the hierarchy. It is possible to nest focus hierarchies.

# **6.13. Gamma-correct rendering**

# **6.13.1. Concepts**

Gamma correction plays an important role in the rendering pipeline. Gamma correction affects color reproduction on the screen as well as image color storage. Gamma expresses the relationship between color values and the perceived intensities on the screen, for an example of gamma see [figure 6.15, "Example of gamma ".](#page-71-0)

The human visual system (HVS) exhibits a similar behavior. It is more sensitive to luminance differences in dark image regions than to luminance differences in bright image regions. Common 8-bit image formats (JPEG, PNG) exploit this fact and store colors in the sRGB color space that uses a non-linear transfer function in order to increase the precision in image dark regions. This affects 3D lighting computations as well as textured alpha-blending, because they rely on linear texture color input. For this reason EB GUIDE employs gamma-correct rendering to counter these effects as shown in [figure 6.16, "Example of an sRGB textures"](#page-71-1).

<span id="page-71-0"></span>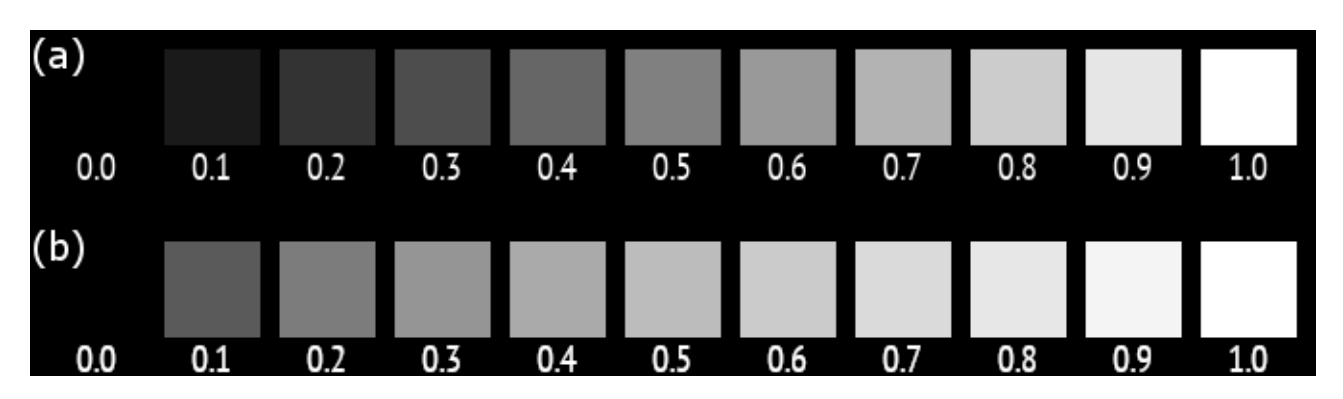

Figure 6.15. Example of gamma

**(a)** Values below the colored squares denote gray levels. Due to the non-linear relationship between color values and displayed luminance, 50% brightness is approximately reached at a 0.7 gray level for a correctly calibrated monitor. Note that despite the non-linear luminance response of the screen, the relative differences are perceptually uniform.

**(b)** Color values that have been gamma encoded prior to display. Because the encoding gamma cancels out the display's gamma, 50% brightness is reached at a 0.5 gray level.

<span id="page-71-1"></span>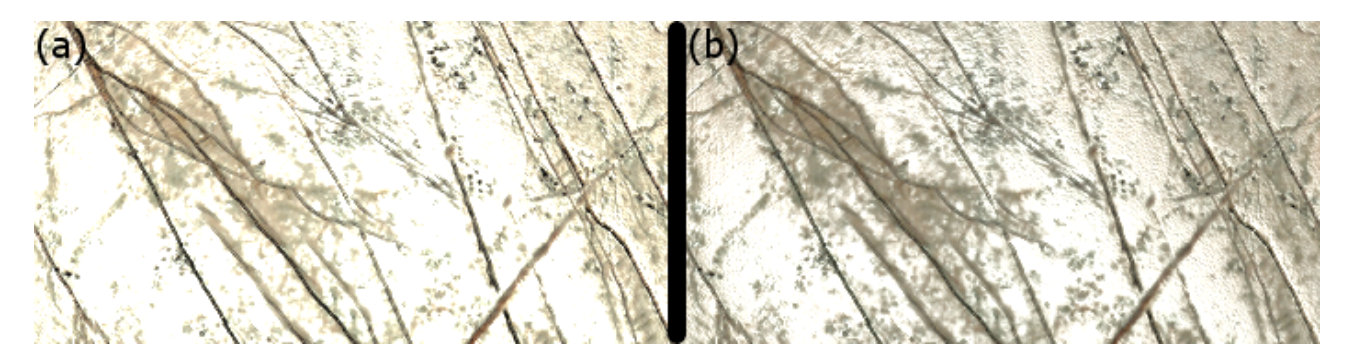

Figure 6.16. Example of an sRGB textures

**(a)** sRGB texture remains uncorrected in lighting computations and output is not gamma corrected. The lighting is oversaturated and details are washed out.

**(b)** sRGB textures are linearized before lighting and the result is gamma corrected. Details and surface structure become visible.

# **6.13.2. Gamma correction in EB GUIDE Studio**

In EB GUIDE Studio gamma-correct rendering requires from you to configure the rendering pipeline as follows:

- ► The output configuration controls gamma encoding for the display itself.
- ► The input configuration tells EB GUIDE Studio which image and texture resources shall be treated as sRGB images in order for the rendering pipeline to properly linearize them for rendering operations.
To configure the input encoding, it has to be configured for each image or texture that is used. Note that the image format itself does not provide the information about sRGB encoding. You need to acquire this information beforehand. For instructions, see [section 14.8, "Tutorial: Rendering gamma correctly"](#page-299-0)

# <span id="page-72-0"></span>**6.14. Image-based lighting**

Image-based lighting (IBL) is a technique that makes it possible to use an image as light for 3D objects. In EB GUIDE Studio, IBL is applied with the image-based light widget. You can apply this widget to scene graph nodes. It is not possible to have more than one image-based light per scene graph. If you add more than one, only the first image-based light in the hierarchy is used in the scene.

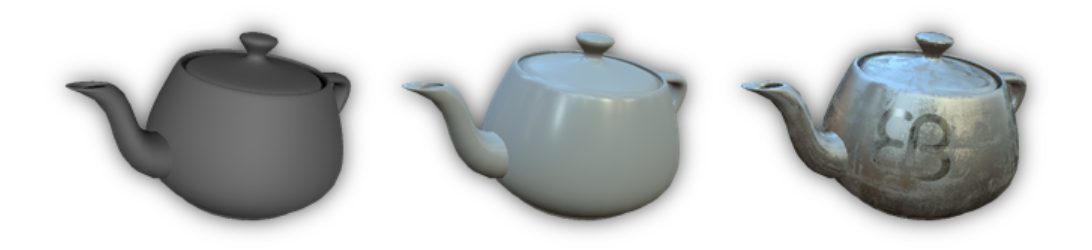

Figure 6.17. Example of image based lighting. Left: A teapot with a ceramic PBR GGX material lit by three-pointlight sources. Center: Using image-based lighting (IBL), the teapot is lit by a virtual environment and the ceramic PBR GGX material appears realistic. Right: Additionally, textures are used to spatially vary the material parameters.

For more information on the ibl datatype, see [section 15.3.7, "Ibl".](#page-324-0) For more information on the Image-based light widget, see [section 15.10.3.4, "Image-based light".](#page-391-0)

## **6.14.1. IBLGenerator, file formats and importing**

Storing lighting information requires an image format that supports high dynamic range image data. EB GUIDE Studio supports two IBL formats:

- ► Portable float map (.pfm)
- ► RGBE (.hdr)

For the RGBE format, EB GUIDE does not support the XYZ color space. Only the -Y +X orientation is supported.

To use these IBL files in EB GUIDE Studio, you need to transform them into the .ebibl format. Do this with IBLGenerator. IBLGenerator is controlled through the command line and it is included in your installation in \$GUIDE\_INSTALL\_PATH\tools. For instructions, see [section 8.2.6, "Importing IBL files".](#page-163-0)

IBL files can contain images in either cube, sphere, or latitude-longitude parametrization. In IBLGenerator you can choose the parametrization type. To see all of the options, that IBLGenerator provides, type the following in the command line: IBLGenerator.exe -h

## **6.14.2. Limitations to IBL with an OpenGL renderer**

An OpenGL 3 renderer always supports IBL. But if you use the OpenGL renderer, your OpenGL ES 2.0 driver must support the following OpenGL extensions. If one of the following extensions is not supported, the image-based light widget is ignored:

- ► GL\_EXT\_shader\_texture\_lod
- ► GL\_EXT\_texture\_rg
- ▶ GL OES texture float
- ▶ GL OES texture half float

# **6.15. Languages**

## **6.15.1. Display languages in EB GUIDE Studio**

EB GUIDE Studio offers different display languages for the graphical user interface. You select the display language in the project center, in the tab **Options**.

For instructions, see [section 10.6, "Changing the display language of EB GUIDE Studio"](#page-227-0).

## **6.15.2. Languages in the EB GUIDE model**

Most human machine interfaces offer the possibility to display texts in the user's preferred language. Such language management is also provided by EB GUIDE Studio.

In the project configuration you add a language for your EB GUIDE model. You can then export the texts, send them to your localization service provider and import the translated texts back into your EB GUIDE model.

It is possible to add language support to all datapool item types and thus enable your EB GUIDE model to display texts in different languages. A datapool item defines a value for each language. The language of the exported EB GUIDE model can be changed during run-time.

#### **NOTE No skin support available**

When you have defined a language support for a datapool item, it is not possible to add a skin support to the same item.

For more information, see [section 8.6.1, "Adding a language to the EB GUIDE model"](#page-193-0) and [section 6.15.3,](#page-74-0) ["Export and import of language-dependent texts".](#page-74-0)

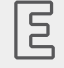

## **Example 6.6.**

**Language-dependent texts for a multilingual user interface**

In the project configuration three languages are added: English, German, and French. You can now model a label that changes, when the language of the user interface is changed. For this, link the label's text property to a datapool item with the value Welcome in English and the values Willkommen in German and Bienvenue in French.

For instructions, see [section 14.6, "Tutorial: Adding a language-dependent text to a datapool item".](#page-290-0)

When you export an EB GUIDE model, the export also contains the languages. They are listed in file  $tan$ guages.h. Usually, all of the languages in the default set are exported. The default set lists all of the languages in the EB GUIDE model. If you want to export only specific languages instead of all of them, you can define an export set. An export set defines which sub-set of languages are exported. For instructions, see [section 8.6.4,](#page-195-0) ["Creating an export set for languages"](#page-195-0).

## <span id="page-74-0"></span>**6.15.3. Export and import of language-dependent texts**

Use the export and import functionality in EB GUIDE Studio to export, edit, translate, and import all language-dependent texts. The texts are exported to an . xliff file. . xliff (XML Localization Interchange File Format) is an XML-based format to store extracted text and carry the data from one step to another in the localization process. The .xliff can be sent to your localization service provider and understood by any translation tool.

After translation, you import the translated . xliff file back into your EB GUIDE model.

For instructions, see [section 10.8, "Exporting and importing language-dependent texts"](#page-232-0).

The .xliff file is structured as follows:

- The header contains metadata about the source and target language:
	- $\blacktriangleright$  The source-language and the target-language tag consist of a language code that follows the ISO 639 standards for representing language names and a language region that follows ISO 3166-1 standards for representing country codes. For example, the  $en$ -US language tag means  $Enqlish$ language in region United States.
- ► A unique alphanumeric sourcelanguageid and targetlanguageid is created for every project and language pair. These IDs prevent unintentional import of an . xliff file from another project or target language.
- $\blacktriangleright$  The trans-unit elements contain the localizable data. Each trans-unit element holds a source element to store the source text, and a target element to store the translated text. When a new language is added to the EB GUIDE model, the target elements are filled with the source language. Therefore, when exporting an .  $x$ liff file, all the target elements that were not translated yet show the source language.

# **6.16. Linking**

In many cases elements of an EB GUIDE model depend on other elements. For example, you want to make sure that some elements have exactly the same height, or when elements change in a scene you want other elements to change in the same way. For this purpose, values can be linked. This section explains what linking means and which limitations you need to consider.

For more information, see [section 6.7, "Datapool"](#page-58-0) and [section 6.26.3, "Widget properties"](#page-125-0).

The following applies:

- ► Model elements that can share data are datapool items and widgets using their properties.
- ► Model elements that you want to link must have the same data type. For example, you can link a datapool item of type integer only to another datapool item of type integer. Data type can be a simple data type, such as integer or boolean, or of a list type, such as integer list or boolean list. For more information, see [section 15.3, "Data types"](#page-322-0).
- ► You can link to a list element. List elements that you want to link must have the same data type. For example, you can link a datapool item of type integer to a list element of another datapool item of type integer list.
- ► You cannot link model elements of type Conditional script.
- ► You cannot link scripted values.
- ► You cannot link a widget property to a widget property in a different view.
- ► You cannot link to the direct child widgets of an instantiator. It cannot be assured that the children of an instantiator exist at all times.

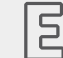

**Example 6.7. Linking Instantiator**

This example shows you which possibilities there are to link to or from the Instantiator or its child widgets.

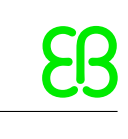

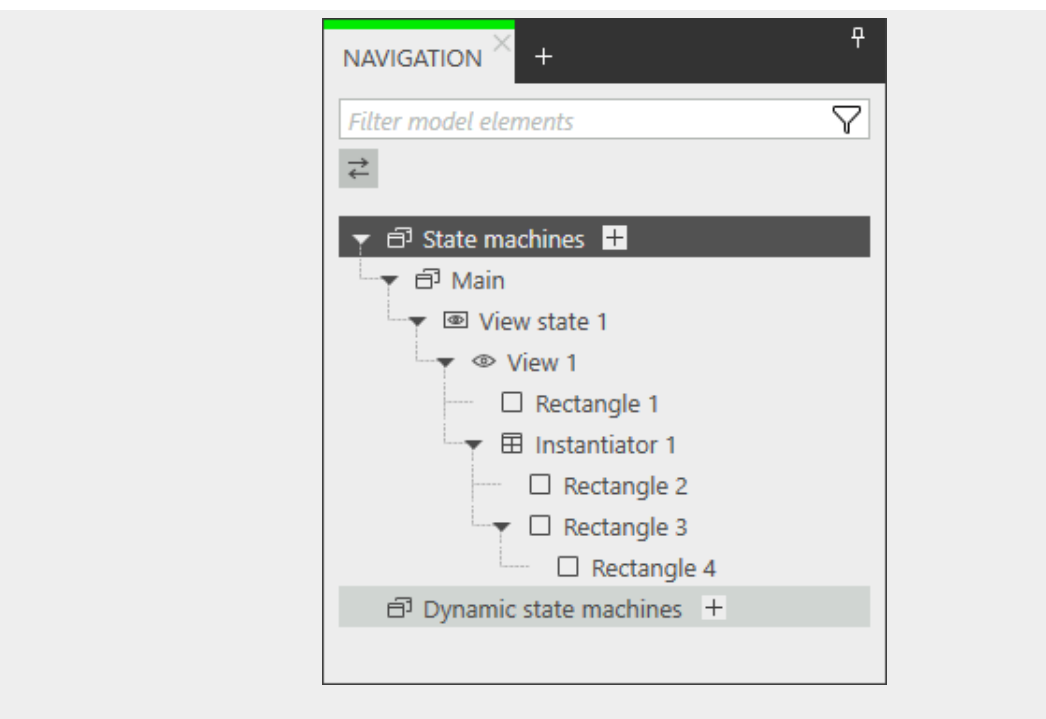

Figure 6.18. Widget tree

You can link as follows:

- ► A property of Rectangle 1 can be linked to a property of Instantiator 1.
- ► A property of Rectangle 2 can be linked to a property of Rectangle 1.
- ► A property of Rectangle 4 can be linked to a property of Rectangle 3.

You cannot link the following properties:

- ► A property of Rectangle 1 cannot be linked to a property of Rectangle 2, Rectangle 3, or Rectangle 4.
- ► A property of Rectangle 2 cannot be linked to a property of Rectangle 3.
- A property of Rectangle 4 cannot be linked to a property of Rectangle 2.

EB GUIDE Studio supports bidirectional linking, this means data can be changed both from the source element and from the target element. When one of the elements changes, so does the other element. But this behavior depends on the data type of the linked elements. Consider the following:

► If the linked model element are both either of a simple data type or of a list type, you can change their value directly in the EB GUIDE Studio UI. For instructions, see [section 8.3.3, "Linking between widget](#page-167-0) [properties"](#page-167-0) and [section 8.3.4, "Linking a widget property to a datapool item".](#page-170-0)

► If the linked model elements are of a simple data type and of a list type, you can change their value in the EB GUIDE Studio UI only from the side of the list type element. To change their value from the side of the simple type element, use EB GUIDE Script. For instructions, see [section 8.3.5, "Linking to a list element".](#page-171-0)

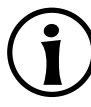

#### **NOTE Storage format**

If a widget property is linked to a datapool item, the value is stored in the  $\text{SGUIDE}$  -PROJECT\_PATH/datapool.gdata file. In the \$GUIDE\_PROJECT\_PATH/statemachines folder, the views/\*.gdata files contain only references to the datapool item. For this objectref<type> is used.

The following applies to the linking direction:

- ► An element can only be the source of one link, but the target of many links. The source widget property in the **Properties** component has either **or** next to it. The source datapool item in the **Datapool** component has next to it.
- ► A datapool item can link to a widget property and to another datapool item at the same time. In this case, the datapool item is the target of two links.
- ► You cannot link one widget property to another widget property and a datapool item at the same time. Adding a link to a datapool item deletes the link to a widget property and vice versa.

The following image shows an example overview for linked model elements.

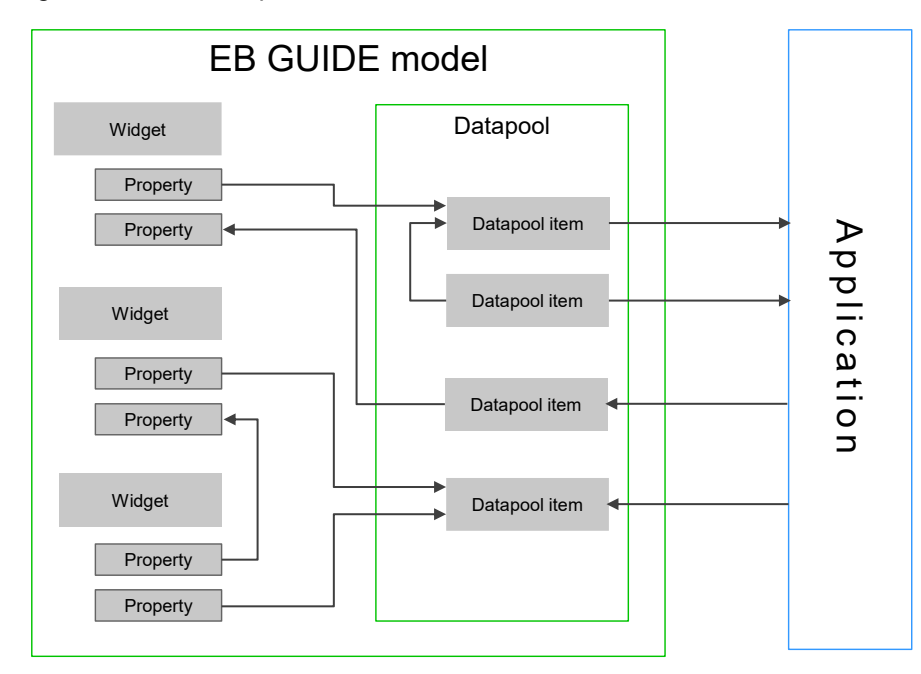

Figure 6.19. Example: Linked elements overview within a model and between a model and an application

# **6.17. Namespaces**

Each model element belongs exactly to one namespace.

The root namespace is the default namespace and can neither be deleted nor renamed. The root namespace has the same name as the EB GUIDE project. All other namespaces are derived from this namespace. Model elements are always added to the default namespace in the following cases:

- ► If from the context menu you select **Add link to a datapool item** and create a new datapool item
- ► If you create an event in the **Trigger** combo box for a transition or an internal transition

You can move model elements between the namespaces.

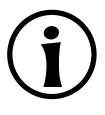

### **NOTE Moving model elements**

If you move model elements from one namespace to another and the target namespace already contains an element with the same name, the move operation is not successful and an error message is shown.

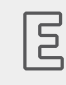

### **Example 6.8. Namespace tree**

<span id="page-78-0"></span>In [figure 6.20, "Example of a namespace tree",](#page-78-0) an example for a namespace tree is shown. The myProject namespace is the default namespace and also the name of the EB GUIDE project. Some namespaces are nested inside other namespaces.

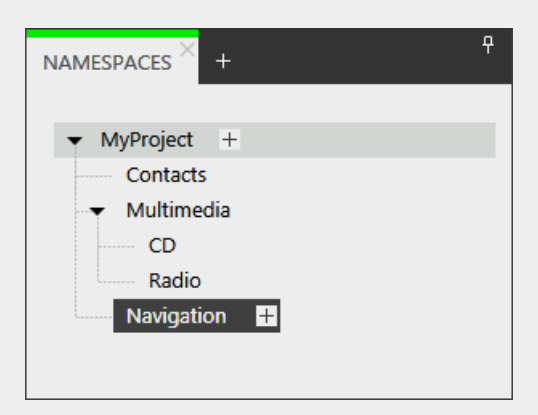

Figure 6.20. Example of a namespace tree

For more information, see [section 6.6, "Components of the graphical user interface".](#page-44-0)

For instructions, see [section 9.1, "Working with namespaces"](#page-205-0).

# **6.18. Model interfaces**

With EB GUIDE it is possible to have an HMI that consists of multiple EB GUIDE models that can be developed, tested, maintained, and run separately. To make this possible, you can export one or more interfaces of an EB GUIDE model. These interfaces can then be imported into other EB GUIDE models. You can import several model interfaces from different EB GUIDE models.

Fundamentally, these interfaces consist of events and datapool items. Events and datapool items are what makes the communication between models possible. You can define the events and datapool items that the interface consists of.

Every model has an empty default model interface. But you can create and define a model interface yourself. Export and import is accomplished using . json files. Consider that an EB GUIDE model that imports an interface cannot change the imported interface.

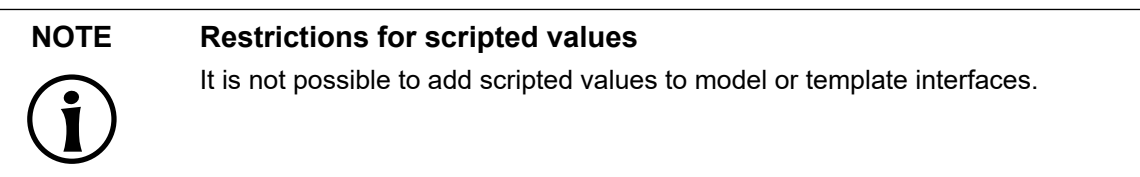

For instructions on how to create an interface, how to add events and datapool items to a model interface, and how to import and export a model interface, see [section 10.9, "Working with model interfaces".](#page-235-0)

## **6.18.1. Import of datapool items**

An EB GUIDE model can read or write the value of the datapool items of an imported model interface, but it cannot rename or remove these datapool items. Imported datapool items do not have the button.

If a datapool item does not belong to any namespace in the source model, during import a namespace named after the corresponding model interface is created and this datapool item is added to it.

For instructions on how to add a datapool item to a model interface, see [section 9.3.6, "Adding datapool items](#page-219-0) [to a model interface".](#page-219-0)

## **6.18.2. Import of events**

An EB GUIDE model can trigger events of an imported model interface, but it cannot modify, rename, or remove these events. Imported events do not have the  $+$  button.

### **NOTE Duplicate event IDs**

Event IDs in an event group must be unique. When you import several model interfaces, validation errors occur in case there are duplicate IDs of events that belong to different model interfaces but are within the same event group.

Since you cannot change the event IDs of the imported events in EB GUIDE Studio, revert the import, change the event IDs in the source model, export and import again. It is advisable to define event ID ranges for all EB GUIDE models beforehand.

If an event does not belong to any namespace in the source model, during import a namespace named after the corresponding model interface is created and this event is added to it.

For instructions on how to add an event to a model interface, see [section 9.2.5, "Adding events to a model](#page-212-0) [interface"](#page-212-0).

## **6.18.3. Import of event groups**

When you import a model interface with event groups, ownership of event groups is shared with the model where the interface is imported. So event groups have a special handling in connection with model interfaces:

- ► It is not possible to change an event group for an event that is part of an imported model interface.
- ► It is not possible to delete an event group that is used by at least one event that is part of an imported model interface.
- ► When you delete a model interface, event groups that were imported with this interface are not deleted.
- ► When you update and reimport a model interface with renamed event groups, the event groups are renamed in the model where you are importing the interface. Also the event group IDs are updated.
- ► When you import an event group with an ID that matches an already existing event group, these event groups are not combined. The reason for this is that the UUIDs (universally unique identifiers) of these event groups in the source files are different from the event group IDs that are used in the EB GUIDE Studio UI. UUIDs are used as the main distinguishing ID in the model.

## **6.18.4. Import of namespaces**

If the imported model interface has events or datapool items that belong to specific namespace, these namespaces are also imported. These namespaces are read-only. This means that the following restrictions apply:

- ► You cannot change the names and the content, i.e. datapool items or events, of the imported namespaces.
- ► You cannot delete the imported namespaces.
- ► You cannot add sub-namespaces to the imported namespaces.

► You cannot move any datapool item or an event to the imported namespaces.

# **6.19. Photoshop file format support**

EB GUIDE Studio supports all common .psd file formats. The supported color spaces are 8-bit, 16-bit, and 32-bit RGB as well as CMYK. You can import a . psd file directly or you can extract the images from the . psd file. .psb files are not supported.

#### Importing

Elements from the .psd file are put directly into your model and a widget tree is created. The widget tree consists of containers, images, and labels derived from the layers of the .psd file. For instructions, see [section 8.2.4, "Importing a](#page-162-0) . psd file to a View". Note the following:

- ► If a layer in the .psd file is set to invisible, the check box next to the visible property of the corresponding container or image is cleared.
- ► Text layers in .psd files are imported as Label.
- ► Image layers in .psd files are imported as Image.
- ► Group layers in .psd files are imported as Container. Containers are named after the group layers. Containers can contain images, labels, or other containers.

#### **Extracting**

A subfolder is created that contains the images from the .psd file but the EB GUIDE model that you are working on is not changed. For instructions, see [section 8.2.5, "Extracting images from a](#page-163-1) .psd file".

#### Limitations

EB GUIDE Studio does not support the following features of the Photoshop file format:

- ► Layer effects, filters, and textures
- ► Color models other than RGB or CMYK
- ► Masks
- ► Multiple masks applied to a layer (layer mask and vector mask)
- ► Text styling and fonts
- ► Only color channels are used

# **6.20. Resource management**

Resources are content that is not created within EB GUIDE but is required by your projects. Locate all resources of an EB GUIDE project in the resources folder.

The resources folder is located at \$GUIDE\_PROJECT\_PATH/<project\_name>/resources.

EB GUIDE supports the following types of resource files:

- 1. Fonts
- 2. .ebibl file format for 3D graphics
- 3. Images
- 4. Meshes for 3D graphics
- 5. .psd file format

To use resources in the project, add the resource files to \$GUIDE\_PROJECT\_PATH/<project\_name>/resources.

## **6.20.1. Fonts**

To use a font in the project, add the font to \$GUIDE\_PROJECT\_PATH/<project\_name>/resources.

Supported font types are TrueType fonts (\*.ttf, \*.ttc), OpenType fonts (\*.otf), and bitmap fonts (\*.fnt).

#### **Replacement character**

The replacement character is used in case the dedicated font character is not found in the current font. The default replacement character is the Unicode character 0FFFD. Note that different fonts have different representation of this character, e.g. a rectangle, a question mark, a space.

If you want to define the replacement character, define the value of the  $gtf.model.text$ mentGlyph configuration item in the model.json configuration file. For more information on configuration files, see the EB GUIDE TF user documentation.

For instructions on how to work with fonts, see [section 8.5, "Changing the Label settings".](#page-182-0)

### **6.20.1.1. Bitmap fonts**

EB GUIDE Studio supports the  $\star$ . fnt bitmap fonts from Angelcode in version 3.0. To create a bitmap font, use a third-party font generator, for example Angelcode Bitmap Font Generator. For more information, see [http://](http://www.angelcode.com) [www.angelcode.com](http://www.angelcode.com).

Make sure that the generated font has the following settings:

- ► The desired font size is defined.
- ► The character set is Unicode.
- $\blacktriangleright$  The font descriptor is binary.

► The textures are provided as 8-bit .png files.

Note the following:

- $\blacktriangleright$  In EB GUIDE Studio you are not able to change the font size of a bitmap font using the  $\epsilon$  ont property of a label. That means that you need to define the size when you generate your . fnt font.
- ► The **Stroke** widget feature does not apply to bitmap fonts. If you need a specific outline for your font, define it when you generate your . fnt font.
- ► In the \$GUIDE\_PROJECT\_PATH/resources folder, create a subfolder for your . fnt bitmap font and .png texture files that you generated with a third-party tool. EB GUIDE Studio expects to find the .png files in same folder as the . fnt file.

If you have several bitmap fonts, create a subfolder for each of these fonts.

### **6.20.1.2. Multifont support**

In EB GUIDE Studio you can create your own font combinations using the multifont support. This feature is useful, for example, if the font that you selected does not provide all necessary characters. In this case you can replace missing characters with characters from a different font.

The multifont support can be added to the following model elements:

- ► Properties of type font and entries of font list
- ► User-defined properties of type font and entries of font list
- ► Datapool items of type font or entries of font list

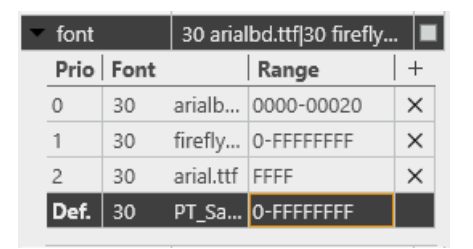

Figure 6.21. Example of a property of type font with multifont support

You define the following:

Priority

Priority defines which font entry should be used in case the Unicode character fits into more than one range. The lowest number has the highest priority for the evaluation. In case the character does not fit in any range, the default entry is used.

#### Font

Select the font that is available in \$GUIDE\_PROJECT\_PATH/resources and define the size of the selected font.

#### Range

You can define the Unicode character range, for which you want to use the specified font, as follows:

- ► With a single Unicode character, for example 0000.
- ► With several Unicode characters separated by comma, for example 0000, 0001.
- ► With a range of Unicode characters, for example 0000-FFFF.
- $\blacktriangleright$  With several ranges separated by comma, for example  $0000-0022$ , 0045-0055.

The characters are specified using the hexadecimal number format.

#### **Default font**

When you add multifont support, automatically a default value is added. You cannot delete the default value nor edit its priority and range. However, you can edit size and font for the default value.

As the baseline of the label, the baseline of the default font is used.

#### **Performance**

If a label has a multifont support added, the text is split internally into smaller parts depending on how many fonts are used. Each part is shaped separately using the defined font and size, then combined to one label and rendered together. This means that the number of the character ranges and the number and type of fonts affects the performance of your EB GUIDE model:

- ► If you define many ranges, it takes longer to find out to which font the current character belongs. The search is performed top-down according to the priority.
- $\triangleright$  Mixing many fonts and alternating between them leads to an increase of complexity.

#### Note the following:

- ► For better performance, instead of defining a font for a single Unicode character use character ranges or combination of character ranges. For example use 0000, 0001 or 0000-FFFF.
- $\blacktriangleright$  For the font that is used for the most characters, define the highest priority.

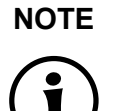

#### **NOTE Valid font**

EB GUIDE Studio does not validate font files. In case the font definition is faulty, the character may not be rendered at all.

For instructions on how to use the multifont support, see [section 8.5.5, "Managing multifont support"](#page-189-0).

## **6.20.2. Image-based lighting for 3D graphics**

It is possible to use image-based lighting in EB GUIDE Studio. The external command line tool IBLGenerator takes a .pfm or .hdr file as input data and creates an .ebibl file which represents an IBL resource. The IBL resource is used by the ibl property of the image-based light widget.

For instruction, about how to get an .ebibl file, see [section 8.2.6, "Importing IBL files".](#page-163-0)

For background information, see [section 6.14, "Image-based lighting"](#page-72-0).

## **6.20.3. Images**

To use an image in the project, add the image to \$GUIDE\_PROJECT\_PATH/<project\_name>/resources. If you select an image from a different folder, the image is copied to the project folder.

The supported image formats are Portable Network Graphic ( $*$ , png), JPEG ( $*$ ,  $\gamma$ pg) and 9-patch images ( $*$ , -9.png).

For instructions, see [section 8.2.2.3, "Adding an Image"](#page-147-0).

## **6.20.3.1. 9-patch images**

EB GUIDE Studio supports images with additional meta information according to the 9-patch image approach. 9-patch images are stretchable .  $p n q$  images. 9-patch images contain two black markers, one at the top and one at the left side of the image. Areas that are not marked are not scaled. Marked areas are scaled. Markers are not displayed in EB GUIDE Studio.

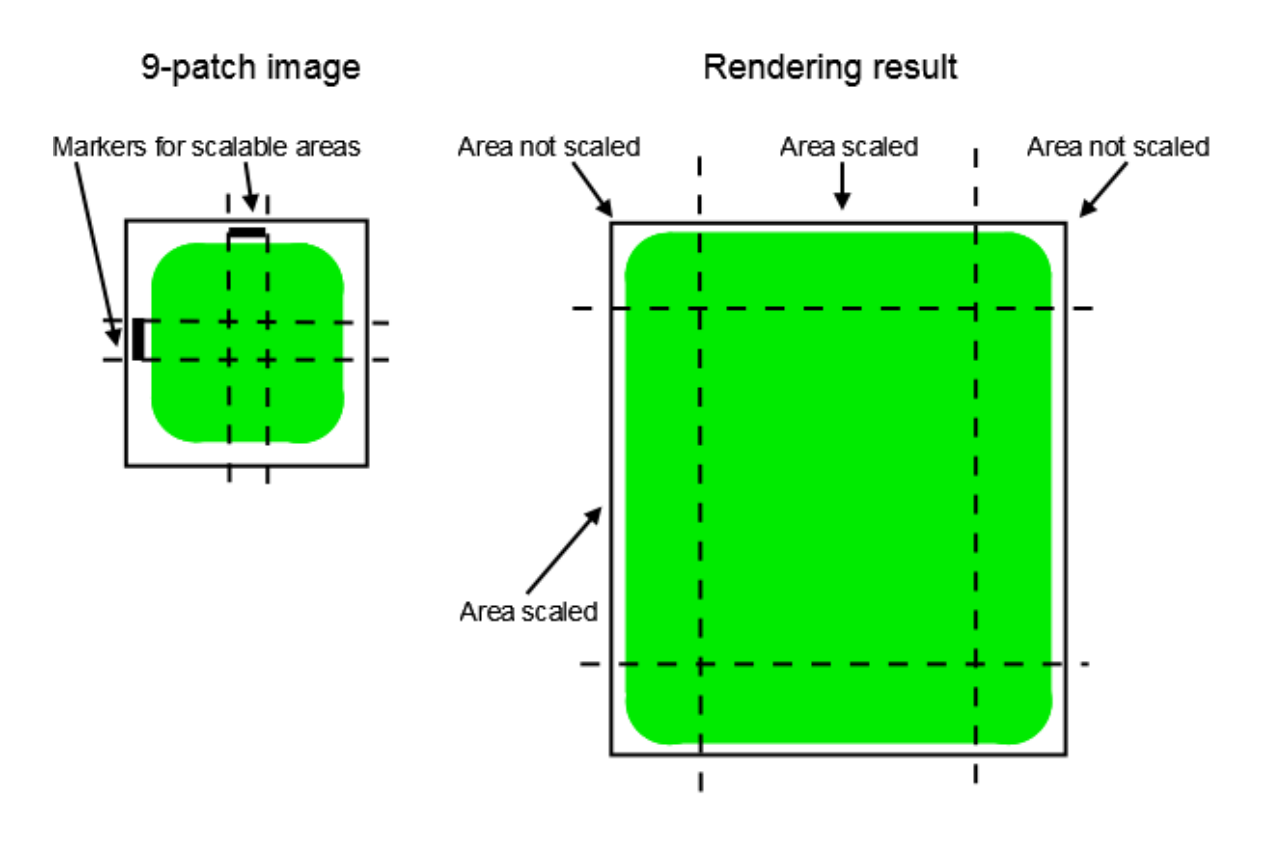

Figure 6.22. 9-patch example

When you work with 9-patch images, consider the following:

- ► 9-patch processing works only with the renderers for OpenGL ES 2.0 or higher.
- $\blacktriangleright$  9-patch processing works with . png images only.
- ► The \*.9.png extension is mandatory for 9-patch images.
- ► It is possible to specify none, one, or more than one marker at the top and the left side. The 9-patch definition also includes markers for text areas at the right side and at the bottom of the image. These markers are not evaluated in EB GUIDE Studio.

For instructions, see [section 8.2.2.3, "Adding an Image"](#page-147-0).

## **6.20.4. Meshes for 3D graphics**

It is possible to import 3D graphic files in EB GUIDE Studio. After you have imported a 3D graphic file in EB GUIDE Studio, in \$GUIDE\_PROJECT\_PATH/<project\_name>/resources, you find a subfolder. Meshes as defined in the 3D graphic file are imported as .ebmesh files. For details, see [section 6.1.3, "Import of a](#page-38-0) [3D graphic file".](#page-38-0)

For instructions, see [section 8.2.3.1, "Adding a Scene graph to a View"](#page-161-0).

# **6.21. Scripting language EB GUIDE Script**

EB GUIDE Script is the built-in scripting language of EB GUIDE. This chapter describes EB GUIDE Script language features, syntax, and usage.

## **6.21.1. Capabilities and areas of application**

You can use EB GUIDE Script in a variety of places in a project, for example:

- ► In a widget property
- $\blacktriangleright$  In the state machine as part of a transition or state
- ► In a datapool item

Not all features of EB GUIDE Script are available in all cases. For example access to local widget properties is only allowed when the script is part of a widget. Access to the datapool, on the other hand, is always allowed.

With EB GUIDE Script you can directly manipulate model elements, for example to do the following:

- ► Fire events
- ► Write datapool items
- ► Modify widget properties

## **6.21.2. Prefixes and identifiers**

In EB GUIDE, it is possible to give identical names to different kinds of objects. For example, you can name both an event and a datapool item Napoleon. To make this possible, every identifier, i.e. name of an object, in EB GUIDE Script must have a prefix. The prefix defines the type of an object, followed by a colon.

The set of prefixes is fixed in EB GUIDE Script, you cannot introduce new prefixes. The following prefixes exist:

- ► ev: events
- ► dp: datapool items
- ► f: user-defined actions (foreign functions)
- $\triangleright$  v: local variables

For example,  $ev:$  Napoleon specifies the event named Napoleon while  $dp:$  Napoleon specifies the datapool item named Napoleon.

Identifiers without a prefix are string constants.

Identifiers in EB GUIDE contain many characters including spaces and punctuation. Thus it can be necessary to quote identifiers in EB GUIDE Script. If an identifier does not contain special characters, for example a valid C identifier consisting only of letters, numbers and underscores, it does not have to be quoted.

```
\BoxExample 6.9.
```
## **Identifiers in EB GUIDE Script**

```
dp:some_text = foo; // foo is a string here
dp:some text = "foo"; // this statement is identical to the one above
dp: some text = v:foo; // foo is the name of a local variable
// of course you can quote identifiers, even if it is not strictly necessary
dp: some text = v: "foo";// again, a string constant
dp:some text = "string with spaces, and -- punctuation!";
// identifiers can also contain special characters, but you have to quote them
dp:some text = v:"identifier % $ with spaces @ and punctuation!";
```
## **6.21.3. Comments**

EB GUIDE Script has two kinds of comment: C style block comments and C++ style line comments. Block comments must not be nested.

尼 **Example 6.10. Comments in EB GUIDE Script**

```
/* this is a C style block comment */
// this is a C++ style line comment
```
For every EB GUIDE Script comment that contains a string todo, EB GUIDE Studio shows a warning in the **Problems** component when you validate a project. Use this feature to mark all your open tasks and display them at a glance.

## **NOTE Default comment for conditional scripts**

By default, a datapool item or a property of type Conditional script contains a comment // todo: auto generated return value, please adapt. To eliminate the warning, delete the todo string from the comment once you entered the required EB GUIDE Script code.

## **6.21.4. Types**

EB GUIDE Script is a strongly-typed and statically-typed programming language. Every expression has a well defined type. Supplying an unexpected type results in an error.

EB GUIDE Script supports the following types:

- ► Integer
- ► Unicode strings (string)
- ► Objects with reference counting
- $\triangleright$  Type definitions to the above listed types and to the following:
	- ► Color (integer for 32-bit RGBA value)
	- ► Boolean
	- ► IDs of different model elements: datapool items, views, state machines, pop-ups (all of type integer)
- ► Void, also known as the unit type. This type has a role as in functional programming, for example Haskell.
- $\blacktriangleright$  Widget and event references. These are record types, the fields of which you may access by using the  $\text{dot}$ notation, as known in C or Java. You cannot directly create new objects of these kinds, they are created automatically where appropriate.

All types and type definitions are incompatible with each other and there are no typecasts. This feature ensures type safety once a script is successfully compiled.

## **6.21.5. Expressions**

EB GUIDE Script is expression-based. Every language construct is an expression. You form larger expressions by combining smaller expressions with operators.

To evaluate an expression means to replace it by its value.

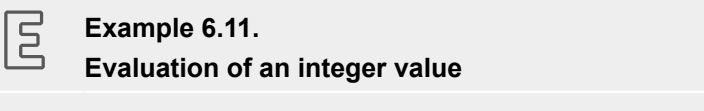

1 + 2 // when this expression is evaluated, it yields the integer 3

## **6.21.6. Constants and references**

The basic expressions are integer, color, boolean, and string constants and references to model elements.

The void type also has a value constant that can be written in two different but semantically equivalent ways:

- $\triangleright$  With the opening curly brace followed by the closing curly brace { }
- ► With the keyword unit

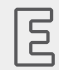

**Example 6.12.** 

#### **Usage of constants**

```
"hello world" // a string constant
true // one of the two boolean constants
ev:back // the event named "back" of type event id
dp:scrollIndex // the datapool item named "scrollIndex",
              // the type is whichever type the dp item has
5 // integer constants have a dummy type "integer constant"
5::int // typecast your constants to a concrete type!
color:255,255,255,255 // the color constant for white in RGBA format
 // the following are two ways to express the same 
                       if( true )
{
}
else
{
}
if( true )
    unit
else
    unit
```
## **6.21.7. Arithmetic and logic expressions**

EB GUIDE Script supports the following arithmetic expressions:

- ► Addition (+), subtraction (-), multiplication (\*), division (/), and modulo (%) can be applied to expressions of type integer.
- E The logical operators or  $(||)$ , and  $(\&\&)$ , not  $(|)$  can be applied to expressions of type boolean.
- $\blacktriangleright$  Integers and strings can be compared with the comparison operators greater-than ( $\blacktriangleright$ ), less-than ( $\triangleleft$ ), greater-than-or-equal  $(>=)$ , less-than-or-equal  $(<=)$ .
- $\blacktriangleright$  Data types can be compared with the equality operators: equal to  $(==)$  and not equal to  $(!=)$ .

Strings can be compared without case sensitivity with the equality operator  $(=Aa=)$ .

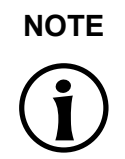

#### **NOTE Availability of equality operators**

Events and resource data types, for example 3D graphics, fonts and images, do not support the equality operators  $(==)$  and  $( !=)$ .

► Strings can be concatenated with the (+) operator.

同

### **Example 6.13. Arithmetic and logic expressions**

```
10::int + 15::int // arithmetic expression of type int
dp:scrollIndex % 2 // arithmetic expression of type int,
                          // the concrete type depends on the type 
                          // of dp:scrollIndex
"Morning Star" == "Evening Star" // type bool and value false (wait, what?)
"name" =Aa= "NAME" // type bool and value true
!true // type bool, value false
! (0 == 1) // type bool, value true
// as usual, parenthesis can be used to group expressions
((10 + dp:scrollIndex) >= 50) && (!dp:buttonClicked)
// string concatenation
"Napoleon thinks that " + "the moon is made of green cheese"
f:int2string(dp:speed) + " km/h" // another string concatenation
```
## **6.21.8. L-values and r-values**

There are two kinds of expressions in EB GUIDE Script:  $1$ -values and  $r$ -values. L-values have an address and can occur on the left hand side of an assignment. R-values do not have an address and may never occur on the left hand side of an assignment.

- ► L-values are datapool references, local widget properties, and local variables.
- ► R-values are event parameters and constant expressions such as string or integer constants.

## **6.21.9. Local variables**

The let expression introduces local variables. It consists of a list of variable declarations and the in expression, in which the variables are visible. Variables are l-values, you can use them on the left hand side of assignments. Variables have the prefix  $v:$ . The syntax of the  $\text{let}$  expression is as follows:

```
let v:<identifier> = <expression> ;
      [ v:\dot{\text{d}}\text{entifier}\rangle = \langle \text{expression}\rangle ; ]...in
       <expression>
```
The type and value of the  $\text{let}$  expression are equal to the type and value of the  $\text{in}$  expression.

let expressions may be nested, variables of the outer let expressions are also visible in the inner expressions.

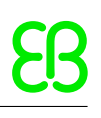

 $\mathbb{E}$ 

### **Example 6.14. Usage of the let expression**

```
// assign 5 to the datapool item "Napoleon"
let v:x = 5 in dp:Napoleon = v:x;
// define several variables at once
let v: morning star = "Venus";
   v:evening star = "Venus";
in
   v:morning star == v:evening star; // Aha!
let v:x = 5;v:y = 20 * dp: foo;in
{
    // Of course you may have a sequence as the in expression,
    // but parenthesis or braces are required then.
   v: x = v: y * 10;dp: foo = v:x;}
// Because let expression also have types and values, we can have them
// at the right hand side of assignments.
dp:x = let v:sum = dp:x + dp:y + dp:z in v:sum; // this is the result
                // of the let expression
// A nested let expression
let v:x = dp:x + dp:y;v:a = 5;in
{
   let v:z = v:x + v:a; in
     {
       dp:x = v:z; }
}
```
## **6.21.10. While loops**

while loops in EB GUIDE Script have a syntax similar to that in C or Java, they consist of a condition expression and a do expression. The syntax is as follows:

while (<condition expression> ) <do expression>

The do expression is evaluated repeatedly until the condition expression yields  $false$ . The condition  $ex$ pression must be of type boolean, the do expression must be of type void. The while expression is of type void and must not occur at the left or right hand side of an assignment.

尼 **Example 6.15. Usage of the while loop** // Assume dp:whaleInSight is of type bool

```
while( ! dp:whaleInSight )
{
     dp:whaleInSight = f:lookAtHorizon();
}
```
## **6.21.11. If-then-else**

if-then-else in EB GUIDE Script behaves like the ternary conditional operator (?:) in C and Java.

The if-then-else expression consists of the following sub-expressions:

- ► condition expression
- $\blacktriangleright$  then expression
- $\blacktriangleright$  else expression

The syntax is as follows:

if ( < condition expression> ) <then expression> else <else expression>

if-then-else is processed as follows:

- 1. First, the condition expression is evaluated. It must be of type boolean.
- 2. If the condition is true, the then expression is evaluated.
- 3. If the condition is false, the else expression is evaluated.

if-then-else itself is an expression. The type of the whole expression is the type of the then expression and the else expression, which must be identical. The value of if-then-else expressions is either the value of the then expression, or the value of the else expression, in accordance with the rules above.

 $\overline{E}$ 

### **NOTE Short-circuit evaluation**

EB GUIDE Script does not support short-circuit evaluation (minimal evaluation).

If the if expression consists of several sub-conditions that are concatenated by  $\&\&$  or  $|\cdot|$ , EB GUIDE Script, unlike some other programming languages, evaluates all sub-conditions. This means that, if a sub-condition is false and hence the whole condition is false, all subconditions will still be evaluated.

There is a special form of if-then-else, in which you may omit the else branch. This special form is of type void and cannot be used to return values from scripts.

#### **Example 6.16. Usage of if-then-else**

```
// Assume dp:whaleInSight is of type bool
// and dp:user is of type string.
if( dp:whaleInSight && dp:user == "Captain Ahab" )
{
    dp: mode = "insane";
}
else
{
     dp:mode = "normal";
}
// Because if-then-else is also an expression,
// we may simplify the previous example:
dp:mode = if(dp:whaleInSignt & dp:user == "Captain Ahab" ) "insane"
           else
             "normal"
if ( <expression> ) <expression> // This is the reduced way of
                 writing if-then-else
             //It is an alternative to the following
             if( <expression> ) { <expression> ; {} } else {}
```
## **6.21.12. Foreign function calls**

You can extend EB GUIDE Script with functions written in C, so-called foreign functions.

An identifier prefixed by  $f:$  is the name of a foreign function. Foreign functions have an argument list and a return value, as they do in C. The syntax of foreign function calls is as follows:

f:<identifier> ( <expression> [ , <expression> ] ... ) 尼 **Example 6.17. Calling foreign functions** // write some text to the connection log f:trace\_string("hello world"); // display dp:some index as the text of a label v:this.text = f:int2string(dp:some\_index); // passing different parameters of matching type f:int2string(v:this.x) f:int2string(4) f:int2string(dp:myInt) f:int2string(v:myVar) //passing parameters of different types // starts an animation (parameter type GtfTypeRecord) from a script // located in its parent widget f:animation play(v:this->Animation); // checks the number of child widgets of a widget (parameter type widget) f:widgetGetChildCount(v:this); // traces debugging information about a datapool item (parameter type dp\_id) // to the connection log; uses the address of the datapool item as parameter f:trace\_dp(&dp:myFlag);

## **6.21.13. Datapool access**

Scripts written in EB GUIDE Script can read and write datapool items. An identifier with the prefix  $dp$ : is called datapool item expression. Its type is datapool item of type X, where X is the type of the datapool entry it refers to. Identifier may include only the name of the datapool item, or, if the datapool item is not in the default namespace, the name of the namespace followed by the name of the datapool item.

If a datapool item of type X occurs on the left hand side of an assignment, and an expression of type X occurs on the right hand side of the assignment, the value of the datapool item is written.

If a datapool item occurs somewhere in a program but not on the left hand side of an assignment, the value of the datapool item is read.

**Example 6.18. Assignment of datapool values**

// Assume intA to be of type int. Assign 10 to it.

```
dp: intA = 10;// Assume strA to be of type string. Assign the string "blah" to it.
dp:strA = blah; // Yes, we can omit the quotes, remember?
dp: strA = 42; // Error: integer cannot be assigned to string
// Assign the value of the datapool item intB to intA.
// Both datapool items must have the same type.
dp:intA = dp:intB;// Multiply the value of intB by two and assign it to intA.
dp:intA = 2 * dp:intB;// Use the value of a datapool item in an if-clause.
if( dp:speed > 100 )
{
    \frac{1}{2}...
}
```
The following operators can be applied to the datapool items:

- $\blacktriangleright$  The reference operator (&) can be applied to datapool items. It refers to the address of a datapool item rather than to its value. The reference operator is used in foreign function calls to pass parameters of type dp id.
- ► The redirect-link operator (=>) changes the link target of a datapool item. Link source can only be a datapool item that was already linked.

## **6.21.14. Widget properties**

If a script is part of a widget, it can access the properties of that widget. EB GUIDE Script creates a variable called  $v:$  this to access the properties using the dot notation.

A script is part of a widget if it is attached to a widget property, for example as an input reaction such as click or button press.

## $\overline{5}$ **Example 6.19. Setting widget properties** // assume this script is part of a widget v:this.x = 10; // if the widget has an x-coordinate v:this.text = "hello world";  $//$  if the widget is a label and has a text property // assume testEvent has one integer parameter fire ev: testEvent(v: this.x);

If a script is part of a widget, it can also access properties of other widgets in the widget tree.

The go-to operator  $(-)$  is used to refer to other widgets within the widget tree. The syntax is as follows:

<expression> -> <expression>

The expression on the left hand side must refer to a widget and the expression on the right hand side must be a string, the name of a child widget. To navigate to the parent widget, use the symbol  $\land$  on the right hand side. The whole go-to expression refers to a widget.

Navigating the widget tree might affect run-time performance. Widgets are assigned to variables for the efficient manipulation of multiple properties.

## **Example 6.20.**

 $\overline{\mathsf{E}}$ 

#### **Accessing widget properties**

```
v:this.x // access the properties of the current widget 
v:this->^.x // access the x property of the parent widget
v:this->^->caption.text // access the text property of a label called caption,
                         // read: "go-to parent, go-to caption, text"
// Modify several properties of the caption.
// This way, the navigation to the caption is only performed once.
let v:cap = v:this->^->caption
in
{
  v:cap.textColor = color:0,0,0,255;
 v:cap.x += 1;v:cap.y += 1;}
```
## **6.21.15. Lists**

Datapool items and widget properties can hold lists. The subscript operator ([]) accesses list elements. The syntax is as follows:

<expression> [ <expression> ]

The first expression must evaluate to a list type, the second expression must evaluate to an integer value. If the list is of type  $list$  A, the whole list subscript expression must be of type A.

If the list subscript expression occurs at the left hand side of an assignment, the value of the referred list element is written.

The length keyword returns the number of elements of a list. If it is put in front of a list expression, the whole expression must be of type integer.

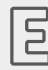

**Example 6.21.** 

## **Lists**

```
// Assume this widget is a label and dp:textList is a list of strings
v:this.text = dp:textList[3];
dp:textList[1] = v:this.text; // writing the value of the list element
v:this.width = length dp:textList;// checking the length of the list
dp:textList[length dp:textList - 1] = "the end is here";
```
Adding elements to and removing elements from lists is currently not supported in EB GUIDE Script.

Trying to access list elements beyond the end of a list stops the execution of the script immediately. Make sure that all your list accesses are in range.

## **6.21.16. Events**

 $\Xi$ 

EB GUIDE Script offers the following expressions to handle events:

► The fire expression sends events. The syntax is as follows:

fire ev:<identifier> (<parameter list>)

Events can, but do not need to have parameters. The parameter list of the  $fire$  expression must match the parameters of the fired event. If an event has no parameters, the parentheses must be empty.

### **Example 6.22. Using the fire expression**

fire ev:toggleView(); // the event "toggleView" has no parameters fire ev:mouseClick(10, 20); // "mouseClick" has two integer parameters fire ev:userNameEntered("Ishmael"); // string event parameter

 $\blacktriangleright$  The fire delayed expression sends events after a specified time delay. The syntax is as follows:

fire delayed <time> , ev:<identifier> ( <parameter list> )

The time parameter is an integer value that specifies the delay in milliseconds.

 $\overline{E}$ **Example 6.23. Using the fire\_delayed expression** fire delayed 3000, ev:mouseClick(10, 20); // send the event "mouseClick" //in 3 seconds.

 $\blacktriangleright$  The cancel fire expression cancels the delayed event. The syntax is as follows:

```
cancel fire ev: <identifier>
```
► The match event expression checks whether the execution of a script has been triggered by an event. The syntax is as follows:

```
match event v:<identifier> = ev:<identifier>
in
     <expression>
else
     <expression>
```
The type of the match event expression is the type of the in expression and the else expression, which must be identical.

There is a special form of the match event expression, in which you can omit the else branch. This special form is of type  $\text{void}$  and cannot be used to return values from scripts.

### **Example 6.24. Using the match\_event expression**

 $\Xi$ 

```
match event v:theEvent = ev:toqeview in
{
     // this code will be executed when the "toggleView" event
     // has triggered the script
     dp:infoText = "the view has been changed";
}
else {}
match event ( <expression> ) in <expression> //special form
                     //without an else branch
                 //The special form is an alternative way to express the following
                match event ( \langle expression> ) in { \langle expression> ; {} } else {}
```
Identifier may include only the name of the event, or, if the event is not in the default namespace, the name of the namespace followed by the name of the event.

If an EB GUIDE Script has been triggered by an event with parameters, the parameters are accessible in the in expression of a match event expression. Read parameters using the dot notation, as you would access fields of a structure in C. Event parameters are not available in the else expression.

```
\overline{E}Example 6.25. 
       Event parameters
// assume that "mouseClick" has two parameters: x and y
match event v:event = ev:mouseClick in
{
   dp:rectX = v:event.x;dp:rectY = v:event.y;
```
}

 $\overline{E}$ 

## **6.21.17. String formatting**

String formatting in EB GUIDE Script is done using the concatenation operator (+) on strings in combination with various data-to-string conversion functions. The EB GUIDE Script standard library comes with the int2string function for simple integer-to-string conversion.

### **Example 6.26. String formatting**

```
// Assume this widget is a label and has a text property.
// Further assume that the datapool item dp:time_hour and
// dp:time minute hold the current time.
v:this.text = "the current time is: " + f:int2string(dp:time hour)
     + ":" + f:int2string(dp:time_minute);
```
## **6.21.18. The standard library**

EB GUIDE Script comes with a standard library that consists of a set of foreign functions for example as follows:

- ► String formatting
- ► Language management
- ► Tracing
- ► Time and date
- ► Random number generation

For details, see [section 15.4.3, "EB GUIDE Script standard library".](#page-329-0)

# **6.22. Scripted values**

A scripted value is an alternative notation for the value of a widget property or a datapool item. Such properties of widgets or datapool items use other model elements to evaluate their own value or to react on events or property updates. Scripted values are written in the EB GUIDE Script scripting language.

A property in EB GUIDE can be converted to a scripted value and back to its plain value.

For instructions, see [section 9.3.3, "Converting a property to a scripted value"](#page-215-0).

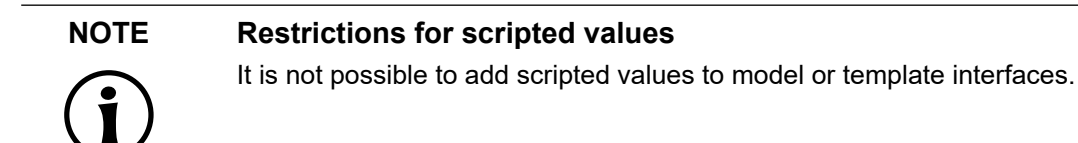

For editing a scripted value, EB GUIDE Studio contains an EB GUIDE Script editor which is divided into different categories.

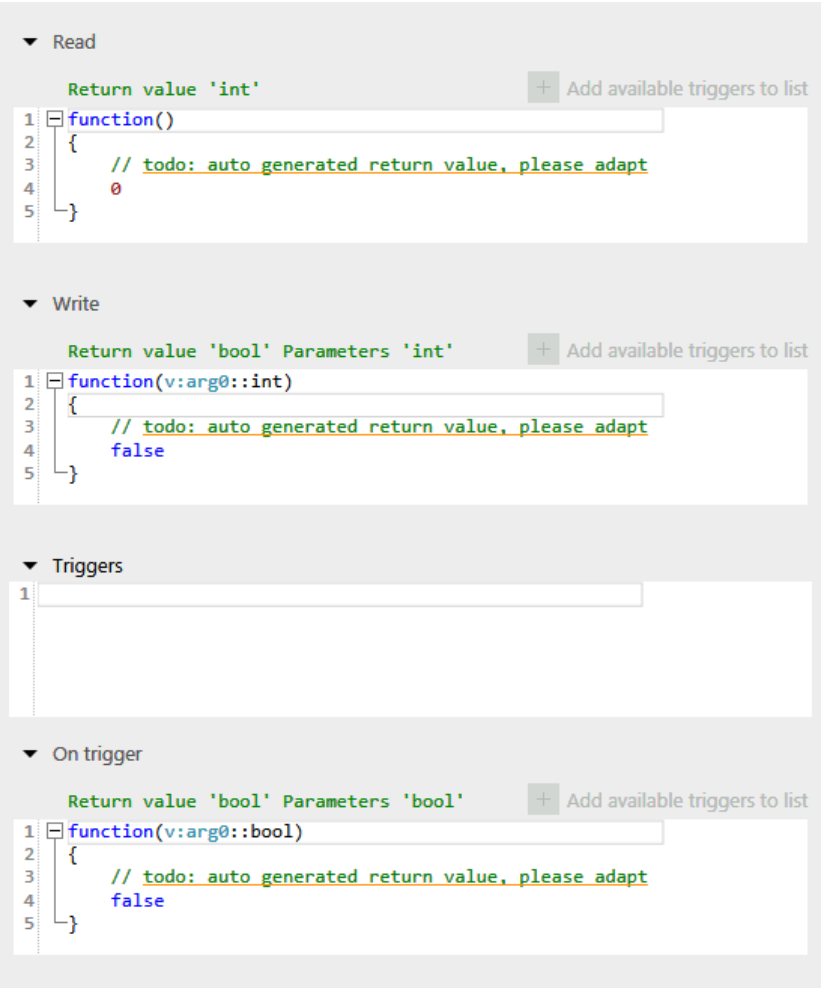

Figure 6.23. EB GUIDE Script editor in EB GUIDE Studio

► The **Read** script is called when the scripted value property is read. If the property is of type list, the parameters include the list index.

The return value of the **Read** script represents the current value of the property.

► The **Write** script is called when the scripted value property is written.

The new property value is a parameter of the **Write** script. If the property is of type list, the parameters includes the list index.

The return value of the **Write** script controls change notifications for the property.

- ► true: trigger a change notification
- ► false: do not trigger a change notification
- ► The **Triggers** script contains a list of events, datapool items and widget properties that trigger the execution of the **On trigger** script.

Clicking on **Add available triggers to list** will add all triggers highlighted in the corresponding script to the trigger script.

► The **On trigger** script is called on initialization, after an event trigger or after a property update.

The parameter of the **On trigger** script indicates the cause for the execution of the script. Execution can be caused by initialization or by one of the triggers in the **Triggers** list.

The return value of the **On trigger** script controls change notifications for the property.

- ► true: trigger a change notification
- ► false: do not trigger a change notification
- ► The **Length** script is only available for properties of type list.

The return value of the **Length** script represents the current length of the list.

# **6.23. Skins**

Skins allow you to define different user interfaces by defining different datapool values for the same EB GUIDE model. This way you can define various looks for the same HMI as for example skins for night and day mode.

You can switch between the skins during run-time to see the effect of the different datapool values.

Skin support is only available for plain datapool values and cannot be used for scripted values or linked datapool items.

#### **NOTE No language support available**

When you have defined a skin support for a datapool item, it is not possible to add a language support to the same item.

For instructions see [section 8.7, "Working with skin support".](#page-196-0)

When you export an EB GUIDE model, the export also contains the skins. They are listed in file skins.h. Usually, all of the skins in the default set are exported. The default set lists all of the skins in the EB GUIDE model. If you want to export only specific skins instead of all of them, you can define an export set. An export set defines which sub-set of skins are exported. For instructions, see [section 8.7.5, "Creating an export set](#page-199-0) [for skins"](#page-199-0).

# **6.24. State machines and states**

A state machine is a deterministic finite automaton and describes the dynamic behavior of a system. In EB GUIDE, a state machine consists of an arbitrary number of hierarchically ordered states and of transitions between these states. State machines and states are fundamental features of modeling with EB GUIDE. Applying them correctly makes it easier to handle EB GUIDE models of large complexity.

To structure your EB GUIDE model, separate the behavior that you want to implement into different state machines. Structuring your model reduces the complexity of your code, makes your model easier to understand for modelers, improves the handling of the widget tree, and therefore improves the performance of the EB GUIDE model.

The dynamic nature of state-of-the-art HMIs, their large number of widgets, images, modules, 3D-objects, and input options can be handled with dynamic state machines. For more information about dynamic state machines, see the sections below.

For instructions, see [section 7.1, "Modeling a state machine".](#page-130-0)

The following types of state machines exist:

#### Haptic state machines

Describe elements of EB GUIDE models that are visible in the GUI, such as labels, images, or rectangles.

#### Logic state machines

Describe elements of EB GUIDE models that are not visible in the GUI, such as processes that run independently from the GUI. For example, you could run an incremental search in a logic state machine, while the user is typing letters in an entry field in the GUI.

Logic state machines cannot contain view states. View states are disabled for logic state machines.

In an EB GUIDE model, logic and haptic state machines can be implemented as main state machines or dynamic state machines.

#### Main state machines

Are created automatically when you create a new project. They drive the behavior of a scene. Without a main state machine there is no behavior and therefore no scene.

#### Dynamic state machines

Are used to model pop-ups that are displayed on top of all other layers. They can be activated as a child of a main state machine of a fitting type. For more information, see [section 6.24.1, "Dynamic state machines".](#page-104-0) For instructions, see [section 7.2.2, "Adding a dynamic state machine".](#page-133-0)

The following combinations exist for state machines:

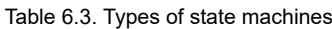

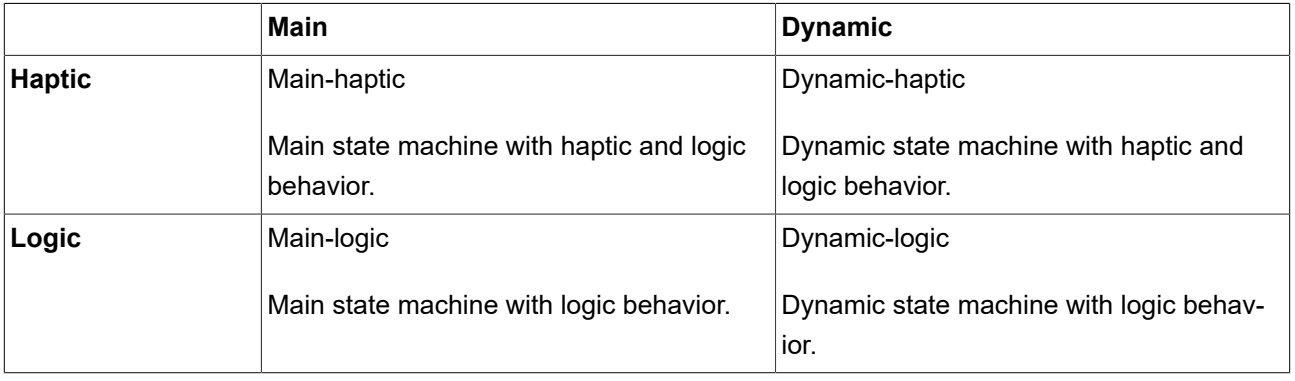

## <span id="page-104-0"></span>**6.24.1. Dynamic state machines**

Dynamic state machines are used to create pop-ups and are also useful to give an HMI a modern, dynamic look and feel. For example, you can use them to create overlapping, moving views.

Consider the following facts:

- ► Dynamic state machines are displayed on top of other state machines.
- ► Dynamic state machines are started and stopped by other state machines.
- ► Dynamic state machines run in parallel to other state machines.
- ► Dynamic state machines separate the widgets and the behavior that belongs to pop-ups.

The following EB GUIDE Script functions are used to control state machines:

- ► pushDynamicStateMachine
- ► popDynamicStateMachine
- ► changeDynamicStateMachinePriority
- ► isDynamicStateMachineActive

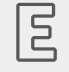

## **Example 6.27.**

#### **Dynamic state machines**

This example shows the work flow of a dynamic state machine. There are three dynamic state machines and they are supposed to be displayed in the following order:

- ► PopUp\_error
- PopUp repeat
- PopUp return

All three state machines are started. pushDynamicStateMachine is called three times with the following parameters:

- 1. stack 1, sm PopUp error, priority 0
- 2. stack 1, sm PopUp repeat, priority 1
- 3. stack 1, sm PopUp return, priority 2

This results in the following order of state machines:

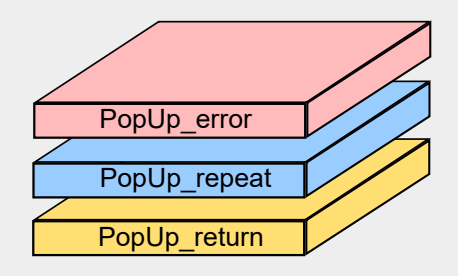

Figure 6.24. Resulting order of dynamic state machines

To change the order of state machines changeDynamicStateMachinePriority is called with the following parameters:

- 1. stack 1, sm PopUp error, priority 0
- 2. stack 1, sm PopUp repeat, priority 2
- 3. stack 1, sm PopUp\_return, priority 1

This results in the following order of state machines:

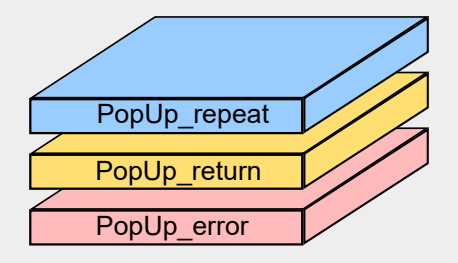

Figure 6.25. New order of dynamic state machines

## **6.24.2. States**

States determine the status and behavior of a state machine. Different types of states exist. Transitions link states. They are the connection between states and define a state change from a source state to a target state. In EB GUIDE Studio transitions are indicated by arrows. For instructions, see [section 7.4, "Connecting states](#page-137-0) [through transitions"](#page-137-0).

The types of states and transitions that are available in EB GUIDE Studio are explained in the following sections.

## **6.24.2.1. Initial state**

Initial states define the state in a state machine that is entered first. They also define which state is entered first in a compound state. Initial states have only one outgoing transition that is called default transition. The default transition triggers the first state in the state machine. Initial states have no incoming transitions.

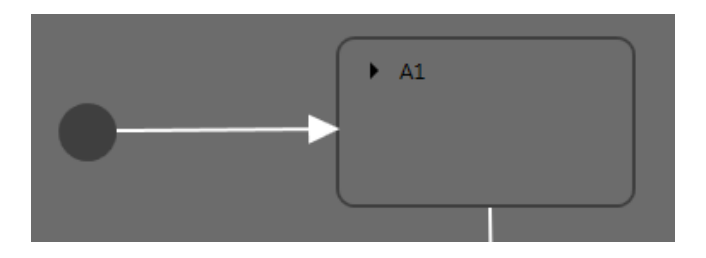

Figure 6.26. Example Initial state

### **6.24.2.2. View state**

View states contain views. A view represents a project specific HMI screen. The view is displayed while the corresponding view state is active. The view consists of widgets which are the interface between user and system.

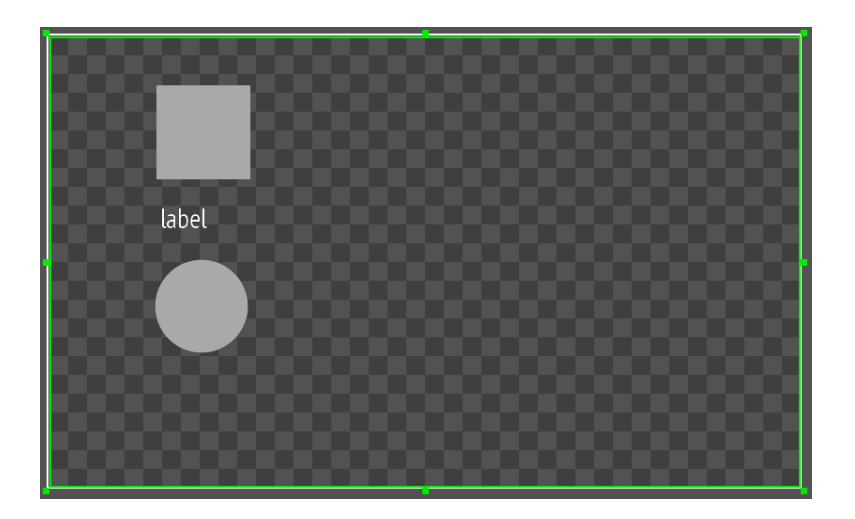

Figure 6.27. Example View state

## **6.24.2.3. Compound state**

A compound state can have other states within it as child states. The compound state structure is hierarchical and the number of possible child states is arbitrary. Any type of state can be nested in a compound state.

A compound state can have an arbitrary number of incoming and outgoing transitions, and of internal transitions. Child states inherit the transitions of parent states.

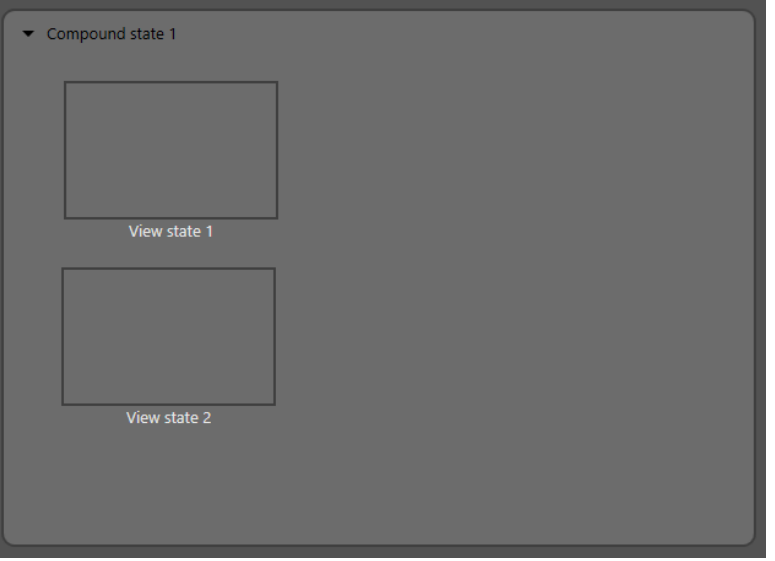

Figure 6.28. Example Compound state

In the **Navigation** component, the state hierarchy is shown as a tree structure.

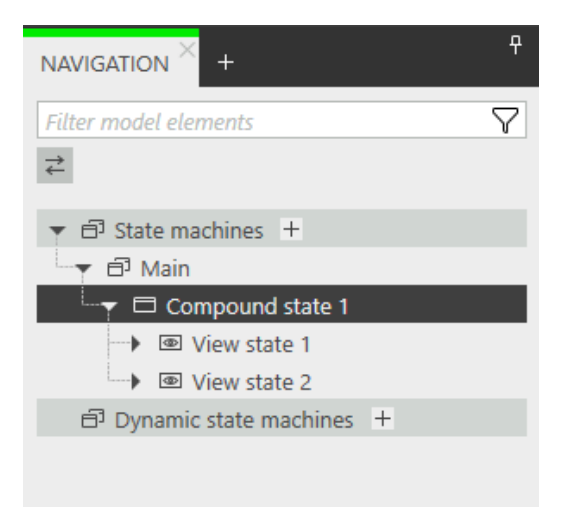

Figure 6.29. State hierarchy in the **Navigation** component

## **6.24.2.4. Choice state**

Choice states realize a dynamic conditional branch. They are used when firing an event depends on conditions. A choice state is the connection between a source state and a target state. A choice state can have several
incoming and outgoing transitions. Every outgoing transition is assigned a condition and is only executed if the condition evaluates to  $true$ . One outgoing transition is the else transition. It is executed if all other conditions evaluate to false. This else transition is mandatory.

In case more than one of the outgoing transitions are true, the priority of the transitions determines which transition is executed. The priority is defined by the order of the transitions in the widget tree. You can change the priority by changing the order.

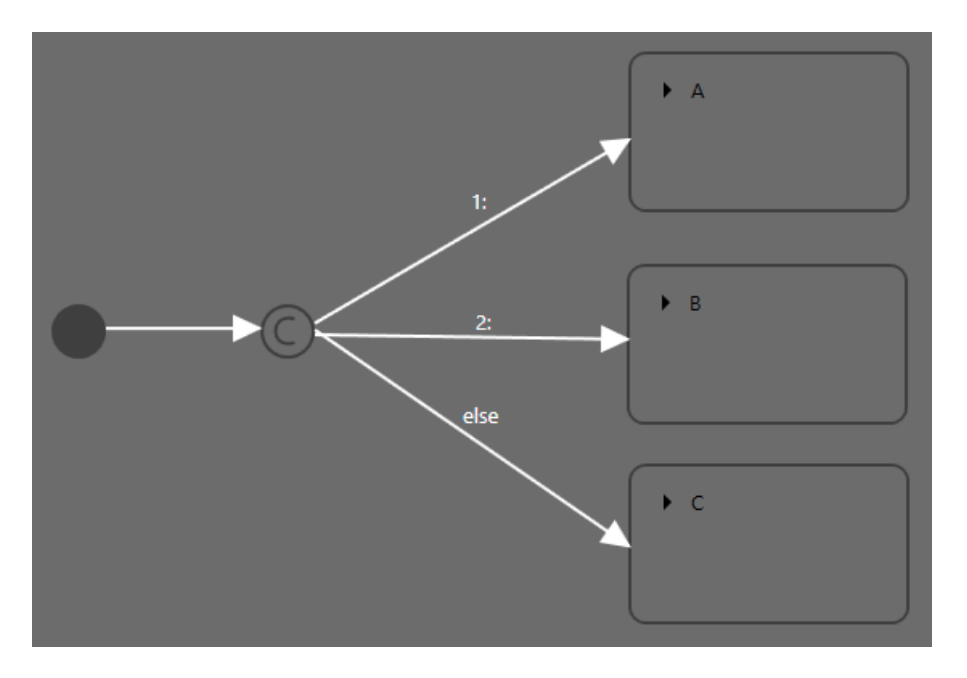

Figure 6.30. Example Choice state with transitions

### **6.24.2.5. History states**

History states restore states that were active when their parent state was left. It is possible to have a history state in a parent state and another history state in a child state. When a state with a history state is entered for the first time, the history state is empty. For this case history states have a default transition. When an empty history state is entered, the default transition is executed. EB GUIDE supports the following types of history states:

#### Shallow history states

Restore the last child-state that was active before a compound state was exited.

Do not store hierarchies.

Have an outgoing default transition without conditions.

#### Deep history states

Restore a state and its complete sub-hierarchy before the state was exited.

Have an outgoing default transition without conditions.

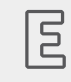

**Example 6.28. Shallow history state**

A shallow history state can be used as follows.

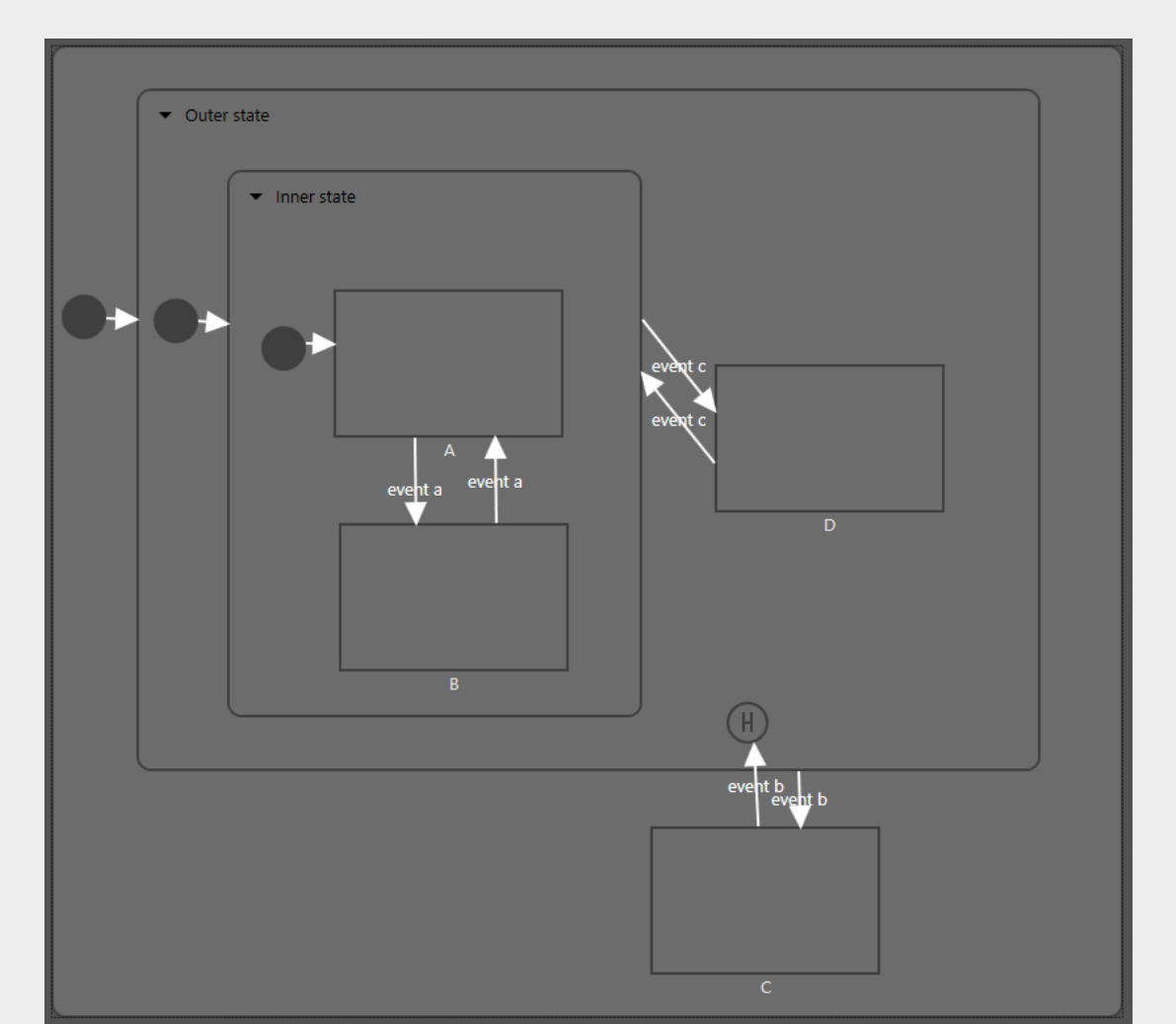

Figure 6.31. Example Shallow history state

► Case 1: The active state is D.

- 1. event b is fired and state C is entered.
- 2. event b is fired again and the shallow history state is entered.
- 3. From the shallow history state, the state machine enters state  $D$  because state  $D$  was the last active state in Outer state.
- ► Case 2: The active state is B.
	- 1. event  $\phi$  is fired and state  $\phi$  is entered.
- 2. event b is fired again the shallow history state is entered.
- 3. From the shallow history state, the state machine enters Inner state because shallow history states remember the last active state but cannot remember hierarchies.
- 4. Entering Inner state leads to state A.

A deep history state can save hierarchical histories.

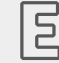

**Example 6.29. Deep history state**

A deep history state can be used as follows.

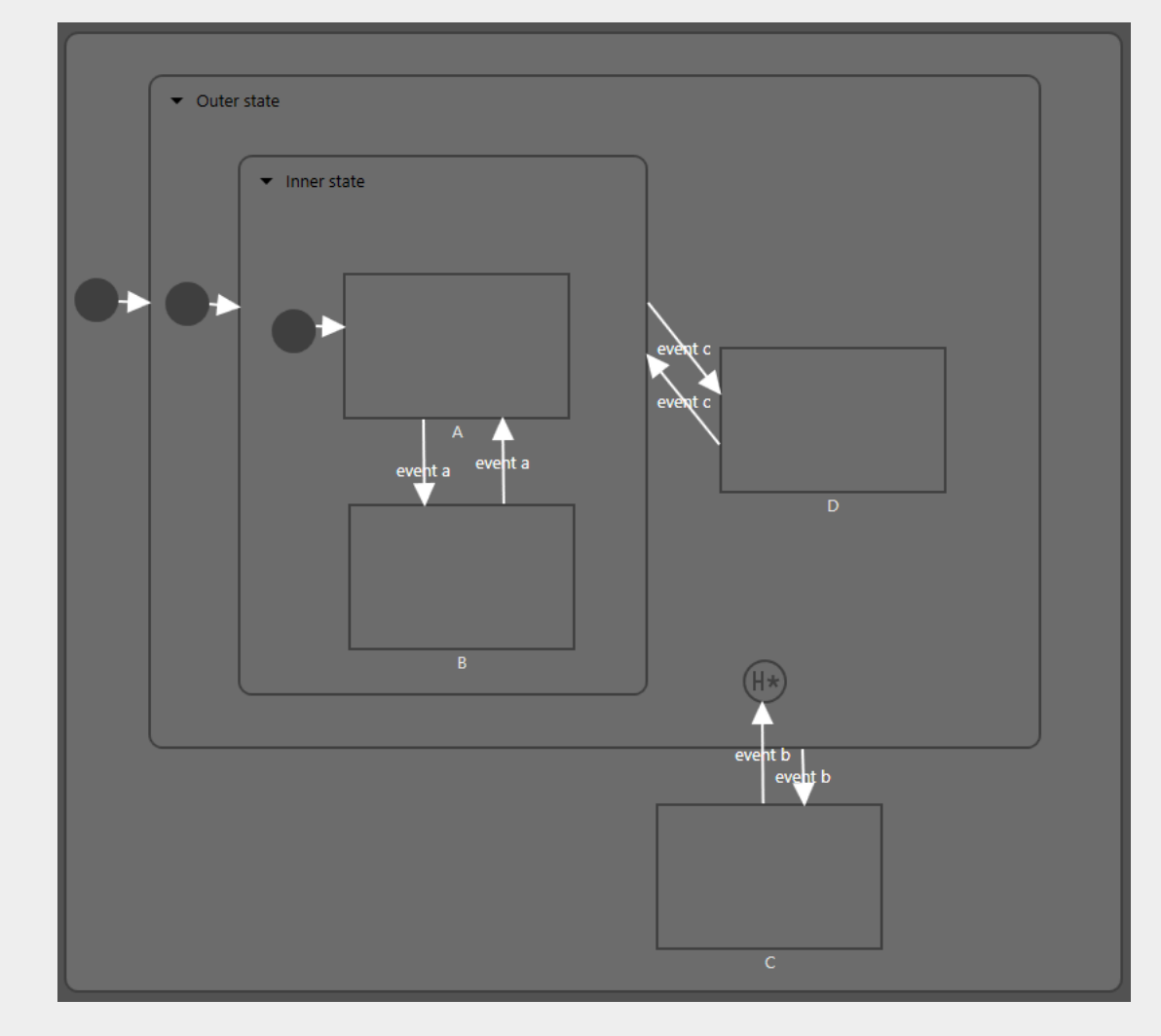

Figure 6.32. Example Deep history state

- ► Case 1: The active state is D.
	- 1. event  $b$  is fired and state  $c$  is entered.
- 2. event b is fired again and the deep history state is entered.
- 3. From the deep history state, the state machine enters state D because state D was the last active state in Outer state.
- Case 2: The active state is  $B$ .
	- 1. event  $b$  is fired and state  $c$  is entered.
	- 2. event b is fired again and the deep history state is entered.
	- 3. From the deep history state, the state machine enters state  $\overline{B}$  because state  $\overline{B}$  was the last active state and deep history state remembers state hierarchies.

#### **6.24.2.6. Final state**

Final states are used to exit a compound state or to terminate state machines. Compound states and state machines can have only one final state. A final state does not have any outgoing transitions. If a compound state contains a final state, the compound state must have an outgoing transition. History states within the compound state are reset.

A final state is triggered by the following actions:

- ► A transition from a child state to the outside of the compound state (the transition with event z)
- $\blacktriangleright$  An outgoing transition from the compound state (the transition with event y)
- $\blacktriangleright$  A transition to the final state in a compound state (the transition with event x)

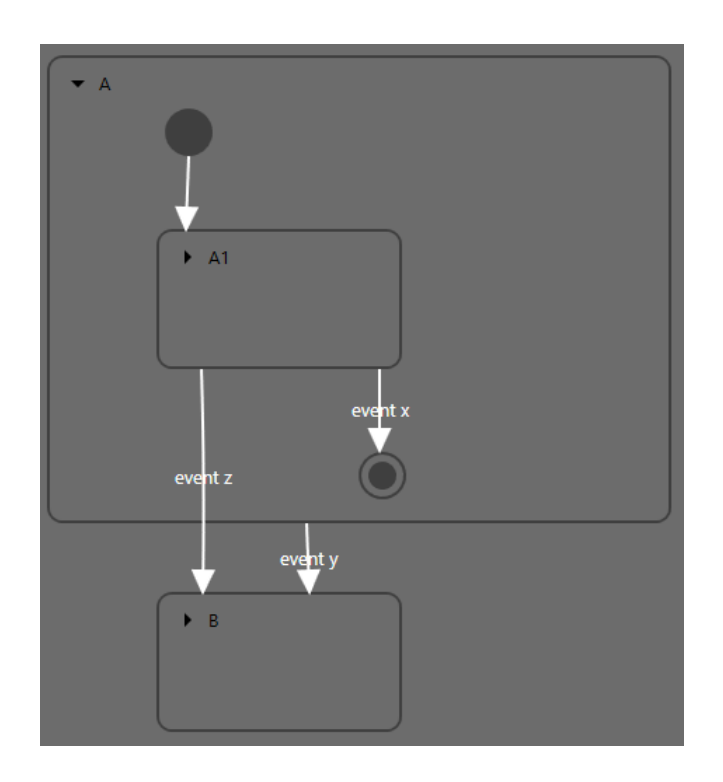

Figure 6.33. Example Final state usage in a Compound state

### **6.24.3. Transitions**

A transition is a directed relationship between a source state and a target state. It takes the state machine from one state to another. Transitions have properties that you can use to make it unambiguous which transitions should be executed or to trigger actions with a transition. For instructions, see [section 7.4, "Connecting states](#page-137-0) [through transitions"](#page-137-0).

A transition has the following properties:

- ► A trigger to execute the transition. A trigger can either be an event or the change of a datapool item.
- $\blacktriangleright$  A condition that must be evaluated as  $true$  to execute the transition
- ► An action that is executed along with the transition

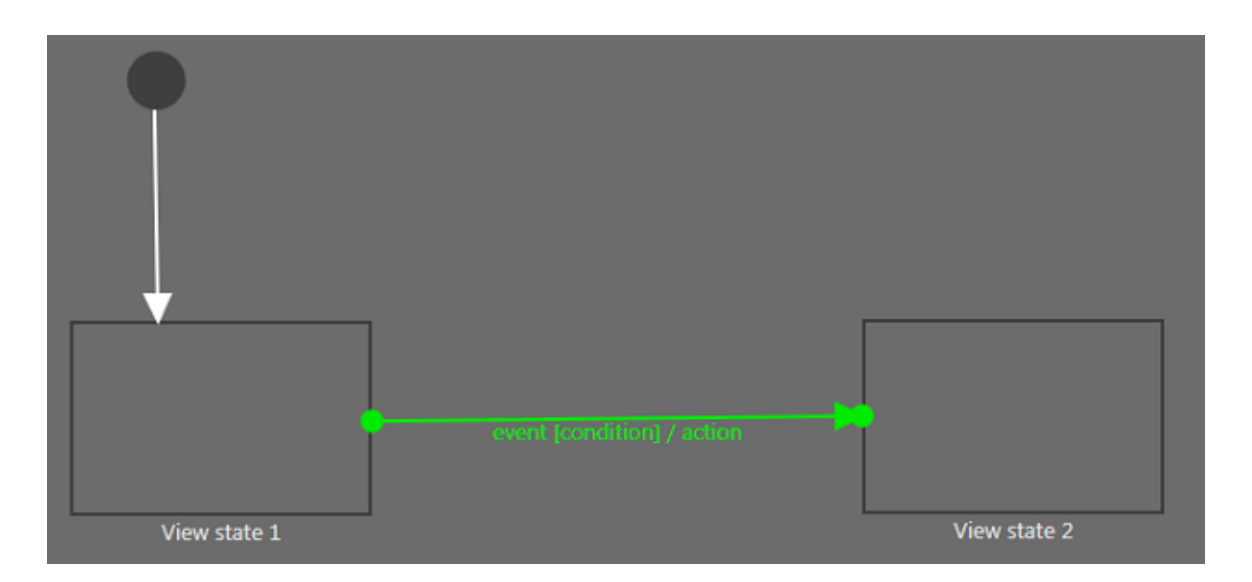

Figure 6.34. Example Transition

There are different types of transitions. Which one you need depends on your use case:

#### Default transition

A default transition is triggered automatically and not by any event or datapool item update. It has no condition, but can have an action. It is used with initial state, final state, choice state, and history states.

#### Choice transition

An outgoing transition with a condition assigned to it. Choice transitions are available when you use a choice state. Its source state is a choice state. Choice transitions are triggered by the evaluation of their condition. They result in an action. The first choice transition that has condition  $true$  is executed.

#### Else transition

The mandatory counterpart of a choice transition. Every choice state needs to have one else transition that is executed if the conditions of all its choice transitions evaluate to false.

#### Internal transition

Has no target state and thus does not change the active state. The purpose of an internal transition is to react to an event without leaving the present state. It can have a condition and it results in an action. It is possible to have several internal transitions for the same event in a state. The order of execution is defined.

#### Self transition

 $\overline{5}$ 

Has the same state as source state and target state. Unlike an internal transition, a self transition leaves and re-enters the state and thus executes its entry and exit actions.

A state inherits all transitions from its parent states. If a number of states share the same transitions to another state, an enclosing compound state can be used to bundle the transitions to reduce the number of conditions.

**Example 6.30.** 

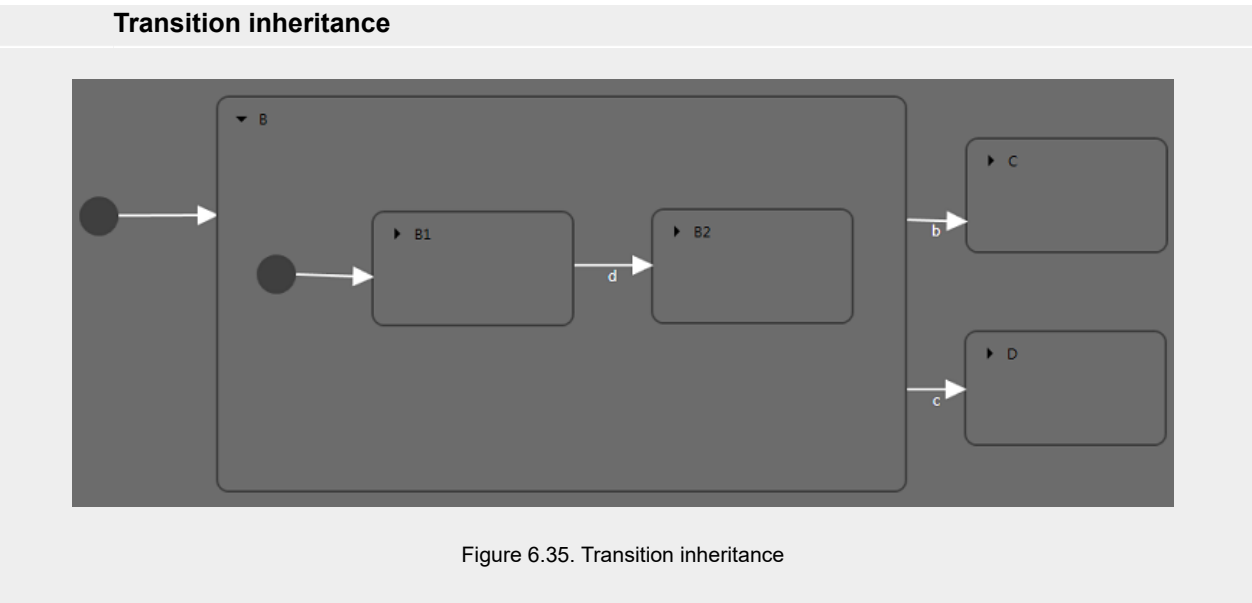

If the event  $b$  is fired while the state machine is in  $State$  B1, the transition to  $State$  C is executed because the child states State B1 and State B2 inherit the transitions of state State B.

If an internal transition from the child state uses the same event as the transition from the parent state, transition inheritance is overridden.

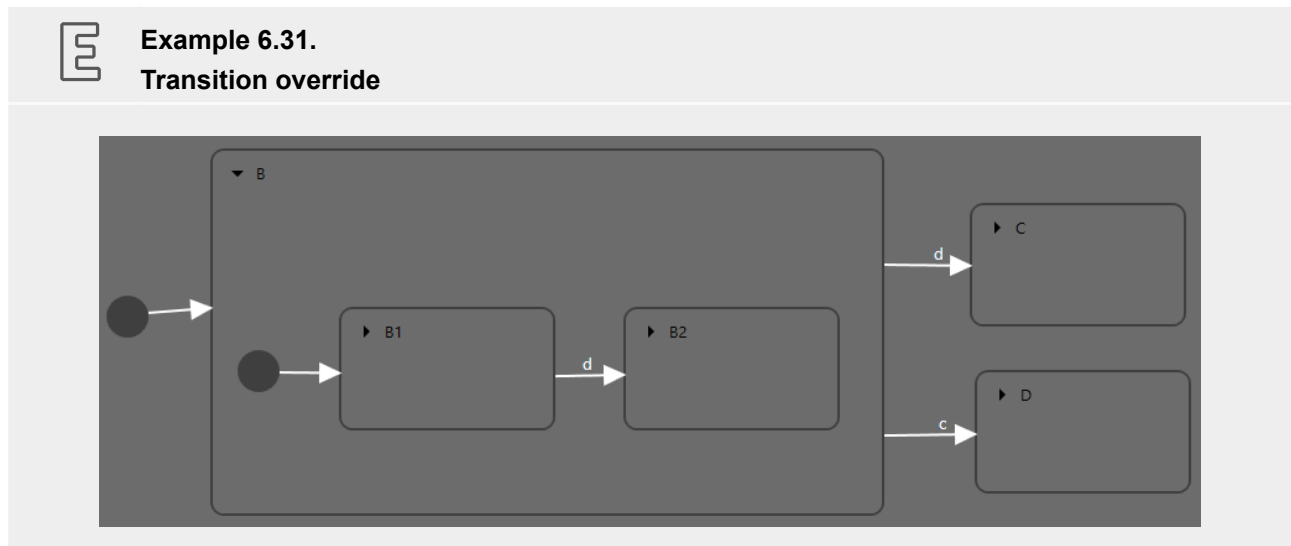

Figure 6.36. Transition override

If event  $d$  is fired while the state machine is in state  $S$ tate  $B$ , the transition to  $S$ tate  $C$  is executed.

If event d is fired while the state machine is in state State B1, the transition to State B2 is executed instead of the transition to State C. Because the two transitions have the same name, the inner transition overrides the outer one.

### **6.24.4. Execution of a state machine**

When a state machine is executed, at any moment in time it has exactly one active state. A state machine is event-driven. That means whether a state is entered or exited depends on events.

When a state is executed, all following actions such as their default transitions are also evaluated. To prevent endless cycles this evaluation is stopped when the number of state changes for a single trigger exceeds 1000.

In a state machine the hierarchy for the execution of transitions that use the same event is always from the inside out. This means internal transitions are preferred.

The state machine life cycle is as follows:

1. The state machine is started by entering its initial state.

The default transition is triggered immediately. If the default transition points to a history state and the history state contains no history information, the history state's default transition is triggered immediately.

2. The state machine waits for incoming events. When an event is received, the following process is started to find a transition that matches the event and conditions:

Starting at the current state, transitions are searched. The following search results and actions are possible:

a. Search result: An internal transition in the current state matches the received event and the condition.

Action: The matching internal transition is executed. Actions of this transition are executed and default or initial transitions are executed.

b. Search result: No internal transition in the current state matches the event and condition.

Action: The current state is searched for matching transitions.

i. Search result: A transition in the current state matches the received event and the condition.

Action: The matching transition is executed. The source state is exited and the target state is entered. Between the exit and the entry the transition's action is executed. Several compound states in the state hierarchy can be exited and entered with one transition.

ii. Search result: No transition in the current state matches the event and condition.

Action: The current state is left. The search continues in the parent state. Again, first matching internal transitions are searched. If none are found, transitions are searched. If none are found, again the parent state is searched. The search continues this way until a matching transition is found or until the root is reached.

3. The state machine stops when the final state of the state machine is reached.

If a transition crosses several states in the state hierarchy, a cascade of exit and entry actions is executed. See the following examples.

#### $\mathbb{E}$ **Example 6.32. Executing a transition**

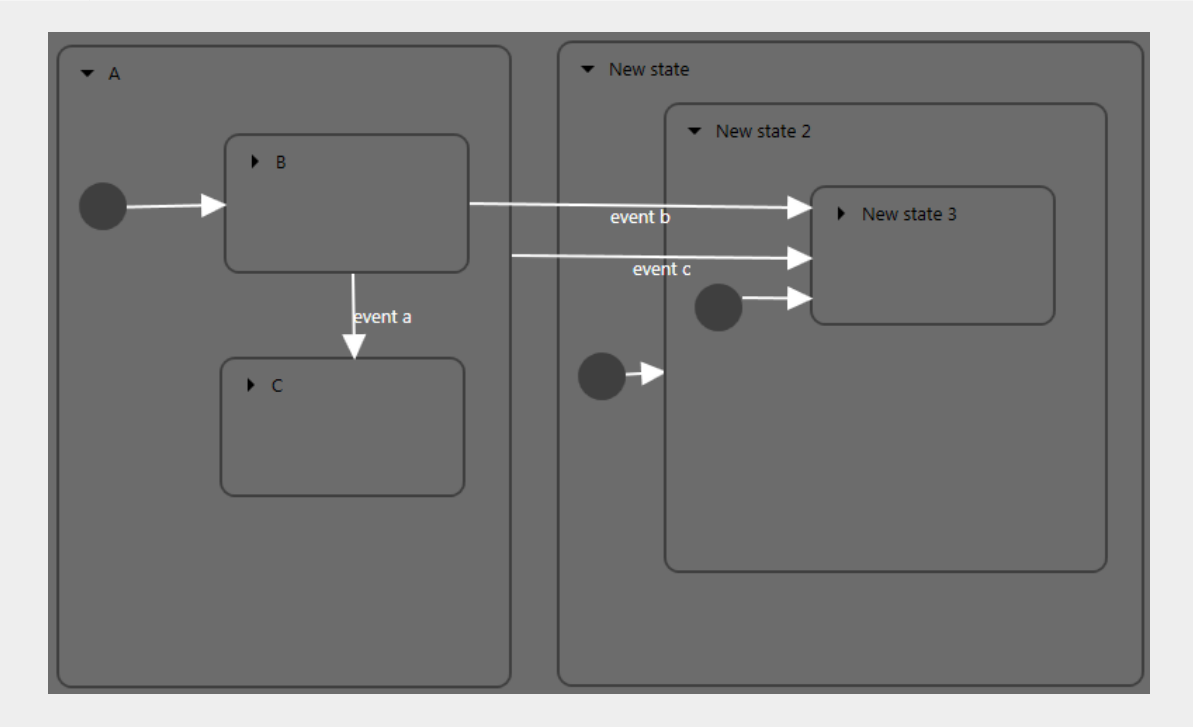

Figure 6.37. Executing a transition

When event a is fired, the following happens:

- 1. State  $B$  is exited.
- 2. State c is entered.

When event b is fired, the following happens:

- 1. State B is exited.
- 2. State A is exited.
- 3. State New state is entered.
- 4. State New state 2 is entered.
- 5. State New state 3 is entered.

When  $event \ c$  is fired, the following happens:

- 1. If state  $B$  or state  $C$  is active, state  $B$  or state  $C$  is exited.
- 2. State A is exited.
- 3. State New state is entered.
- 4. State New state 2 is entered.

5. State New state 3 is entered.

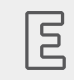

**Example 6.33. Executing a transition**

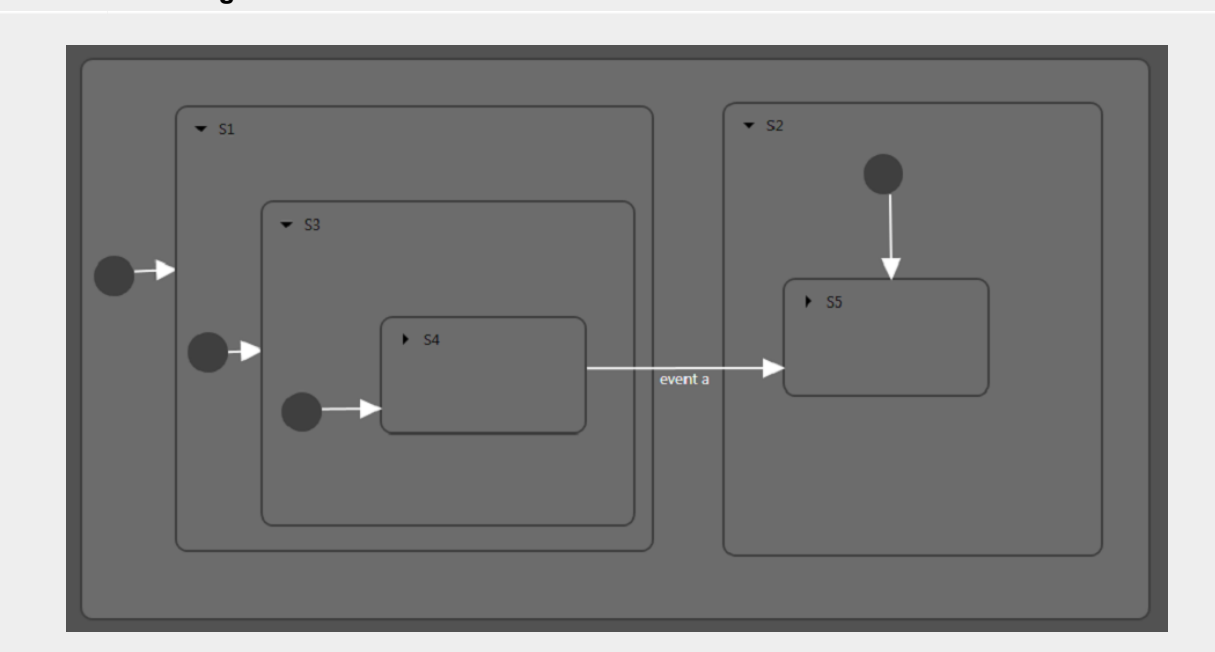

Figure 6.38. Executing a transition

When event a triggers the transition, the following happens:

- 1. State S4 is exited.
- 2. State S3 is exited.
- 3. State S1 is exited.
- 4. State S2 is entered.
- 5. State S5 is entered.

E **Example 6.34.** 

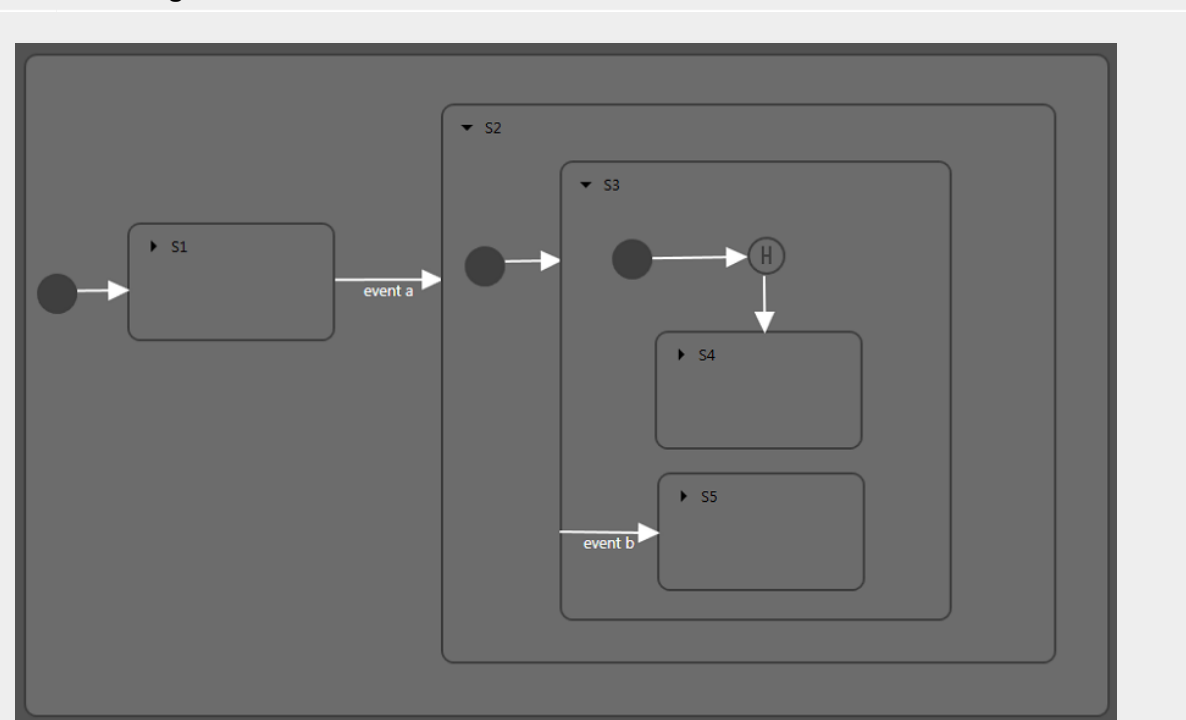

#### **Executing a transition**

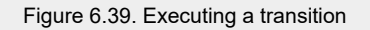

The transition that is triggered by event a causes the following transition sequence:

- 1. The state machine goes to state S2.
- 2. The default transition leads to state S3.
- 3. The next default transition enters the shallow history state.
- 4. Shallow history state restores the last active state of state S3, either state S4 or state S5.

For each step the entry-exit-cascade is executed separately.

### **6.24.5. EB GUIDE notation in comparison to UML notation**

In this section the EB GUIDE notation is compared to the Unified Modeling Language (UML) 2.5 notation.

#### **6.24.5.1. Supported elements**

The following table shows all UML 2.5 elements that are supported by EB GUIDE. The names of some elements deviate from the naming convention in UML 2.5, but the functionality behind these elements remains the same:

#### Table 6.4. EB GUIDE notation in comparison to UML notation

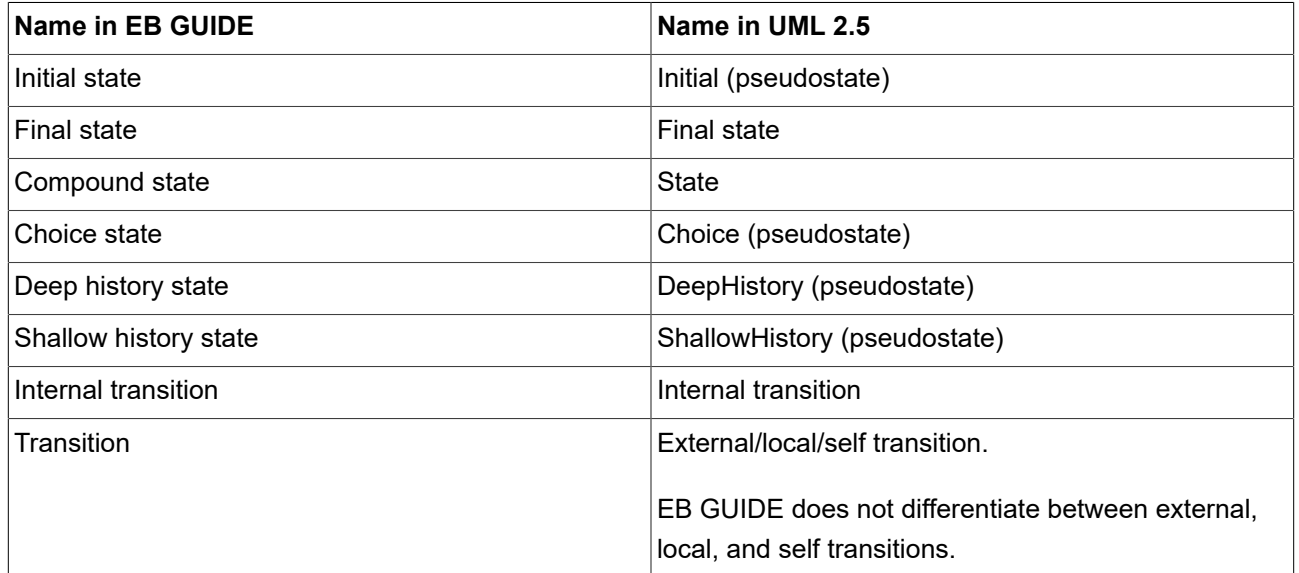

### **6.24.5.2. Not supported elements**

The following UML 2.5 elements are not supported in EB GUIDE:

- ► Join
- ► Fork
- ► Junction
- ► Entry point
- ► Exit point
- ► Terminate

#### **6.24.5.3. Deviations from UML**

Some elements of the UML 2.5 notation are not implemented in EB GUIDE. But the functionality of these elements can be modeled with EB GUIDE.

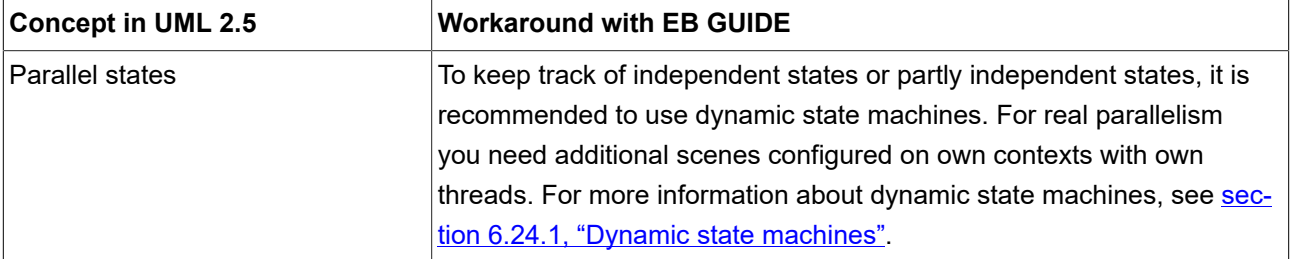

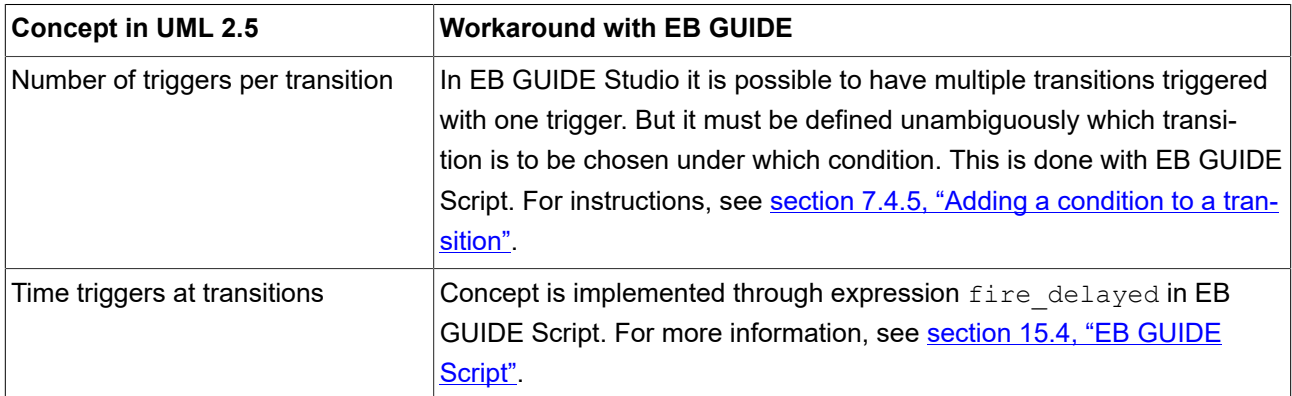

# **6.25. Touch input**

EB GUIDE supports two types of touch input: Touch gestures and multi-touch input.

Each touch gesture is represented in EB GUIDE Studio as a widget feature. Enabling the widget feature adds a set of properties to a widget.

The gestures are divided into two basic types:

- ► Non-path gestures
- ► Path gestures

### **6.25.1. Non-path gestures**

EB GUIDE implements the following non-path gestures:

- ► Flick
- ► Pinch
- ► Rotate
- ► Hold
- ► Long hold

Non-path gestures include multi-touch and single-touch gestures. Multi-touch gestures require an input device that supports multi-touch input. Single-touch gestures work with any supported input device.

Each gesture reacts independently of the others. If several gestures are enabled, the modeler is responsible to make sure that the EB GUIDE model behaves consistently.

### **6.25.2. Path gestures**

Path gestures are shapes drawn by a finger on a touch screen or entered by some other input device. When a widget has the widget feature enabled, the user can enter a shape starting on the widget. The shape has to exceed a configurable minimal bounding box to be considered by the path gesture recognizer. The shape is matched against a set of known shapes and, if a match is found, a gesture is recognized.

For instructions, see [section 14.3, "Tutorial: Modeling a path gesture"](#page-278-0).

### **6.25.3. Input processing and gestures**

Gesture recognition runs in parallel to ordinary input processing. Each gesture can request that the contact involved in the gesture is removed from ordinary input processing. The moment at which a gesture requests contact removal depends on the actual gesture and for some gestures this can be configured.

Contact removal is only relevant for fingers involved in a gesture. Once a contact is removed, it is ignored by ordinary input handling until a release event is received for the contact. On a touch screen without proximity support this implies that a contact, once removed, does not trigger any further touch reactions.

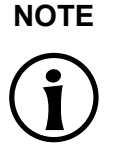

#### **NOTE Removing a contact from ordinary input processing**

Consider a window with a button and a widget feature for gestures. When a contact is involved in a gesture it should not cause the action associated with the button to be triggered, even if the contact is released while on the button.

### **6.25.4. Multi-touch input**

EB GUIDE is able to handle multi-touch input, if a compatible multi-touch input device is used.

Multi-touch is the ability of a surface to recognize and track more than one point of contact on an input device. The typical scenario are multiple fingers touching a touch screen.

► Multi-touch event handling

Multi-touch events are dispatched using the mechanism for touch events, in the same way events from the mouse and from single-touch touch screens are dispatched. The only difference is that each contact triggers touch reactions independently of all others. To be able to distinguish individual contacts, each touch reaction is supplied with a parameter called fingerId.

► Finger ID

Each contact tracked by an input device is assigned a number that identifies it. This identifier is called fingerId and is unique per input device. However, the same value can be assigned to another contact at a later time when it is no longer in use.

Consider the extra touch interaction sequences the end user is allowed to make when multi-touch input is enabled. They include the following:

- ► The end user can interact with multiple elements of the interface at the same time, for example press a button while scrolling in a list.
- ► The end user can place multiple fingers on a single widget.

Two typical situations where this manifests are scrolling and dragging. They can be handled correctly by employing fingerId. Depending on the required behavior, possible solutions include the following:

- $\blacktriangleright$  Allow only the first finger that pressed a widget to do scrolling and/or dragging.
- ► Always use the last finger to land on a widget to do scrolling and/or dragging. This is easily achieved by a slight modification of the previous approach.

# **6.26. Widgets**

Widgets are the basic graphical elements an EB GUIDE model is composed of.

It is possible to customize widgets. Editing the properties of a widget adapts the widget to individual needs. The following elements are the example properties when being touched or moved:

- ► Size
- ► Color
- ► Layout
- ► Behavior

It is possible to combine widgets. Out of small building blocks, complex structures are created. For example, it is possible to make up a button of the following elements:

- ► Ellipse
- ► Image
- ► Label
- ► Rectangle

It is possible to nest widgets. These subordinate widgets are referred to as child widgets and the superordinate widgets are referred to as parent widgets in a widget hierarchy.

### **6.26.1. View**

A View is the topmost widget of each scene. While modeling, the following elements are placed into views:

- ► Basic widgets
- ► 3D widgets
- ► Animations
- ► Widget templates

Every view is associated to exactly one view state. A view cannot exist without a view state.

#### **TIP Changing the size of a view**

In EB GUIDE Studio, to get a close-up view or to see more, you have the possibility to increase or decrease the size of a view. To zoom in and zoom out, use the slider or click the text box at the bottom of the View. The default zoom level is 100%. Alternatively, use the **Ctrl**+**+** to zoom in, **Ctrl**+**-** to zoom out and **Ctrl**+**0** to reset the zoom level to 100%.

#### **TIP Aligning elements on a master image**

In EB GUIDE Studio, to align elements evenly such as basic widgets and 3D widgets, you have the possibility to add a master image to a view. To add a master image to a view, click

 $\boxtimes$  at the bottom of the view. To hide the master image, check or clear the check box. If you close the view, you need to add the master image again.

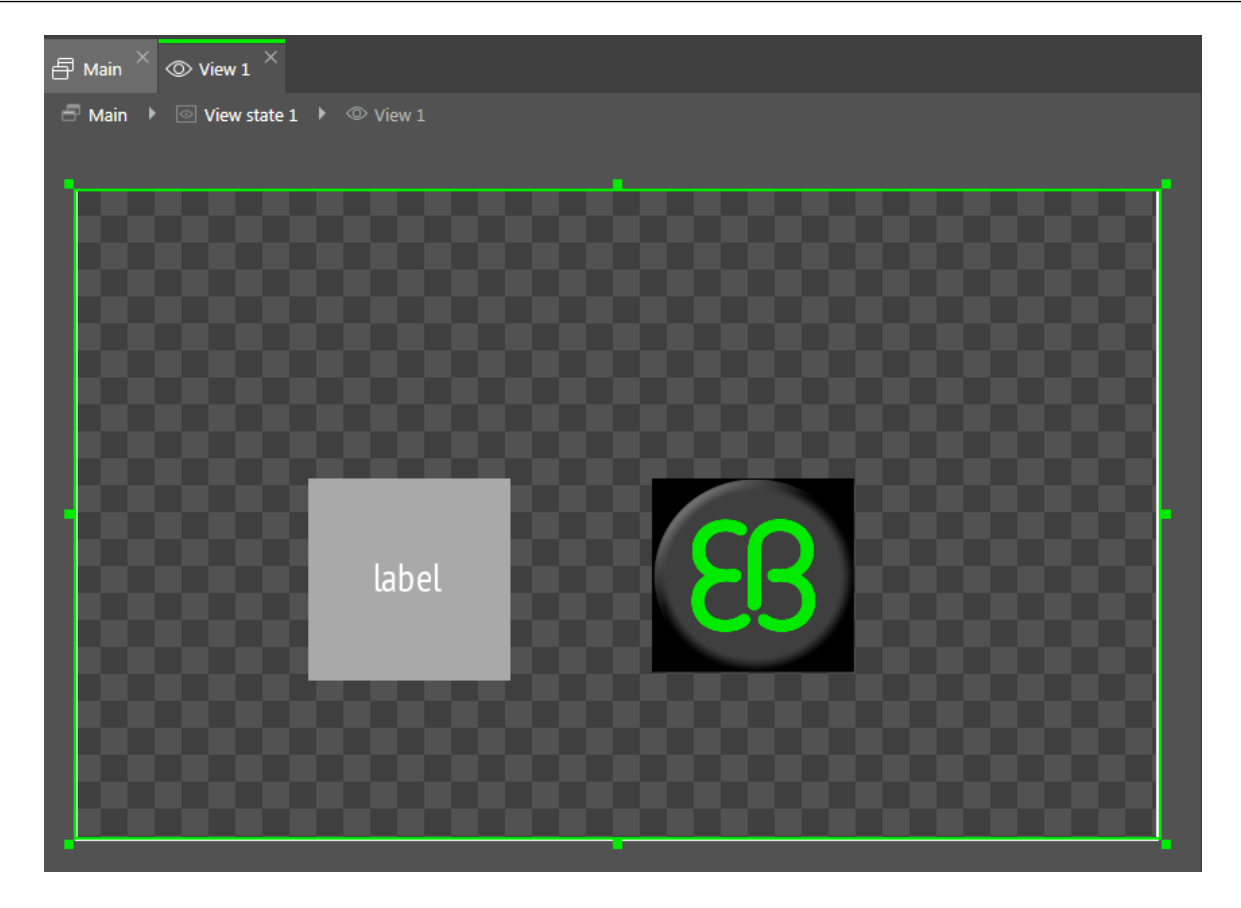

Figure 6.40. View that contains a Rectangle, a Label, and an Image

### **6.26.2. Widget categories**

In the **Toolbox**, widgets are grouped by categories. The following categories are available.

► Basic widgets

The following elements are the basic widgets:

- ► Alpha mask
- ► Animation
- ► Container
- ► Ellipse
- ► Image
- ► Instantiator
- ► Label
- ► Rectangle
- ► 3D widgets

To display a 3D graphic, use widgets that are contained in the **3D widgets** category. The **3D widgets** are the following elements:

- ► Ambient light
- ► Camera
- ► Directional light
- ► Image-based light
- ► Material
- ► Mesh
- ► PBR GGX material
- ► PBR Phong material
- ► Point light
- ► Scene graph
- ► Scene graph node
- ► Spot light

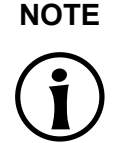

#### **NOTE Supported renderers**

To display 3D graphics, OpenGL ES 2.0 or higher is required. Make sure that your graphics driver is compatible to the version of the renderer.

► Templates

The **Templates** category contains widget templates. It is only visible if widget templates are defined.

► Custom widgets

The **Custom widgets** category contains customized widgets and is therefore only visible when customized widgets are added to the project. For more information about extensions, see the EB GUIDE Studio user guide chapter "Extending EB GUIDE Studio". For extension and application examples, see [https://](https://github.com/Elektrobit/eb-guide-examples) [github.com/Elektrobit/eb-guide-examples.](https://github.com/Elektrobit/eb-guide-examples)

For instructions, see [section 8.2, "Working with widgets".](#page-144-0)

### **6.26.3. Widget properties**

A widget is defined by a set of properties which specify the appearance and behavior of the widget. The **Properties** component displays the properties of the currently focused widget and allows editing the properties.

Each widget property has a data type. For a list of the data types that are supported by EB GUIDE Studio, see [section 15.3, "Data types"](#page-322-0).

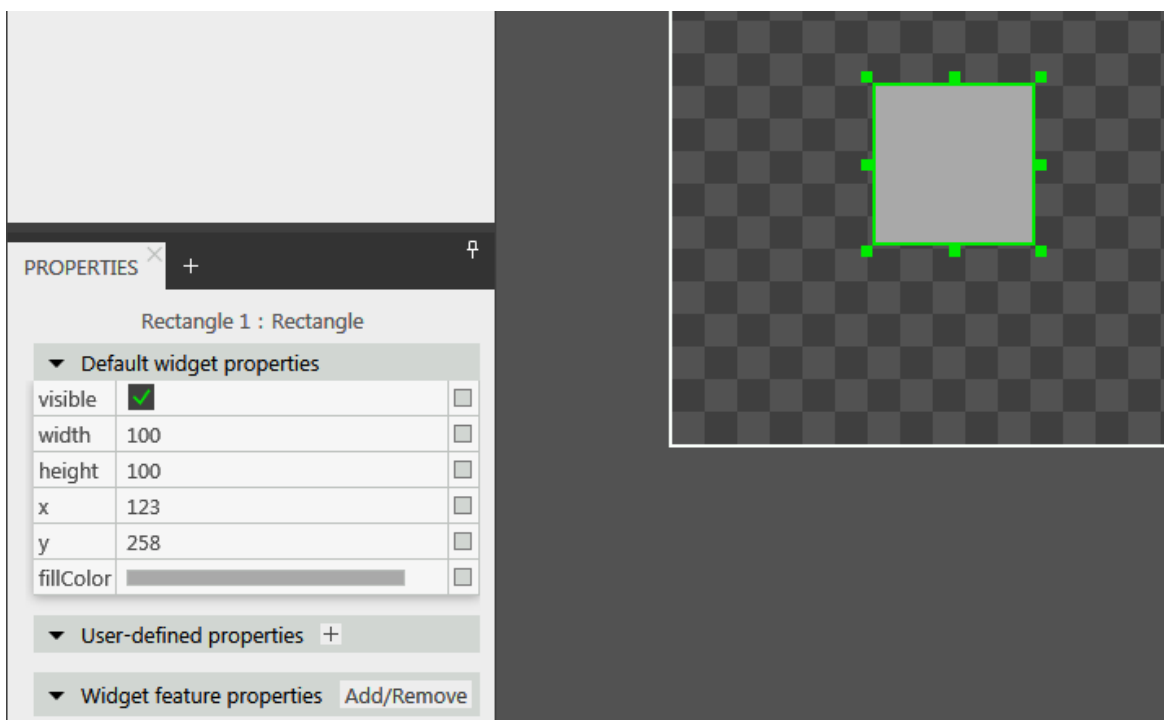

Figure 6.41. Rectangle and its properties

There are three types of widget properties:

- ► Default widget properties are created along with each widget instance. For a list of default properties for all widgets, see [section 15.10, "Widgets"](#page-377-0).
- ► User-defined widget properties are created by the modeler in addition to the default ones.
- ► Widget feature properties are created by EB GUIDE Studio when the modeler adds a widget feature to a widget. Widget feature properties are grouped by categories. Widget features add more functionality for the appearance and behavior of widgets.

# $\overline{E}$

### **Touched widget feature**

**Example 6.35.** 

The **Touched** widget feature defines if and how a widget reacts to being touched. It adds four properties. The boolean property touchable determines if the widget reacts on touch input. The boolean property touched is set during run-time by EB GUIDE if the widget is currently touched. The touchPolicy property defines how to handle touch and the touchBehavior property determines the touch area.

For more information, see [section 6.16, "Linking".](#page-75-0)

### **6.26.4. Widget templates**

A widget template allows the definition of a customized widget that can be used multiple times in an EB GUIDE model. You have the possibility to define templates on the basis of existing widgets or derive a new template from an existing one. After creating, you modify the template according to your needs, for example, by adding properties or widget features. Widget templates thus allow you to build a library of complex widgets.

A widget template has a template interface. The template interface contains the properties of the template which are visible and accessible in widget instances. A widget instance thus inherits the properties of its template's interface. Inherited properties are called template properties. Template properties are marked with the **button**.

When you change the value of a template property, the property is turned into a local property. Local properties are marked with the **button**.

#### **NOTE Parent widgets for a template**

It is not possible to use the animation widget as a parent widget for a template.

#### **NOTE Restrictions for scripted values**

It is not possible to add scripted values to model or template interfaces.

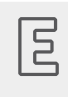

### **Example 6.36.**

**Relation of the properties of a widget template and its instances**

You add a widget template Square to the EB GUIDE model. Let Square have a property color. color is added to the template interface. Let the value of color be red.

You add an instance of the widget template Square to a view. The instance is named BlueSquare.

- **EXECUTE:** BlueSquare inherits color with the value red.
- $\triangleright$  Change the value of color in the Square template to green.

=> The value of color in BlueSquare changes to green, too.

Change the value of color in BlueSquare to blue.

Change the value of color in the Square template to yellow.

=> The value of color in BlueSquare remains blue.

For instructions, see [section 8.8, "Working with templates"](#page-199-0).

### **6.26.5. Widget features**

It is possible to extend widgets and widget templates in their functionality using widget features. Widget features have predefined widget properties. Widget features are grouped into categories.

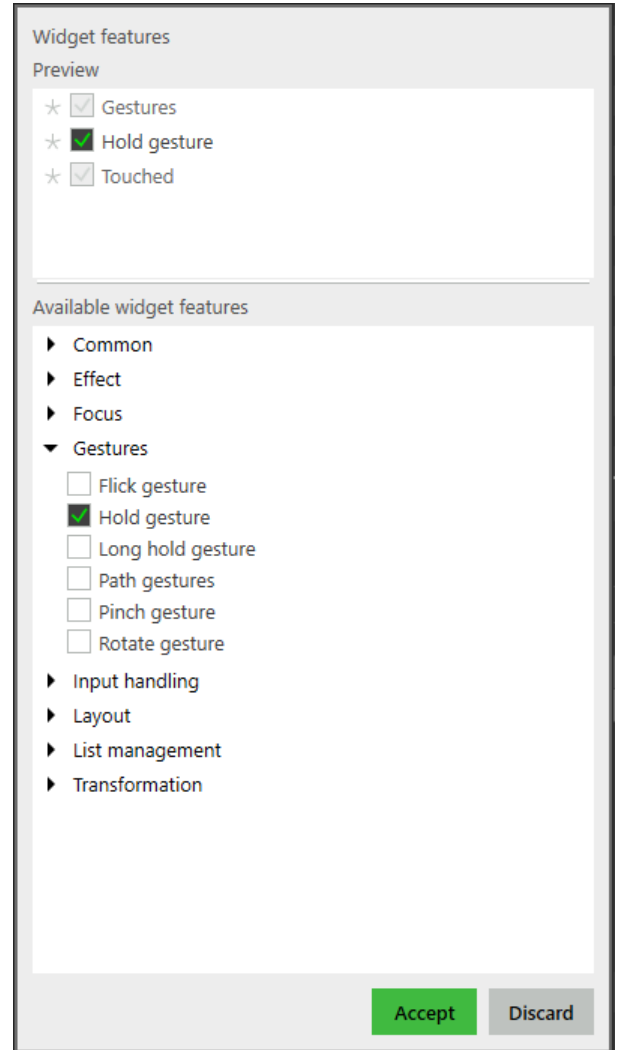

Figure 6.42. Widget features

If you add a widget feature to a widget template, any created widget template instance inherits the added widget feature. Note that you cannot add widget features to a widget template instance or to a template that was created from a template.

Restrictions for usage of widget features are as follows:

- ► Widget features do not have an inheritance hierarchy.
- $\blacktriangleright$  It is not possible to add a widget feature more than once per widget.
- ► Some widget features are interdependent. That means, to add one widget feature, you have to add another, or widget features may exclude each other.
- $\blacktriangleright$  It is possible to restrict widget features to a particular type of widgets.
- $\blacktriangleright$  It is not possible to activate or deactivate widget features during run-time.

By default all widget features are disabled. If you need a specific widget feature, you must add it to a widget.

For instructions, see [section 8.4, "Extending a widget by widget features"](#page-179-0). For a list of all widget features, see [section 15.11, "Widget features".](#page-396-0)

### **6.26.5.1. List management widget feature category**

The **Line index** and **Template index** widget features allow you to connect data, for example images, song titles, to the corresponding dynamically created line templates of an instantiator.

#### **Line index**

The **Line index** widget feature is used to customize the line templates of the instantiator widget. The **Line index** widget feature defines the unique position for each line of your list or table.

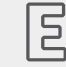

#### **Example 6.37. Line index widget feature**

If you want to model a list, you would expect that each entry of the list has a specific value that reflects the entry in a list property. To access a certain entry in a list, the instance of the line template needs to know which of the instantiator's child it is. The **Line index** widget feature adds the lineIndex property. While the instantiator creates the instances of line templates, it fills lineIn- $\text{dex}$  with values: The index starts with zero for the first instance. If you have two elements in the instantiator, the second element receives the lineIndex value 1.

For instructions, see [section 14.4, "Tutorial: Creating a list with dynamic content"](#page-280-0).

#### **Template index**

The **Template index** widget feature allows complex data abstraction. For very complex lists or tables, to visualize an entry or a set of entries, you require more than one data list. For example, a table with mixed image and text content requires a list of images and a list of strings. To cover such complex cases, the **Template index** widget feature provides the property lineTemplateIndex.

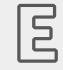

#### **Example 6.38.**

**Template index widget feature**

If you model a list using an instantiator with the property lineMapping set to 0|1 and the property numItems set to 5, the lineTemplateIndex results in 0|0|1|1|2.

# **7. Modeling HMI behavior**

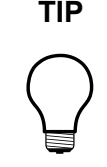

#### **TIP Default window layout**

All instructions and screenshots use the default window layout. If you want to follow the instructions, we recommend to set the EB GUIDE Studio or EB GUIDE Monitor window to default layout by selecting **Layout** > **Reset to default layout**.

# **7.1. Modeling a state machine**

### **7.1.1. Adding a state machine**

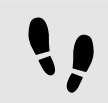

Adding a state machine

#### Step 1

In the **Navigation** component, go to **State machines**, and click  $+$ .

A menu expands.

Step 2 Select a type for the state machine.

A new state machine of the selected type is added.

Step 3 Rename the state machine.

Step 4 Go to the **Project center**.

Step 5 In the navigation area, click **Configure** > **Profiles**.

A menu opens.

Step 6 In the **Name** category, select the profile where you want to enable the state machine.

Step 7 In the **Scenes** category, click **Add**.

A new row is added to the table.

Step 8

Next to the state machine that you want to add, select the **Enable** check box.

Step 9

Select the communication context for the state machine in the drop-down list.

Now the state machine is enabled.

### **7.1.2. Defining an entry action for a state machine**

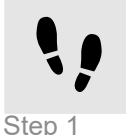

Defining an entry action for a state machine

Select a state machine.

Step 2

In the **Properties** component, go to the **Entry action** property, and click  $+$ .

A script editor opens.

Step 3 Enter an action using EB GUIDE Script.

For background information, see [section 6.21, "Scripting language EB GUIDE Script"](#page-87-0).

Step 4 Click **Accept**.

You defined an entry action for a state machine.

### **7.1.3. Defining an exit action for a state machine**

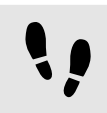

Defining an exit action for a state machine

Step 1 Select a state machine.

Step 2

In the **Properties** component, go to the **Exit action** property, and click  $+$ .

A script editor opens.

Step 3 Enter an action using EB GUIDE Script.

For background information, see [section 6.21, "Scripting language EB GUIDE Script"](#page-87-0).

Step 4 Click **Accept**. You defined an exit action for a state machine.

### **7.1.4. Deleting a state machine**

Step 1

Deleting a state machine

In the **Navigation** component, right-click the state machine.

Step 2 In the context menu, click **Delete**.

The state machine is deleted.

# **7.2. Modeling a dynamic state machine**

In general, there are three steps to model a dynamic state machine. They are described in detail in the sections below.

- 1. Adding a dynamic state machine list
- 2. Adding a dynamic state machine
- 3. Controlling the dynamic state machine with EB GUIDE Script

For background information, see [section 6.24.1, "Dynamic state machines".](#page-104-0) For a tutorial, see [section 14.1,](#page-263-0) ["Tutorial: Adding a dynamic state machine"](#page-263-0).

### **7.2.1. Enabling a dynamic state machine list**

Before you can use dynamic state machines, you need to add a dynamic state machine list to the state where you want to use the dynamic state machine. This list is also called stack. When you enable the dynamic state machine list, it is enabled for all sub states as well.

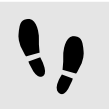

Enabling a dynamic state machine list

Prerequisite:

■ A state machine, View state, or Compound state where you want to add the dynamic state machine is added to the model.

#### Step 1

In the **Navigation** component, click the state machine, View state, or Compound state where you want to add the dynamic state machine.

#### Step 2

In the **Properties** component, select the **Dynamic state machine list** check box.

### **7.2.2. Adding a dynamic state machine**

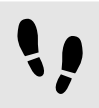

Adding a dynamic state machine

#### Prerequisite:

■ A state machine, View state, or Compound state is added to the EB GUIDE model.

#### Step 1

In the **Navigation** component, go to **Dynamic state machines**, and click  $+$ .

A menu expands.

Step 2 Select a type for the dynamic state machine.

A new dynamic state machine of the selected type is added.

### **7.2.3. Controlling a dynamic state machine**

Dynamic state machines run in parallel to other state machines and can be started (pushed) and stopped (popped) during run-time. This is done using EB GUIDE Script functions. The following script functions apply to dynamic state machines:

#### Starting (pushing)

pushDynamicStateMachine

#### Stopping (popping)

popDynamicStateMachine

#### Changing the order, the priority

changeDynamicStateMachinePriority

#### Checking the status

isDynamicStateMachineActive

#### Checking whether a widget belongs to a dynamic state machine

isWidgetOnActiveStatemachine

#### Removing all state machines from the dynamic state machine list

clearAllDynamicStateMachines

# **7.3. Modeling states**

### **7.3.1. Adding a state**

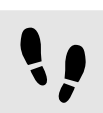

Adding a state

Prerequisite:

■ The content area displays a state machine.

Step 1

Drag a state from the **Toolbox** into the state machine.

A state is added to the state machine.

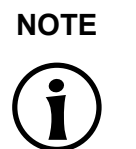

#### **NOTE Initial state, Final state, and history states are unique**

You can insert Initial state, Final state, and history states only once per compound state.

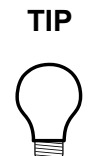

#### **TIP Copying and finding states**

Alternatively, you can copy and paste an existing state using the context menu or **Ctrl**+**C** and **Ctrl**+**V**.

To find a specific state within your EB GUIDE model, enter the name of the state in the search box or use **Ctrl**+**F**. To jump to a state, double-click it in the hit list.

### **7.3.2. Adding a state to a Compound state**

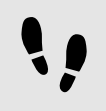

Adding a state to a Compound state

To create a state hierarchy, you create a state as a child to another state. You do so by adding a state to a Compound state.

#### Prerequisite:

- The content area displays a state machine.
- The state machine contains a Compound state.

#### Step 1

In the **Navigation** component, double-click the Compound state.

The Compound state expands in the content area.

#### Step 2

Drag a state from the **Toolbox** into the Compound state.

<span id="page-135-0"></span>The state is added as a child state to the Compound state.

### **7.3.3. Adding a Choice state**

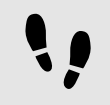

Adding a Choice state

#### Prerequisite:

- The content area displays a state machine.
- The state machine contains at least two states.

#### Step 1

Drag a Choice state from the **Toolbox** into the state machine.

#### Step 2

Add a condition to the outgoing transition. For instructions, see [section 7.4.5, "Adding a condition to a transi](#page-140-0)[tion"](#page-140-0).

The condition is assigned priority one. When the state machine enters the Choice state, the condition with priority one is evaluated first.

#### Step 3

To add more choice transitions, repeat the two previous steps.

A new choice transition is assigned a lower priority than the transition that was created before.

#### Step 4

Add an outgoing transition from the Choice state.

#### Step 5

In the **Navigation** component, right-click the transition. In the context menu, click **Convert to else**.

You added an else transition. The else transition is executed when all conditions which are assigned to outgoing choice transitions evaluate to false.

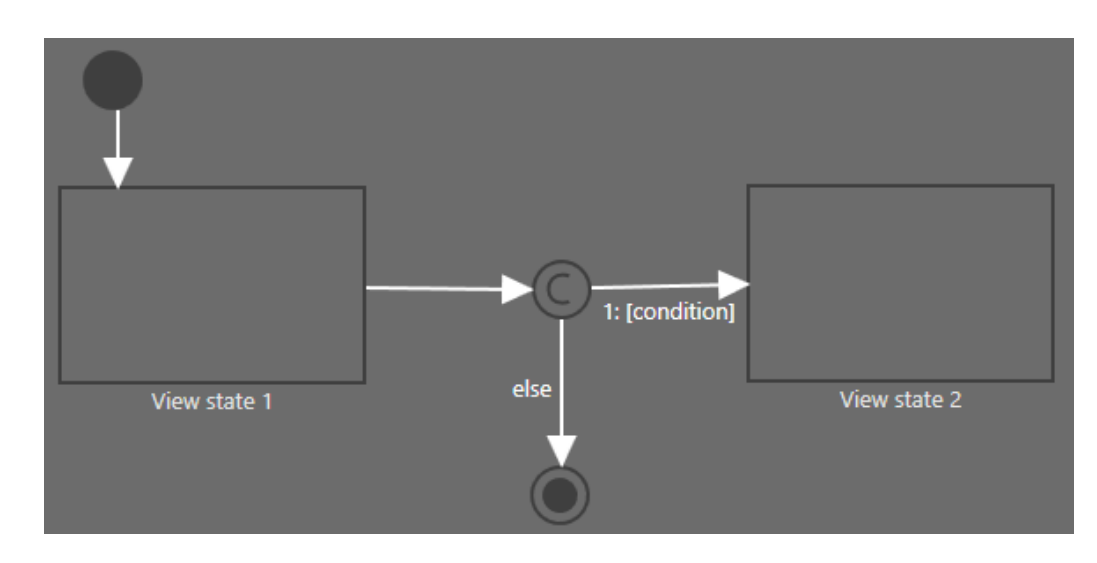

Figure 7.1. Choice state with its choice transitions

## **7.3.4. Defining an entry action for a state**

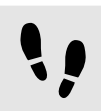

Defining an entry action for a state

For View states and Compound states you can define an entry action. The entry action is executed every time the state is entered.

Prerequisite:

- A state machine contains a View state or a Compound state.
- Step 1 Select a state.

Step 2 In the **Properties** component, go to the Entry action property, and click  $+$ .

A script editor opens.

Step 3 Enter an action using EB GUIDE Script.

Step 4 Click **Accept**.

### **7.3.5. Defining an exit action for a state**

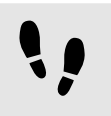

Defining an exit action for a state

For View states and Compound states you can define an exit action. The exit action is executed every time the state is exited.

Prerequisite:

■ A state machine contains a View state or a Compound state.

Step 1 Select a state.

Step 2 In the **Properties** component, go to the  $\text{Exit}$  action property, and click  $+$ .

A script editor opens.

Step 3 Enter an action using EB GUIDE Script.

Step 4 Click **Accept**.

### **7.3.6. Deleting a model element from a state machine**

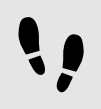

Deleting a model element from a state machine

Prerequisite:

■ A state machine contains at least one model element.

Step 1

In the **Navigation** component, right-click a model element.

Step 2 In the context menu, click **Delete**.

<span id="page-137-0"></span>The model element is deleted.

# **7.4. Connecting states through transitions**

### **7.4.1. Adding a transition between two states**

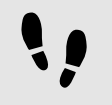

Adding a transition between two states

With a transition, you connect a source state to a target state.

Prerequisite:

- The content area displays a state machine.
- The state machine contains at least two states.

#### Step 1

Select a state as a source state for the transition.

The state border is highlighted green.

#### Step 2

Hover over the highlighted state border.

A drag point is displayed.

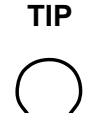

**TIP Drag point**

You can place a drag point on any part of the border.

Step 3

Drag the drag point into the target state.

The transition is displayed as a green arrow.

#### **TIP Connect transitions to the state machine**

The state machine is the top-most compound state. Therefore, you can create transitions to and from the border of the state machine. All states in the state machine inherit such a transition.

### **7.4.2. Moving a transition**

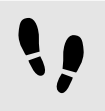

Moving a transition

You move a transition by moving one of its end points.

Prerequisite:

- The content area displays a state machine.
- The state machine contains at least two states.
- The states are connected by a transition.

Step 1 In the content area, click a transition.

Two green drag points are displayed.

Step 2 Select and hold the drag point that you want to move.

Step 3 Drag the mouse into a different state.

Step 4 When the state is highlighted green, release the mouse button.

The transition is moved.

## **7.4.3. Moving transition labels**

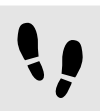

Moving transition labels

Prerequisite:

- The content area displays a state machine.
- The state machine contains at least two states.
- The states are connected by a transition.

#### Step 1

To change the shape of a transition, select and drag the transition.

#### Step<sub>2</sub>

To move a transition label, press **Shift** and drag the label.

#### Step 3

To rotate a transition label, press **Ctrl** and drag the label.

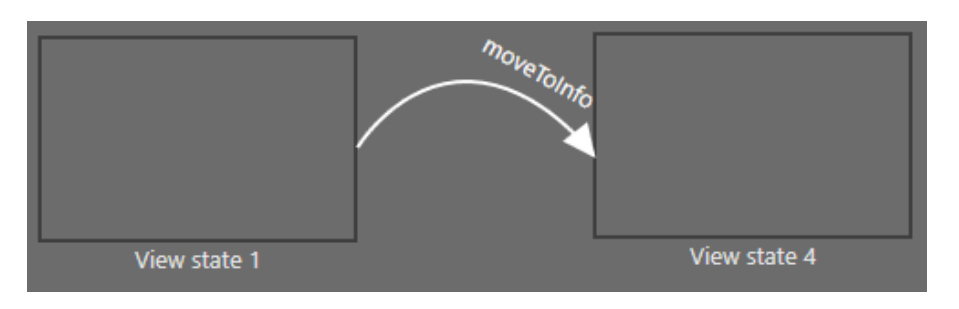

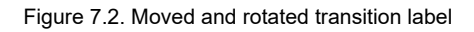

## **7.4.4. Defining a trigger for a transition**

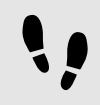

Defining a trigger for a transition

For a transition, you can define an event that triggers it.

Prerequisite:

- A state machine contains at least two states.
- The states are connected by a transition.

Step 1 Select a transition.

Step 2 In the **Properties** component, click in the box next to **Trigger**.

Step 3 Select an event.

To create a new event, enter a name and click **Add event**.

<span id="page-140-0"></span>The event is added as a transition trigger.

### **7.4.5. Adding a condition to a transition**

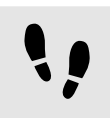

Adding a condition to a transition

For every transition, you can define a condition that needs to be fulfilled to execute the transition.

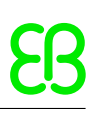

Prerequisite:

- A state machine contains at least two states.
- The states are connected by a transition.

Step 1 Select a transition.

Step 2

To add a condition to the transition, go to the **Properties** component. Next to the Condition property, click  $+$ 

A script editor opens.

Step 3 Enter a condition using EB GUIDE Script.

Step 4 Click **Accept**.

The condition is added to the transition.

### **7.4.6. Adding an action to a transition**

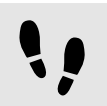

Adding an action to a transition

For every transition, you can define an action that is executed along with the transition.

Prerequisite:

■ A state machine contains at least two states.

■ The states are connected by a transition.

Step 1 Select a transition.

Step 2

To add an action to the transition, go to the **Properties** component. Next to the **Action** property, click  $+$ .

A script editor opens.

Step 3 Enter an action using EB GUIDE Script.

Step 4 Click **Accept**. The action is added to the transition.

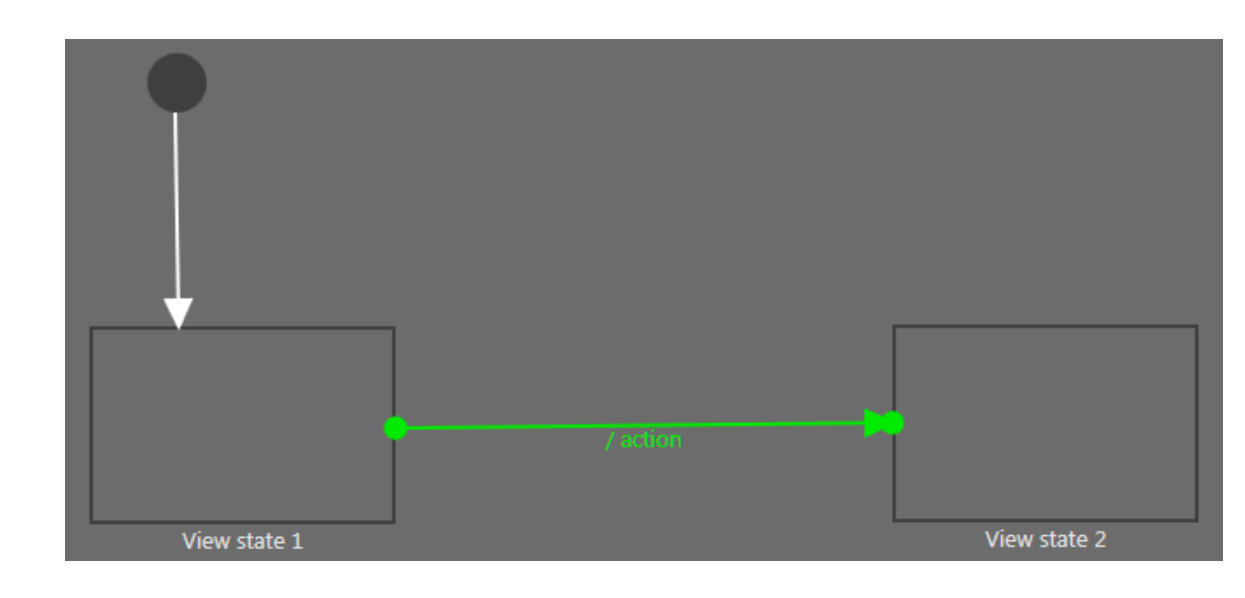

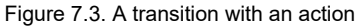

### **7.4.7. Adding an internal transition to a state**

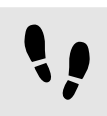

Adding an internal transition to a state

Prerequisite:

■ A state machine contains a view state or a compound state.

Step 1 Select a state.

Step 2

In the **Properties** component, go to **Internal transitions**, and click  $+$ .

An internal transition is added to the state. The internal transition is visible in the **Navigation** component.

## **7.4.8. Changing the priority of choice transitions**

The priority of choice transitions depends on their position in the widget tree. The priority of choice transitions is indicated by the number that is displayed in the widget tree and at the transition arrows. To change the priority, change the position in the widget tree.

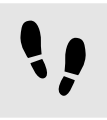

Changing the priority of choice transitions

Prerequisite:

■ A state machine contains a choice state with at least two choice transitions.

Step 1 Go to the **Navigation** component.

Step 2

Drag the choice transition on top or below the other choice transitions.

You changed the priority of the choice transition. The numbers at the transition arrows change accordingly.

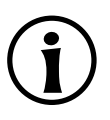

#### **NOTE Else transitions**

If you change a choice transition into an else transition, the priority of the other choice transitions is adjusted automatically. For instructions, see [section 7.3.3, "Adding a Choice](#page-135-0) [state".](#page-135-0)
# **8. Modeling HMI appearance**

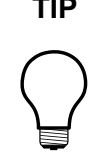

### **TIP Default window layout**

All instructions and screenshots use the default window layout. If you want to follow the instructions, we recommend to set the EB GUIDE Studio or EB GUIDE Monitor window to default layout by selecting **Layout** > **Reset to default layout**.

## **8.1. Changing the background color of states and state machines**

You can change the background color that is displayed in EB GUIDE Studio. This does not affect the background color on the target. You can change the background color of haptic state machines, view states, compound states, and dynamic haptic state machines.

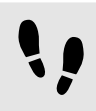

Changing the background color of states and state machines

## Step 1 In the **Navigation** component select the state or state machine.

### Step 2

In the **Properties** component select a color from the Background color drop-down list box. The color is changed accordingly.

## **8.2. Working with widgets**

### **TIP Copying and finding views and widgets**

You can copy and paste an existing View or widget using the context menu or **Ctrl**+**C** and **Ctrl**+**V**.

To find a specific View or widget within your EB GUIDE model, enter the name of the View or widget in the search box or use **Ctrl**+**F**. To jump to a View or widget, double-click it in the hit list.

## **8.2.1. Adding a View**

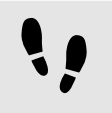

Adding a View

Prerequisite:

■ The content area displays a state machine.

### Step 1

Drag a View state from the **Toolbox** into the state machine.

Along with the View state, a View is added to the EB GUIDE model.

Step 2

In the **Navigation** component, expand the widget tree and click the View.

Step 3 Press the **F2** key, and rename the View.

Step 4

Double-click the View state in the content area.

The content area displays the new View.

## **8.2.2. Adding a basic widget to a View**

For details on basic widgets, see [section 15.10.2, "Basic widgets".](#page-378-0)

## **8.2.2.1. Adding a Rectangle**

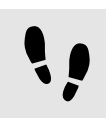

Adding a Rectangle

Prerequisite:

■ The content area displays a View.

### Step 1

Drag a Rectangle from the **Toolbox** into the View.

The Rectangle is added to the View.

## **8.2.2.2. Adding an Ellipse**

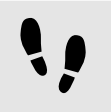

Adding an Ellipse

Prerequisite:

■ The content area displays a View.

Step 1

Drag an Ellipse from the **Toolbox** into the View.

The widget is added to the View.

### **8.2.2.2.1. Editing an Ellipse**

You can draw just a sector of an Ellipse and you can change the arc of an Ellipse.

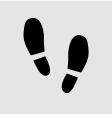

Creating a circular sector

### Prerequisite:

■ The View contains an Ellipse.

#### Step 1

Click the Ellipse and go to the **Properties** component.

Step 2

Enter the angle of the sector in the centralAngle text box.

Step 3

Enter the orientation of the sector in the sectorRotation text box.

You created a circular sector.

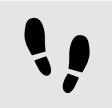

Creating a circular arc

Prerequisite:

■ The View contains an Ellipse.

### Step 1

Click the Ellipse and go to the **Properties** component.

### Step 2

Enter a width between 0 and 50 in the arcWidth text box.

You created a circular arc.

## **8.2.2.3. Adding an Image**

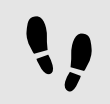

Adding an Image using **Toolbox**

### Prerequisite:

- An image file is located in \$GUIDE\_PROJECT\_PATH/<project\_name>/resources. For supported file types, see [section 6.20.3, "Images".](#page-85-0)
- The content area displays a View.

### Step 1

Drag an Image from the **Toolbox** into the View.

### Step 2

In the **Properties** component, select an image from the image combo box. Alternatively, drag another image from the **Assets** component into the image drop-down list box.

The View displays the image.

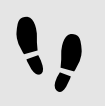

Adding an Image using **Assets** component

Prerequisite:

- An image file is located in the \$GUIDE\_PROJECT\_PATH/<project\_name>/resources directory. For supported file types, see [section 6.20.3, "Images"](#page-85-0).
- The content area displays a View.

### Step 1

Drag an image file from the **Assets** component into the View.

The View displays the image.

#### Step 2

To change the image file, go to the **Properties** component and select an image from the image combo box. Alternatively, drag another image from the **Assets** component into the image combo box.

The View displays the image.

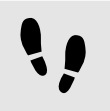

Adding 9-patch images

Prerequisite:

- A 9-patch image file is located in the \$GUIDE\_PROJECT\_PATH/<project\_name>/resources directory. For background information on 9-patch images, see [section 6.20.3.1, "9-patch images".](#page-85-1)
- The content area displays a View.
- An Image is added to the EB GUIDE model.

### Step 1

Select the Image, and go to the **Properties** component.

## Step 2

From the image combo box, select a 9-patch image.

### Step 3

Go to the **Widget features properties** and click **Add/Remove**.

The **Widget features** dialog is displayed.

Step 4

Under **Available widget features**, expand the **Layout** category, and select **Scale mode**.

Step 5

Click **Accept**.

The related widget properties are added to the Image and displayed in the **Properties** component.

### Step 6

In the **Properties** component, for the scaleMode property select fit to Size (1).

### **NOTE Adding 9-patch images**

If you do not add the **Scale mode** widget feature or if for the scaleMode property you select original Size (0) or keep aspect ratio (2), the 9-patch image is scaled like a normal .png image.

### **8.2.2.4. Adding a Label**

### **NOTE Character replacement**

When you enter a text to the text property of a label, the following characters are replaced:

- $\blacktriangleright$  The sequence  $\setminus \setminus \setminus$  is replaced by  $\setminus \setminus$ .
- $\blacktriangleright$  The sequence  $\ln$  is replaced by  $\ln$ .
- In case the text is displayed in one line,  $\ln$  is replaced by a space character.

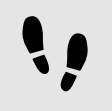

Adding a Label using **Toolbox**

#### Prerequisite:

■ The content area displays a View.

Step 1

Drag a Label from the **Toolbox** into the View.

The Label is added to the View. The Label has the default font PT Sans Narrow.ttf.

For more information, see [section 8.5, "Changing the Label settings"](#page-182-0).

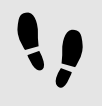

Adding a Label using **Assets** component

Prerequisite:

- A font file is located in the \$GUIDE\_PROJECT\_PATH/<project name>/resources directory. For supported file types, see [section 6.20.1, "Fonts"](#page-82-0).
- The content area displays a View.

Step 1

Drag a font file from the **Assets** component into the View.

The View displays the label with the selected font.

For more information, see [section 8.5, "Changing the Label settings"](#page-182-0).

### **8.2.2.5. Adding a container**

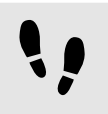

Adding a Container

A Container allows grouping widgets.

Prerequisite:

■ The content area displays a View.

#### Step 1

Drag a Container from the **Toolbox** into the View.

Step 2

In the content area, enlarge the Container by dragging one of its corners.

Step 3

Drag two or more widgets from the **Toolbox** into the Container.

The widgets are modeled as child widgets of the Container. Moving the Container moves its child widgets along with it.

## **8.2.2.6. Adding an Instantiator**

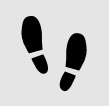

Adding an Instantiator

Prerequisite:

■ The content area displays a View.

Step 1

Drag an Instantiator from the **Toolbox** into the View.

Step 2

Drag a widget from the **Toolbox** into the Instantiator.

The widget serves as a line template.

Step 3

Select the Instantiator, and go to the **Properties** component.

Step 3.1 For the numItems property enter a value that is greater than one.

Step 3.2 Add one of the following widget features to the Instantiator:

► **Box layout**

- ► **Flow layout**
- ► **Grid layout**
- ► **List layout**

For details, see [section 8.4.1, "Adding a widget feature".](#page-179-0)

In the View, the child widget is displayed as many times as specified by the numItems property and in the layout specified by widget features for the Instantiator.

```
Step 4
```
Drag a widget from the **Toolbox** into the Instantiator.

You added the second child widget that serves as the second line template.

Step 5 Select the Instantiator, and go to the **Properties** component.

Step 5.1 Select the lineMapping and click  $\ell$ .

Step 5.2 Click the **Add** button.

A new entry is added to the table.

Step 5.3 In the Value text box enter 0.

Step 5.4 Click the **Add** button.

The new entry is added to the table.

```
Step 5.5
In the Value text box enter 1.
```
You defined the order in which the line templates are instantiated.

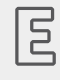

**Example 8.1. Instantiation order**

The lineMapping property defines the order of instantiation. For example, if you enter the values  $1$ |  $0$ , the Instantiator instantiates the line template 1 as the first child widget and the line template  $0$  as the second child widget.

The lineMapping property is applied iteratively. This means that if for the numItems property you enter 10, the result is the order  $1|0|1|0|1|0|1|0|1|0$ .

For a detailed example of how to use Instantiator, see [section 14.4, "Tutorial: Creating a list with dynamic](#page-280-0) [content".](#page-280-0)

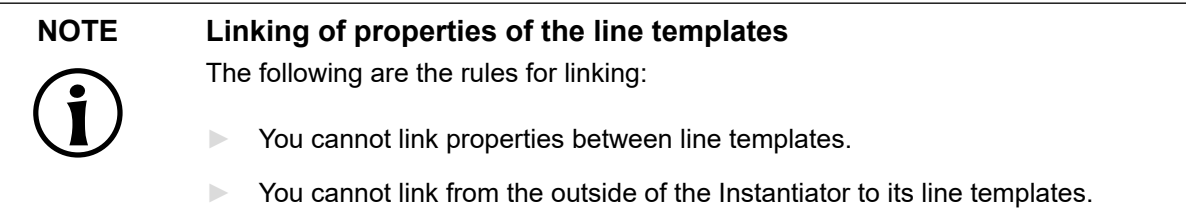

► You can link from a line template to the corresponding Instantiator.

## **8.2.2.7. Adding an Animation**

### **8.2.2.7.1. Animating a widget**

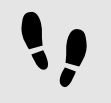

Animating a widget

### Prerequisite:

■ The content area displays a View.

```
Step 1
```
Drag one of the basic widgets from the **Toolbox** into the View.

```
Step 2
```
Drag an Animation from the **Toolbox** into the widget.

The **Animation editor** is displayed below the content area.

### Step 3

Add a user-defined property of type Conditional script. For instructions, see [section 8.3.6, "Adding a](#page-174-0) [user-defined property to a widget"](#page-174-0).

```
Step 4
```
Next to the conditional script, click  $\{\,\}$ .

An EB GUIDE Script editor opens.

```
Step 5
```
Enter the following EB GUIDE Script in the **On trigger** section:

```
function(v:arg0::bool)
{
    f:animation_play(v:this)
}
Step 6
Go to the View.
```
Go to the **Animation editor** and next to **Animated properties** click .

Step 8 Select the View.

A menu expands.

Step 9

Under **Animation properties** select the property that you want to animate and under **Animation curves** select a curve.

## Step 10

Click **Accept**.

A new animation is added to the **Animated properties** list.

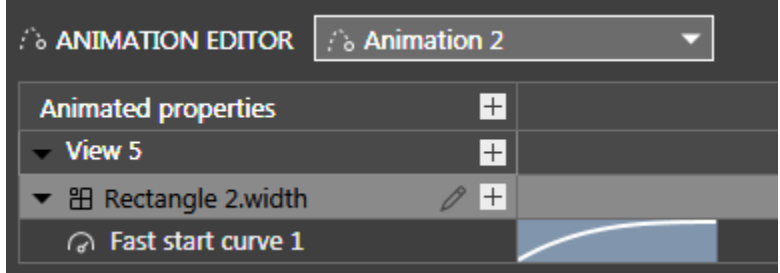

Figure 8.1. **Animation editor** with an animation curve

The **Properties** component displays the properties of the animation curve.

### Step 11

In the **Properties** component, enter the properties for the animation curve.

Depending on the animation curve that you select, you need to change the default values for properties end, constant, or value. Otherwise there is no change to the animated value. For example, you can enter the following values:  $50, 200, -400$ .

Step 12 Start the simulation.

The value is changed as specified by the animation curve.

### **8.2.2.7.2. Animating a view transition**

### **Adding an entry animation**

# Adding an entry animation

The following instruction guides you through the process of adding an entry animation to a View state. The instruction also applies to exit animations, pop-up on animations and pop-up off animations. For more information, see [section 6.2.4, "View transition animation"](#page-41-0) and [section 15.10.1, "View".](#page-377-0)

Prerequisite:

- A View state and a View are added to the EB GUIDE model.
- The **VTA** component is opened.
- Step 1 In the **VTA** component, click  $+$ .

Step 2 In the context menu, select **Entry animation**.

The **Animation** editor opens.

The **Properties** component displays the properties of the added entry animation.

Step 3

Animate all available widget properties in the dependent view.

Define the entry animation in the **Animation** editor.

### **Adding a change animation**

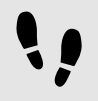

Adding a change animation

The following instruction guides you through the process of adding a change animation to a View state or view template.

Prerequisite:

- **VTA** component is opened.
- The **Main** state machine contains two view states.

Step 1

Select View state 1 in the **Main** state machine.

### Step 2

In the **VTA** component, click  $+$ .

Step 3

In the context menu, select **Change animation**.

### A dialog opens.

Step 4 Select View 2.

Step 5 Click **Accept**.

The name of the destination view is shown next to the change animation name.

The **Animation** editor opens.

The **Properties** component displays the properties of the added change animation.

The start view is shown in the project editor.

Step 6

To edit the destination view, in the **VTA** component, click  $\mathcal{O}$ .

Step 7

To add animation properties, click  $+$  in the **Animation** editor to add the respective categories.

Animate all available widget properties in the dependent view.

### **Rearranging animations**

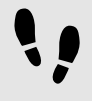

Rearranging animations

The following instruction guides you through the process of rearranging animations of a View state or view template. This instruction also applies to exit animations, change animations, pop-up on animations and popup off animations.

Prerequisite:

- **VTA** component is opened.
- You added multiple entry animations.

### Step 1

In the **VTA** component, select the prioritization text box next to the entry animation that you want to start first.

### Step 2

Change the value of the entry animation to 0.

The order of the entry animations is changed. The edited entry animation starts first and all following entries are incremented by one.

The value 0 means that the animation is evaluated to be played first. Subsequent values mean that the animations are evaluated to be played in a subsequent order. Only the entry animation that has the highest priority and the fulfilled condition is played.

### **8.2.2.7.3. Animating with a script curve**

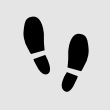

Getting the output of the script curve

Prerequisite:

- The content area displays the **Main** state machine.
- The **Main** state machine contains an initial state and a View state.
- The initial state has a transition to the View state.

#### Step 1

Rename the View to FirstView and open it.

#### Step 2

Drag an Animation from the **Toolbox** into FirstView.

### Step 3

Add a user-defined property of type Conditional script. For instructions, see [section 8.3.6, "Adding a](#page-174-0) [user-defined property to a widget"](#page-174-0).

### Step 4

Next to the conditional script, click  $\{\,\}$ .

An EB GUIDE Script editor opens.

Step 5

Enter the following EB GUIDE Script in the **On trigger** section:

```
function(v:arg0::bool)
{
    f:animation_play(v:this)
```
}

```
Step 6
Go to the FirstView.
```
### Step 7

In the Animation editor, next to Animated properties click  $+$  and then click FirstView.

### A menu expands.

Step 8

Under FirstView select the y property and then **Script curve**.

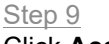

Click **Accept**.

An Animation is added to the **Animation editor**.

Step 10

Rename the new Animation to ScriptCurveMonitoring.

### Step 11

In the **Properties** component, go to **Default widget properties** and next to the curve property click  $\langle \cdot \rangle$ . EB GUIDE Script editor is displayed.

Enter the following EB GUIDE Script:

```
function(v:diff::int, v:t anim::int)
{ 
f:trace_string("Diff : "+ f:int2string(v:diff) + " t_anim: " + f:int2string(v:t_anim))
        0::int
}
```
Click **Accept**.

Saving and testing the EB GUIDE model

### Prerequisite:

■ You completed the previous instruction.

### Step 1

To save the project, click  $\Box$  in the command area.

### Step 2

To start the simulation, click  $\triangleright$  in the command area.

In EB GUIDE Monitor, observe the Logger component. v: diff shows the animation is executed every 16 milliseconds.  $v:t$  anim shows how long the animation ran at this point since the start. See the figure below.

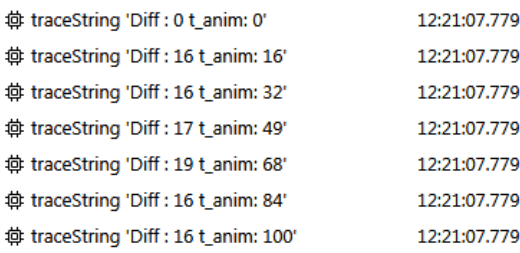

Figure 8.2. EB GUIDE Monitor messages

### **8.2.2.7.4. Animating a datapool item**

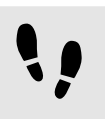

Animating a datapool item

Prerequisite:

- A datapool item of one of the following types is added: Boolean, color, float, integer.
- The content area displays a View.

### Step 1

Drag an Animation from the **Toolbox** into the View.

The **Animation editor** is displayed below the content area.

Step 2

Add a user-defined property of type Conditional script. For instructions, see [section 8.3.6, "Adding a](#page-174-0) [user-defined property to a widget"](#page-174-0).

Step 3 Next to the conditional script, click  $\{ \}$ .

An EB GUIDE Script editor opens.

Step 4 Enter the following EB GUIDE Script in the **On trigger** section:

```
function(v:arg0::bool)
{
    f:animation_play(v:this)
```
}

Step 5 Go to the View.

Step 6

Go to the **Animation editor** and next to **Animated properties** click .

Step 7 Select **Datapool item**.

A menu expands.

### Step 8

Under **Animation properties** select the datapool item that you want to animate and under **Animation curves** select a curve.

Step 9 Click **Accept**.

A new animation is added to the **Animated properties** list.

The **Properties** component displays the properties of the animation curve.

### Step 10

In the **Properties** component, enter the properties for the animation curve.

Depending on the animation curve that you select, you need to change the default values for properties end, constant, or value. Otherwise there is no change to the animated value. For example, you can enter the following values:  $50, 200, -400$ .

Step 11 Start the simulation.

The value is changed as specified by the animation curve.

### **8.2.2.7.5. Animating colors**

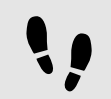

Animating colors

### Prerequisite:

■ The content area displays a View.

#### Step 1

Drag a Rectangle from the **Toolbox** into the View.

#### Step 2

Drag an Animation from the **Toolbox** into the Rectangle.

The **Animation editor** is displayed below the content area.

#### Step 3

Add a user-defined property of type Conditional script. For instructions, see [section 8.3.6, "Adding a](#page-174-0) [user-defined property to a widget"](#page-174-0).

#### Step 4

Next to the conditional script, click  $\{\,\}$ .

An EB GUIDE Script editor opens.

### Step 5

Enter the following EB GUIDE Script in the **On trigger** section:

```
function(v:arg0::bool)
{
    f:animation_play(v:this)
}
Step 6
```
Go to the View.

### Go to the **Animation editor**. Next to **Animated properties** click .

Step 8 Select the View.

A menu expands.

Step 9 Under **Animation properties** select the fillColor of the Rectangle.

Step 10 Under **Animation curves** select the Linear interpolation curve.

Step 11 Click **Accept**.

A new animation is added to the **Animated properties** list.

The **Properties** component displays the properties of the animation curve.

Step 12 In the **Properties** component, set the start property to green.

Step 13 Set the end property to red.

Step 14 Start the simulation.

The color is changed from green to red. All of the colors that lie in between red and green according to their RGBA8888 value are displayed during the animation.

## **8.2.2.8. Adding an Alpha mask**

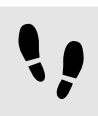

Adding an Alpha mask

For details on Alpha mask, see [section 15.10.2.1, "Alpha mask"](#page-379-0).

Prerequisite:

- The \$GUIDE\_PROJECT\_PATH/<project name>/resources folder contains an image.
- The content area displays a View.

### Step 1

Drag the Alpha mask from the **Toolbox** into the View.

Step 2

Go to the **Properties** component and select an image from the image drop-down list box.

## **NOTE Supported image file types for alpha mask**

The available image formats depend on the implementation of the renderer. The renderers for OpenGL ES 2.0 or higher support . png files and . jpg files. RGB images are converted to grayscale images before being used as alpha masks. Grayscale images are used as is. The alpha channel in the image is ignored.

Alpha mask functionality is not applied to 9-patch images. 9-patch images are handled the same way the PNG and JPEG file formats are.

Step 3

Add one of the basic widgets from the **Toolbox** as a child widget to the Alpha mask.

The alpha channel, i.e. the opacity of the child widget is controlled with the Alpha mask.

## **8.2.3. Adding a 3D widget to a View**

## **8.2.3.1. Adding a Scene graph to a View**

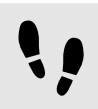

Adding a Scene graph to a View

For restrictions and recommendations, see [section 6.1.2, "Settings for 3D graphic files".](#page-37-0)

Prerequisite:

- A 3D graphic file is available. The file contains a camera, a light source, and one object containing a mesh and at least one material. For supported 3D graphic file formats, see [section 6.1.1, "Supported 3D graphic](#page-37-1) [formats".](#page-37-1)
- The content area displays a View.
- Step 1

Drag a Scene graph from the **Toolbox** into the View.

The View displays the empty bounding box.

### Step 2

In the **Properties** component, click **Import file**.

### A dialog opens.

### Step 3

Navigate to the folder where the 3D graphic file is stored.

Step 4

Select the 3D graphic file.

Step 5 Click **Open**.

The import starts. A dialog opens.

Step 6 Click **OK**.

The View displays the 3D graphic. The **Navigation** component displays the imported widget tree with the Scene graph as a parent node. If the imported 3D scene has animations, the Linear key value interpolation integer curve or Linear key value interpolation float curve are added. Note that you cannot modify the underlying key-value pairs of these curves in EB GUIDE Studio.

## **TIP Multiple import**

Import of multiple 3D graphics within one Scene graph is possible.

After importing, multiple 3D graphics are rendered on top of each other. To display 3D objects separately, use the visible property of RootNode.

## **8.2.4. Importing a .psd file to a View**

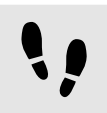

Adding a .psd file into a View

For background information, see [section 6.19, "Photoshop file format support".](#page-81-0)

Prerequisite:

- A .psd file is available in \$GUIDE\_PROJECT\_PATH/<project name>/resources or a subfolder.
- The content area displays a View.

### Step 1

In the **Assets** component, select the corresponding folder.

### Step 2

From the preview area, drag the .psd file into the content area.

An import status message appears.

Step 3 Click **OK**.

If the import was successful, the **Navigation** component displays a new widget tree. The top element is a container named after the .psd file.

In the \$GUIDE\_PROJECT\_PATH/<project\_name>/resources folder, a subfolder is created, that contains all of the extracted images.

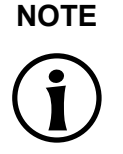

### **NOTE Multiple lines**

If a text layer contains text for more than one line, you need to add widget feature **Multiple lines** and edit the properties accordingly. For more information, see [section 8.4.1,](#page-179-0) ["Adding a widget feature"](#page-179-0) and [section 15.11.1.5, "Multiple lines".](#page-398-0)

## **8.2.5. Extracting images from a .psd file**

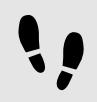

Extracting images from a .psd file

When you extract images from a . psd file instead of importing them, no widget tree is created. For background information, see [section 6.19, "Photoshop file format support"](#page-81-0).

Prerequisite:

```
■ A .psd file is available in $GUIDE_PROJECT_PATH/<project_name>/resources or in subfolders.
```
Step 1

In the **Assets** component, select the corresponding folder.

Step 2

Right-click the .psd file and select **Extract images from .psd file**.

An import status message appears.

Step 3 Click **OK**.

In the \$GUIDE\_PROJECT\_PATH/<project\_name>/resources folder, a subfolder is created, that contains all the extracted images. The subfolder is named after the .psd file.

## **8.2.6. Importing IBL files**

For background information, see [section 6.14, "Image-based lighting"](#page-72-0).

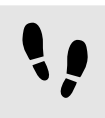

Importing IBL files

To import IBL files they must be transformed into the . ebibl format first. This is done using IBLGenerator

### Prerequisite:

- An EB GUIDE project is created.
- Your IBL files are in either .pfm or .hdr format.
- You have admin rights.
- A Scene graph widget is added to the EB GUIDE model.
- A 3D file is imported.

### Step 1

Open the command line prompt as administrator.

### Step 2

Navigate to the IBLGenerator installation path. It is in your EB GUIDE Studio installation directory in the tools folder, \$GUIDE\_INSTALL\_PATH\tools\IBLGenerator.

### Step 3

Type the command to transform your file into to . ebibl format. It could look like this:

IBLGenerator.exe -i yourfile.hdr -o yourfile.ebibl -p latlong -q 1

- $\blacktriangleright$  -i: The input file name
- $\blacktriangleright$  -o: The output file name
- $\blacktriangleright$  -p: The parametrization type. Other types are cube and sphere.
- $\blacktriangleright$  -q: The quality level. The quality level with 1 as the low quality and 10 as the highest quality. Higher levels of quality need significantly more processing time.

The .ebibl file is placed in the folder that you provided.

### **TIP IBLGenerator help**

To see a list of options for IBLGenerator, run it with parameters -h: IBLGenerator.exe  $-h$ 

Step 4

Copy the .ebibl file into the resources folder of your EB GUIDE model. Now you can use the .ebibl file in a Scene graph node.

### Step 5

In EB GUIDE Studio, in the **Toolbox** component, from the **3D widgets** drag the Image-based light into a Scene graph node.

### Step 6

In the **Properties** component, next to the ibl property, select your .ebibl file.

The import of the IBL file is finished.

### **TIP Best results for IBL**

For best results, adapt the properties of the Image-based light and use PBR GGX material or PBR Phong material.

To only illuminate the scene with image-based lighting, disable all other light sources.

## **8.2.7. Deleting a widget from a View**

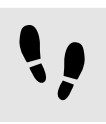

Deleting a widget from a View

### Prerequisite:

■ The EB GUIDE model contains a widget.

### Step 1

In the **Navigation** component, right-click a widget.

Step 2 In the context menu, click **Delete**.

The widget is deleted.

### **TIP Deleting widgets from the content area**

It is also possible to delete a widget by selecting it in the content area and pressing the **Delete** key.

## **8.3. Working with widget properties**

## **8.3.1. Positioning a widget**

Positioning a widget

Positioning a widget means adjusting the widget's  $x$  and  $y$  properties. The point of origin where both  $x$  and  $y$ have the value 0 is the top left corner of the parent widget.

Prerequisite:

- The content area displays a View.
- The View contains a widget.

Step 1 Select a widget.

The **Properties** component displays the properties of the selected widget.

Step 2

To define the x-coordinate of the widget enter a value in the  $x$  text box.

Step 3

To define the y-coordinate of the widget enter a value in the  $y$  text box.

Step 4 Click outside the text box.

The content area displays the widget at the entered position.

**TIP Alternative approach**

To position a widget by visual judgment, select the widget in the content area and move it with the mouse.

## **8.3.2. Resizing a widget**

Resizing a widget

Prerequisite:

- The content area displays a View.
- The View contains a widget.

Step 1 Select a widget.

The **Properties** component displays the properties of the selected widget.

| <b>PROPERTIES</b><br>$\pm$                        | գ                                    |
|---------------------------------------------------|--------------------------------------|
|                                                   | Rectangle 1 : Rectangle              |
| Default widget properties                         |                                      |
| visible                                           |                                      |
| width                                             | 100                                  |
| height                                            | 100                                  |
| x                                                 | 94                                   |
|                                                   | 164                                  |
| fillColor                                         |                                      |
| $\blacktriangleright$ User-defined properties $+$ |                                      |
|                                                   | Widget feature properties Add/Remove |

Figure 8.3. Properties of a rectangle

Step 2

To define the height of the widget enter a value in the height text box.

Step 3

To define the width of the widget enter a value in the width text box.

Step 4

Click outside the text box.

The content area displays the widget with the entered size.

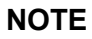

### **NOTE Negative values**

Do not use negative values for height and width properties. EB GUIDE Studio treats negative values as 0, this means the respective widget will not be depicted.

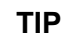

### **TIP Alternative approach**

To resize a widget by visual judgment, select the widget in the content area and drag one of its corners with the mouse.

## **8.3.3. Linking between widget properties**

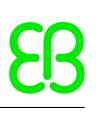

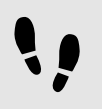

Linking between widget properties

In order to make sure that two widget properties have the same value at all times, you can link two widget properties. As an example, the following instructions show you how to link the width property of a rectangle to the width property of a view.

You can only link the properties of widgets within the same View.

You cannot link to properties of child widgets of an Instantiator.

For more information, see [section 6.16, "Linking".](#page-75-0)

### Prerequisite:

- The EB GUIDE model contains a View state.
- The View contains a Rectangle.
- The width property of the Rectangle is not a scripted value.

### Step 1

Select the Rectangle.

The **Properties** component displays the properties of the Rectangle.

### Step 2

In the **Properties** component, go to the width property, and click the **button next to the property.** 

### A menu expands.

#### Step 3

In the menu, click **Add link to widget property**.

### A dialog opens.

Step 4

In the dialog, go to the view, and select its  $width$  property.

| <b>Name</b>                  | Value          |  |
|------------------------------|----------------|--|
| ⊕ View 1                     |                |  |
| <b>田</b> width               | 800            |  |
| <b>出 height</b>              | 480            |  |
| 出 x                          | $\overline{0}$ |  |
| 田 y                          | $\overline{0}$ |  |
| Rectangle 1                  |                |  |
| <b>田 width</b>               | 100            |  |
| <b>田</b> height              | 100            |  |
| <b>出</b> x                   | 99             |  |
| 凹 y                          | 278            |  |
| <b>田 MyInstantiator</b><br>Þ |                |  |
|                              |                |  |

Figure 8.4. Linking between widget properties

### Step 5 Click **Accept**.

The dialog closes. The **button is displayed next to the width property. It indicates that the width prop**erty of the rectangle is now linked to the width property of the view. Whenever you change the width of the View, the width of the Rectangle changes and vice versa.

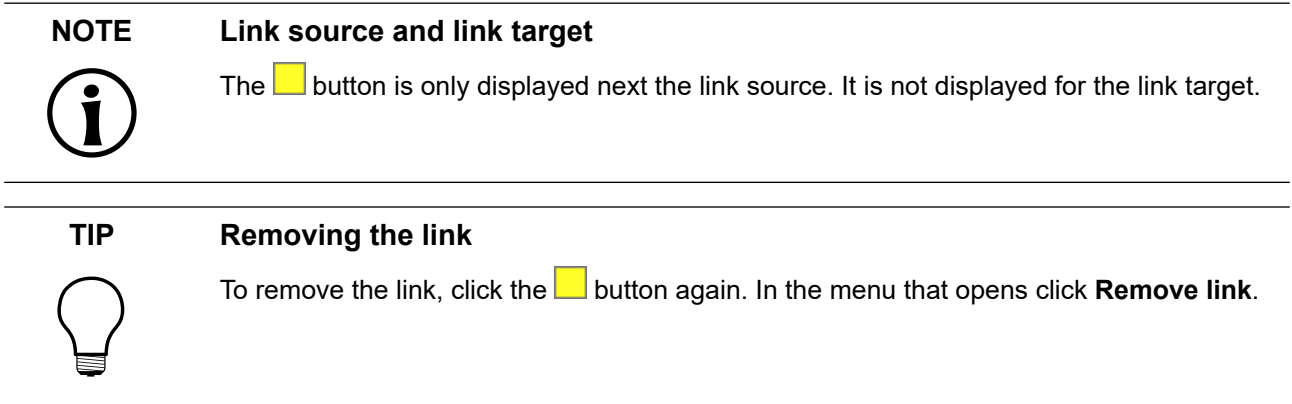

## **8.3.4. Linking a widget property to a datapool item**

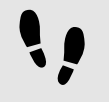

Linking a widget property to a datapool item

In order to make sure that a widget property and a datapool item have the same value at all times, you can link a widget property to a datapool item. As an example, the following instructions show you how to link the image property of an image to a new datapool item.

For more information, see [section 6.16, "Linking".](#page-75-0)

Prerequisite:

- The EB GUIDE model contains a View state.
- The View contains an Image.
- The image property of the Image is not a scripted value.

## Step 1

Select the Image.

The **Properties** component displays the properties of the Image.

### Step 2

In the **Properties** component, go to the image property, and click the **button next to the property.** 

A menu expands.

Step 3 In the menu, click **Add link to datapool item**.

A dialog opens.

Step 4

To add a new datapool item, enter a name in the text box.

Step 5 Click **Add datapool item**.

Step 6 Click **Accept**.

A new datapool item is added.

The dialog closes. The **button is displayed next to the image property. It indicates that the image prop**erty is now linked to a datapool item. The created link is bidirectional. Whenever you change the Image, the datapool item changes and vice versa.

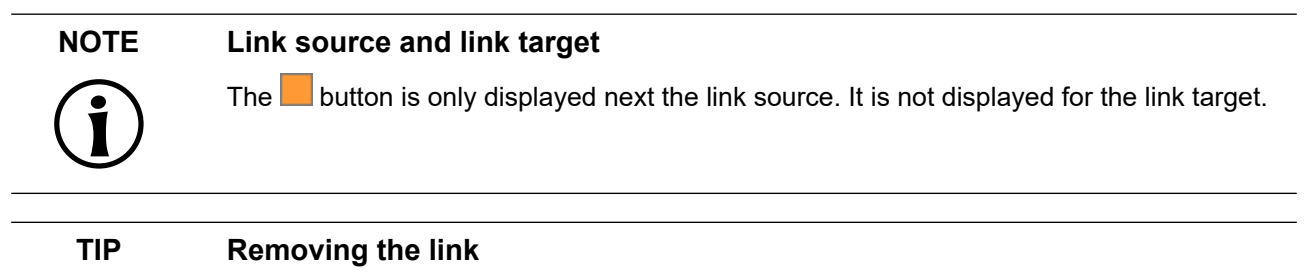

To remove the link, click the **button again. In the menu that opens, click Remove link.** 

## **8.3.5. Linking to a list element**

You can link a widget property to a list element of a datapool item or a widget property of type list. You can link list elements directly or indirectly. Directly means that it is not possible to change the list index at run-time. Indirectly means that it is possible to change the list index at run-time.

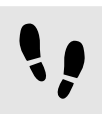

Linking to a list element of a datapool item

Linking is only possible if the types of the widget property and of the datapool item match. As an example, the following instructions show you how to link the fillColor property of a rectangle to a datapool item of type color list.

For more information, see [section 6.16, "Linking".](#page-75-0) For instructions on how to edit datapool items of type list, see [section 9.3.2, "Editing datapool items of type list".](#page-214-0) For a tutorial on how to create a dynamic list, see [sec](#page-280-0)[tion 14.4, "Tutorial: Creating a list with dynamic content".](#page-280-0)

Prerequisite:

■ A datapool item of type color list is added and has several list elements.

- A Rectangle is added.
- The fillColor property of the Rectangle is not a scripted value.
- For indirect linking, a datapool item of type integer or a user-defined property of type integer is added.

#### Step 1 Select the Rectangle.

The **Properties** component displays the properties of the Rectangle.

### Step<sub>2</sub>

In the **Properties** component, next to the fillColor property, click and select **Add link to a datapool item**.

An editor opens.

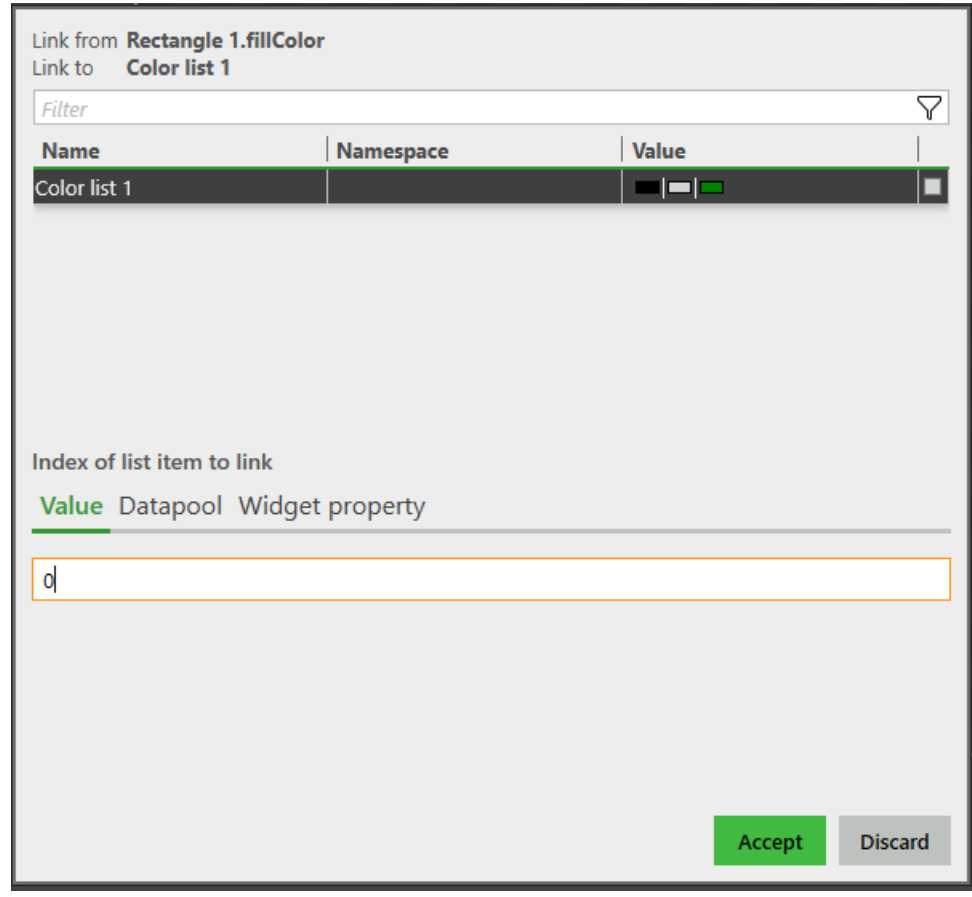

#### Figure 8.5. Linking to a datapool item

## Step 3

Select the datapool item of type color list.

Step 4

Define the index of the list item that you want to link to:

- ► If you want to link directly, go to the **Value** tab and enter the index of the list element.
- $\blacktriangleright$  If you want to link indirectly, do either of the following:
	- ► If you want to use a datapool item, go to the **Datapool** tab and select the datapool item of type integer.
	- ► If you want to use a widget property, go to the **Widget property** tab and select the widget property of type integer.

You can now use this datapool item or widget property in e.g. EB GUIDE Script and change the linked list element dynamically.

Step 5 Click **Accept**.

The dialog closes. The **button is displayed next to the fillColor property. It indicates that the fill-**Color property is now linked to a datapool item. The created link is bidirectional. Whenever you change the list elements, the property changes.

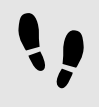

Linking to a list element of a widget property

Linking is only possible if the types of the widget properties match. As an example, the following instructions show you how to link the fillColor property of a Rectangle to a widget property of type color list.

For a tutorial on how to create a dynamic list, see [section 14.4, "Tutorial: Creating a list with dynamic con](#page-280-0)[tent".](#page-280-0)

Prerequisite:

- A user-defined property of type color list is added and has several list elements.
- A Rectangle is added.
- The fillColor property of the Rectangle is not a scripted value.
- For indirect linking, a datapool item of type integer or a user-defined property of type integer is added.

### Step 1 Select the Rectangle.

The **Properties** component displays the properties of the Rectangle.

### Step 2

In the **Properties** component, next to the fillColor property, click and select **Add link to a widget property**.

An editor opens.

### Step 3

Select the widget property of type color list.

### Step 4

Define the index of the list item that you want to link to:

- ► If you want to link directly, go to the **Value** tab and enter the index of the list element.
- $\blacktriangleright$  If you want to link indirectly, do either of the following:
	- ► If you want to use a datapool item, go to the **Datapool** tab and select the datapool item of type integer.
	- ► If you want to use a widget property, go to the **Widget property** tab and select the widget property of type integer.

You can now use this datapool item or widget property in e.g. EB GUIDE Script and change the linked list element dynamically.

#### Step 5 Click **Accept**.

The dialog closes. The **button is displayed next to the fillColor property. It indicates that the fill-**Color property is now linked to a widget property. The created link is bidirectional. Whenever you change the list elements, the property changes.

### **TIP Removing the link**

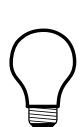

To remove the link, click the **button again. In the menu that opens, click Remove link.** 

## <span id="page-174-0"></span>**8.3.6. Adding a user-defined property to a widget**

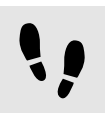

Adding a user-defined property to a widget

### Prerequisite:

- The EB GUIDE model contains a View state.
- The View contains a widget.

#### Step 1 Select a widget.

The **Properties** component displays the properties of the selected widget.

### Step 2

In the **Properties** component, go to the **User-defined properties** category, and click  $+$ .

### A menu expands.

Step 3 In the menu, click a type for the user-defined property.

A new widget property of the selected type is added to the widget.

Step 4 Rename the property.

## **8.3.6.1. Adding a user-defined property of type Function (): bool**

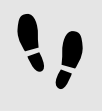

Adding a user-defined property of type Function (): bool

A property of type Function (): bool is a function that has no parameters and returns a boolean value. You call the function in EB GUIDE Script in the way you address widget properties followed by the arguments list.

### Prerequisite:

- The EB GUIDE model contains a View state.
- The View contains a widget.

Step 1 Select a widget.

The **Properties** component displays the properties of the selected widget.

### Step 2

In the **Properties** component, go to the **User-defined properties** category, and click  $+$ .

A menu expands.

Step 3 In the menu, click Function (): bool.

A new widget property of type Function (): bool is added to the widget.

Step 4 Rename the property.

Step 5 Next to the datapool item, select the **Value** column and click  $\{\ \}$ .

An EB GUIDE Script editor opens.

Step 6

Define the behavior of the new function using EB GUIDE Script.

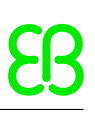

Step 7 Click **Accept**.

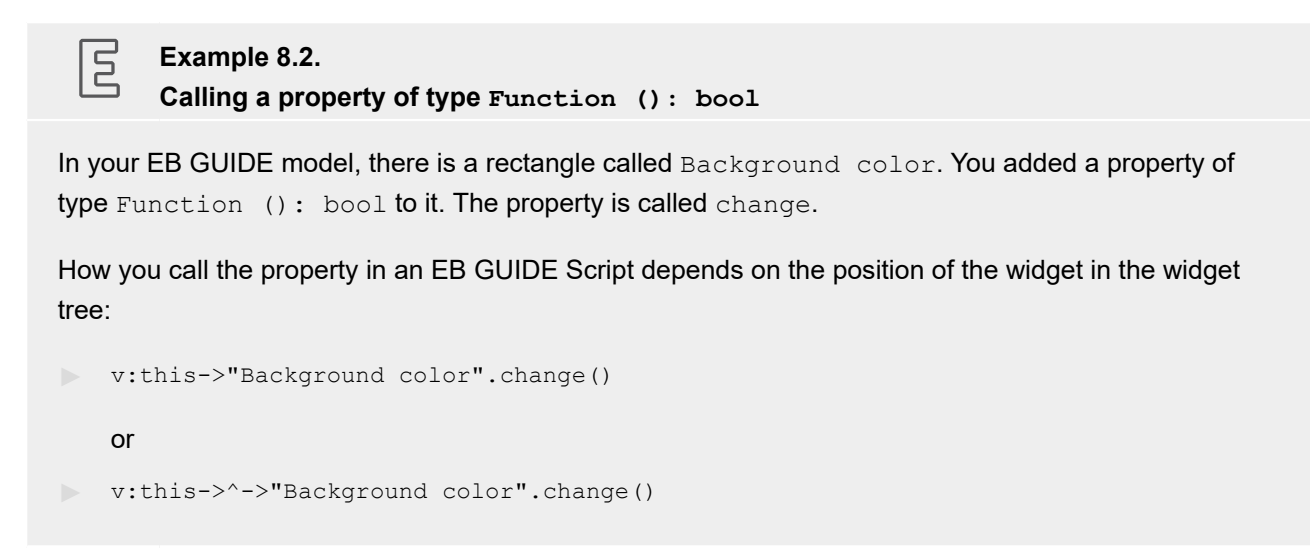

## **8.3.7. Renaming a user-defined property**

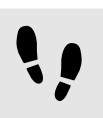

Renaming a user-defined property

Prerequisite:

■ The EB GUIDE model contains a widget with a user-defined property.

Step 1 In the **Navigation** component, select the widget with the user-defined property.

Step 2 In the **Properties** component, right-click the property name.

A menu expands.

Step 3 In the menu click **Rename**.

Step 4 Enter a name for the property.

Step 5 Press the **Enter** key.

## **8.3.8. Editing a property of type list**

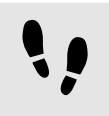

Editing a property of type list

For more information on properties of type list, see [section 15.3.12, "List"](#page-326-0).

For more information on resource management, see [section 6.20, "Resource management"](#page-81-1) and [section 6.6,](#page-44-0) ["Components of the graphical user interface"](#page-44-0).

Prerequisite:

- The EB GUIDE model contains a View state.
- The View contains a widget.
- The widget has a property of type list.

### Step 1

In the **Properties** component, select the property of type list, and next to it, click the  $\ell$  button.

The **Edit** dialog opens.

#### Step 2

To add a new entry to the list, click the **Add** button.

A new row is added.

Step 3

To edit a value, in the table, click the corresponding row in the **Value** column.

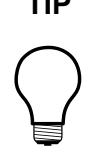

### **TIP Assets component**

If your property is of type font list, ibl list, image list, or mesh list, the **Edit** dialog has an additional **Assets** component. You can drag and drop the asset from the **Assets** component to the corresponding row in the **Value** column.

Step 4

When you are finished editing the list, click the **Accept** button.

The dialog closes.

## **8.3.9. Managing order and visibility of widgets**

In EB GUIDE Studio you have several possibilities, to define the order, layers, or visibility of widgets. The following possibilities are available and whether you can apply them depends on your use case.

When you just want to change which widget is on top in relation to other widgets in a view, use the **Navigation** tree. In the **Navigation** tree, the order of the widgets determines which widget is going to be displayed on top.

If the widgets are on the same branch, the widget with the higher position in the tree is displayed below. If widgets are on different branches, the widget on the higher level is displayed on top.

When you want to have a pop-up that is displayed on top of everything else, use dynamic state machines. For instructions, see [section 14.1, "Tutorial: Adding a dynamic state machine".](#page-263-0)

When you have complex menus that change according to what users select, use the **Child visibility selection** widget feature. With this widget feature you can control the visibility of the child widgets of a widget. It overwrites the Visibility property of the affected widget. This features has two usage possibilities:

- ► Making a single child widget visible. For this use case you only need the index of the widget in the widget tree. For instructions, see ["Making a single child widget visible".](#page-178-0)
- ► Making multiple child widgets visible. For this use case you need to define groups of child widgets and provide one group's identifying Value. For instructions, see ["Making multiple child widgets visible"](#page-178-1).

<span id="page-178-0"></span>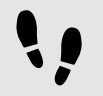

Making a single child widget visible

For more information on widget features,see [section 8.4, "Extending a widget by widget features"](#page-179-1).

Prerequisite:

- An EB GUIDE project is opened in EB GUIDE Studio.
- The EB GUIDE model contains widgets.

### Step 1

Add the **Child visibility selection** widget feature to the parent widget.

### Step 2

In the **Navigation** component, check in which position the child widget is. 0 is the first position.

### Step 3

In the **Properties** component, in the containerIndex text box enter the position of the child widget.

This child widget is now the only child widget that is visible.

<span id="page-178-1"></span>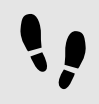

Making multiple child widgets visible

For more information on widget features, see [section 8.4, "Extending a widget by widget features"](#page-179-1).

Prerequisite:

- An EB GUIDE project is opened in EB GUIDE Studio.
- The EB GUIDE model contains more than three widgets.

Add the **Child visibility selection** widget feature to the parent widget.

### Step 2

In the **Properties** component, select containerMapping and then click  $\mathcal{P}$ .

### An editor opens.

### Step 3

Define a mapping between the group of widgets and child widgets.

The **Index** column contains the child widget index. In the **Value** column, enter the group to which you want to map the child widgets.

### Step 4 Click **Accept**.

### Step 5

In the containerIndex text box, enter the group's Value that should be visible.

<span id="page-179-1"></span>This group of widgets is now visible. Widgets that are not mapped to this group are invisible.

## **8.4. Extending a widget by widget features**

Widget features add more functionality for the appearance and behavior of widgets. Adding a widget feature to a widget means adding one or more widget properties. The offered widget features depend on the type of the widget.

## <span id="page-179-0"></span>**8.4.1. Adding a widget feature**

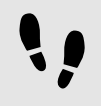

Adding a widget feature

Prerequisite:

- The EB GUIDE model contains a widget.
- Step 1

In the **Navigation** component, click a widget.

The **Properties** component displays the properties of the selected widget.

### Step 2

In the **Properties** component, go to the **Widget feature properties** category, and click **Add/Remove**.
The **Widget features** dialog is displayed.

Widget features Preview  $\star \triangledown$  Gestures \* V Hold gesture  $\star \vee$  Touched Available widget features  $\blacktriangleright$  Common  $\blacktriangleright$  Effect  $\blacktriangleright$  Focus  $\blacktriangleright$  Gestures Flick gesture  $\overline{\smash{\vee}}$  Hold gesture Long hold gesture Path gestures Pinch gesture Rotate gesture  $\blacktriangleright$  Input handling  $\blacktriangleright$  Layout  $\blacktriangleright$  List management Transformation Discard Accept

Figure 8.6. Widget features dialog

#### Step 3

Under **Available widget features**, expand a category, and select the widget feature you want to add.

The selected widget feature as well as dependent widget features that are activated automatically along with it, are listed under **Preview**.

Click **Accept**.

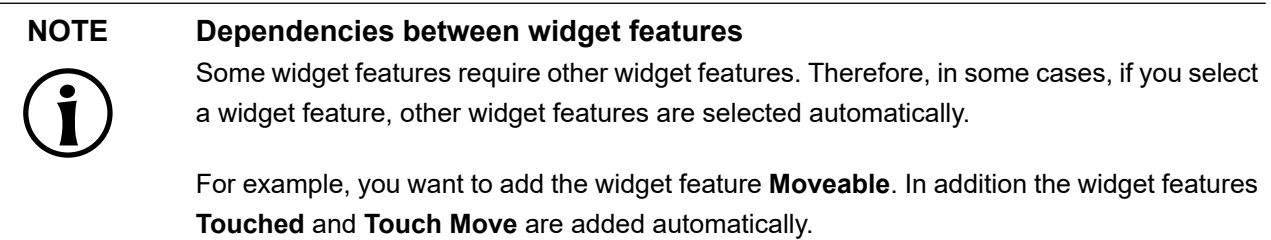

For a list of widget features grouped by categories, see [section 15.11, "Widget features".](#page-396-0)

For tutorials, see the following:

- ► [section 14.3, "Tutorial: Modeling a path gesture"](#page-278-0)
- ► [section 14.4, "Tutorial: Creating a list with dynamic content"](#page-280-0)
- ► [section 14.2, "Tutorial: Modeling button behavior with EB GUIDE Script"](#page-271-0)

## **8.4.2. Removing a widget feature**

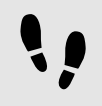

Removing a widget feature

Prerequisite:

- The EB GUIDE model contains a widget.
- At least one widget feature is added to the widget.

#### Step 1

In the **Navigation** component, click a widget.

The **Properties** component displays the properties of the selected widget.

Step 2

In the **Properties** component, go to the **Widget feature properties** category and click **Add/Remove**.

The **Widget features** dialog is displayed.

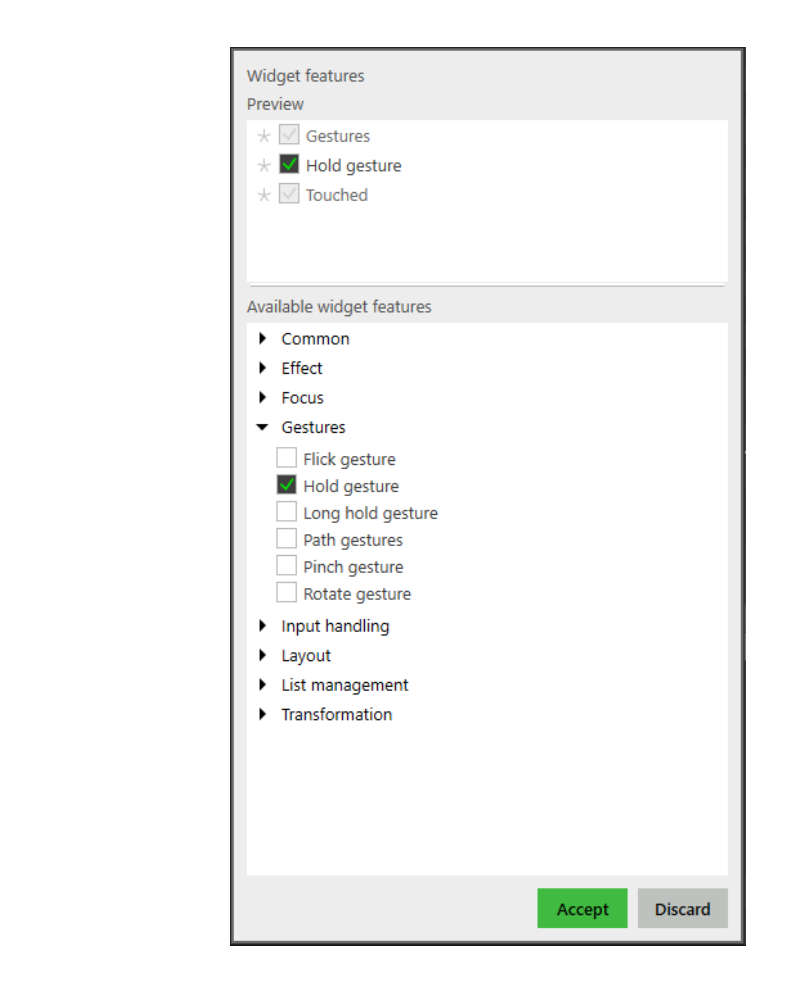

Figure 8.7. Widget features dialog

Under **Preview** clear the widget feature you want to remove.

#### Click **Accept**.

The related widget feature properties are removed from the **Properties** component.

#### **NOTE Removing widget features with dependencies**

Widget features which were added automatically due to dependencies are not deleted automatically. They cannot be removed directly. Clear the parent widget feature before you clear the child widget feature.

# **8.5. Changing the Label settings**

## <span id="page-183-0"></span>**8.5.1. Changing the font size of a Label**

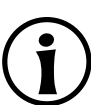

### **NOTE Resizing a Label**

If you change the width and height properties of the Label or drag the corners of the bounding box, only the bounding box will change its size. The size of the text in the Label will stay the same.

For more instructions on resizing a widget, see [section 8.3.2, "Resizing a widget"](#page-166-0).

The truncation behavior is as follows:

- ► When you scale down the size of the bounding box upright, the text is truncated lineby-line if the Label has several lines, or pixel-by-pixel if the Label has only one line.
- ► When you scale down the size of the bounding box across, the text is truncated character-by-character if the label has several characters, or pixel-by-pixel if the Label has only one character.

To visualize that the text is truncated, you can add a character or a set of characters as a truncation symbol, for example .... To define the truncation symbol, use the **Text truncation** widget feature. For more information, see [section 15.11.1.10, "Text truncation"](#page-401-0).

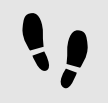

Changing the font size of a Label

Prerequisite:

- The content area displays a View.
- The view contains a Label.

Step 1 Select the Label.

The **Properties** component displays the properties of the selected Label.

Step 2 To define the size of the text, enter a value in the font text box.

Step 3 Click outside the text box.

The content area displays the text in the Label with the entered size.

### **8.5.2. Changing the font of a Label**

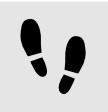

Changing the font of a Label

Prerequisite:

- A font file is located in \$GUIDE\_PROJECT\_PATH/<project\_name>/resources. For supported file types, see [section 6.20.1, "Fonts".](#page-82-0)
- The EB GUIDE model contains a View state.
- The View contains a Label.

Step 1 Select the Label in the View.

#### Step 2

In the **Properties** component, select a font from the font combo box.

Alternatively, drag a font file from the **Assets** component into the font combo box.

The view displays the Label with the new font. Note that if you select an . fnt bitmap font, the size of the font is fixed and you cannot change it in the font property of the Label.

For instructions on how to use multifont support, see [section 8.5.5, "Managing multifont support"](#page-189-0).

## **8.5.3. Changing the line spacing**

Each font has a line spacing defined by default. You can change this spacing for each label with the lineGap property in the **Font metrics** widget feature. When the **Multiple lines** widget feature is also added to this Label, you can additionally define the line spacing with the lineOffset property. It is possible to set both properties for the same Label. Take into account that in this case the settings of both properties can offset each other.

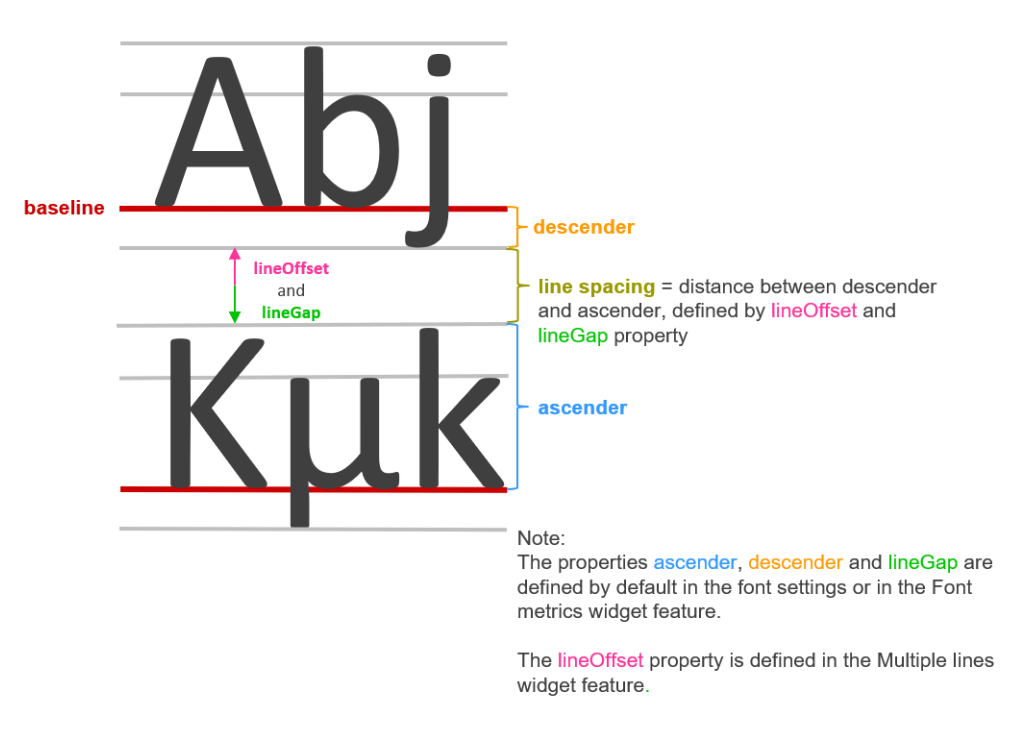

Figure 8.8. Line spacing defined by lineOffset and lineGap

### **8.5.3.1. Changing the default line spacing**

Each font has a line spacing defined by default. You can change the line spacing for each Label with the lineGap property in the **Font metrics** widget feature.

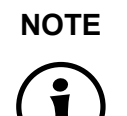

#### **NOTE Interaction with lineOffset property**

Take into account that when the **Multiple lines** widget feature is also added to this Label, the line spacing can also be changed there through the lineOffset property and that both properties can offset each other.

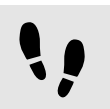

Changing the lineGap property in the **Font metrics** widget feature

The following instruction shows you how to change the default line spacing of a font.

Prerequisite:

- The View contains a Label.
- A property or a datapool item of type font exists.

```
Step 1
Select the Label.
```
In the **Properties** component, go to the **Widget feature properties** and click **Add/Remove**.

The **Widget feature** dialog is displayed.

Step 3

Under **Available widget features**, expand the **Common** category, and select **Font metrics**.

#### Step 4 Click **Accept**.

The related widget feature properties are added to the font and displayed in the **Properties** component.

Step 5

In the **Properties** component, select the lineGap property and change the value.

### **8.5.3.2. Changing the line spacing for multiple lines**

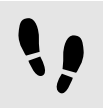

Changing the lineOffset property in the **Multiple lines** widget feature

The **Multiple lines** widget feature enables line breaks in a Label. The following instruction shows you how to change the line spacing for multiple lines.

#### **NOTE Interaction with lineGap property**

Take into account that changing the lineOffset property has an impact on the line spacing defined in the lineGap property of the **Font metrics** widget feature and that both properties can offset each other.

Prerequisite:

- The View contains a Label and the **Multiple lines** widget feature is added to it.
- A property or a datapool item of type font exists.

Step 1 Select the Label.

Step 2 In the **Properties** component go to the **Multiple lines** widget feature.

Step 3

Change the value of the lineOffset property.

## **8.5.4. Changing the text position**

To change the position of the text within a label, you can use the following widget properties:

- ► horizontalAlign default widget property
- ► verticalAlign default widget property
- ► lineOffset property from the **Multiple lines** widget feature
- ► ascender, descender and lineGap property from the **Font metrics** widget feature

It is possible to use all the above mentioned properties for the same label.

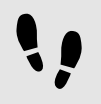

Changing the text position with ascender and descender

The following instruction shows you how to change the position of the characters and thus of the text with the ascender and descender properties from the **Font metrics** widget feature.

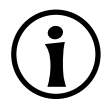

#### **NOTE Text size is not changed**

Changing the ascender and descender properties only affects the position, not the size of the text. The text size can be changed through the font widget property. For more information, see [section 8.5.1, "Changing the font size of a Label".](#page-183-0)

Prerequisite:

- The EB GUIDE model contains a view state.
- The view contains a label.

#### Step 1

In the **Properties** component, go to the **Widget feature properties** and click **Add/Remove**.

The **Widget feature** dialog is displayed.

#### Step 2

Under **Available widget features**, expand the **Common** category, and select **Font metrics**.

#### Step 3 Click **Accept**.

The related widget feature properties are added to the font and displayed in the **Properties** component.

#### Step 4

In the **Properties** component, in the **Font metrics** category, change the values of the ascender and descender property.

The position of the text changes accordingly.

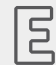

**Example 8.3.** 

#### **Changing the descender property**

The following example showcases how the position of the text within a label changes when the descender property is changed.

A label is added with the default widget property horizontalAlign set to leading (0) and the verticalAlign set to center (0).

The text is positioned in the label as follows:

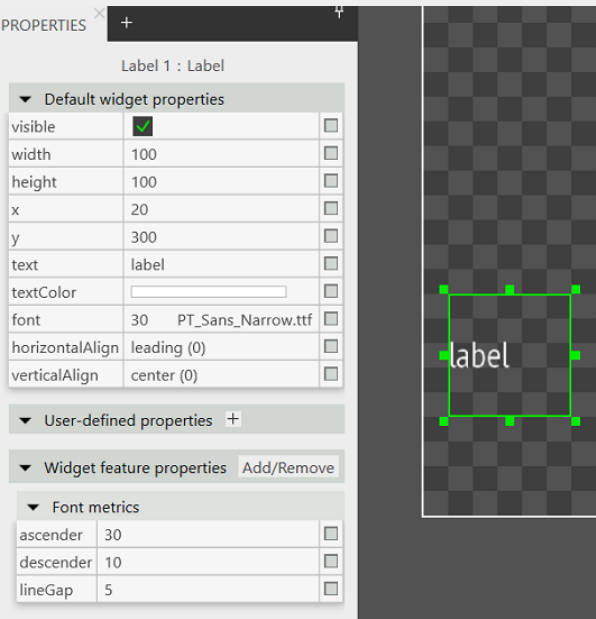

Figure 8.9. Text position with default values

Now the descender property is set to 80.

The position of the text changes as follows:

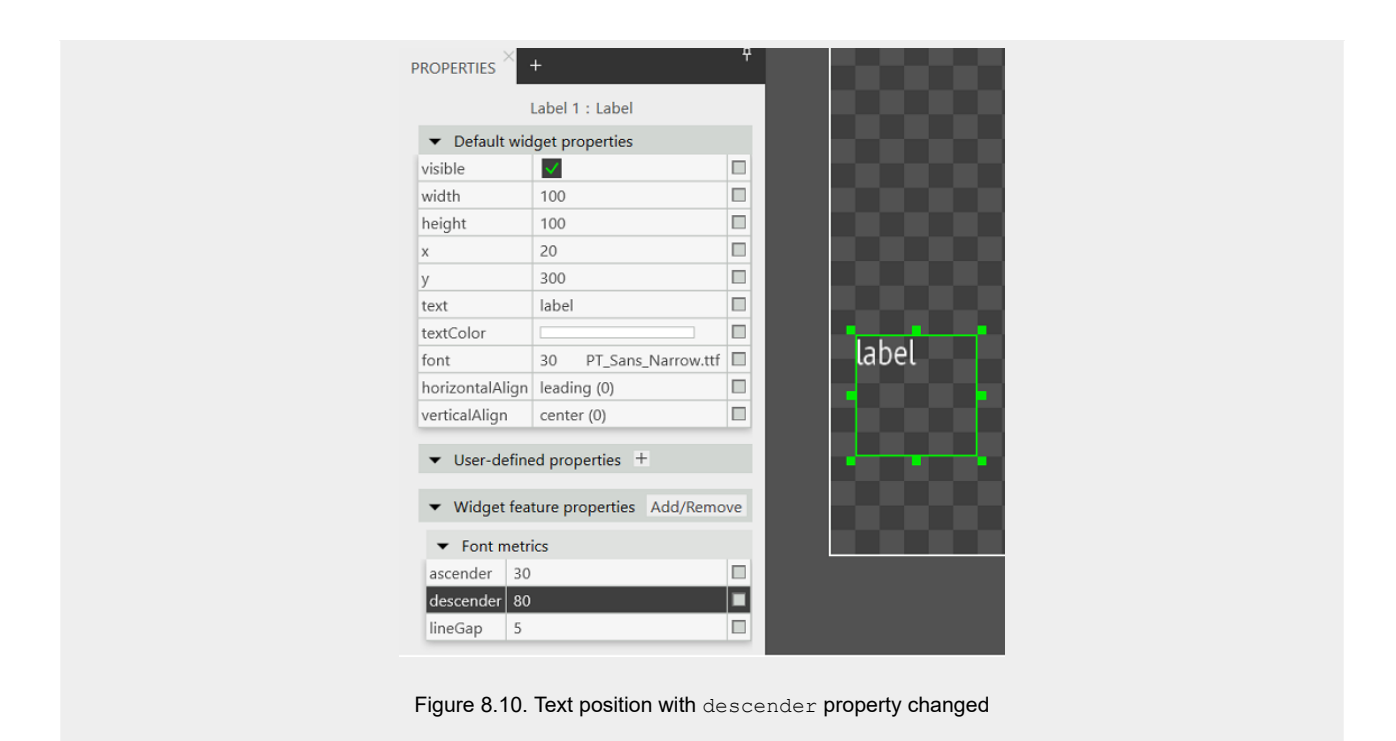

## <span id="page-189-0"></span>**8.5.5. Managing multifont support**

For more information, see [section 6.20.1.2, "Multifont support"](#page-83-0).

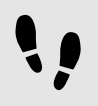

Adding multifont support for type font

Prerequisite:

- More than one font is available in \$GUIDE\_PROJECT\_PATH/resources.
- A property or a datapool item of type font exists. This property is not a scripted value.

Step 1

To add multifont support, do the following:

- ► If you want to add multifont support to a widget property, go to the **Properties** component.
- ► If you want to add multifont support to a datapool item, go to the **Datapool** component.

#### Step 2

Next to the property or datapool item, click the button.

A menu expands.

#### In the menu, click **Add multifont support**.

A table is displayed below the property or the datapool item. The table has one default multifont value.

#### Step 4

To add a new multifont value, click the  $+$  button.

A new row is added and is filled with values based on the default font.

#### Step 5

In the row you can edit and define the following:

- ► In the column **Prio**, define the evaluation priority of the font entry.
- ► In the column **Font**, define the font size and the font.
- ► In the column **Range**, define the Unicode characters that are affected by the selected font.

### **NOTE Performance**

For better performance, instead of defining a font for a single Unicode character use character ranges or combination of character ranges. For example use 0000, 0001 or 0000-FFFF.

#### Step 6

Repeat the steps 2 to 5 until all required font values are added.

#### **TIP Removing the multifont support**

To remove the multifont support, click the **button again.** In the menu that opens, click **Remove multifont support**.

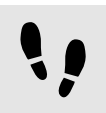

Adding multifont support for type font list

For instructions on how to work with properties of type list, see [section 8.3.8, "Editing a property of type list".](#page-176-0)

#### Prerequisite:

- More than one font is available in \$GUIDE\_PROJECT\_PATH/resources.
- A property or a datapool item of type font list exists and has at least one font list entry.

#### Step 1

To add multifont support, do the following:

If you want to add multifont support to a widget property, go to the **Properties** component.

► If you want to add multifont support to a datapool item, go to the **Datapool** component.

#### Step 2

Select the property or datapool item, and next to it, click the  $\ell$  button.

The **Edit** dialog opens.

#### Step 3

Next to the entry of type font, click the button.

A menu expands.

#### Step 4

In the menu, click **Add multifont support**.

A table is added below the property or the datapool item. The table has one default multifont value.

#### Step 5

To add a new multifont value, click the  $+$  button.

A new row is added and filled with values based on the default font.

Step 6

In the row you can edit and define the following:

- ► In the column **Prio**, define the evaluation priority of the font entry.
- ► In the column **Font**, define the font size and the font.
- ► In the column **Range**, define the Unicode characters that are affected by the selected font.

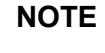

#### **NOTE Performance**

For better performance, instead of defining a font for a single Unicode character use character ranges or combination of character ranges. For example use 0000, 0001 or 0000-FFFF.

Step 7

Repeat the steps 3 to 6 until all required font values are added.

#### **TIP Removing the multifont support**

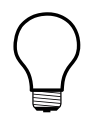

To remove the multifont support, click the  $\Box$  button again. In the menu that opens, click **Remove multifont support**.

Step 8

When you are finished editing entries in the list, click the **Accept** button.

The dialog closes.

## **8.5.6. Placing text along a circular path**

With the **Circular text** widget feature you can place text along a circular path. This gives you more opportunities for the design of your EB GUIDE model.

If you want your text to follow a path of any arbitrary shaped curve, you can develop your own widget feature with the EB GUIDE SDK.

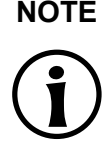

#### **NOTE Limitations**

If you have added the **Circular text** widget feature to a label, the following limitations apply:

- ► Clipping of the text on widget boundaries is disabled when widget features **Circular text** and **Stroke** are both enabled. Use widget feature **Viewport** as a workaround.
- ► Only Latin script fonts are supported.
- ► **Circular text** cannot be used in combination with verticalAlign.
- ► **Circular text** cannot be used in combination with **Multiple lines**.
- ► **Circular text** cannot be used in combination with **Font metrics**.

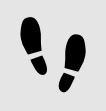

Adding **Circular text** to a label

#### Prerequisite:

- The content area displays a View.
- The View contains a Label.

Step 1

Select the Label.

The **Properties** component displays the properties of the selected Label.

#### Step 2

Enter your text in the Text text box.

#### Step 3

In the **Widget feature** properties category, click **Add/Remove**.

The **Widget features** dialog is displayed.

#### Step 3.1

Under **Available widget features**, expand the **Effect** category, and select the **Circular text** widget feature.

```
Step 3.2
Click Accept.
```
The text is now placed along a circle path.

Step 4 Adjust the **Widget feature properties**. For information on each property, see [section 15.11.2.3, "Circular](#page-404-0) [text"](#page-404-0).

# **8.6. Working with language support**

To change the language of your EB GUIDE model during run-time, you add language support and language-dependent texts.

For more information on languages in an EB GUIDE model, see [section 6.15.2, "Languages in the EB GUIDE](#page-73-0) [model"](#page-73-0)

## **8.6.1. Adding a language to the EB GUIDE model**

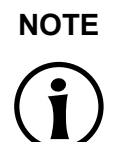

**NOTE No skin support available**

When you have defined a language support for a datapool item, it is not possible to add a skin support to the same item.

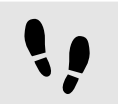

Adding a language

The following instruction shows you how to add a language to your EB GUIDE model.

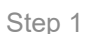

 $C$ lick  $\boxed{3}$ 

The project center opens.

Step 2

In the navigation area, click **Configure** > **Languages**.

A default set and available languages are displayed. The first language in the list is always the default language.

Step 3

In the content area, click  $+$ .

A language is added to the table. The language uses the standard language settings as initial values.

Step 4 Enter a name for the language.

Select a language from the **Language** drop-down list box.

#### Step 6

Select a country from the **Country** drop-down list box.

The language is added to the EB GUIDE model. In the project editor, in the **Language** drop-down list of the command area, you can select the new language.

You can switch between the languages during run-time, to see the effect of the different datapool values. For more information, see [section 14.6, "Tutorial: Adding a language-dependent text to a datapool item".](#page-290-0)

## **8.6.2. Adding language support to a datapool item**

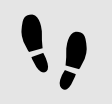

Adding language support to a datapool item

The following instruction shows you how to add a language support to a datapool item of your EB GUIDE model.

Prerequisite:

- The EB GUIDE model contains datapool items.
- At minimum two languages are added to the model.
- Step 1

In the project editor go to the **Datapool** component.

#### Step 2

Next to the **Value** property of a datapool item, click the **button**.

A menu expands.

Step 3

In the menu, click **Add language support**.

The dialog closes. Next to the **Value** property, the **button is displayed. It indicates that a language support** is added to this datapool item and now different values for each language can be defined.

You added language support to a datapool item. Now you can define language-dependent values for this datapool item. For more information, see [section 14.6, "Tutorial: Adding a language-dependent text to a datapool](#page-290-0) [item".](#page-290-0)

### **8.6.3. Deleting a language**

#### **NOTE Default language**

The first language in the list is always the default language and cannot be deleted.

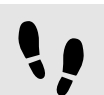

Deleting a language

#### Prerequisite:

■ At minimum two languages are added to the EB GUIDE model.

Step 1  $C$ lick  $\Box$ 

The project center opens.

Step 2 In the navigation area, click **Configure** > **Languages**.

The available languages are displayed.

Step 3 In the content area, right-click a language.

A menu opens.

Step 4 Click **Delete**.

The language is deleted from the table.

### **8.6.4. Creating an export set for languages**

An export set defines which languages are exported. This is useful in cases where you do not want to export all of the languages in an EB GUIDE model. If you do not define an export set, all of the languages in the EB GUIDE model are exported.

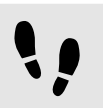

Creating an export set for languages

Prerequisite:

■ An EB GUIDE project is opened.

 $C$ lick  $\sqrt{\mathbb{R}}$ 

The project center opens.

Step 2 In the navigation area, click **Configure** > **Languages**.

Step 3 In the top-left corner, click  $+$ .

An empty export set is created.

Step 4 Select the default set.

A list of available languages is displayed.

Step 5 Drag the languages that you want to export into the export set that you created.

The number of languages in the export set is displayed.

# **8.7. Working with skin support**

With skin support you can define different datapool values for your model. This way you can define different looks for the same model, as for example night and day mode.

For more information on skins, see [section 6.23, "Skins".](#page-102-0)

## **8.7.1. Adding a skin to the EB GUIDE model**

#### **NOTE No language support available**

When you have defined a skin support for a datapool item, it is not possible to add a language support to the same item.

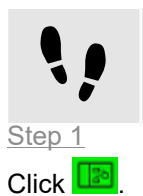

Adding a skin to the EB GUIDE model

The project center opens.

In the navigation area, click **Configure** > **Skins**.

A default set and a standard skin are displayed.

Step 3 In the content area, click  $+$ .

A skin is added to the table.

Step 4 Enter a name for the skin.

The new skin is added to the EB GUIDE model. In the project editor, in the **Skin** drop-down list box of the command area you can select the new skin.

### **8.7.2. Adding skin support to a datapool item**

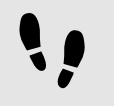

Adding skin support to a datapool item

To define different datapool values and thus define various looks for your EB GUIDE model, you first need to add a skin support to the datapool item.

Prerequisite:

- The EB GUIDE model contains datapool items.
- A skin is added to the model.

#### Step 1

In the project editor, go to the **Datapool** component.

#### Step 2

Next to the **Value** property of a datapool item, click the **button**.

A menu expands.

#### Step 3

In the menu, click **Add skin support**.

The dialog closes. Next to the **Value** property, the button is displayed. It indicates that a skin support is added to this datapool item and now different values for each skin can be defined.

#### Step 4

To define different values for the datapool item, select the datapool in the **Datapool** component.

The **Properties** component displays a table with all skins available in the EB GUIDE model.

Step 5 Define a value for each skin in the table.

## **8.7.3. Switching between skins**

Switching between skins

Prerequisite:

- The EB GUIDE model contains datapool items.
- A skin is added to the model.

#### Step 1

In the project editor go to the command area.

Step 2

Select a skin in the drop-down list box.

The content area displays the model with the datapool values valid for this skin. Also the simulation mode will display the model with the specific skin values.

## **8.7.4. Deleting a skin**

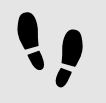

Deleting a skin

Prerequisite:

■ A skin is added to the model.

Step 1  $C$ lick  $\boxed{3}$ 

The project center opens.

Step 2 In the navigation area, click **Configure** > **Skins**.

All skins of the current project are listed.

Step 3 In the content area, right-click a skin. A menu opens.

Step 4 Click **Delete**.

The skin is deleted from the table.

## **8.7.5. Creating an export set for skins**

An export set defines which skins are exported. This is useful in cases where you do not want to export all of the skins in an EB GUIDE model. If you do not define an export set, all of the skins in the EB GUIDE model are exported.

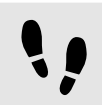

Creating an export set for skins

Prerequisite:

■ An EB GUIDE project is opened.

Step 1

 $C$ lick  $\sqrt{\mathbb{R}^5}$ 

The project center opens.

Step 2 In the navigation area, click **Configure** > **Skins**.

Step 3 In the top-left corner, click  $+$ .

An empty export set is created.

Step 4 Select the default set.

A list of available skins is displayed.

Step 5

Drag the skins that you want to export into the export set that you created.

The number of skins in the export set is displayed.

# **8.8. Working with templates**

For more information on templates, see [section 6.26.4, "Widget templates"](#page-126-0).

## **8.8.1. Adding a template**

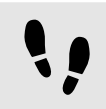

Adding a template

Step 1

In the **Templates** component, click  $+$ .

A menu expands.

Step 2

In the menu, select a type for the template.

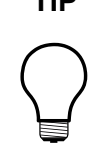

### **TIP Templates of templates**

A type for the template can be an existing template. EB GUIDE thus allows creating templates from templates.

A new template of the selected type is added. The content area displays the template.

Step 3 Rename the template.

Step 4

In the **Properties** component, edit the template's properties, and define the template interface.

#### **TIP Copying and finding templates**

Alternatively, you can copy and paste an existing template using the context menu or **Ctrl**+**C** and **Ctrl**+**V**.

To find a specific template within your EB GUIDE model, enter the name of the template in the search box or press **Ctrl**+**F**. To jump to a template, double-click it in the hit list.

## **8.8.2. Creating a template from widget tree**

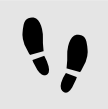

Creating a template from widget tree

It is possible to create a widget template from the widget tree.

Prerequisite:

■ At least one widget is added.

In the **Navigation** component, right-click the widget.

A menu expands.

Step 2 In the menu, select **Create template**.

A new template is created. The **Templates** component displays the template. If the parent widget had child widgets, properties, and widget features, they are also included in the created template.

Step 3 Rename the template.

Step 4

In the **Properties** component, edit the template's properties, and define the template interface.

### **8.8.3. Defining the template interface**

#### **NOTE Restrictions for scripted values**

It is not possible to add scripted values to model or template interfaces.

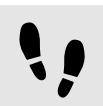

Defining the template interface

Prerequisite:

■ The EB GUIDE model contains a template.

Step 1

Select a template.

Step 2

To add a property to the template interface, in the **Properties** component, click the **button next to the** property. In the menu, click **Add to template interface**.

The  $\bullet$  icon is displayed next to the property.

Step 3

To remove a property from the template interface, click the **button next to the property.** In the menu, click **Remove from template interface**.

The  $\bullet$  icon is no longer displayed next to the property.

#### **NOTE Instantiator templates**

For templates of instantiators, it is not possible to add properties of the instantiator's child widgets to the template interface.

### **8.8.4. Using a template**

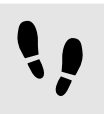

Using a template

Prerequisite:

- The content area displays a view.
- In the **Toolbox**, a widget template is available.
- There is at least one property in the template interface of the widget template.

#### Step 1

Drag a widget template from the **Toolbox** into the view.

An instance of the template is added to the view. The **Properties** component displays the properties which belong to the template interface.

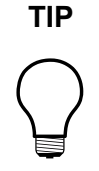

#### **TIP Define the template interface**

If the **Properties** component does not display any properties for a template instance, no properties have been added to the template interface. Define the template interface to change that.

#### Step 2

In the **Properties** component, edit the properties of the template instance.

After editing a property, the **button** changes to the **button**.

#### Step 3

To reset a property value to the value of the template, click the **button next to the property.** In the menu, click **Reset to template value**.

## **8.8.5. Deleting a template**

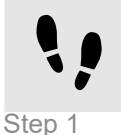

Deleting a template

In the **Templates** component, right-click a template.

Step 2 In the context menu, click **Delete**.

The template is deleted.

# **8.9. Enabling anti-aliasing**

For background information, see [section 6.3, "Anti-aliasing"](#page-43-0).

## **8.9.1. Enabling anti-aliasing globally**

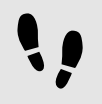

Enabling anti-aliasing globally

Prerequisite:

- There is an EB GUIDE model.
- Step 1

In the **Project center** select **Configure** > **Profiles**.

The **Profiles** menu opens.

#### Step 2

In the Scenes tab, from the antiAliasing drop-down list box, select the anti-aliasing mode that you want to set for the scene.

The anti-aliasing mode is now configured for the whole EB GUIDE model.

## **8.9.2. Enabling anti-aliasing for scene graphs**

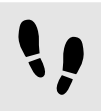

Enabling anti-aliasing globally

Prerequisite:

■ The EB GUIDE model contains a Scene graph.

Step 1

Select a Scene graph.

Step 2

In the **Properties** component, go to the **Widget feature properties** category, and click **Add/Remove**.

The **Widget features** dialog is displayed.

Step 3

Expand the **3D** category, select the **Anti-aliasing mode** widget feature, and click **Accept**.

In the **Properties** component the **Anti-aliasing mode** widget feature is displayed.

Step 4

From the antiAliasing drop-down list box, select the mode that you want to have for this Scene graph.

The anti-aliasing mode for this Scene graph is configured.

# **9. Handling data**

### **TIP Default window layout**

All instructions and screenshots use the default window layout. If you want to follow the instructions, we recommend to set the EB GUIDE Studio or EB GUIDE Monitor window to default layout by selecting **Layout** > **Reset to default layout**.

# **9.1. Working with namespaces**

For more information on namespaces, see [section 6.6, "Components of the graphical user interface"](#page-44-0) and [sec](#page-77-0)[tion 6.17, "Namespaces".](#page-77-0)

### **9.1.1. Adding a namespace**

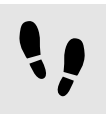

Adding a namespace

You can add a new namespace as a child to the root namespace, or to any existing namespace.

#### Step 1

As the **Namespaces** component is not available in the default window layout of EB GUIDE Studio, do the following:

```
Step 1.1
```
In the command area click **Layout** and select **Namespaces**.

The **Namespaces** component is displayed.

Step 1.2

In the **Namespaces** component, click  $+$ .

A namespace is added to the tree.

Step 2 Rename the namespace

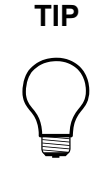

#### **TIP Moving a namespace**

To move a namespace, drag it to the root namespace or to another namespace. Take care of the naming conventions for namespaces to avoid naming conflicts.

### **9.1.2. Adding model elements to a namespace**

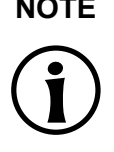

### **NOTE Imported namespace**

You cannot add or move a model element to a namespace that is part of an imported model interface.

For instructions on how to add an event to a namespace, see [section 9.2.1, "Adding an event"](#page-208-0).

For instructions on how to add a datapool item to a namespace, see [section 9.3.1, "Adding a datapool item"](#page-213-0).

### **9.1.3. Moving model elements between namespaces**

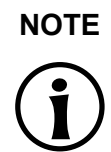

#### **NOTE Imported namespace**

You cannot add or move a model element to a namespace that is part of an imported model interface.

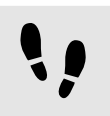

Moving model elements between namespaces

#### Prerequisite:

- An event or a datapool item is added to a namespace.
- At least two namespaces exist.

#### Step 1

To move an event, go to the **Events** component.

To move a datapool item, go to the **Datapool** component.

#### Step 2

Select the corresponding namespace and right-click the model element.

From the context menu, select **Move to namespace...**.

A dialog opens.

Step 4

Select the target namespace and click **Accept**.

The model element is moved to the target namespace.

### **TIP Moving model elements**

Alternatively, you can drag the model element to another namespace.

### **9.1.4. Deleting a namespace**

### **WARNING Deleting a namespace**

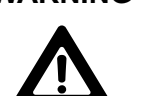

When you delete a namespace, you also delete all model elements that this namespace contains.

#### **NOTE Root namespace**

You cannot delete the root namespace.

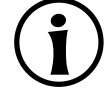

Deleting a namespace

#### Prerequisite:

■ A namespace is added to the EB GUIDE model.

#### Step 1

In the **Namespace** component, right-click the namespace.

Step 2 In the context menu, click **Delete**.

The namespace is deleted.

# **9.2. Working with events**

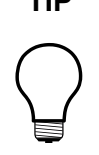

### **TIP Default window layout**

All instructions and screenshots use the default window layout. If you want to follow the instructions, we recommend to set the EB GUIDE Studio or EB GUIDE Monitor window to default layout by selecting **Layout** > **Reset to default layout**.

<span id="page-208-0"></span>For more information, see [section 6.10, "Event handling"](#page-65-0).

## **9.2.1. Adding an event**

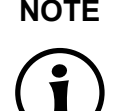

**NOTE Imported namespace**

You cannot add or move a model element to a namespace that is part of an imported model interface.

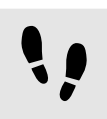

Adding an event

Root namespace and user-defined namespaces are visible in the **Events** component only if they have at least one event added to them.

Step 1 Go to the **Events** component.

Step 2 Click  $+$ .

An event is added to the table.

- ► If you have not selected a namespace, the event will be added to the first visible namespace that is not read-only (not imported). In case that only imported namespaces are visible, the event will be added to the root namespace.
- ► In case you have selected several namespaces, the event is added to the first selected namespace if it is not read-only (not imported). If this namespace is read-only (imported), the event will be added to the root namespace.
- $\blacktriangleright$  If filters were set and a newly added event does not match the filter settings, filters are reset.

Step 3 Rename the event.

**NOTE Naming of model elements**

For the names of the model elements use the following characters:  $a-z$ ,  $A-Z$ ,  $0-9$ , space, and underscore.

For more information, see [section 6.8.3, "Naming of model elements"](#page-63-0).

Step 4

To change the event ID, go to the **Properties** component, and in the Event ID text box enter an ID.

### **TIP Copying and finding events**

Alternatively, you can copy and paste an existing event using the context menu or **Ctrl**+**C** and **Ctrl**+**V**. To prevent duplicates, the pasted event has a different event ID than the copied event.

To find a specific event within your EB GUIDE model, enter the name of the event in the search box or use **Ctrl**+**F**. To jump to an event, double-click it in the hit list.

## **9.2.2. Adding a parameter to an event**

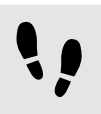

Adding a parameter to an event

Prerequisite:

■ An event is added to the EB GUIDE model.

#### Step 1

In the **Events** component, click an event.

#### Step 2

In the events table click  $+$  next to the event.

Step 3 From the drop-down list box select a type for the parameter.

A parameter of the selected type is added to the event.

Step 4 Rename the parameter.

## **9.2.3. Addressing an event**

Event IDs and event group IDs are used to address events. EB GUIDE TF uses the IDs to send and receive the events at run-time.

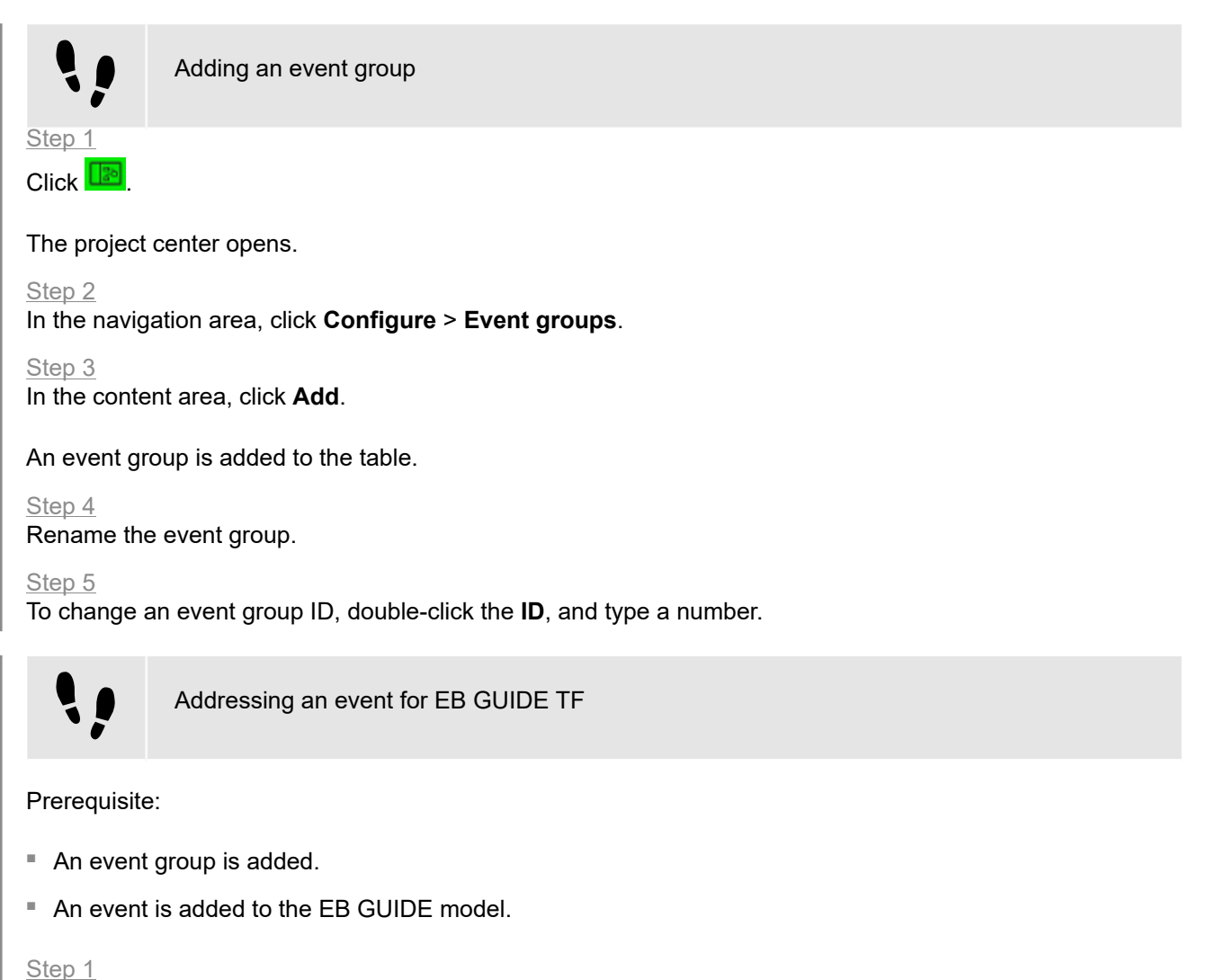

In the **Events** component, click an event.

The **Properties** component displays the properties of the selected event.

Step 2

Insert an ID in the Event ID text box.

Step 3

Go to the **Events** component and select an event group from the Group drop-down list box.

### **9.2.4. Mapping a key to an event**

To fire an event, you can press a key on your keyboard, or, for example, you can press a key or use a rotary button on your target device.

In order to react on keyboard key presses, the model needs to define a mapping for these key events.

For each key, EB GUIDE GTF defines a numeric code in the C++ header file. For code numbers, see \$INS-TALL\_PATH\$/platform/win64/include/gtf/displayfactory/inputmapper/KeyConstants.h.

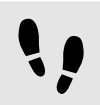

Mapping a key to an event

For more information on event handling, see [section 6.10, "Event handling"](#page-65-0) and [section 15.5, "Events".](#page-362-0)

Prerequisite:

- The event group **Key** (ID 10) is added in **Project Center** > **Configure** > **Event groups**.
- An event is added.

#### Step 1

Look up the hex code number of the key you want to map in the file KeyConstant.h.

Step 2

Calculate the decimal code number.

Step 3

In the **Events** component, in the **Group** column, select **Key** (ID 10).

Step 4

In the **Properties** component, into the Event ID text box enter the calculated decimal code number.

The selected key is now mapped to an event.

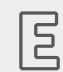

## **Example 9.1.**

**Mapping the key F1 to an event**

The internal hex code number of **F1** is 12.

The decimal code number of 12 is 18.

Go to the **Properties** component and enter 18 into the Event ID text box.

The key **F1** is now mapped to the event.

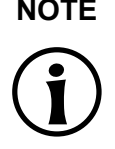

#### **NOTE Invisible event in EB GUIDE Monitor**

The event itself is not shown in EB GUIDE Monitor, but an EB GUIDE Script, which was triggered by the event, reacts.

For more information on decimal code numbers, see [section 15.5.1, "Decimal codes for key events"](#page-362-1).

## **9.2.5. Adding events to a model interface**

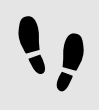

Adding events to a model interface

For more information on model interfaces, see [section 6.18, "Model interfaces"](#page-79-0).

For instructions on how to work with model interfaces, see [section 10.9, "Working with model interfaces"](#page-235-0).

Prerequisite:

- The EB GUIDE model contains an event.
- Step 1

Go to the **Events** component.

#### Step 2

If there is only one default model interface, right-click the event and select **Add to model interface**.

If there are multiple model interfaces, right-click the event, select **Model interfaces**, and then select the model interface where this event is supposed to be included.

The event is now contained in the model interface. A colored bar on the left side of the event indicates that it was added to the model interface.

### **9.2.6. Deleting an event**

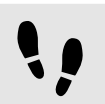

Deleting an event

Prerequisite:

■ An event is added to the EB GUIDE model.

In the **Events** component, select the corresponding namespace.

Step 2

Right-click the event and from the context menu select **Delete**.

The event is deleted.

# **9.3. Working with datapool items**

### **TIP Default window layout**

All instructions and screenshots use the default window layout. If you want to follow the instructions, we recommend to set the EB GUIDE Studio or EB GUIDE Monitor window to default layout by selecting **Layout** > **Reset to default layout**.

<span id="page-213-0"></span>For more information, see [section 6.7, "Datapool"](#page-58-0).

## **9.3.1. Adding a datapool item**

### **NOTE Imported namespace**

You cannot add or move a model element to a namespace that is part of an imported model interface.

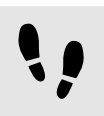

Adding a datapool item

Root namespace and user-defined namespaces are visible in the **Datapool** component only if they have at least one datapool item added to them.

Step 1 Go to the **Datapool** component.

Step 2  $C$ lick  $+$ .

A menu expands.

Step 3 In the menu, click a type for the datapool item. A new datapool item of the selected type is added. The datapool item is ready for internal use.

- $\blacktriangleright$  If you have not selected a namespace, the datapool item will be added to the first visible namespace that is not read-only (not imported). In case that only imported namespaces are visible, the datapool item will be added to the root namespace.
- $\blacktriangleright$  In case you have selected several namespaces, the datapool item is added to the first selected namespace if it is not read-only (not imported). If this namespace is read-only (imported), the datapool item will be added to the root namespace.
- ► If filters were set and a newly added datapool item does not match the filter settings, filters are reset.

#### Step 4 Rename the datapool item.

## **NOTE Naming of model elements** For the names of the model elements use the following characters:  $a-z$ ,  $A-Z$ ,  $0-9$ , space, and underscore. For more information, see [section 6.8.3, "Naming of model elements"](#page-63-0).

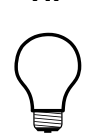

### **TIP Copying and finding datapool items**

Alternatively, you can copy and paste an existing datapool item using the context menu or **Ctrl**+**C** and **Ctrl**+**V**.

To find a specific datapool item within your EB GUIDE model, enter the name of the datapool item in the search box or use **Ctrl**+**F**. To jump to a datapool item, double-click it in the hit list.

# **9.3.2. Editing datapool items of type list**

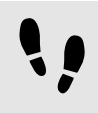

Editing datapool items of type list

Prerequisite:

■ A datapool item of type list is added.

Step 1 In the **Datapool** component, click a datapool item of a list type.

Step 2

Select the  $Value$  column and click  $\ell$ .

An editor opens.

To add an item to the list datapool item, click **Add**.

A new entry is added to the table.

Step 4

Enter a value for the new entry in the Value text box or select a value from the combo box.

Step 5

Repeat steps three and four to add more items to the list.

#### Step 6

#### Click **Accept**.

The content of the list is displayed in the Value column.

### **9.3.3. Converting a property to a scripted value**

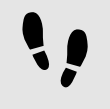

Converting a property to a scripted value

Properties of datapool items and widgets can be converted to a scripted value and back to their plain value. The following instruction shows the procedure with a datapool item value. With a widget property, the procedure is the same.

#### **NOTE Restrictions for scripted values**

It is not possible to add scripted values to model or template interfaces.

Prerequisite:

- A datapool item is added.
- The datapool item is not language-dependent.
- The datapool item is not skin-dependent.
- The datapool item is not linked.
- The datapool item does not have multifont support.

#### Step 1

In the **Datapool** component, click a datapool item and click the **button**.

A menu expands.

Step 2 In the menu, click **Convert to script**.
The datapool item is converted to a scripted value.

Step 3

Next to the datapool item, select the **Value** column and click  $\{\ \}$ .

An EB GUIDE Script editor opens.

Step 4 Edit the EB GUIDE Script.

Step 5 To convert the datapool item back to its plain value, click the **button**.

A menu expands.

Step 6 In the menu, click **Convert to plain value**.

The datapool item is converted to its plain value.

### **9.3.4. Establishing external communication**

To establish external communication for example between the EB GUIDE model and an application, you add communication contexts to the EB GUIDE model.

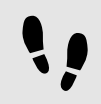

Adding a communication context

With communication contexts you are able to channel communication.

Step 1 Click **La** 

The project center opens.

Step 2 In the navigation area, click **Configure** > **Communication contexts**.

Step 3 In the content area, click **Add**.

A communication context is added to the table.

### Step 4

Rename the communication context, for example to Media.

Step 5

To run the communication context in an own thread, select **Use own thread**.

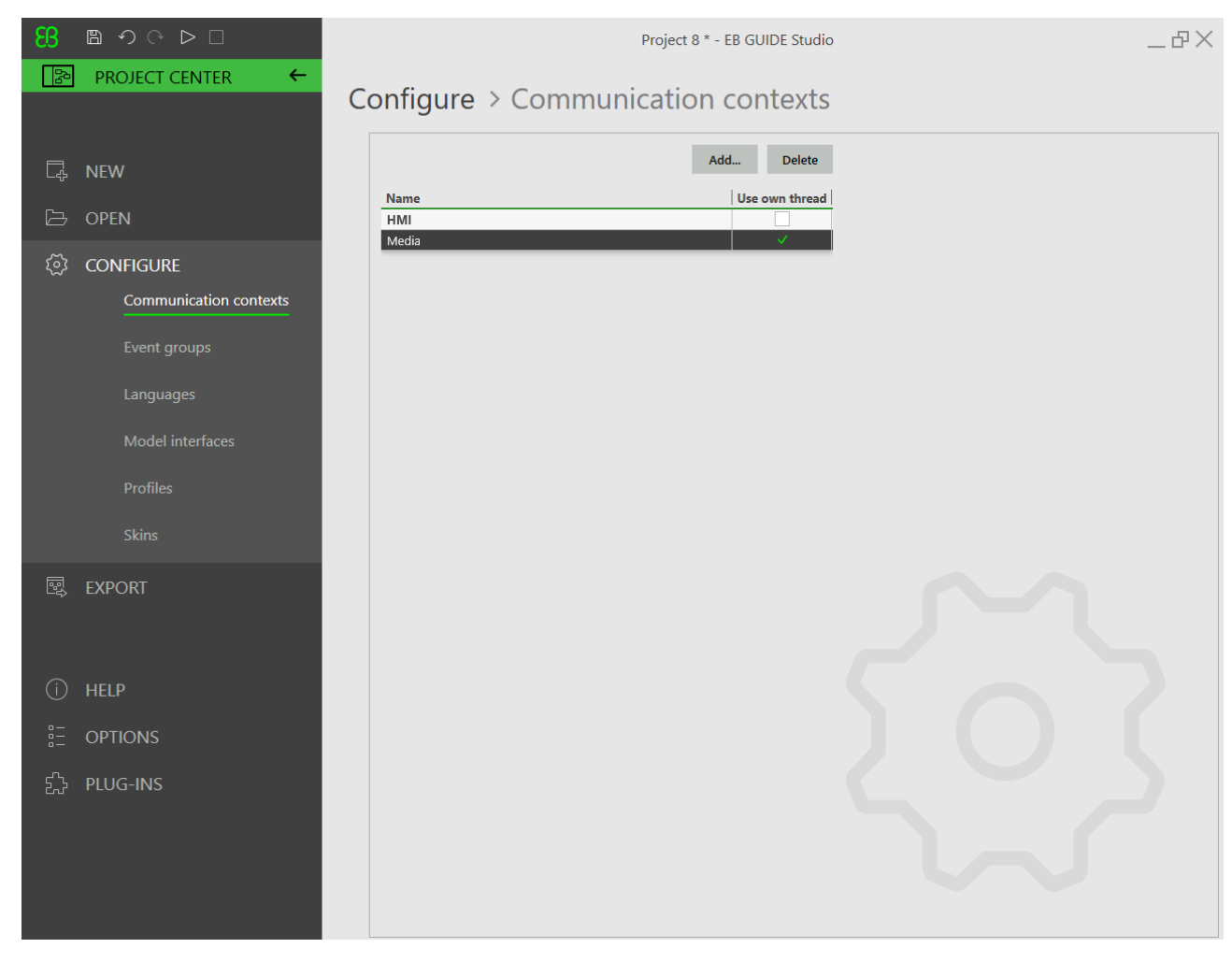

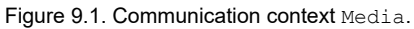

# **9.3.5. Linking between datapool items**

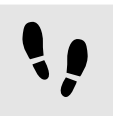

Linking between datapool items

Prerequisite:

- A datapool item is added.
- The datapool item is not language-dependent.
- The datapool item is not skin-dependent.
- The datapool item is not a scripted value.

In the **Datapool** component, click a datapool item.

### Step 2

Click the  $\Box$  button.

A menu expands.

Step 3 In the menu, click **Add link to datapool item**.

A dialog opens.

### Step 4

To add a new datapool item, enter a name in the text box.

### Step 5 Click **Add datapool item**.

Step 6 Click **Accept**.

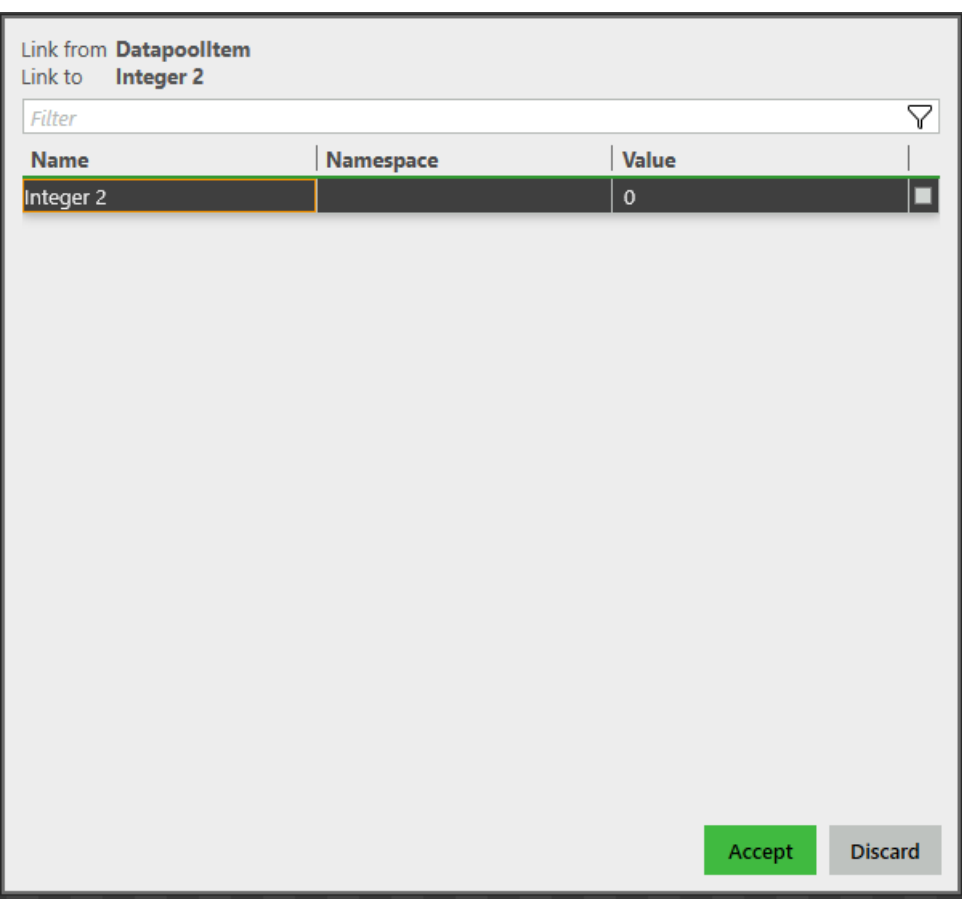

Figure 9.2. Linking between datapool items

The dialog closes. Next to the  $Value$  property, the button is displayed. It indicates that the Value property is linked to a datapool item. Whenever one of the datapool items changes its value, the value of the other datapool item changes as well.

### <span id="page-219-0"></span>**9.3.6. Adding datapool items to a model interface**

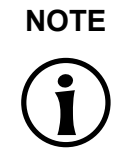

**NOTE Restrictions for scripted values**

It is not possible to add scripted values to model or template interfaces.

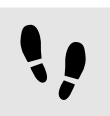

Adding datapool items to a model interface

For more information on model interfaces, see [section 6.18, "Model interfaces"](#page-79-0).

For instructions on how to work with model interfaces, see [section 10.9, "Working with model interfaces"](#page-235-0).

Prerequisite:

■ The EB GUIDE model contains a datapool item.

Step 1

Go to the **Datapool** component.

Step 2

If there is only one default model interface, right-click the datapool item and select **Add to model interface**.

If there are multiple model interfaces, right-click the item, select **Model interfaces**, and then select the model interface where this item is supposed to be included.

The datapool item is now contained in the model interface. A colored bar on the left side of the datapool item indicates that it was added to the model interface.

### **9.3.7. Deleting a datapool item**

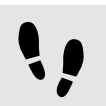

Deleting a datapool item

Prerequisite:

A datapool item is added.

In the **Datapool** component, select the corresponding namespace.

Step 2

Right-click the datapool item and from the context menu select **Delete**.

The datapool item is deleted.

# **10. Handling a project**

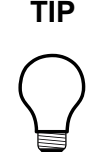

### **TIP Default window layout**

All instructions and screenshots use the default window layout. If you want to follow the instructions, we recommend to set the EB GUIDE Studio or EB GUIDE Monitor window to default layout by selecting **Layout** > **Reset to default layout**.

# **10.1. Creating a project**

Step 1  $C$ lick  $\sqrt{\mathbb{R}^3}$ 

Creating a project

The project center opens.

Step 2 In the navigation area, click **New**.

Step 3 Enter a project name, and select a location.

Step 4 Click **Create**.

The project is created. The project editor opens and displays the new project.

# **10.2. Opening a project**

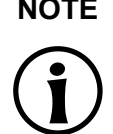

### **NOTE Invalid project**

If the EB GUIDE project is not valid, EB GUIDE Studio cannot open it. An error message is shown and a log file with the error description is created in \$GUIDE\_PROJECT\_PATH/ <project name>/<project name>\_LoadingErrorLog.txt.

For more information, see [section 6.8.4, "Validation criteria for EB GUIDE project"](#page-63-0).

# **10.2.1. Opening a project from the file explorer**

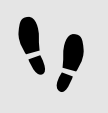

Opening a project from the file explorer

Prerequisite:

■ An EB GUIDE project is created.

#### Step 1

Open the file explorer, and select the EB GUIDE project file you would like to open. EB GUIDE project files have the file extension . ebquide.

Step 2

Double-click the EB GUIDE project file.

The project opens in EB GUIDE Studio.

### **10.2.2. Opening a project within EB GUIDE Studio**

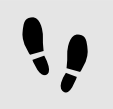

Opening a project within EB GUIDE Studio

Prerequisite:

■ An EB GUIDE project is created.

Step 1

 $C$ lick  $\sqrt{\mathbb{R}^5}$ 

The project center opens.

Step 2 In the navigation area, click the **Open** tab.

Select a project that is listed under **Recent projects**, or click **Browse** and select the EB GUIDE project file that you would like to open. EB GUIDE project files have the file extension .ebguide.

The project opens in EB GUIDE Studio.

# **10.3. Renaming model elements**

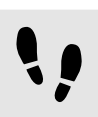

Renaming model elements

The following instruction guides you through the process of renaming a model element.

Prerequisite:

■ A model element is added to the EB GUIDE model.

Step 1

To rename a model element, right-click the element.

The context menu opens.

Step 2

In the context menu, select either of the following:

- ► To rename only the selected model element, select **Rename**.
- ► To rename the selected model element, and also its occurrences in the EB GUIDE model, for example in EB GUIDE Script, select **Rename global**.
- Step 3

Rename the element and confirm with **Enter** or click outside the text box.

The element name is changed.

# **10.4. Validating and simulating an EB GUIDE model**

Before exporting an EB GUIDE model to the target device, you resolve errors and simulate the model on your PC.

# <span id="page-224-0"></span>**10.4.1. Validating an EB GUIDE model**

### **10.4.1.1. Validating an EB GUIDE model in EB GUIDE Studio**

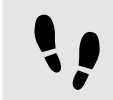

Validating an EB GUIDE model in EB GUIDE Studio

In the **Problems** component, EB GUIDE displays the following:

- $\triangleright$   $\odot$  errors
- $\blacktriangleright$   $\Delta$  warnings

For more information, see [section 6.8.4, "Validation criteria for EB GUIDE project"](#page-63-0).

Step 1

To expand the **Problems** component, click **Problems**.

Step 2

In the **Problems** component, click  $\Theta$ .

A list of errors and warnings is displayed.

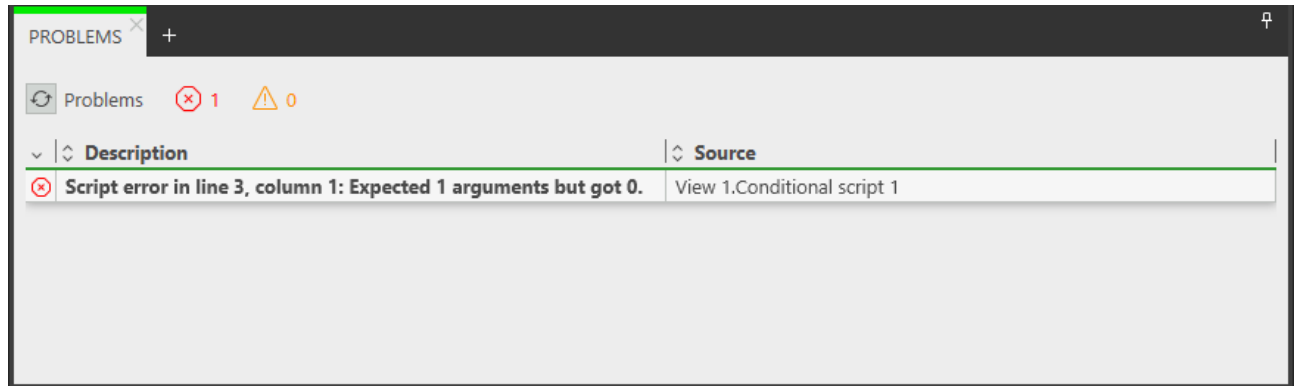

Figure 10.1. Problems component

Step 3

To navigate to the source of a problem, double-click the corresponding line.

The element that causes the problem is highlighted.

Step 4 Solve the problem.

### Step 5 Click  $\odot$ .

The problem you solved is no longer listed in the **Problems** component.

If there are no errors, the EB GUIDE model is valid. The EB GUIDE model is also valid if there are some warnings.

### **10.4.1.2. Validating an EB GUIDE model using command line**

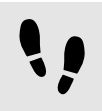

Validating an EB GUIDE model using command line

Step 1

With command line navigate to \$GUIDE\_INSTALL\_PATH/Studio.

Step 2

```
Enter Studio.Console.exe -c "<logfile dir>/log.txt" -o "$GUIDE_PROJECT_PATH/
project_name.ebguide".
```
The EB GUIDE model is validated and the result is saved to a logfile at the specified location <logfile dir>.

### **10.4.2. Starting and stopping the simulation**

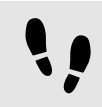

Starting and stopping the simulation

Step 1

To start the simulation, click  $\triangleright$  in the command area.

The simulation and EB GUIDE Monitor start. The simulation starts with its own configuration.

To change the configuration, go to the project center, and click **Configure** > **Profiles**.

### Step<sub>2</sub>

To stop the simulation, click  $\Box$  in the command area.

The simulation and EB GUIDE Monitor stop.

# **10.5. Exporting an EB GUIDE model**

# **10.5.1. Exporting an EB GUIDE model using EB GUIDE Studio**

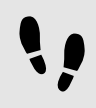

Exporting an EB GUIDE model using EB GUIDE Studio

To copy the EB GUIDE model to the target device, you need to export it using EB GUIDE Studio.

For every export of an EB GUIDE model you select a profile.

Prerequisite:

- There is an export set for languages. For instructions, see [section 8.6.4, "Creating an export set for lan](#page-195-0)[guages"](#page-195-0).
- There is an export set for skins. For instructions, see [section 8.7.5, "Creating an export set for skins"](#page-199-0).
- If there are no export sets, all of the languages and skins in the EB GUIDE model are exported.

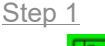

 $C$ lick  $\boxed{2}$ .

The project center opens.

Step 2 In the navigation area, click the **Export** tab.

Step 3

From the **Profile** drop-down list box select a profile.

Step 4

From the Skin set drop-down list box select an export set for skins.

If you do not select an export set, all of the skins in the EB GUIDE model exported.

Step 5

From the Language set drop-down list box select an export set for languages.

If you do not select an export set, all of the languages in the EB GUIDE model are exported.

Step 6

Click **Browse**, and select a location where to export the binary files.

Step 7 Click **Select folder**.

Step 8 Click **Export**.

The binary files are exported to the selected location.

# **10.5.2. Exporting an EB GUIDE model using command line**

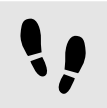

Exporting an EB GUIDE model using command line

Prerequisite:

■ The EB GUIDE model is free of errors and warnings.

Step 1

In the command line, go to \$GUIDE INSTALL PATH/Studio.

Step 2

```
Enter Studio.Console.exe -e <destination dir> -p <profile> -s <skin set> -t <lan-
guage set> -o "$GUIDE PROJECT PATH/project name.ebguide".
```
The EB GUIDE model is exported to the selected location with the specified profile, skin set, and language set.

# **10.6. Changing the display language of EB GUIDE Studio**

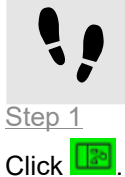

Changing the display language of EB GUIDE Studio

The project center opens.

Step 2

In the navigation area, click the **Options** tab.

Step 3

Select a language from the **Display language** drop-down list box.

Step 4 Restart EB GUIDE Studio.

After restarting the graphical user interface is displayed in the selected language.

# **10.7. Configuring profiles**

EB GUIDE Studio offers the possibility to create different profiles for an EB GUIDE model.

You use profiles to do the following:

- ► Send messages
- ► Configure internal and user-defined libraries to load
- ► Configure a scene
- ► Configure a renderer

There are two default profiles: **Edit** and **Simulation**.

### **10.7.1. Adding a profile**

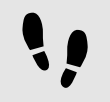

Adding a profile

To add a profile in EB GUIDE Studio, clone an existing profile.

### Prerequisite:

- An EB GUIDE project is opened.
- The project center is displayed.
- Step 1

In the navigation area, click **Configure** > **Profiles**.

Step 2

In the content area, select the **Simulation** profile.

Step 3 Click **Clone**.

A profile is added to the table. The profile is a clone of the default profile **Simulation**.

#### Step 4

Double-click in the table and rename the profile to MySimulation.

Step 5 Select **Use for simulation**.

The MySimulation profile is used for simulation on the PC.

### **10.7.2. Adding a library**

The default delivery of EB GUIDE TF runs on operating systems that support shared libraries, for example Windows 10, Linux or QNX. EB GUIDE TF is divided into executable file and a set of libraries to fit most customer projects out of the box.

The following tasks show you how to add a user-defined library that interacts with the EB GUIDE model and provides additional functionality.

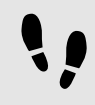

Adding a library: Platform

This task shows you how to add a library or several libraries that can be used by all EB GUIDE models on the current platform.

Prerequisite:

- An EB GUIDE project is opened.
- The project center is displayed.
- In the navigation area, the tab **Configure** > **Profiles** is selected.
- A profile MySimulation is added.
- **E Libraries** MyLibraryA and MyLibraryB are available in \$GTF\_INSTALL\_PATH/platform/<platform name>/bin.

```
Step 1
```
In the content area, select the MySimulation profile.

Step 2 Click the **Platform** tab.

Step 3 Enter the following code:

```
{
   "gtf": 
   {
     "core":
     {
        "pluginstoload": ["MyLibraryA", "MyLibraryB"]
     }
   }
}
```
You added libraries MyLibraryA and MyLibraryB to the start-up code.

### **NOTE JSON object notation**

If you configure platform.json within EB GUIDE Studio, use the JSON object notation.

For an example, see the reference section of the EB GUIDE GTF user guide.

For more information about JSON format, see <http://www.json.org>.

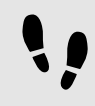

Adding a library: Model

This task shows you how to add a library or several libraries that can be used only by the current EB GUIDE model.

### Prerequisite:

- An EB GUIDE project is opened.
- The project center is displayed.
- In the navigation area, the tab **Configure** > **Profiles** is selected.
- A profile MySimulation is added.
- Libraries MyLibraryA and MyLibraryB are available in \$GUIDE\_PROJECT\_PATH/<project name>/ resources.

```
Step 1
```
In the content area, select the MySimulation profile.

```
Step 2
Click the Model tab.
```
### Step 3

Enter the following code:

```
{
    "gtf": 
   {
       "model":
\left\{ \begin{array}{c} \end{array} \right. "pluginstoload": ["resources/MyLibraryA", "resources/MyLibraryB"]
       }
    }
}
```
You added libraries MyLibraryA and MyLibraryB to the start-up code.

### **NOTE JSON object notation**

If you configure model.json in EB GUIDE Studio, use the JSON object notation.

For an example, see the reference section of the EB GUIDE GTF user guide.

For more information about JSON format, see <http://www.json.org>.

### **10.7.3. Configuring a scene**

In EB GUIDE Studio it is possible to configure a scene for every state machine.

Projects can have more than one state machine for one of the following reasons:

- ► To separate the logic of the model into different state machines
- ► To use more than one display or layer

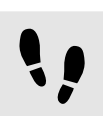

Configuring a scene

Prerequisite:

- An EB GUIDE project is opened.
- The project center is displayed.
- In the navigation area, the tab **Configure** > **Profiles** is selected.

### Step 1

In the content area, click the **Scenes** tab.

### Step 2

From the **State machine** drop-down list box select the state machine of your main display, for example **Main**.

### Step 3

To set the initial position of the window on the PC desktop, enter a value for  $x$  and  $y$ .

### Step 4

Select a renderer from the **Renderer** drop-down list box.

### Step 5

Adjust further properties. For information on each property, see [section 15.7, "Scenes".](#page-370-0)

# **10.8. Exporting and importing language-dependent texts**

EB GUIDE allows you to display text in the user's preferred language. To make this possible, you add language support to your EB GUIDE model. You can then export the language-dependent texts to an . xliff file, have them translated and import them back into your model.

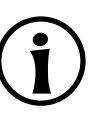

### **NOTE Project and language specific IDs**

A unique alphanumeric sourcelanguageid and targetlanguageid is created for every project and language pair. These IDs prevent unintentional import of an  $\cdot$  xliff file from another project or target language. Also each datapool item receives a unique alphanumerical ID for each language.

When the languages or datapool items are changed in the EB GUIDE Studio model while the texts are exported for translation, the translated texts can still be assigned to the right datapool item and language due to the specific ID. Refer to the import logfile, to see, if all datapool items are assigned correctly.

### **10.8.1. Exporting language-dependent texts**

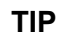

### **TIP Validating the EB GUIDE model**

To avoid errors during export and import of texts, validate your EB GUIDE model before you start.

For more information, see [section 10.4.1.1, "Validating an EB GUIDE model in EB GUIDE](#page-224-0) [Studio"](#page-224-0).

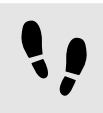

Exporting language-dependent texts

To provide text in the user's preferred language, you export all language-dependent texts of datapool items and pass them on to your localization service provider.

Prerequisite:

- The languages to be translated are added to the EB GUIDE model. For more information, see [sec](#page-193-0)[tion 8.6.1, "Adding a language to the EB GUIDE model".](#page-193-0)
- A datapool item of type String or String list is added.

■ The EB GUIDE model is free of errors and warnings.

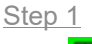

ا<sup>لتعل</sup>ا Click

The project center opens.

Step 2

In the navigation area, click **Configure** > **Languages**.

Step 3

In the content area, select the target language to be translated.

Multi-selection is possible.

Step 4 Click **Export**.

A dialog opens.

Step 5 Select a folder to export the files.

Step 6 Click **Select folder**.

Result: The export starts. The files are saved in the selected folder. The file has a language-dependent acronym and the format .xliff. The file contains values for the source language and values for the target language.

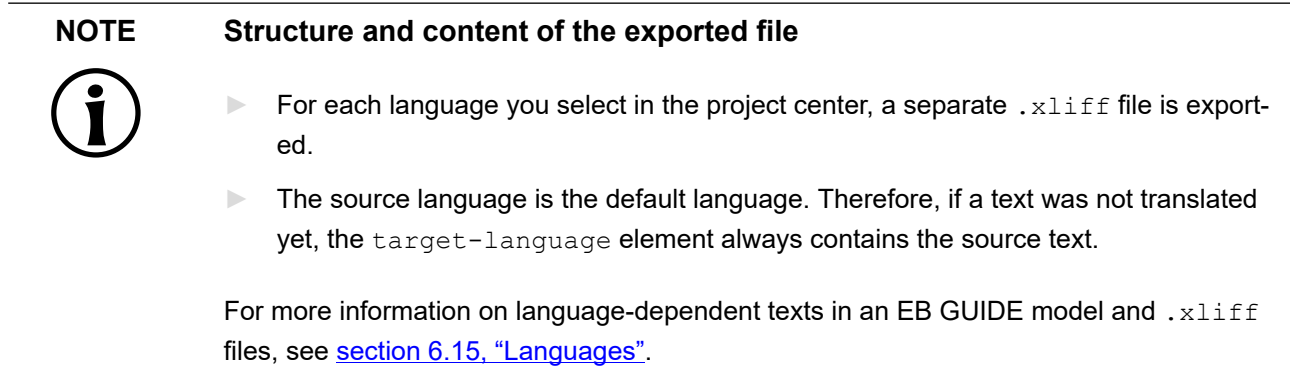

# **10.8.2. Importing language-dependent texts**

### **10.8.2.1. Importing language-dependent texts using EB GUIDE Studio**

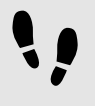

Importing language-dependent texts using EB GUIDE Studio

### Prerequisite:

- $\blacksquare$  At minimum one translated  $.xlist$  file for the selected EB GUIDE model is available.
- The datapool item to be translated and the target language still exists.
- The EB GUIDE model is free of errors and warnings.

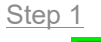

 $C$ lick  $\boxed{\mathbb{R}}$ 

The project center opens.

Step 2 In the navigation area, click **Configure** > **Languages**.

Step 3 Click **Import**.

A dialog opens.

Step 4 Select the folder where the translated . xliff file is stored.

Step 5 Select the translated . xliff file.

Multi-selection is possible.

Step 6 Click **Open**.

The import starts. A dialog opens.

Step 7 Click **Close**.

Now all datapool items with language support show the corresponding language dependent text. See the logfile for more information on the import.

### **10.8.2.2. Importing language-dependent texts using command line**

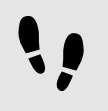

Importing language-dependent texts using command line

Prerequisite:

- At minimum one translated .xliff file for the selected EB GUIDE model is available.
- The datapool item that was sent to translation still exists.
- The EB GUIDE model is free of errors and warnings.

```
Step 1
```
With command line navigate to \$GUIDE\_INSTALL\_PATH/Studio.

```
Step 2
Enter Studio.Console.exe -1 <language file> -o "$GUIDE PROJECT PATH/project -
name.ebguide".
```
If the import was successful, the EB GUIDE model is changed. If the import was not successful, the EB GUIDE model is not changed. In both cases a logfile is generated. A date and a time stamp are added to the name of the logfile.

# <span id="page-235-0"></span>**10.9. Working with model interfaces**

The instructions in the following sections guide you through the process of adding datapool items and events to the model interface, and exporting and importing the interface. For background information, see [section 6.18,](#page-79-0) ["Model interfaces".](#page-79-0)

### **10.9.1. Adding a model interface**

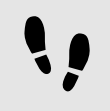

Adding a model interface

Prerequisite:

■ An EB GUIDE project is created.

Step 1

Click **ID** 

The project center opens.

Step 2 In the navigation area, click **Configure** > **Model interfaces**. All model interfaces of the current project are listed.

Step 3  $C$ lick  $+$ .

A user-defined model interface is added with a default name.

Step 4 Rename the model interface.

Step 5

There is a colored bar next to the model interface. This bar is also next to events or datapool items. It indicates which model interface they belong to. To change the color of this bar, right-click the interface and select **Select color**.

<span id="page-236-0"></span>Now all model elements that belong to this model interface have the same color bar in the **Datapool** and **Events** components.

# **10.9.2. Exporting a model interface**

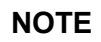

### **NOTE Validation of the model interface**

Before exporting a model interface, it is advisable to validate your EB GUIDE model. In case that there are errors in the model interface, the export fails and a validation error is shown.

At least one of the following model elements can cause validation errors during the model interface export:

- ► Event that belongs to an internal event group
- ► Datapool item with scripted value
- ► Linked datapool item

Make sure that these model elements are not part of the model interface to be exported.

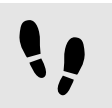

Exporting a model interface

### Prerequisite:

- An EB GUIDE project is created.
- A model interface is added to the EB GUIDE project.
- Events or datapool items are added to the model interface. For instructions on how to add model elements to a model interface, see [section 9.2.5, "Adding events to a model interface"](#page-212-0) and [section 9.3.6, "Adding](#page-219-0) [datapool items to a model interface".](#page-219-0)

Step 1 Click **B** 

The project center opens.

Step 2 In the navigation area, click **Configure** > **Model interfaces**.

All model interfaces of the current project are listed.

Step 3 Select the model interface to be exported.

Step 4 Click  $\Box$ 

An explorer window opens.

Step 5

Save the . json file with the interface information in a location of your choice.

<span id="page-237-0"></span>You exported the model interface. This . json file can now be used to import the model interface into another EB GUIDE model.

### **10.9.3. Importing a model interface**

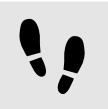

Importing a model interface

Prerequisite:

- Two EB GUIDE projects are created.
- A model interface is exported from the first project and a . json file is created with the interface information.
- The second project is opened in EB GUIDE Studio.

Step 1 Click  $\boxed{3}$ 

The project center opens.

Step 2 In the navigation area, click **Configure** > **Model interfaces**.

The **Model interfaces** menu opens.

Step 3

To import the model interface, click  $\mathbb L$ .

An explorer window opens.

Step 4

Navigate to the location of the .json, select the file, and click **Open**.

The interface is imported into the project. In the **Model interfaces** menu you can see the interfaces and you can see how many datapool items and events each interface provides.

### **NOTE Duplicate event IDs**

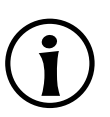

Event IDs in an event group must be unique. When you import several model interfaces, validation errors occur in case there are duplicate IDs of events that belong to different model interfaces but are within the same event group.

Since you cannot change the event IDs of the imported events in EB GUIDE Studio, revert the import, change the event IDs in the source model, export and import again. It is advisable to define event ID ranges for all EB GUIDE models beforehand.

# **10.9.4. Updating an imported model interface**

To update an imported model interface, make the changes in the source EB GUIDE model, then export the updated model interface, and re-import it again.

For more information on how to export and import model interfaces, see [section 10.9.2, "Exporting a model](#page-236-0) [interface"](#page-236-0) and [section 10.9.3, "Importing a model interface"](#page-237-0).

# **10.9.5. Deleting a model interface**

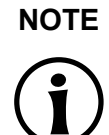

**NOTE Default model interface**

You cannot delete the default model interface.

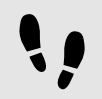

Deleting a model interface

Prerequisite:

■ An EB GUIDE model has a user-defined or an imported model interface.

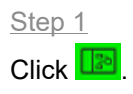

The project center opens.

### Step 2

### In the navigation area, click **Configure** > **Model interfaces**.

All model interfaces of the current project are listed.

### Step 3

Right-click the model interface that you want to delete and in the context menu click **Delete**.

If you delete a model interface that is listed under **Imported**, then the model interface with all included model elements is deleted from the EB GUIDE model.

If you delete a model interface that is listed under **User-defined**, then only the model interface is deleted from the EB GUIDE model. All model elements that were added to this model interface still exist.

# **11. Working with EB GUIDE Monitor**

For more information on EB GUIDE Monitor, see [section 6.9, "EB GUIDE Monitor"](#page-64-0) and [section 6.6.2, "Graphical](#page-55-0) [user interface of EB GUIDE Monitor"](#page-55-0).

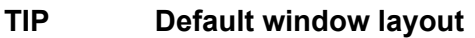

All instructions and screenshots use the default window layout. If you want to follow the instructions, we recommend to set the EB GUIDE Studio or EB GUIDE Monitor window to default layout by selecting **Layout** > **Reset to default layout**.

# **11.1. Starting EB GUIDE Monitor as a stand-alone application**

EB GUIDE Monitor starts automatically in EB GUIDE Studio during the simulation of an EB GUIDE model. But you can also start EB GUIDE Monitor as a stand-alone application.

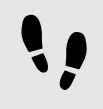

Starting EB GUIDE Monitor

Prerequisite:

- EB GUIDE is installed.
- An EB GUIDE model is exported to \$EXPORT\_PATH.

```
Step 1
In the file explorer, navigate to $GUIDE_INSTALL_PATH/tools/monitor.
```
Step 2 Double-click Monitor.exe

EB GUIDE Monitor starts.

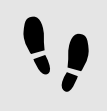

Starting EB GUIDE Monitor using command line

Prerequisite:

- EB GUIDE is installed.
- An EB GUIDE model is exported to \$EXPORT\_PATH.

In the file explorer, navigate to \$GUIDE\_INSTALL\_PATH/tools/monitor.

Step 2

Open command line and enter Monitor.exe

EB GUIDE Monitor starts.

# **11.2. Configuring EB GUIDE Monitor**

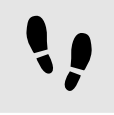

Connecting EB GUIDE Monitor

Prerequisite:

- EB GUIDE Monitor is started.
- An EB GUIDE model is running.

### Step 1

To change the connection settings to EB GUIDE GTF, click  $\widehat{\mathbb{C}}$ .

### Step 2

In **Host**, enter the host name, and in **Port**, enter the port address.

### Step 3

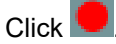

EB GUIDE Monitor is connected and the status button is green: .

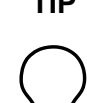

**TIP Disconnecting EB GUIDE Monitor**

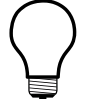

To disconnect EB GUIDE Monitor, click

EB GUIDE Monitor is now disconnected and the status button is red:

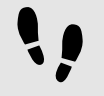

Changing the display language of EB GUIDE Monitor

### Prerequisite:

■ EB GUIDE Monitor is started as a stand-alone application.

From **File** > **Display language** select a language.

Step 2 Restart EB GUIDE Monitor.

After restarting, the graphical user interface is displayed in the selected language.

### **NOTE EB GUIDE Monitor inherits the language from EB GUIDE Studio**

If EB GUIDE Monitor is started in EB GUIDE Studio, you cannot change the display language of the graphical user interface. EB GUIDE Monitor has the same display language as EB GUIDE Studio.

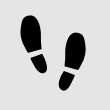

Resetting the size of EB GUIDE Monitor window

The size of the EB GUIDE Monitor window and also its position on the screen are stored for each individual EB GUIDE project separately in  $C:\x_0\mapsto\A\text{Local}\Temp\eb\ guide\ simulation\ ex$ port\<project>.

### Prerequisite:

■ EB GUIDE Monitor is started and its original position and window size were manipulated.

### Step 1

To reset the size and the position to the default values, delete  $\text{monitor}\;$  layout. $\text{xml}\;$  and  $\text{moni}$ tor model config.json in C:\<user>\AppData\Local\Temp\eb\_guide\_simulation\_export\<project>.

### Step 2

Restart the simulation, or, if EB GUIDE Monitor was started as a stand-alone application, restart EB GUIDE Monitor.

The new monitor layout.xml and monitor settings.xml files are created with the default size and position values.

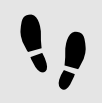

Editing the number of log messages

In the \$INSTALL\_PATH\tools\monitor\Monitor.exe.config configuration file, you can define the behavior of EB GUIDE Monitor when the logger reaches its memory limit.

### Step 1

Open the \$INSTALL\_PATH\tools\monitor\Monitor.exe.config configuration file.

Step 2

To define the number of entries that are displayed in the **Logger** component, change the limit value.

To define the number of entries that are going to be deleted when the limit is reached, change the remove-Count value.

### Step 4 Start EB GUIDE Monitor.

EB GUIDE Monitor uses the new settings from the changed configuration file.

# **11.3. Loading configurations into EB GUIDE Monitor**

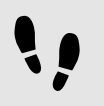

Loading a configuration file into EB GUIDE Monitor

### Prerequisite:

- EB GUIDE Monitor is started as a stand-alone application.
- An EB GUIDE model is exported to \$EXPORT\_PATH.
- In \$EXPORT PATH, the monitor.cfg configuration file is created.

#### Step 1 Select **File** > **Load configuration.**

### A dialog opens.

### Step 2

Navigate to \$EXPORT PATH and select the monitor.cfg configuration file.

Step 3 Click **Open**.

The configuration of your project is loaded into EB GUIDE Monitor.

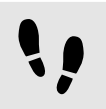

Loading a recent configuration file into EB GUIDE Monitor

### Prerequisite:

- EB GUIDE Monitor is started as a stand-alone application.
- One or more configuration files have been used recently.

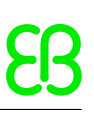

### Step 1 Select **File** > **Recent configuration files**.

A dialog opens.

Step 2

Navigate to the respective location and select a configuration file.

The configuration file is loaded into EB GUIDE Monitor.

**NOTE EB GUIDE Monitor disconnects from EB GUIDE GTF** Before a new configuration file is loaded, EB GUIDE Monitor is automatically disconnected from the current EB GUIDE GTF.

EB GUIDE Monitor reconnects and loads the new configuration file.

# **11.4. Firing an event in EB GUIDE Monitor**

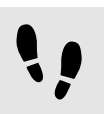

Firing an event in EB GUIDE Monitor

Prerequisite:

- The EB GUIDE model contains an event.
- The simulation of the EB GUIDE model is started.
- The EB GUIDE Monitor is started.
- Step 1 In EB GUIDE Monitor, in the **Events** component, click  $+$ .

A dialog opens.

Step 2 Select the event to be fired and click **Accept**.

The event is added to the list.

Step 3

To fire an event, click  $\beta$  in the **Events** component next to the event.

The event is fired. In the **Logger** component a log message appears.

Step 4

If the event has parameters, do the following:

Step 4.1

Click  $\|\cdot\|$  to expand parameters.

Step 4.2 Change parameters in the **Value** column.

Step 4.3 To fire an event, click  $\beta$  next to the event.

The event is fired with changed parameters. In the **Logger** component a log message appears.

# **11.5. Changing the value of the datapool item with EB GUIDE Monitor**

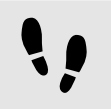

Changing the value of the datapool item in EB GUIDE Monitor

Prerequisite:

- The EB GUIDE model contains a datapool item.
- The simulation of the EB GUIDE model is started.
- The EB GUIDE Monitor is started.
- Step 1

In EB GUIDE Monitor, in the **Datapool** component, click  $+$ .

A dialog opens.

Step 2 Select the datapool item and click **Accept**.

The datapool item is added to the list.

Step 3 Change the value of the datapool item in the **Value** column.

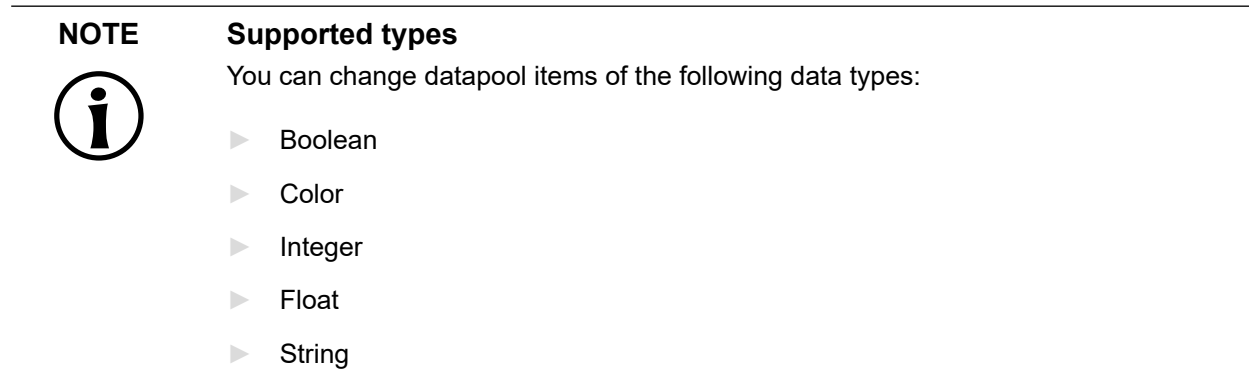

The value of the datapool item is changed. In the **Logger** component a log message appears.

# <span id="page-246-0"></span>**11.6. Using scripts in EB GUIDE Monitor**

### **11.6.1. Writing script files for EB GUIDE Monitor**

For more information on script methods, see the EB GUIDE Monitor API in \$GUIDE INSTALL PATH/doc/ monitor/monitor\_api.chm.

The following is an example for basic EB GUIDE Monitor script functions.

 $\mathbb{E}$ 

### **NOTE Using methods for states and state machines**

If your EB GUIDE model has several states or state machines with identical names, use uint IDs. Find uint IDs that are relevant for your project in \$EXPORT PATH/monitor.cfg.

### **Example 11.1. Example script file for EB GUIDE Monitor**

The following is an example script MonitorExampleScript.cs.

```
namespace MyProject
{
    using System.Threading.Tasks;
     using System.Windows.Media; // necessary for type color!
      using Elektrobit.Guide.Monitor.Scripting.MonitorContext;
      public class Basic
\left\{ \begin{array}{c} \end{array} \right.
```

```
 public async Task PrintMessage(IMonitorContext monitor) //❶
\{ \mathcal{L}_1, \mathcal{L}_2, \ldots, \mathcal{L}_n \} await monitor.Write("Hello World"); 
 }
               public async Task FireEvent(IMonitorContext monitor) //❷
               { 
                      await monitor.FireEvent("nextView"); 
 }
        }
       public class Events
        {
               public async Task FireEventWithParameter(IMonitorContext monitor)
               { 
                      await monitor.FireEvent("setBool", true); 
 }
               public async Task WaitForEvent(IMonitorContext monitor) //❸
\left\{ \begin{array}{cc} 0 & 0 & 0 \\ 0 & 0 & 0 \\ 0 & 0 & 0 \\ 0 & 0 & 0 \\ 0 & 0 & 0 \\ 0 & 0 & 0 \\ 0 & 0 & 0 \\ 0 & 0 & 0 \\ 0 & 0 & 0 \\ 0 & 0 & 0 \\ 0 & 0 & 0 \\ 0 & 0 & 0 \\ 0 & 0 & 0 & 0 \\ 0 & 0 & 0 & 0 \\ 0 & 0 & 0 & 0 \\ 0 & 0 & 0 & 0 & 0 \\ 0 & 0 & 0 & 0 & 0 \\ 0 & 0 & 0 & 0 & 0 \\ 0 & 0 & 0 & 0 & 0 \\ 0 & 0var ev = await monitor. WaitForEvent ("nextView");
                      await monitor.Write("Even occured: " + ev.EventModel.Name);
 }
               public async Task WaitForEventWithParameters(IMonitorContext monitor)
\left\{ \begin{array}{cc} 0 & 0 & 0 \\ 0 & 0 & 0 \\ 0 & 0 & 0 \\ 0 & 0 & 0 \\ 0 & 0 & 0 \\ 0 & 0 & 0 \\ 0 & 0 & 0 \\ 0 & 0 & 0 \\ 0 & 0 & 0 \\ 0 & 0 & 0 \\ 0 & 0 & 0 \\ 0 & 0 & 0 \\ 0 & 0 & 0 & 0 \\ 0 & 0 & 0 & 0 \\ 0 & 0 & 0 & 0 \\ 0 & 0 & 0 & 0 & 0 \\ 0 & 0 & 0 & 0 & 0 \\ 0 & 0 & 0 & 0 & 0 \\ 0 & 0 & 0 & 0 & 0 \\ 0 & 0var ev = await monitor. WaitForEvent ("setBool");
                     bool mvl = ev['value"]; // read parameter via name
                     bool mv2 = ev[0]; // read the parameter via index
                      await monitor.Write("Parameter 'value' is: " + mv1);
                      await monitor.Write("Parameter [0] is: " + mv2);
               }
        }
       public class Datapool
        { 
               public async Task WriteDpValue(IMonitorContext monitor) //❹
\left\{ \begin{array}{cc} 0 & 0 & 0 \\ 0 & 0 & 0 \\ 0 & 0 & 0 \\ 0 & 0 & 0 \\ 0 & 0 & 0 \\ 0 & 0 & 0 \\ 0 & 0 & 0 \\ 0 & 0 & 0 \\ 0 & 0 & 0 \\ 0 & 0 & 0 \\ 0 & 0 & 0 \\ 0 & 0 & 0 \\ 0 & 0 & 0 & 0 \\ 0 & 0 & 0 & 0 \\ 0 & 0 & 0 & 0 \\ 0 & 0 & 0 & 0 & 0 \\ 0 & 0 & 0 & 0 & 0 \\ 0 & 0 & 0 & 0 & 0 \\ 0 & 0 & 0 & 0 & 0 \\ 0 & 0 await monitor.WriteDatapool("Boolean 1", true); 
 }
               public async Task ReadDatapoolValue(IMonitorContext monitor) //❺
               {
                      bool boolValue = await monitor.ReadDatapool("Boolean 1");
```

```
string stringValue = await monitor. ReadDatapool ("String 1");
                     int integerValue = await monitor.ReadDatapool("Integer 1");
                     float floatValue = await monitor.ReadDatapool("Float 1");
                     await monitor.Write("Boolean: " + boolValue);
                     await monitor.Write("String: " + stringValue);
                     await monitor.Write("Integer: " + integerValue);
                    await monitor.Write("Float: " + floatValue);
 }
              public async Task ReadColor(IMonitorContext monitor)
\left\{ \begin{array}{cc} 0 & 0 & 0 \\ 0 & 0 & 0 \\ 0 & 0 & 0 \\ 0 & 0 & 0 \\ 0 & 0 & 0 \\ 0 & 0 & 0 \\ 0 & 0 & 0 \\ 0 & 0 & 0 \\ 0 & 0 & 0 \\ 0 & 0 & 0 \\ 0 & 0 & 0 \\ 0 & 0 & 0 \\ 0 & 0 & 0 & 0 \\ 0 & 0 & 0 & 0 \\ 0 & 0 & 0 & 0 \\ 0 & 0 & 0 & 0 & 0 \\ 0 & 0 & 0 & 0 & 0 \\ 0 & 0 & 0 & 0 & 0 \\ 0 & 0 & 0 & 0 & 0 \\ 0 & 0 Color colorValue = await monitor.ReadDatapool("Color 1");
                    await monitor.Write("Boolean: " + colorValue);
 }
       } 
       public class StateMachines
       {
              public async Task WaitForStateChanges(IMonitorContext monitor) 
\left\{ \begin{array}{cc} 0 & 0 & 0 \\ 0 & 0 & 0 \\ 0 & 0 & 0 \\ 0 & 0 & 0 \\ 0 & 0 & 0 \\ 0 & 0 & 0 \\ 0 & 0 & 0 \\ 0 & 0 & 0 \\ 0 & 0 & 0 \\ 0 & 0 & 0 \\ 0 & 0 & 0 \\ 0 & 0 & 0 \\ 0 & 0 & 0 & 0 \\ 0 & 0 & 0 & 0 \\ 0 & 0 & 0 & 0 \\ 0 & 0 & 0 & 0 & 0 \\ 0 & 0 & 0 & 0 & 0 \\ 0 & 0 & 0 & 0 & 0 \\ 0 & 0 & 0 & 0 & 0 \\ 0 & 0 var leftState = await monitor.WaitForStateExit
                                         ("Main", "State 1"); //❻
                     await monitor.Write(string.Format("State {0} left", 
                                        leftState.Name));
                     var enteredState = await monitor.WaitForStateEnter
                                          ("Main", "State 2"); //❼
                    await monitor.Write(string.Format("State {0} entered", 
                                         enteredState.Name));
              }
              public async Task WaitForStateMachineChanges(IMonitorContext monitor) 
\left\{ \begin{array}{cc} 0 & 0 & 0 \\ 0 & 0 & 0 \\ 0 & 0 & 0 \\ 0 & 0 & 0 \\ 0 & 0 & 0 \\ 0 & 0 & 0 \\ 0 & 0 & 0 \\ 0 & 0 & 0 \\ 0 & 0 & 0 \\ 0 & 0 & 0 \\ 0 & 0 & 0 \\ 0 & 0 & 0 \\ 0 & 0 & 0 & 0 \\ 0 & 0 & 0 & 0 \\ 0 & 0 & 0 & 0 \\ 0 & 0 & 0 & 0 & 0 \\ 0 & 0 & 0 & 0 & 0 \\ 0 & 0 & 0 & 0 & 0 \\ 0 & 0 & 0 & 0 & 0 \\ 0 & 0 var startedStateMachine = await monitor.WaitForStateMachineStart
                                        ("Dynamic state machine 1"); //❽
                     await monitor.Write(string.Format("State Machine {0} started", 
                                       startedStateMachine.Name));
                     var stoppedStateMachine = await monitor.WaitForStateMachineStop
                                        ("Dynamic state machine 1"); //❾
                     await monitor.Write(string.Format("State Machine {0} stopped", 
                                       stoppedStateMachine.Name));
             }
       }
```

```
 public class Advanced
\left\{ \begin{array}{c} \end{array} \right.public async Task CaptureScreenshot(IMonitorContext monitor) // 
\left\{ \begin{array}{cc} 0 & 0 & 0 \\ 0 & 0 & 0 \\ 0 & 0 & 0 \\ 0 & 0 & 0 \\ 0 & 0 & 0 \\ 0 & 0 & 0 \\ 0 & 0 & 0 \\ 0 & 0 & 0 \\ 0 & 0 & 0 \\ 0 & 0 & 0 \\ 0 & 0 & 0 \\ 0 & 0 & 0 \\ 0 & 0 & 0 & 0 \\ 0 & 0 & 0 & 0 \\ 0 & 0 & 0 & 0 \\ 0 & 0 & 0 & 0 & 0 \\ 0 & 0 & 0 & 0 & 0 \\ 0 & 0 & 0 & 0 & 0 \\ 0 & 0 & 0 & 0 & 0 \\ 0 & 0 // make sure remote framebuffer is enabled in profile
                      uint sceneId = 0;
                     await monitor.CaptureScreenshot(sceneId, @"d:/image.png"); 
 }
              public async Task CountTo10(IMonitorContext monitor)
\left\{ \begin{array}{cc} 0 & 0 & 0 \\ 0 & 0 & 0 \\ 0 & 0 & 0 \\ 0 & 0 & 0 \\ 0 & 0 & 0 \\ 0 & 0 & 0 \\ 0 & 0 & 0 \\ 0 & 0 & 0 \\ 0 & 0 & 0 \\ 0 & 0 & 0 \\ 0 & 0 & 0 \\ 0 & 0 & 0 \\ 0 & 0 & 0 & 0 \\ 0 & 0 & 0 & 0 \\ 0 & 0 & 0 & 0 \\ 0 & 0 & 0 & 0 & 0 \\ 0 & 0 & 0 & 0 & 0 \\ 0 & 0 & 0 & 0 & 0 \\ 0 & 0 & 0 & 0 & 0 \\ 0 & 0for (var i = 0; i < 10; i++)
\{ await monitor.Write("Hello World: " + i);
                             await Task.Delay(1000, monitor.CancellationToken);
                           monitor.CancellationToken.ThrowIfCancellationRequested();
 }
 }
               public async Task WaitForEventWithTimeout(IMonitorContext monitor) // 11
\left\{ \begin{array}{cc} 0 & 0 & 0 \\ 0 & 0 & 0 \\ 0 & 0 & 0 \\ 0 & 0 & 0 \\ 0 & 0 & 0 \\ 0 & 0 & 0 \\ 0 & 0 & 0 \\ 0 & 0 & 0 \\ 0 & 0 & 0 \\ 0 & 0 & 0 \\ 0 & 0 & 0 \\ 0 & 0 & 0 \\ 0 & 0 & 0 & 0 \\ 0 & 0 & 0 & 0 \\ 0 & 0 & 0 & 0 \\ 0 & 0 & 0 & 0 & 0 \\ 0 & 0 & 0 & 0 & 0 \\ 0 & 0 & 0 & 0 & 0 \\ 0 & 0 & 0 & 0 & 0 \\ 0 & 0 // Disclaimer:
                      // this is just one of many opportunities provided by
                      // the .NET's "Task Parallel Library"
                      var eventWaitTask = monitor.WaitForEvent("nextView"); 
                      await Task.WhenAny(eventWaitTask, Task.Delay(5000));
                      if (!eventWaitTask.IsCompleted || eventWaitTask.IsFaulted)
\{ return;
 }
                    await monitor. Write ("event occured");
              }
        }
       namespace MonitorScripting.EventScripts // 12
        {
              using Elektrobit.Guide.Monitor.Scripting.MonitorContext;
              using System.Threading;
              using System.Threading.Tasks;
              using Elektrobit.Guide.Monitor.Model.Event;
              using Elektrobit.Guide.Monitor.Model.Value;
```
}

```
 public class MonitorScripts
\left\{ \begin{array}{cc} 0 & 0 & 0 \\ 0 & 0 & 0 \\ 0 & 0 & 0 \\ 0 & 0 & 0 \\ 0 & 0 & 0 \\ 0 & 0 & 0 \\ 0 & 0 & 0 \\ 0 & 0 & 0 \\ 0 & 0 & 0 \\ 0 & 0 & 0 \\ 0 & 0 & 0 \\ 0 & 0 & 0 \\ 0 & 0 & 0 & 0 \\ 0 & 0 & 0 & 0 \\ 0 & 0 & 0 & 0 \\ 0 & 0 & 0 & 0 & 0 \\ 0 & 0 & 0 & 0 & 0 \\ 0 & 0 & 0 & 0 & 0 \\ 0 & 0 & 0 & 0 & 0 \\ 0 & 0 public async Task FireEventInNamespace(IMonitorContext monitor)
\{string[] namespacePath = { "Foo namespace", "go to view2" };
                    var identifier = new QualifiedIdentifier(namespacePath);
                    await monitor.FireEvent(identifier);
 }
               public async Task FireEventInNestedNamespace(IMonitorContext monitor)
\{ string[] namespacePath = 
                         { "Foo namespace", "sub namespace under foo", "go to view4" };
                    var identifier = new QualifiedIdentifier(namespacePath);
                     await monitor.FireEvent(identifier);
 }
                public async Task FireEventInRootNamespace(IMonitorContext monitor)
\{await monitor.FireEvent("go to view3");
 }
           }
       }
❶ Method to print out a message
❷ Method to fire an event
❸ Method to wait for an event
<sup>4</sup> Method to write a datapool value
\Theta Method to read a datapool value
❻ Method to wait until the state is entered and then to report it
❼ Method to wait until the state is exited and then to report it
❽ Method to wait until the state machine is started and then to report it
❾ Method to wait until the state machine is stopped and then to report it
❿ Method to capture a screenshot
11 Method to wait for an event with timeout
12 Example how to work with namespaces
```
# **11.6.2. Starting scripts in EB GUIDE Monitor**

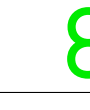

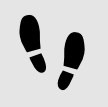

Starting scripts in EB GUIDE Monitor

Prerequisite:

- The simulation of the EB GUIDE model is started.
- The EB GUIDE Monitor is started.
- A .cs or a .dll file with a script is available on your computer. For script examples, see [section 11.6.1,](#page-246-0) ["Writing script files for EB GUIDE Monitor".](#page-246-0)

### Step 1

To open the **Scripting** component, select **Layout** > **Scripting**.

The **Scripting** component opens as a docked component.

Step 2 In the **Scripting** component click the **Open** button.

The file explorer opens.

Step 3 Select a .cs or a .dll file and click **Open**.

All applicable methods and the corresponding classes, which were included in the file, are listed in the **Script** table.

Step 4

Select a method and click the start button.

The script is started. In the **Script output** area a log message appears.

# **11.7. Exporting and importing watch lists**

The events and datapool items you use for a project are stored in watch lists. In order to use the items for other projects you can export the watch lists as an . xml file and later import them into your new projects.

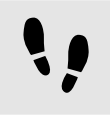

Exporting all watch lists

Prerequisite:

- EB GUIDE Monitor is started.
- An EB GUIDE model is already set up with items stored in **Datapool** or **Events** tabs.
To export all watch lists, select **File** > **Export all watch lists**.

#### A dialog opens.

Step 2 Select a destination folder and enter a file name.

All datapool items and events are exported.

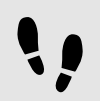

Exporting a single watch list

Prerequisite:

- EB GUIDE Monitor is started.
- An EB GUIDE model is already set up with items stored in **Datapool** or **Events** components.

Step 1

Go to the **Datapool** or **Events** component that contains the items you want to export.

Step 2

To save the list of items of this tab, click **Export**.

A dialog opens.

Select a destination folder and enter a file name.

The datapool items or events of the component are exported.

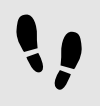

Importing watch lists

Prerequisite:

- EB GUIDE Monitor is started.
- An exported watch list is already available.
- Step 1

To import a watch list, select **File** > **Import watch lists**.

A dialog opens.

Step 2 Select a watch list file to import.

The datapool items or events are opened in new **Datapool** or **Events** components.

### **NOTE Layout is not imported**

 $\bullet$ 

Only the datapool items and events are imported, not the layout.

The default layout is used for the newly opened **Datapool** and **Events** components.

# **12. Extending EB GUIDE Studio**

This chapter provides information about the concepts that you need to understand to be able to create extensions for EB GUIDE Studio as well as instructions and examples. If you encounter problems while implementing an extension, contact our support. See [chapter 3, "Support"](#page-23-0).

## **12.1. Concepts**

### **12.1.1. Dependency injection**

EB GUIDE Studio is built with dependency injection in mind. In order to manage and resolve dependencies EB GUIDE Studio uses the Managed Extensibility Framework (MEF), which is part of the .NET Framework.

Dependencies are registered and injected based on the Attributed Programming Model. Extensions can provide new functionality by exporting an implementation of an interface and can use existing EB GUIDE Studio functionality by importing interfaces.

To import dependencies into your class, add the ImportingConstructor attribute to the constructor and add the required dependencies as constructor arguments. When an instance of your class is requested the MEF will try to satisfy all the dependencies and call the marked constructor.

Consider that the MEF only satisfies the dependencies of a class that is exported itself. To export a class, add the Export attribute to the class.

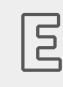

### **Example 12.1.**

### **Example for the Export attribute**

The following example shows the usage of the ImportingConstructor and Export attributes in a generic way. An implementation of the IFooService interface is exported which in turn imports a dependency on the IBarService interface.

```
[Export(typeof(IFooService))]
internal class MyFooService : IFooService
{
 [ImportingConstructor]
 public MyFooService(IBarService barService) {}
}
```
For a more detailed overview of the Managed Extensibility Framework, see [https://docs.microsoft.com/en-us/](https://docs.microsoft.com/en-us/dotnet/framework/mef/) [dotnet/framework/mef/](https://docs.microsoft.com/en-us/dotnet/framework/mef/). For more details on the Attributed Programming Model, see [https://docs.microsoft.com/](https://docs.microsoft.com/en-us/dotnet/framework/mef/attributed-programming-model-overview-mef) [en-us/dotnet/framework/mef/attributed-programming-model-overview-mef](https://docs.microsoft.com/en-us/dotnet/framework/mef/attributed-programming-model-overview-mef).

### **12.1.2. EB GUIDE model extensions**

To ensure the consistency of the model, all modifications must be performed in sequential order. This is achieved by scheduling all modifications on a task scheduler that executes one action after another. In addition to that all modifications to the model must be performed in sessions. A session has two purposes:

- ► Grouping the modifications into a single changeset. As a result, everything performed in one session can be undone in one step.
- ► Telling the underlying storage which elements have changed. This means that only changes that are performed within a session are actually stored to the file system.

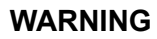

#### **WARNING Data loss**

If you do not use a session to modify an EB GUIDE model, you can damage your model and cause data loss.

EB GUIDE Studio provides an API to simplify the handling of task scheduling and sessions.

- ► ITaskSchedulerProvider provides access to the task scheduler that must execute all model modifications.
- $\blacktriangleright$  The IEventService interface provides methods to create and modify events in the model.
- ► ExecuteModelAction is an extension method in the ITaskSchedulerProvider interface. It schedules the modification on the correct task scheduler and creates a session. The second argument to this extension method is a delegate that performs the actual model modification. The session is created before the delegate is invoked and automatically committed after the delegate has been executed. This means as a user you only call ExecuteModelAction and specify how you want to modify the model without taking care of task scheduling and session handling yourself.

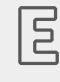

#### **Example 12.2.**

**Applying extensions to the EB GUIDE model**

The following example shows, how to change the previous example to apply the extension to the EB GUIDE model. The previous example was changed so that it now imports the ITaskScheduler-Provider and IEventService dependencies.

```
[Export(typeof(IFooService))]
internal class MyFooService : IFooService
{
```

```
private readonly ITaskSchedulerProvider schedulerProvider;
 private readonly IEventService _eventService
 [ImportingConstructor]
 public MyFooService(
  ITaskSchedulerProvider schedulerProvider,
  IEventService eventService)
  {
   _schedulerProvider = schedulerProvider;
  _eventService = eventService;
 }
 public async Task ModifyModel(IProjectContext projectContext)
  {
 await schedulerProvider.ExecuteModelAction(
   projectContext,
  session => eventService.CreateEvent(
       session,
       projectContext,
       projectContext.Project.RootNamespace,
       "My Event"));
  }
}
```
As mentioned above, this example also imports the IEventService interface as a dependency. It is highly recommended that you use the existing service interfaces to modify the model instead of making direct modifications to the model elements.

In case there is no existing service that fits your needs there are some rules to follow in order to ensure model consistency. A session is represented by the IWriteSession interface. You must make the correct calls on the session to store your changes in the model.

- ► When possible, build your model element trees before you add them to the model. This way you improve the performance by avoiding unnecessary model update notifications.
- $\blacktriangleright$  An element that is newly created must be saved. If you created a whole element tree use the SaveHierarchy method. It automatically saves all child elements. As a rule of thumb, always call SaveHierarchy on newly created elements.
- $\triangleright$  Save modified elements with the Save method. Avoid using the SaveHierarchy method on existing elements because this can lead to a lot of unnecessary entries in the change set resulting in bad performance.
- ► Delete removed elements with the Delete method. Instead of calling this method directly, import the IModelElementService interface and use its DeleteElements method. This method recursively deletes the element and all its children.
- ► Do not call the Commit method explicitly. Calling Commit is handled by the ExecuteModelAction extension method mentioned above.

### **12.1.3. EB GUIDE Studio UI extensions**

EB GUIDE Studio uses Windows Presentation Foundation (WPF) as its UI framework. For more information about WPF, see<https://docs.microsoft.com/en-us/dotnet/framework/wpf/>. In addition, the UI layer of EB GUIDE Studio is built with the Model-View-ViewModel (MVVM) pattern in mind. That means, for most cases you must provide a view model and a view implementation to extend the EB GUIDE Studio UI. For generic UI elements like menus there are existing views, but for custom UI elements a view implementation is required.

Custom view implementations are provided by exporting them using the MEF. A view model that is supposed to be used with WPF must follow certain conventions to work properly. A view model should implement the INotifyPropertyChanged interface. This interface is used by WPF's data binding engine to reflect changes in the view model to the view. If you do not implement this interface in your custom view model, the bindings will only transfer the initial values to the view layer and no updates are propagated. To simplify the creation of custom view models EB GUIDE Studio provides a base class called ViewModel implementing the INotifyPropertyChanged interface.

### **Example 12.3.**

 $\overline{5}$ 

#### **Custom view model implementation**

The following example shows a view model that propagates changes to its Text property to the view. It also has a command property that can be bound to the view. Each time the command is executed, e.g. by clicking the bound button, the  $T$ ext property is changed, and the view is updated.

```
internal class MyViewModel : ViewModel
{
private string text;
  public string Text
 {
 get \Rightarrow text;
 set => SetProperty(ref text, value);
  }
  public ICommand DoSomethingCommand { get; }
  public MyViewModel()
  {
  Text = "Initial text";
   DoSomethingCommand = new DelegateCommand(DoSomething);
  }
  private void DoSomething()
 {
   Text = "Did something";
 }
```
}

 $\overline{5}$ 

A view is provided by creating a WPF DataTemplate for your view model. The DataTemplate is defined in XAML within a resource dictionary. You can provide custom resource dictionaries by exporting an implementation of the IResourceProvider interface.

### **Example 12.4.**

#### **DataTemplate for a custom view model**

The following code snippet shows how to provide a  $\text{DataTemplate}$  for a custom view model. The resource dictionary is defined in a file called Resources. xaml in the assembly MyAssembly. The resource provider implementation returns a URI to the XAML file.

```
[Export(typeof(IResourceProvider))]
internal class MyResourceProvider : IResourceProvider
{
 public IEnumerable<Uri> GetResourceUris()
  {
  var uri = new Uri(
   @"MyAssembly;Component/Resources.xaml",
   UriKind.Relative);
  return new[]{ uri };
 }
}
```
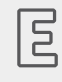

#### **Example 12.5. ResourceDictionary**

The following code snippet shows how to create a ResourceDictionary with a DataTemplate in XAML.

```
<ResourceDictionary
     xmlns="http://schemas.microsoft.com/winfx/2006/xaml/presentation"
     xmlns:x="http://schemas.microsoft.com/winfx/2006/xaml"
     xmlns:mynamespace="clr-namespace:MyNamespace">
     <DataTemplate
         DataType="{x:Type mynamespace:MyViewModel}">
         <mynamespace:MyView />
     </DataTemplate>
</ResourceDictionary>
```
URIs returned by IResourceProvider must follow the Pack URI syntax so that WPF can find and load them. For more information about the Pack URI syntax, see [https://docs.microsoft.com/en-us/dotnet/framework/wpf/](https://docs.microsoft.com/en-us/dotnet/framework/wpf/app-development/pack-uris-in-wpf) [app-development/pack-uris-in-wpf](https://docs.microsoft.com/en-us/dotnet/framework/wpf/app-development/pack-uris-in-wpf).

Resource dictionaries provided by IResourceProvider implementations are loaded on application level. This means all resources in the dictionary are globally available. To avoid naming conflicts with existing resources with an explicit resource key you should prefix your resource keys with the name of your extension. For example, a custom button style for a special button could be named like this: MyPlugin.MySpecialButton.

Download the EB GUIDE extension examples from <https://github.com/Elektrobit/eb-guide-examples>. For instructions, see the readme.md files enclosed.

## **12.2. Creating an extension project**

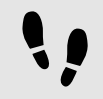

Creating a Visual Studio project

#### Prerequisite:

- **The EB GUIDE Studio installation folder is writeable. The default installation folder under C:** \Program Files\Elektrobit is protected by Windows. For extension development use an installation directory that is not write protected.
- Visual Studio 2017 or later is installed.
- .NET Framework Developer Pack version 4.7.2 or later is installed.

Step 1 Open Visual Studio.

Step 2 Create a new project.

Step 3

In the **New Project** dialog select a project template:

For core extensions select Class Library (.NET Framework).

For UI extensions select WPF User Control Library (.NET Framework).

#### Step 4

Enter a name for your extension project and click **OK**.

The project is created.

Step 5

Right-click the project in the **Solution explorer** and select **Manage NuGet Packages…**.

Click **Browse** and search for Elektrobit.Guide.Studio.

Step 7

For core extensions install package Elektrobit.Guide.Studio.Core.

For UI extensions install package Elektrobit.Guide.Studio.Ui.

Your project is now set up and ready for coding.

## **12.3. Disabling copying of the assemblies**

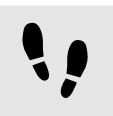

Disabling copying of the assemblies

When building your project all assemblies from referenced NuGet packages are copied to your output folder by default. For the assemblies provided by the EB GUIDE NuGet packages this is not necessary because these assemblies are already part of the EB GUIDE installation that will be used to execute your extension. You can adapt the NuGet package reference to disable copying of the assemblies by following these steps.

Prerequisite:

■ A plug-in project was created with Visual Studio.

#### Step 1

Open the project file (. csproj) of your extension project in a text editor.

#### Step 2 Find the PackageReference entry for the EB GUIDE NuGet package.

Step 3

Add the IncludeAssets property and set it to the value compile.

#### Step 4

Save the project file and reload the project in Visual Studio.

Now the PackageReference entry should look like this example snippet:

```
<PackageReference Include="Elektrobit.Guide.Studio.Ui">
     <Version>6.9.0</Version>
     <IncludeAssets>compile</IncludeAssets>
</PackageReference>
```
## **12.4. Running an extension**

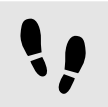

Running an extension

#### Prerequisite:

- **The EB GUIDE Studio installation folder is writeable. The default installation folder under C:** \Program Files\Elektrobit is protected by Windows. For extension development use an installation directory that is not write protected.
- Your extension project is set as the start-up project of the solution.

#### Step 1

Open the project settings of your extension project and go to the **Debug** tab.

### Step 2

Select Start external program and Studio.exe from your EB GUIDE Studio installation directory.

#### Step 3

Go to the **Build Events** tab and enter the following post-build script:

```
copy /Y $(TargetPath) <extension dir>
copy /Y $(TargetDir)$(TargetName).pdb <extension dir>
```
This script copies your extension into the EB GUIDE Studio plug-in folder after a successful build.

#### Step 4

Replace <extension dir> with the correct path of your EB GUIDE Studio installation.

For core extensions use \$GUIDE\_INSTALL\_PATH\studio\lib\core.

For UI extensions use \$GUIDE\_INSTALL\_PATH\studio\lib\ui.

Now you can run your extension from Visual Studio.

## **13. Best practices**

The topics in this chapter are sorted alphabetically.

#### **TIP Default window layout**

All instructions and screenshots use the default window layout. If you want to follow the instructions, we recommend to set the EB GUIDE Studio or EB GUIDE Monitor window to default layout by selecting **Layout** > **Reset to default layout**.

## **13.1. Best practice: Handling scripted values**

Properties of datapool items and widgets converted to a scripted value lead to EB GUIDE Script execution each time the property is read. In some use cases, to minimize the number of EB GUIDE Script executions and improve the performance, do the following:

- 1. If you have a scripted value, reset the property type: Use properties which are not converted to a scripted value but have their plain value. For more information, see [section 9.3.3, "Converting a property to a](#page-215-0) [scripted value"](#page-215-0) and [section 8.3.6, "Adding a user-defined property to a widget".](#page-174-0)
- 2. To compute and set the current value, add a user-defined property of type Conditional script. Consider that this action has to be executed only if it is necessary, for example, on initialization or when an input property was changed.

## **14. Tutorials**

## **14.1. Tutorial: Adding a dynamic state machine**

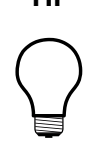

### **TIP Default window layout**

All instructions and screenshots use the default window layout. If you want to follow the instructions, we recommend to set the EB GUIDE Studio or EB GUIDE Monitor window to default layout by selecting **Layout** > **Reset to default layout**.

Dynamic state machines allow pop-ups during run-time. You use dynamic state machines for example to display error messages that overlay the regular display.

The following instructions guide you through the process of creating a dynamic state machine. The instructions show you how to model a dynamic state machine for volume control. For best results, work through the following steps in the order presented.

Approximate duration: 20 minutes.

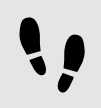

Adding events and datapool items

The following instructions guide you through the process of adding events and datapool items. These events are used to change the volume afterwards. The purpose of the datapool item is to change the position of a graphical element in a later section.

Step 1 Go to the **Events** component and click  $+$ .

An event is added to the table.

Step 2 Rename the event to Volume up.

Step 3 Add an event, and rename it to Volume down.

Step 4 Add an event. and rename it to Close volume control.

Step 5

Go to the **Datapool** component and click  $+$ .

A menu expands.

In the menu, click **Integer**.

A datapool item of type Integer is added.

#### Step 7

Rename the datapool item to Volume indicator.

You added three events and a datapool item.

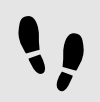

Adding a dynamic state machine and modeling the behavior

The following instructions guide you through the process of adding a dynamic state machine. The haptic dynamic state machine that you model is used to control the volume.

Prerequisite:

■ You completed the previous instruction.

#### Step 1

In the **Navigation** component, go to **Dynamic state machines** and click  $+$ .

A menu expands.

Step 2

In the menu, click **Haptic dynamic state machine**.

A Haptic dynamic state machine is added and displayed in the content area.

#### Step 3

Rename the dynamic state machine to Volume control.

#### Step 4

Drag an Initial state from the **Toolbox** into the dynamic state machine.

#### Step 5

Drag a View state from the **Toolbox** into the dynamic state machine.

Along with the View state, a View is added to the EB GUIDE model.

#### Step 6

In the **Navigation** component, click the View state.

#### Step 7 Press the **F2** key, and rename the View state to Volume.

#### Step 8

Add a transition from the Initial state to the Volume View state.

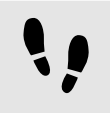

Modeling a slider

The following instructions guide you through the process of modeling a horizontal slider indicator. The slider indicator shows the volume during run-time.

The slider indicator consists of two rectangles. One rectangle represents the background of the slider. The second rectangle indicates the volume.

Prerequisite:

■ You completed the previous instruction.

#### Step 1

In the **Navigation** component, expand the Volume view state. Double-click the View.

The content area displays the View.

#### Step 2

Drag a Rectangle from the **Toolbox** into the View.

#### Step 3

In the **Navigation** component, click the Rectangle, and press the **F2** key.

#### Step 4

Rename the Rectangle to Slider background.

#### Step 5

To change the appearance of Slider background, click the Rectangle, and go to the **Properties** component.

Step 5.1 Enter 500 in the width text box.

#### Step 5.2

Enter  $125$  in the x text box.

#### Step 5.3 Enter 300 in the  $y$  text box.

Step 6

Drag a Rectangle from the **Toolbox** into Slider background in the **Navigation** component.

The Rectangle is added as a child widget to Slider background.

#### Step 7

In the **Navigation** component, click the Rectangle, and press the **F2** key.

#### Step 8

Rename the Rectangle to Indicator.

### Step 9

To change the appearance of Indicator, click the Rectangle, and go to the **Properties** component.

Step 9.1 Enter 40 in the width text box.

Step 9.2 Enter 80 in the height text box.

Step 9.3

Next to the x property, click the **button**.

A menu expands.

Step 9.4 In the menu, click **Add link to datapool item**.

A dialog opens.

Step 9.5 From the list, select the Volume indicator datapool item.

Step 9.6 Click **Accept**.

The dialog closes. The **button is displayed next to the x property. The values of x and Volume** indicator are now linked.

Step 9.7 Enter  $10$  in the  $y$  text box.

Step 9.8 Select black for the fillColor property.

You added two rectangles to the View. You changed the appearance of the rectangles.

Step 10 In the **Datapool** component, click the Volume indicator datapool item.

Step 11 In the Value text box enter 10.

| $\overline{\oplus}$ Main $^{\times}$ $\otimes$ View 1 $^{\times}$ |  |
|-------------------------------------------------------------------|--|
| d <sup>3</sup> Volume control ▶ © Volume ▶ © View 1               |  |
|                                                                   |  |
|                                                                   |  |
|                                                                   |  |
|                                                                   |  |
|                                                                   |  |
|                                                                   |  |
|                                                                   |  |
|                                                                   |  |
|                                                                   |  |
|                                                                   |  |
|                                                                   |  |
|                                                                   |  |
|                                                                   |  |
|                                                                   |  |
|                                                                   |  |
|                                                                   |  |
|                                                                   |  |

Figure 14.1. Appearance of  $View 1$  with two rectangles

In the content area, the Indicator rectangle changes the position.

The Volume indicator datapool item controls the x position of the Indicator Rectangle.

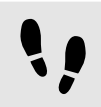

Adding states to the **Main** state machine

In the following instructions, you add an Initial state and a View state to the **Main** state machine. You use the View state to run the dynamic state machine in parallel to other state machines.

Prerequisite:

- You completed the previous instruction.
- Step 1

In the **Navigation** component, double-click **Main**.

The **Main** state machine is displayed in the content area.

#### Step 2

Drag an Initial state from the **Toolbox** into the state machine.

#### Step 3

Drag a View state from the **Toolbox** into the state machine.

Along with the View state, a View is added to the EB GUIDE model.

Rename the View state to Home.

Step 5 In the content area, click the Initial state.

Step 6 Add a transition from the Initial state to the Home View state.

Step 7 In the **Navigation** component, click **Main**.

Step 8

In the **Properties** component, select the Dynamic state machine list check box.

With these steps done, you can use EB GUIDE Script functions that are related to dynamic state machines.

You added an initial state and a view state to the **Main** state machine. The haptic dynamic state machine runs in parallel to the **Main** state machine.

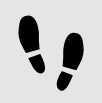

Adding internal transitions to the **Main** state machine

In the following instruction, you add internal transitions. You use the internal transitions to start (push) and stop (pop) the dynamic state machine during run-time.

Prerequisite:

- You completed the previous instruction.
- Step 1

In the **Navigation** component, click the **Main** state machine.

#### Step 2

In the **Properties** component, go to **Internal transitions**, and click  $+$ .

An internal transition is added to the state machine. The internal transition is visible in the **Navigation** component.

Step 3 Add two more internal transitions.

#### Step 4

In the **Navigation** component, click the first internal transition.

### Step 4.1

Go to the **Properties** component.

### Step 4.2

In the **Trigger** combo box, search for the Volume up event and double-click it.

#### Step 4.3

Next to the **Action** property, click  $+$ .

#### Step 4.4 Enter the following EB GUIDE Script:

```
function()
    {
    dp:"Volume indicator" = dp:"Volume indicator" + 20
    f:pushDynamicStateMachine(popup_stack:Main, sm:"Volume control", 0)
 }
```
Step 4.5 Click **Accept**.

The action is added to the transition. In the **Navigation** component, the internal transition is renamed to Volume up.

#### Step 5

In the **Navigation** component, click the second internal transition.

Step 5.1

Go to the **Properties** component.

#### Step 5.2

In the **Trigger** combo box, search for the Volume down event and double-click it.

Step 5.3

Next to the **Action** property, click  $+$ .

Step 5.4

Enter the following EB GUIDE Script:

```
function()
     {
     dp:"Volume indicator" = dp:"Volume indicator" - 20
     f:pushDynamicStateMachine(popup_stack:Main, sm:"Volume control", 0)
     }
```

```
Step 5.5
Click Accept.
```
The action is added to the transition. In the **Navigation** component, the internal transition is renamed to Volume down.

Step 6

In the **Navigation** component, click the third internal transition.

Step 6.1 Go to the **Properties** component.

#### Step 6.2

In the **Trigger** combo box, search for the Close volume control event and double-click it.

#### Step 6.3

```
Next to the Action property, click +.
Step 6.4
Enter the following EB GUIDE Script:
function()
      {
     f:popDynamicStateMachine(popup_stack:Main,sm:"Volume control")
      }
```
Step 6.5 Click **Accept**.

The action is added to the transition. In the **Navigation** component, the internal transition is renamed to Close volume control.

You added three internal transitions which start and stop the dynamic state machine. Furthermore, the internal transitions Volume up and Volume down change the position of the Indicator rectangle.

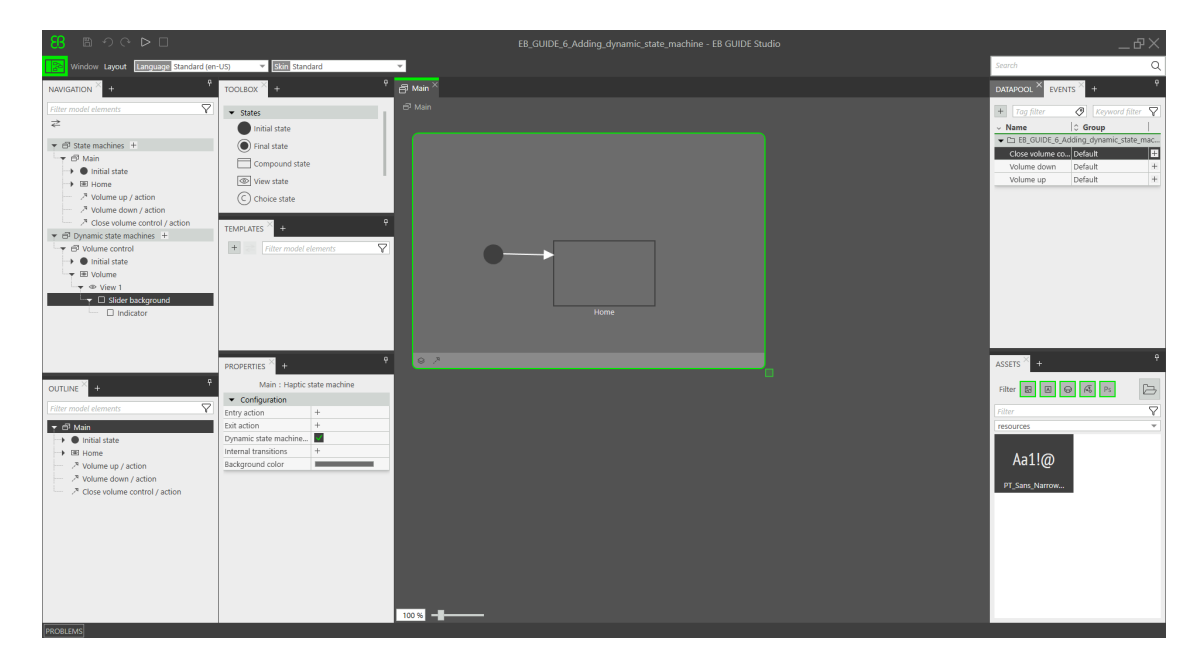

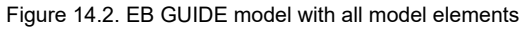

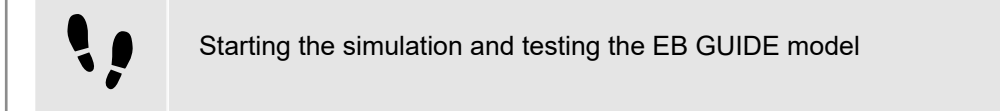

#### Prerequisite:

■ You completed the previous instruction.

To start the simulation, click  $\triangleright$  in the command area.

The simulation and EB GUIDE Monitor start. The EB GUIDE model displays the Home View state. Step 1

In EB GUIDE Monitor in the **Events** component, click  $+$ .

A dialog opens.

Step 2 Select all of the events and click **Accept**.

#### Step 3

Next to the Volume up event, click  $\mathcal{F}$  to fire the event.

The dynamic state machine is started and shows the slider indicator. The dynamic state machine overlays the Home View state.

When you fire the events Volume up or Volume down the black Indicator rectangle moves. If you fire the event Close volume control, the slider disappears from the View.

If you add additional states to the **Main** state machine, the Volume control dynamic state machine will overlay the other states as well.

## **14.2. Tutorial: Modeling button behavior with EB GUIDE Script**

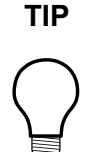

#### **TIP Default window layout**

All instructions and screenshots use the default window layout. If you want to follow the instructions, we recommend to set the EB GUIDE Studio or EB GUIDE Monitor window to default layout by selecting **Layout** > **Reset to default layout**.

With EB GUIDE Script you can express property values, actions, or conditions and evaluate them during runtime.

The following instructions guide you through the process of using EB GUIDE Script to model the behavior of a button. The button increases in size when it is clicked and shrinks back to its original size when it reaches a defined maximum size. For best results, work through the steps in the order presented.

Approximate duration: 10 minutes.

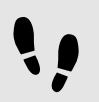

Adding widgets

Prerequisite:

■ The **Main** state machine contains an Initial state and a View state.

- The Initial state has a transition to the View state.
- The content area displays the View.

Drag a Rectangle from the **Toolbox** into the View.

#### Step 2

In the **Navigation** component, select the Rectangle, press the **F2** key, and rename the Rectangle to Background.

#### Step 3

Drag a Rectangle from the **Toolbox** into the **Navigation** component. Place it as a child widget to the Background Rectangle.

#### Step 4

In the **Navigation** component, select the new Rectangle, press the **F2** key, and rename the Rectangle to Button.

#### Step 5

Drag a Label from the **Toolbox** into the **Navigation** component. Place the Label as a child widget to the Button rectangle.

#### Step 6

In the **Navigation** component, select the Label, press the **F2** key, and rename the label to Button text.

Your widget hierarchy now looks as follows.

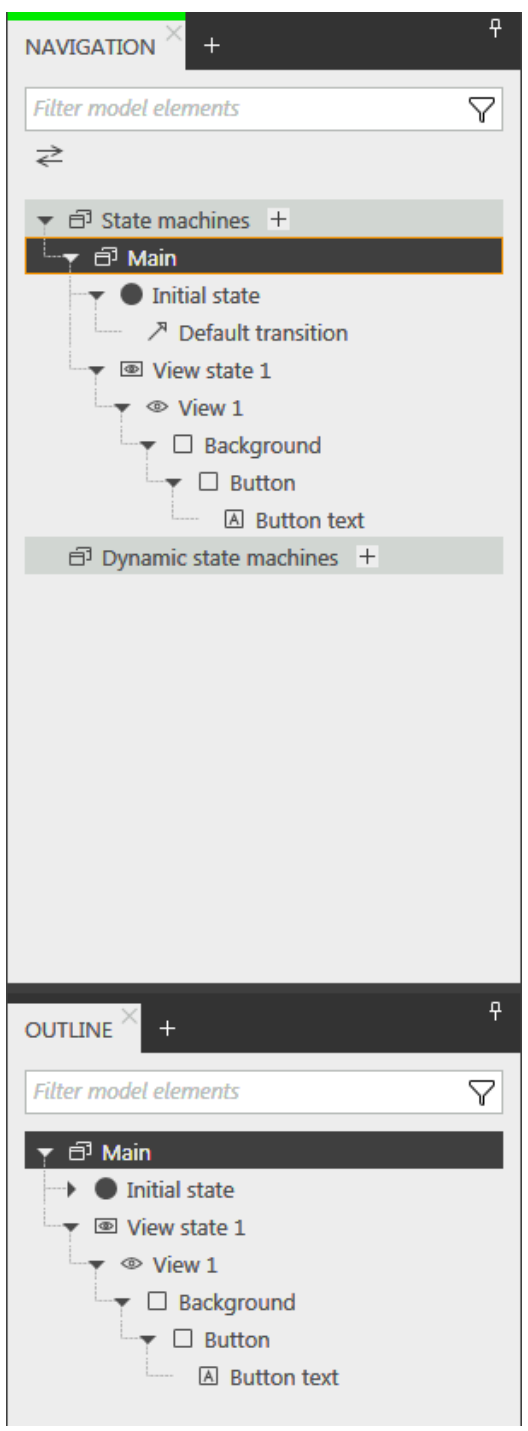

Figure 14.3. Widget hierarchy

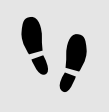

Configuring the background

#### Prerequisite:

■ You completed the previous instruction.

#### Step 1

In the **Navigation** component, click the Background Rectangle, and go to the **Properties** component.

#### Step 2

Next to the width property, click the button.

A menu expands.

Step 3 In the menu, click **Add link to widget property**.

A dialog opens.

Step 4 In the dialog, go to the view, and select its  $width$  property.

Step 5 Click **Accept**.

The dialog closes. The **button is displayed next to the width property.** 

Step 6

Link the height property of the Background Rectangle to the height property of the View.

Step 7

Link the x property of the Background Rectangle to the x property of the View.

Step 8

Link the  $y$  property of the Background Rectangle to the  $y$  property of the View.

The Background Rectangle covers the exact size and position of the View.

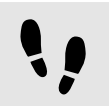

Defining the maximum button width

A datapool item holds the value for the maximum width of the button. It can be changed during run-time.

Prerequisite:

■ You completed the previous instruction.

#### Step 1

In the **Datapool** component, click  $+$ .

#### A menu expands.

Step 2 In the menu, click **Integer**.

A new datapool item of type Integer is added.

Step 3 Rename the datapool item to Maximum width.

Step 4 In the Value text box, enter 400.

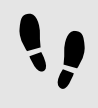

Configuring the button

#### Prerequisite:

■ You completed the previous instruction.

#### Step 1

In the **Navigation** component, click the Button Rectangle, and go to the **Properties** component.

Step 1.1 Enter 50 in the height text box.

Step 1.2 Enter  $350$  in the x text box.

Step 1.3 Enter 215 in the  $y$  text box.

Step 1.4

Select blue for the fillColor property.

The button is now colored blue.

#### Step 2

In the **Widget feature properties** category, click **Add/Remove**.

The **Widget features** dialog is displayed.

#### Step 3

Under **Available widget features**, expand the **Input handling** category, and select the **Touch pressed** widget feature.

#### Step 4 Click **Accept**.

The related widget feature properties are added to the Button Rectangle and displayed in the **Properties** component.

#### Step 5

Next to the  $t$ ouchPressed property, click  $\{\}$ .

```
An EB GUIDE Script editor opens.
```

```
Step 6
Replace the existing EB GUIDE Script with the following code:
function(v:touchId::int, v:x::int, v:y::int, v:fingerId::int)
      {
           if (v:this.width > dp:"Maximum width") // If the button has grown
                                                   // beyond its maximum size...
\left\{ \begin{array}{c} 1 & 1 \\ 1 & 1 \end{array} \right\} // ...reset its dimensions to the default values.
   v:this.height = 50
   v:this.width = 100
  v:this.x = 350v:this.y = 215 }
       else // Otherwise...
        {
   // ... increase button size...
   v:this.width += 80
   v:this.height += 40
   // ...and move the button to keep it centered.
  v:this.x -= 40
  v:this.y -= 20
       }
           false
      } 
Step 7
Click Accept.
```
You configured the Button Rectangle and wrote an EB GUIDE Script which changes the size of the Button Rectangle in run-time.

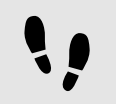

Configuring the button text

Prerequisite:

■ You completed the previous instruction.

### Step 1

In the **Navigation** component, click the Button text Label, and go to the **Properties** component.

Step 2 Enter grow! in the text text box.

Link the width property of the Button text label to the width property of the Button rectangle.

Step 4

Link the height property of the Button text Label to the height property of the Button Rectangle.

Step 5 Enter  $0$  in the  $x$  text box.

Step 6 Enter  $0$  in the  $y$  text box.

Step 7

Next to the horizontalAlign property, select center(1).

Now the Button text Label and the Button Rectangle are equal in size and position.

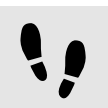

Saving and testing the EB GUIDE model

Prerequisite:

■ You completed the previous instruction.

#### Step 1

To save the project, click  $\Box$  in the command area.

#### Step 2

To start the simulation, click  $\triangleright$  in the command area.

Result:

The simulation starts the EB GUIDE model you created. It behaves as follows.

1. First, it displays a grey screen with a blue button in its center. The screen looks as follows.

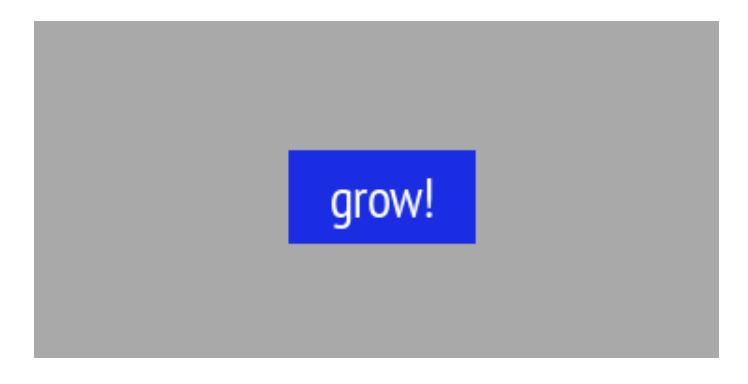

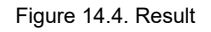

2. Whenever you click the button, it increases in size but keeps its position at the center of the screen.

3. As soon as the button width reaches the value of the Maximum width datapool item, it shrinks back to its original size and position.

## **14.3. Tutorial: Modeling a path gesture**

### **TIP Default window layout**

All instructions and screenshots use the default window layout. If you want to follow the instructions, we recommend to set the EB GUIDE Studio or EB GUIDE Monitor window to default layout by selecting **Layout** > **Reset to default layout**.

Path gestures are shapes drawn by a finger on a touch screen or entered by some other input device.

The following instructions guide you through the process of modeling a path gesture.

Approximate duration: 10 minutes

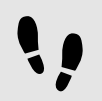

Adding widgets and configuring default widget properties

Prerequisite:

- The **Main** state machine contains an Initial state and a View state.
- The Initial state has a transition to the View state.
- The content area displays a View.
- Step 1

Drag a Rectangle from the **Toolbox** into the View.

#### Step 2

Drag a Label from the **Toolbox** into the Rectangle.

The Label is added as a child widget to the Rectangle.

The **Properties** component displays the properties of the Label.

Step 3

In the **Properties** component, enter 500 in the width text box.

Step 4 Select the Rectangle.

The **Properties** component displays the properties of the Rectangle.

Step 5 Enter 500 in the width text box.

In the **Properties** component, go to **fillColor**, and select red.

You added two widgets and configured default widget properties.

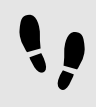

Adding widget features to a rectangle

To enable the user to enter a shape starting on the widget, you add the widget feature **Path gesture** to the Rectangle. The shape is matched against a set of known shapes and, if a match is found, a gesture is recognized.

Prerequisite:

■ You completed the previous instruction.

Step 1 Select the Rectangle.

The **Properties** component displays the properties of the Rectangle.

```
Step 2
```
In the **Properties** component, go to **Widget feature properties**, and click **Add/Remove**.

The **Widget features** dialog is displayed.

Step 3

Under **Available widget features**, expand the **Gestures** category, and select Path gestures.

The **Touched** widget feature is automatically selected, as it is required for the **Gestures** widget feature.

Step 4 Click **Accept**.

The related widget feature properties are added to the Rectangle and displayed in the **Properties** component.

Step 5

For the **Path gestures** widget feature edit the following properties:

```
Step 5.1
Next to the onPath property, click \{\}.
```
An EB GUIDE Script editor opens.

```
Step 5.2
Enter the following EB GUIDE Script:
```
function(v:gestureId::int)

{

```
 v:this->"Label 1".text = "recognized path gesture #"
```

```
 + f:int2string(v:gestureId);
 }
```
Step 5.3 Click **Accept**.

```
Step 5.4
Next to the onPathStart property, click \{\,\}.
```
#### An EB GUIDE Script editor opens.

```
Step 5.5
Enter the following EB GUIDE Script:
```

```
function()
     {
     v:this->"Label 1".text = "path gesture start";
     }
```

```
Step 5.6
Click Accept.
```

```
Step 5.7
Next to the onPathNotRecognized property, click \{\}.
```
#### An EB GUIDE Script editor opens.

```
Step 5.8
Enter the following EB GUIDE Script:
```

```
function()
     {
     v:this->"Label 1".text = "shape not recognized";
     }
```

```
Step 5.9
Click Accept.
```
Step 6

To start the simulation, click  $\triangleright$  in the command area.

The simulation and EB GUIDE Monitor start. To see a reaction, draw a shape with the mouse inside the rectangle.

## **14.4. Tutorial: Creating a list with dynamic content**

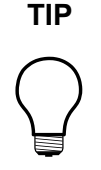

#### **TIP Default window layout**

All instructions and screenshots use the default window layout. If you want to follow the instructions, we recommend to set the EB GUIDE Studio or EB GUIDE Monitor window to default layout by selecting **Layout** > **Reset to default layout**.

Instantiators allow creating lists dynamically during run-time. Based on a datapool item of type list, an instantiator displays all list elements in a pre-defined layout. If the content of the datapool item is modified, so is the appearance of the instantiator.

The following instructions guide you through the process of creating a list with dynamic content. Each list element consists of a labeled rectangle.

Approximate duration: 15 minutes.

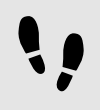

Adding a datapool item

The following instructions guide you through the process of adding a datapool item of type String list. The datapool item provides a value for every list element of the instantiator. If the content of the datapool item is modified, so is the appearance of the instantiator.

Prerequisite:

■ The **Main** state machine contains an Initial state and a View state.

■ The Initial state has a transition to the View state.

#### Step 1

To display content in your list, add a datapool item of type String list.

In the **Datapool** component, click  $+$ .

A menu expands.

Step 2 In the menu, click **String list**.

A new datapool item of type String list is added.

Step 3

Rename the datapool item to MyStringList. Step 4

Select the **Value** column and click  $\mathcal O$  button.

An editor opens.

Step 4.1 Click **Add...**. A new entry is added to the table.

Step 4.2 Enter One in the Value text box.

Step 4.3 Add the values Two, Three, Four, and Five to the MyStringList datapool item.

Step 4.4 Click **Accept**.

You added a datapool item of type  $string$  list. The datapool item contains five entries.

The content of the list is displayed in the Value column.

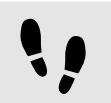

Adding widgets

Prerequisite:

■ You completed the previous instruction.

Step 1

To add widgets to your View, double-click the View state in the content area.

The View is displayed in the content area.

Step 2

In the **Navigation** component, expand the View state and the View.

Step 3

Drag an Instantiator from the **Toolbox** into the view. Rename the Instantiator to MyInstantiator.

Step 4 Drag a Rectangle from the **Toolbox** into the Instantiator. Rename the Rectangle to MyRectangle.

Step 5 Drag a Label from the **Toolbox** into the Rectangle. Rename the Label to MyLabel.

The widget hierarchy now looks as follows.

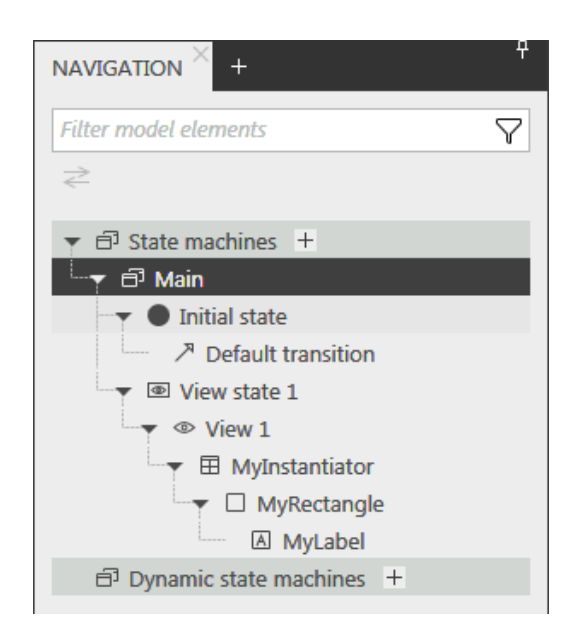

Figure 14.5. Widget hierarchy with an Instantiator

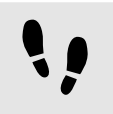

Configuring the Instantiator

#### Prerequisite:

■ You completed the previous instruction.

#### Step 1

To change the properties of MyInstantiator, select the Instantiator and go to the **Properties** component.

#### Step 2

Enter 300 in the width text box, and in the height text box.

Step 3 Enter  $250$  in the x text box.

Step 4 Enter  $150$  in the  $y$  text box.

Step 5

To calculate the length of the list dynamically, add a conditional script.

In the User-defined properties category, click  $+$ .

#### A menu expands.

Step 5.1 In the menu, click **Conditional script**.

Step 5.2 Rename the property to calculateNumItems. Step 5.3

Next to the property, select the **Value** column and click  $\{\cdot\}$ .

An EB GUIDE Script editor opens.

Step 5.4 Under **Triggers**, enter dp:MyStringList.

Step 5.5 Enter the following **On trigger** script:

```
function(v:arg0::bool)
{
 v:this.numItems = length dp:MyStringList;
 false
}
```
You added a script which automatically changes the number of list entries depending on the content of MyStringList.

#### Step 6

To arrange all labels within the Instantiator, add a layout to it.

In the **Widget feature properties** category, click **Add/Remove**.

The **Widget features** dialog is displayed.

```
Step 6.1
```
Under **Available widget features**, expand the **Layout** category, and select the **Box layout** widget feature to arrange the labels side by side.

Step 6.2 Click **Accept**.

The related widget feature properties are added to the Instantiator and displayed in the **Properties** component.

```
Step 6.3
```
Enter 5 in the gap text box to set a spacing of 5 px between each list element.

Step 6.4

From the layoutDirection drop-down list box select vertical (1), to arrange the labels among each other.

You configured the Instantiator which defines the visual appearance of the list and adapts the number of list items dynamically.

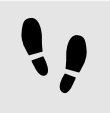

Configuring list element texts

Prerequisite:

■ You completed the previous instruction.

#### Step 1

To change the appearance of the Label, select the MyLabel and go to the **Properties** component.

#### Step 2

Enter  $0$  in the  $x$  and  $y$  text boxes.

Step 3

Add a link from the width property of the Label to the width property of the Rectangle.

Step 3.1

Next to the width property, click the button.

A menu expands.

Step 3.2 In the menu, click **Add link to widget property**.

A dialog opens.

Step 3.3

In the dialog, go to the Rectangle, and select its width property.

Step 3.4 Click **Accept**.

The dialog closes. The **button is displayed next to the width property.** 

Step 4

Add a link from the height property of the Label to the height property of the Rectangle.

Step 5

Next to the horizontalAlign property, select center (1).

You changed the appearance of the Label. The Label is now centered in the Rectangle.

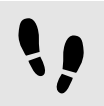

Configuring list elements

#### Prerequisite:

■ You completed the previous instruction.

#### Step 1

To change the appearance of the rectangle, select the rectangle and go to the **Properties** component.

To make sure that the list elements use the available width, add a link from the width property of the Rectangle to the width property of the Instantiator.

#### Step 3

Enter 50 in the height text box.

#### Step 4

To define a unique position for each line of your list, add the **Line index** widget feature.

#### Step 4.1

In the **Widget feature properties** category, click **Add/Remove**.

The **Widget features** dialog is displayed.

#### Step 4.2

Under **Available widget features**, expand the **List management** category, and select the **Line index** widget feature.

The lineIndex property is added.

#### Step 5

To fill the labels of the list with the content of MyStringList, add a conditional script.

#### Step 5.1

Next to the **User-defined properties** category, click  $+$ .

#### A menu expands.

Step 5.2 In the menu, click **Conditional script**.

Step 5.3 Rename the property to set Text.

Step 5.4

Next to the setText property, select the **Value** column and click  $\{\}$ .

An EB GUIDE Script editor opens.

```
Step 5.5
```
Under **Triggers**, enter v:this.lineIndex and dp:MyStringList.

Step 5.6 Enter the following **On trigger** script:

```
function(v:arg0::bool)
     {
     v:this->MyLabel.text=dp:MyStringList[v:this.lineIndex];
     false
     }
```
You changed the appearance of the Rectangle. With the setText property, the labels of MyStringList are filled automatically with the content of MyStringList.

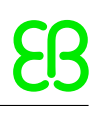

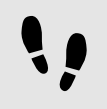

Testing the EB GUIDE model

Prerequisite:

■ You completed the previous instruction.

#### Step 1

To start the simulation, click  $\triangleright$  in the command area.

#### Result:

Since MyStringList contains five datapool items, five rectangles that are labeled from one to five are displayed in vertical arrangement.

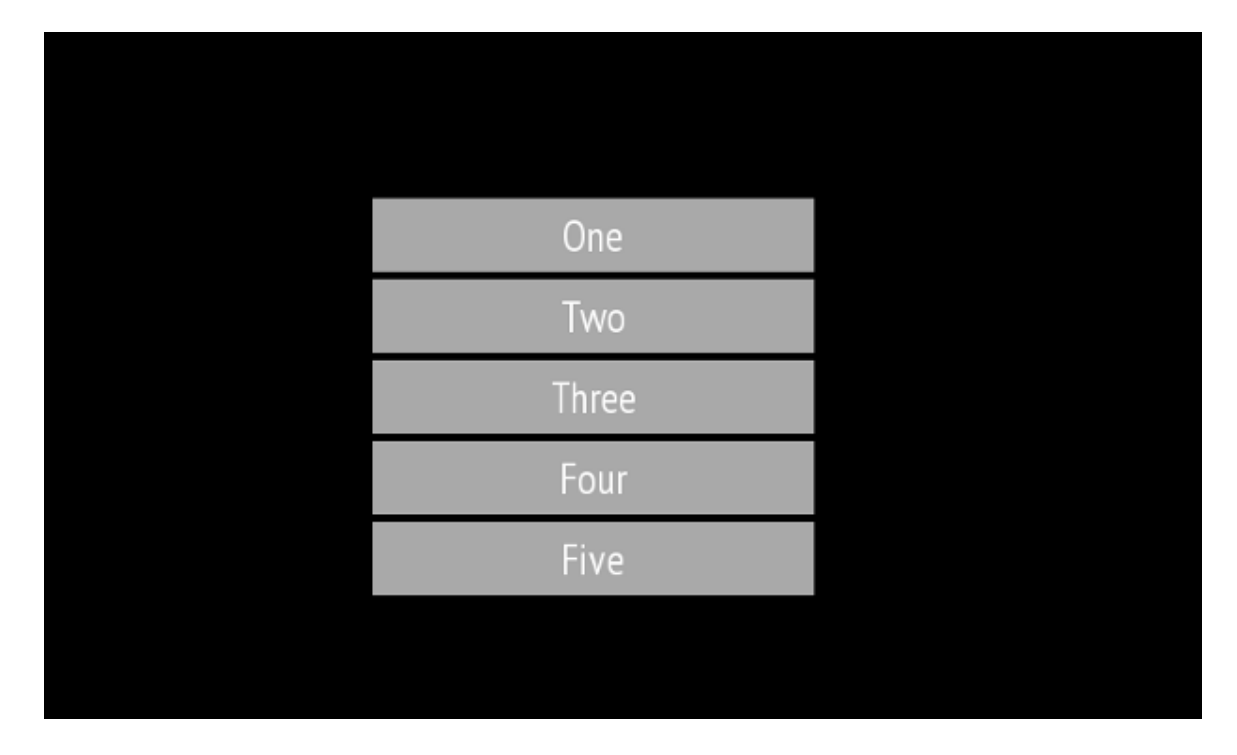

Figure 14.6. List created with an Instantiator
# **14.5. Tutorial: Making an ellipse move across the screen**

#### **TIP Default window layout**

All instructions and screenshots use the default window layout. If you want to follow the instructions, we recommend to set the EB GUIDE Studio or EB GUIDE Monitor window to default layout by selecting **Layout** > **Reset to default layout**.

The following instructions guide you through the process of animating an ellipse so that it continually moves across the screen when the simulation starts.

Approximate duration: Five minutes.

Adding widgets

In the following steps, you add three widgets to the view and organize the hierarchy of the widgets.

Prerequisite:

- The content area displays the **Main** state machine.
- The **Main** state machine contains an Initial state and a View state.
- The Initial state has a transition to the View state.

#### Step 1

In the content area, double-click the View state.

The View is displayed in the content area.

#### Step 2

Drag an Ellipse from the **Toolbox** into the View.

#### Step 3

Drag an Animation from the **Toolbox** into the Ellipse.

#### Step 4

In the **Navigation** component, click the Animation, and press the **F2** key. Rename the Animation to MyAnimation.

Now, if you start the simulation, an ellipse is displayed in a View. The ellipse does not move yet.

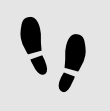

Adding a user-defined property of type Conditional script

As a next step, you add a user-defined property to the Ellipse. With the conditional script property, rendering the ellipse during simulation starts the animation.

Prerequisite:

■ You completed the previous instruction.

Step 1 Select the Ellipse.

Step 2

In the **Properties** component, go to the **User-defined properties** category, and click  $+$ .

A menu expands.

Step 3 In the menu, click Conditional script.

A user-defined property of type Conditional script is added to the Ellipse.

Step 4

Rename the property to startAnimation.

Step 5

Next to the startAnimation property, select the **Value** column and click  $\{\}$ .

An EB GUIDE Script editor opens.

Step 6 Enter the following EB GUIDE Script:

```
function(v:arg0::bool)
     {
     f:animation_play(v:this->MyAnimation) 
     }
```
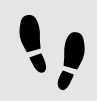

Making the animation visible

The following instructions guide you through the process of making the animation visible.

Prerequisite:

- You completed the previous instruction.
- $\blacksquare$  The content area displays the  $\forall i \in \mathbb{W}$  1 View.

Go to the **Animation editor**. Next to **Animated properties**, click  $+$  and select  $V$ iew 1.

#### A menu expands.

Step 2 Under Ellipse 1 select the x property and then the **Linear interpolation curve**.

Step 3 Click **Accept**.

The **button is displayed next to the**  $target$  **property.** 

#### Step 4

Link the end property to the width property of the View.

With these settings, when the animation starts, the  $x$  property of the Ellipse changes from zero to the width of the View. Thus the ellipse moves from the left boundary to the right boundary of the view.

Step 5

To make the animation run in infinite repetitions, enter  $0$  in the repeat property.

Step 6 Save the project.

Step 7

To start the simulation, click  $\triangleright$  in the command area.

Result:

The ellipse continually moves from the left side of the view to the right side of the view.

# **14.6. Tutorial: Adding a language-dependent text to a datapool item**

### **TIP Default window layout**

All instructions and screenshots use the default window layout. If you want to follow the instructions, we recommend to set the EB GUIDE Studio or EB GUIDE Monitor window to default layout by selecting **Layout** > **Reset to default layout**.

EB GUIDE offers the possibility to display texts in the user's preferred language. The following instructions show you how to model a label that changes with an English, French, and German user interface.

#### Approximate duration: 15 minutes

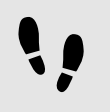

Linking a widget property to a datapool item

The following instructions guide you through the process of linking the text property of a Label to a datapool item. In run-time the displayed text is provided by the datapool item.

Prerequisite:

- Three languages are added to the EB GUIDE model: English, German, and French. The name of **Language 1** is set to German and the name of **Language 2** is set to French.
- The Main state machine contains an Initial state and a View state.
- The Initial state has a transition to the View state.
- The content area displays the View.
- The View state contains a Label.
- The datapool item is not linked to a datapool item or widget property.
- The datapool item does not have a scripted value.

#### Step 1

Click the Label.

#### Step 2

In the **Properties** component, go to the text property, and click the **button next to the property.** 

#### Step 3

In the menu, click **Add link to datapool item**.

#### A dialog opens.

Step 4 To add a new datapool item, enter Welcome text in the text box.

#### Step 5 Click **Add datapool item**.

Step 6 Click **Accept**.

The datapool item Welcome text is added.

In the content area, the Label no longer displays any text.

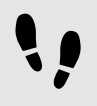

Enter language-dependent text to the datapool item

The following instructions guide you through the process of adding language-dependent text to the datapool item. For every language the Value property has a different text.

#### Prerequisite:

■ You completed the previous instruction.

Step 1

In the **Datapool** component, click the Welcome text datapool item.

Step 2  $Click the$  button.

Step 3 In the menu, click **Add language support**.

In the **Properties** component, the language properties are displayed.

Step 4

In the Datapool component, in the Value text box, enter Welcome.

In the content area, the Label displays Welcome.

Step 5 Go to the **Properties** component.

Step 6 In the German text box, enter Willkommen.

In the Language box in the upper left corner, change the language to German.

In the content area, the Label displays Willkommen.

Step 7

In the French text box, enter Bienvenue.

In the Language box in the upper left corner, change the language to French.

In the content area, the Label displays Bienvenue.

You have added language support for English, German and French and defined a language-dependent text label.

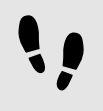

Changing the language during run-time

The following instructions guide you through the process of creating a script for changing the language during run-time. Each time, the user clicks the label, the display language changes.

Prerequisite:

■ You completed the previous instruction.

#### Step 1

In the **Datapool** component, click  $+$ .

#### A menu expands.

Step 2 In the menu, click Integer.

A datapool item of type Integer is added.

Step 3 Rename the datapool item to SelectedLanguage.

In the **Navigation** component, click the Label 1 Label. Step 5 In the **Properties** component, go to the **Widget feature properties** and click **Add/Remove**.

The **Widget features** dialog is displayed.

Step 6

Step 4

Under **Available widget features**, expand the **Input handling** category, and select the **Touch pressed** widget feature.

Step 7 Click **Accept**.

The related widget feature properties are added to the Label and displayed in the **Properties** component.

Step 8 Next to the touchPressed property, click [ ].

An EB GUIDE Script editor opens.

Step 9 Replace the existing EB GUIDE Script with the following code:

```
function(v:touchId::int, v:x::int, v:y::int, v:fingerId::int)
{ 
    if (dp:SelectedLanguage == 0) // Standard selected
     {
     f:setLanguage(l:German, true)
     dp:SelectedLanguage = 1
     }
    else if (dp:SelectedLanguage == 1) // German selected
     {
     f:setLanguage(l:French, true)
     dp:SelectedLanguage = 2
    \lambdaelse if (dp:SelectedLanguage == 2) // French selected
     {
     f:setLanguage(l:Standard, true)
     dp:SelectedLanguage = 0
     }
     false
```
}

### Step 10 Click **Accept**.

You configured the Label and wrote an EB GUIDE Script which changes the language of the Label during run-time.

Result:

You added a datapool item of type  $string$  to the EB GUIDE model. The datapool item has different values for languages. In English the value is Welcome. In German the value is Willkommen. In French the value is Bienvenue. The datapool item is linked to the text property of the Label. Every time you change the language of the EB GUIDE model the text of the Label changes too.

# **14.7. Tutorial: Working with a 3D graphic**

### **TIP Default window layout**

All instructions and screenshots use the default window layout. If you want to follow the instructions, we recommend to set the EB GUIDE Studio or EB GUIDE Monitor window to default layout by selecting **Layout** > **Reset to default layout**.

EB GUIDE Studio offers the possibility to use 3D graphics in your EB GUIDE model.

The following instructions guide you through the process of adding a 3D graphic to your EB GUIDE model. The instructions show you how to import a 3D graphic and how to modify the appearance of the imported 3D graphic using widget features. For best results, work through the following steps in order presented.

### **NOTE 3D graphic**

To create a 3D graphic file, use third-party 3D modeling software.

Only the renderers for OpenGL ES 2.0 or higher can display 3D graphics. Make sure that your graphics driver is compatible to the version of the renderer. The supported 3D graphic formats are COLLADA (.dae) and Filmbox (.fbx). For best results, use the Filmbox format.

To be able to apply textures to a mesh, a 3D object needs to have texture coordinates. To add texture coordinates, use third-party 3D modeling software.

Approximate duration: 15 minutes.

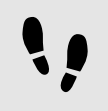

Importing a 3D graphic

The following instructions guide you through the process of importing a 3D graphic file to an EB GUIDE project.

Prerequisite:

- The content area displays the **Main** state machine.
- The **Main** state machine contains an Initial state and a View state.
- The Initial state has a transition to the View state.
- A 3D graphic file is available. The file contains a camera, a light source, and one object containing a mesh and at least one material.

#### Step 1

In the content area, double-click the View state.

The View is displayed in the content area.

Step 2

Drag a Scene graph from the **Toolbox** into the View.

The View displays the empty bounding box.

Step 3 Rename the Scene graph to My3DGraphic.

Step 4 In the **Properties** component, click **Import file**.

A dialog opens.

Step 5 Navigate to the folder where the 3D graphic file is stored.

Step 6 Select the 3D graphic file.

Step 7 Click **Open**.

The import starts.

The **Import successful** or **Import with warnings** dialog is displayed. Here you can check the import log file.

Step 8 Click **OK**.

The View displays the 3D graphic. The **Navigation** component displays the imported widget tree with the Scene graph as a parent node. My3DGraphic contains a RootNode that has at least one Mesh with Material, camera and several other child widgets depending on the content of your 3D graphic file.

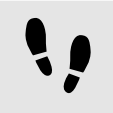

Adding widgets

The following instructions guide you through the process of adding an additional light source to your 3D graphic.

Prerequisite:

■ You completed the previous instruction.

#### Step 1

In the **Navigation** component, expand RootNode.

#### Step 2

Drag a Directional light from the **Toolbox** to RootNode.

You added a Directional light to My3DGraphic. You can manipulate and transform this Directional light with the transformation properties of the RootNode.

#### Step 3

To add the light source and place it with default widget properties different from the RootNode Scene graph, do the following:

#### Step 3.1

Drag a Scene graph node from the **Toolbox** to RootNode.

#### Step 3.2

Rename the Scene graph node to MyLight.

#### Step 3.3

Drag a Directional light from the **Toolbox** to MyLight.

You added a Directional light to My3DGraphic. To change the placing of the Directional light, change the properties of MyLight.

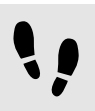

Changing meshes

#### Prerequisite:

- You completed the previous instruction.
- The \$GUIDE\_PROJECT\_PATH/<project\_name>/resources/<3D\_graphic\_name> folder contains an additional .ebmesh file.

#### Step 1

In the **Navigation** component, click Mesh 1, and go to the **Properties** component.

#### Step 2

From the mesh combo box select the .ebmesh file from the resource folder mentioned above.

The view displays the Scene graph with the new mesh.

#### Step 3

Alternatively, drag an .ebmesh file from the **Assets** component into the mesh drop-down list box.

The View displays the Scene graph with the new Mesh.

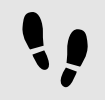

### Changing textures

The following instructions guide you through the process of adding and modifying textures of your 3D graphic.

Prerequisite:

- You completed the previous instruction.
- The \$GUIDE PROJECT PATH/<project name>/resources/<3D graphic name> folder contains a .png or .jpg image file.

#### Step 1

In the **Navigation** component, click the Material, and go to the **Properties** component.

#### Step 2

In the **Widget feature properties** category, click **Add/Remove**.

The **Widget features** dialog is displayed.

#### Step 3

Under **Available widget features**, expand the **3D** category, and select a texture widget feature, for example **Diffuse texture**.

Step 4 Click **Accept**.

The related widget feature properties are added to the Material and displayed in the **Properties** component.

#### Step 5

In the **Properties** component, select an image from the diffuseTexture combo box.

The view displays a scene graph with the new texture.

**NOTE Usage of 3D widget features** These instructions are valid for the following widget features from the category **3D**: ► **Ambient texture**

- ► **Diffuse texture**
- ► **Base color texture**
- ► **Emissive texture**
- ► **Light map texture**
- ► **Normal map texture**
- ► **Opaque texture**
- ► **Reflection texture**
- ► **Specular texture**
- ► **Reflectance texture**

Displaying 3D object several times

The following instructions guide you through the process of adding an additional camera to be able to display the 3D object of your 3D graphic several times. You will be able to have different points of view of the same object.

Prerequisite:

■ You completed the previous instruction.

#### Step 1

In the **Navigation** component, click My3DGraphic and go to the **Properties** component.

#### Step 2

Enter 800 in the width text box and 480 in the height text box.

The My3DGraphic Scene graph has the size of the view.

#### Step 3

In the **Navigation** component, expand RootNode and Camera001.

Step 4

Click Camera 1 and go to the **Properties** component.

#### Step 5

In the **Widget feature properties** category, click **Add/Remove**.

The **Widget features** dialog is displayed.

Under **Available widget features**, expand the **3D** category, and select **Camera viewport**.

Step 7

Click **Accept**.

The related widget feature properties are added to Camera 1 and displayed in the **Properties** component.

Step 8

Drag a Camera from the **Toolbox** to the Scene graph node Camera001.

You added a second camera.

Step 9

Click Camera 2 and go to the **Properties** component.

Step 10 In the nearPlane, farPlane and fieldOfView text boxes enter the same values that Camera 1 has.

Both Camera 1 and Camera 2 have the same viewing position.

Step 11

In the **Widget feature properties** category, click **Add/Remove**.

The **Widget features** dialog is displayed.

Step 12

Under **Available widget features**, expand the **3D** category, and select **Camera viewport**.

Step 13 Click **Accept**.

The related widget feature properties are added to Camera 2 and displayed in the **Properties** component.

Step 14

In the **Properties** component, enter 100 in viewportX and viewportY text boxes.

In the View, the 3D object is displayed two times with different x-coordinate and y-coordinate.

## **14.8. Tutorial: Rendering gamma correctly**

#### **TIP Default window layout**

All instructions and screenshots use the default window layout. If you want to follow the instructions, we recommend to set the EB GUIDE Studio or EB GUIDE Monitor window to default layout by selecting **Layout** > **Reset to default layout**.

In EB GUIDE Studio you can perform gamma correction for the following:

**Display** 

- ► Image
- ► Texture

The following instructions show you how to configure gamma correction. For best results, work through the steps in order presented.

Approximate duration: 15 minutes.

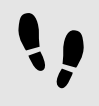

Configuring gamma encoding for displays

The following steps guide you through the process of setting up EB GUIDE Studio to output gamma-encoded values to the display.

Prerequisite:

- The content area displays the **Main** state machine.
- The **Main** state machine contains an Initial state and a View state.
- The Initial state has a transition to the View state.

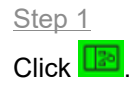

The project center opens.

Step 2 In the navigation area, click **Configure** > **Profiles**.

Step 3

For each profile that is sRGB-aware configure the following:

Step 3.1 In the content area, click the **Scenes** tab.

Step 3.2 From the colorMode drop-down list box, select the following:

- $\blacktriangleright$  If your rendering pipeline uses the hardware sRGB support of the GPU, select  $32$ -bit sRGB (4)
- ► If your rendering hardware does not support sRGB, select 32-bit sRGB (Emulated) (5).

To apply changes in the edit mode, restart EB GUIDE Studio.

#### **NOTE Rendering hardware**

The OpenGL 3 renderer always has hardware sRGB support. The OpenGL renderer, which uses the OpenGL ES 2.0 API, uses only hardware sRGB support if the hardware supports it through the appropriate OpenGL ES extensions. This is automatically detected.

In case your OpenGL ES 2.0 hardware does not support sRGB, the renderer automatically falls back to  $32$ -bit  $SRGB$  (Emulated)(5), which uses fragment shaders for the conversion.

Note that hardware sRGB mode does not work on all systems, even if they support OpenGL ES 3.0. In this case, switch to 32-bit sRGB (Emulated)(5).

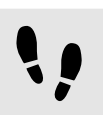

Configuring gamma encoding for images

#### Prerequisite:

- You completed the previous instruction.
- An image file is available in the resource folder.

#### Step 1

Go to the project editor and double-click the View. Drag an Image from the **Toolbox** into the View.

#### Step 2

In the **Properties** component, from the image drop-down box, select an image file.

The image probably appears too bright.

This is caused by the sRGB color mode that was configured in the scene properties and now applies gamma-correction to an already gamma-corrected image.

#### Step 3

To configure the image to be gamma encoded, in the **Properties** component select sRGB.

The image is now displayed and processed correctly in blending operations.

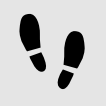

Configuring gamma encoding for textures

#### Prerequisite:

- You completed the previous instructions.
- A 3D file, for example an . fbx file, with at least one textured 3D object is available with a diffuse texture.

Drag a Scene graph from the **Toolbox** into the View.

#### Step 2

In the **Properties** component, click **Import file** and select a 3D file.

#### Step 3

In the **Navigation** component locate the imported Scene graph. Within the Scene graph structure, select a Material widget that uses a diffuse texture.

Step 4

In the **Properties** component, in the **Widget feature properties**, click **Add/Remove**.

Step 5

From the **3D** category, select **Diffuse texture**.

Step 6

Select the diffuseSRGB property.

The texture is treated as gamma-encoded image and is linearized before it is being used in lighting computations.

## **14.9. Tutorial: Using view transition animations**

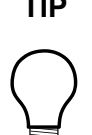

#### **TIP Default window layout**

All instructions and screenshots use the default window layout. If you want to follow the instructions, we recommend to set the EB GUIDE Studio or EB GUIDE Monitor window to default layout by selecting **Layout** > **Reset to default layout**.

View transition animation (VTA) is an animation that is done while moving from one view to another. The following instructions guide you through the process of creating these animations. You are going to create a model with views and animations that are played when you change views. You are going to create the following elements:

- ► Two view states
- ► Navigation elements, such as buttons and labels
- ► Events to trigger changes to the view states
- ► Animations that are played when you transition to another state

Approximate duration: 30 minutes.

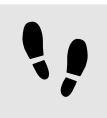

Creating the first view state

Create the first view and a button.

#### Prerequisite:

- The content area displays the **Main** state machine.
- The **Main** state machine contains an Initial state and a View state.
- The Initial state has a transition to the View state.

#### Step 1

In the **Navigation** component, rename the View state to FirstState and the View to FirstView.

#### Step 2 Open the FirstView.

#### Step 3

From the **Toolbox** component, drag a Rectangle into the FirstView and rename it to RectNextView.

This Rectangle is for the button that triggers the transition.

#### Step 4

In the **Properties** component, go to the **Widget feature properties** category and click **Add/Remove**. The **Widget features** dialog is displayed.

#### Step 5

Under **Available widget features**, expand the **Effect** category and select **Border**.

Step 6 Click **Accept**.

The **Properties** component displays the related widget feature properties.

Step 7

In the **Properties** component, enter the following:

- ► In the width text box, enter 220.
- $\blacktriangleright$  In the height text box, enter 70.
- $\blacktriangleright$  In the x text box, enter 290.
- $\blacktriangleright$  In the y text box, enter 150.
- ► Set fillColor to black.
- ► In the borderThickness text box, enter 2.
- ► Set borderColor to white.

#### Step 8

From the **Toolbox** component, drag a Label into the **Navigation** component and add it as a child widget of FirstView.

Step 9

Rename the Label to LabelNextView.

Step 10

In the **Properties** component, enter the following:

- ► In the text text box, enter Go to the next view.
- $\blacktriangleright$  In the font text box, enter 25.
- ► Set the horizontalAlign to centered.

Link the dimensions of the Label to the dimensions of the Rectangle. Link the following properties:

- ► Link the width property of LabelNextView to width of RectNextView.
- ► Link the height property of LabelNextView to height of RectNextView.
- ► Link the x property of LabelNextView to x of RectNextView.
- $\blacktriangleright$  Link the y property of LabelNextView to y of RectNextView.

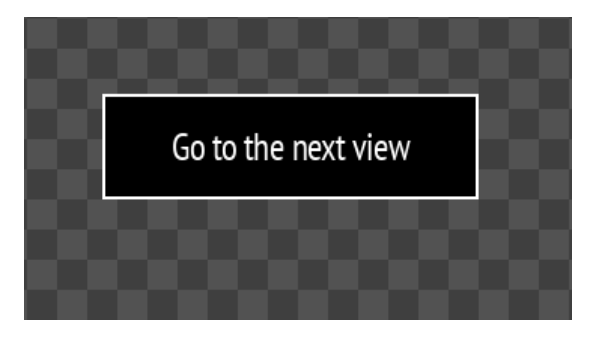

Figure 14.7. The FirstView with the button

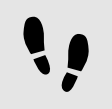

Creating the second view state

The second view contains a button. Create this view by copying and renaming the elements you already created.

Prerequisite:

■ You completed the previous instruction.

Step 1 Select the **Main** tab.

Step 2 Copy and paste the FirstState state.

#### Step 3

In the **Navigation** component, find the new state you created and rename the following widgets:

- ► Rename the View state to SecondState.
- ► Rename the View to SecondView.
- ► Rename RectNextView to RectGoBack.

► Rename LabelNextView to LabelGoBack.

#### Step 4

Double-click LabelGoBack, and in the text text box, enter Go back.

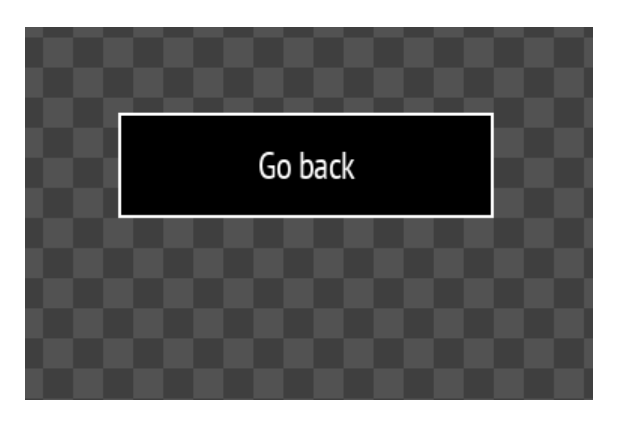

Figure 14.8. The SecondView with the button

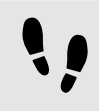

Creating transitions and events

#### Prerequisite:

■ You completed the previous instruction.

#### Step 1

Double-click the **Main** state machine.

#### Step 2

Create transitions from the edges of the **Main** state machine to both view states.

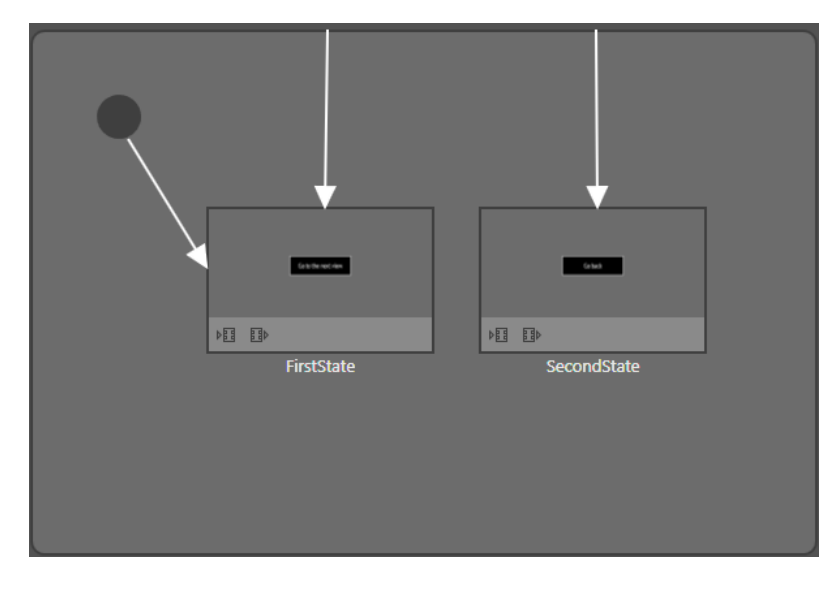

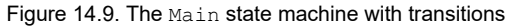

Select the transition from the **Main** state machine to FirstState.

#### Step 4

In the **Properties** component, in the **Trigger** combo box, enter goToFirstState and click **Add event**.

A new event is created.

Step 5 Select the transition to SecondState.

#### Step 6

In the **Properties** component, in the **Trigger** combo box, enter goToSecondState and click **Add event**.

A new event is created.

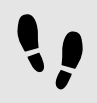

Connecting buttons and events

Now you define the following behavior: when a button is clicked, the transition to another state is triggered. For this you use EB GUIDE Script.

Prerequisite:

■ You completed the previous instruction.

#### Step 1

In the **Navigation** component, double-click LabelNextView.

#### Step 1.1

In the **Properties** component, go to the **Widget feature properties** category and click **Add/Remove**. The **Widget features** dialog is displayed.

Step 1.2

Under **Available widget features**, expand the **Input handling** category and select **Touch released**.

```
Step 1.3
Click Accept.
```
The related widget feature properties are added to the **Properties** component.

Step 1.4 Next to the touch Short Released property, click  $\{\}$ .

An EB GUIDE Script editor opens.

#### Step 1.5

{

Enter the following EB GUIDE Script that fires the  $q\circ T\circ S$ econdState event when the button is clicked:

```
function(v:touchId::int, v:x::int, v:y::int, v:fingerId::int)
```

```
 fire ev:goToSecondState()
```
false

Step 1.6 Click **Accept**.

Step 2

}

In the **Navigation** component, double-click LabelGoBack.

Step 2.1

In the **Properties** component, go to the **Widget feature properties** category and click **Add/Remove**. The **Widget features** dialog is displayed.

Step 2.2

Under **Available widget features**, expand the **Input handling** category and select **Touch released**.

Step 2.3 Click **Accept**.

The related widget feature properties are added to the **Properties** component.

Step 2.4

Next to the **touchShortReleased** property, click [ ].

An EB GUIDE Script editor opens.

Step 2.5

Enter the following EB GUIDE Script that fires the goToFirstState event when the button is clicked:

```
function(v:touchId::int, v:x::int, v:y::int, v:fingerId::int)
{
    fire ev:goToFirstState()
     false
}
```
Step 2.6 Click **Accept**.

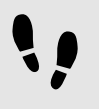

Creating the FirstView entry animation

Enable the **VTA** component and create an animation that moves the button in from the right. To create an animation, you need to define which property is animated, how long the animation lasts, where it starts, and where it ends. In this tutorial only the  $x$  property is used.

Prerequisite:

■ You completed the previous instruction.

The **VTA** component is not visible in the default layout. You need to enable it.

In the command area click **Layout** > **VTA (view transition animations)**.

The **VTA** component is displayed.

Step 2

In the **Navigation** component double-click FirstState.

Step 3

In the VTA component click  $+$  and select **Entry animation** 

The **Entry animation** table is displayed.

The **Animation editor** is displayed below the content area.

Step 4

Click  $+$  and select **Exit animation**.

The **Exit animation** table is displayed.

Step 5

In the **Animation editor** in the drop-down list select Entry animation 1.

Step 6

Click and select **Destination:** FirstView. The **Animation properties** dialog is displayed.

Step 7

Click RectNextView, then x then **Fast start curve** and **Accept**.

A new animation is added to the **Animated properties** list.

#### Step 8

In the **Properties** component enter the following:

- ► In the start text box, enter 900.
- ► In the end text box, enter 290.

When you start the simulation you can see the button move in.

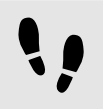

Creating the FirstView exit animation

Create an animation that moves the button out to the right.

Prerequisite:

■ You completed the previous instruction.

#### Step 1

In the **Animation editor** in the drop-down list select Exit animation 1.

Click and select **Source:** FirstView. The **Animation properties** dialog is displayed.

#### Step 3

Click RectNextView then x then **Fast start curve** and **Accept**.

#### A new animation is added to the **Animated properties** list.

#### Step 4

In the **Properties** component enter the following:

- ► In the duration text box, enter 500.
- ► In the start text box, enter 290.
- ► In the end text box, enter 800.

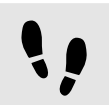

Creating the SecondView entry animation

Create an animation that moves the button in from the right.

#### Prerequisite:

■ You completed the previous instruction.

#### Step 1

In the **Navigation** component double-click SecondView.

SecondView is displayed in the content area.

Step 2 In the **VTA** tab click  $+$ 

Step 3

Add an **Entry animation** and an **Exit animation**.

The **Animation editor** is displayed below the content area.

#### Step 4

In the **Animation editor**, in the drop-down list, select Entry animation 2.

Step 5

Click and select **Destination:** SecondView. The **Animation properties** dialog is displayed.

Step 6 Click RectGoBack then x then **Fast start curve** and **Accept**.

A new animation is added to the **Animated properties** list.

#### Step 7

In the **Properties** component enter the following:

 $\blacktriangleright$  In the start text box, enter 900.

In the end text box, enter 290.

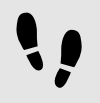

Creating the SecondView exit animation

Create an animation that moves the button out to the right.

Prerequisite:

■ You completed the previous instruction.

Step 1

In the **Animation editor**, in the drop-down list, select Exit animation 2.

Step 2

Click and select **Source:** SecondView. The **Animation properties** dialog is displayed.

Step 3 Click RectGoBack then x then **Fast start curve** and **Accept**.

A new animation is added to the **Animated properties** list.

Step 4 In the **Properties** component enter the following:

- ► In the duration text box, enter 500.
- $\blacktriangleright$  In the start text box, enter 290.
- ► In the end text box, enter 800.

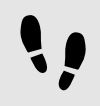

Saving and testing the EB GUIDE model

Prerequisite:

■ You completed the previous instruction.

#### Step 1

To save the project, click  $\Box$  in the command area.

#### Step 2

To start the simulation, click  $\triangleright$  in the command area.

Click Go to the next view. The view changes and an animation is played.

Click Go back. The view changes back to the first view and an animation is played.

# **14.10. Tutorial: Using script curves for animations**

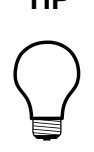

#### **TIP Default window layout**

All instructions and screenshots use the default window layout. If you want to follow the instructions, we recommend to set the EB GUIDE Studio or EB GUIDE Monitor window to default layout by selecting **Layout** > **Reset to default layout**.

Use a script curve when you want to define your own curve for an animation. Defining your own curve can be necessary when the other animation curves are not suitable or when you just want to define a custom curve. In this tutorial you are going to create a simple model with two script curves for two animations. You are going to create the following elements:

- ► A View state
- ► Two Rectangle widgets
- $\blacktriangleright$  Two Animation widgets with script curves that animate the positions of the rectangle widgets

This results in a model with two rectangles. One rectangle moves down. The other moves to the side.

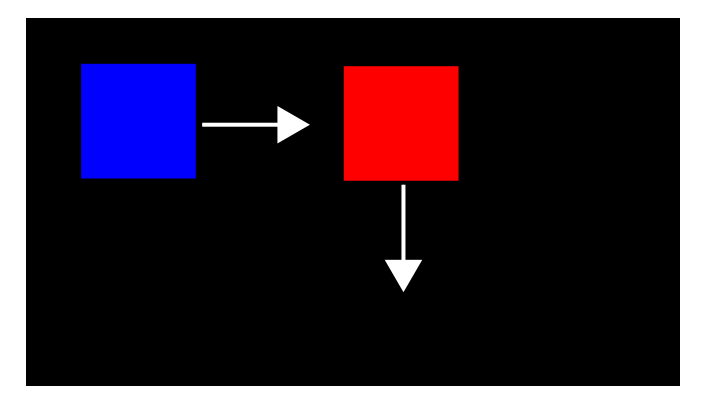

Figure 14.10. The rectangles with their movement direction

Approximate duration: 15 minutes.

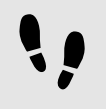

Creating the first script curve

#### Prerequisite:

- The Main state machine contains an Initial state and a View state called FirstState and a View called FirstView.
- The Initial state has a transition to FirstState.
- The content area displays the FirstView View.

Step 1 From the **Toolbox** component, drag a Rectangle into the View and rename it to BlueRectangle Step 2 In the **Properties** component, set the fillColor to blue. Step 3 From the **Toolbox** component, drag an Animation into the view and rename it to MoveAnimation. Step 4 In the **Datapool** component, add a datapool item of type Float and rename it to xFloat. Step 5 In the **Navigation** component, select BlueRectangle. Step 6 In the **Properties** component, go to the **User-defined properties** category, and click  $+$ . A menu opens. Step 7 In the menu, select **Conditional script**. Conditional script 1 is added to the **User-defined properties**. Step 8 Rename Conditional script 1 to StartBlueAnimation. Step 9 Next to StartBlueAnimation, click []. The EB GUIDE Script editor opens. Step 10 Enter the following script: function(v:arg0::bool) { f:animation play(v:this->^->"MoveAnimation") } Step 11 In the **Navigation** component, select FirstView. Step 12 In the **Animation editor**, next to the **Animated properties** click  $+$  and select  $\text{FirstView}$ .

The **Animation properties** dialog opens.

Step 13 Under BlueRectangle, select the x property and then the Script curve

Step 14 Click **Accept**.

Script curve 1 is added to the **Animation editor**.

Rename Script curve 1 to BlueCurve.

#### Step 16

In the **Properties** component, next to the curve property click  $\{\}$ .

#### The EB GUIDE Script editor opens.

#### Step 17 Enter the following script:

```
function(v:diff::int, v:t anim::int)
{
  dp:xFloat+=0.2
  f:floor(dp:xFloat*dp:xFloat)
\lambda
```
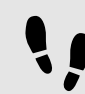

Creating the second script curve

#### Prerequisite:

■ You have finished the previous instruction.

#### Step 1

From the **Toolbox** component, drag a Rectangle into **FirstView** and rename it to RedRectangle.

#### Step 2

In the **Properties** component, set the fillColor to red.

#### Step 3

In the **Datapool** component, add a datapool item of type Integer and rename it to 1 diff.

#### Step 4

Add another datapool item of type Integer and rename it to 2t anim.

#### Step 5 Select RedRectangle.

#### Step 6

In the **Properties** component, go to the **User-defined properties** category, click  $\pm$  and add a property of type conditional script.

Conditional script 2 is added.

#### Step 7

Rename Conditional script 2 to StartRedAnimation.

#### Step 8

Next to  $StartRedAnimal$  click  $()$ .

The EB GUIDE Script editor opens.

```
Step 9
Enter the following script:
function(v:arg0::bool)
{
    f:animation play(v:this->^->"MoveAnimation")
}
Step 10
In the Navigation component, select FirstView.
Step 11
In the Animation editor, next to the Animated properties click \pm and select \text{FirstView}.
The Animation properties dialog opens.
Step 12
Under RedRectangle, select the y property and then the Script curve.
Step 13
Click Accept.
Script curve 2 is added to the Animation editor.
Step 14
Rename Script curve 2 to RedCurve.
Step 15
In the Properties component, next to the curve property, click \{\}.
The EB GUIDE Script editor opens.
Step 16
Enter the following script:
function(v:diff::int, v:t anim::int)
{
 dp:"1_diff"=v:diff
  dp:"2t_anim"=v:t_anim 
     v:t_anim/2::int
}
             Saving and testing the EB GUIDE model
```
#### Prerequisite:

■ You completed the previous instruction.

#### Step 1

To save the project, click  $\Box$  in the command area.

To start the simulation, click  $\triangleright$  in the command area.

The animation is played at the start of the simulation.

# **14.11. Tutorial: Creating a horizontal progress bar**

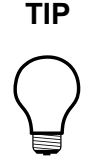

#### **TIP Default window layout**

All instructions and screenshots use the default window layout. If you want to follow the instructions, we recommend to set the EB GUIDE Studio or EB GUIDE Monitor window to default layout by selecting **Layout** > **Reset to default layout**.

The following instructions guide you through the process of modeling a progress bar as shown below.

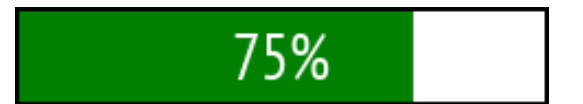

Figure 14.11. Progress bar

You can also have a look at the progress bar template in the widget template library. See [https://](https://www.elektrobit.com/ebguide/examples/) [www.elektrobit.com/ebguide/examples/](https://www.elektrobit.com/ebguide/examples/).

Approximate duration: 10 minutes

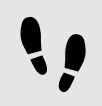

Adding the widgets

The following instructions guide you through the process of adding widgets for the progress bar.

Prerequisite:

- The **Main** state machine contains an Initial state and a View state.
- The Initial state has a transition to the View state.
- The content area displays a View.

#### Step 1

In the **Templates** component, click  $+$  and then select Container.

A template is created that contains a Container.

Step 2 Rename the template to T\_ProgressBar.

Rename the Container to ProgressBar Container.

#### Step 4

Drag a Rectangle into the Container and rename it to Background Rectangle.

#### Step 5

Drag another Rectangle into the Container and rename it to Progress\_Rectangle.

#### This Rectangle visualizes the progress of the operation.

#### Step 6

Drag a Label into the Container and rename it to Percentage Text.

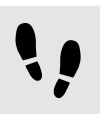

Entering the properties for the progress bar

The following instructions guide you through the process of configuring the properties and adding scripts to the widgets.

#### Prerequisite:

■ You completed the previous instruction.

#### Step 1

In the **Templates** component, select ProgressBar Container.

Step 2

Add the properties width, height, x, y to the template interface.

To add a property to the template interface, in the **Properties** component, click the **button next to the** property. In the menu, click **Add to template interface**. The icon **O** is displayed next to the property.

Step 3

In the **Properties** component, go to the **User-defined properties** category and click  $\pm$  and select Integer.

A user-defined property of type Integer is added to the Container.

#### Step 4

Rename the property to progress.

### Step 5

Add progress to the template interface.

#### Step 6

In the **Templates** component, select Background Rectangle.

#### Step 7

Link the width to the width property of ProgressBar Container.

To link a property to another property, in **Properties** component, click the **button next to the property.** In the menu, click **Add link to widget property**.

#### A dialog opens.

#### Step 8

In the dialog, select the width property of ProgressBar\_Container and click **Accept**.

#### Step 9

Link the height property of Background Rectangle to the height property of ProgressBar Container.

#### Step 10

In the **Templates** component, select Progress Rectangle.

#### Step 11

Link the height property to the height property of ProgressBar Container.

Step 12

Set the fillColor to green.

Step 13

Next to the width property click and then select Convert to script.

The width property defines the width as a percentage of the width of ProgressBar Container.

Step 14  $Click()$ .

#### An EB GUIDE Script editor opens.

```
Step 15
Enter the following EB GUIDE Script in the Read section:
```

```
function()
{
  v:this->^.width * v:this->^.progress / 100
}
```
This script divides the value of the progress property by 100.

#### Step 16 Click **Add available triggers to list.**

Two triggers for width and progress are added.

```
Step 17
In the Templates component, select Percentage Text.
```
Step 18

Link the width and height properties to the width and height of ProgressBar Container.

#### Step 19 Set the horizontalAlign to center (1).

#### Step 20

Convert the text property into a script.

The text will display the percentage of the width of the container.

Step 21  $Click()$ .

An EB GUIDE Script editor opens.

Step 22 In the **Read** section, enter the following script:

```
function()
{
 f:int2string(v:this->^.progress) + "%"
}
```
This script converts the percentage value into a string and adds the % character after the percentage number.

Step 23 Click **Add available triggers to list**.

The trigger for progress is added.

Step 24

Set the  $x$  and  $y$  properties of all widgets in the template to 0.

Step 25

In the **Navigation** component, double-click the View.

Step 26

From the **Toolbox** component, drag T\_ProgressBar into the content area.

The template is added to the View. Now you can add an Animation to it to show the dynamic progress of an operation.

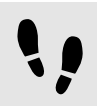

Animating the progress

The following instructions guide you through the process of animating the progress bar, so that you can see better what happens when you change the percentage value.

Prerequisite:

- You completed the previous instruction.
- The content area displays the View.

Step 1 Drag an Animation into the View.

Step 2

Rename the Animation to Loading Animation.

In the **Properties** component, go to the User-defined properties category, click  $+$ , and select Conditional script.

#### Step 4

Rename the conditional script to animateProgress.

#### Step 5

Next to the conditional script property click  $\{\,\}$ .

An EB GUIDE Script editor opens.

#### Step 6

In the **On trigger** section, enter the following script:

```
function(v:arg0::bool)
{
 f:animation_play(v:this)
 false
}
```

```
Step 7
```
In the **Navigation** component, double-click Loading\_Animation to open the **Animation editor**.

#### Step 8

In the Animation editor, next to Animated properties click  $+$  and select View 1.

The **Animation properties** dialog opens.

```
Step 9
Under T_ProgressBar 1, select the progress property and then Linear interpolation curve.
Click Accept.
```
Step 10

In the **Properties** component, set end property to 100.

The progress animation will stop when the progress indicator reaches 100%.

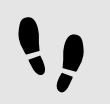

Saving and testing the EB GUIDE model

Prerequisite:

■ You completed the previous instruction.

#### Step 1

To save the project, click  $\Box$  in the command area.

#### Step 2

To start the simulation, click  $\triangleright$  in the command area.

# **15. References**

The following chapter provides you with lists and tables for example parameters, properties, and identifiers.

For EB GUIDE GTF specific parameters, properties, and identifiers, see EB GUIDE GTF user guide.

# **15.1. Command line options**

### **15.1.1. Command line options for Studio.Console.exe**

The following table lists command line options available in EB GUIDE Studio for Studio.Console.exe and explains their meaning. Undefined command line options do not prompt error messages.

The general syntax of a command line is as follows:

Studio.Console.exe <option> "project\_name.ebguide"

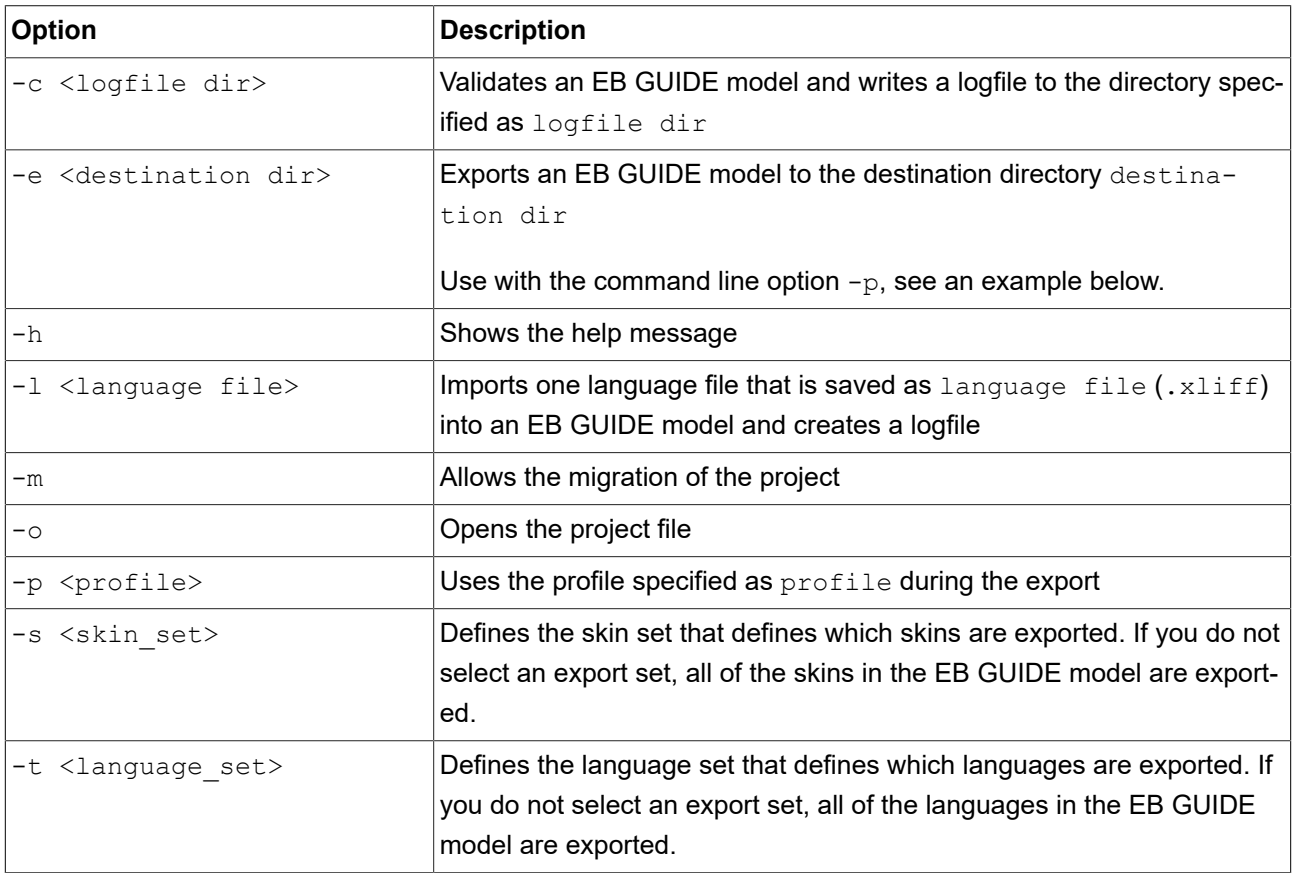

Table 15.1. Command line options for Studio.Console.exe

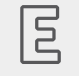

**Example 15.1. Command line options**

The command line Studio.Console.exe -e "C:/temp/exported project" -p "target profile" -o "project name.ebguide" exports project name.ebguide by using the profile target profile to the specified destination directory C:/temp/exported project.

For instructions, see the following:

- ► [section 10.4.1.2, "Validating an EB GUIDE model using command line"](#page-225-0)
- ► [section 10.5.2, "Exporting an EB GUIDE model using command line"](#page-227-0)
- ► [section 10.8.2.2, "Importing language-dependent texts using command line"](#page-234-0)

### **15.1.2. Command line options for Monitor.Console.exe**

The following table lists command line options available in EB GUIDE Monitor for Monitor. Console.exe and explains their meaning. Undefined command line options do not prompt error messages.

The general syntax of a command line is as follows:

Monitor.Console.exe <option> "monitor.cfg"

Table 15.2. Command line options for Monitor. Console.exe

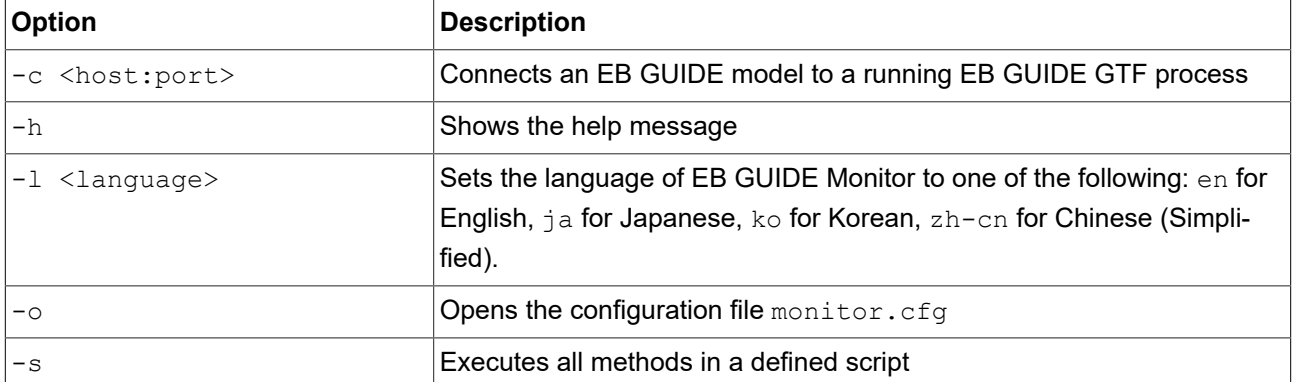

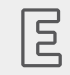

#### **Example 15.2. Command line options**

The command line Monitor. Console.exe -1 ko sets the language of EB GUIDE Monitor to Korean.

For instructions on how to use EB GUIDE Monitor, see [chapter 11, "Working with EB GUIDE Monitor".](#page-240-0)

# **15.2. Datapool items**

Table 15.3. Properties of a datapool item

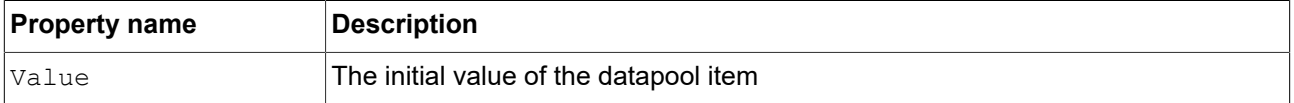

# **15.3. Data types**

The following section describes data types in EB GUIDE. You can add user-defined properties and datapool items from the types listed below.

### **15.3.1. Boolean**

Boolean properties can have the values true and false.

Available operations are as follows:

- $\blacktriangleright$  equal (==)
- ► not equal (!=)
- ► negation (!)
- $\triangleright$  and (&&)
- $\triangleright$  or (||)
- $\triangleright$  assign (writable properties) (=)

It is possible to store boolean properties in a list. For details about lists, see [section 15.3.12, "List"](#page-326-0).

### **15.3.2. Color**

Colors are stored in the RGBA8888 format.

Example: Red without transparency is (255, 0, 0, 255).

Available operations are as follows:

- $\blacktriangleright$  equal (==)
- ► not equal (!=)
- $\triangleright$  assign (writable properties) (=)

It is possible to store color properties in a list. For details about lists, see [section 15.3.12, "List"](#page-326-0).

### **15.3.3. Conditional script**

Conditional scripts are used to react on initialization and on trigger. When you edit conditional scripts, the content area is divided into the following sections:

- ► In the **Triggers** section, you can select an event, datapool item, or widget property that triggers the execution of the **On trigger** script.
- ► In the **On trigger** section, you can add an EB GUIDE Script that is called on initialization, an event trigger, or after a value update of a datapool item or a widget property.

The parameter of the **On trigger** EB GUIDE Script indicates the cause for the execution of the script.

The  $\arg$  refers to the fact whether the EB GUIDE Script is executed during initialization or by a trigger. Consider the following:

- $\blacktriangleright$  If the EB GUIDE Script is executed during initialization,  $arg0$  is true.
- ► If the EB GUIDE Script is executed by a trigger, arg0 is false.

The return value of the **On trigger** EB GUIDE Script controls change notifications for the property.

The return value of the **On trigger** EB GUIDE Script regulates whether the EB GUIDE Script must produce a notification or not. Consider the following:

- $\blacktriangleright$  If the return value is true, a notification is generated.
- $\blacktriangleright$  If the return value is false, a notification is not generated.

To be able to execute the **On trigger** script, the conditions are to be fulfilled during the following:

- ► On initialization, for example, in case of datapool items during EB GUIDE model start-up, or in case of widget properties during the view creation.
- ► On processing an event from the trigger script. The EB GUIDE Script is executed once for each matching event.
- ► On processing the datapool notifications of one or more items from the trigger script. Multiple notifications may be processed at once.
- ► On processing the notifications of one or more widget properties from the trigger script. Multiple notifications may be processed at once.

### **15.3.4. Float**

Float-point number data type represents a single-precision 32-bit IEEE 754 value.
Available operations are as follows:

- $\blacktriangleright$  equal (==)
- $\triangleright$  not equal (!=)
- ► greater (>)
- ► greater or equal (>=)
- $\blacktriangleright$  less (<)
- ► less or equal (<=)
- $\blacktriangleright$  addition  $(+)$
- ► subtraction (-)
- $\blacktriangleright$  multiplication (\*)
- $\triangleright$  division (/)
- ► assign (writable properties) (=)

It is possible to store float properties in a list. For details about lists, see [section 15.3.12, "List"](#page-326-0).

# **15.3.5. Font**

To add a font to an EB GUIDE project, copy the font file to: \$GUIDE\_PROJECT\_PATH/<project\_name>/ resources

Available operations are as follows:

 $\triangleright$  assign (writable properties) (=)

It is possible to store font properties in a list. For details about lists, see [section 15.3.12, "List"](#page-326-0).

# **15.3.6. Function () : bool**

By means of Function () : bool you can create an own function.

The available operation for this data type is a read/run operation for all properties.

# **15.3.7. Ibl**

Ibl is a data format that stores lighting information generated by the IBLGenerator.

To add an ibl to an EB GUIDE project, copy the .ebibl file to: \$GUIDE\_PROJECT\_PATH/<project\_name>/ resources

Available operations are as follows:

 $\triangleright$  assign (writable properties) (=)

It is possible to store ibl properties in a list. For details about lists, see [section 15.3.12, "List".](#page-326-0)

# **15.3.8. Image**

To add an image to an EB GUIDE project, copy the image file to: \$GUIDE\_PROJECT\_PATH/<project name>/resources

Available operations are as follows:

 $\triangleright$  assign (writable properties) (=)

It is possible to store image properties in a list. For details about lists, see [section 15.3.12, "List".](#page-326-0)

# **15.3.9. Integer**

EB GUIDE supports signed 32-bit integers.

Available operations are as follows:

- $\blacktriangleright$  equal (==)
- ► not equal (!=)
- ► greater (>)
- ► greater or equal (>=)
- $\blacktriangleright$  less (<)
- ► less or equal (<=)
- $\blacktriangleright$  addition  $(+)$
- ► subtraction (-)
- $\blacktriangleright$  multiplication  $(*)$
- $\blacktriangleright$  division (/)
- ► modulo (%)
- ► assign (writable properties) (=)

It is possible to store integer properties in a list. For details about lists, see [section 15.3.12, "List"](#page-326-0).

# **15.3.10. Mesh**

Mesh defines the shape of the 3D object.

To add a mesh to an EB GUIDE project, copy the .ebmesh file to: \$GUIDE\_PROJECT\_PATH/<project name>/resources

Available operations are as follows:

 $\triangleright$  assign (writable properties) (=)

It is possible to store mesh properties in a list. For details about lists, see [section 15.3.12, "List".](#page-326-0)

# **15.3.11. String**

EB GUIDE supports character strings, for example *Hello world*.

Available operations are as follows:

- ► equal (case sensitive) (==)
- ► not equal (case sensitive) (!=)
- ► equal (case insensitive, only in the ASCII range) (=Aa=)
- ► greater (>)
- ► greater or equal (>=)
- $\blacktriangleright$  less (<)
- ► less or equal (<=)
- ► concatenation (+)
- $\triangleright$  assign (writable properties) (=)

<span id="page-326-0"></span>It is possible to store string properties in a list. For details about lists, see [section 15.3.12, "List".](#page-326-0)

# **15.3.12. List**

EB GUIDE supports a list of values with the same data type.

The following list types are available:

- ► Boolean list
- ► Color list
- ► Float list
- ► Font list
- ► Ibl list
- ► Image list
- ► Integer list
- ► Mesh list
- ► String list

The following types cannot be used in lists:

- ► List
- ► Property reference
- ► List element reference

Available operations are as follows:

- ► length: (length)
- ► element accessor: ([ ])

# **15.4. EB GUIDE Script**

# **15.4.1. EB GUIDE Script keywords**

The following is a list of reserved keywords in EB GUIDE Script. If you want to use these words as identifiers in a script, you must quote them.

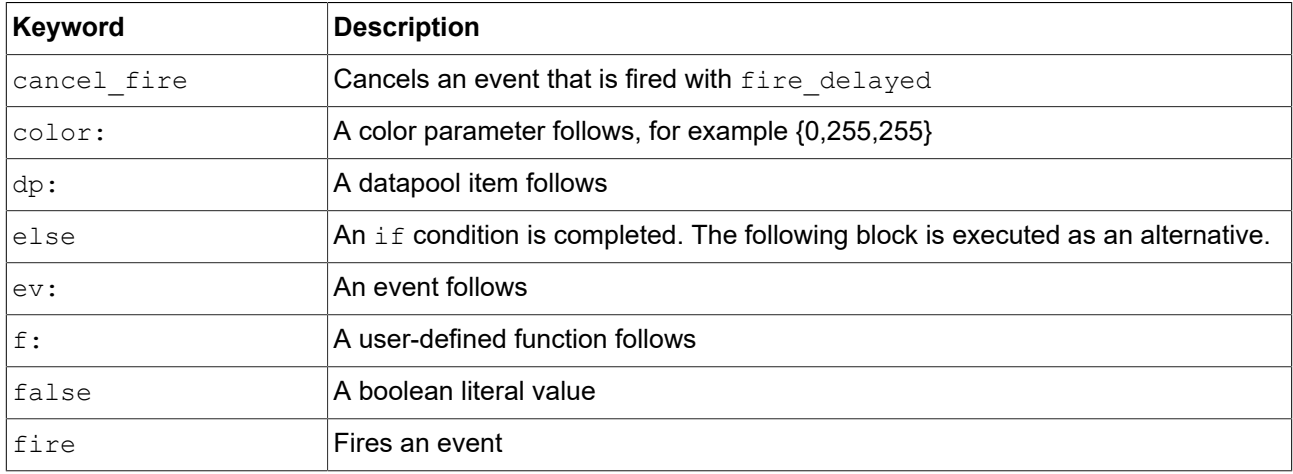

#### Table 15.4. EB GUIDE Script keywords

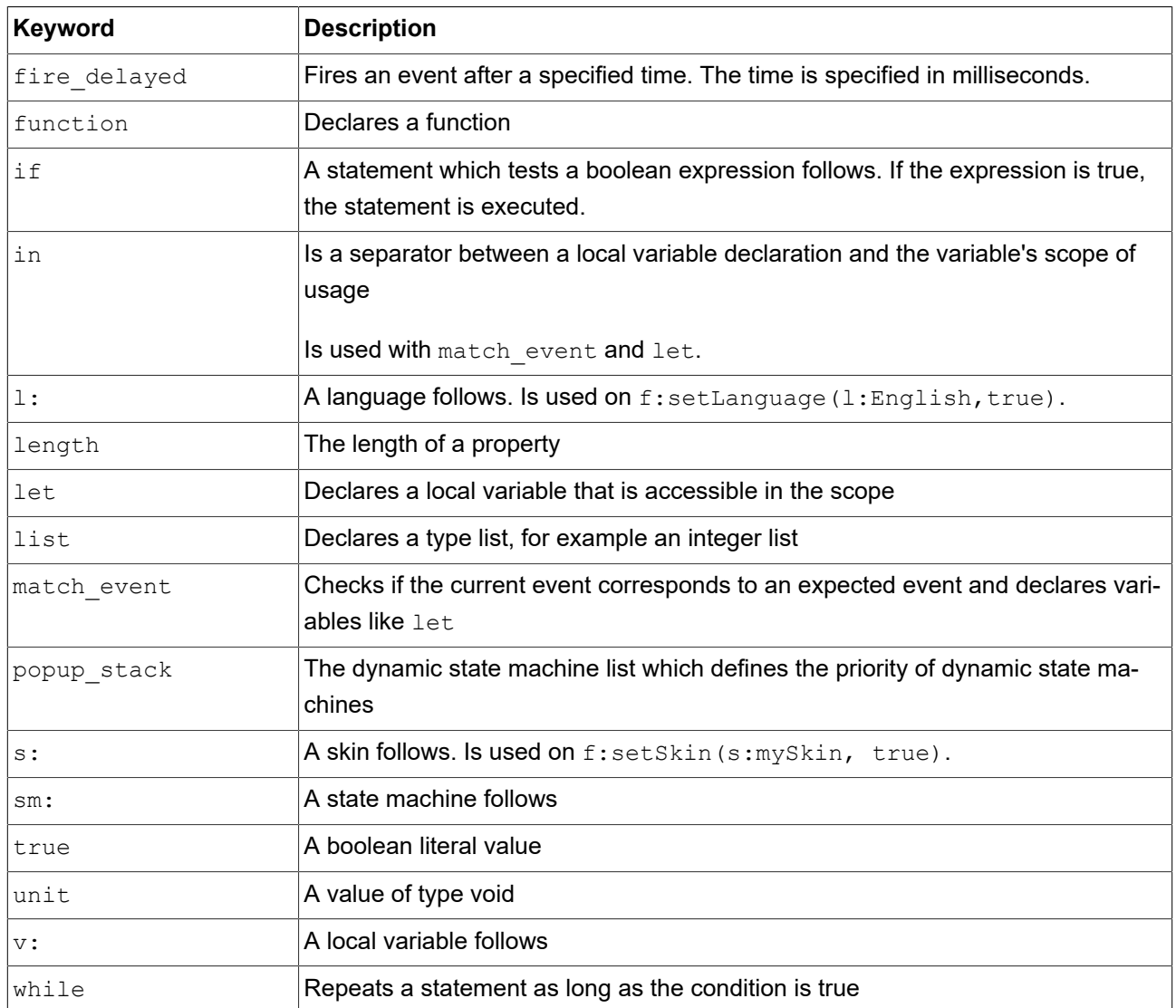

# **15.4.2. EB GUIDE Script operator precedence**

The following is a list of the operators in EB GUIDE Script together with their precedence and associativity. Operators are listed top to bottom, in descending precedence.

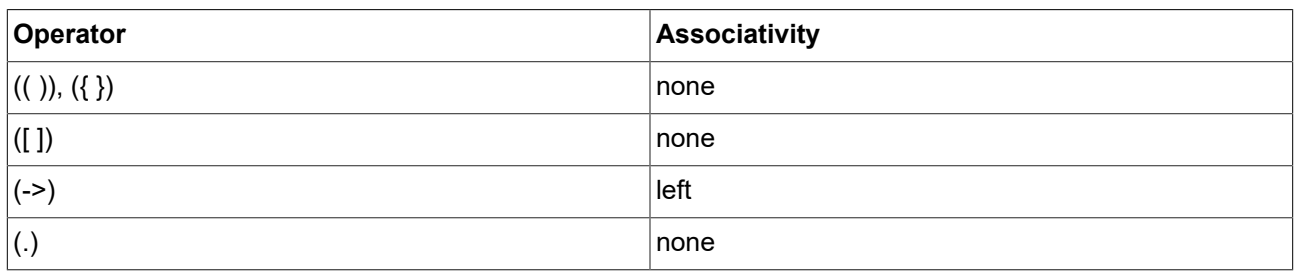

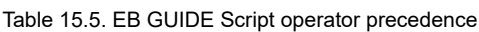

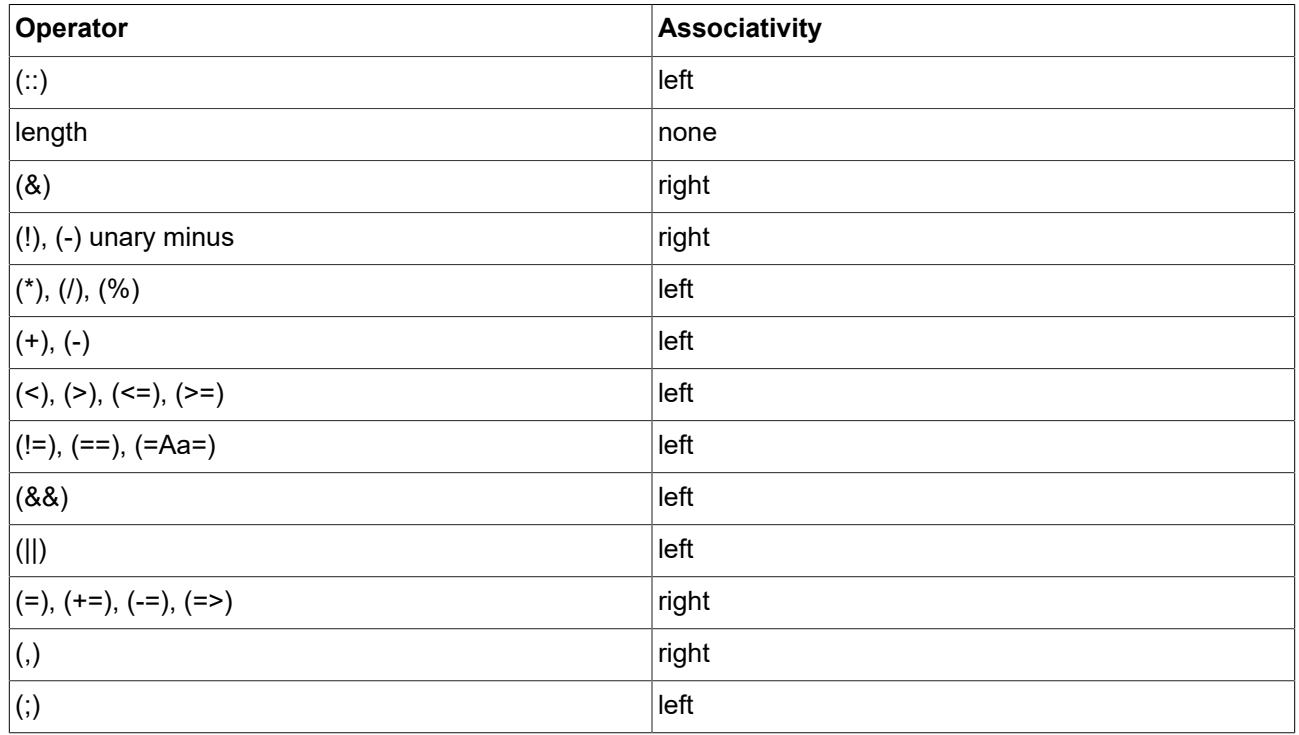

# **15.4.3. EB GUIDE Script standard library**

The following chapter provides a description of all EB GUIDE Script functions.

# **15.4.3.1. EB GUIDE Script functions A - B**

# **15.4.3.1.1. abs**

The function returns the absolute value of the integer number  $x$ .

Table 15.6. Parameters of abs

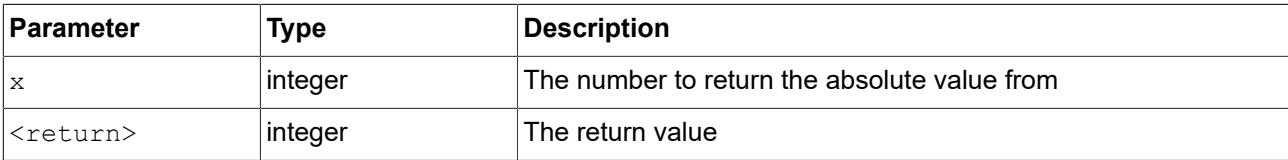

### **15.4.3.1.2. absf**

The function returns the absolute value of the float number  $x$ .

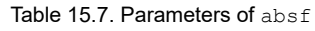

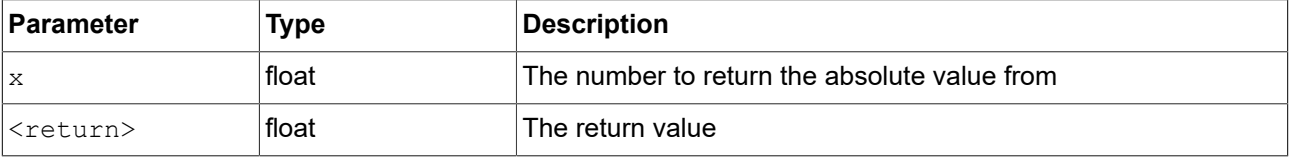

# **15.4.3.1.3. acosf**

The function returns the principal value of the arc cosine of x.

Table 15.8. Parameters of acosf

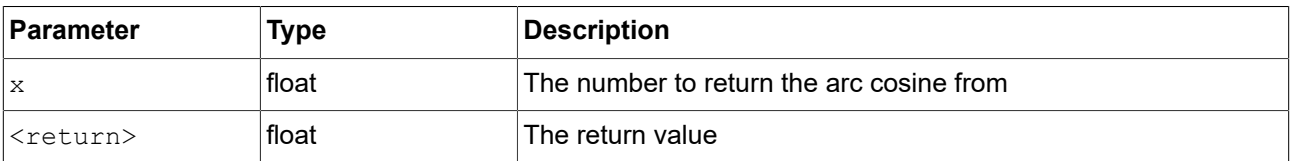

# **15.4.3.1.4. animation\_before**

The function checks if a running animation has passed a given point in time.

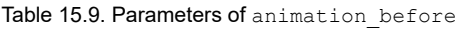

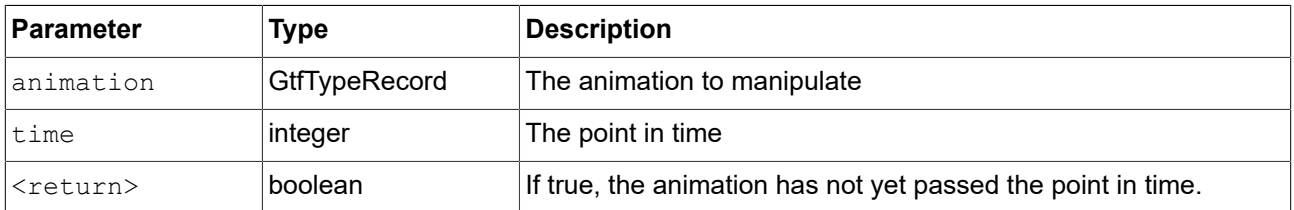

#### **15.4.3.1.5. animation\_beyond**

The function checks if a running animation has passed a given point in time.

Table 15.10. Parameters of animation\_beyond

| Parameter         | Type                 | <b>Description</b>                                   |
|-------------------|----------------------|------------------------------------------------------|
| lanimation        | <b>GtfTypeRecord</b> | The animation to manipulate                          |
| time              | ∣integer             | The point in time                                    |
| <return></return> | l boolean.           | If true, the animation has passed the point in time. |

#### **15.4.3.1.6. animation\_cancel**

The function cancels an animation and leaves edited properties in the current state.

#### Table 15.11. Parameters of animation cancel

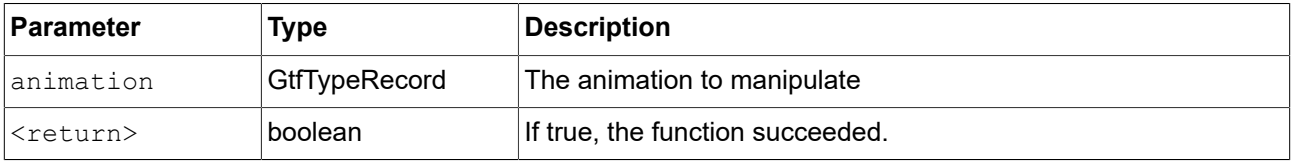

### **15.4.3.1.7. animation\_cancel\_end**

The function cancels an animation and sets edited properties to the end state where possible.

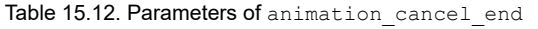

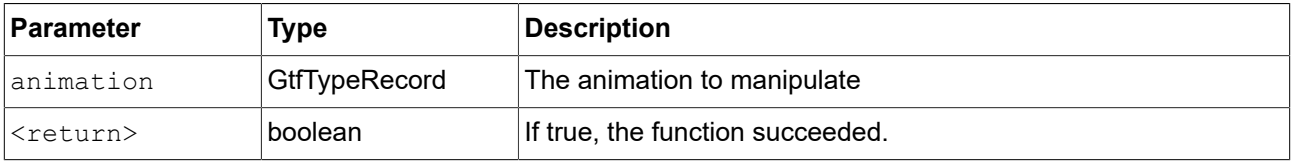

### **15.4.3.1.8. animation\_cancel\_reset**

The function cancels an animation and resets edited properties to the initial state where possible.

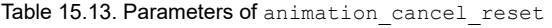

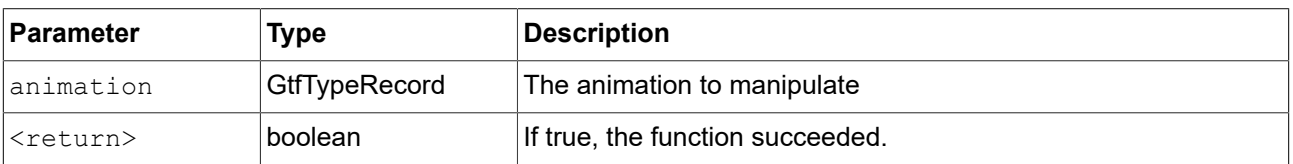

### **15.4.3.1.9. animation\_pause**

The function pauses an animation.

Table 15.14. Parameters of animation pause

| Parameter         | Type                 | Description                      |
|-------------------|----------------------|----------------------------------|
| lanimation        | <b>GtfTypeRecord</b> | The animation to manipulate      |
| <return></return> | l boolean.           | If true, the function succeeded. |

# **15.4.3.1.10. animation\_play**

The function starts or continues an animation.

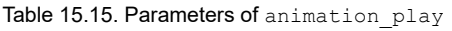

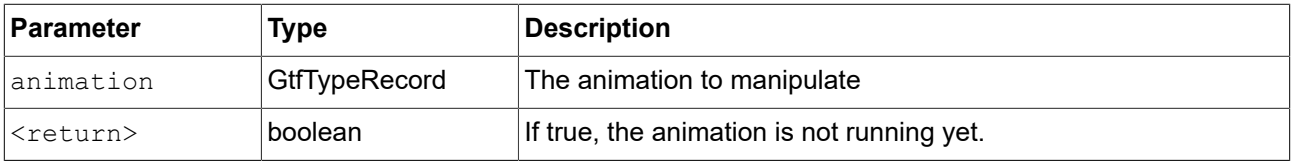

### **15.4.3.1.11. animation\_reverse**

The function plays an animation backwards.

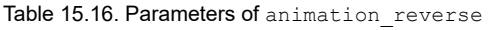

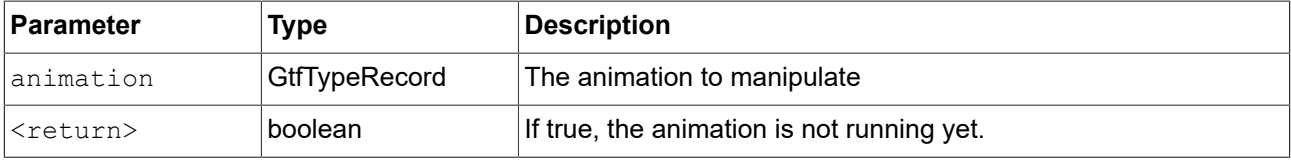

# **15.4.3.1.12. animation\_running**

The function checks if an animation is currently running.

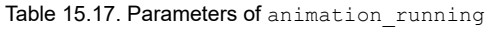

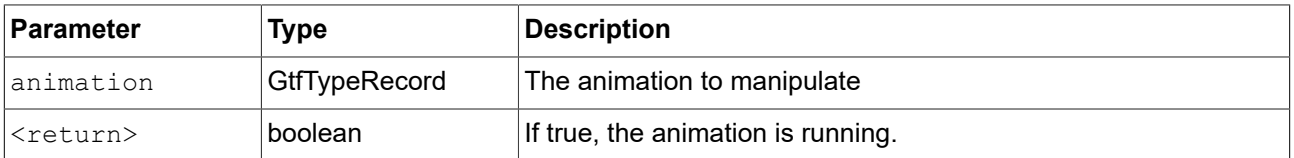

# **15.4.3.1.13. animation\_set\_time**

The function sets the current time of an animation, can be used to skip or replay an animation.

Table 15.18. Parameters of animation set time

| Parameter         | Type          | Description                      |
|-------------------|---------------|----------------------------------|
| lanimation        | GtfTypeRecord | The animation to manipulate      |
| ltime             | integer       | time                             |
| <return></return> | boolean       | If true, the function succeeded. |

#### **15.4.3.1.14. asinf**

The functions calculates the principal value of the arc sine of x.

#### Table 15.19. Parameters of asinf

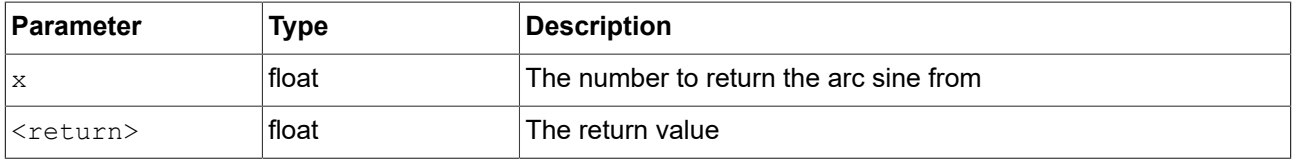

### **15.4.3.1.15. atan2f**

The function calculates the principal value of the arc tangent of  $y/x$ , using the signs of the two arguments to determine the quadrant of the result.

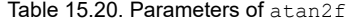

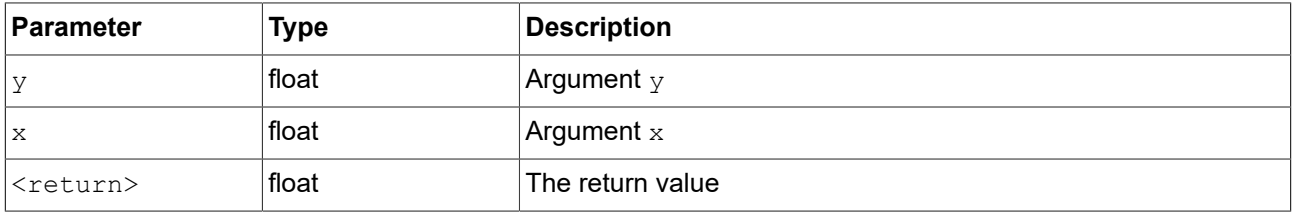

# **15.4.3.1.16. atan2i**

The function calculates the principal value of the arc tangent of  $y/x$ , using the signs of the two arguments to determine the quadrant of the result.

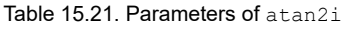

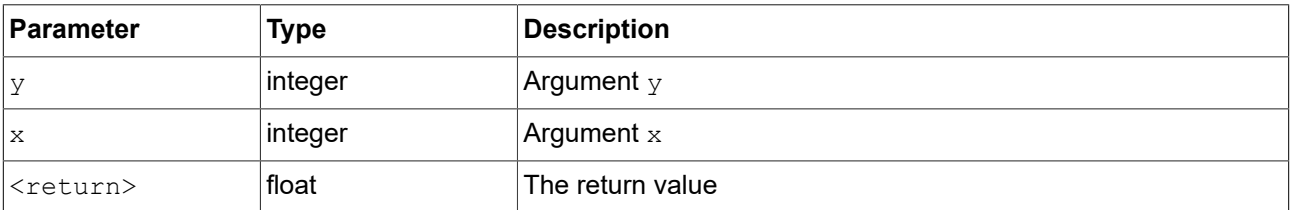

### **15.4.3.1.17. atanf**

The function calculates the principal value of the arc tangent of x.

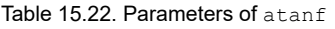

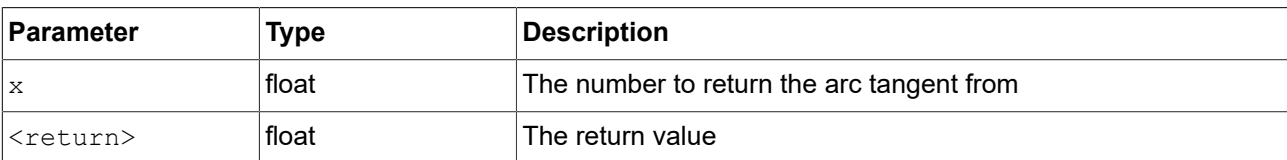

#### **15.4.3.1.18. bool2string**

The function converts a boolean variable to either the string true or false.

Table 15.23. Parameters of bool2string

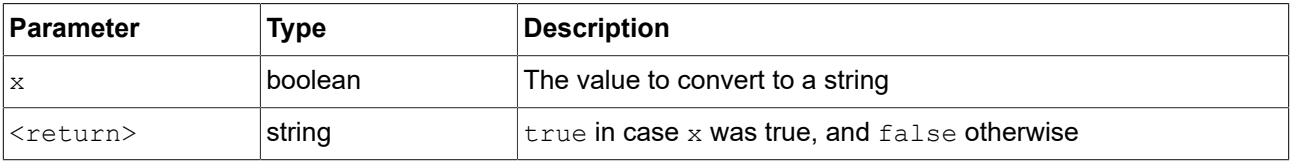

# **15.4.3.2. EB GUIDE Script functions C - H**

# **15.4.3.2.1. ceil**

The function returns the smallest integral value that is not less than the argument.

Table 15.24. Parameters of ceil

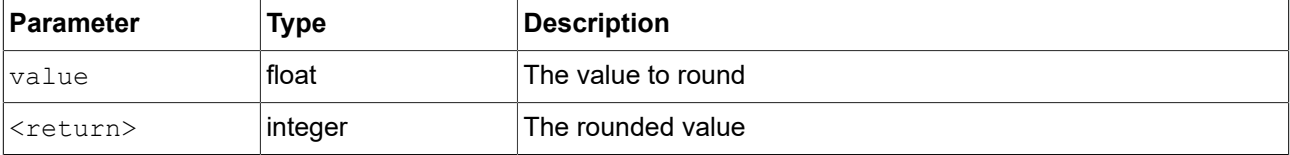

#### **15.4.3.2.2. changeDynamicStateMachinePriority**

The function changes the priority of a dynamic state machine.

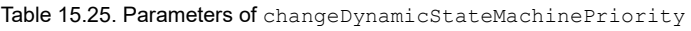

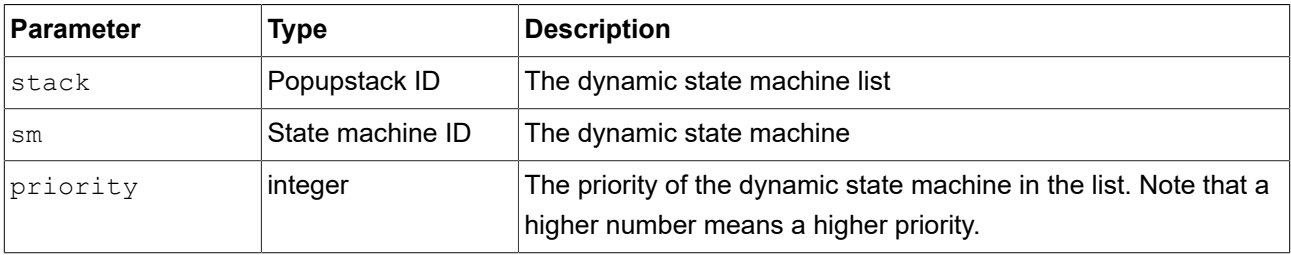

# **15.4.3.2.3. character2unicode**

The function returns the Unicode value of the first character in a string.

# Table 15.26. Parameters of character2unicode

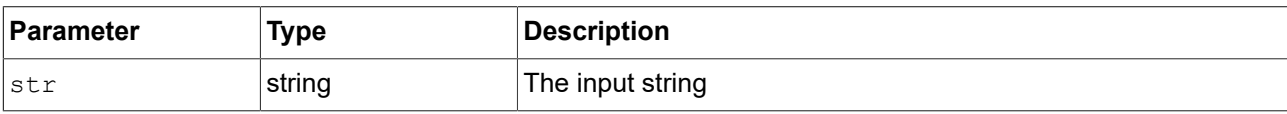

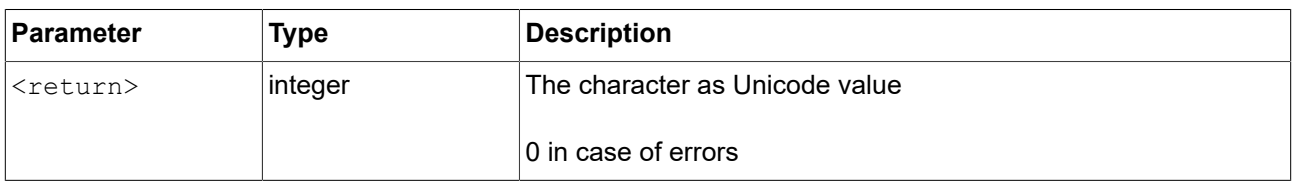

#### **15.4.3.2.4. clampf**

The function clamps a floating-point value to a defined range [xmin, xmax], this means the function computes max (xmin, min (xmax, x)).

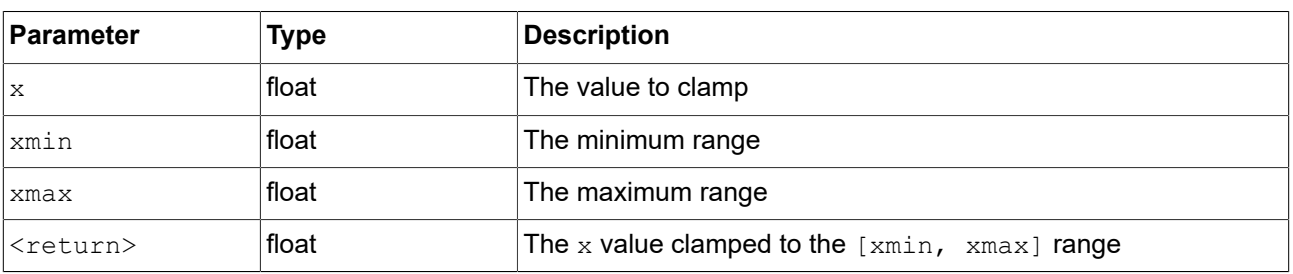

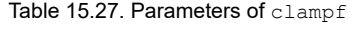

#### **15.4.3.2.5. clampi**

The function clamps an integer value to a defined range [xmin, xmax], this means the function computes max (xmin, min (xmax, x)).

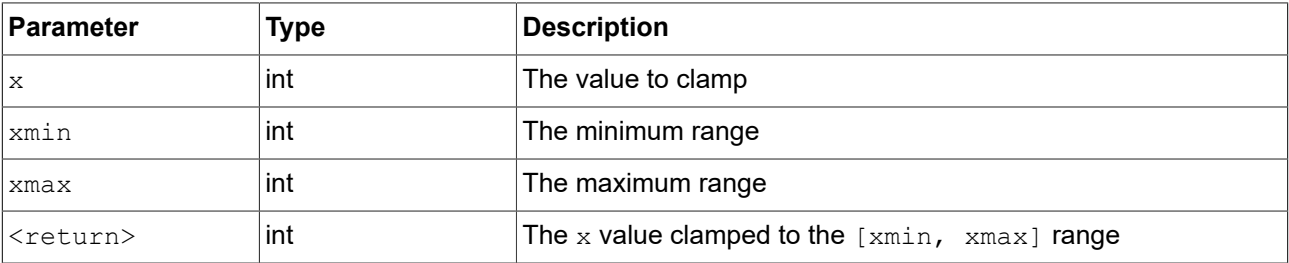

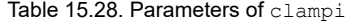

#### **15.4.3.2.6. clearAllDynamicStateMachines**

The function removes all dynamic state machines from the dynamic state machine list.

#### Table 15.29. Parameters of clearAllDynamicStateMachines

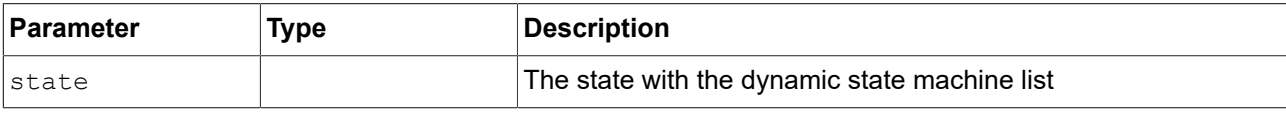

#### **15.4.3.2.7. color2string**

The function converts a color to eight hexadecimal values.

# Table 15.30. Parameters of color2string

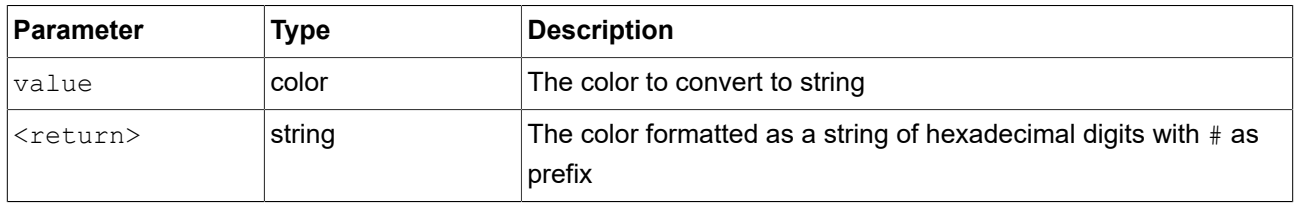

# **NOTE Formatting examples**

The format of the returned string is #RRGGBBAA with two digits for each of the color channels red, green, blue and alpha.

For example, opaque pure red is converted to #ff0000ff, semi-transparent pure green is converted to #00ff007f.

# **15.4.3.2.8. cosf**

The function returns the cosine of  $x$ , where  $x$  is given in radians.

#### Table 15.31. Parameters of cosf

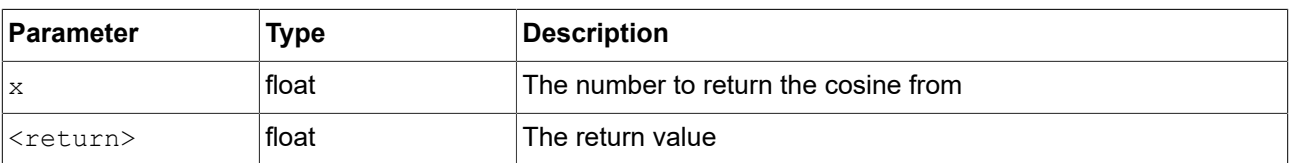

#### **15.4.3.2.9. deg2rad**

The function converts an angle from degrees to radians.

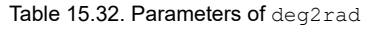

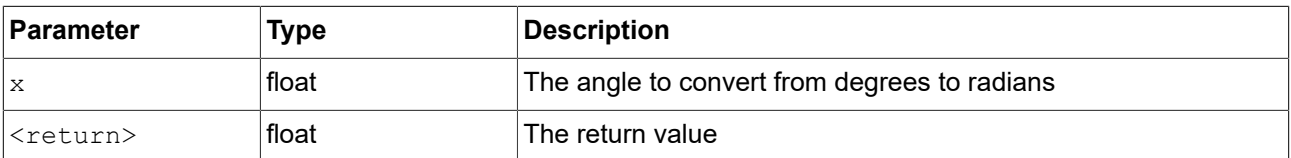

#### **15.4.3.2.10. expf**

The function returns the value of  $e$ , the base of natural logarithms, raised to the power of  $x$ .

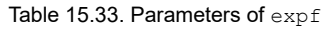

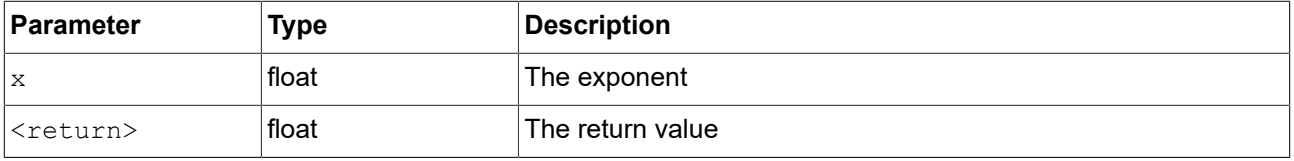

#### **15.4.3.2.11. float2string**

The function converts simple float to string.

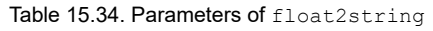

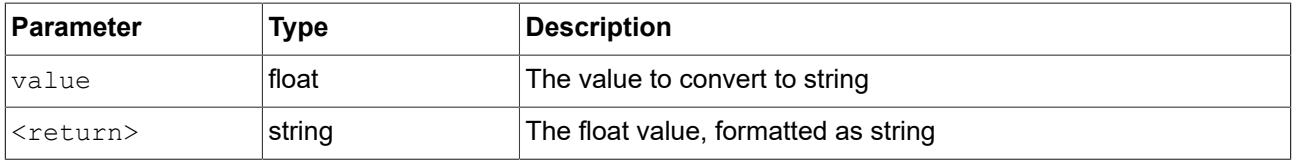

# **15.4.3.2.12. floor**

The function returns the largest integral value not greater than the parameter value.

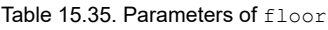

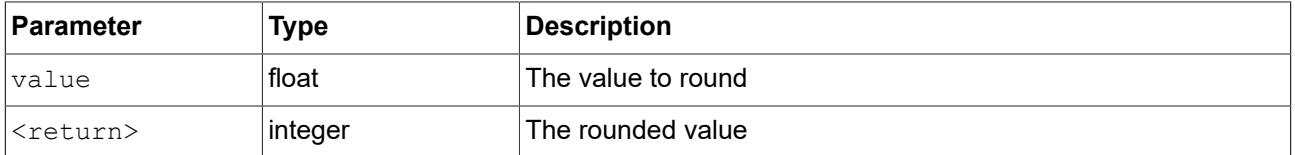

#### **15.4.3.2.13. fmod**

The function computes the remainder of the floating-point division  $x/y$ .

Table 15.36. Parameters of fmod

| ∣Parameter                | Type  | <b>Description</b>                  |
|---------------------------|-------|-------------------------------------|
| $\boldsymbol{\mathsf{X}}$ | float | The floating point numerator        |
|                           | float | The floating point denominator      |
| <return></return>         | float | The remainder of the division $x/y$ |

### **15.4.3.2.14. focusMoveTo**

The function forces the focus manager to forward the focus to a dedicated focusable element.

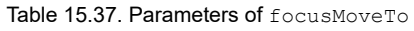

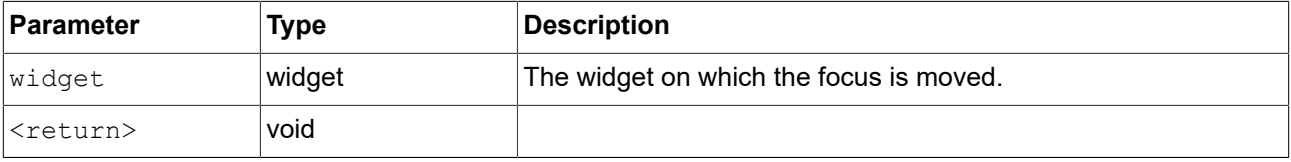

### **15.4.3.2.15. focusNext**

The function forces the focus manager to forward the focus to the next focusable element.

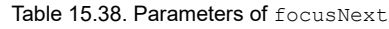

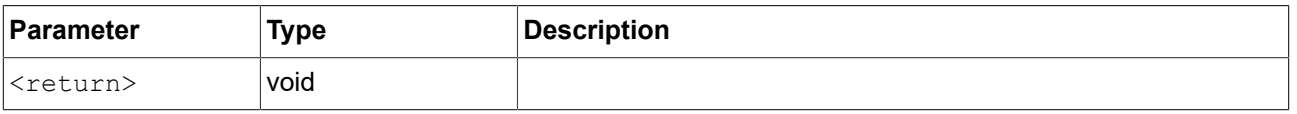

# **15.4.3.2.16. focusPrevious**

The function forces the focus manager to return the focus to the previous focusable element.

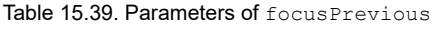

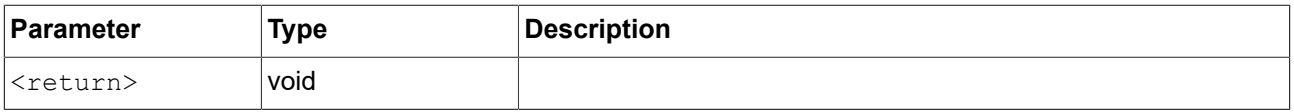

# **15.4.3.2.17. format\_float**

The function formats a float value.

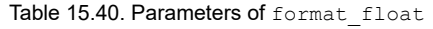

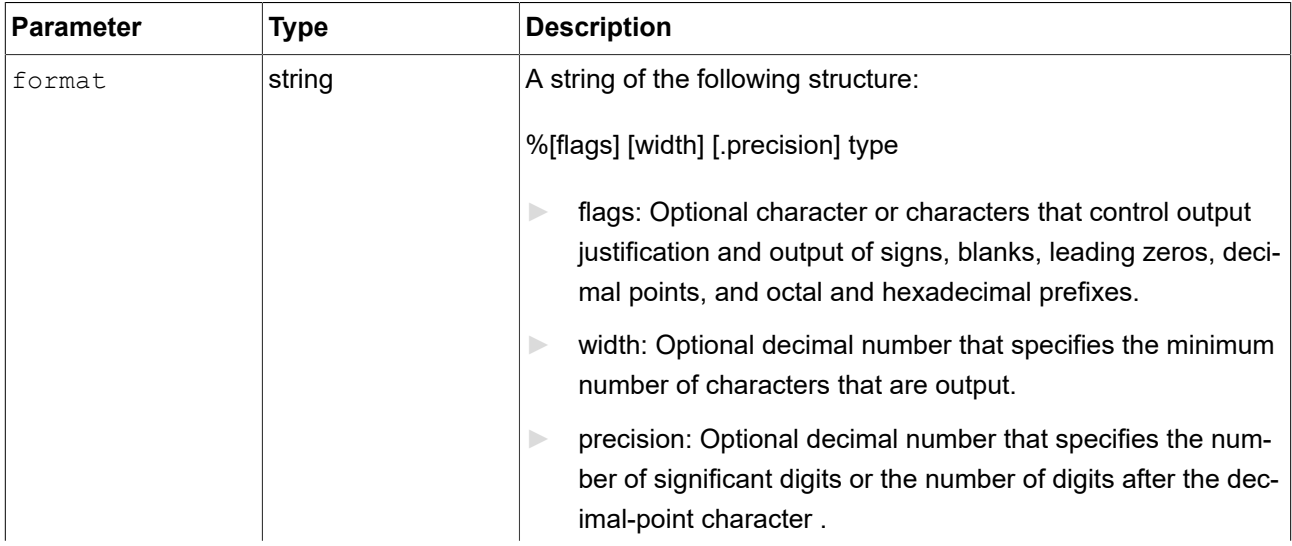

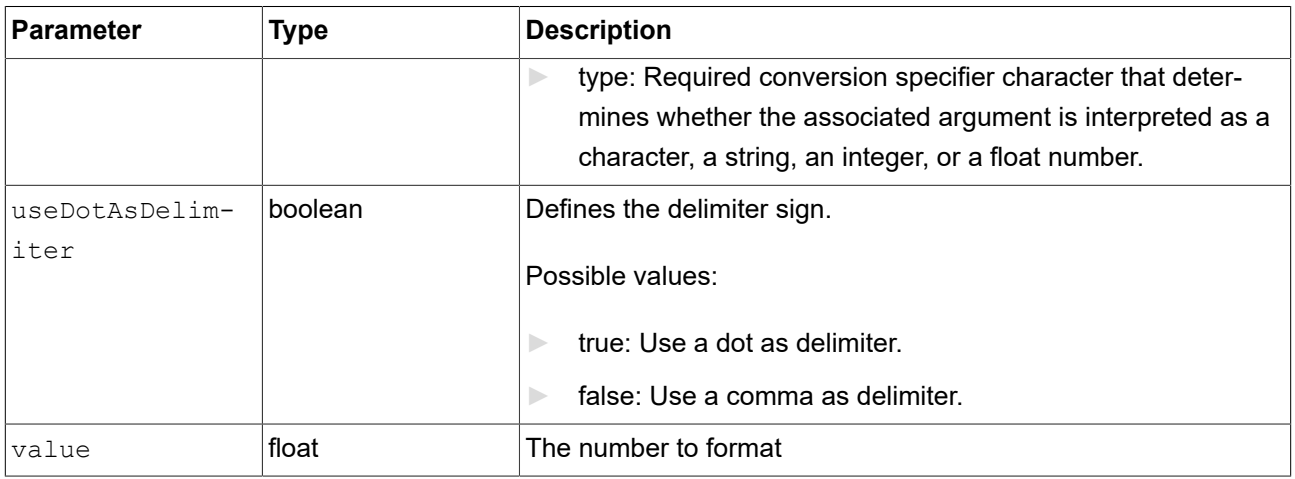

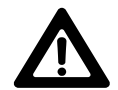

# **WARNING Adhere to printf specification for C++**

The format parameter is defined according to the printf specification for C++.

Using values that do not comply with this specification can lead to unexpected behavior.

For example, allowed types for format\_float are f, a, g and e, and not more than one type character is allowed.

# **15.4.3.2.18. format\_int**

The function formats an integer value.

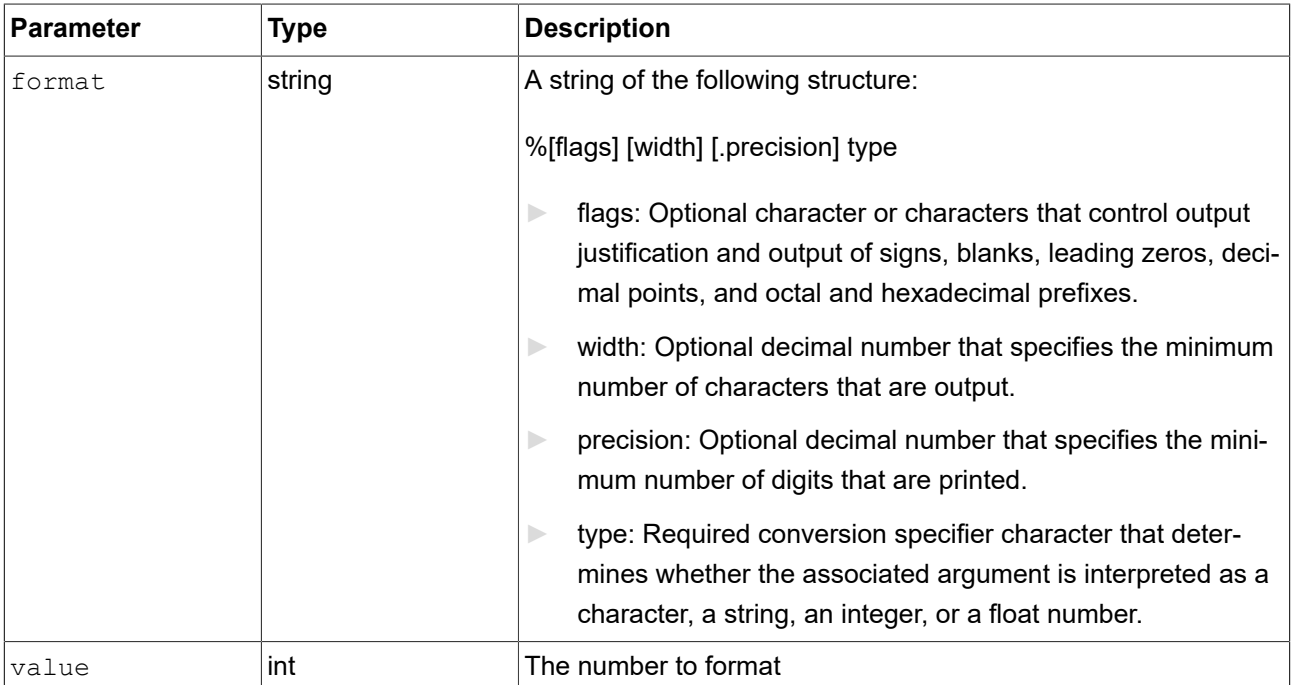

#### Table 15.41. Parameters of format\_int

# **WARNING Adhere to printf specification for C++** The format parameter is defined according to the printf specification for C++. Using values that do not comply with this specification can lead to unexpected behavior.

For example, allowed types for  $format$  int are  $d$ , i,  $o$ ,  $x$  and  $u$ , and not more than one type character is allowed.

# **15.4.3.2.19. frac**

The function computes the fractional part of a floating-point value. The return value lies in the interval [0, 1]. For example, the function returns 0.5 for the parameter value x=1.5 or x=-1.5.

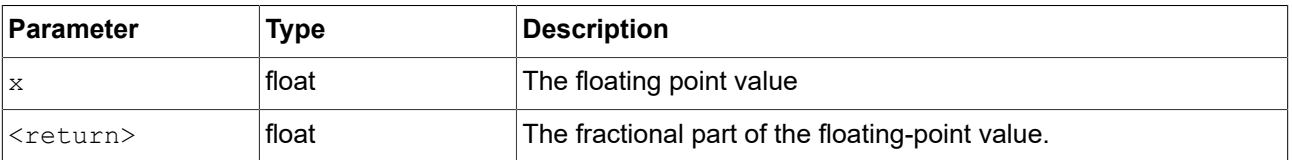

# Table 15.42 Parameters of fract

# **15.4.3.2.20. getAllLanguages**

The function fills a datapool item with a list of language UIDs from all models or for the current model only.

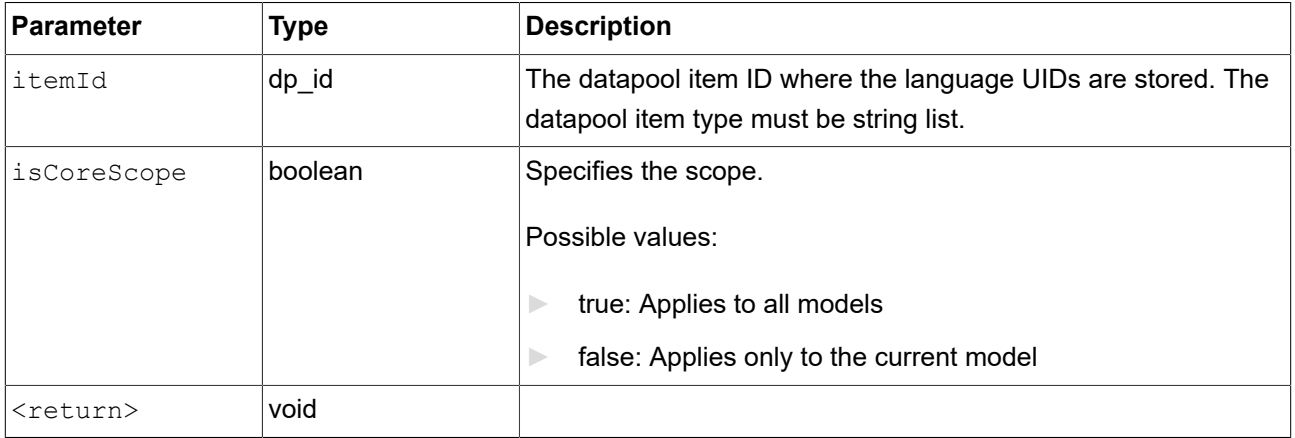

#### Table 15.43. Parameters of getAllLanguages

# **15.4.3.2.21. getAllSkins**

The function fills a datapool item with a list of skin UIDs from the core or model scope.

#### Table 15.44. Parameters of getAllSkins

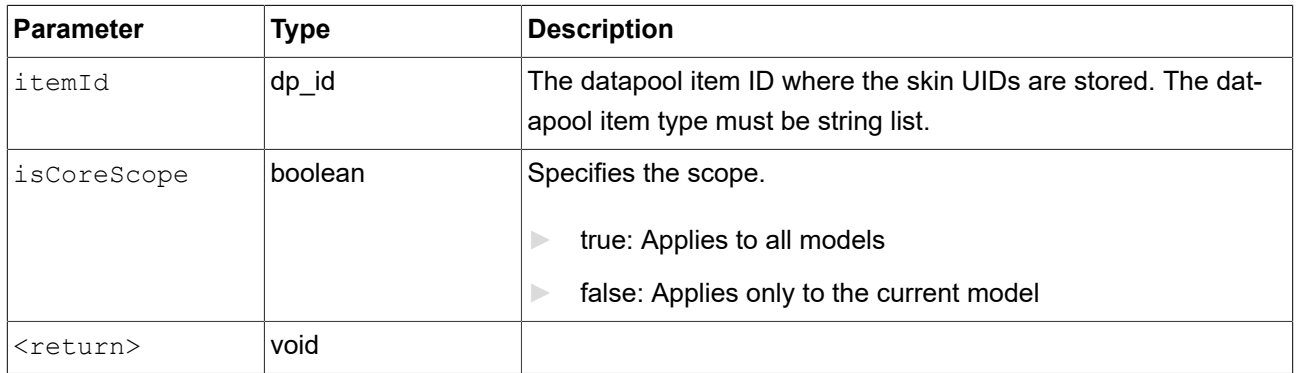

# **15.4.3.2.22. getConfigItem**

The function fills a datapool item with a configuration item value.

#### Table 15.45. Parameters of getConfigItem

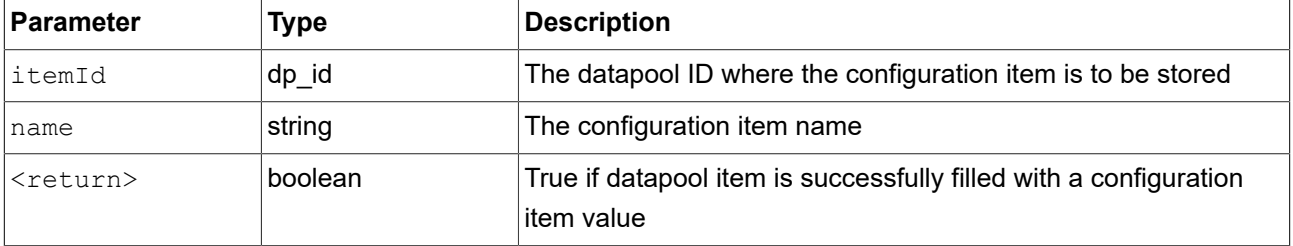

### **15.4.3.2.23. getFontAscender**

The function returns the ascender of the font passed as parameter.

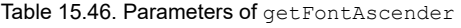

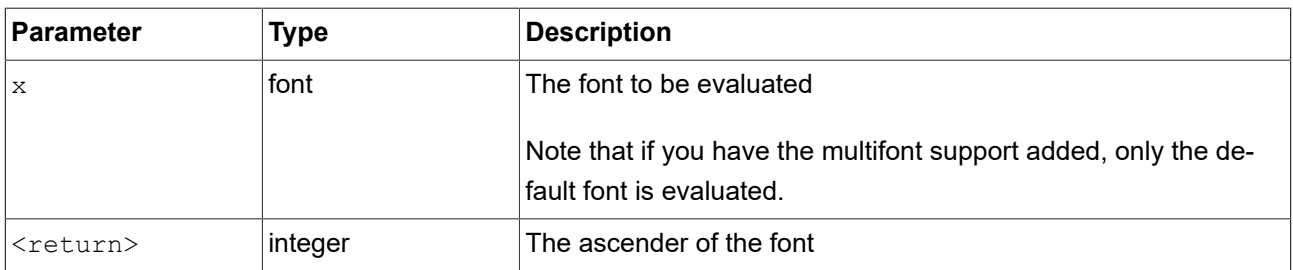

#### **15.4.3.2.24. getFontDescender**

The function returns the descender of the font passed as parameter.

#### Table 15.47. Parameters of getFontDescender

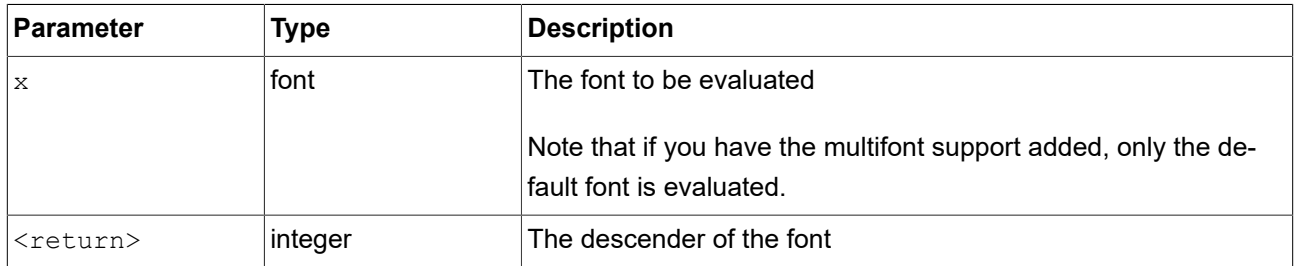

#### **15.4.3.2.25. getFontLineGap**

The function returns the line gap of the font passed as parameter.

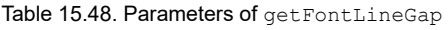

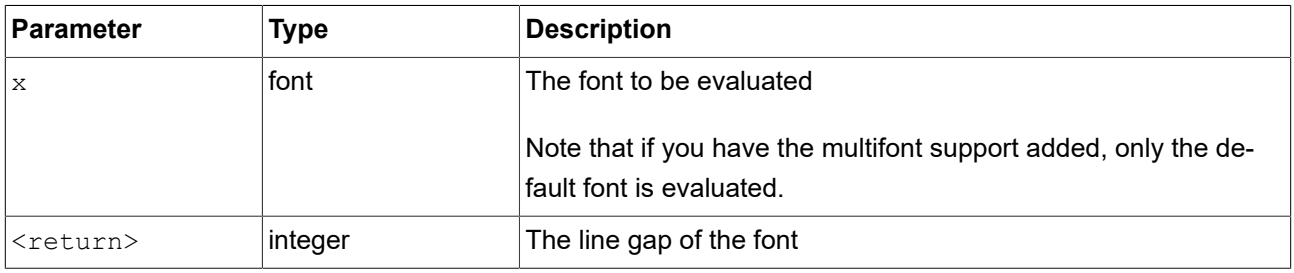

### **15.4.3.2.26. getImageHeight**

The function returns the height in pixels of an image passed as parameter.

Table 15.49. Parameters of getImageHeight

| <b>Parameter</b>  | Type         | Description                      |
|-------------------|--------------|----------------------------------|
| X                 | Image widget | The widget to evaluate           |
| <return></return> | ∣integer     | The height in pixels of an image |

#### **15.4.3.2.27. getImageWidth**

The function returns the width in pixels of an image passed as parameter.

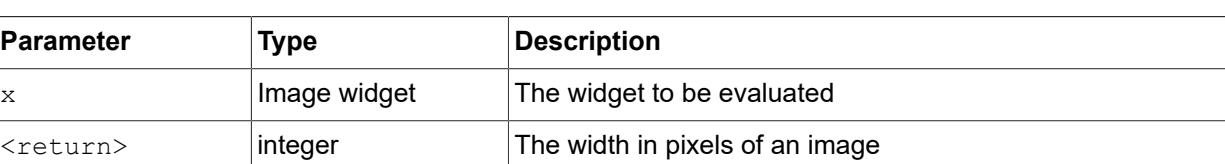

#### Table 15.50. Parameters of getImageWidth

#### **15.4.3.2.28. getLabelTextHeight**

The function returns the total height in pixels of a label's text. The total height is calculated using the formula:

total height = line height \* line count + line spacing \* (line count - 1)

The line spacing is calculated as the sum of the font lineGap property and the lineOffset property of the **Multiple lines** widget feature. Both font lineGap and the lineOffset property can be negative.

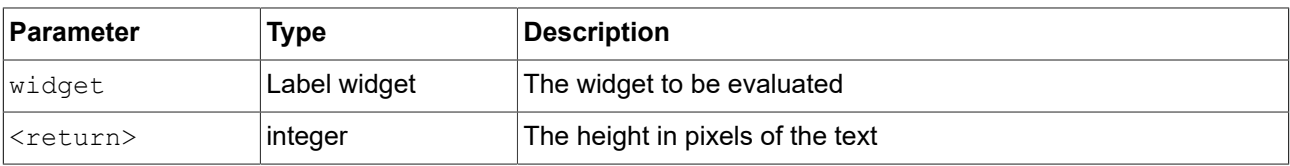

Table 15.51. Parameters of getLabelTextHeight

#### **15.4.3.2.29. getLabelTextWidth**

The function returns the width of the longest line of a label's text.

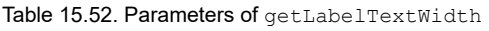

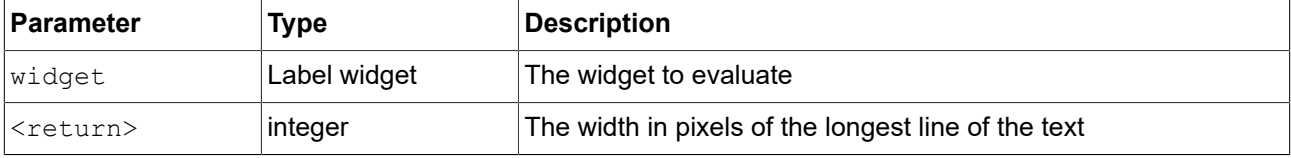

#### **15.4.3.2.30. getLanguage**

The function returns the current language from all models or from the current model only.

Table 15.53. Parameters of getLanguage

| Parameter         | Type    | <b>Description</b>                       |
|-------------------|---------|------------------------------------------|
| isCoreScope       | boolean | Specifies the scope.                     |
|                   |         | true: Applies to all models              |
|                   |         | false: Applies only to the current model |
| <return></return> | string  | The UID of the language.                 |

#### **15.4.3.2.31. getLanguageName**

The function returns the name of the specified language UID.

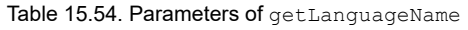

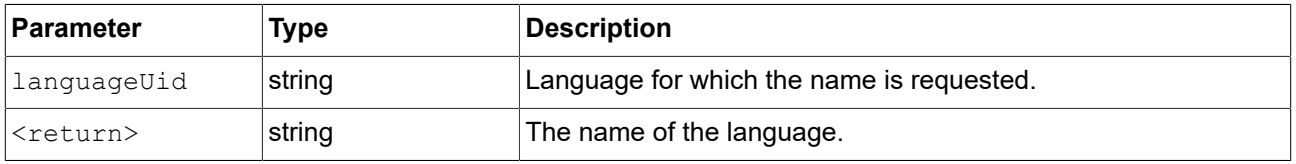

#### **15.4.3.2.32. getLanguageTag**

The function returns the tag of the specified language UID. The language tag consists of a language code that follows the ISO 639 standards for representing language names and a language region that follows ISO 3166-1 standards for representing country codes. For example, the en-US language tag means English language in region United States.

#### Table 15.55. Parameters of getLanguageTag

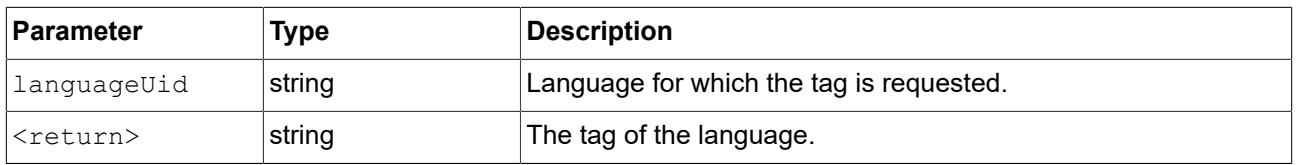

#### **15.4.3.2.33. getLineCount**

The function returns the number of lines of a label's text.

Table 15.56. Parameters of getLineCount

| Parameter         | Type         | <b>Description</b>              |
|-------------------|--------------|---------------------------------|
| widget            | Label widget | The widget to be evaluated      |
| <return></return> | ∣integer     | The number of lines of the text |

#### **15.4.3.2.34. getLineHeight**

The function returns the height of a line written with the font passed as parameter.

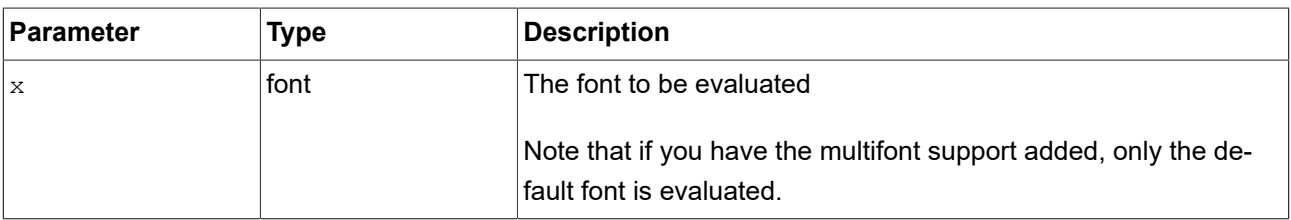

#### Table 15.57. Parameters of getLineHeight

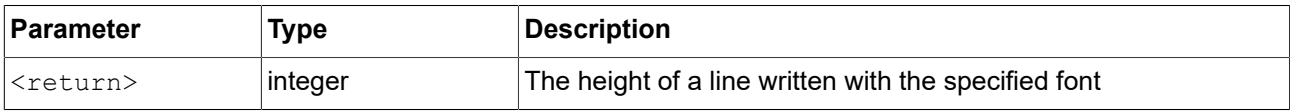

#### **15.4.3.2.35. getProductString**

The function returns a string with the product name of EB GUIDE GTF.

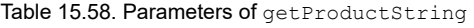

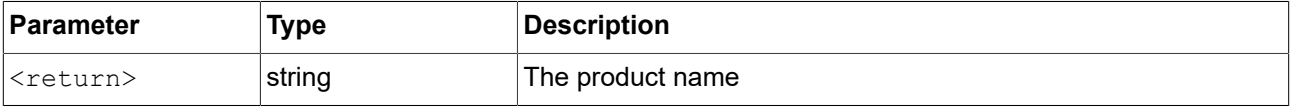

#### **15.4.3.2.36. getSkin**

The function returns the current skin from all models or from the current model only.

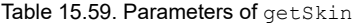

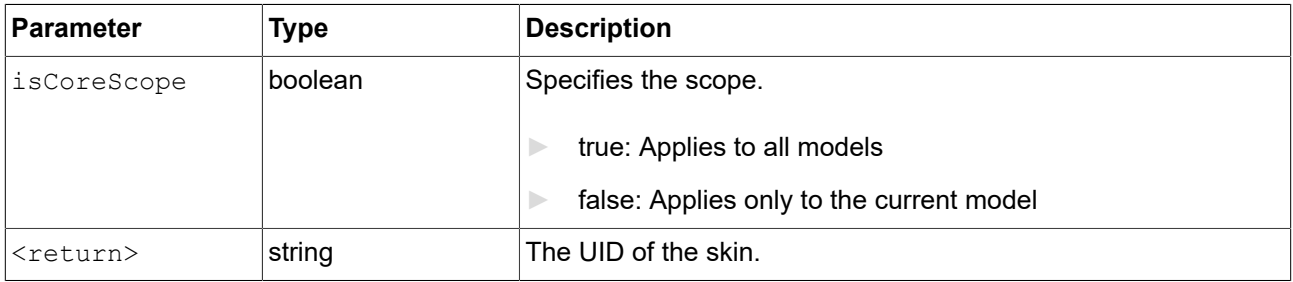

# **15.4.3.2.37. getSkinName**

The function returns the name of the specified skin UID.

Table 15.60. Parameters of getSkinName

| Parameter         | Type   | Description                          |
|-------------------|--------|--------------------------------------|
| IskinUid          | string | Skin for which the name is required. |
| <return></return> | string | The name of the skin.                |

#### **15.4.3.2.38. getTextHeight**

The function returns the height of a text with regard to its font resource. The height represents the sum of the font ascender and descender.

#### Table 15.61. Parameters of getTextHeight

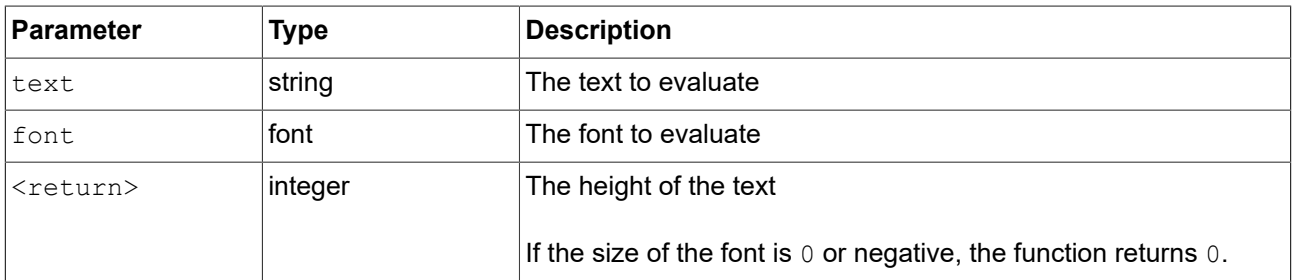

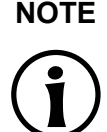

# **NOTE getTextHeight**

The function always calculates the height value assuming that the text has a single line.

#### **15.4.3.2.39. getTextLength**

The function returns the number of characters in a text.

#### Table 15.62. Parameters of getTextLength

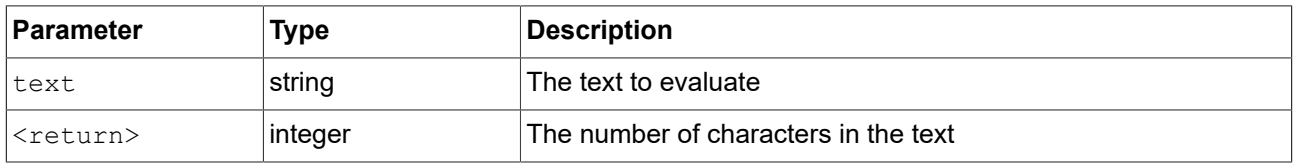

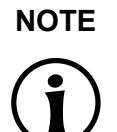

# **NOTE Escape sequences**

EB GUIDE Script does not resolve escape sequences like \n and counts every character. For example, for the text Label\n the getTextLength function returns 7.

#### **15.4.3.2.40. getTextWidth**

The function returns the width of a text with regard to its font resource.

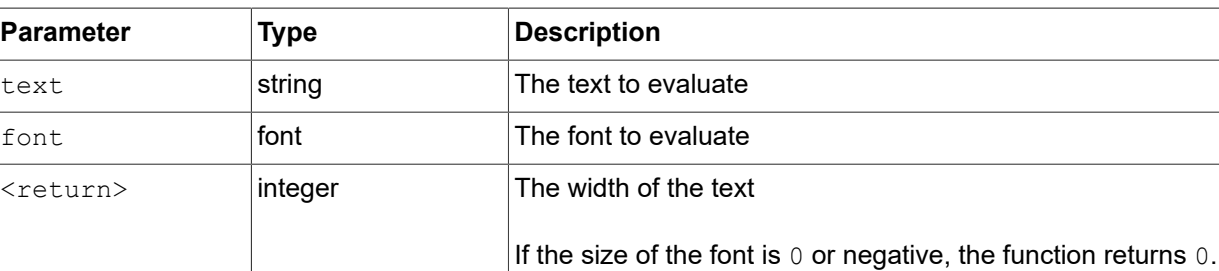

#### Table 15.63. Parameters of getTextWidth

**NOTE getTextWidth**

The function always calculates the width value assuming that the text has a single line.

# **15.4.3.2.41. getVersionString**

The function returns a string with the version number of EB GUIDE GTF.

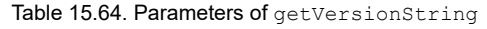

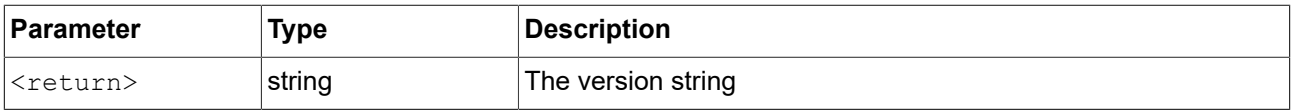

### **15.4.3.2.42. has\_list\_window**

The function checks if the index is valid for a datapool item of type list. For windowed lists it also checks if the index is located inside at least one window.

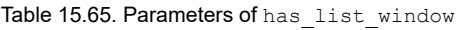

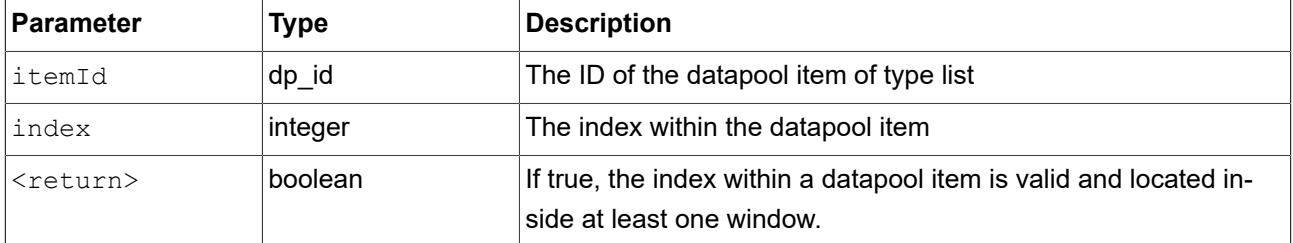

# **15.4.3.2.43. hsba2color**

The function converts an HSB/HSV color to an EB GUIDE GTF color.

Table 15.66. Parameters of hsba2color

| Parameter         | Type    | <b>Description</b>                                                  |
|-------------------|---------|---------------------------------------------------------------------|
| hue <sup>1</sup>  | integer | The color value in degrees from 0 to 360                            |
| Isaturation       | integer | The saturation in percent                                           |
| brightness        | integer | The brightness in percent                                           |
| alpha             | integer | The alpha value between 0 (totally transparent) and 255<br>(opaque) |
| <return></return> | color   | The resulting EB GUIDE GTF color with the alpha value applied       |

# **15.4.3.3. EB GUIDE Script functions I - R**

# **15.4.3.3.1. int2float**

The function returns the integer value converted to a float point value.

Table 15.67. Parameters of int2float

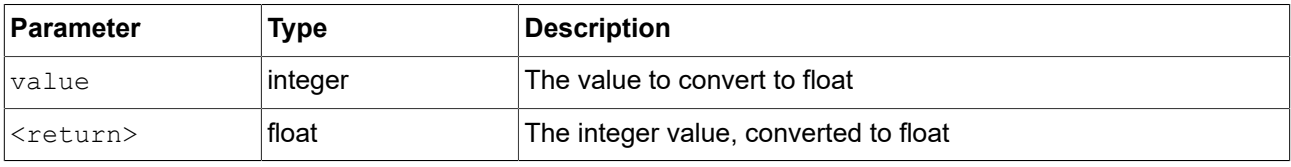

#### **15.4.3.3.2. int2string**

The function converts a simple integer to string.

Table 15.68. Parameters of int2string

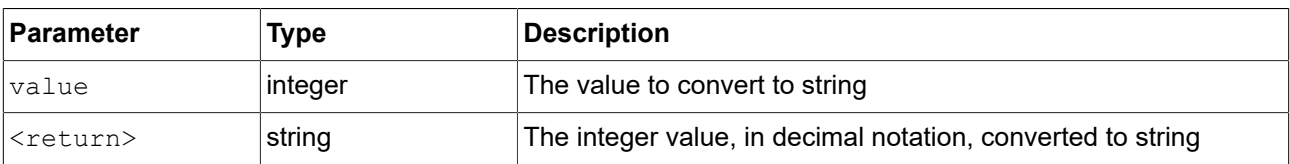

#### **15.4.3.3.3. isDynamicStateMachineActive**

The function checks if a dynamic state machine is contained in a dynamic state machine list.

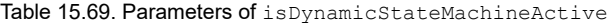

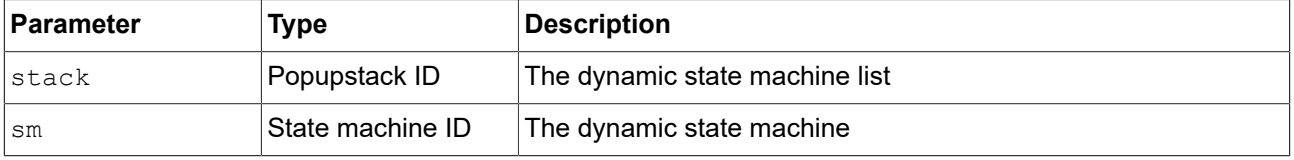

#### **15.4.3.3.4. isWidgetOnActiveStatemachine**

The function checks if the widget belongs to an active state machine.

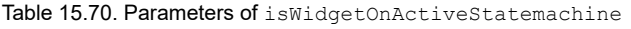

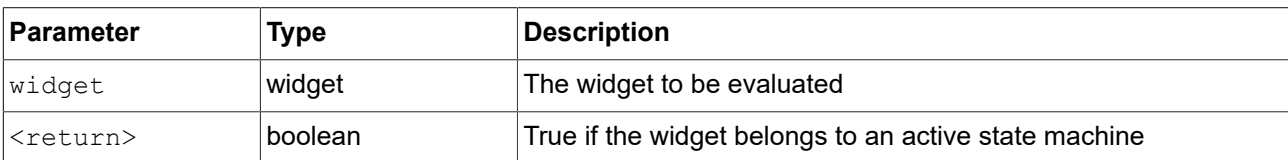

#### **15.4.3.3.5. language**

**Deprecated:** Use setLanguage instead.

The function switches the language for all models. The operation is performed synchronous, but the model reacts asynchronously on this change.

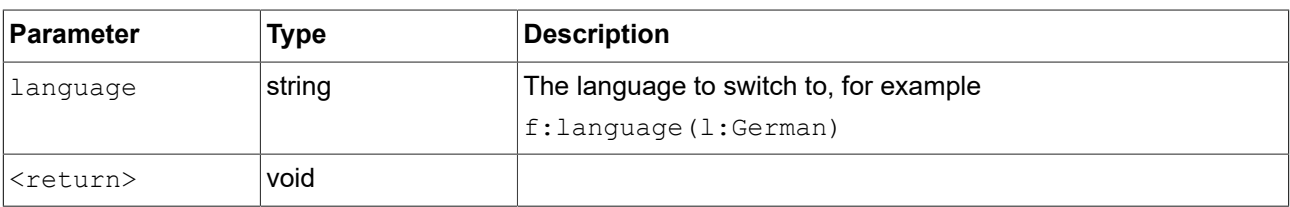

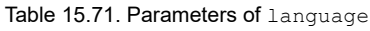

#### **15.4.3.3.6. lerp**

The function calculates the linear interpolation of two values x and y using the formula  $(1-s) * x + s * y$ 

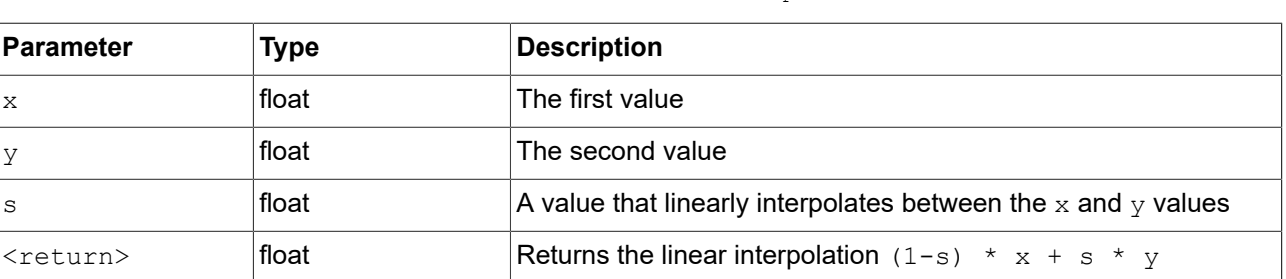

# Table 15.72. Parameters of lerp

#### **15.4.3.3.7. localtime\_day**

The function extracts the day [1:31] in local time from a system time value.

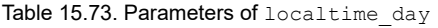

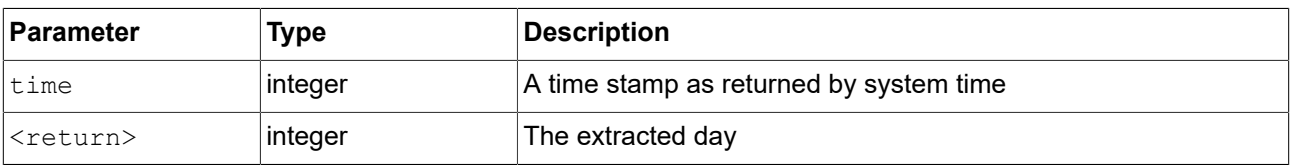

# **15.4.3.3.8. localtime\_hour**

The function extracts the hours from the local time of a system time value.

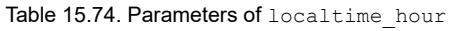

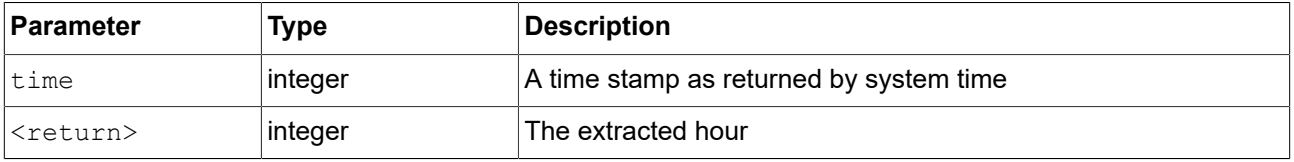

# **15.4.3.3.9. localtime\_minute**

The function extracts the minutes from the local time of a system time value.

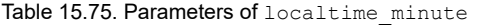

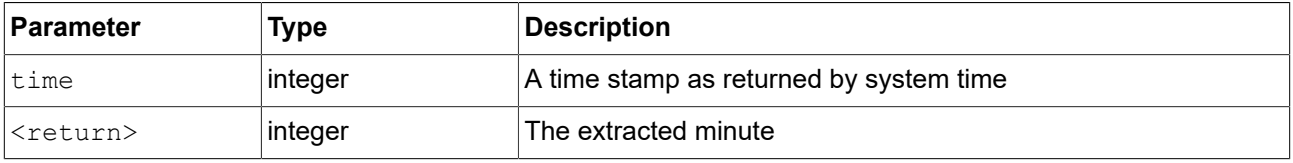

### **15.4.3.3.10. localtime\_month**

The function extracts the month [0:11] from the local time of a system time value.

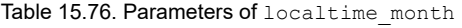

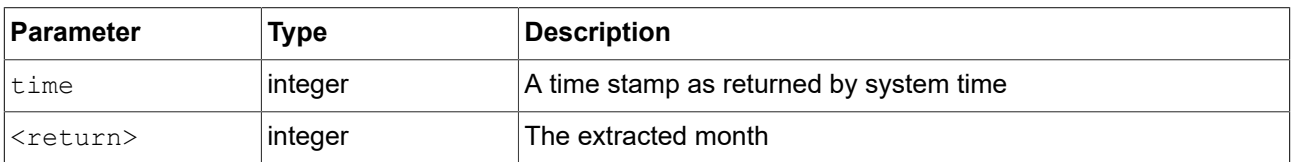

### **15.4.3.3.11. localtime\_second**

The function extracts the seconds from the local time of a system time value.

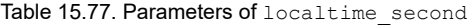

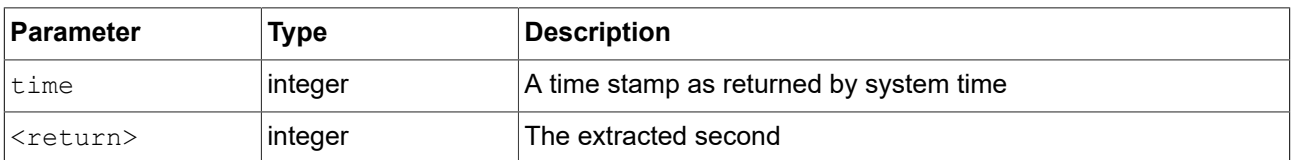

### **15.4.3.3.12. localtime\_weekday**

The function extracts the week day [0:6] from the local time of a system time value. 0 is Sunday.

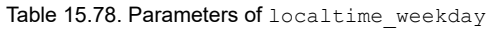

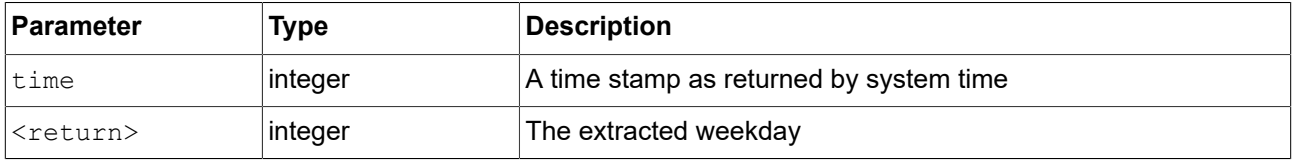

# **15.4.3.3.13. localtime\_year**

The function extracts the year from the local time of a system time value.

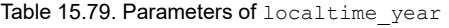

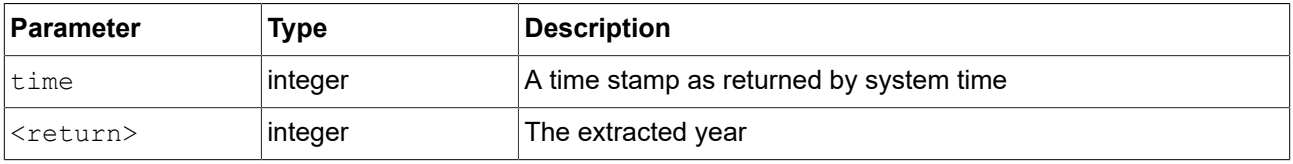

### **15.4.3.3.14. log10f**

The function returns the base 10 logarithm of  $x$ .

#### Table 15.80. Parameters of log10f

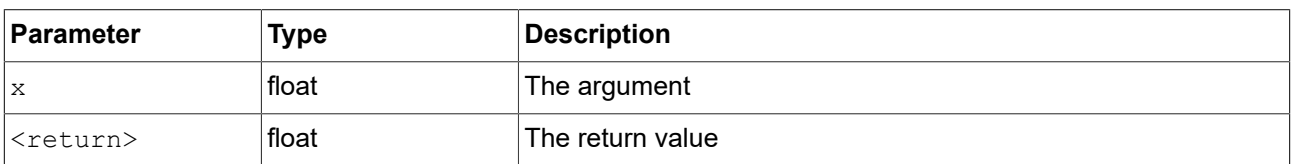

### **15.4.3.3.15. logf**

The function returns the natural logarithm of  $x$ .

Table 15.81. Parameters of logf

| <b>Parameter</b>  | Type    | Description      |
|-------------------|---------|------------------|
| 'Χ                | l float | The argument     |
| <return></return> | l float | The return value |

### **15.4.3.3.16. maxf**

The function computes the maximum of two floating-point values.

### Table 15.82. Parameters of maxf

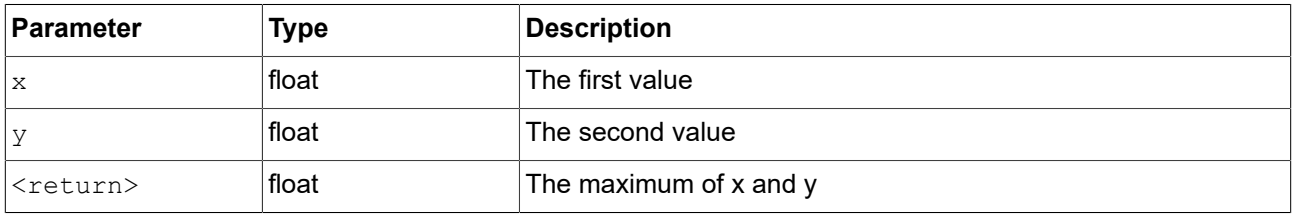

# **15.4.3.3.17. maxi**

The function computes the maximum of two integer values.

# Table 15.83. Parameters of maxi

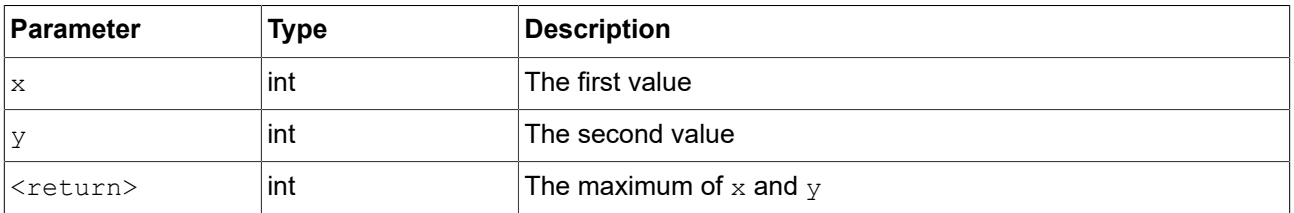

# **15.4.3.3.18. minf**

The function computes the minimum of two floating-point values.

#### Table 15.84. Parameters of minf

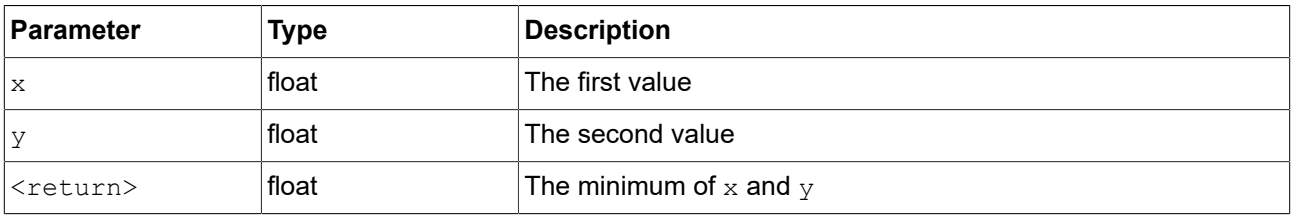

# **15.4.3.3.19. mini**

The function computes the minimum of two integer values.

#### Table 15.85. Parameters of mini

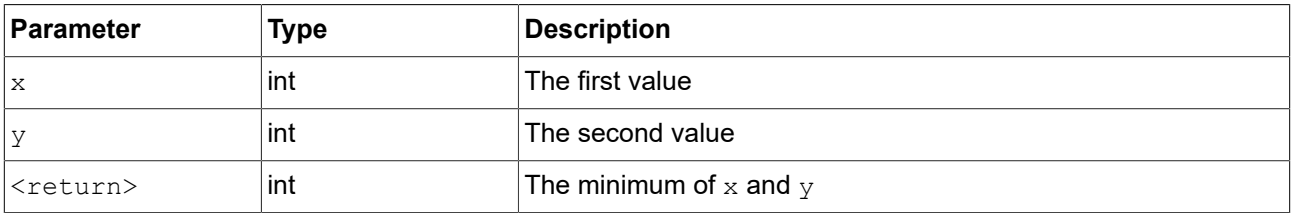

### **15.4.3.3.20. nearbyint**

The function rounds to nearest integer.

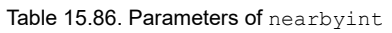

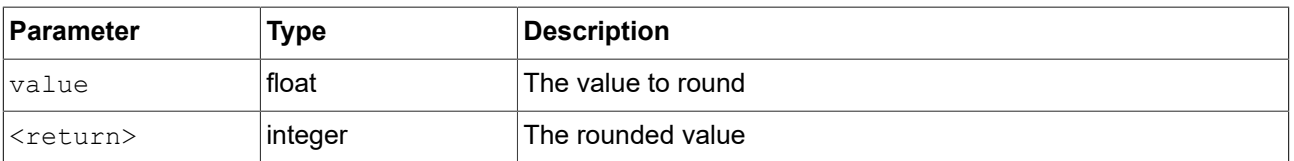

#### **15.4.3.3.21. popDynamicStateMachine**

The function removes the dynamic state machine from a dynamic state machine list.

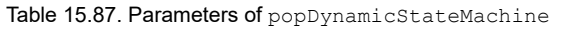

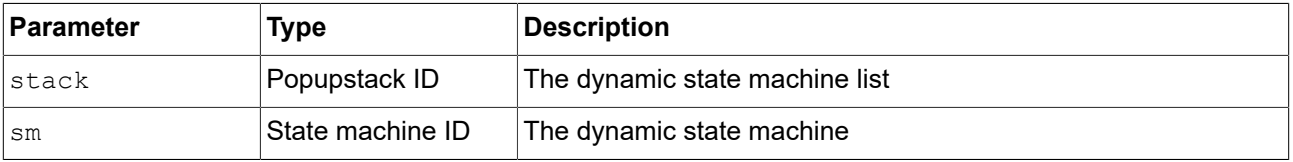

### **15.4.3.3.22. powf**

The function returns the value of  $x$  raised to the power of  $y$ .

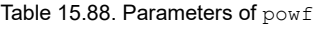

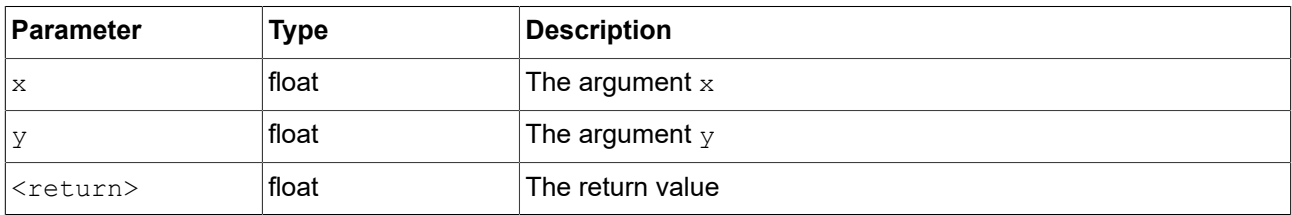

#### **15.4.3.3.23. pushDynamicStateMachine**

The function inserts a dynamic state machine in a dynamic state machine list.

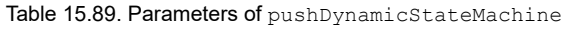

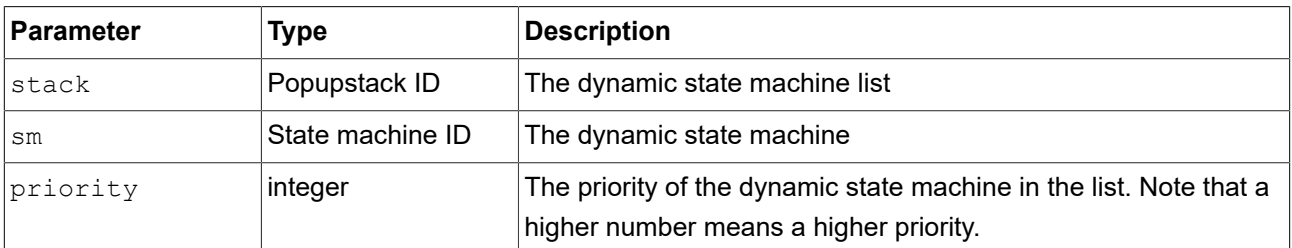

# **15.4.3.3.24. rad2deg**

The function converts an angle form radians to degree.

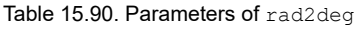

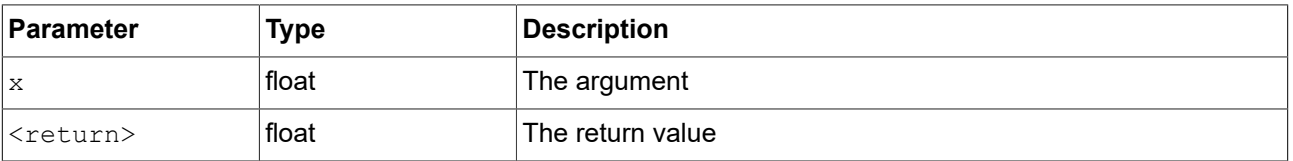

### **15.4.3.3.25. rand**

The function gets a random value between 0 and  $2^{31}$ -1.

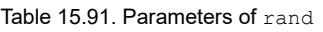

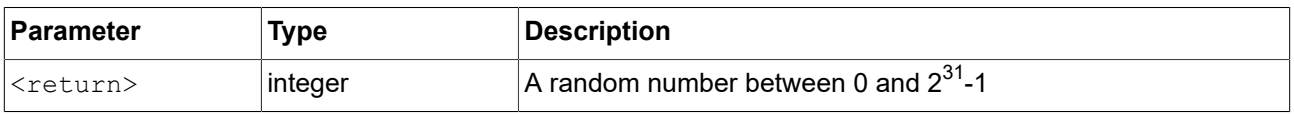

# **15.4.3.3.26. rgba2color**

The function converts from RGB color space to EB GUIDE GTF color.

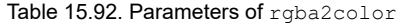

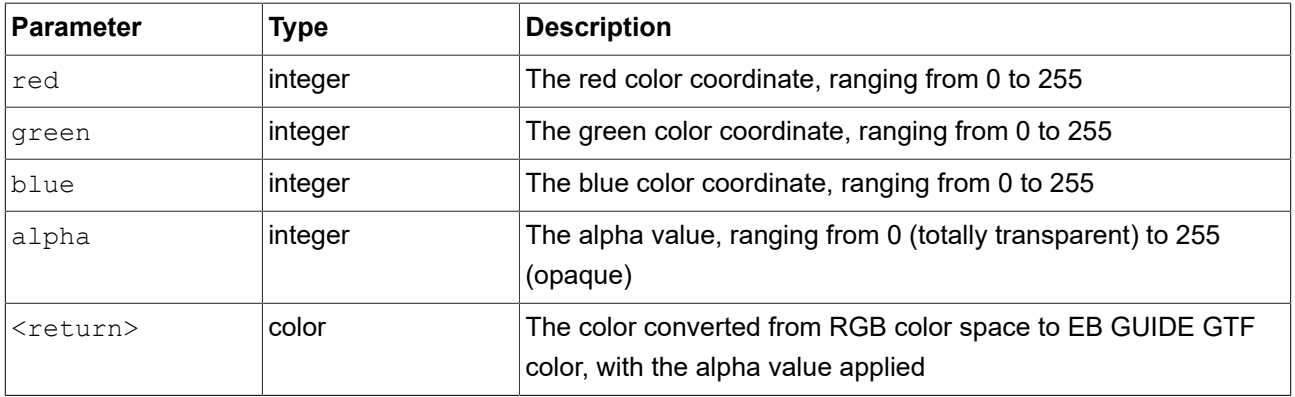

# **15.4.3.3.27. round**

The function rounds to nearest integer, but rounds halfway cases away from zero.

Table 15.93. Parameters of round

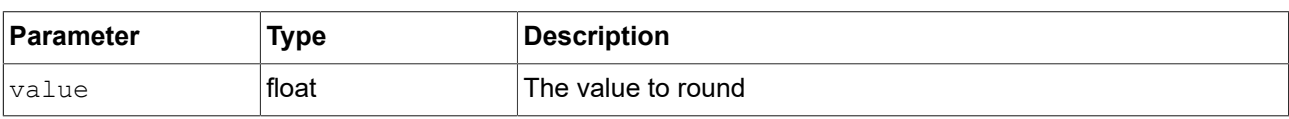

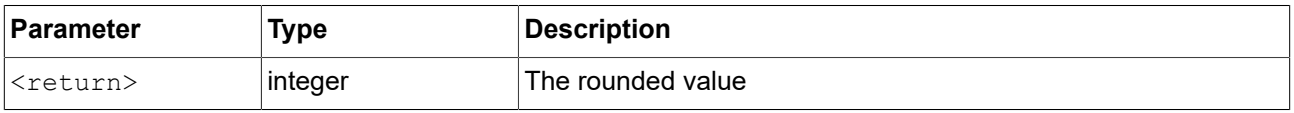

# **15.4.3.4. EB GUIDE Script functions S - W**

# **15.4.3.4.1. saturate**

The function clamps a floating-point value to [0, 1] range, i.e. the function computes  $max (0, min (1, x))$ and acts as a shorthand notation for clampf(0, 1,  $x$ )

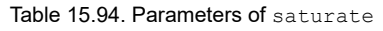

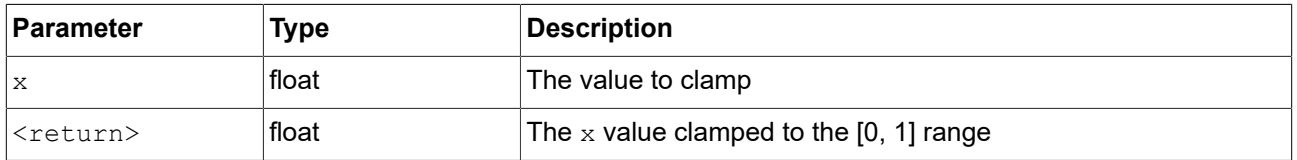

# **15.4.3.4.2. seed\_rand**

The function sets the seed of the random number generator.

Table 15.95. Parameters of seed\_rand

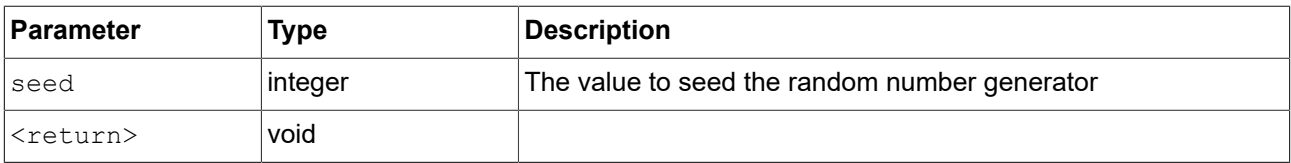

# **15.4.3.4.3. setLanguage**

The function switches the language for all models or for the current model only. The operation is performed synchronous, but the model reacts asynchronously on this change.

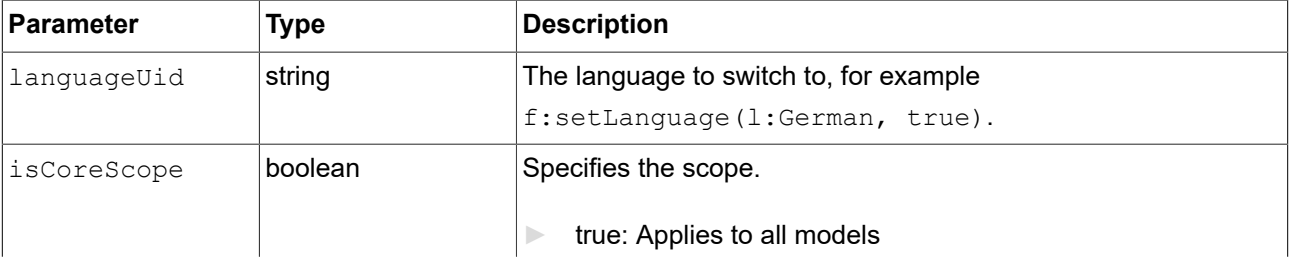

#### Table 15.96. Parameters of setLanguage

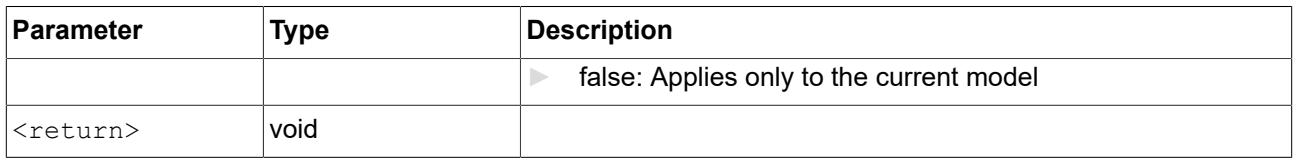

# **15.4.3.4.4. setSkin**

The function switches the skin for all models or for the current model only. The operation is performed synchronous, but the model reacts asynchronously on this change.

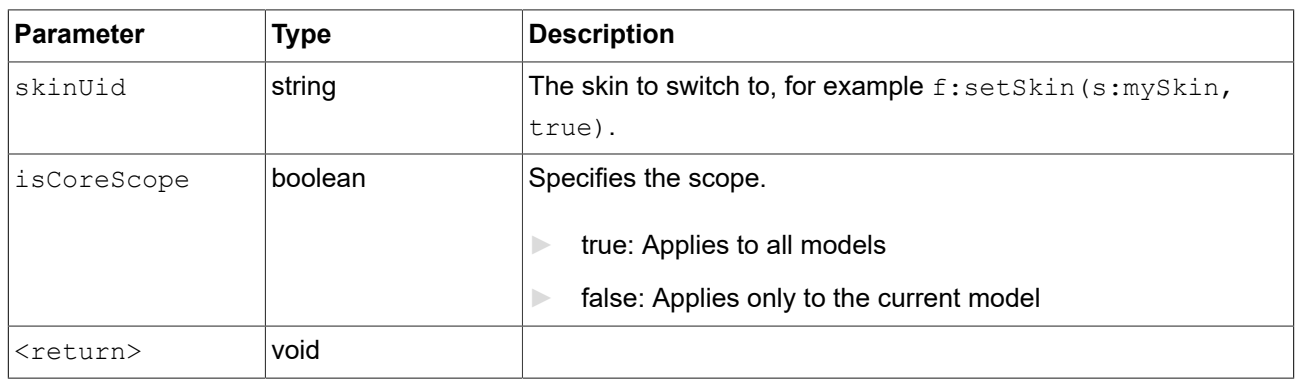

Table 15.97. Parameters of setSkin

### **15.4.3.4.5. shutdown**

The function requests the framework to shutdown the program.

#### **15.4.3.4.6. sinf**

The function returns the sine of  $x$ , where  $x$  is given in radians.

Table 15.98. Parameters of sinf

| Parameter         | <b>Type</b> | Description      |
|-------------------|-------------|------------------|
| l x               | float       | The argument     |
| <return></return> | float       | The return value |

# **15.4.3.4.7. skin**

**Deprecated:** Use setSkin instead.

The function switches the skin for all models. The operation is performed synchronous, but the model reacts asynchronously on this change.

#### Table 15.99. Parameters of skin

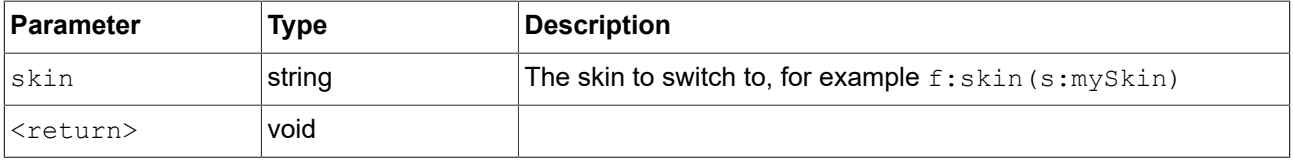

#### **15.4.3.4.8. smoothstep**

The function computes the smooth hermite interpolation  $3z^2$  -  $2z^3$  with  $z = (x - xmin) / (xmax - y)$ xmin) in case it is in range [xmin, xmax] and 0 otherwise. The function returns a value in the interval [0,1].

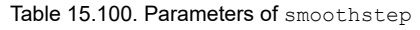

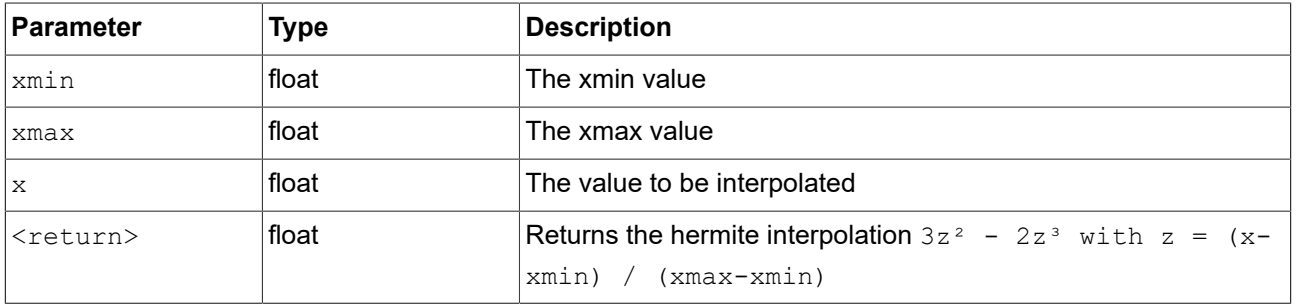

# **15.4.3.4.9. sqrtf**

The function returns the non-negative square root of x.

Table 15.101. Parameters of sqrtf

| Parameter         | Type  | Description       |
|-------------------|-------|-------------------|
| Ιx                | float | The argument      |
| <return></return> | float | 'The return value |

#### **15.4.3.4.10. string2float**

The function converts the initial part of a string to float.

The expected form of the initial part of the string is as follows:

- 1. Optional leading white space
- 2. Optional plus ('+') or minus ('-') sign
- 3. One of the following:
	- ► Decimal number
- ► Hexadecimal number
- ► Infinity
- ► NAN (not-a-number)

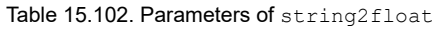

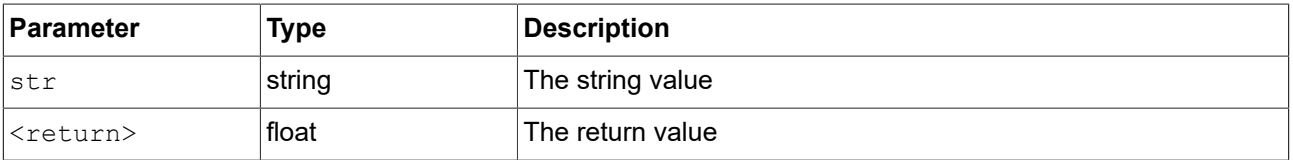

### **15.4.3.4.11. string2int**

The function converts the initial part of a string to integer. The result is clipped to the range from 2147483647 to -2147483648, if the input exceeds the range. If the string does not start with a number, the function returns 0.

#### Table 15.103. Parameters of string2int

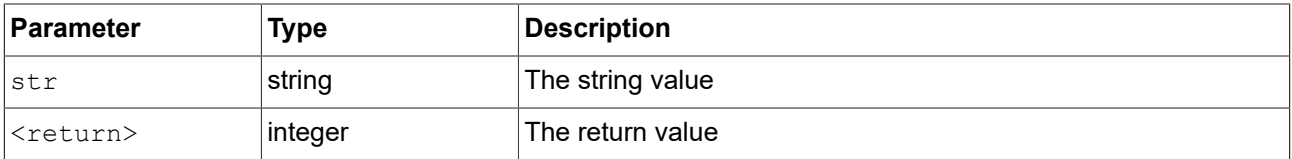

#### **15.4.3.4.12. string2string**

The function is used to truncate a string to a given number of characters.

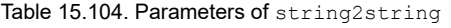

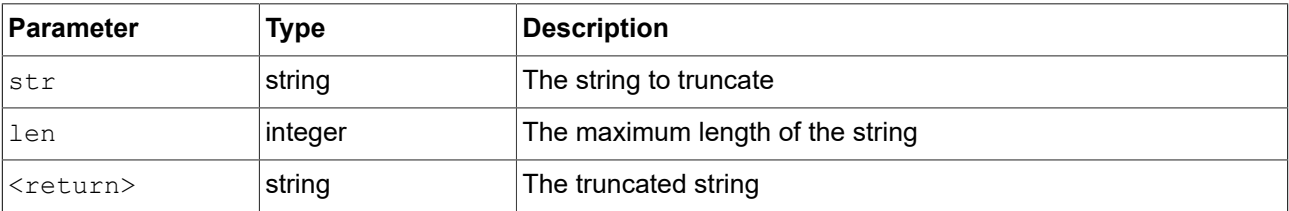

# **15.4.3.4.13. substring**

The function creates a substring copy of the string. Negative end indexes are supported.

#### Examples:

- ► substring("abc", 0, -1) returns abc.
- ► substring("abc", 0, -2) returns ab.
- ► substring ("abcd", 1, 3) returns bc.

#### Table 15.105. Parameters of substring

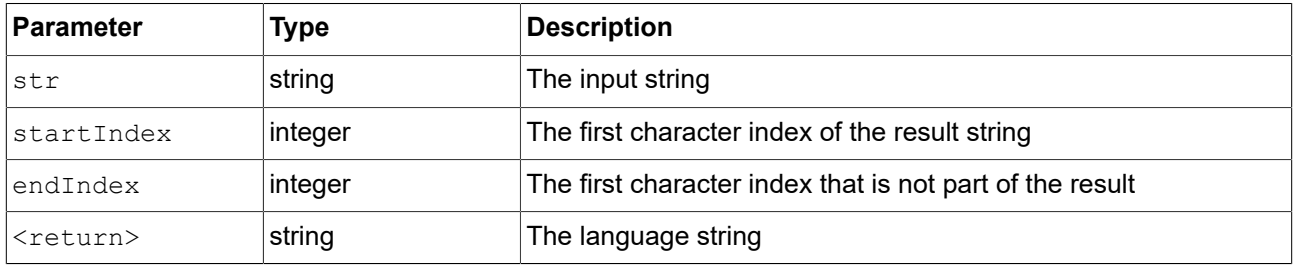

# **15.4.3.4.14. system\_time**

The function gets the current system time in seconds. The result is intended to be passed to the localtime \* functions.

#### Table 15.106. Parameters of system time

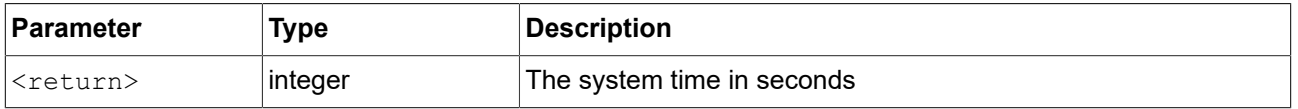

### **15.4.3.4.15. system\_time\_ms**

The function gets the current system time in milliseconds.

#### Table 15.107. Parameters of system\_time\_ms

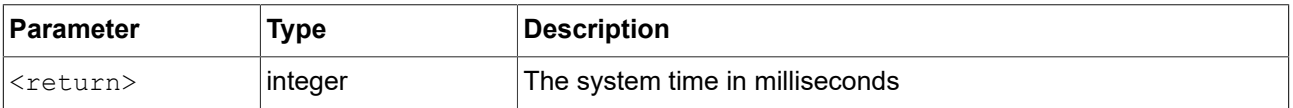

# **15.4.3.4.16. tanf**

The function returns the tangent of  $x$ , where  $x$  is given in radians.

Table 15.108. Parameters of tanf

| Parameter         | Type  | Description      |
|-------------------|-------|------------------|
| Ιx                | float | The argument     |
| <return></return> | float | The return value |

#### **15.4.3.4.17. trace\_dp**

The function writes debugging information about a datapool item to the trace log and the connection log.
#### Table 15.109. Parameters of trace\_dp

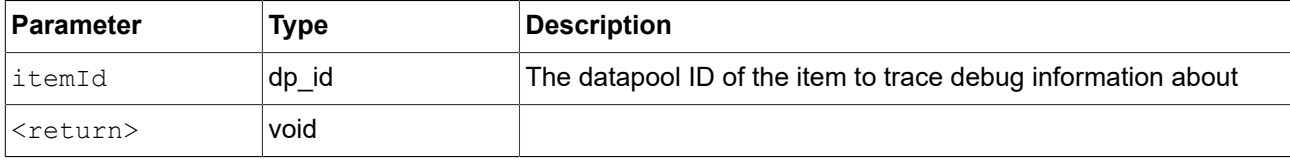

### **15.4.3.4.18. trace\_string**

### The function writes a string to the trace log and the connection log.

Table 15.110. Parameters of trace\_string

| Parameter         | <b>Type</b> | <b>Description</b> |
|-------------------|-------------|--------------------|
| <b>Str</b>        | string      | The text to trace  |
| <return></return> | void        |                    |

### **15.4.3.4.19. transformToScreenX**

The function takes a widget and a local coordinate and returns x-position in the screen-relative world coordinate system.

| <b>Parameter</b>  | Type    | <b>Description</b>                               |
|-------------------|---------|--------------------------------------------------|
| widget            | widget  | The widget to which the coordinates are relative |
| localX            | integer | The x-position of the local coordinate           |
| localY            | integer | The y-position of the local coordinate           |
| <return></return> | integer | The x-position of the screen coordinate          |

Table 15.111. Parameters of transformToScreenX

### **15.4.3.4.20. transformToScreenY**

The function takes a widget and a local coordinate and returns y-position of a position in the screen-relative world coordinate system.

| Parameter | Type    | Description                                      |
|-----------|---------|--------------------------------------------------|
| widget    | widget  | The widget to which the coordinates are relative |
| localX    | integer | The x-position of the local coordinate           |
| localY    | integer | The y-position of the local coordinate           |

Table 15.112. Parameters of transformToScreenY

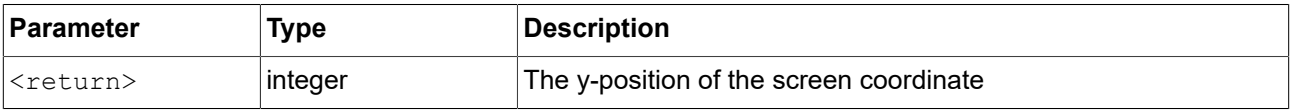

### **15.4.3.4.21. transformToWidgetX**

The function takes a widget and a screen coordinate as provided to the touch reactions and returns x-position in the widget-relative local coordinate system.

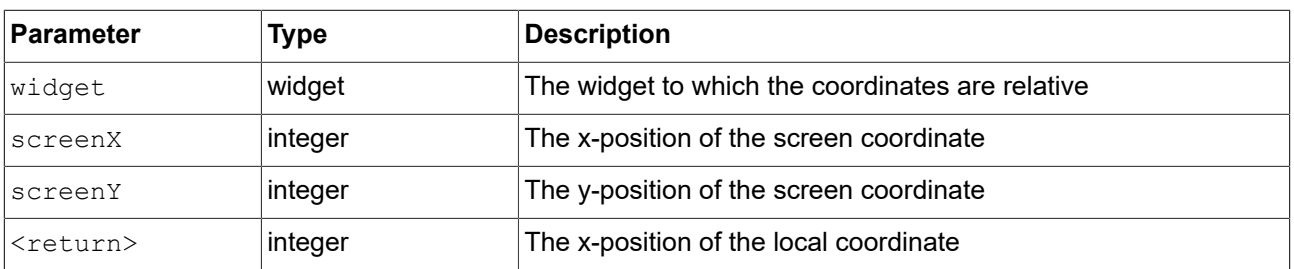

### Table 15.113. Parameters of transformToWidgetX

### **15.4.3.4.22. transformToWidgetY**

The function takes a widget and a screen coordinate as provided to the touch reactions and returns y-position in the widget-relative local coordinate system.

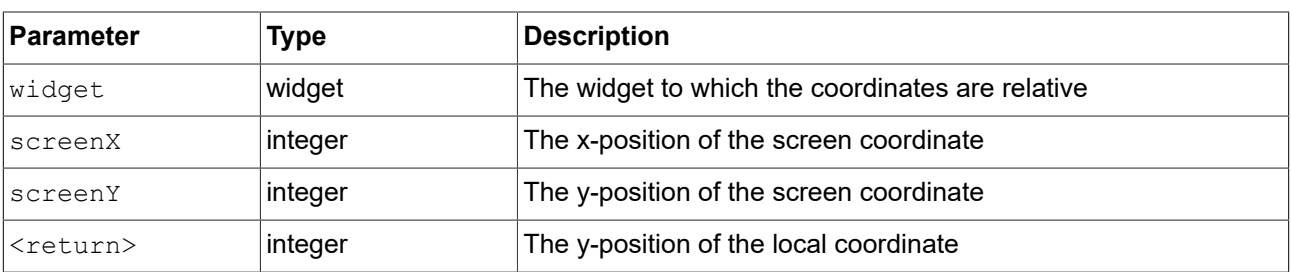

### Table 15.114. Parameters of transformToWidgetY

### **15.4.3.4.23. trunc**

The function rounds to the nearest integer value, always towards zero.

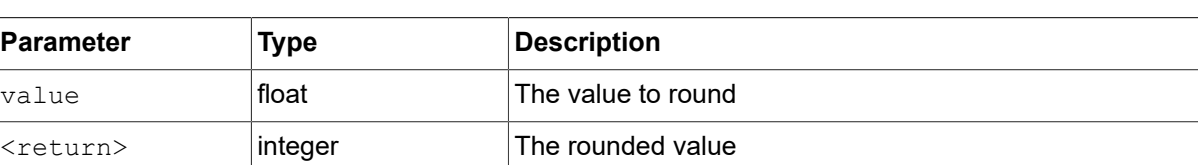

### Table 15.115. Parameters of trunc

### **15.4.3.4.24. widgetGetChildCount**

The function obtains the number of child widgets of the given widget.

### Table 15.116. Parameters of widgetGetChildCount

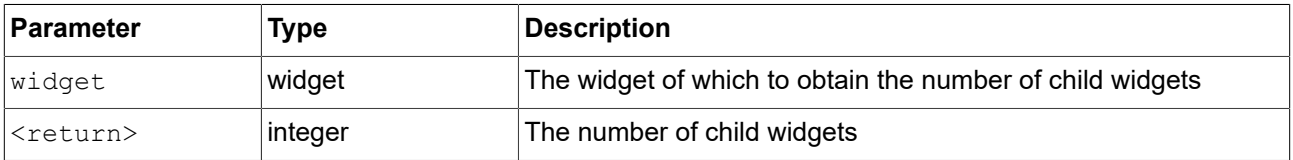

## **15.5. Events**

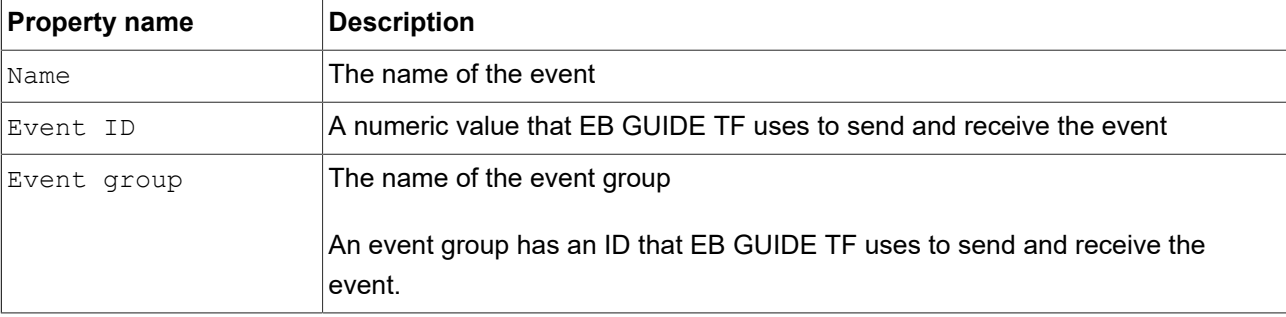

#### Table 15.117. Properties of an event

## **15.5.1. Decimal codes for key events**

### Table 15.118. Decimal codes of numpad keys

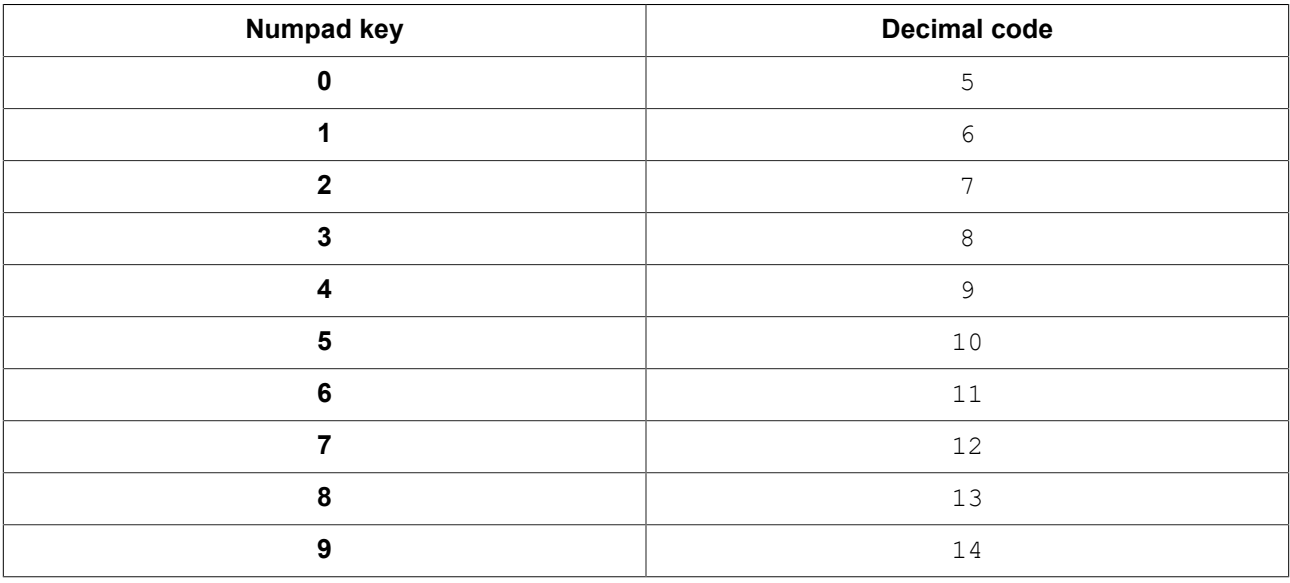

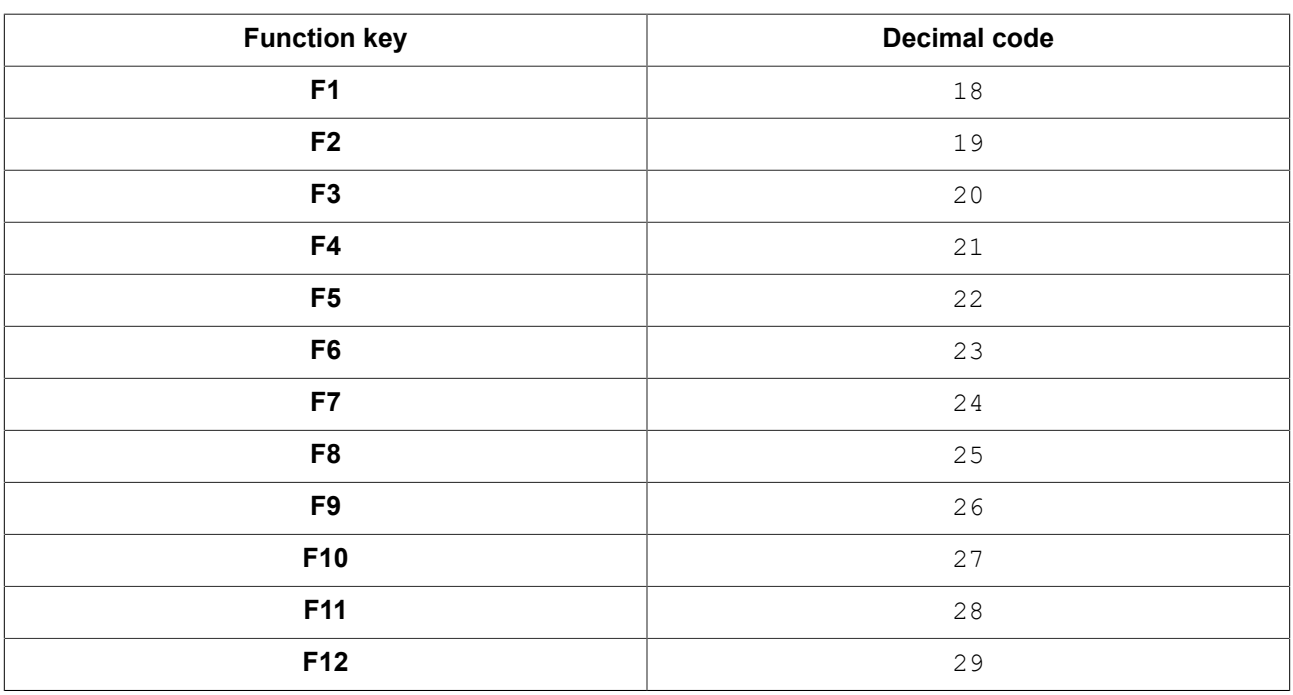

### Table 15.119. Decimal codes of function keys

### Table 15.120. Decimal codes of ASCII keys

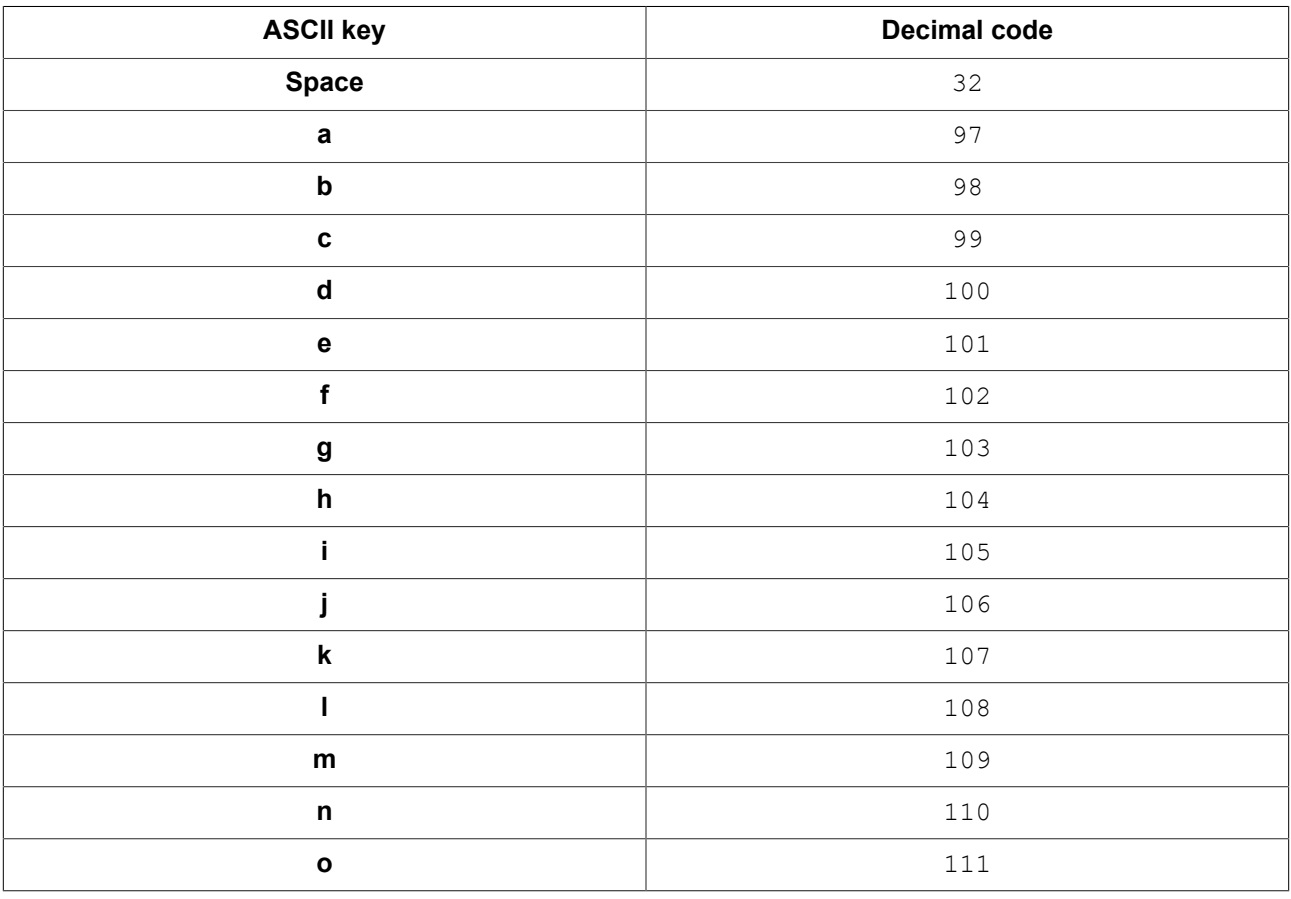

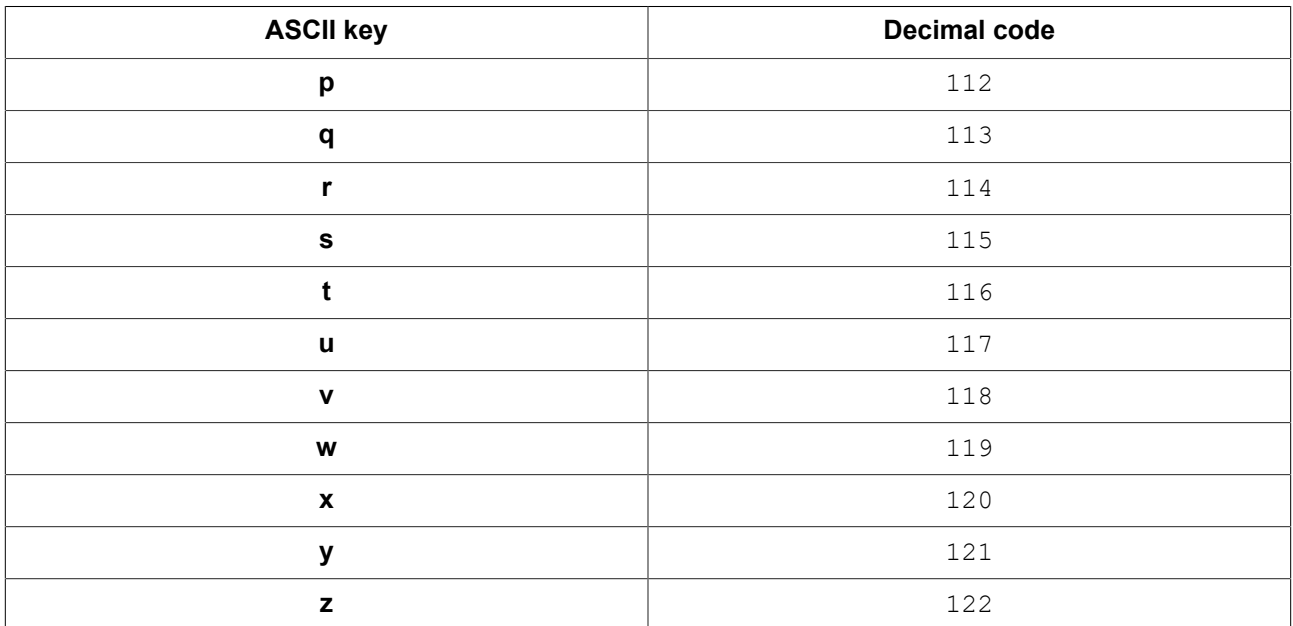

# **15.6. Buttons and icons**

The following tables list icons that are used in EB GUIDE Studio and EB GUIDE Monitor and explain their meaning.

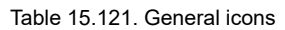

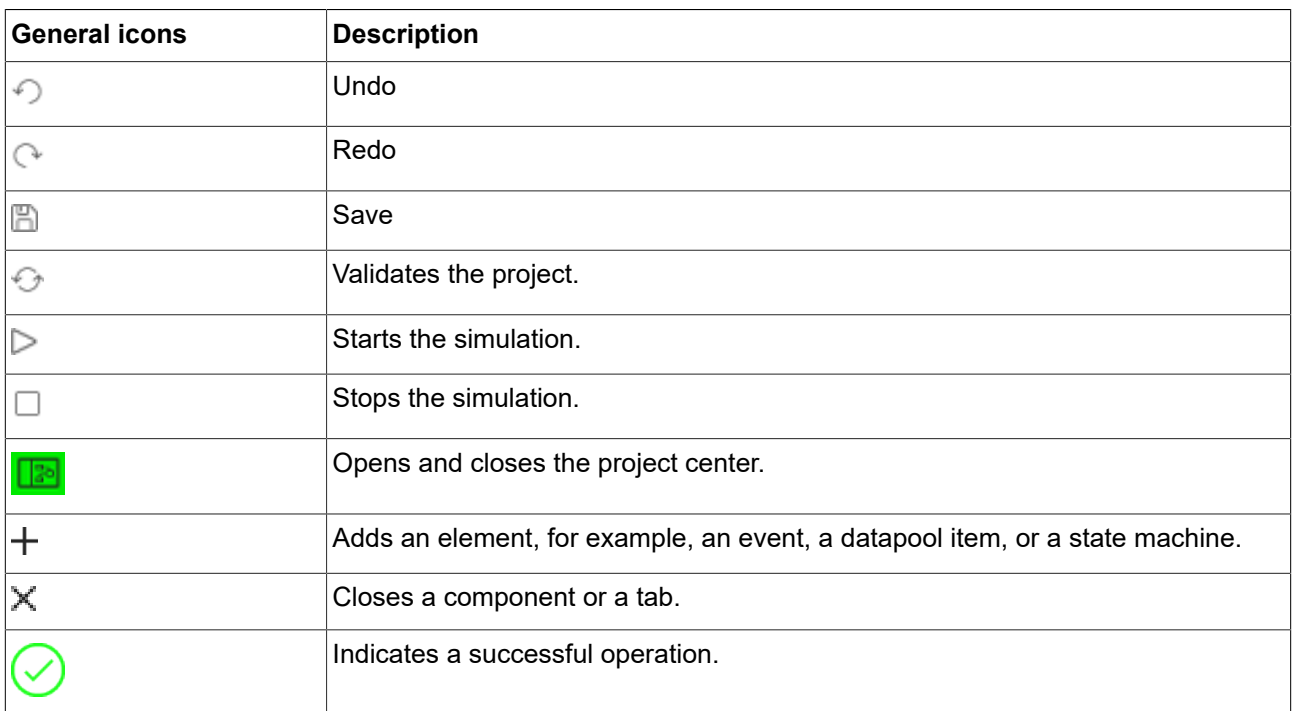

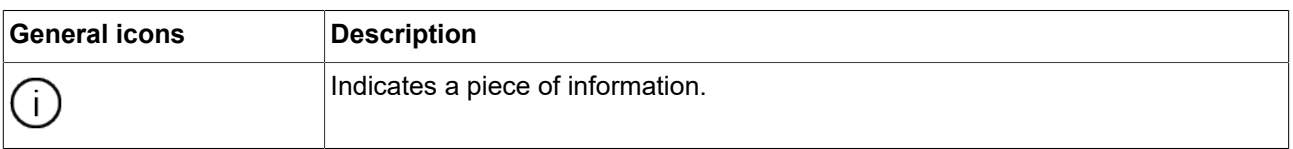

### Table 15.122. Project center icons

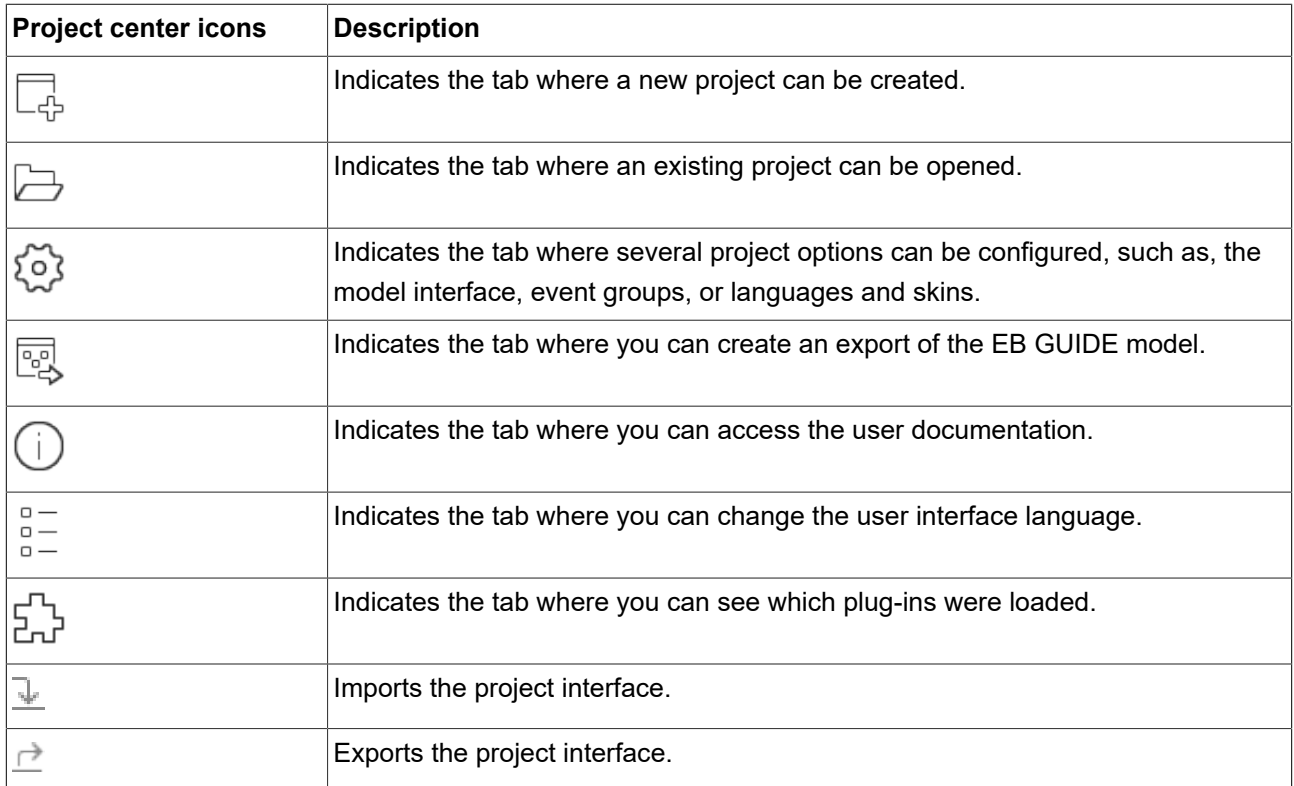

### Table 15.123. Project editor icons

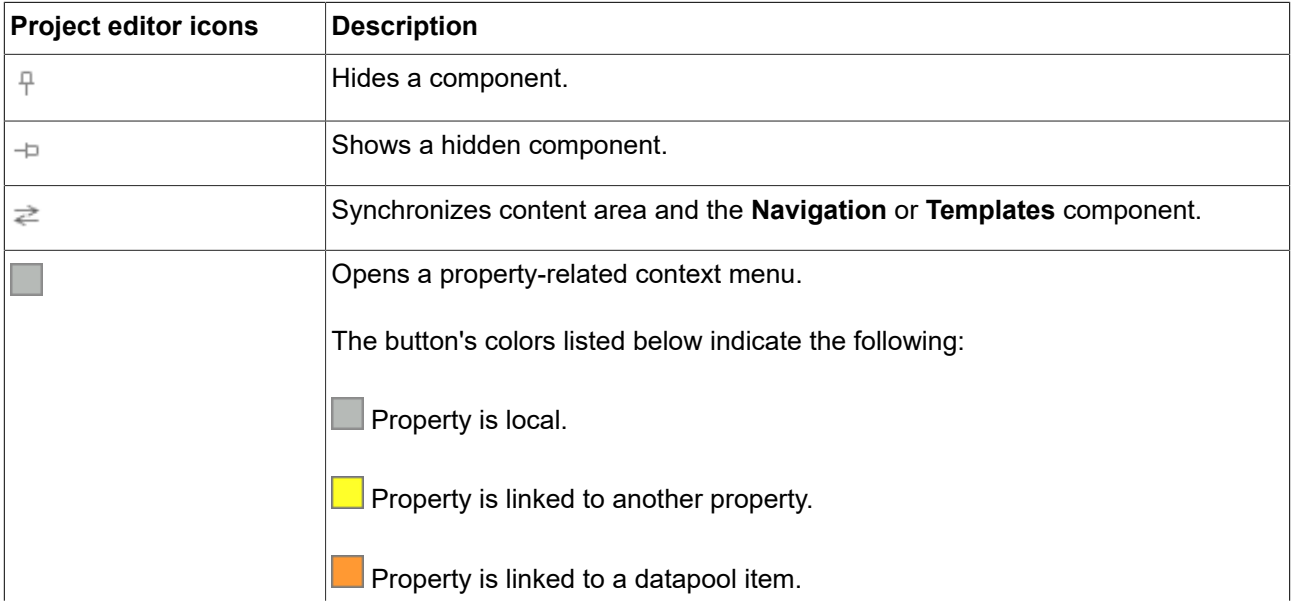

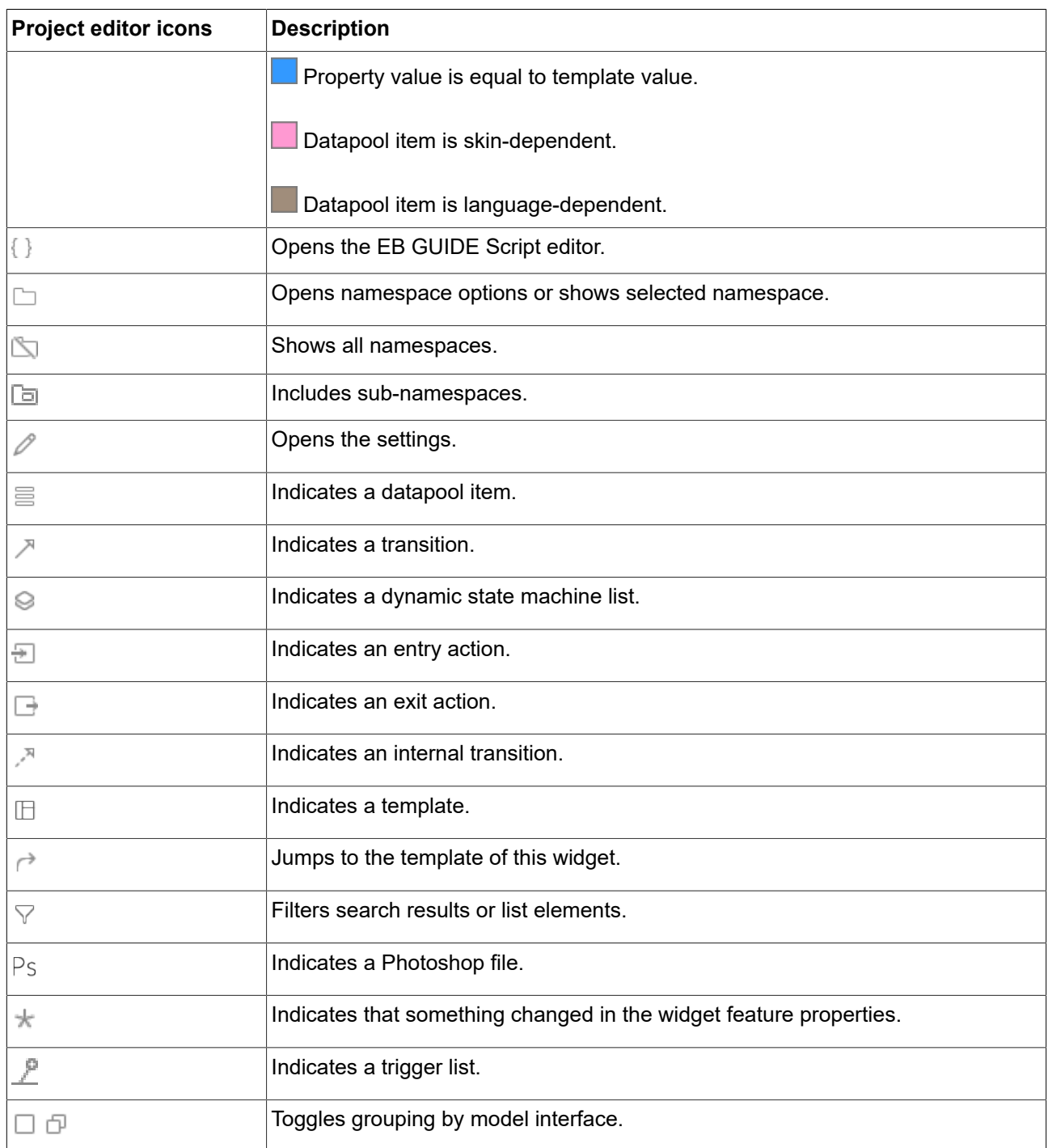

### Table 15.124. State icons

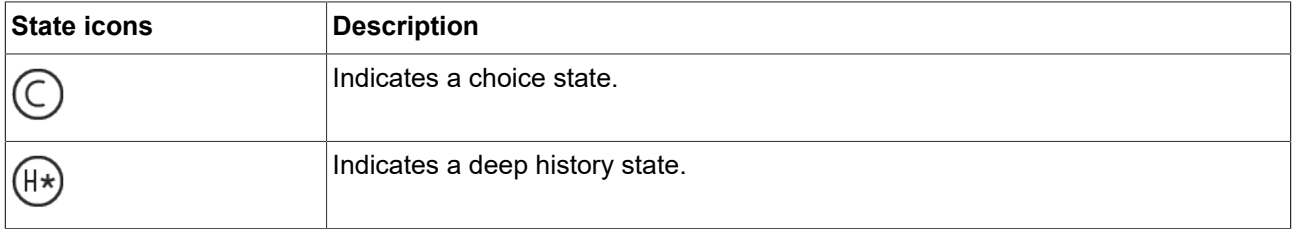

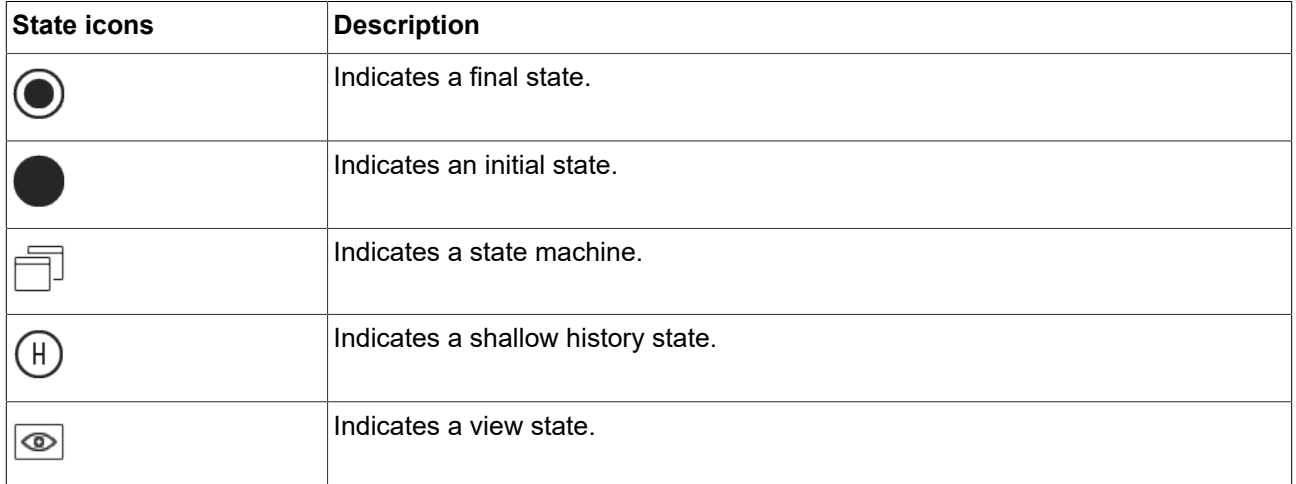

### Table 15.125. Basic widget icons

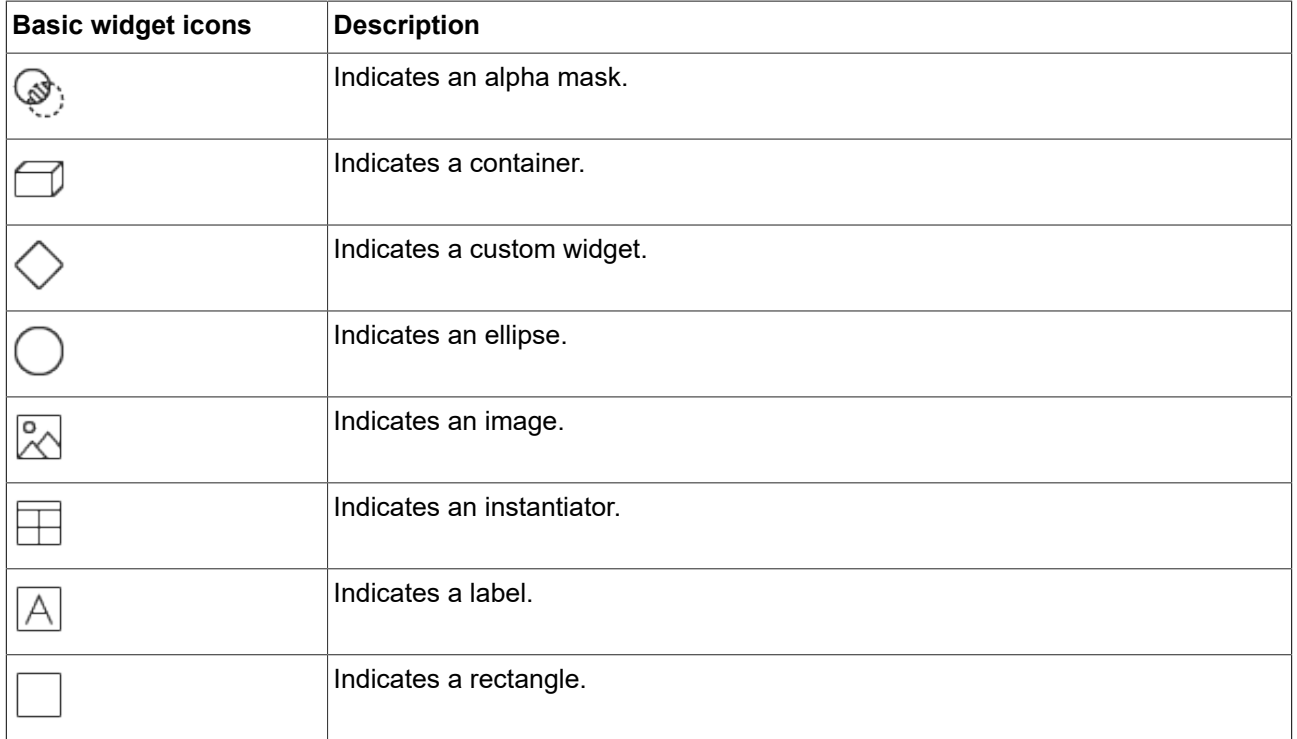

### Table 15.126. Animation icons

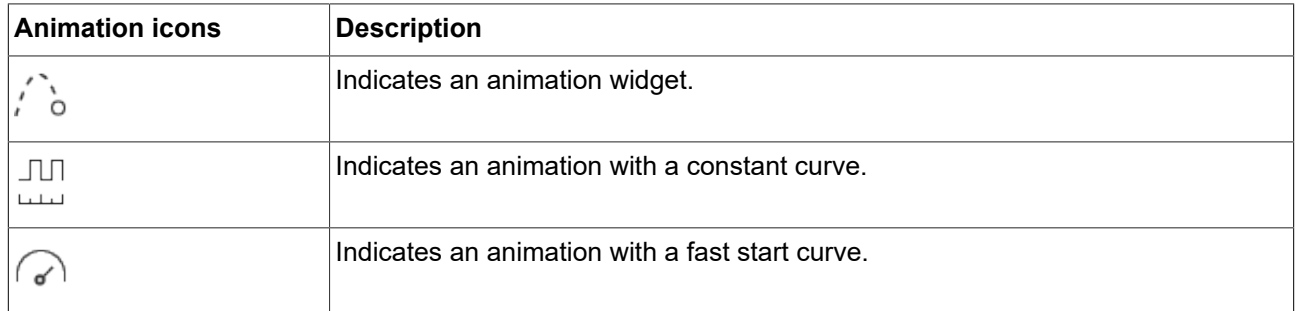

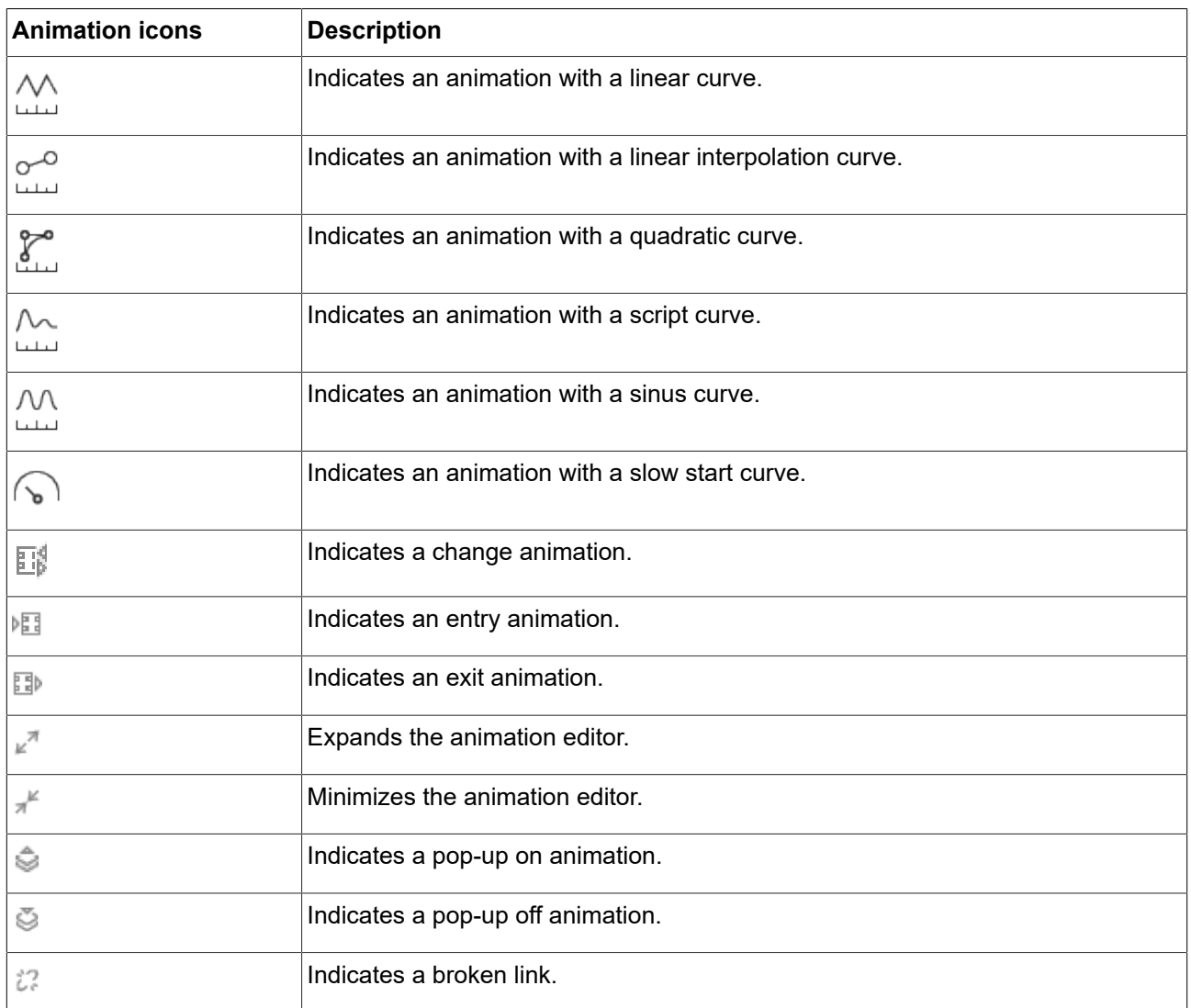

### Table 15.127. 3D widget icons

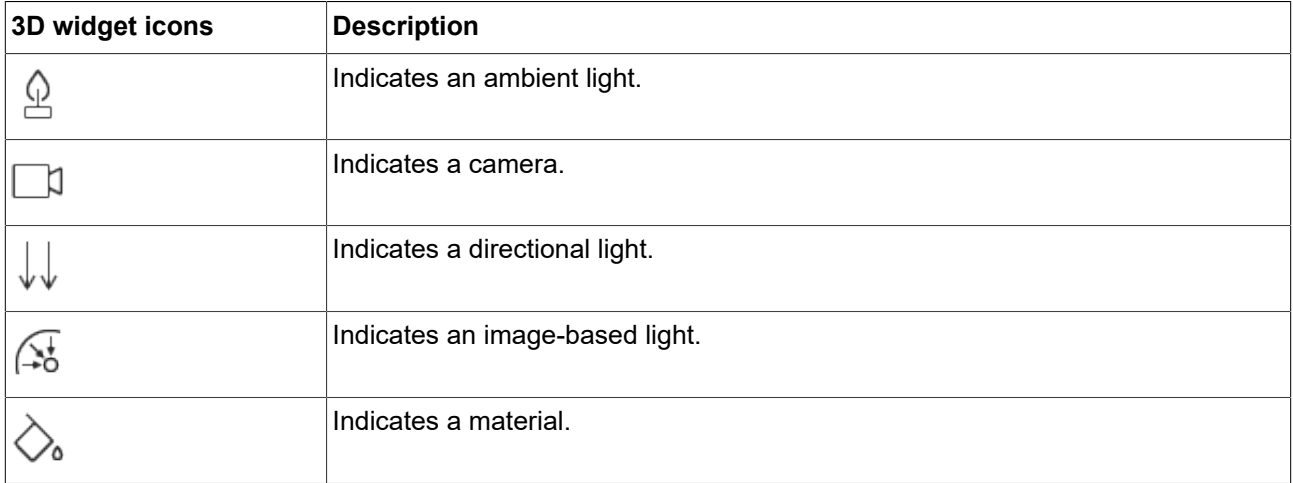

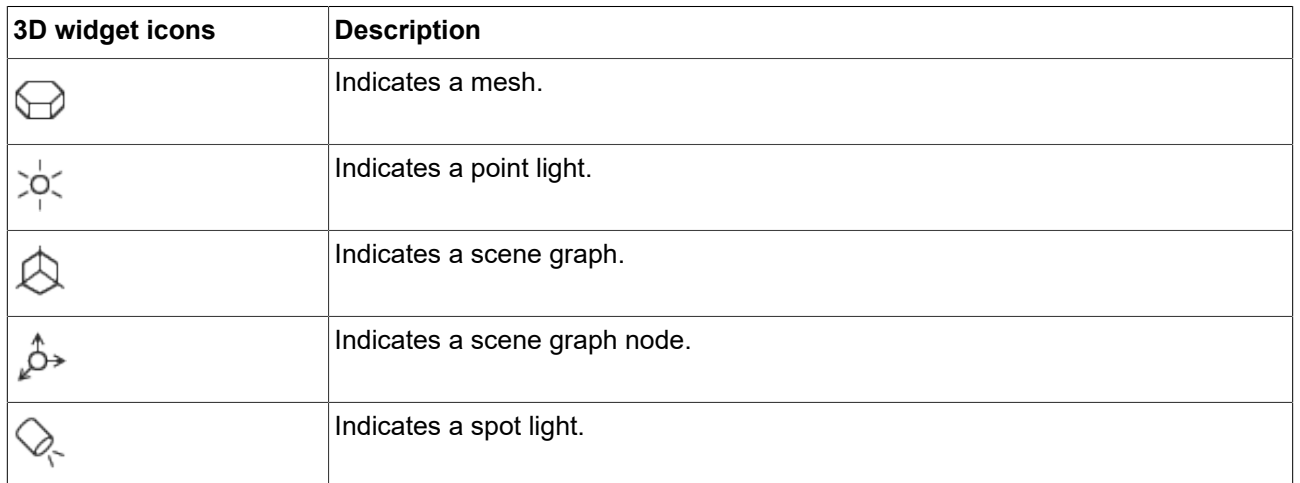

### Table 15.128. **Problems** component icons

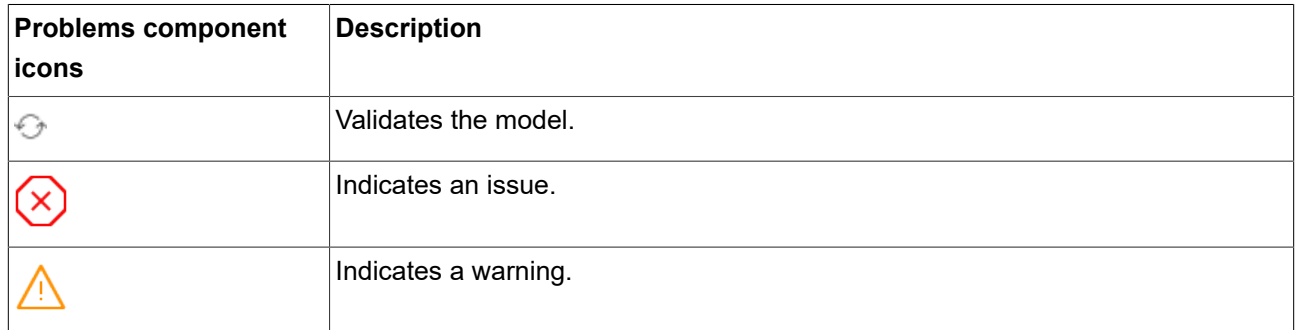

### Table 15.129. EB GUIDE Monitor icons

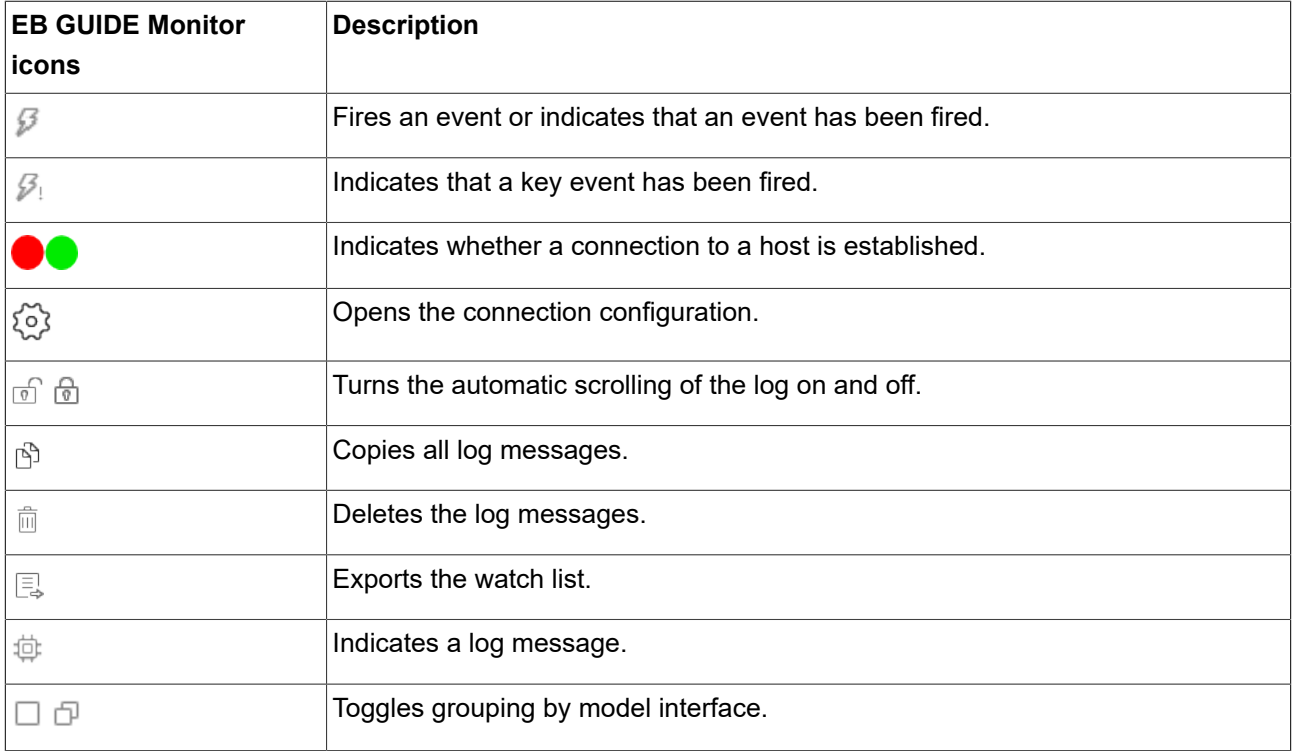

# **15.7. Scenes**

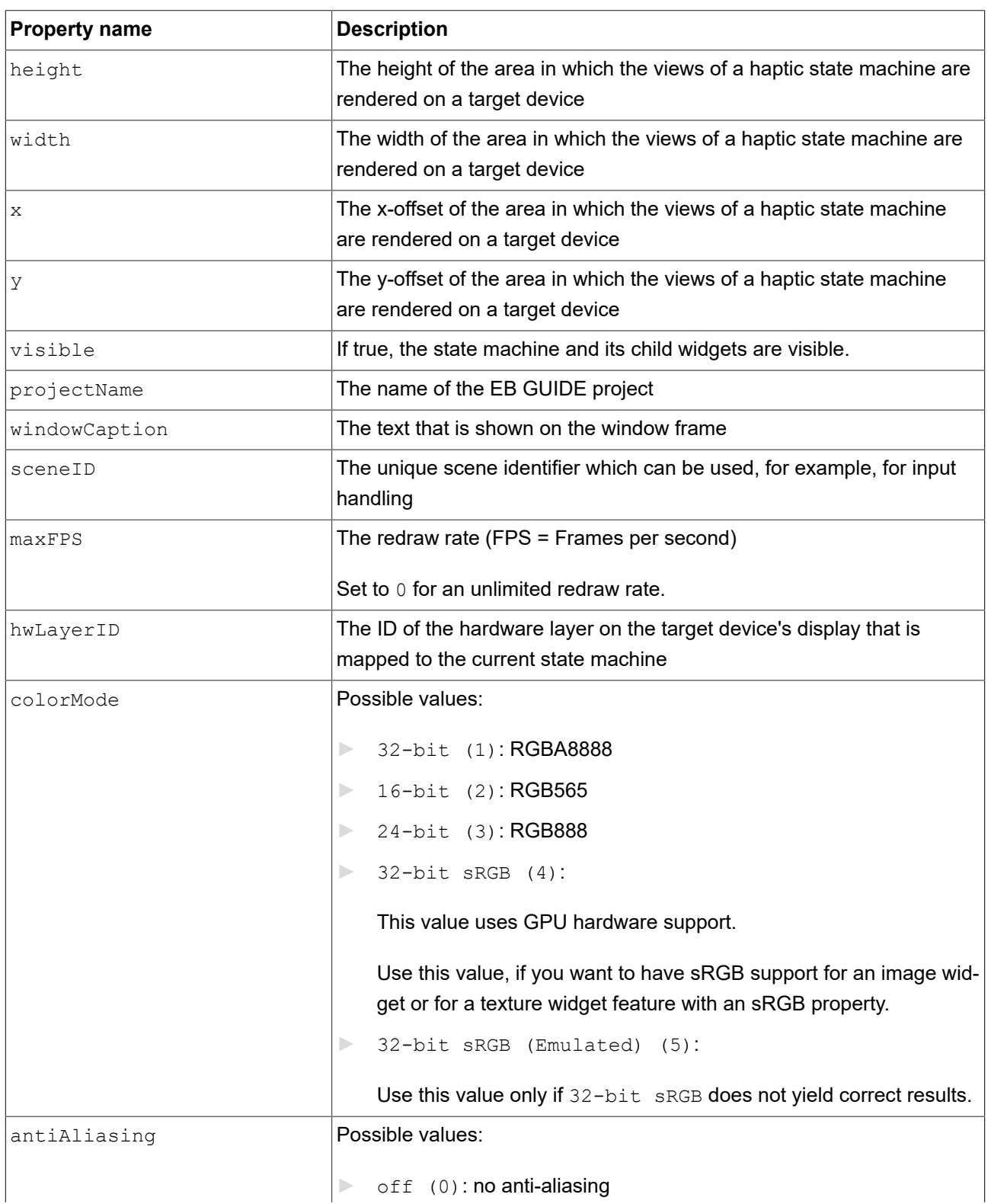

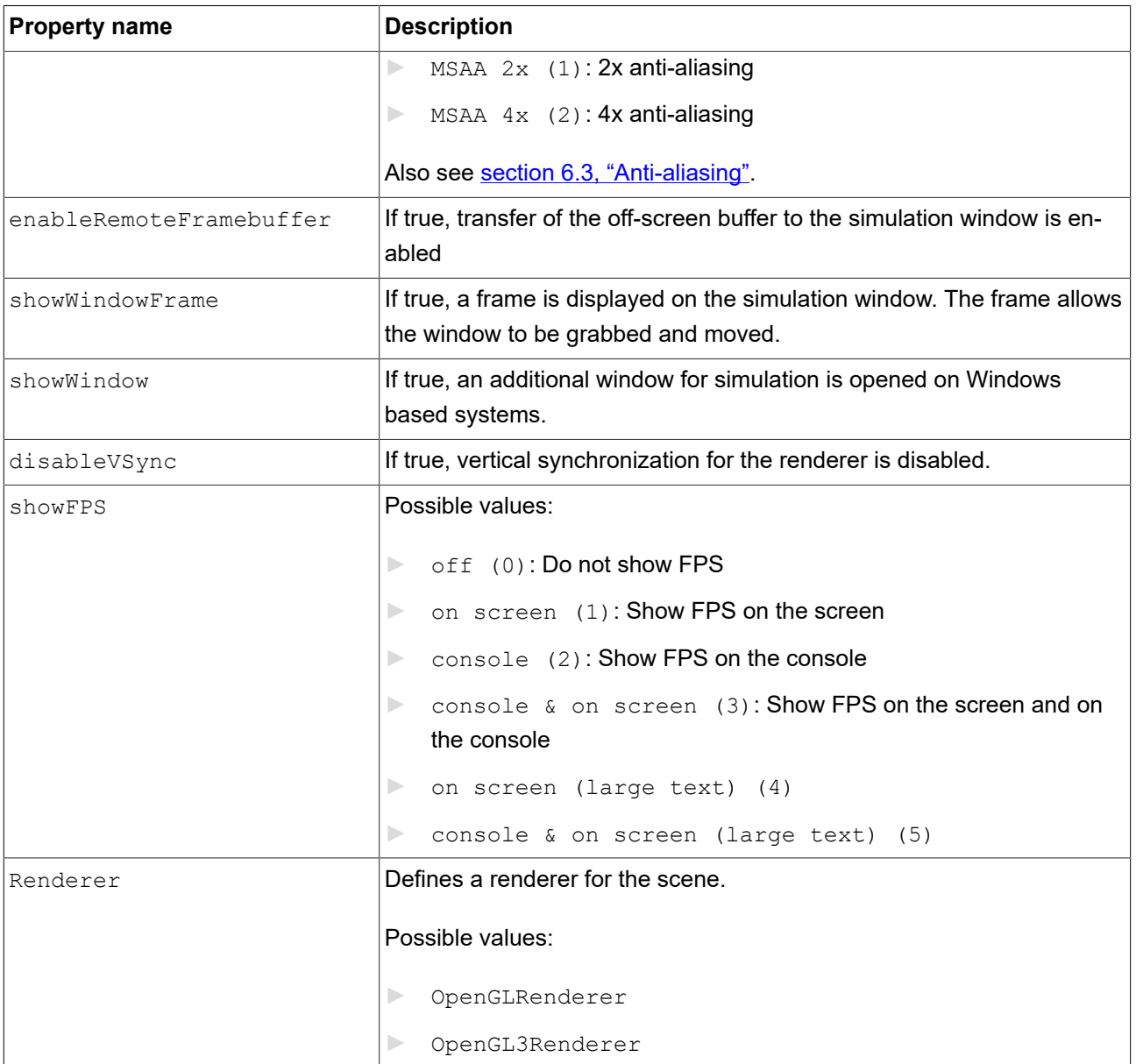

### **NOTE Using sceneID in the scene configuration**

When using the same sceneID in the scene configuration, multiple state machines react to input handling at the same time.

To avoid that and to achieve that only one state machine reacts to input handling, assign different sceneID values to each state machine in the scene configuration.

## **15.8. Shortcuts**

The following table lists shortcuts available in EB GUIDE Studio and EB GUIDE Monitor and explains their meaning.

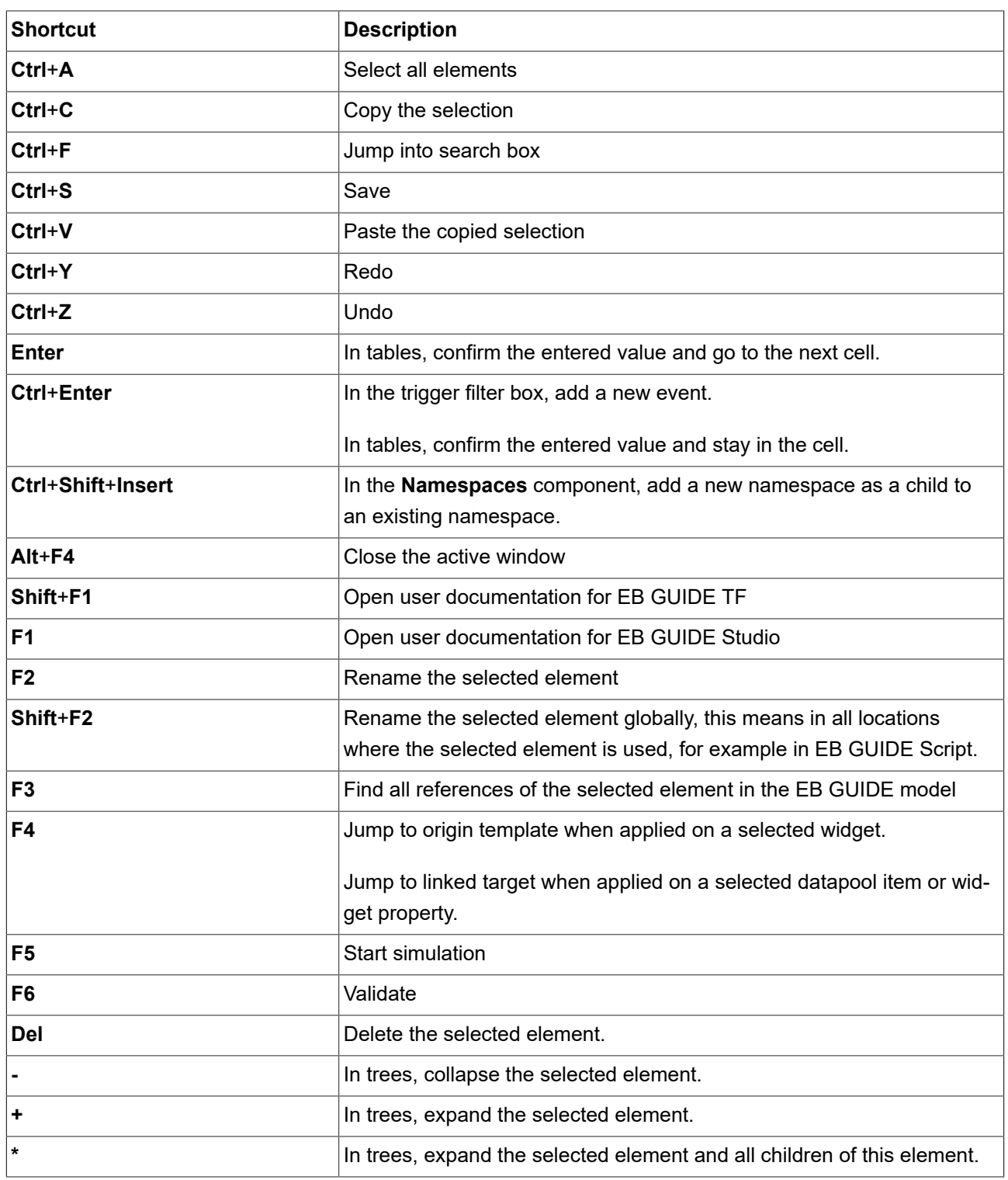

Table 15.131. Shortcuts

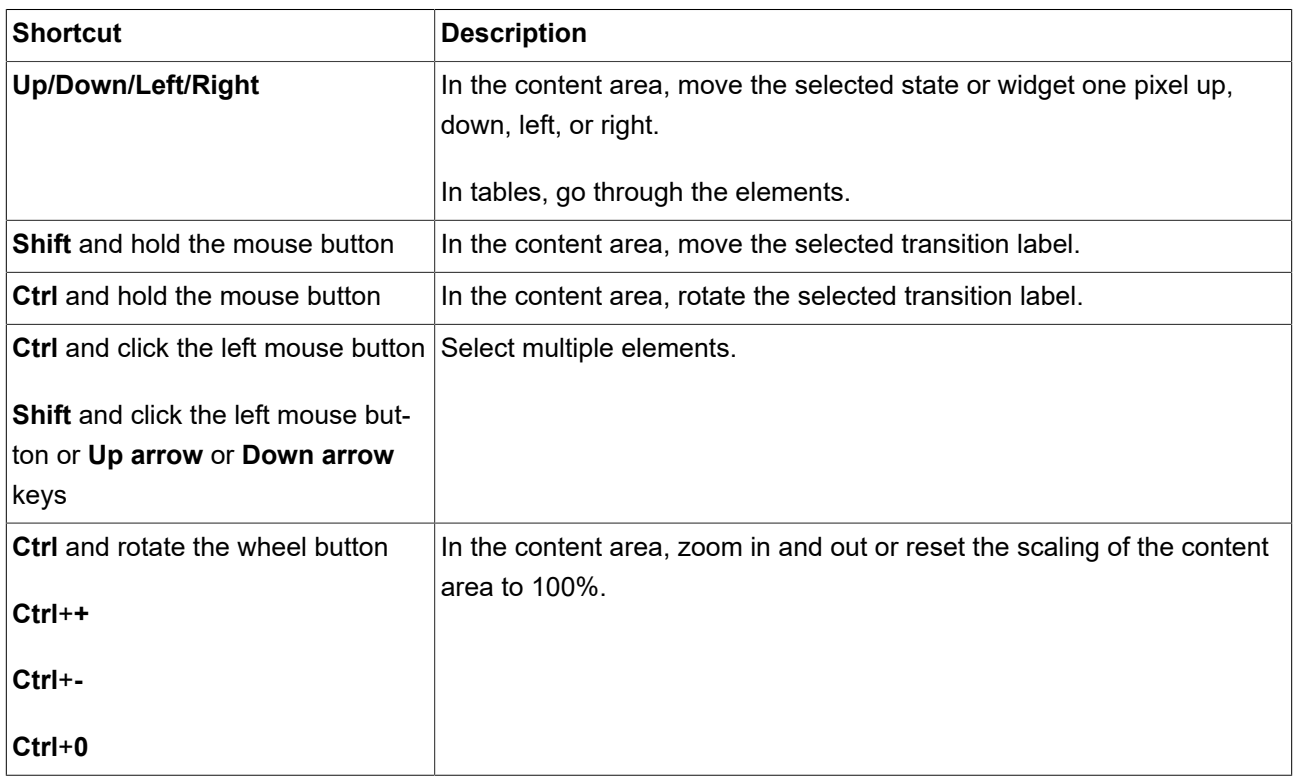

# **15.9. State machines**

## **15.9.1. Haptic state machine**

A state machine that describes elements that are visible in the HMI.

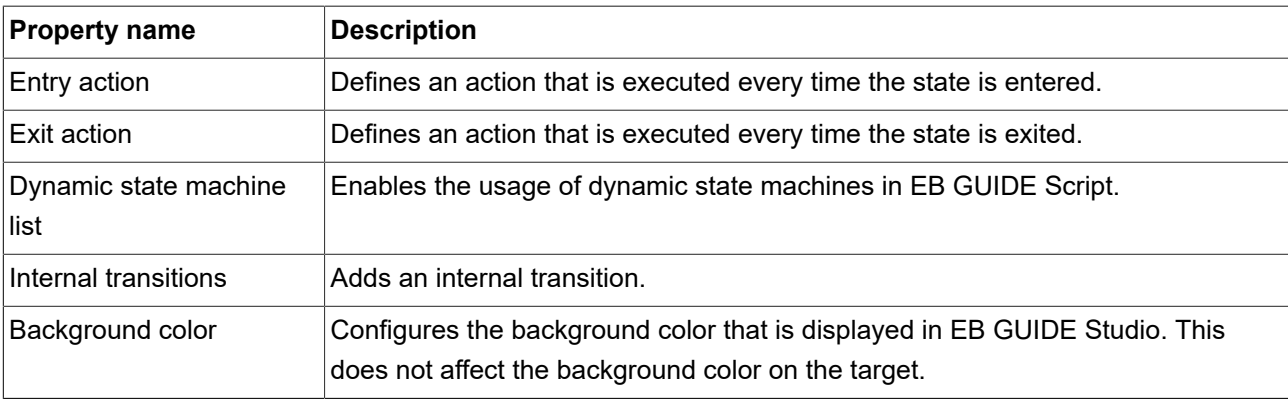

### Table 15.132. Properties of a haptic state machine

## **15.9.2. Logic state machine**

A state machine that describes behavior that takes place outside of visible elements.

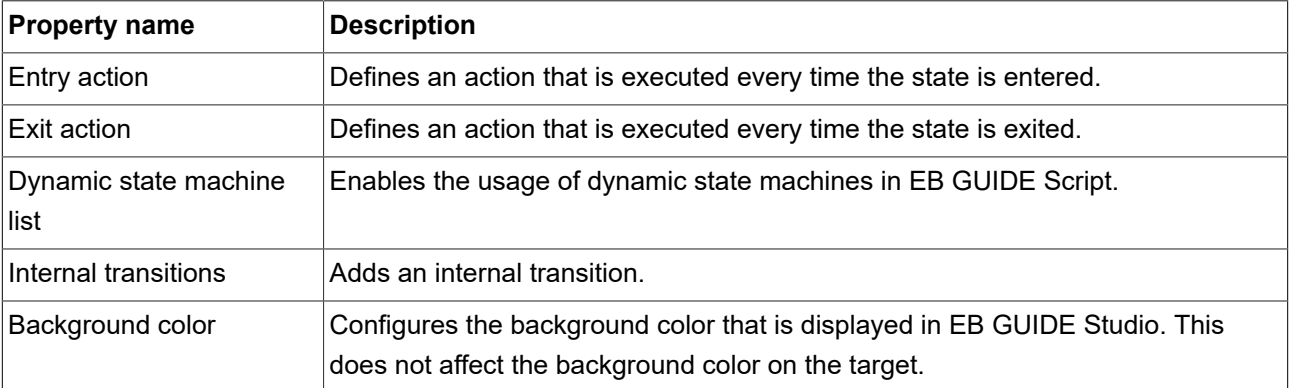

Table 15.133. Properties of a logic state machine

## **15.9.3. States**

## **15.9.3.1. Initial state**

Defines the starting point of the state machine. An initial state has an outgoing default transition that points to the first state. An initial state has no incoming transition.

These states have no properties.

## **15.9.3.2. Compound state**

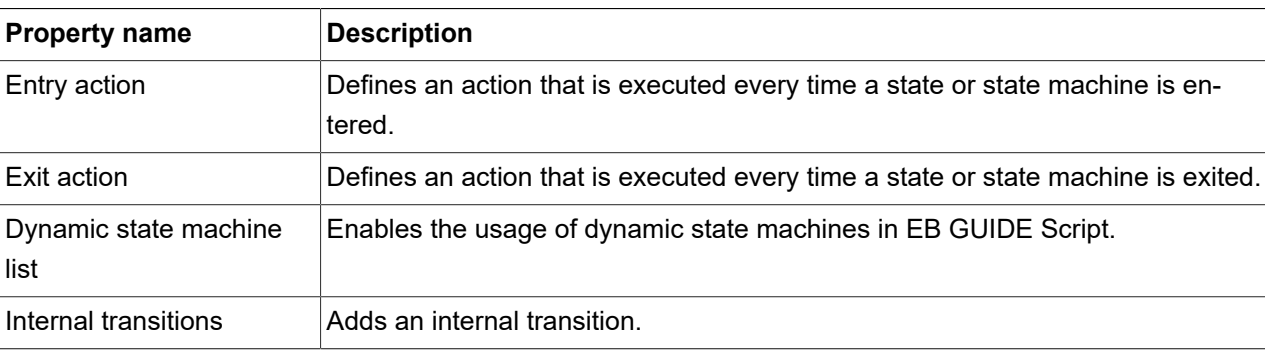

Table 15.134. Properties of a Compound state

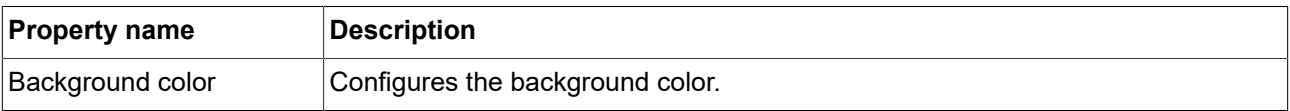

### **15.9.3.3. View state**

Contains a view. A view represents a project specific HMI screen. The view is displayed while the corresponding view state is active.

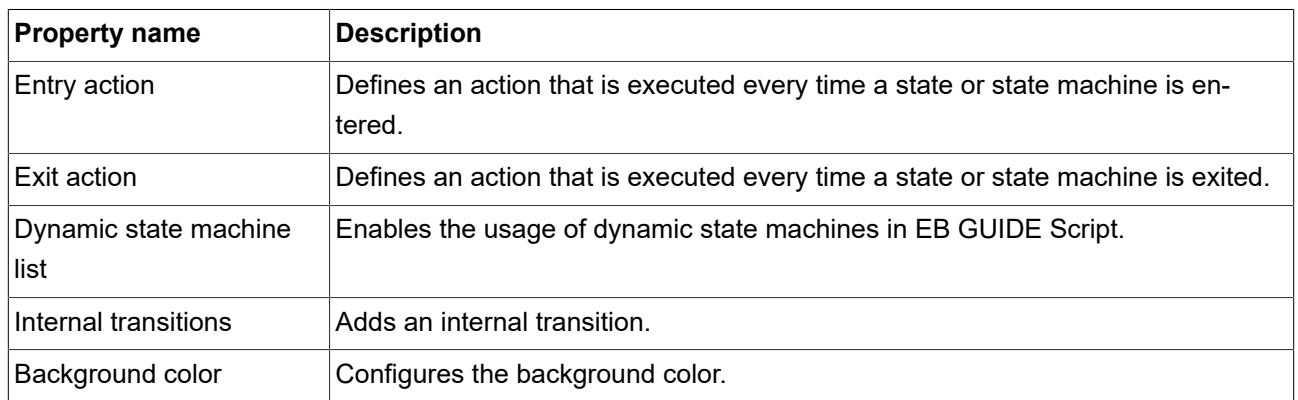

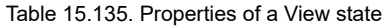

### **15.9.3.4. Choice state**

Evaluates conditions and chooses a transition that matches the conditions.

These states have no properties.

### **15.9.3.5. Shallow history state**

Stores the most recent active sub-state: the sub-state that was active just before exiting the compound state.

These states have no properties.

### **15.9.3.6. Deep history state**

Stores a compound state and its complete sub-hierarchy just before the compound state is exited.

These states have no properties.

## **15.9.3.7. Final state**

Is used to exit a compound state or state machine. If the final state of the state machine is entered, the state machine terminates. Any history states within the compound state are reset. A final state does not have any outgoing transitions.

These states have no properties.

## **15.9.4. Transitions**

## **15.9.4.1. Default transition**

A default transition is triggered automatically and not by any event or datapool item update. It has no condition, but can have an action. It is used with initial state, final state, choice state, and history states.

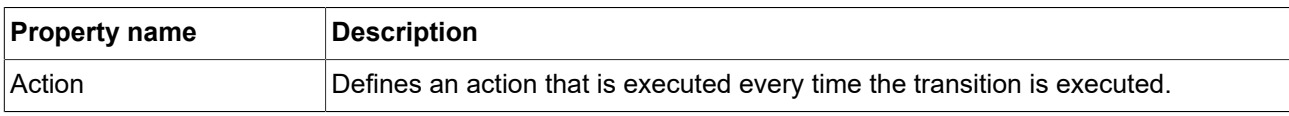

Table 15.136. Properties of a default transition

## **15.9.4.2. Choice transition**

A choice transition is an outgoing transition with a condition assigned to it. Its source state is a choice state. Choice transitions are triggered by the evaluation of their condition. They result in an action. The first choice transition that has condition true is executed.

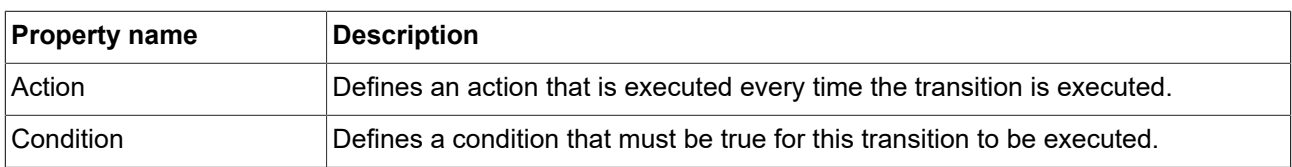

Table 15.137. Properties of a choice transition

## **15.9.4.3. Else transition**

An else transition is the mandatory counterpart of a choice transition. Every choice state needs to have one else transition which is executed if the conditions of all its choice transitions evaluate to false.

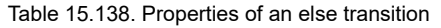

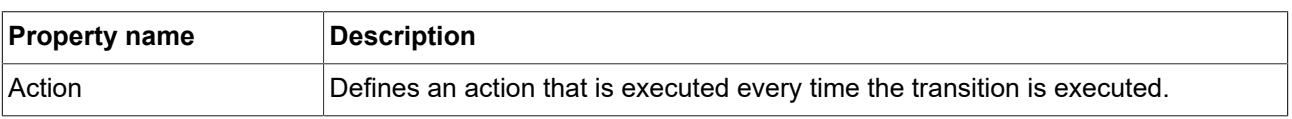

## **15.9.4.4. Internal transition**

An internal transition is a transition that has no target state and thus does not change the active state. The purpose of an internal transition is to react to an event without leaving the present state. It can have a condition and it results in an action.

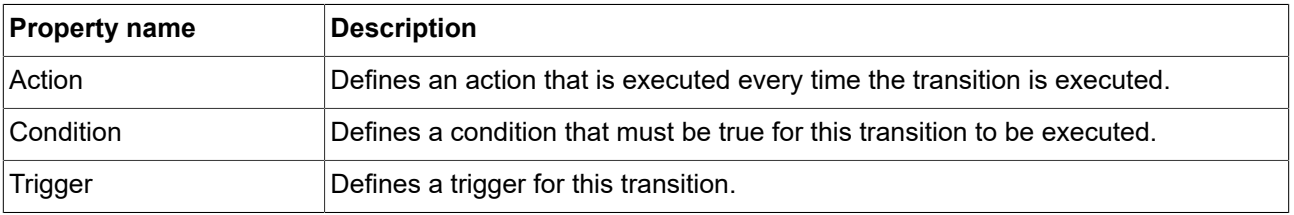

### Table 15.139. Properties of an internal transition

## **15.9.4.5. Self transition**

A self transition is a transition with the same state as source state and target state. Unlike an internal transition, a self transition leaves and re-enters the state and thus executes its entry and exit actions.

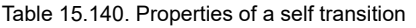

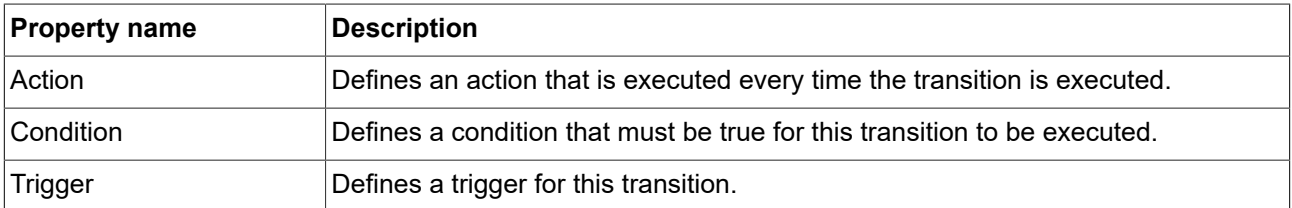

## **15.10. Widgets**

## **15.10.1. View**

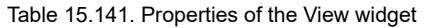

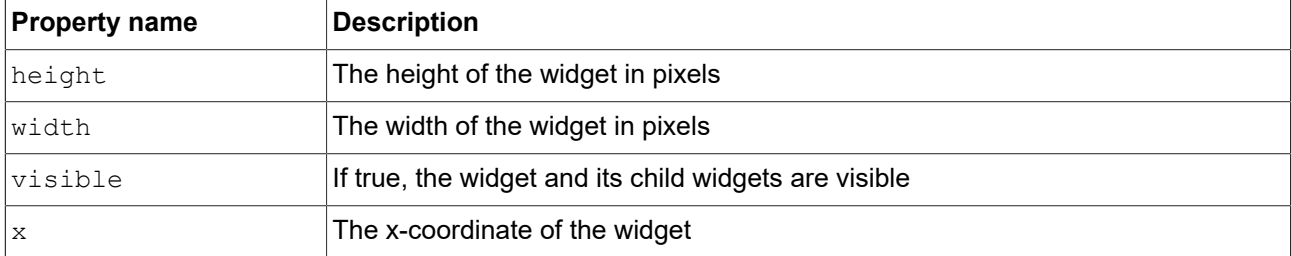

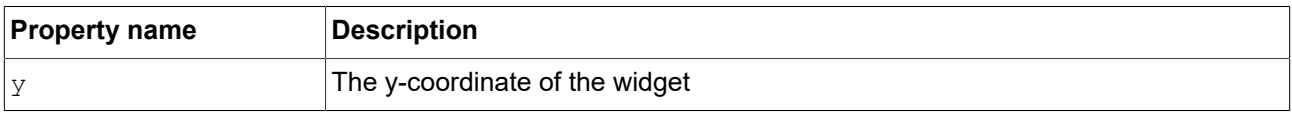

View states and view templates have additional properties for view transition animations. View transition animations apply for entry animations, exit animations, change animations, pop-up on animations and pop-up off animations.

| <b>Property name</b> | <b>Description</b>                                                                                                    |  |
|----------------------|----------------------------------------------------------------------------------------------------|--|
| enabled              | Defines whether the animation is executed.                                                                                                    |  |
| repeat               | The number of repetitions, $0$ for infinite number.                                                                                                    |  |
| alternating          | If true, the animation is executed repeatedly back and forth, i.e. bidirectional.                                                                                      |  |
|                      | If false, the animation is executed repeatedly only in one direction, i.e. unidirec-<br>tional.                                                                        |  |
|                      | The number of repetitions is defined in the $\epsilon$ repeat property.                                                                                                |  |
| scale                | The factor by which the animation time is multiplied.                                                                                                    |  |
| onPlay               | The reaction that is executed when the animation is started or continued. Para-<br>meters: Start time and play direction (true for forwards, false for backwards).     |  |
| onPause              | The reaction that is executed when the animation is paused. Parameter: Current<br>animation time.                                                                      |  |
| onTerminate          | The reaction that is executed when the animation completes. First parameter:<br>Animation time. Second parameter: Reason for the termination, encoded as fol-<br>lows: |  |
|                      | 0: Animation is completed<br>$\geq$                                                                                                    |  |
|                      | 1: Animation is cancelled, triggered by f: animation cancel<br>$\Rightarrow$                                                                                           |  |
|                      | 2: Widget is destroyed due to view transition<br>$\Rightarrow$                                                                                                    |  |
|                      | 3: Animation jumps to its last step, triggered by f: animation cancel<br>$\Rightarrow$<br>end                                                                          |  |
|                      | 4: Animation jumps to its first step and is then canceled, triggered by<br>$\Rightarrow$<br>f:animation cancel reset                                                   |  |

Table 15.142. Properties of a view transition animation

## **15.10.2. Basic widgets**

There are eight basic widgets:

► Alpha mask

- ► Animation
- ► Container
- ► Ellipse
- ► Image
- ► Instantiator
- ► Label
- ► Rectangle

The following sections list the properties of basic widgets.

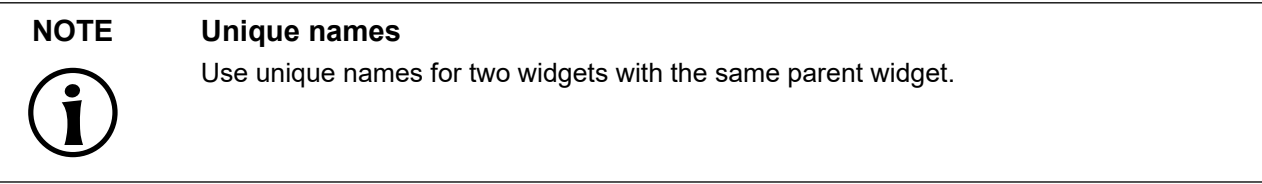

## **NOTE Negative values**

Do not use negative values for height and width properties. EB GUIDE Studio treats negative values as 0, this means the respective widget will not be depicted.

## **15.10.2.1. Alpha mask**

An alpha mask is a container widget that controls the alpha channel, i.e. the opacity, of its child widgets with an image.

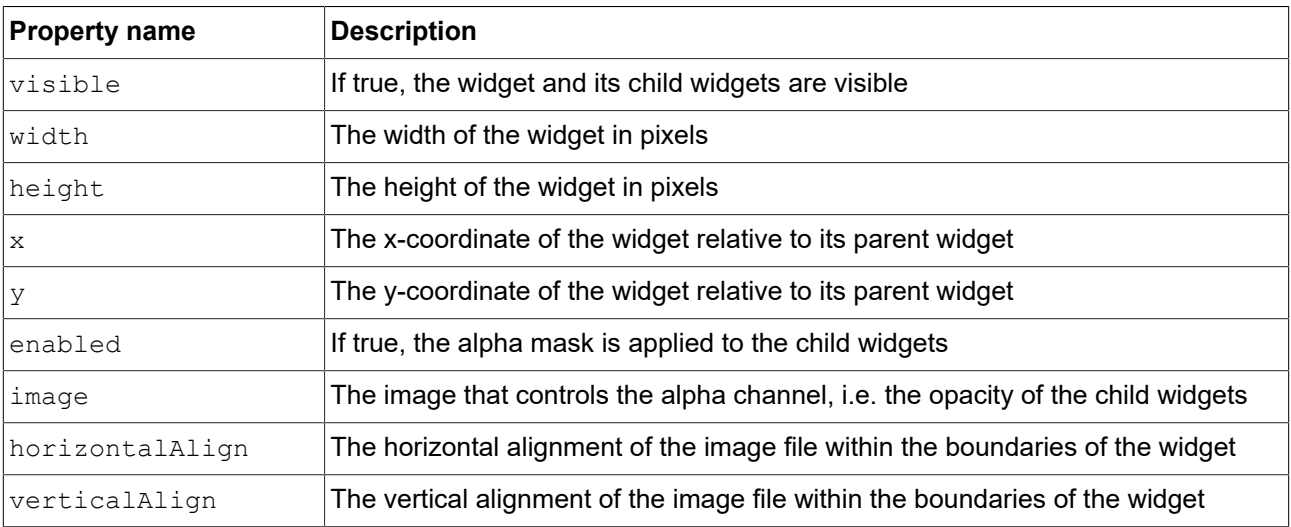

#### Table 15.143. Properties of the Alpha mask widget

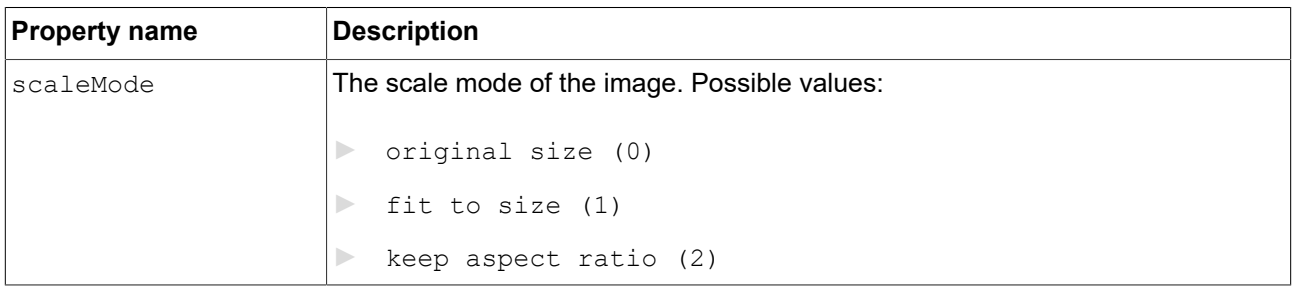

## **NOTE Supported image file types for alpha mask**

The available image formats depend on the implementation of the renderer. The renderers for OpenGL ES 2.0 or higher support . png files and . jpg files. RGB images are converted to grayscale images before being used as alpha masks. Grayscale images are used as is. The alpha channel in the image is ignored.

Alpha mask functionality is not applied to 9-patch images. 9-patch images are handled the same way the PNG and JPEG file formats are.

## **15.10.2.2. Animation**

Animation is achieved by changing a value over a duration of time. Animations are defined with animation curves and their properties. Animations curves are available through the **Animation editor**.

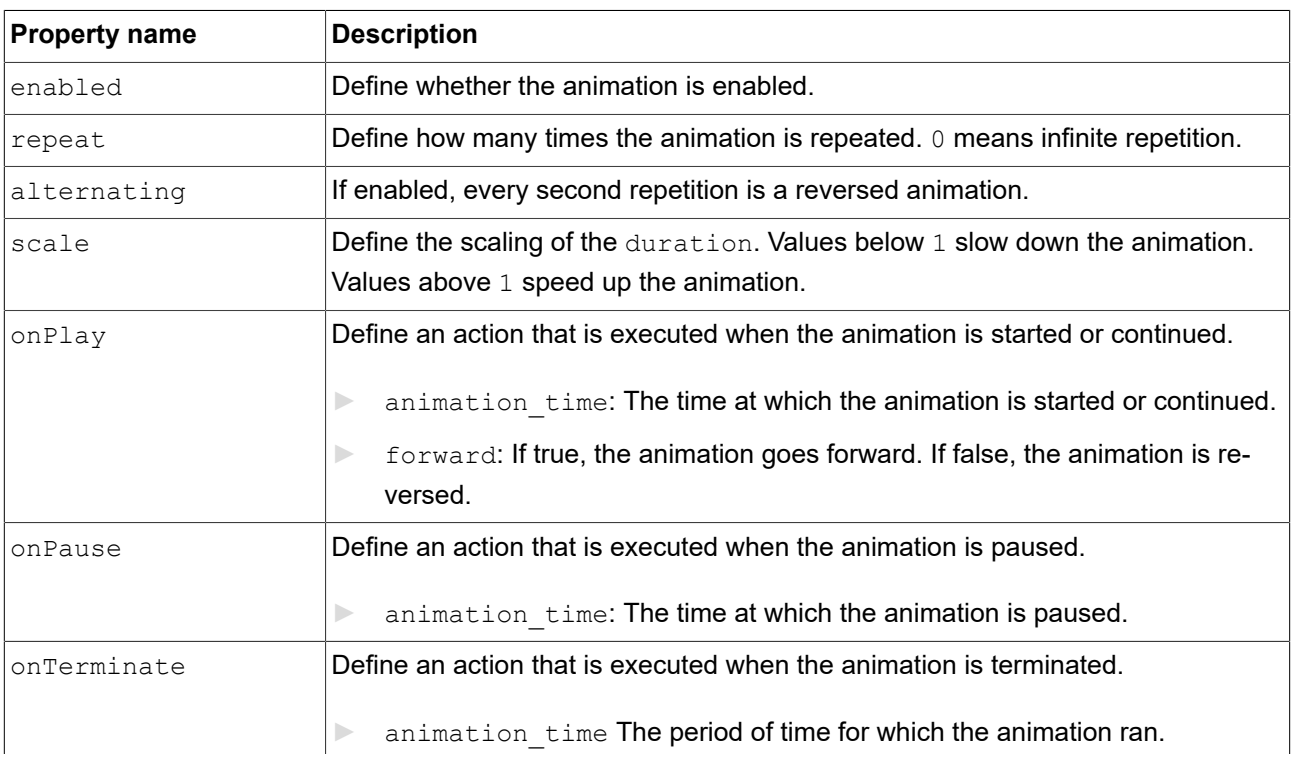

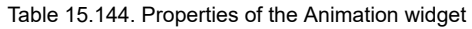

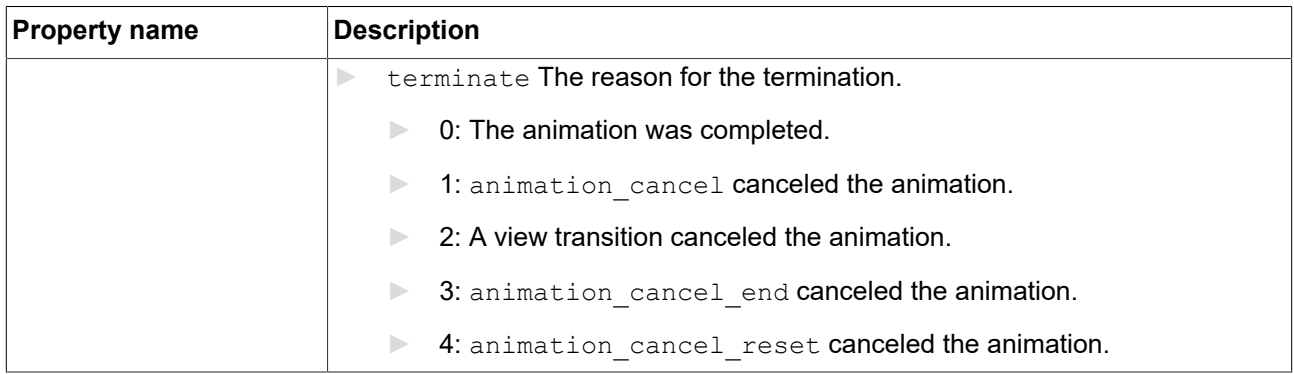

### **15.10.2.2.1. Constant curve**

A constant curve changes a value instantly, not gradually. The following use cases are common:

- ► Switching a boolean value
- ► Highlighting elements of the HMI

Constant curves can be applied to values of the data types integer, boolean, float, and color.

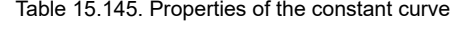

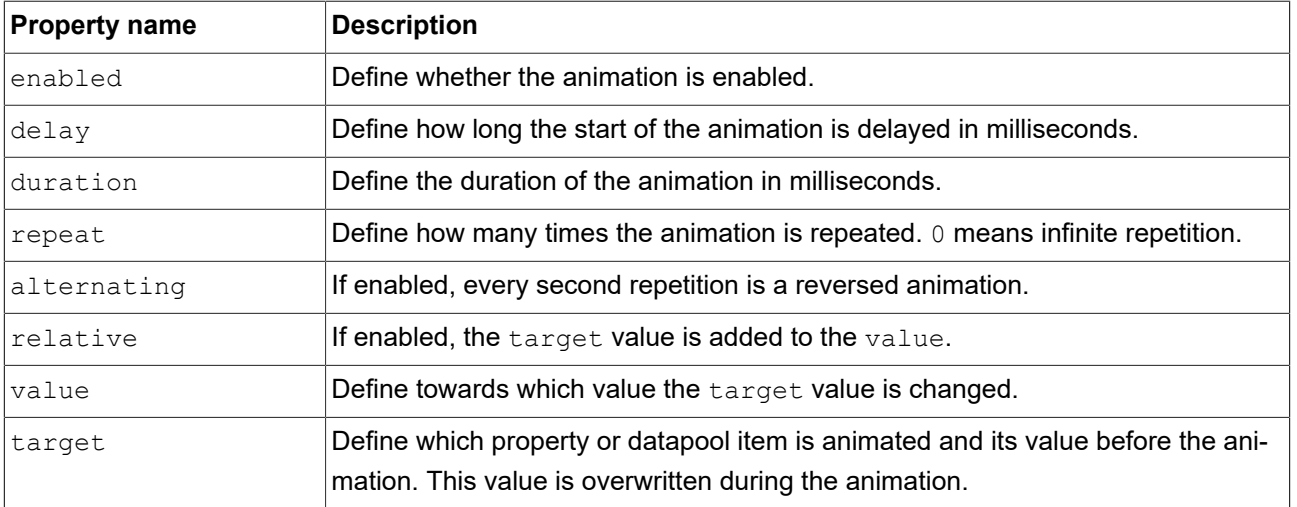

### **15.10.2.2.2. Fast start curve**

A fast start curve changes a value quickly at the start and decelerating when the change approaches the end value. The following use cases are common:

- ► Toggle buttons
- ► Opening menus
- ► Fading in and out
- ► View transition animation
- ► Highlighting elements of the HMI

Fast start curves can be applied to values of the data types integer, float, and color.

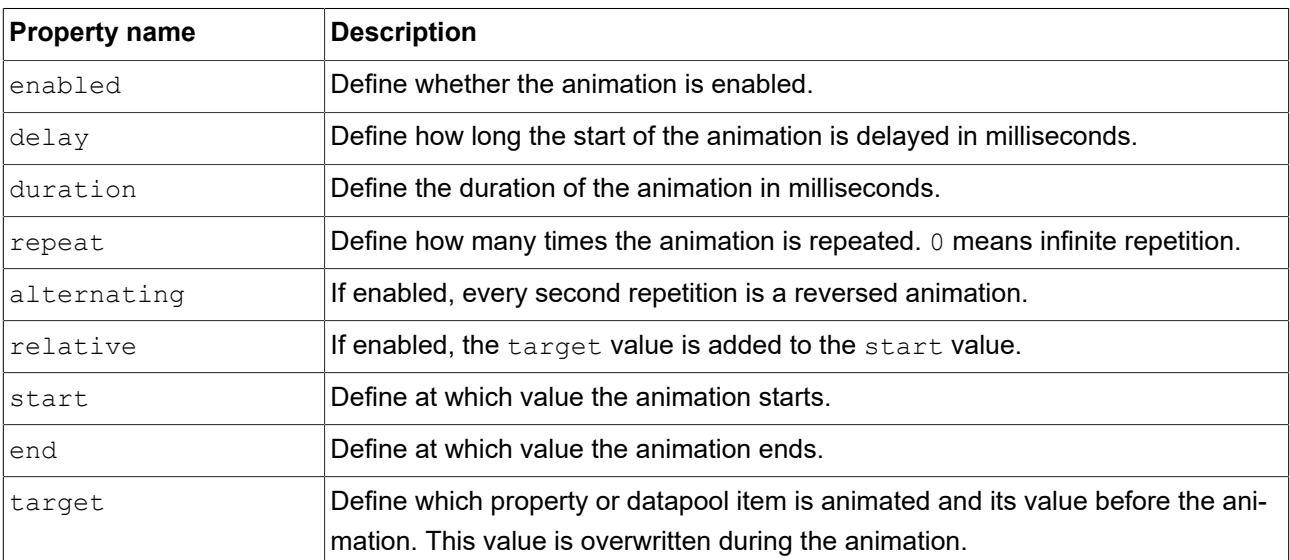

### Table 15.146. Properties of the fast start curve

### **15.10.2.2.3. Slow start curves**

A slow start curve changes a value slowly at the start and accelerating when the change approaches the end value. The following use cases are common:

- ► Toggle buttons
- ► Opening menus
- ► Fading in and out
- ► View transition animation
- ► Highlighting elements of the HMI

Slow start curves can be applied to values of the data types integer, float, and color.

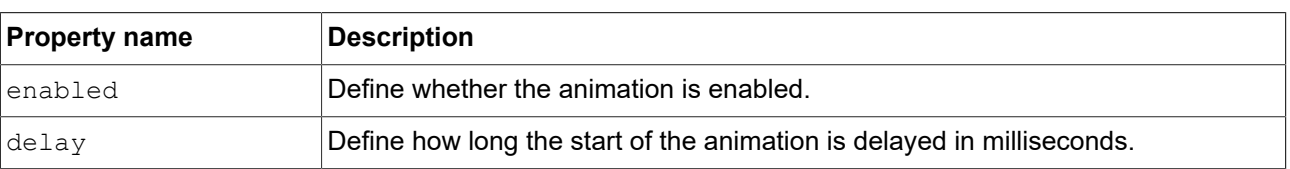

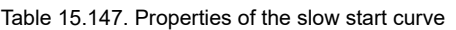

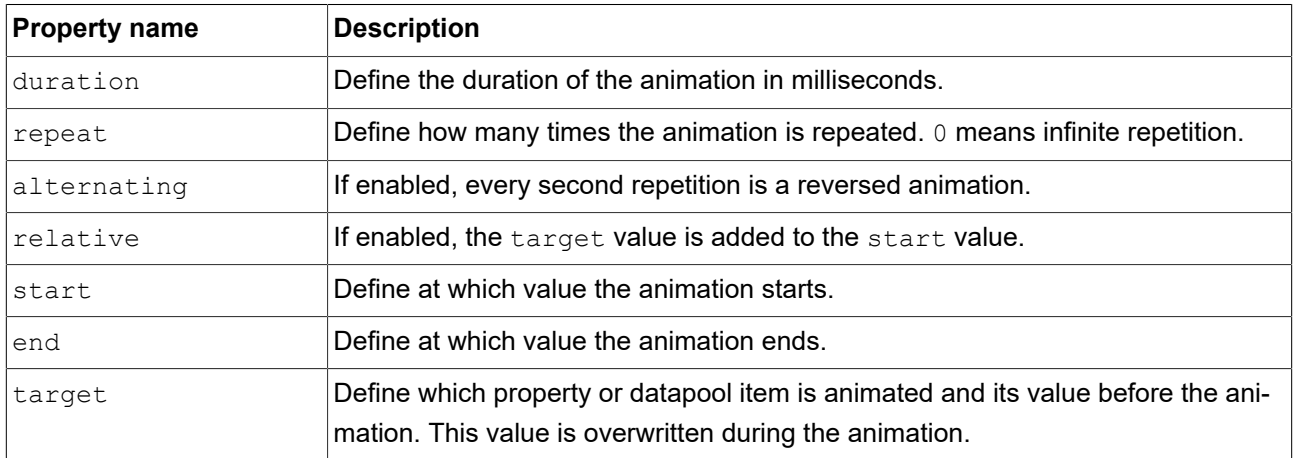

### **15.10.2.2.4. Quadratic curve**

A quadratic curve accelerates the change of a value over a defined period of time. A quadratic equation is used to calculate the change. There is no defined end to the change. The change stops at the value that is reached at the end of the time. The following use cases are common:

- ► Fading in and out
- ► Perpetual animation
- ► Highlighting elements of the HMI

Quadratic curves can be applied to values of the data types integer, float, and color types.

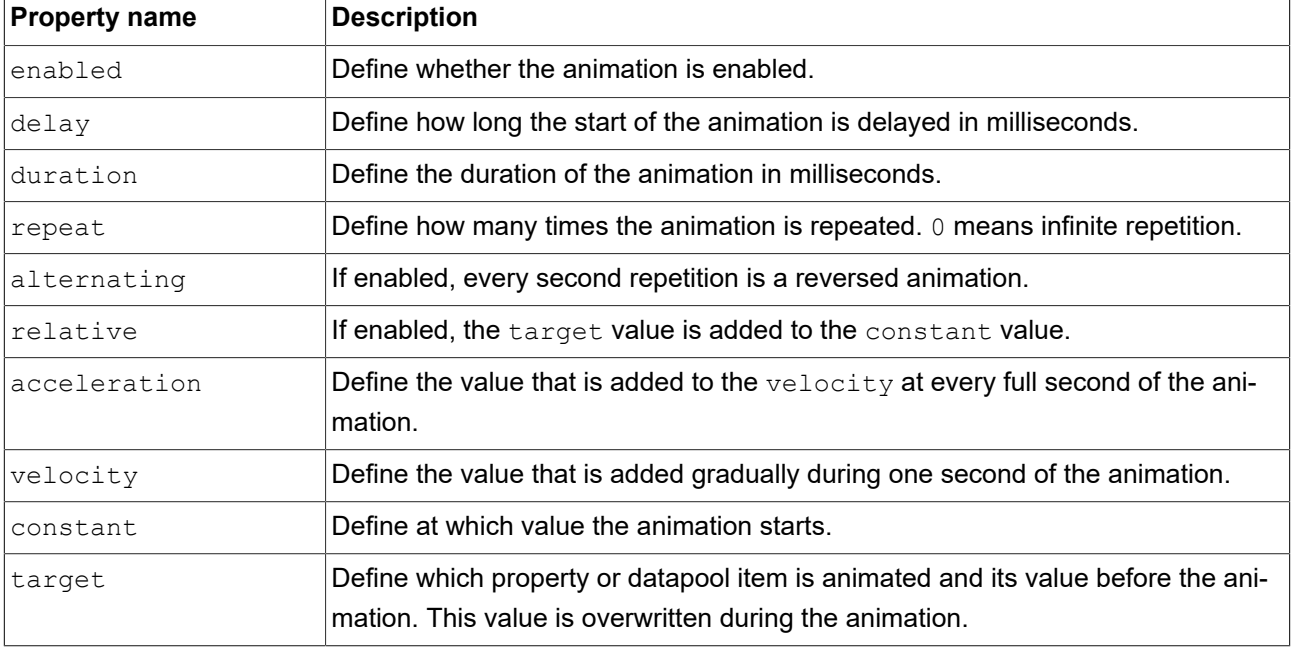

### Table 15.148. Properties of the quadratic curve

### **15.10.2.2.5. Sinus curve**

A sinus curve changes a value gradually back and forth over a defined period of time. There is no defined end to the change. The change stops at the value that is reached at the end of the time. The following use cases are common:

- ► Perpetual animation
- ► Circular motion
- ► Indicating passage of time
- ► Highlighting elements of the HMI

Sinus curves can be applied to values of the data types integer, float, and color.

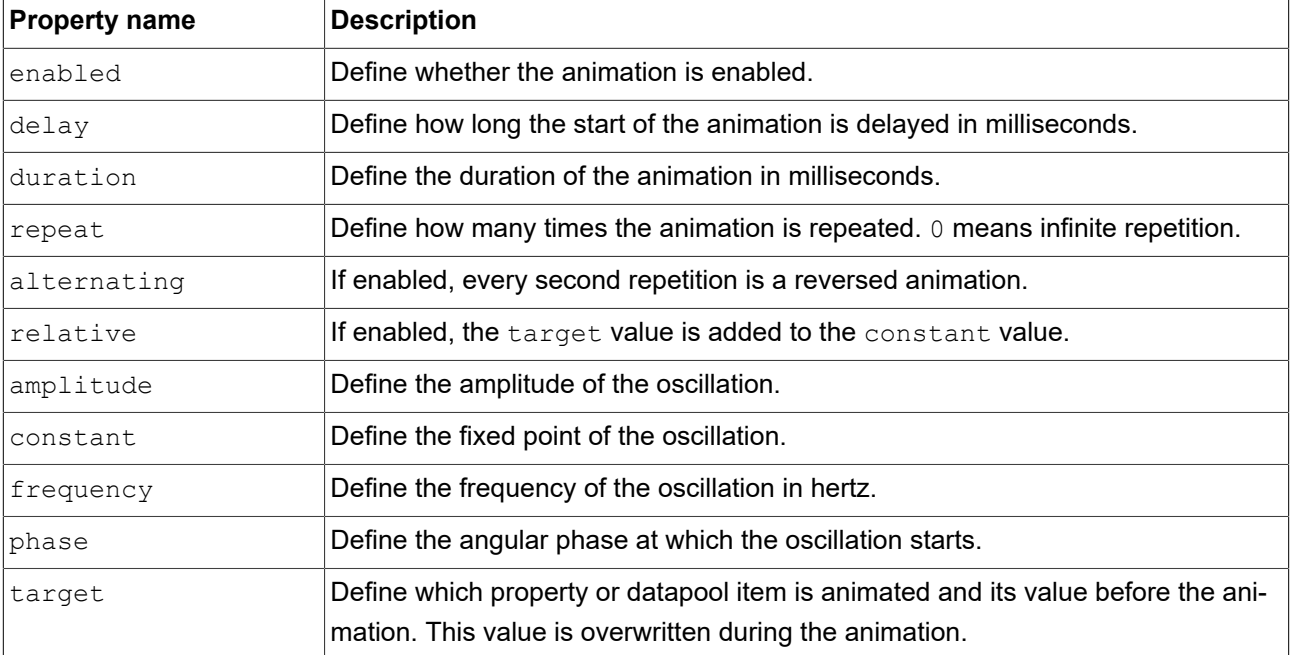

#### Table 15.149. Properties of the sinus curve

### **15.10.2.2.6. Script curve**

The script curve is a curve that you can define yourself through EB GUIDE Script. Use the script curve in cases where you want to have an animation that is not possible with the other curves or that is your own, custom animation. This curve is especially useful if you want to have a customized trajectory for the movement of a widget. Script curves can be applied to values of the data types integer, boolean, float, and color.

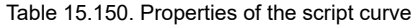

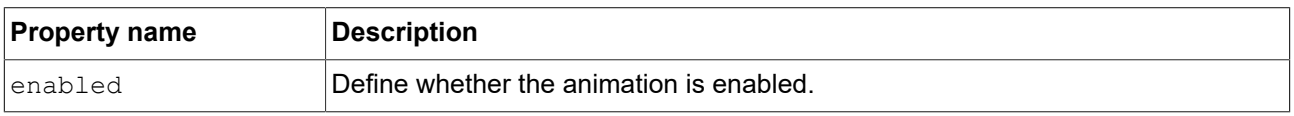

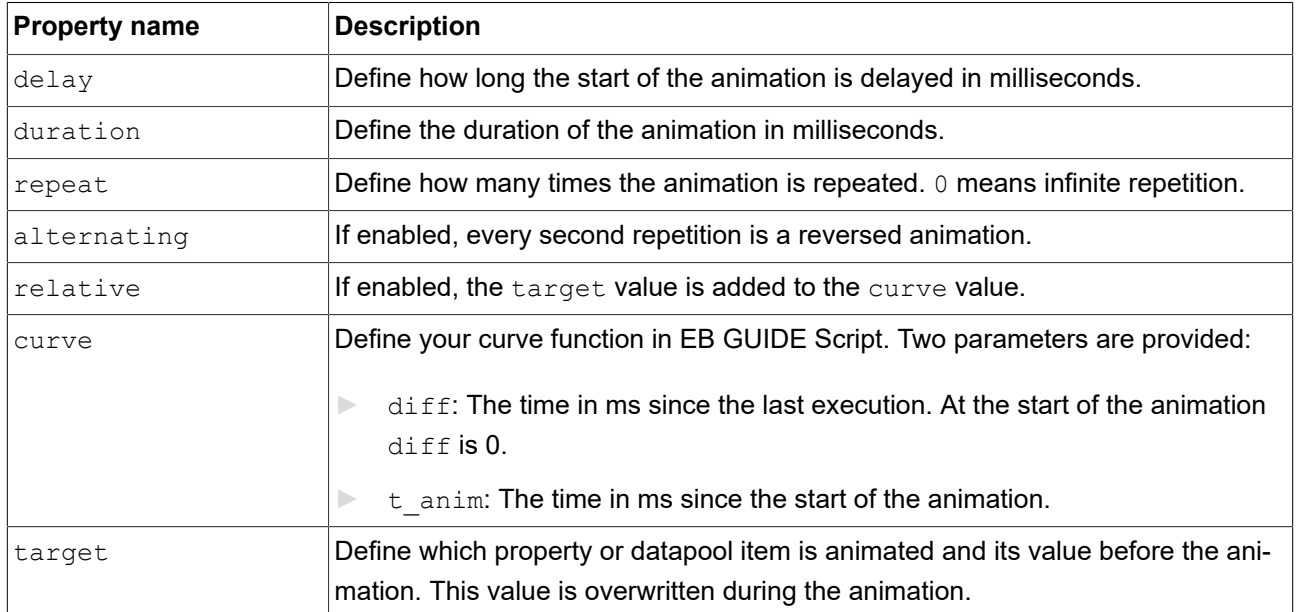

### **15.10.2.2.7. Linear curve**

A linear curve changes a value by repeatedly adding a defined value over a defined period of time. There is no defined end to the change. The change stops at the value that is reached at the end of the time. The following use cases are common:

- ► Perpetual animation
- ► Indicating passage of time
- ► Highlighting elements of the HMI

Linear curves can be applied to values of the data types integer, float, and color.

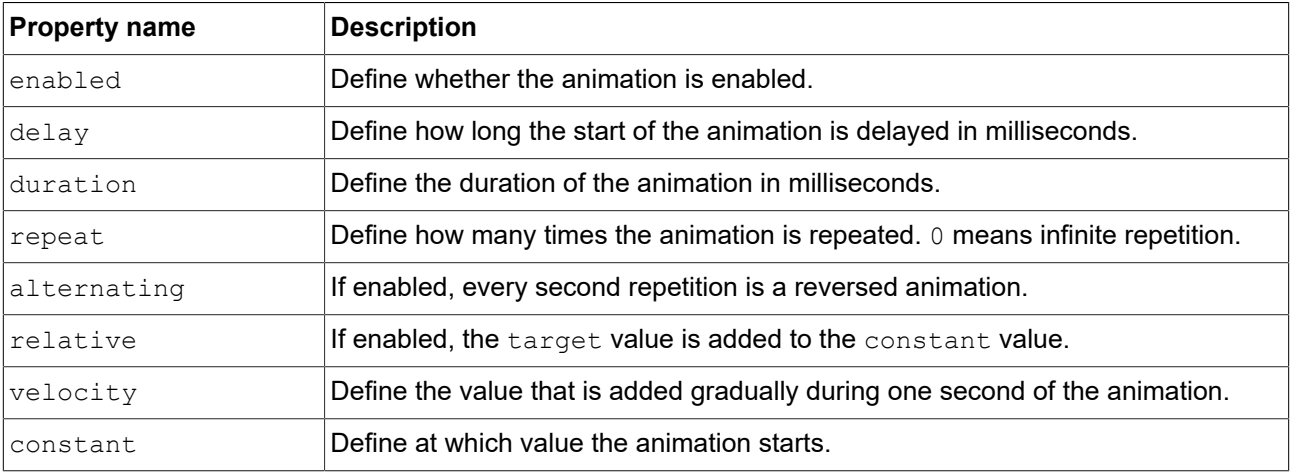

### Table 15.151. Properties of the linear curve

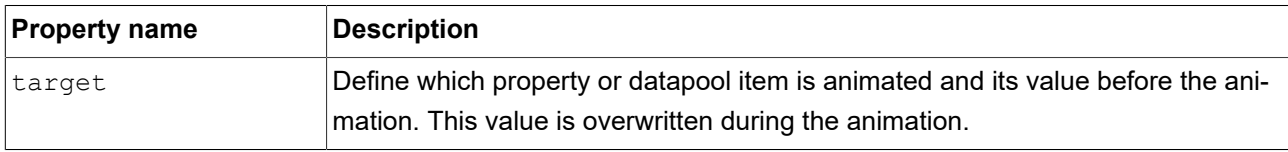

### **15.10.2.2.8. Linear interpolation curve**

A linear interpolation curve changes a value gradually towards an end value adding increments of equal value per unit of time. The following use cases are common:

- ► Indicating limited time
- ► Indicating passage of time
- ► Highlighting elements of the HMI

Linear interpolation curves can be applied to values of the data types integer, float, and color.

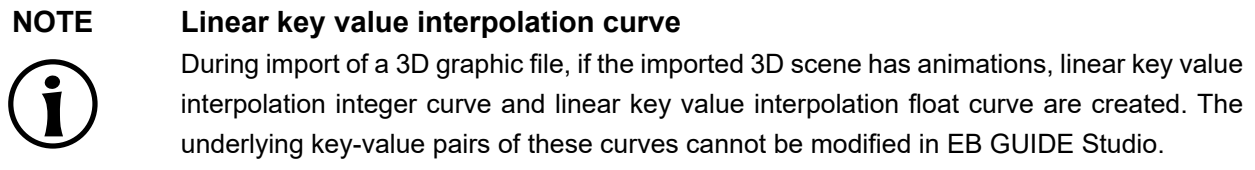

#### Table 15.152. Properties of the linear interpolation curve

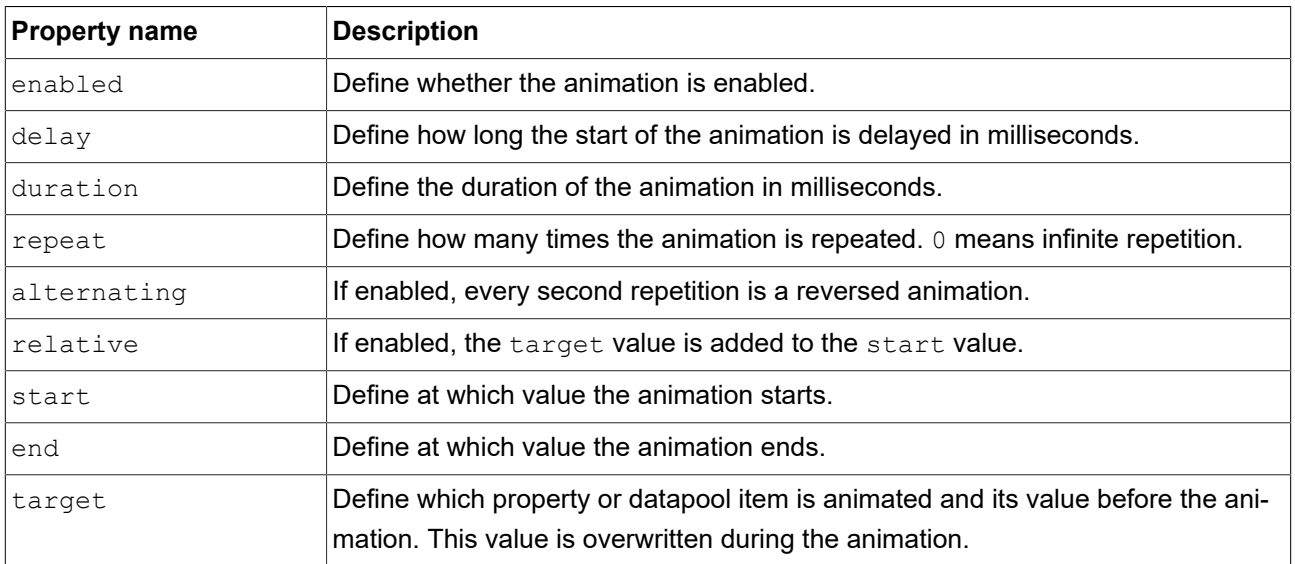

## **15.10.2.3. Container**

A container holds several widgets as child widgets and thus groups the widgets.

#### Table 15.153. Properties of the Container widget

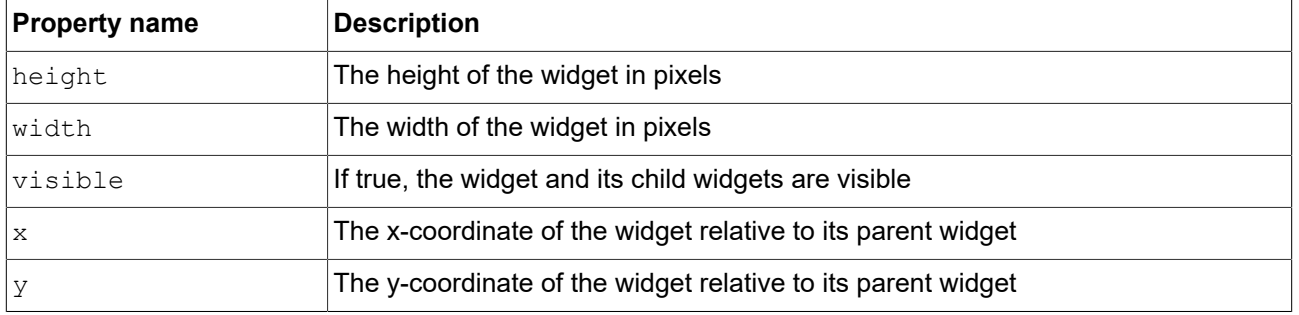

### **15.10.2.4. Ellipse**

An ellipse draws a colored ellipse with the dimensions and coordinates of the widget into a view. The widget can also be used to draw a sector or an arc.

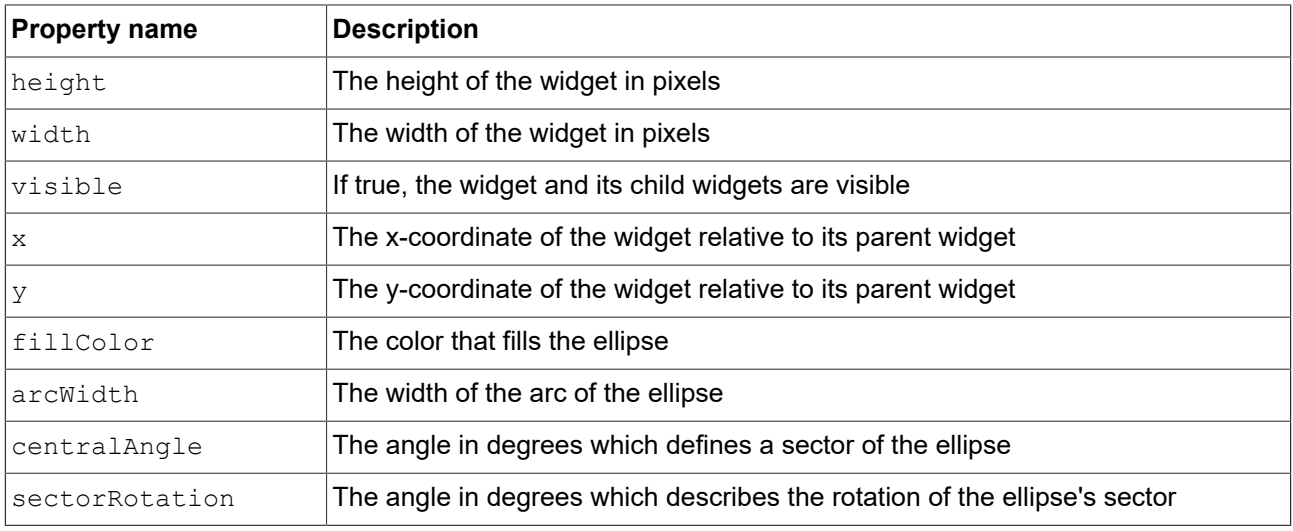

#### Table 15.154. Properties of the Ellipse widget

## **15.10.2.5. Image**

An image places a picture into a view.

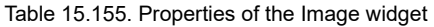

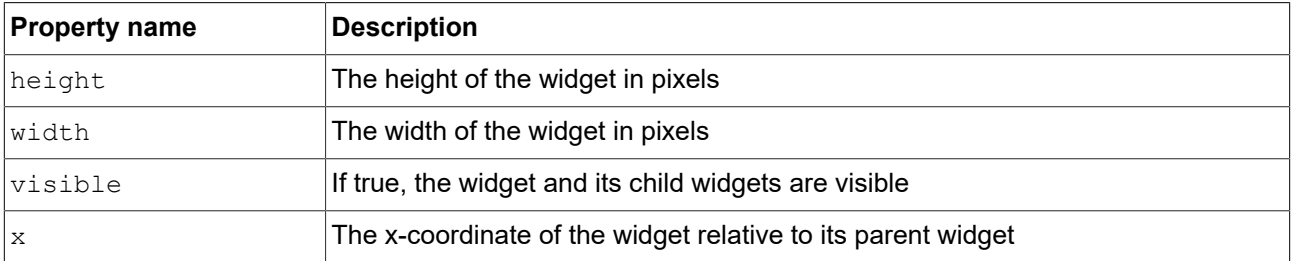

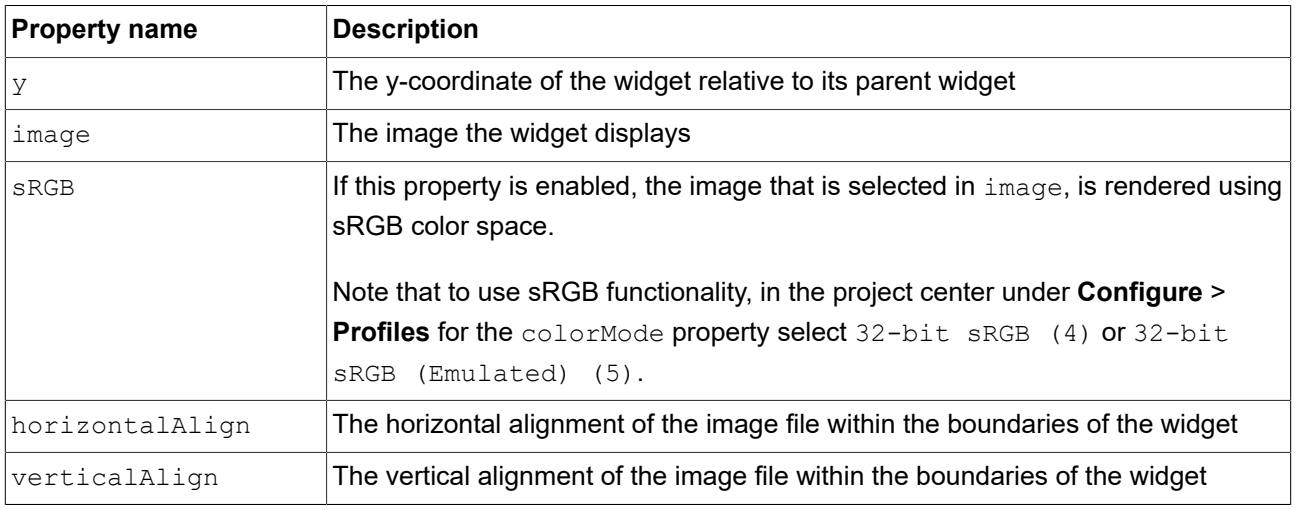

## **NOTE Supported image file types**

The available image formats depend on the implementation of the renderer. The renderers for OpenGL ES 2.0 or higher support . png files and . jpg files.

## **15.10.2.6. Instantiator**

An instantiator creates widget instances during run-time. You can use the instantiator to model lists or tables with dynamic or static content. The child widgets of an instantiator serve as line templates for the list or table which is created during run-time. By default the instantiator only instantiates the first line template.

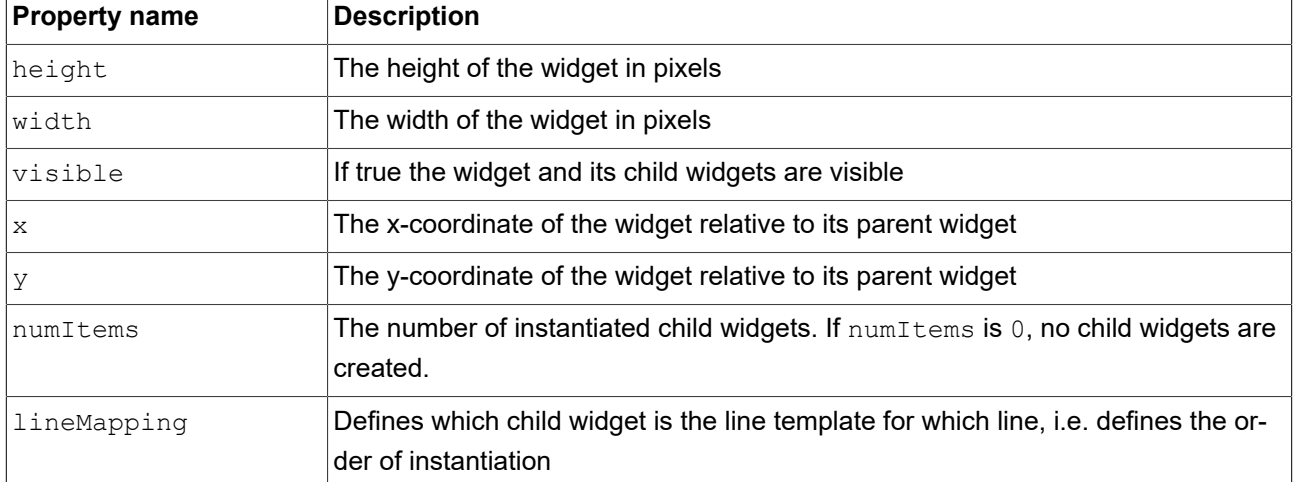

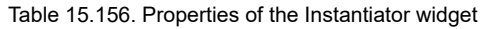

## **15.10.2.7. Label**

A label places text into a view.

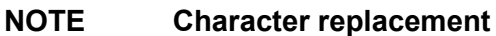

When you enter a text to the text property of a label, the following characters are replaced:

 $\blacktriangleright$  The sequence  $\setminus \setminus \setminus$  is replaced by  $\setminus \setminus$ .

 $\blacktriangleright$  The sequence  $\ln$  is replaced by  $\ln$ .

In case the text is displayed in one line,  $\ln$  is replaced by a space character.

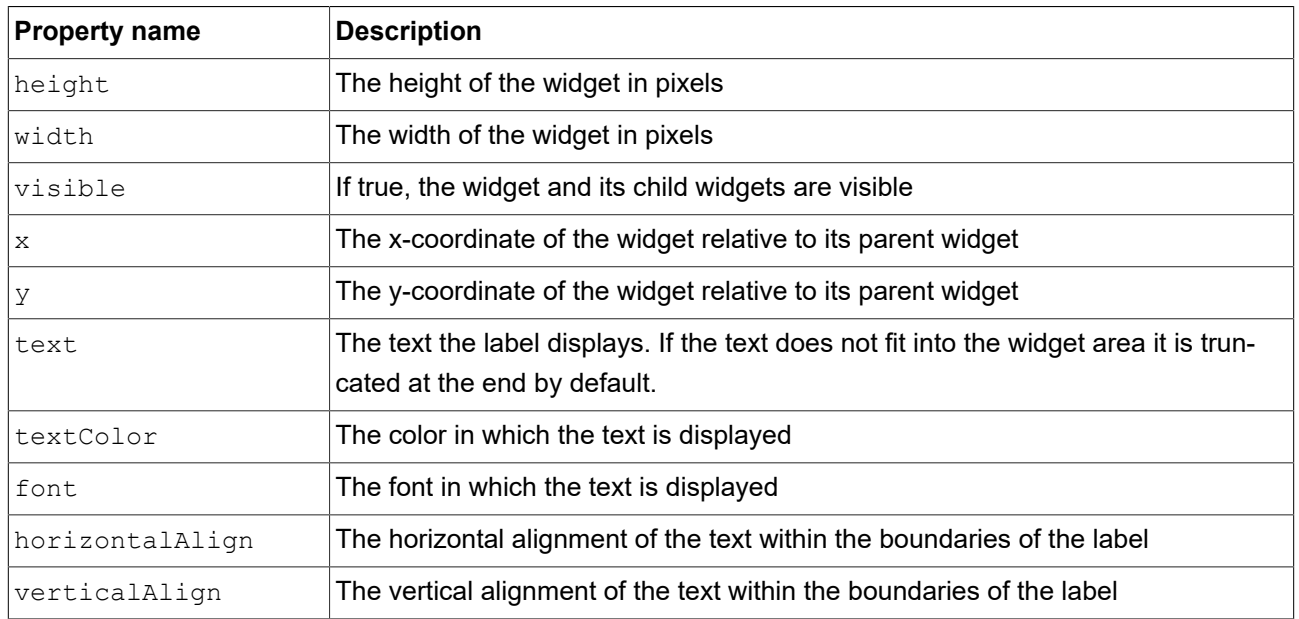

Table 15.157. Properties of the Label widget

## **15.10.2.8. Rectangle**

A rectangle draws a colored rectangle with the dimensions and coordinates of the widget into a view.

| <b>Property name</b> | <b>Description</b>                                           |
|----------------------|--------------------------------------------------------------|
| height               | The height of the widget in pixels                           |
| width                | The width of the widget in pixels                            |
| visible              | If true, the widget and its child widgets are visible        |
| l x                  | The x-coordinate of the widget relative to its parent widget |
| y                    | The y-coordinate of the widget relative to its parent widget |
| fillColor            | The color that fills the rectangle                           |

Table 15.158. Properties of the Rectangle widget

## **15.10.3. 3D widgets**

## **15.10.3.1. Ambient light**

An ambient light is a light that uniformly illuminates the scene. An ambient light affects the ambient color property of material, PBR GGX material, and PBR Phong material.

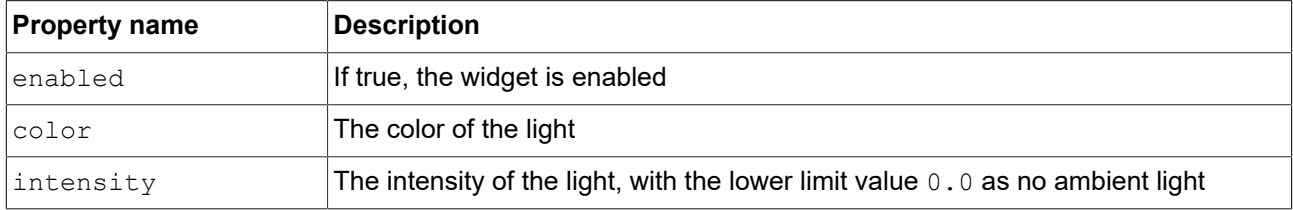

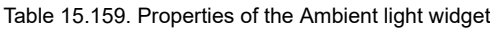

## **15.10.3.2. Camera**

A camera defines the view of the scene from a particular point of view. Use several cameras to show the scene from different points of view.

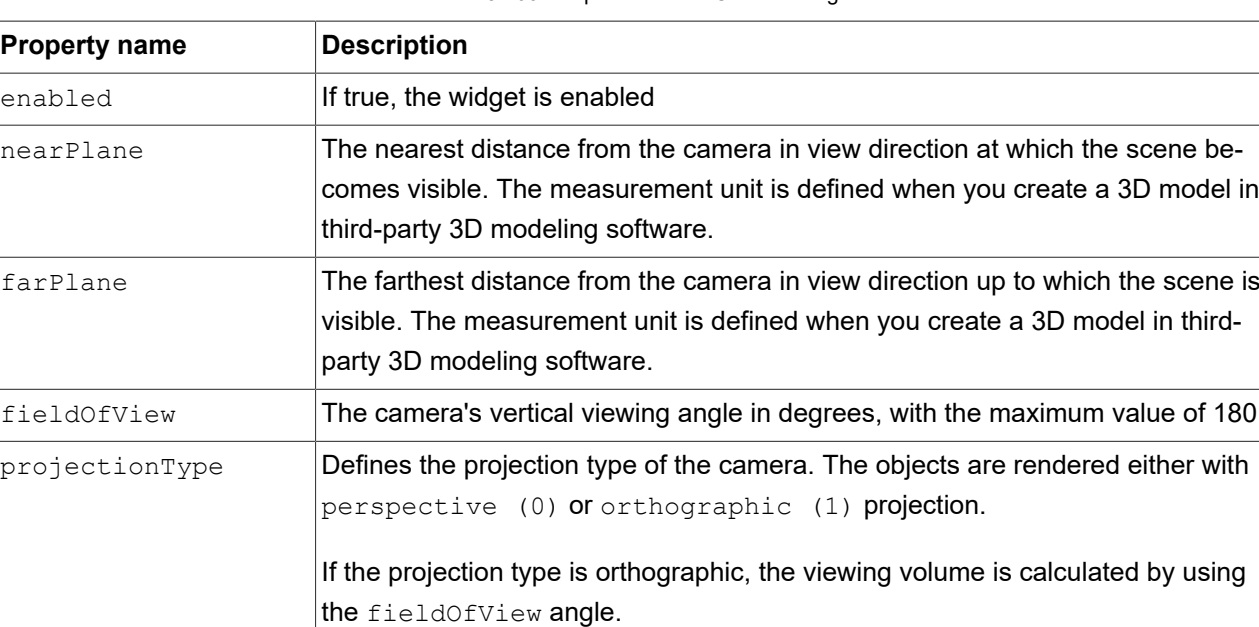

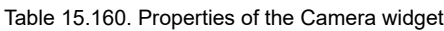

## **15.10.3.3. Directional light**

A directional light illuminates the scene from one direction.

#### Table 15.161. Properties of the Directional light widget

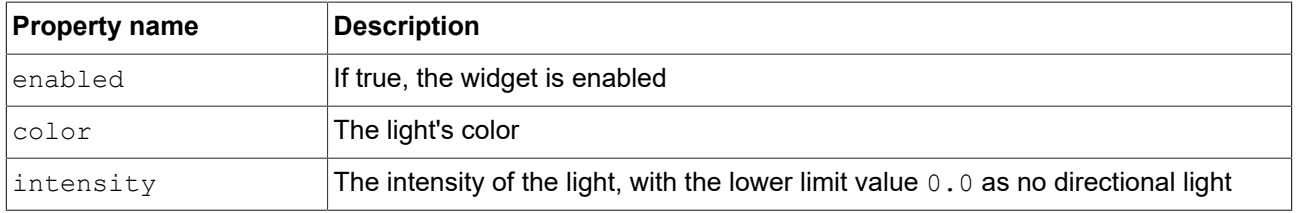

### **15.10.3.4. Image-based light**

An image-based light is a light that illuminates the scene by lighting information of the real world that was stored in a .pfm or .hdr file. The .pfm or .hdr files serve as input data for the IBLGenerator to create an .ebibl file.

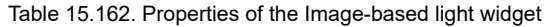

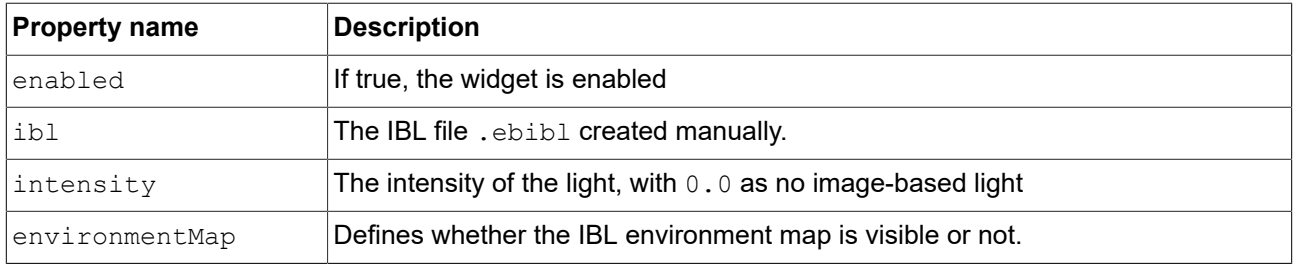

## **15.10.3.5. Material**

A material defines the visual appearance of the mesh surface using the Phong reflection model.

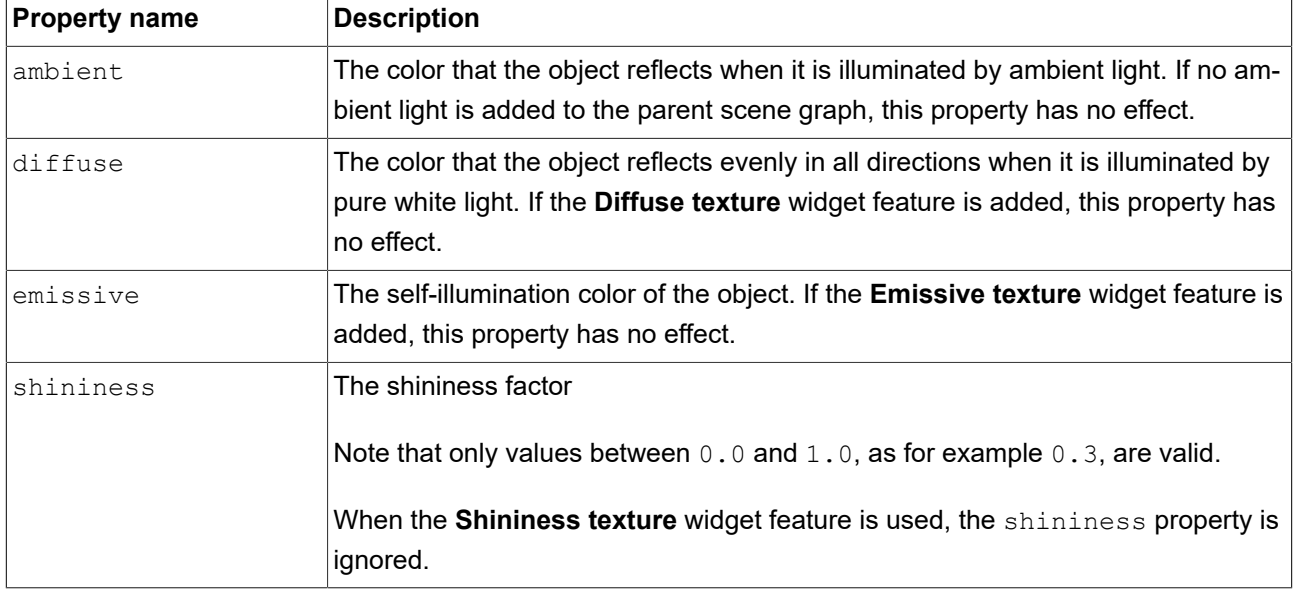

Table 15.163. Properties of the Material widget

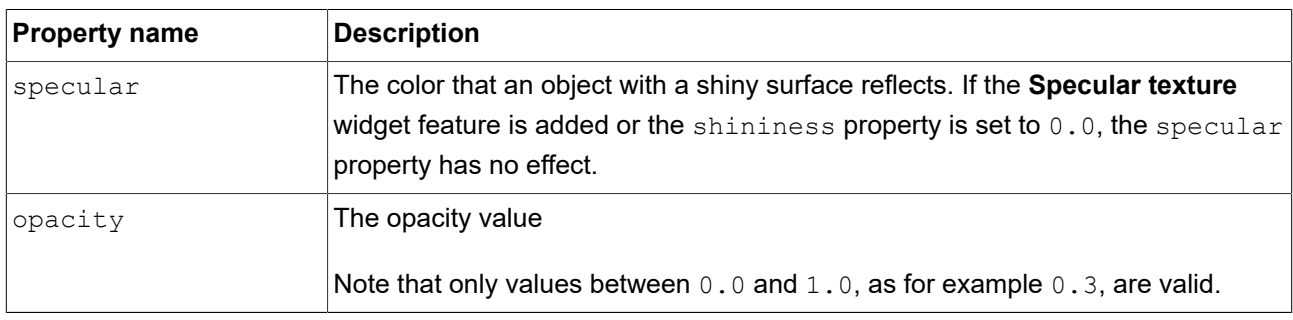

### **15.10.3.6. Mesh**

A mesh defines the shape of the 3D object.

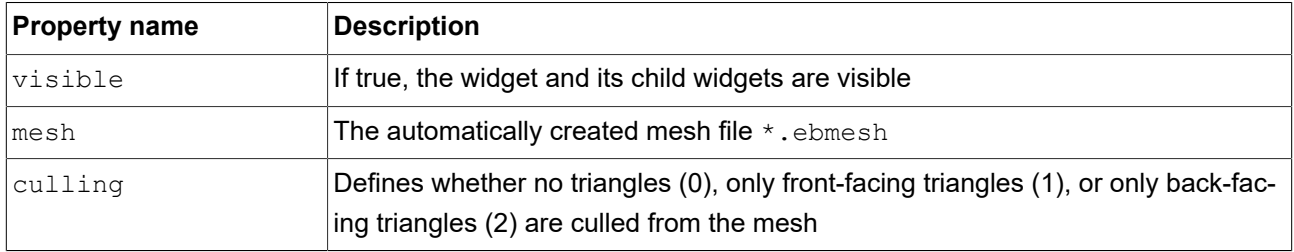

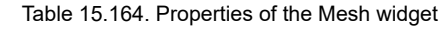

## **15.10.3.7. PBR GGX material**

A PBR GGX material defines the visual appearance of the mesh surface using the physically correct Cook-Torrance model.

| <b>Property name</b> | <b>Description</b>                                                                                                    |
|----------------------|----------------------------------------------------------------------------------------------------|
| ambient              | The color that the object reflects when it is illuminated by ambient light. If the<br>Ambient texture widget feature is added, this property has no effect.                                           |
| lbaseColor           | The color that the object reflects evenly in all directions when it is illuminated by<br>pure white light. If the <b>Base color texture</b> widget feature is added, this property<br>has no effect.  |
| emissive             | The self-illumination color of the object. If the <b>Emissive texture</b> widget feature is<br>added, this property has no effect.                                                                    |
| reflectance          | The color that an object with a shiny surface reflects. If the Reflectance tex-<br>ture widget feature is added or the shininess property is set to 0.0, the re-<br>flectance property has no effect. |
| Imetallic            | The value for the surface quality of being metallic<br>This value interpolates between the base color and the reflectance contribution.                                                               |

Table 15.165. Properties of the PBR GGX material widget

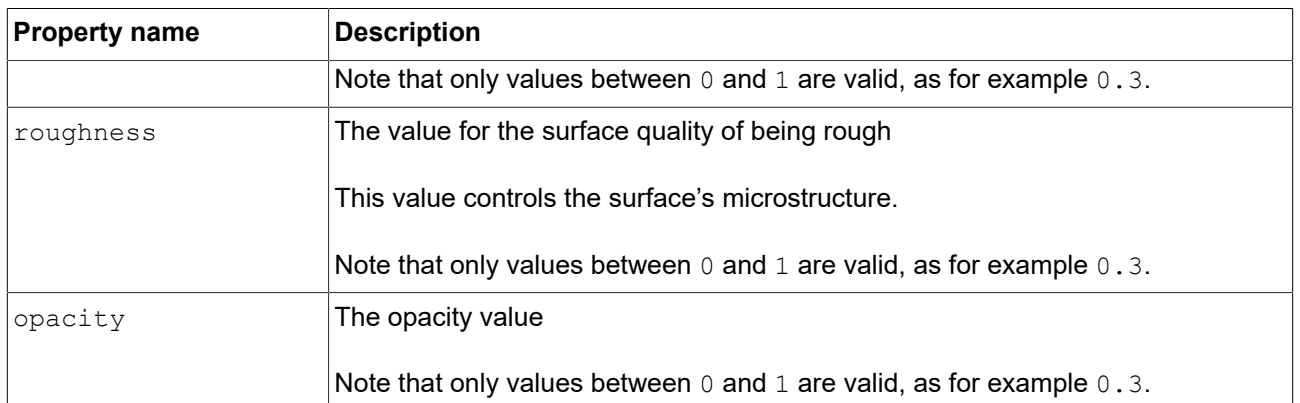

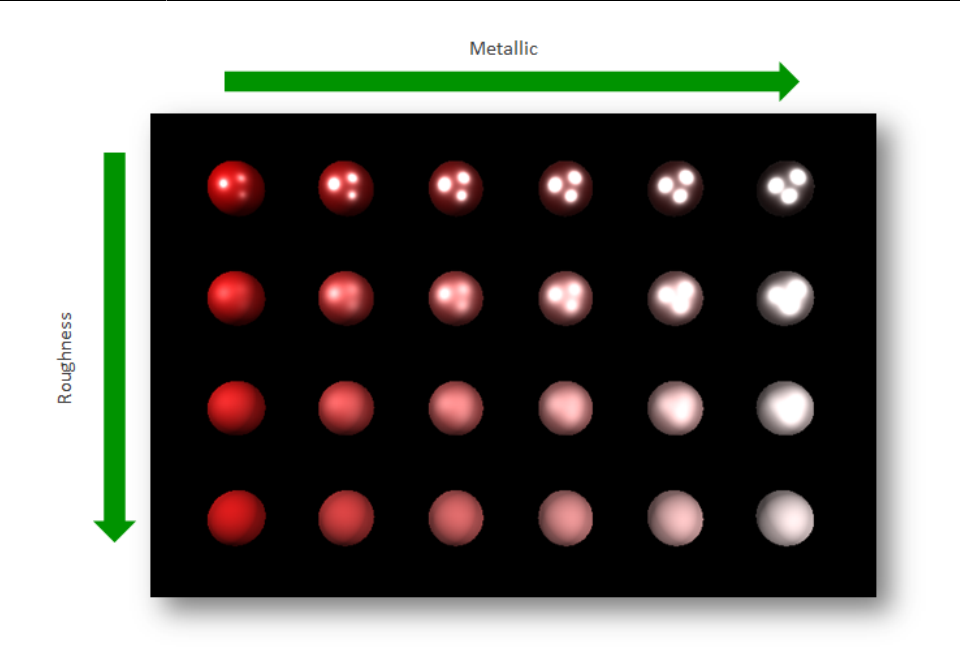

Figure 15.1. Example for a physically-based material

## **15.10.3.8. PBR Phong material**

A PBR Phong material defines the visual appearance of the surface of the mesh using the physically correct Phong reflection model.

| <b>Property name</b> | <b>Description</b>                                                                                                    |
|----------------------|----------------------------------------------------------------------------------------------------|
| lambient             | The color that the object reflects when it is illuminated by ambient light. If the<br>Ambient texture widget feature is added, this property has no effect.                                |
| diffuse              | The color that the object reflects evenly in all directions when it is illuminated by<br>pure white light. If the Diffuse texture widget feature is added, this property has<br>no effect. |

Table 15.166. Properties of the PBR Phong material widget

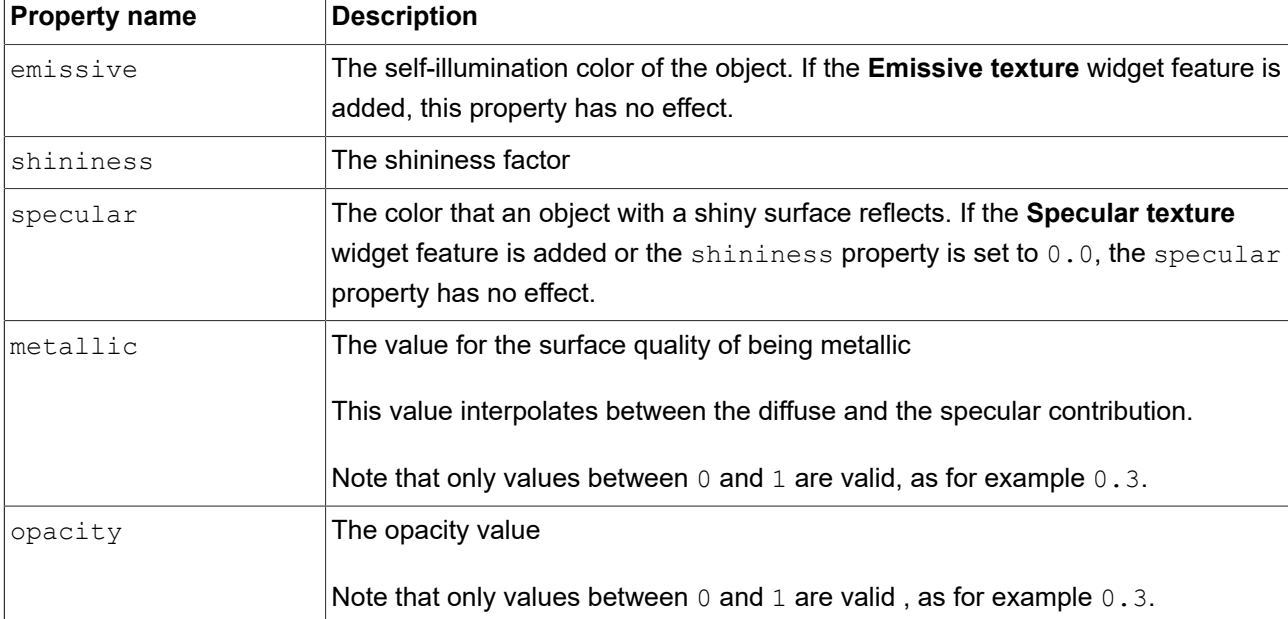

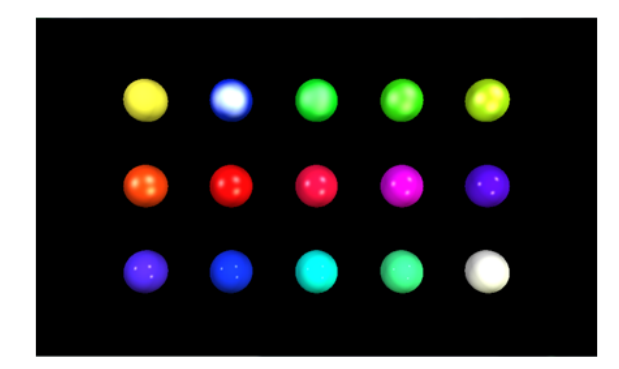

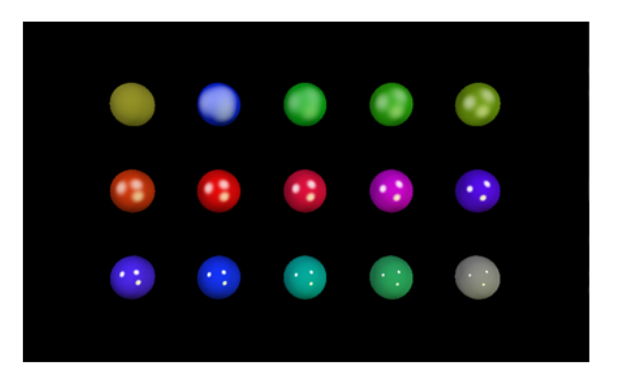

Figure 15.2. Example for a non-normalized material (left) and a normalized material (right)

### **15.10.3.9. Point light**

A point light adds a light to the scene that emits light in all directions like a light bulb.

| <b>Property name</b> | <b>Description</b>                                                                                                    |
|----------------------|----------------------------------------------------------------------------------------------------|
| lenabled             | If true, the widget is enabled                                                                                                    |
| color                | The light's color                                                                                                    |
| intensity            | The intensity of the light, with the lower limit value $0.0$ as no point light and the<br>upper limit value depending on attenuation factors |

Table 15.167. Properties of the Point light widget

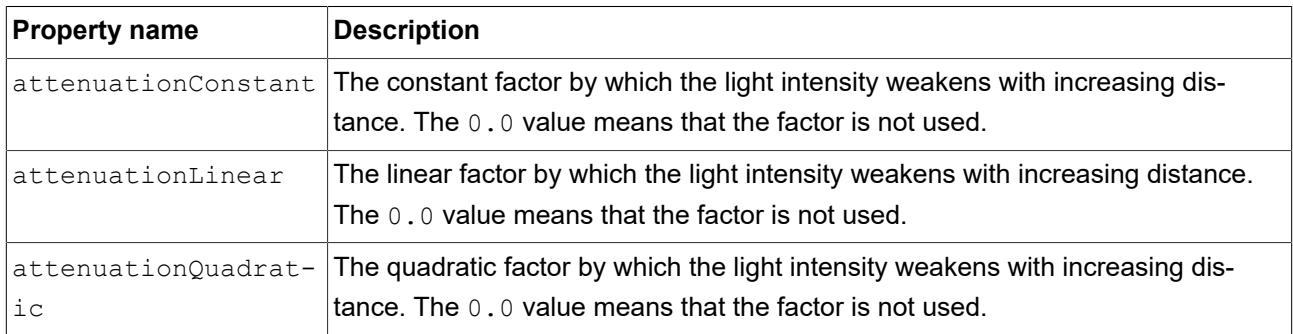

## **15.10.3.10. Scene graph**

A scene graph places a 3D object into a view.

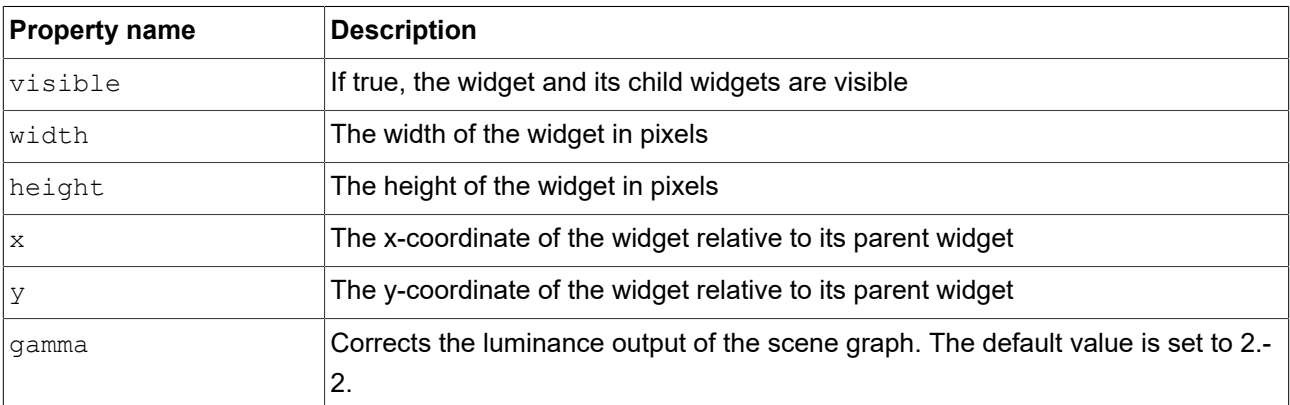

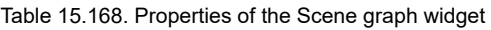

### **15.10.3.11. Scene graph node**

A scene graph node is a child node and is added to the scene graph or to another scene graph node. You use scene graph nodes to place 3D widgets in the 3D scene with transformation properties. You can add the following 3D widgets to the scene graph node:

- ► Ambient light
- ► Camera
- ► Directional light
- ► Image-based light
- ► Mesh
- ► Point light
- ► Spot light
#### Table 15.169. Properties of the Scene graph node widget

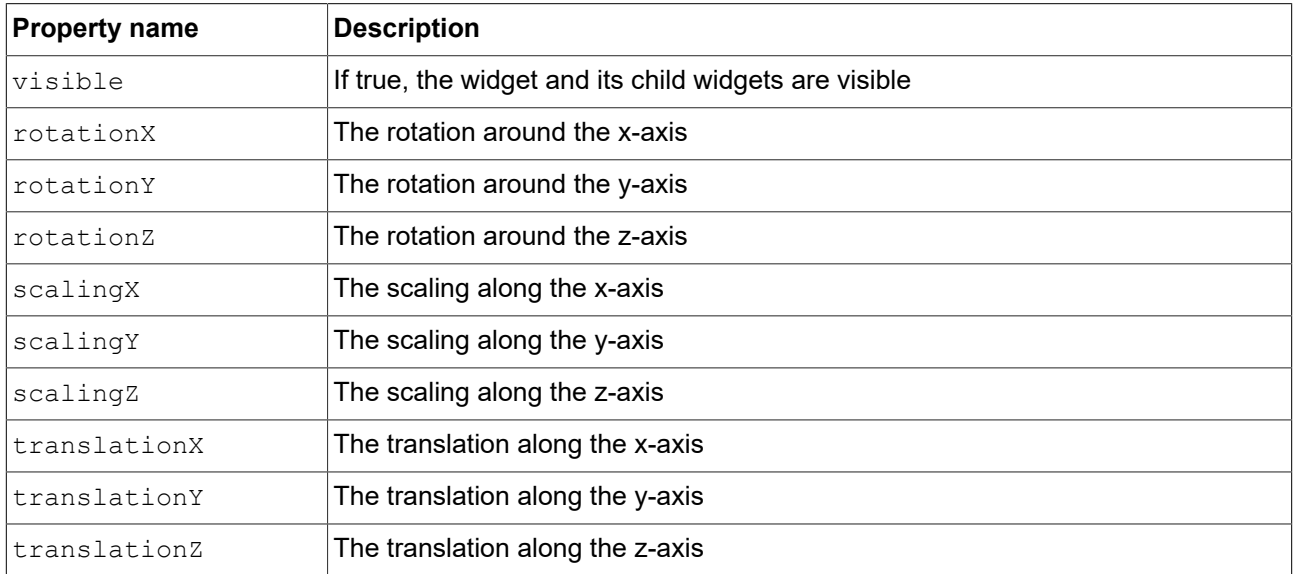

## **15.10.3.12. Spot light**

A spot light adds a light which restricts illumination to a cone of influence.

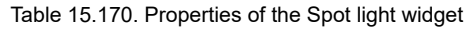

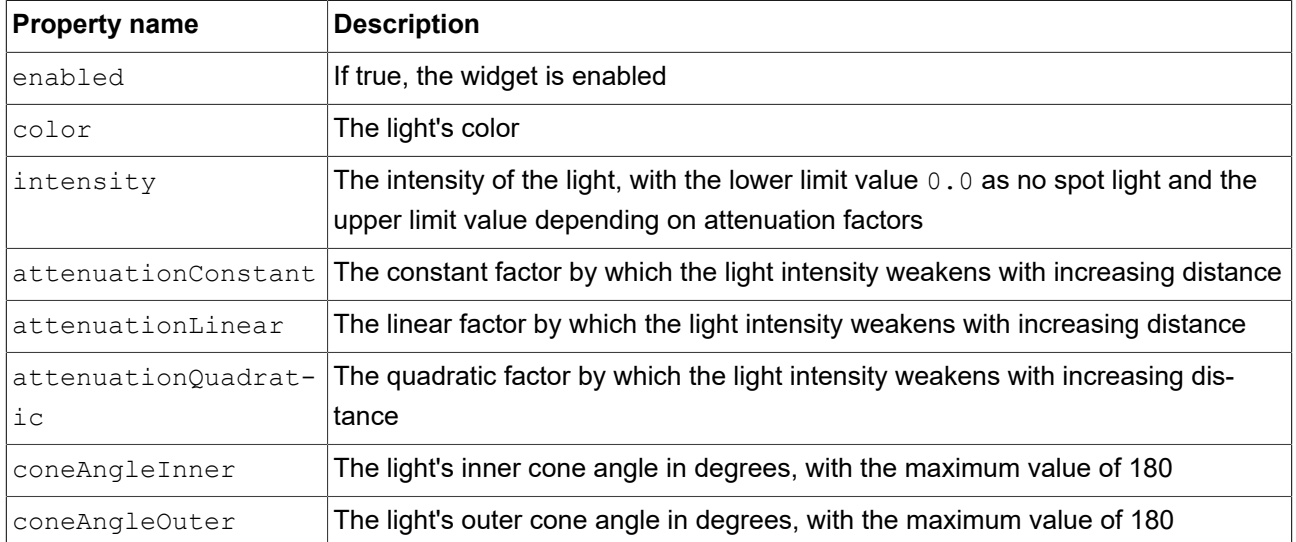

# **15.11. Widget features**

The following list contains a description of all widget features that are implemented, with a brief description on how to use them in an EB GUIDE model.

## **15.11.1. Common**

## **15.11.1.1. Child visibility selection**

The **Child visibility selection** widget feature handles the visibility of child widgets. You can define a single widget to be visible or you can define groups of child widgets to be visible at the same time. To define groups, map the index of child widgets to the same group value.

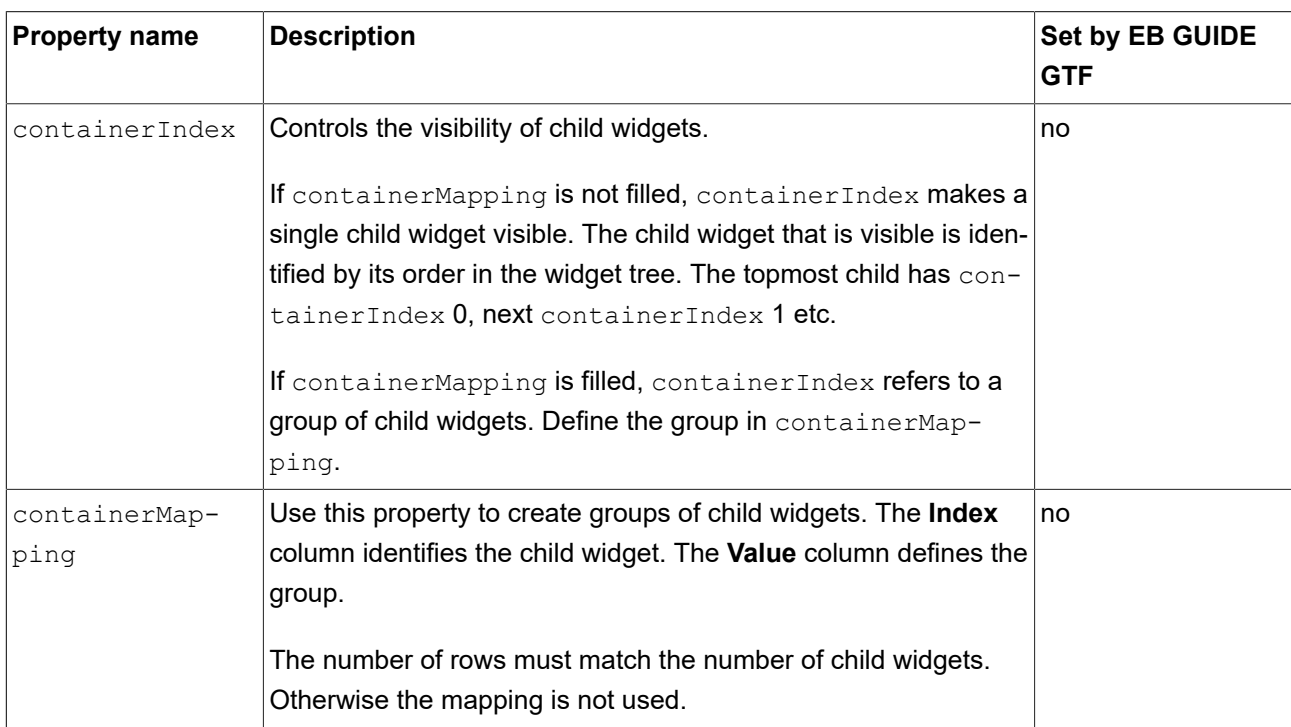

#### Table 15.171. Properties of the **Child visibility selection** widget feature

## **15.11.1.2. Enabled**

The **Enabled** widget feature adds an enabled property to a widget.

Table 15.172. Properties of the **Enabled** widget feature

| <b>Property name</b> | <b>Description</b>                                  | Set by EB GUIDE<br><b>GTF</b> |
|----------------------|-----------------------------------------------------|-------------------------------|
| lenabled             | If true, the widget reacts on touch and press input | no                            |

## **15.11.1.3. Focused**

The **Focused** widget feature enables a widget to have input focus.

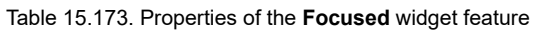

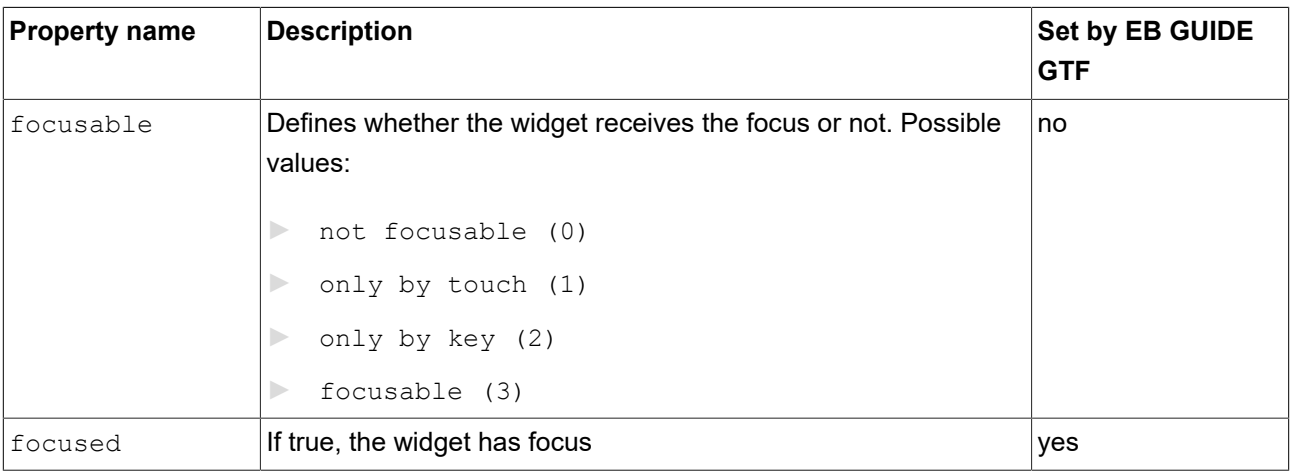

## **15.11.1.4. Font metrics**

With the **Font metrics** widget feature, you can change settings of a font that is used in a label.

For instructions on how to change the lineGap, see [section 8.5.3, "Changing the line spacing"](#page-184-0).

Restrictions:

- ► The **Font metrics** widget feature is only available for the Label widget.
- ► If the label has a multifont support added, the **Font metrics** widget feature overwrites the baseline value of the default font.

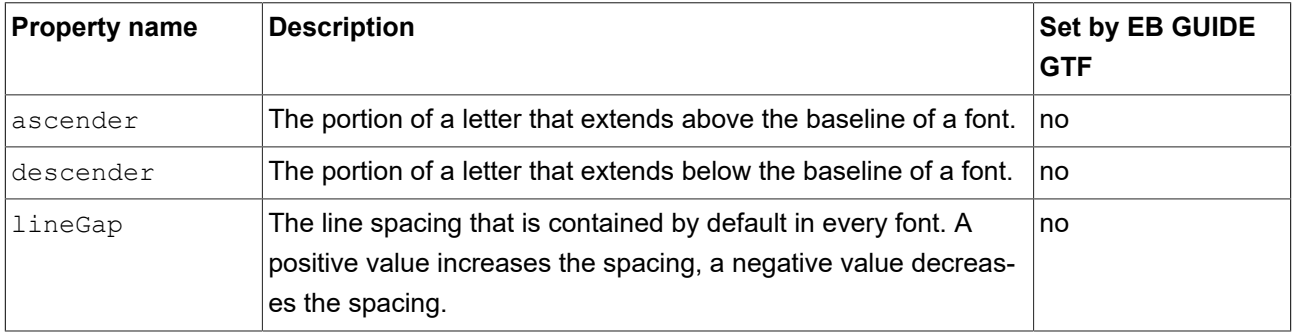

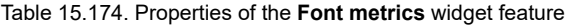

### **15.11.1.5. Multiple lines**

The **Multiple lines** widget feature enables line breaks. The line break is set between words or characters depending on the width property that is set for the label widget. To mark the end of a line, you can also use the hard line break character  $\ln$ .

#### Restrictions:

#### ► The **Multiple lines** widget feature is only available for the Label widget.

#### Table 15.175. Properties of the **Multiple lines** widget feature

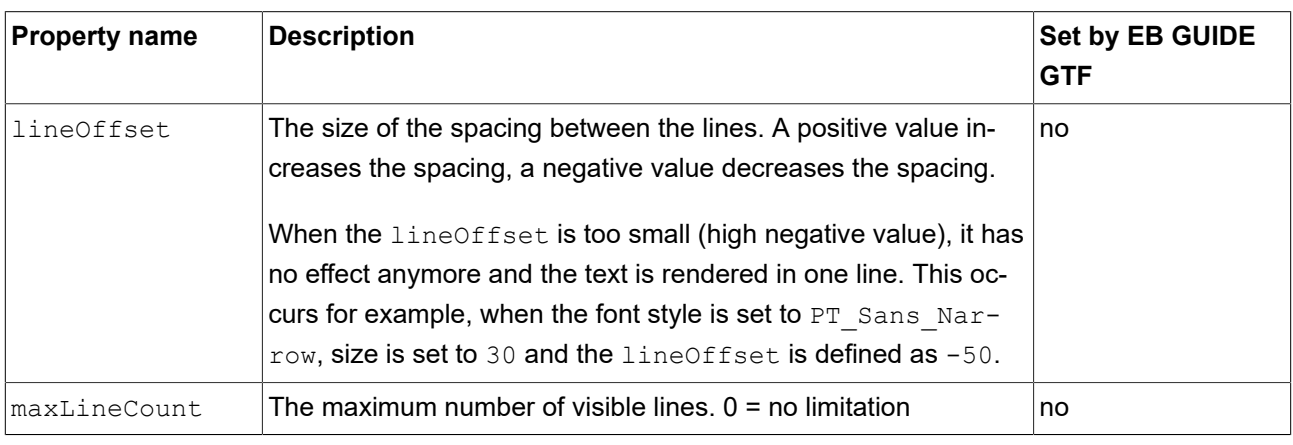

#### **TIP Number of lines used**

With the script function getLineCount, you can obtain the number of lines of the text.

For more information on this, see [section 15.4.3.2.33, "](#page-344-0)getLineCount".

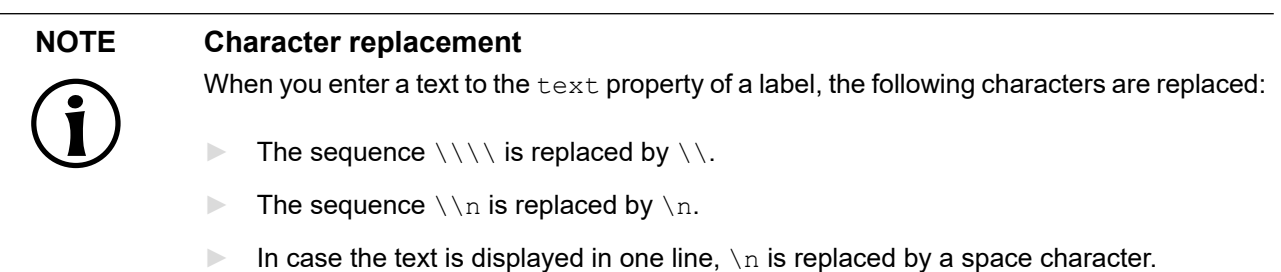

#### **15.11.1.6. Pressed**

The **Pressed** widget feature defines that a widget can be pressed.

Restrictions:

► Adding the **Pressed** widget feature automatically adds the **Focused** widget feature.

Table 15.176. Properties of the **Pressed** widget feature

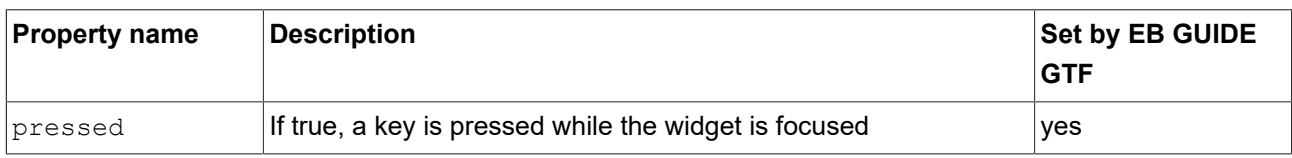

Combining the **Touched** widget feature with the **Touch pressed** widget feature allows modeling a push button.

### **15.11.1.7. Selected**

The **Selected** widget feature adds a selected property to a widget. It is typically set by the application or the HMI modeler. It is not changed by any other component of the framework.

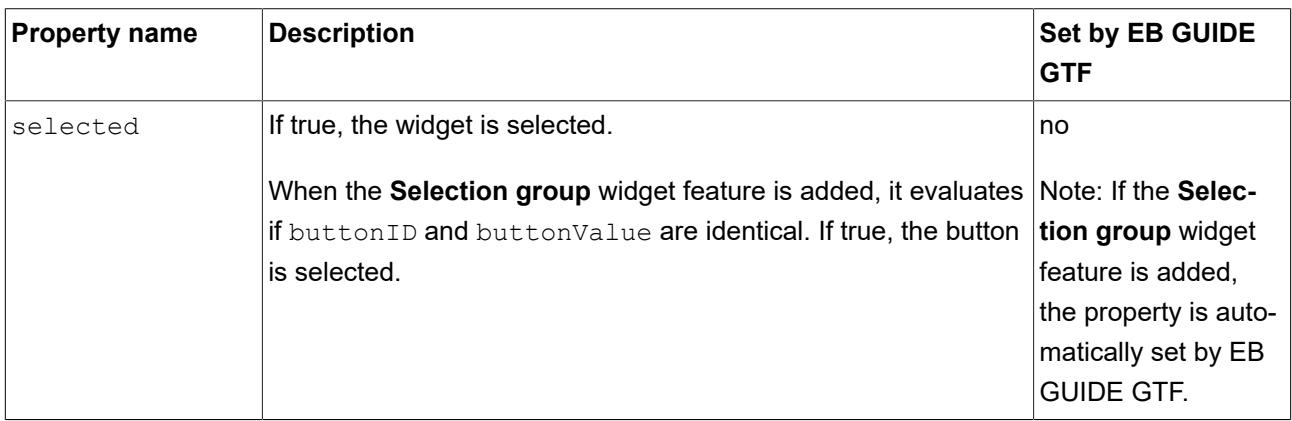

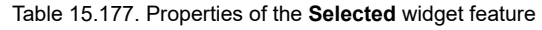

## **15.11.1.8. Selection group**

The **Selection group** widget feature is used to model a list of radio buttons. In the list, every radio button has the **Selection group** widget feature and a unique button ID.

Use a datapool item for the buttonValue property. Assign the datapool item to all widgets in the radio button array.

Selecting and deselecting a widget within the button group can be done by an application that sets the buttonValue property. Alternatively, changes can be triggered by touch or key input as well as by adding a condition that sets the button value.

Restrictions:

► Adding the **Selection group** widget feature automatically adds the **Selected** widget feature.

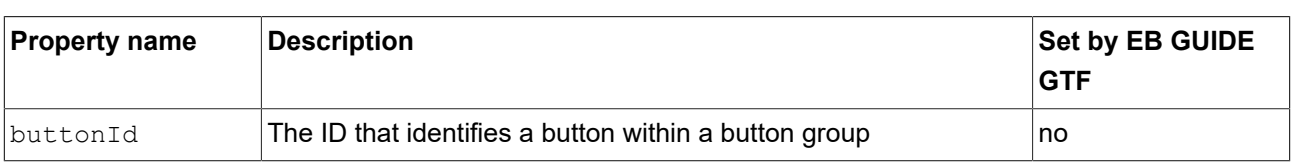

Table 15.178. Properties of the **Selection group** widget feature

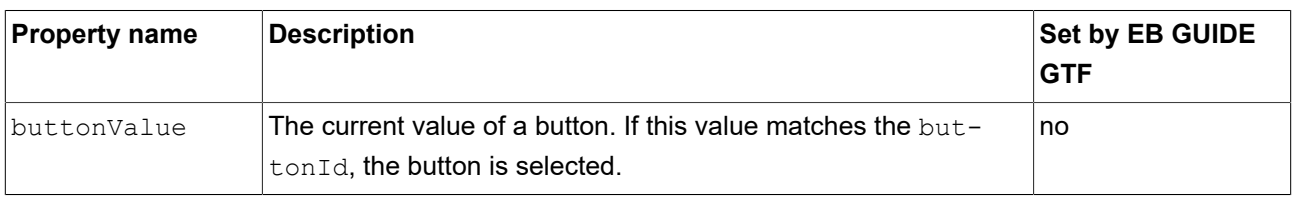

## **15.11.1.9. Spinning**

The **Spinning** widget feature turns a widget into a rotary button. A widget with the **Spinning** widget feature reacts to increment and decrement events by changing an internal value. The **Spinning** widget feature can be used to create a scale, a progress bar, or a widget with a preview value.

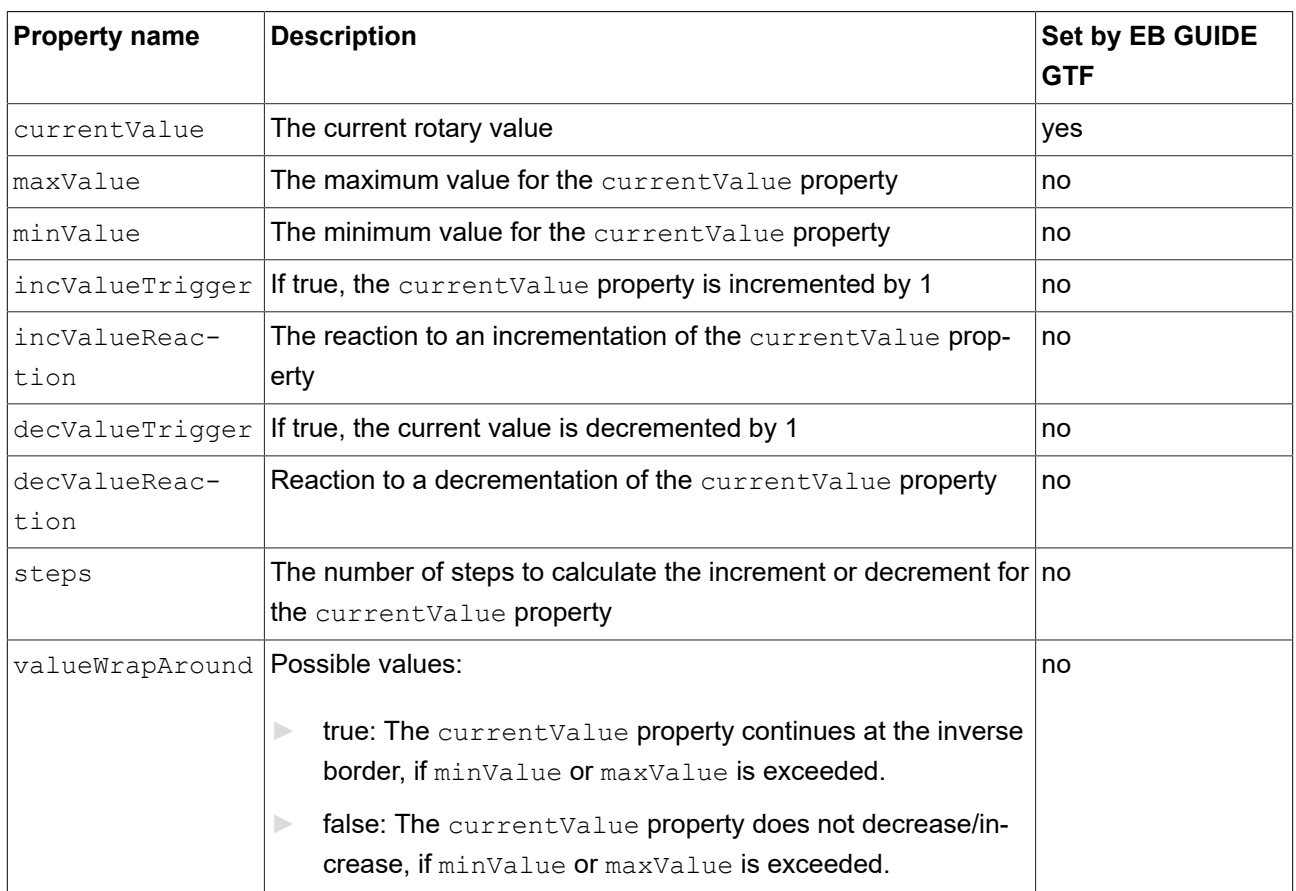

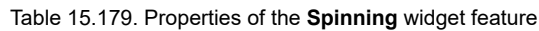

## **15.11.1.10. Text truncation**

The Text truncation widget feature truncates the content of the text property if it does not fit into the widget area. The widget feature enables a different truncation than the default setting trailing.

### ► The **Text truncation** widget feature is only available for the Label widget.

#### Table 15.180. Properties of the **Text truncation** widget feature

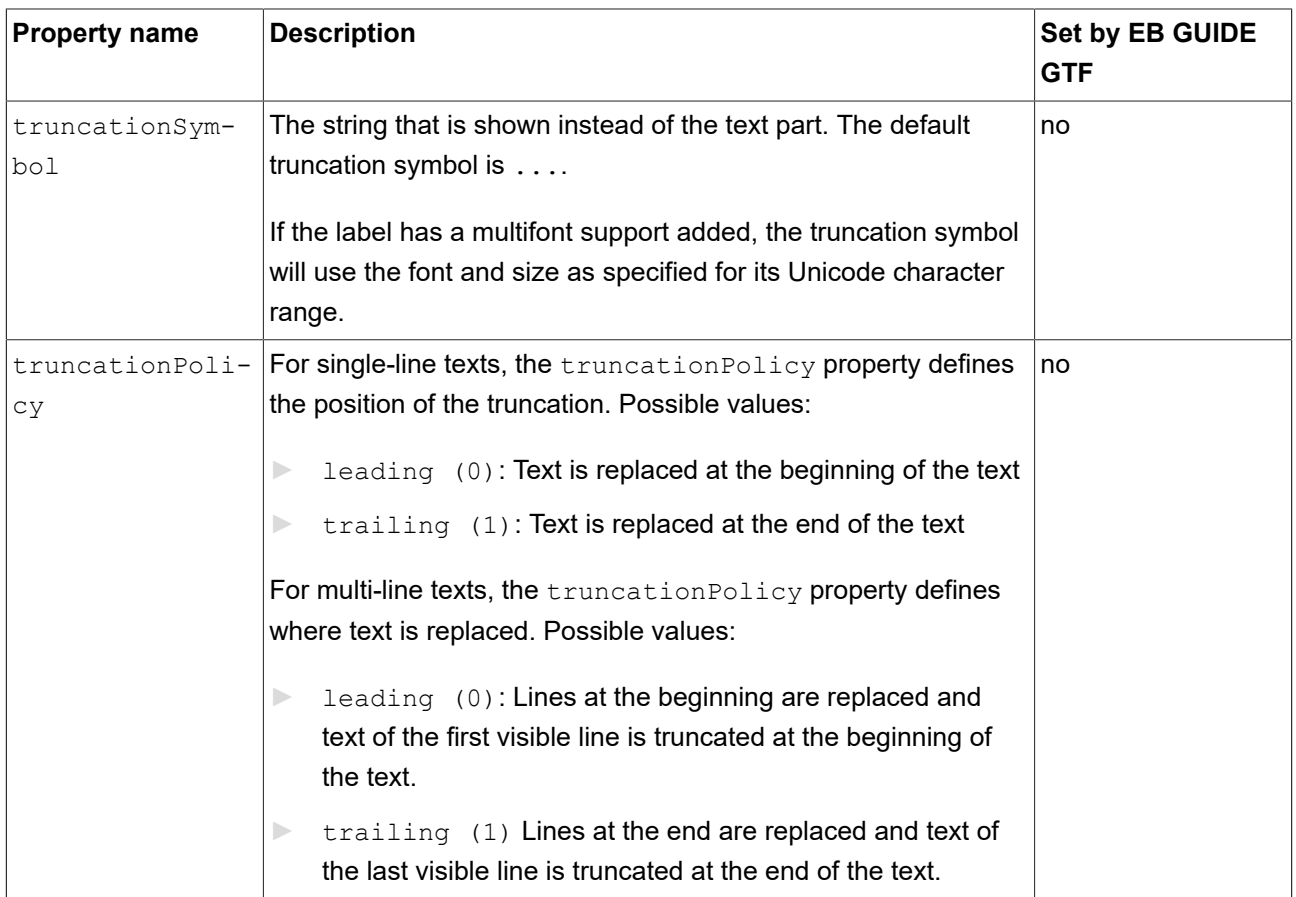

## **15.11.1.11. Touched**

The **Touched** widget feature enables a widget to react to touch input.

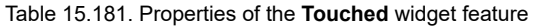

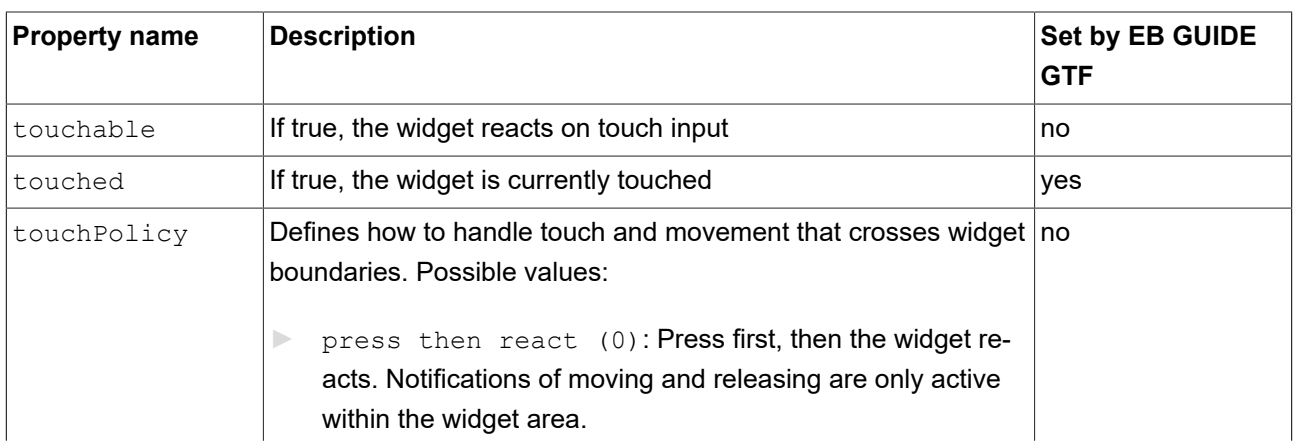

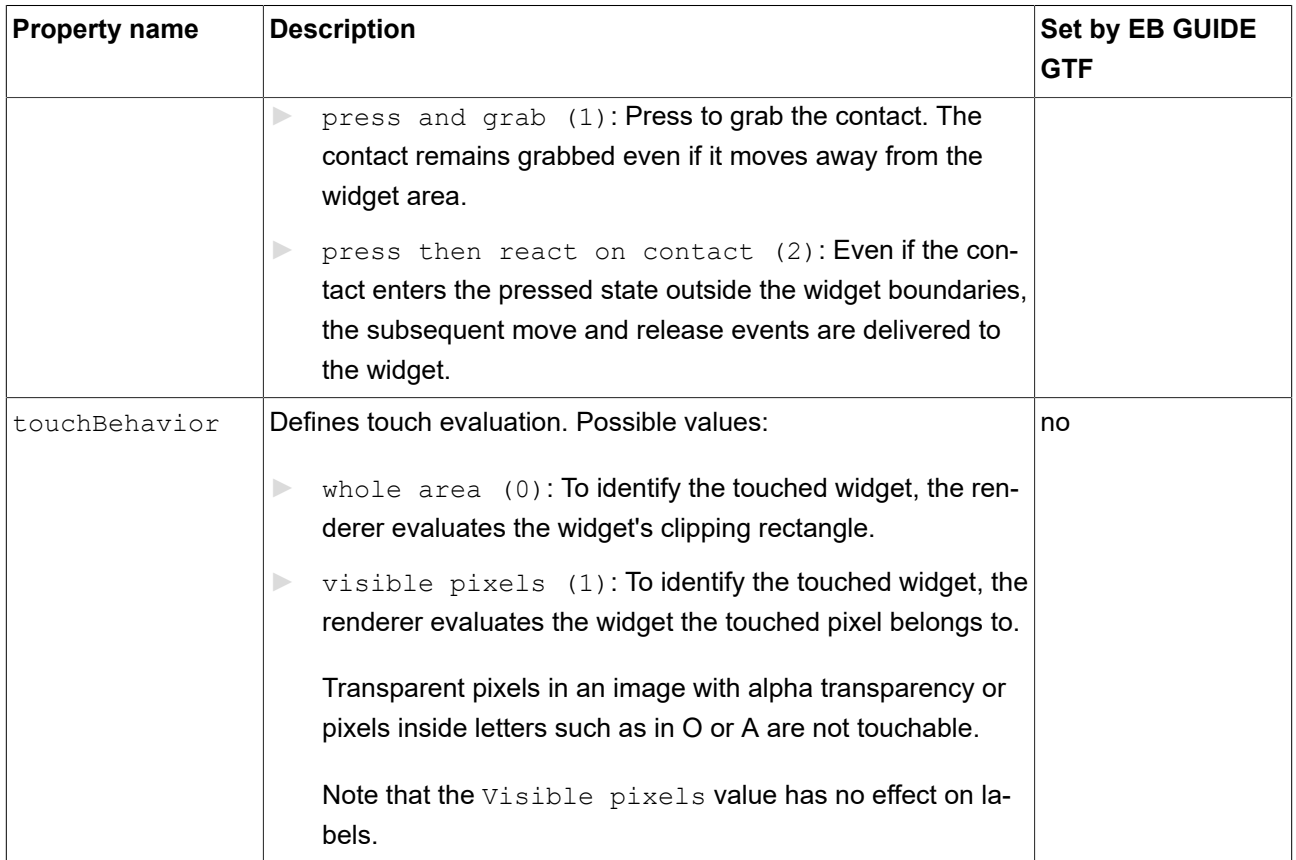

Combining the **Touched** widget feature with the **Pressed** widget feature allows modeling a push button.

#### **TIP Performance recommendation**

If performance is an important issue in your project, set the touchBehavior property to whole area (0). EB GUIDE GTF evaluates whole area (0) faster than visible pixels (1).

## **15.11.2. Effect**

### **15.11.2.1. Border**

The **Border** widget feature adds a configurable border to the widget. The border starts at the widget boundaries and is placed within the widget.

Restrictions:

► The **Border** widget feature is only available for the Rectangle widget.

#### Table 15.182. Properties of the **Border** widget feature

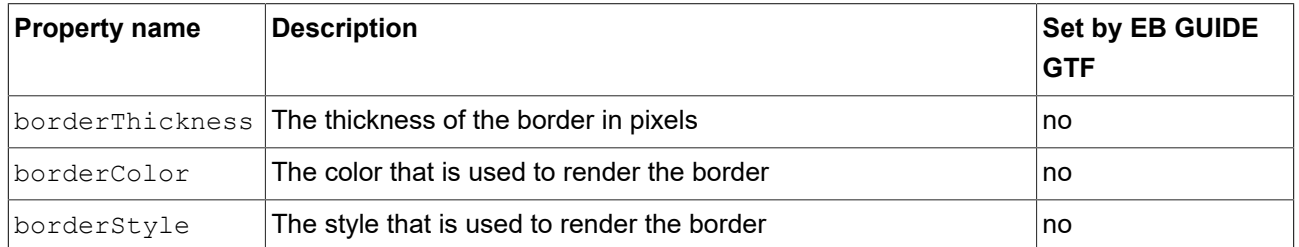

### **15.11.2.2. Coloration**

The **Coloration** widget feature colors the widget and its widget subtree. It also affects transparency if the alpha value is not opaque.

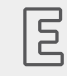

## **Example 15.3.**

**Usage of the Coloration widget feature**

For all colors with RGBA components between 0.0 and 1.0, the algorithm in the **Coloration** widget feature multiplies the current color values of a widget by the colorationColor property value. Multiplication is done per pixel and component-wise.

A semi-transparent gray colored by an opaque blue results in semi-transparent darker blue as follows:

 $(0.5, 0.5, 0.5, 0.5)$  \*  $(0.0, 0.0, 1.0, 1.0) = (0.0, 0.0, 0.5, 0.5)$ 

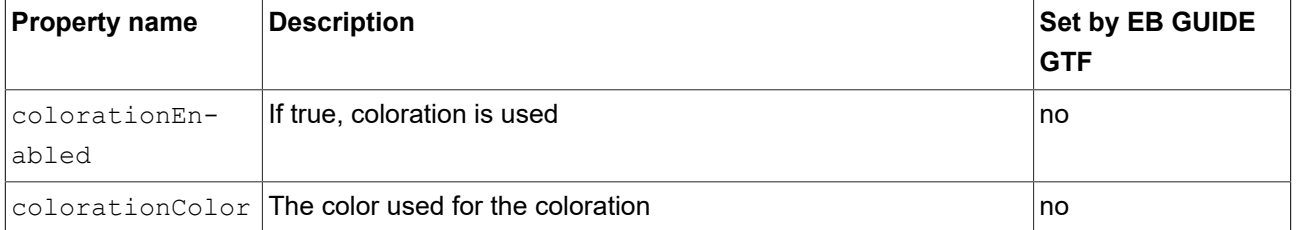

#### Table 15.183. Properties of the **Coloration** widget feature

## **15.11.2.3. Circular text**

The **Circular text** widget feature adds a text effect to a Label widget to place text along a circle curved path.

#### Restrictions:

► Clipping of the text on widget boundaries is disabled when widget features **Circular text** and **Stroke** are both enabled. Use widget feature **Viewport** as a workaround.

- ► Only Latin script fonts are supported.
- ► **Circular text** cannot be used in combination with verticalAlign.
- ► **Circular text** cannot be used in combination with **Multiple lines**.
- ► **Circular text** cannot be used in combination with **Font metrics**.

If you want your text to follow a path of any arbitrary shaped curve, you can develop your own widget feature with the EB GUIDE SDK.

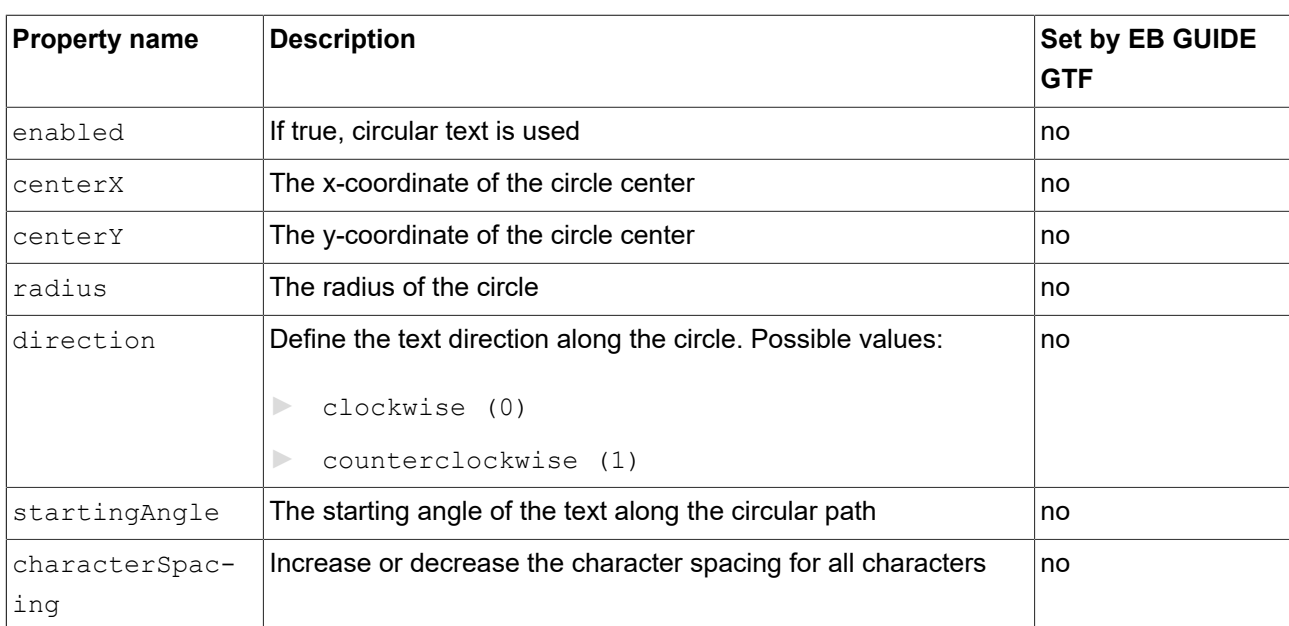

#### Table 15.184. Properties of the **Circular text** widget feature

## **15.11.2.4. Stroke**

The **Stroke** widget feature activates a configurable text outline, i.e. a label border.

Restrictions:

► The **Stroke** widget feature is only available for the Label widget.

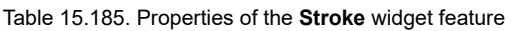

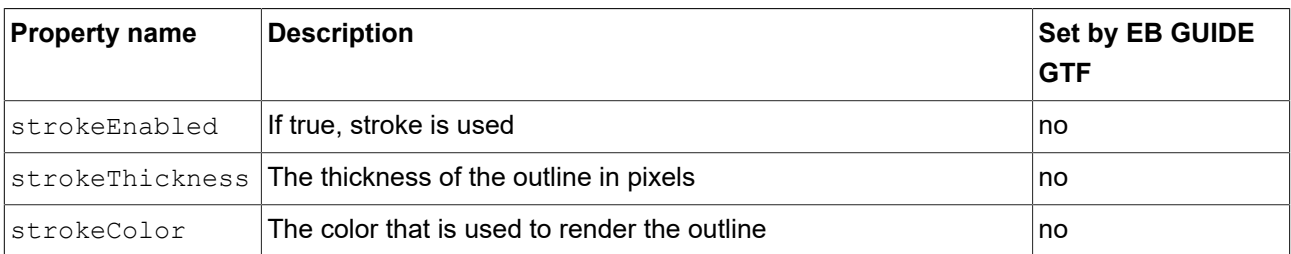

## **15.11.3. Focus**

The **Focus** widget feature category provides the widget features relating to focus management.

### **15.11.3.1. Auto focus**

With the **Auto focus** widget feature, the order in which child widgets are focused is pre-defined. The **Auto focus** widget feature checks the widget subtree for child widgets with the focusable property.

The order of the widgets in the layout is used to calculate focus order. Depending on layout orientation, the algorithm begins in the upper left or upper right corner.

Restrictions:

► The widget feature **Auto focus** automatically adds the **Focused** widget feature.

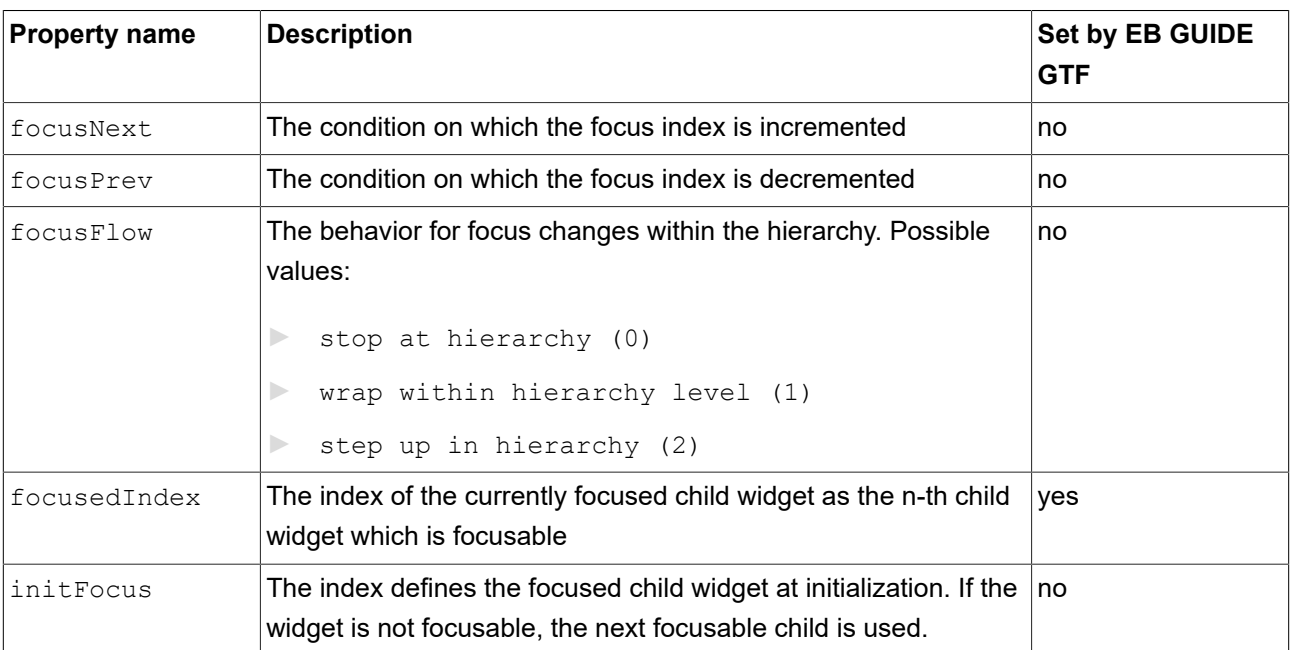

Table 15.186. Properties of the **Auto focus** widget feature

## **15.11.3.2. User-defined focus**

The **User-defined focus** widget feature enables additional focus functionality for the widget. A widget that uses the feature manages a local focus hierarchy for its widget subtree.

Restrictions:

► The widget feature **User-defined focus** automatically adds the **Focused** widget feature.

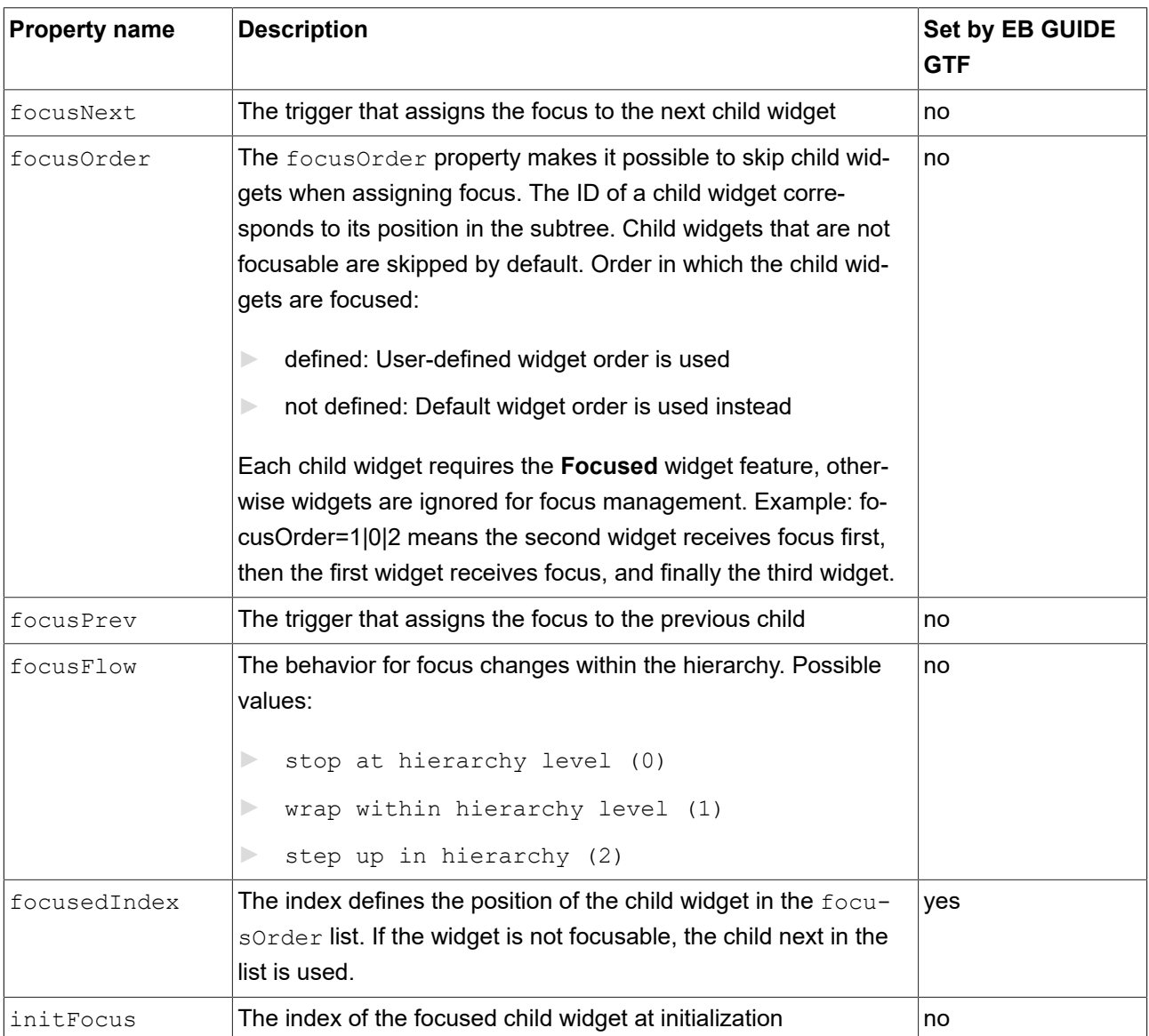

Table 15.187. Properties of the **User-defined focus** widget feature

## **15.11.4. Gestures**

## **15.11.4.1. Flick gesture**

A quick brush of a contact over a surface

Restrictions:

► Adding the **Flick gesture** widget feature automatically adds the **Gestures** and **Touched** widget features.

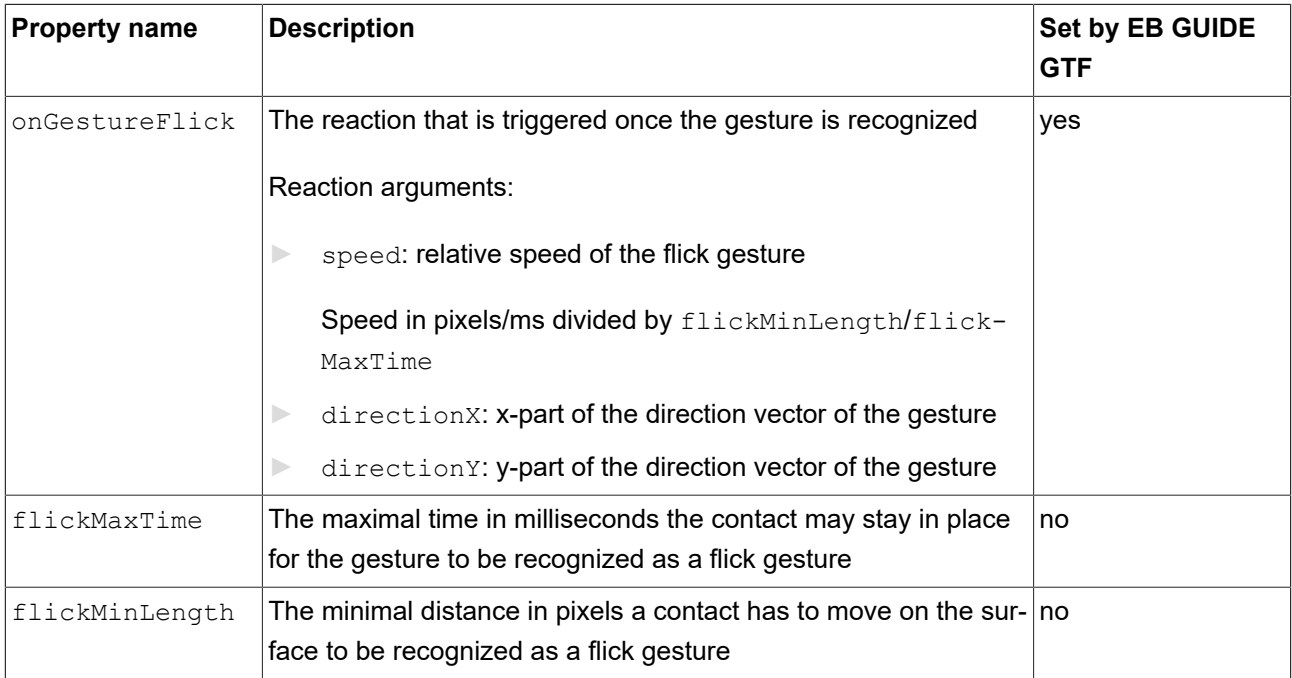

#### Table 15.188. Properties of the **Flick gesture** widget feature

## **15.11.4.2. Hold gesture**

#### A hold gesture without movement

- ► Adding the **Hold gesture** widget feature automatically adds the **Gestures** and **Touched** widget features.
- ► The **Hold gesture** widget feature does not trigger the **Touch lost** widget feature.

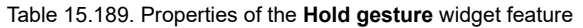

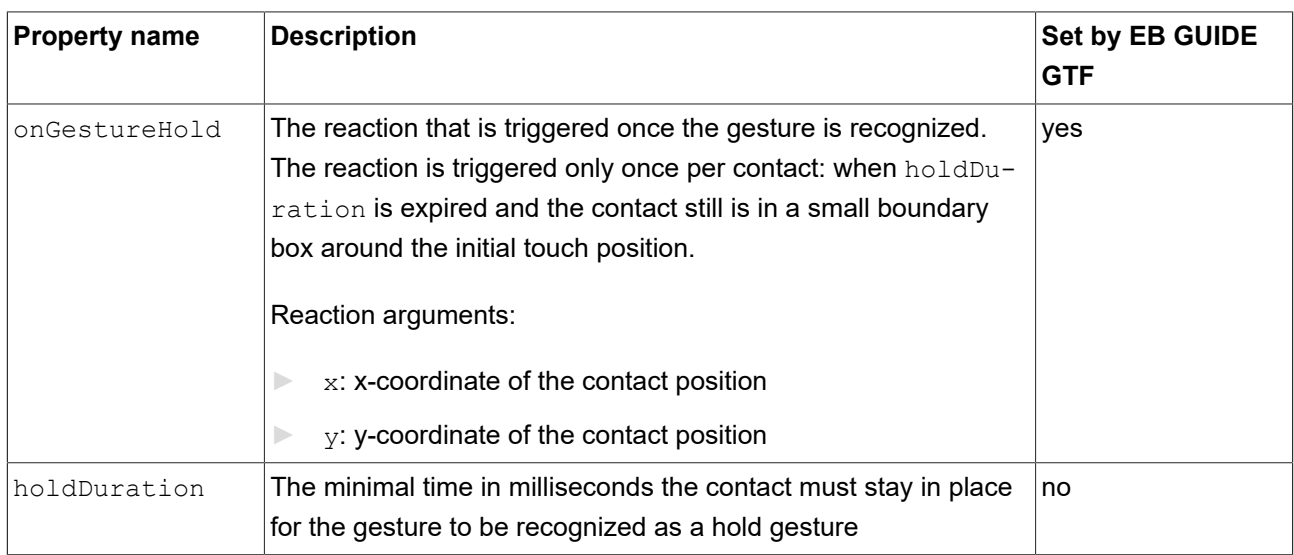

## **15.11.4.3. Long hold gesture**

A long hold gesture without movement

Restrictions:

- ► Adding the **Long hold gesture** widget feature automatically adds the **Gestures** and **Touched** widget features.
- ► The **Long hold gesture** widget feature does not trigger the **Touch lost** widget feature.

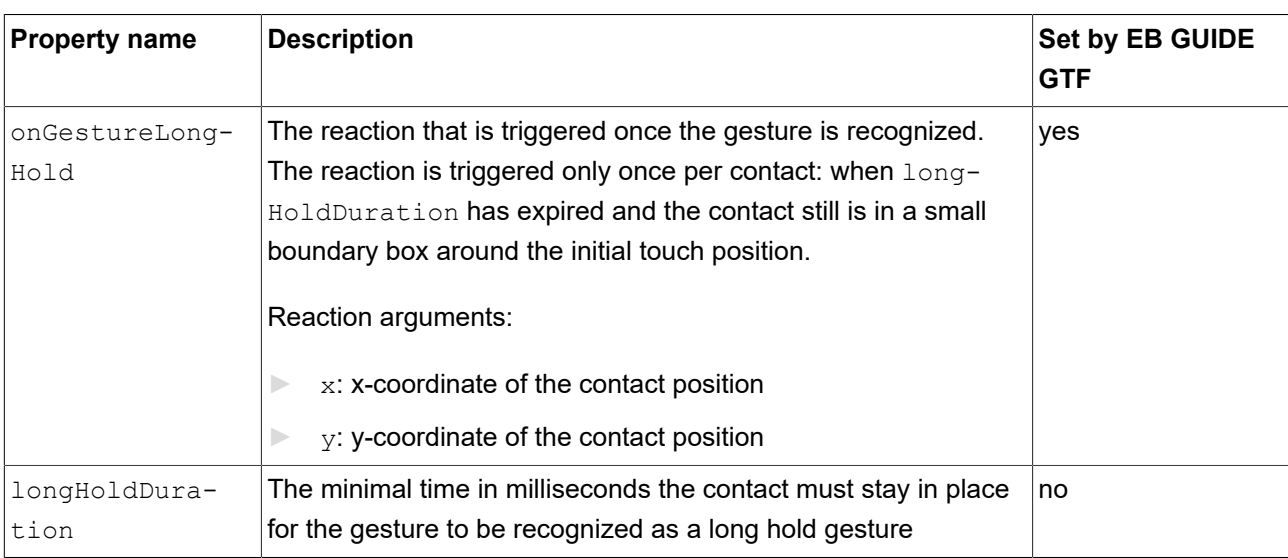

Table 15.190. Properties of the **Long hold gesture** widget feature

## **15.11.4.4. Path gestures**

A shape drawn by one contact is matched against a set of known shapes.

Restrictions:

► Adding the **Path gesture** widget feature automatically adds the **Gestures** and **Touched** widget features.

Table 15.191. Properties of the **Path gesture** widget feature

| <b>Property name</b> | <b>Description</b>                                                                                                    | Set by EB GUIDE<br><b>GTF</b> |
|----------------------|----------------------------------------------------------------------------------------------------|-------------------------------|
| onPath               | The reaction that is triggered when the entered shape matches.<br>The reaction is only triggered if on PathStart has been trig-<br>gered already. Reaction argument:<br>gestureId: ID of the path that was matched | yes                           |
| onPathStart          | The reaction that is triggered once a contact moves beyond the<br>minimal box (pathMinXBox, pathMinYBox).                                                                                                    | <b>ves</b>                    |

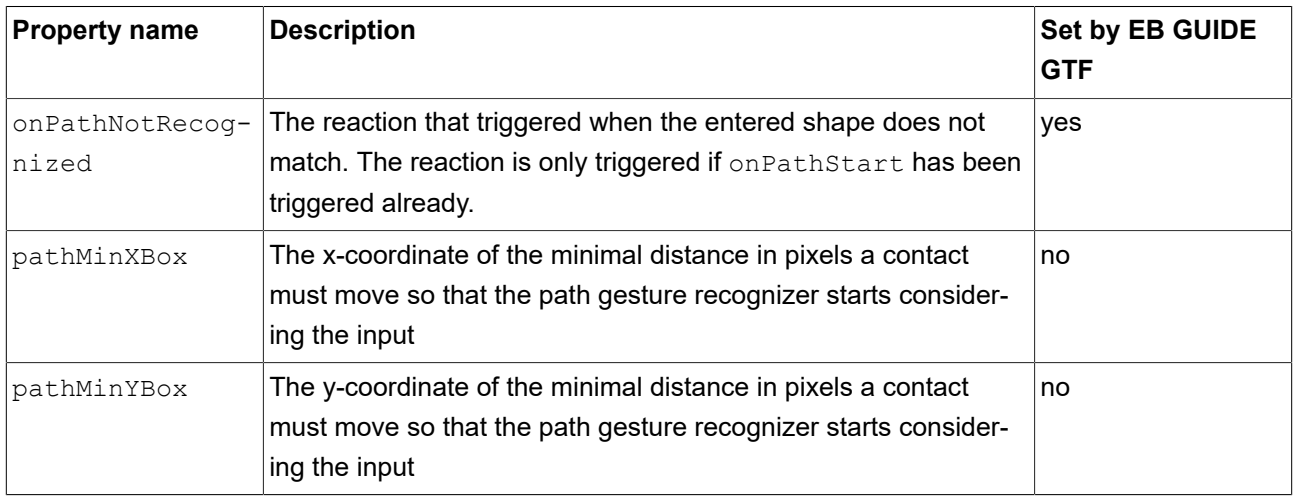

### **15.11.4.4.1. Gesture IDs**

Gesture identifiers depend on the configuration of the path gesture recognizer. The following table shows an example configuration which is included in EB GUIDE.

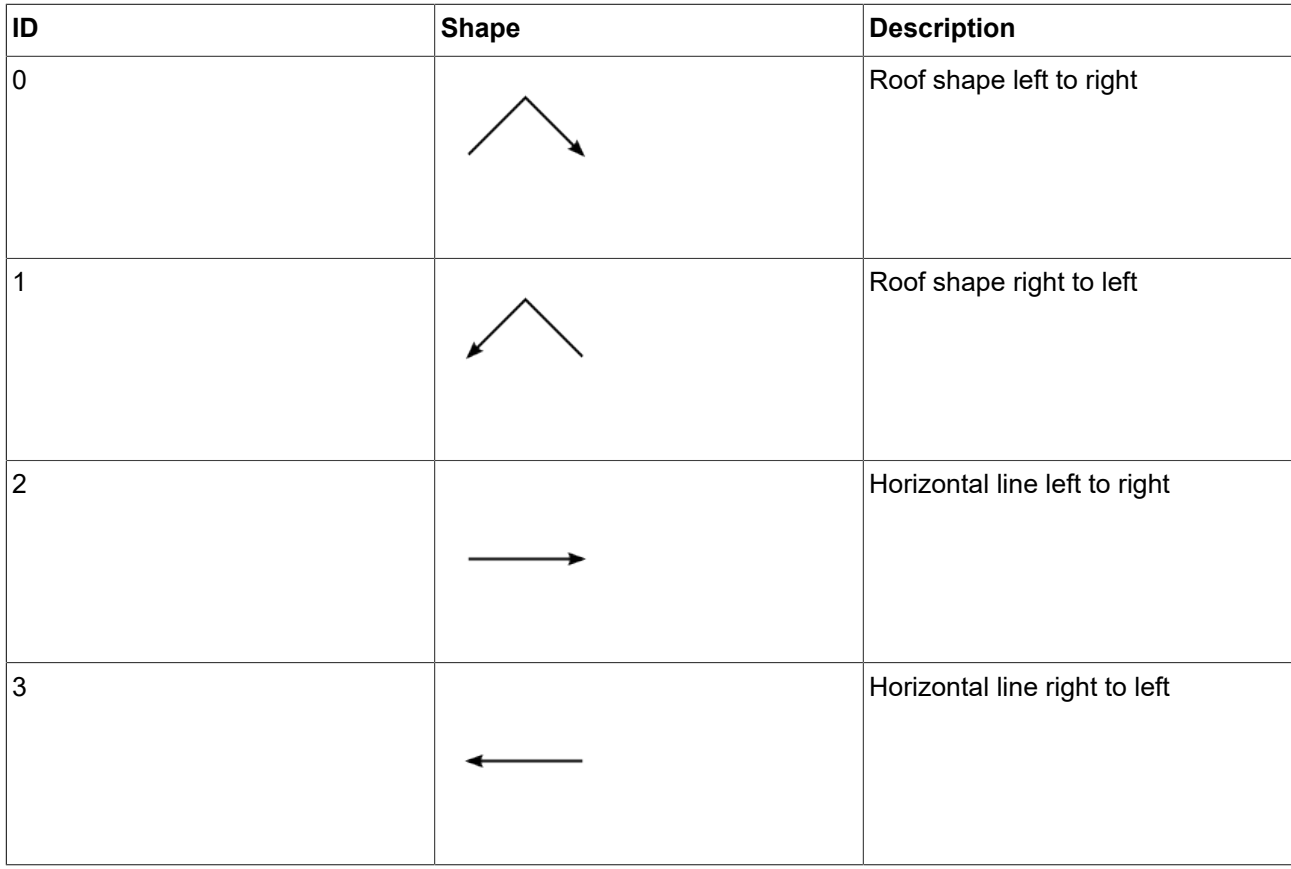

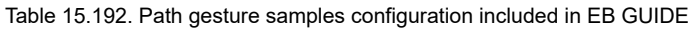

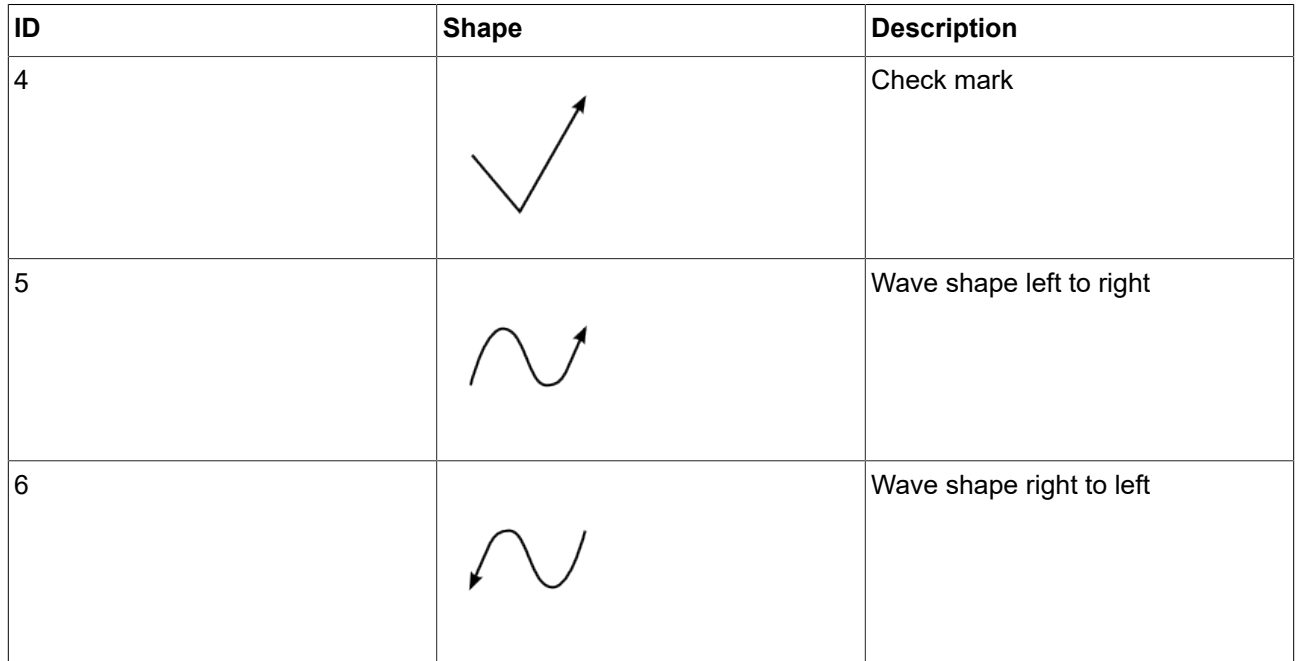

## **15.11.4.5. Pinch gesture**

Two contacts that move closer together or further apart

Restrictions:

► Adding the **Pinch gesture** widget feature automatically adds the **Gestures** and **Touched** widget features.

Table 15.193. Properties of the **Pinch gesture** widget feature

| <b>Property name</b>      | <b>Description</b>                                                                                       | Set by EB GUIDE<br><b>GTF</b> |
|---------------------------|----------------------------------------------------------------------------------------------------|-------------------------------|
| onGesture-<br>PinchStart  | The reaction that is triggered once the start of the gesture is rec- yes<br>ognized. Reaction arguments: |                               |
|                           | ratio: Current contact distance to initial contact distance<br>ratio                                     |                               |
|                           | centerX: x-coordinate of the current center point between<br>the two contacts                            |                               |
|                           | centerY: y-coordinate of the current center point between<br>the two contacts                            |                               |
| onGesture-<br>PinchUpdate | The reaction that is triggered when the pinch ratio or center<br>point change. Reaction arguments:       | yes                           |
|                           | ratio: Current contact distance to initial contact distance<br>ratio                                     |                               |

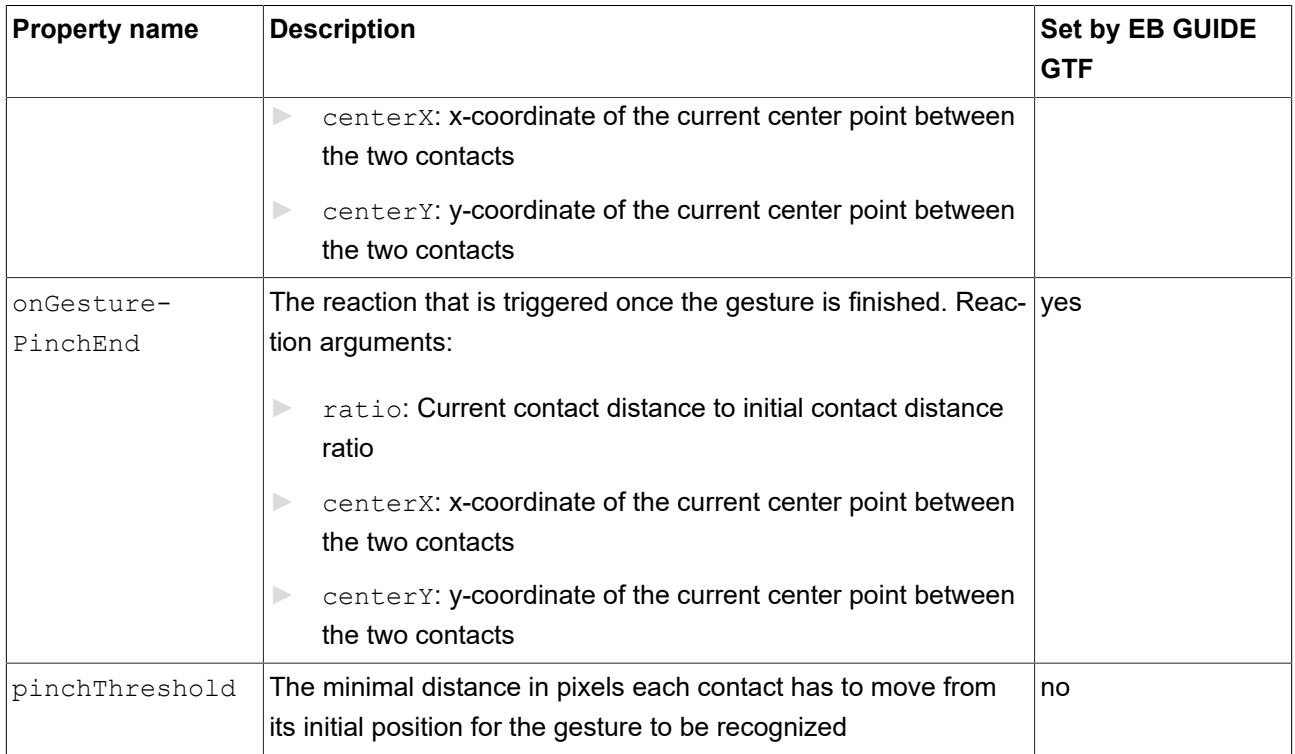

## **15.11.4.6. Rotate gesture**

Two contacts that move along a circle

Restrictions:

► Adding the **Rotate gesture** widget feature automatically adds the **Gestures** and **Touched** widget features.

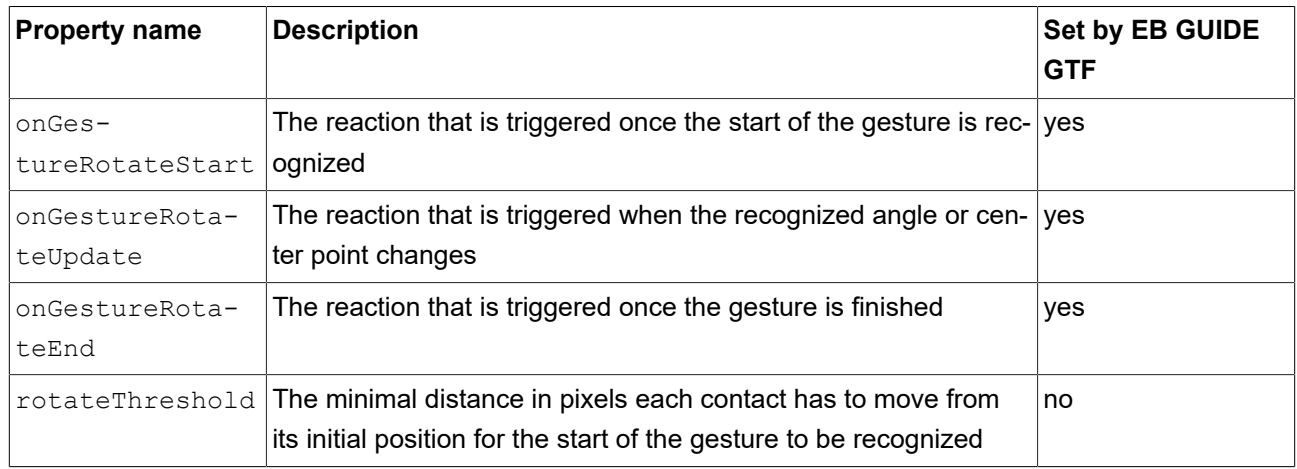

Table 15.194. Properties of the **Rotate gesture** widget feature

Reaction arguments for onGestureRotateEnd, onGestureRotateStart, and onGestureRotateUpdate:

- ► angle: Angle between the line specified by the initial position of the two involved contacts and the line specified by the current position of the two contacts. The angle is measured counter-clockwise.
- ► centerX: x-coordinate of the current center point between the two contacts
- ► centerY: y-coordinate of the current center point between the two contacts

## **15.11.5. Input handling**

### **15.11.5.1. Gestures**

The **Gestures** widget feature enables the widget to react on touch gestures.

Restrictions:

- ► Adding the **Gestures** widget feature automatically adds the **Touched** widget feature.
- ► The **Gestures** widget feature has no additional properties.

#### **15.11.5.2. Key pressed**

The **Key pressed** widget feature enables a widget to react on a key being pressed.

Restrictions:

► Adding the **Key pressed** widget feature automatically adds the **Pressed** and **Focused** widget features.

Table 15.195. Properties of the **Key pressed** widget feature

| <b>Property name</b> | <b>Description</b>                           | <b>Set by EB GUIDE</b><br><b>GTF</b> |
|----------------------|----------------------------------------------|--------------------------------------|
| keyPressed           | The widget's reaction on a key being pressed | yes                                  |
|                      | Reaction argument:                           |                                      |
|                      | keyId: The ID of the key that is processed   |                                      |

#### **15.11.5.3. Key released**

The **Key released** widget feature enables a widget to react on a key being released.

#### Restrictions:

► Adding the **Key released** widget feature automatically adds the **Pressed** and **Focused** widget features.

#### Table 15.196. Properties of the **Key released** widget feature

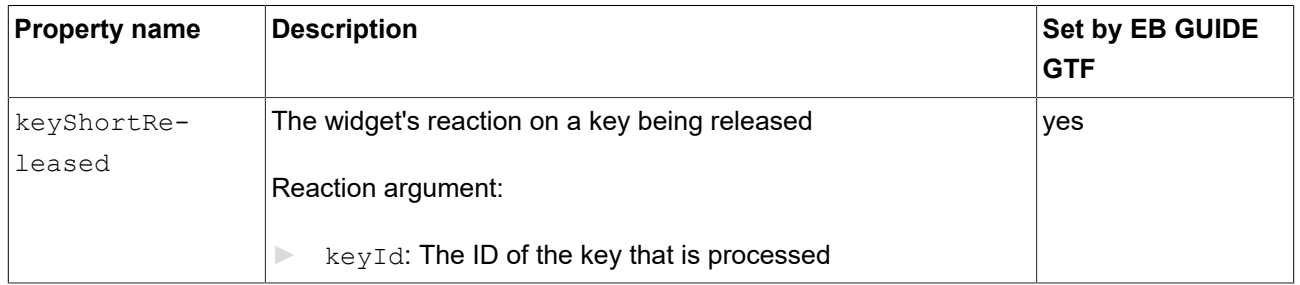

#### **15.11.5.4. Key status changed**

The **Key status changed** widget feature enables a widget to react on a key being pressed or released. It defines the reaction to key input such as **short press**, **long**, **ultra long** and **continuous**.

Restrictions:

► Adding the **Key status changed** widget feature automatically adds the **Pressed** and **Focused** widget features.

| <b>Property name</b>  | <b>Description</b>                                                                        | <b>Set by EB GUIDE</b><br><b>GTF</b> |
|-----------------------|-------------------------------------------------------------------------------------------|--------------------------------------|
| keySta-<br>tusChanged | The widget's reaction on a key being pressed or released<br>Reaction arguments:           | yes                                  |
|                       | keyId: The ID of the key that is processed<br>status: The numeric ID of the status change |                                      |

Table 15.197. Properties of the **Key status changed** widget feature

#### **15.11.5.5. Key unicode**

The **Key unicode** widget feature enables a widget to react on Unicode key input.

Restrictions:

► Adding the **Key unicode** widget feature automatically adds the **Pressed** and **Focused** widget features.

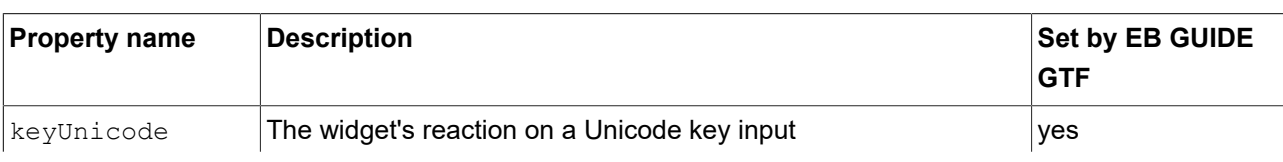

Table 15.198. Properties of the **Key unicode** widget feature

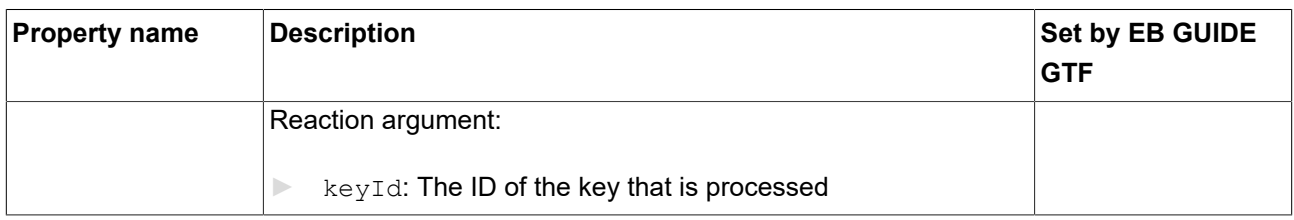

#### **15.11.5.6. Move in**

The **Move in** widget feature enables a widget to react on movement into its boundaries.

#### Restrictions:

► Adding the **Move in** widget feature automatically adds the **Touched** widget feature.

#### Table 15.199. Properties of the **Move in** widget feature

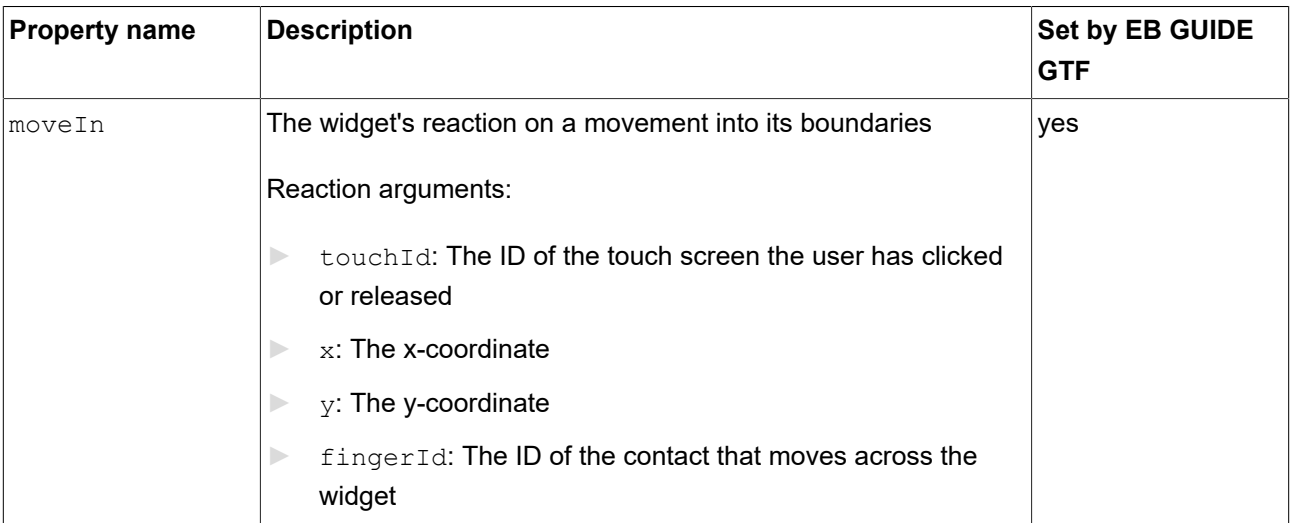

## **15.11.5.7. Move out**

The **Move out** widget feature enables a widget to react on movement out of its boundaries.

Restrictions:

► Adding the **Move out** widget feature automatically adds the **Touched** widget feature.

Table 15.200. Properties of the **Move out** widget feature

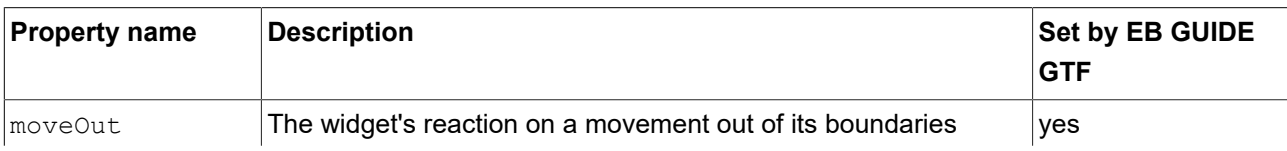

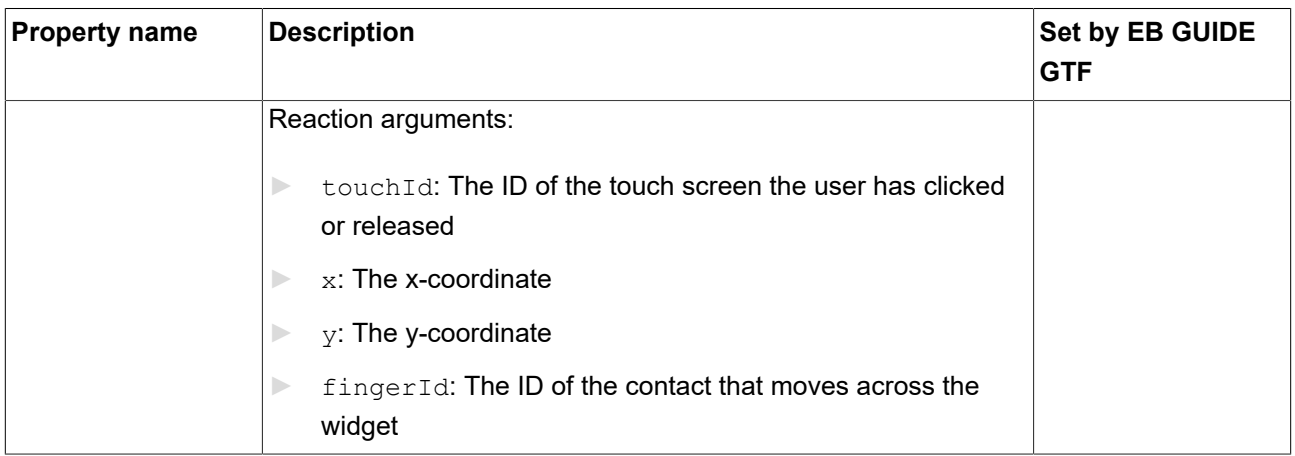

## **15.11.5.8. Move over**

The **Move over** widget feature enables a widget to react on movement within its boundaries.

Restrictions:

#### ► Adding the **Move over** widget feature automatically adds the **Touched** widget feature.

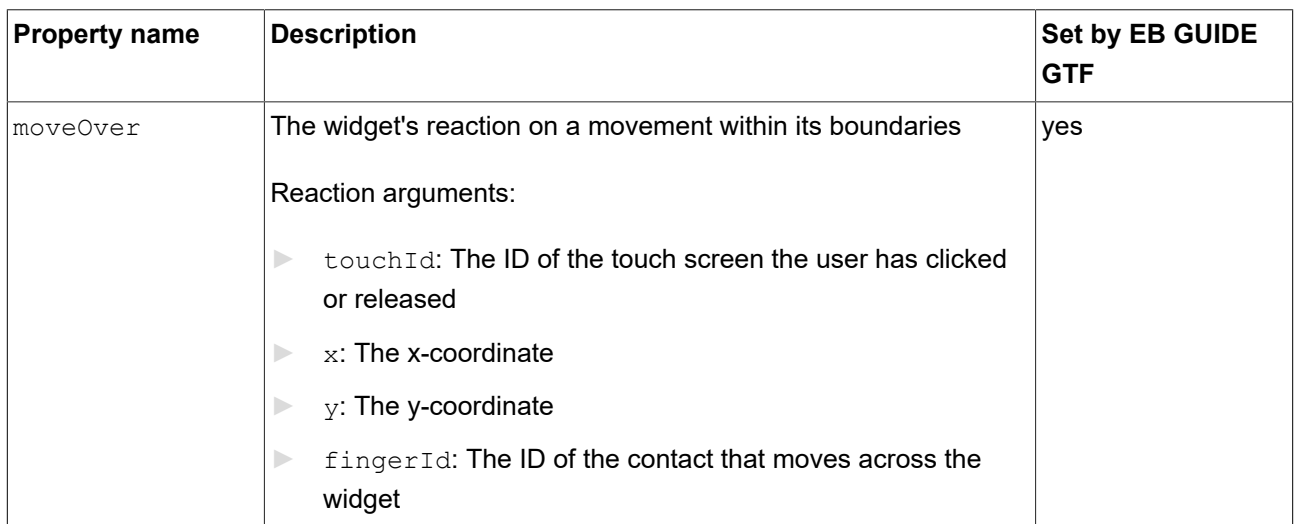

#### Table 15.201. Properties of the **Move over** widget feature

## **15.11.5.9. Moveable**

The **Moveable** widget feature enables a widget to be moved by touch.

#### ► Adding the **Moveable** widget feature automatically adds the **Touched** and **Touch moved** widget features.

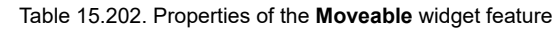

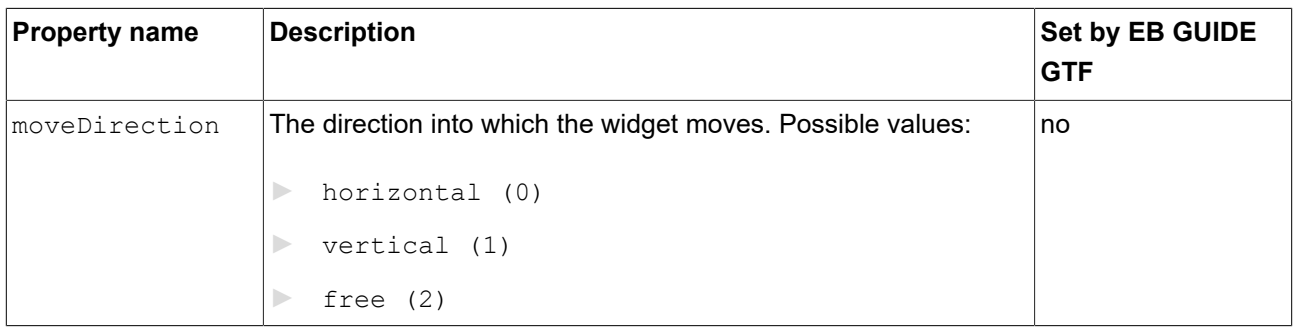

#### **15.11.5.10. Rotary**

The **Rotary** widget feature enables a widget to react on being rotated.

Restrictions:

#### ► Adding the **Rotary** widget feature automatically adds the **Focused** widget feature.

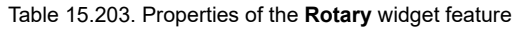

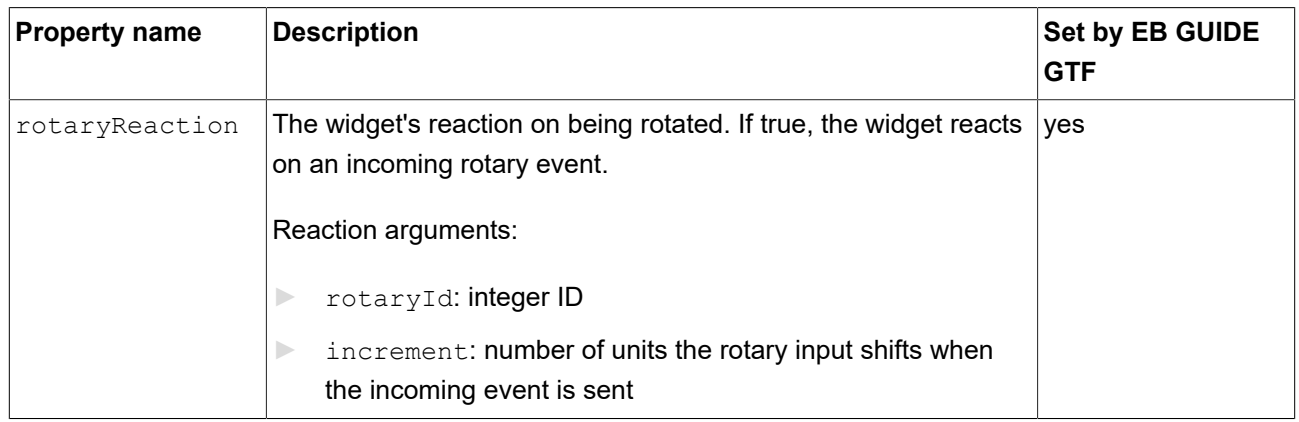

## **15.11.5.11. Touch lost**

The **Touch lost** widget feature enables a widget to react on a lost touch contact.

A contact can disappear when it is part of a gesture or leaves the touch screen without releasing. In these cases the touchShortReleased reaction is not executed.

- ► Adding the **Touch lost** widget feature automatically adds the **Touched** widget feature.
- ► If you add **Touch lost**, in the touchPolicy drop-down box of the **Touched** widget feature, select press and grab (1).

**Touch lost** does not work with the other touch policies.

#### Table 15.204. Properties of the **Touch lost** widget feature

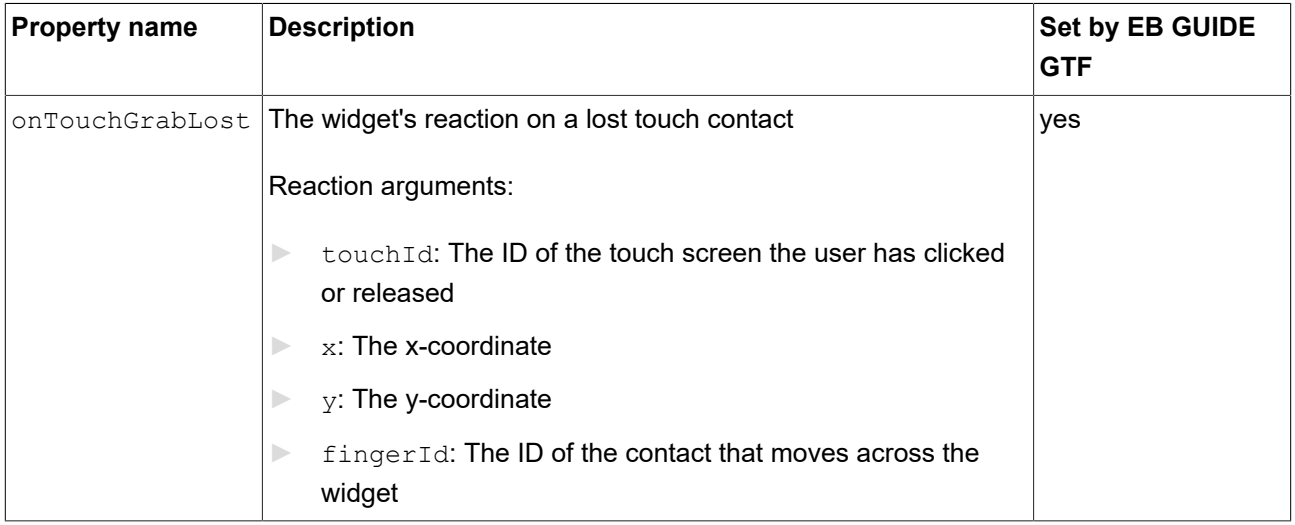

## **15.11.5.12. Touch move**

The **Touch move** widget feature enables a widget to react on being touched or on being touched and then moved.

Restrictions:

► Adding the **Touch move** widget feature automatically adds the **Touched** widget feature.

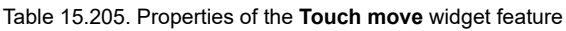

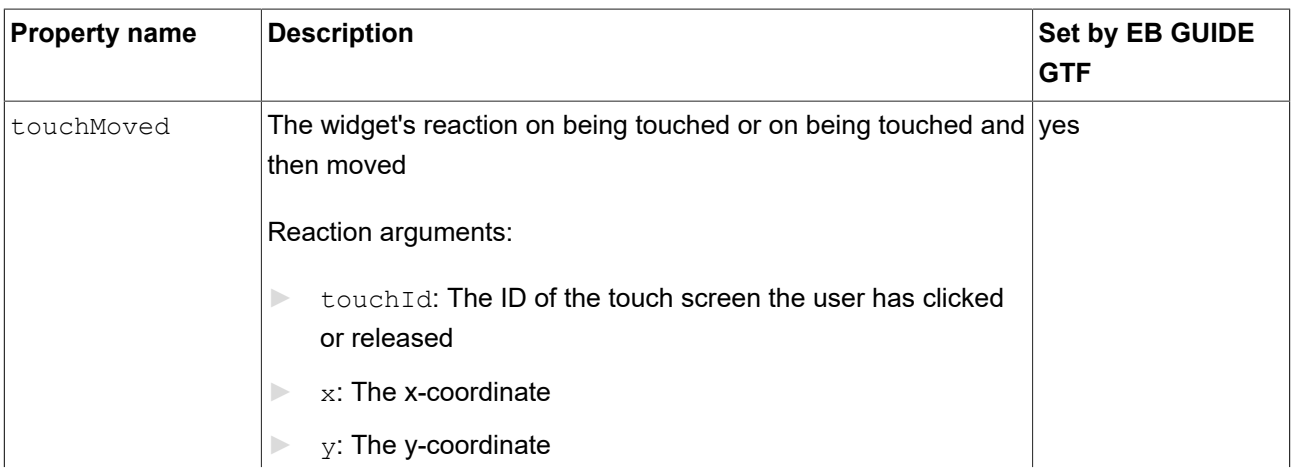

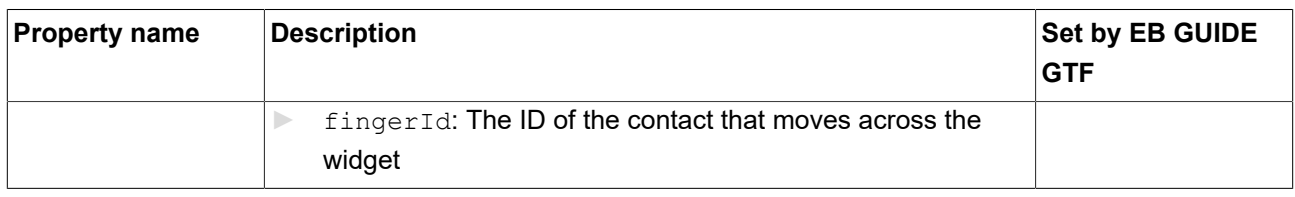

#### **15.11.5.13. Touch pressed**

The **Touch pressed** widget feature enables a widget to react on being pressed.

Restrictions:

► Adding the **Touch pressed** widget feature automatically adds the **Touched** widget feature.

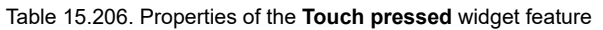

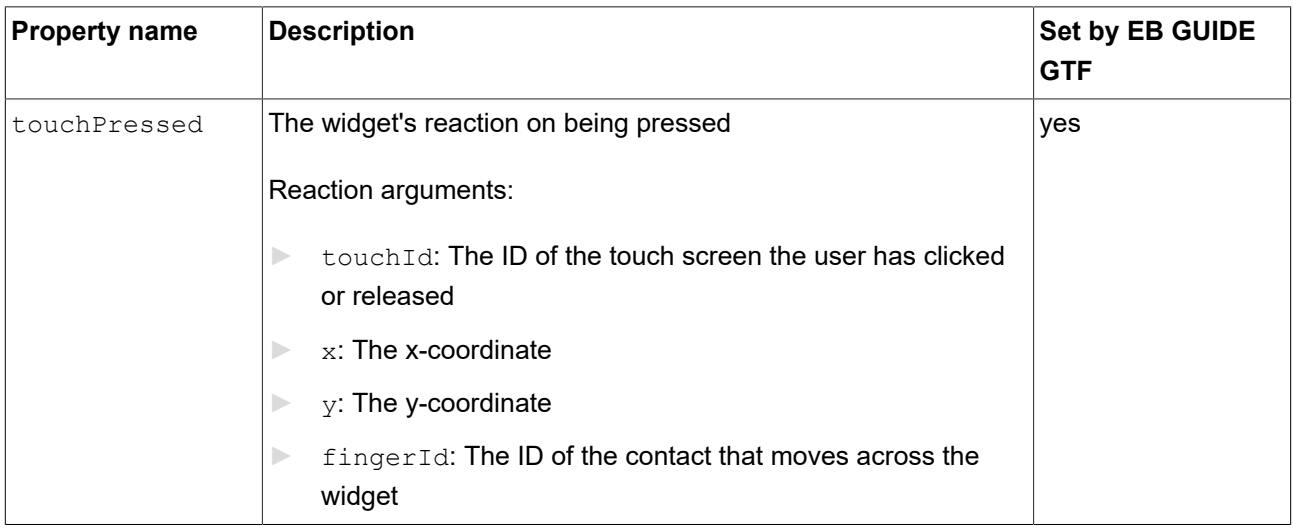

## **15.11.5.14. Touch released**

The **Touch released** widget feature enables a widget to react on being released.

Restrictions:

► Adding the **Touch released** widget feature automatically adds the **Touched** widget feature.

| <b>Property name</b>    | <b>Description</b>                      | Set by EB GUIDE<br><b>GTF</b> |
|-------------------------|-----------------------------------------|-------------------------------|
| touchShortRe-<br>leased | The widget's reaction on being released | ves                           |
|                         | Reaction arguments:                     |                               |

Table 15.207. Properties of the **Touch released** widget feature

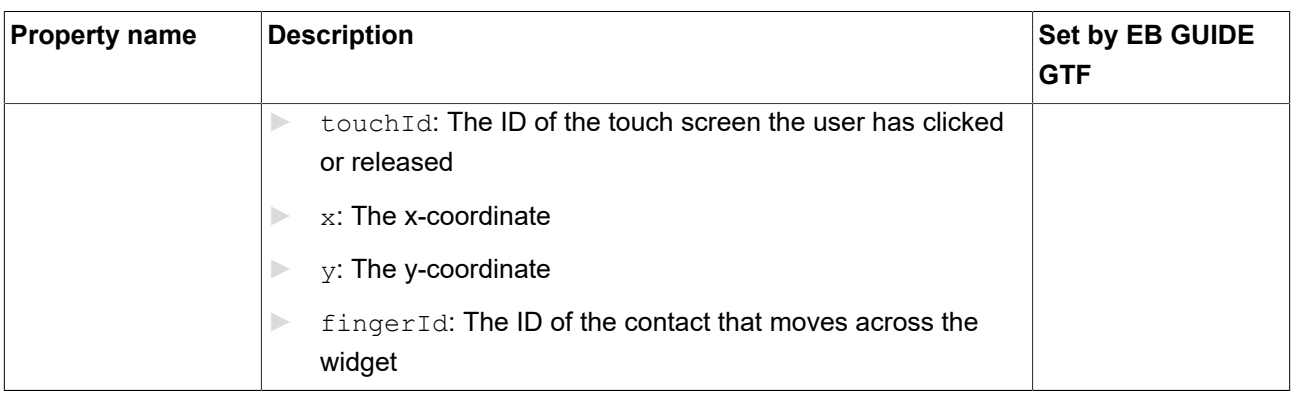

## **15.11.5.15. Touch status changed**

The **Touch status changed** widget feature enables a widget to react on changes of its touch status.

Restrictions:

► Adding the **Touch status changed** widget feature automatically adds the **Touched** widget feature.

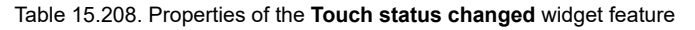

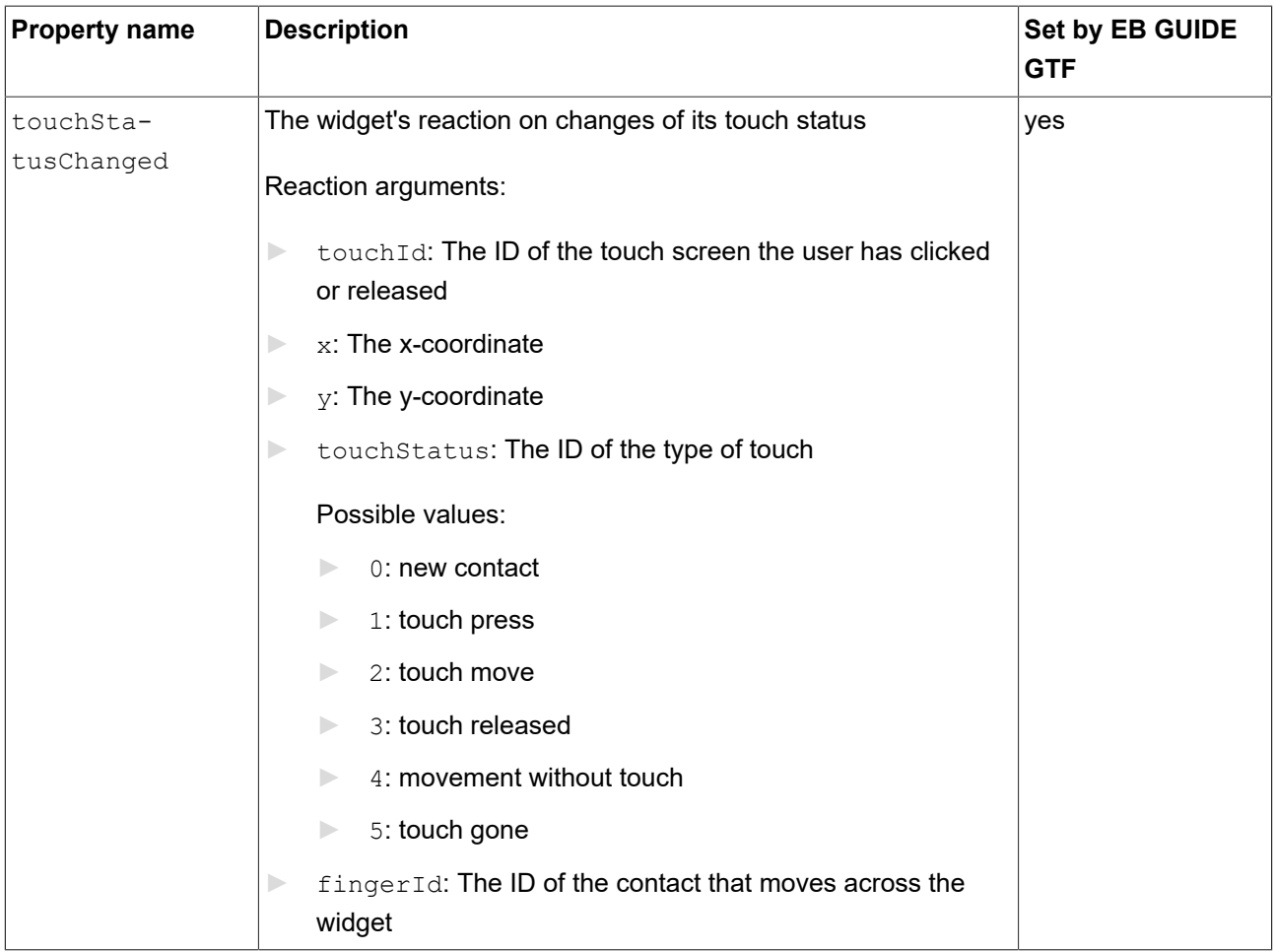

## **15.11.6. Layout**

## **15.11.6.1. Absolute layout**

The **Absolute layout** widget feature of a parent widget defines the position and size of the child widgets. Invisible child widgets are ignored. The added widget feature properties consist of integer lists. Each list element is mapped to one child widget.

#### Restrictions:

- ► The **Absolute layout** widget feature excludes the following widget features:
	- ► **Box layout**
	- ► **Flow layout**
	- ► **Grid layout**
	- ► **List layout**

#### Table 15.209. Properties of the **Absolute layout** widget feature

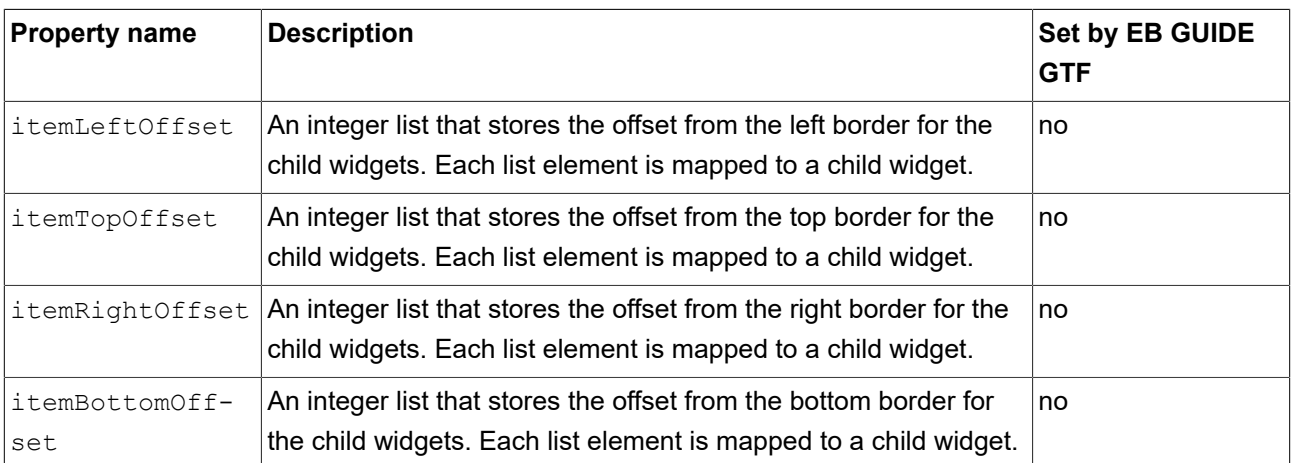

#### **15.11.6.2. Box layout**

The **Box layout** widget feature defines position and size of each child widget.

Position and size properties of child widgets are set by the parent widget. Invisible child widgets are ignored in the calculation.

- ► The **Box layout** widget feature excludes the following widget features:
	- ► **Absolute layout**
	- ► **Flow layout**

#### ► **Grid layout**

#### ► **List layout**

#### Table 15.210. Properties of the **Box layout** widget feature

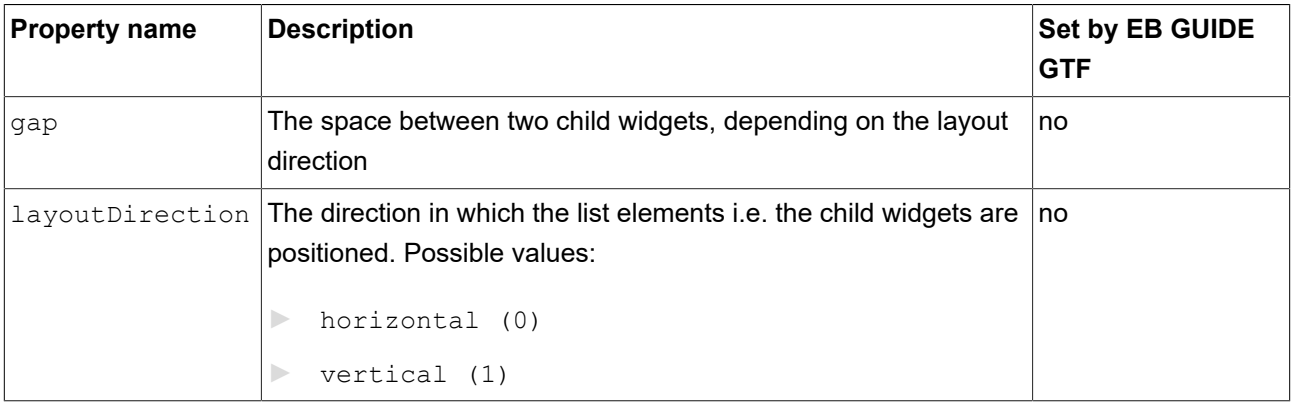

## **15.11.6.3. Flow layout**

The **Flow layout** widget feature defines position and size of each child widget.

Position and size properties of child widgets are set by the parent widget. Invisible child widgets are ignored in the calculation.

#### Restrictions:

- ► The **Flow layout** widget feature excludes the following widget features:
	- ► **Absolute layout**
	- ► **Box layout**
	- ► **Grid layout**
	- ► **List layout**

#### Table 15.211. Properties of the **Flow layout** widget feature

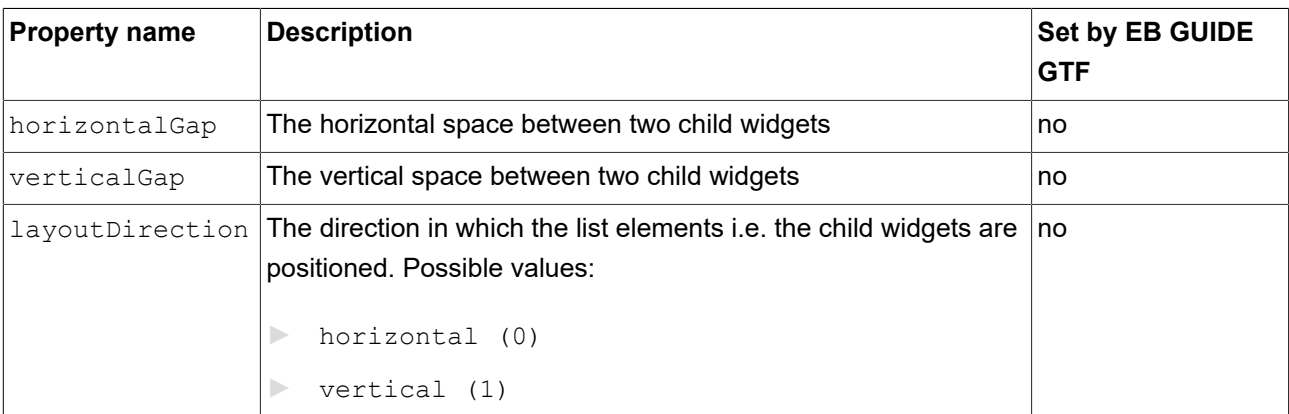

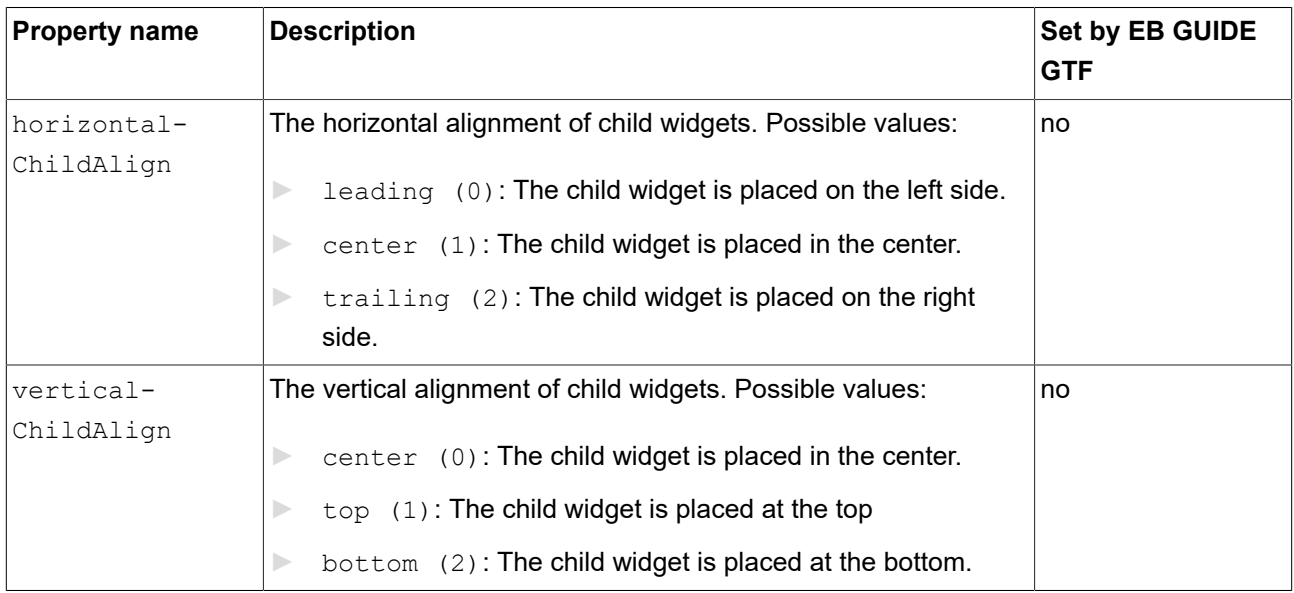

### **15.11.6.4. Grid layout**

The **Grid layout** widget feature defines position and size of each child widget.

Position and size properties of child widgets are set by the parent widget. Invisible child widgets are ignored in the calculation.

#### Restrictions:

- ► The **Grid layout** widget feature excludes the following widget features:
	- ► **Absolute layout**
	- ► **Box layout**
	- ► **Flow layout**
	- ► **List layout**

#### Table 15.212. Properties of the **Grid layout** widget feature

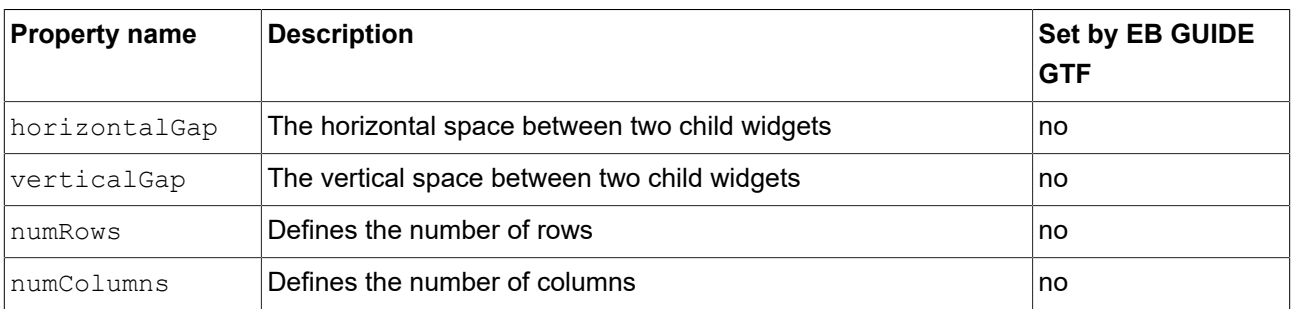

#### **15.11.6.5. Layout margins**

The **Layout margins** widget feature adds configurable margins to a widget that uses the **Flow layout**, **Absolute layout**, **Box layout**, or **Grid layout** widget feature.

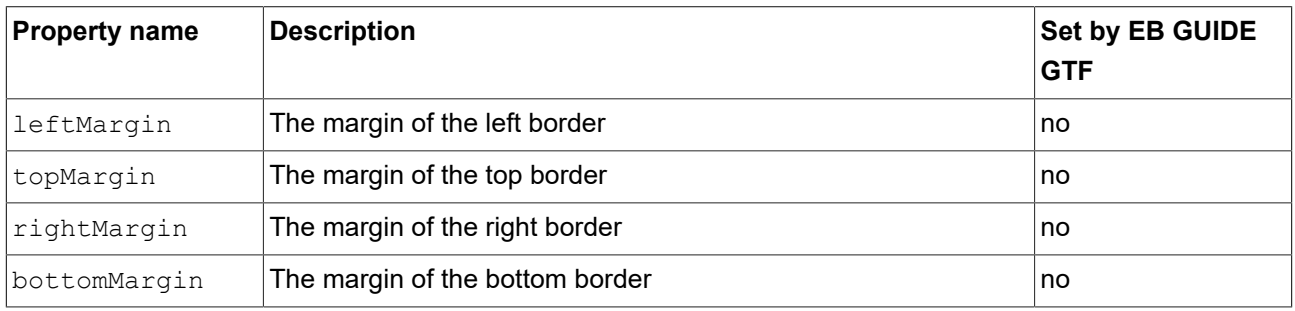

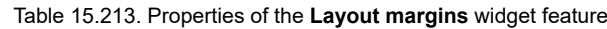

### **15.11.6.6. List layout**

The **List layout** widget feature defines position and size of each child widget in pixels.

Position properties of child widgets and the listIndex property of the List index widget feature are set by the parent widget.

Best used in conjunction with instantiators to create the child widgets.

For details about the **List index** widget feature, see [section 15.11.7.2, "List index".](#page-426-0)

- ► The **List layout** widget feature is intended to be used with instantiator.
- ► The **List layout** widget feature excludes the following widget features:
	- ► **Absolute layout**
	- ► **Box layout**
	- ► **Flow layout**
	- ► **Grid layout**

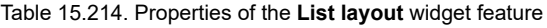

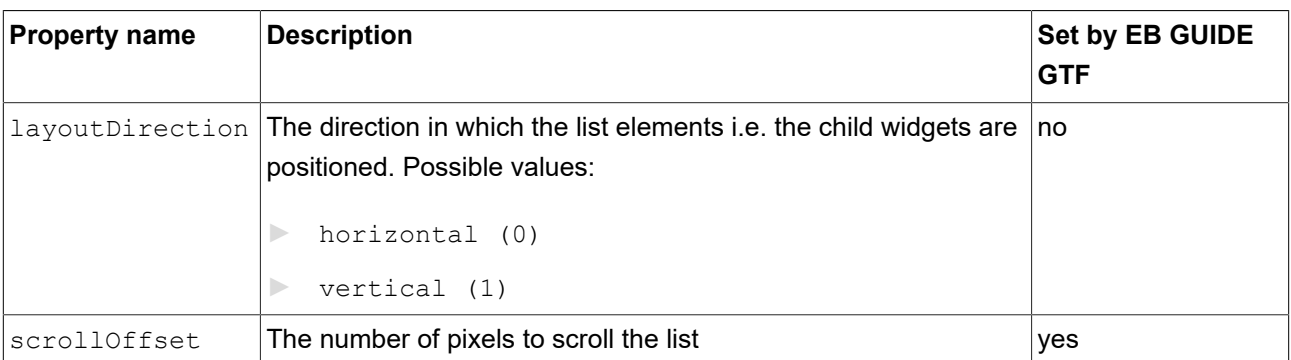

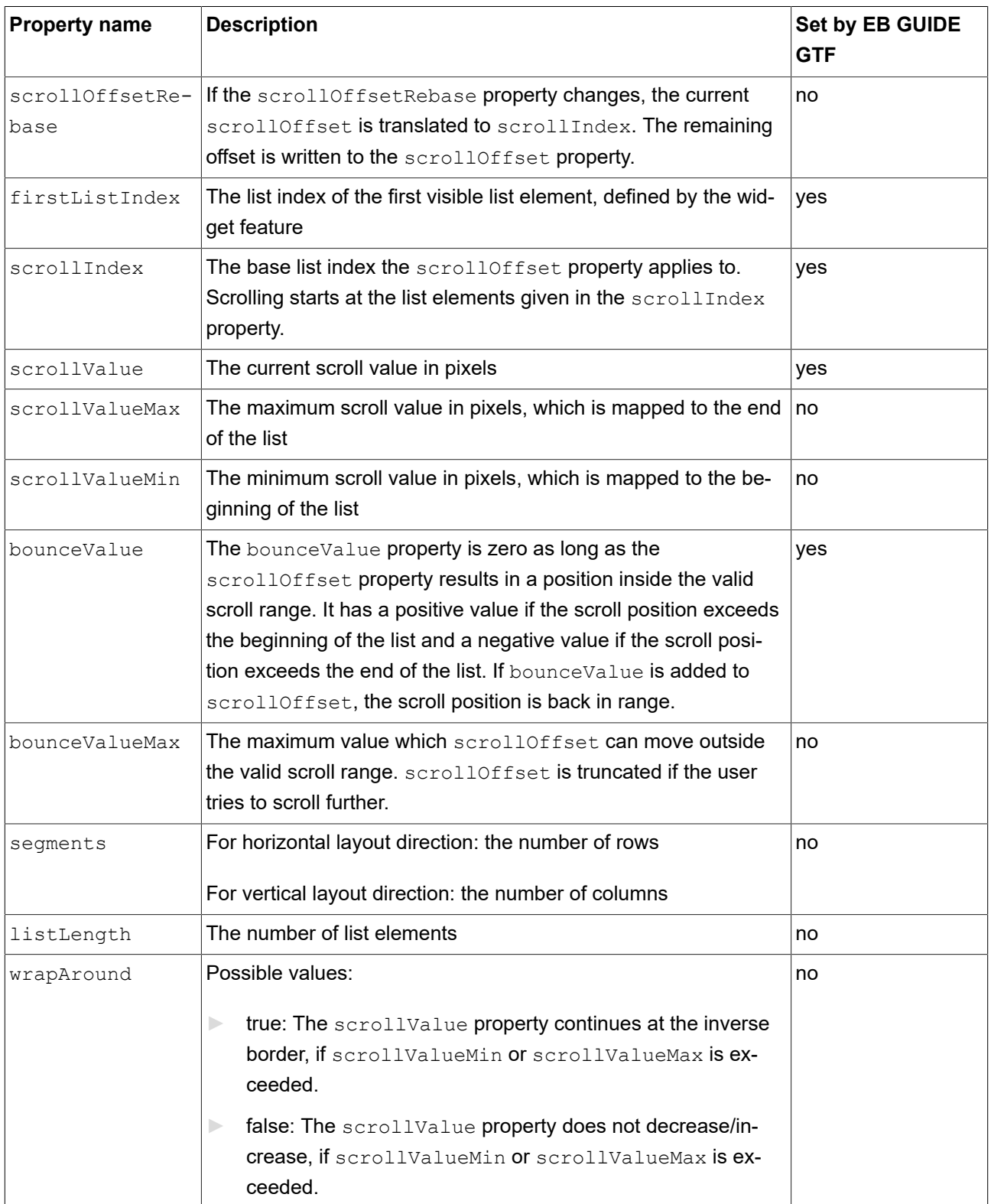

## **15.11.6.7. Scale mode**

The **Scale mode** widget feature defines how an image is displayed if its size differs from the size of the widget.

Restrictions:

► The **Scale mode** widget feature is only available for the Image widget.

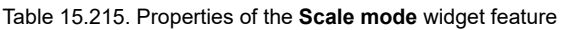

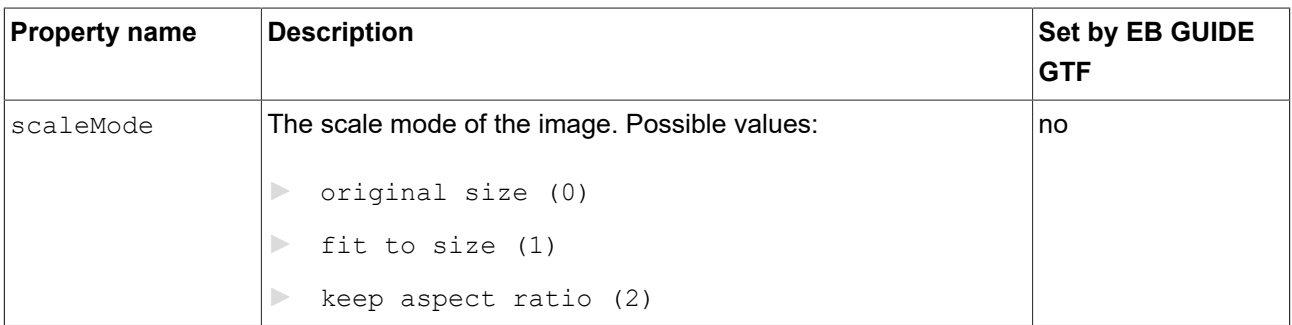

## **15.11.7. List management**

## **15.11.7.1. Line index**

The **Line index** widget feature defines the unique position for each line of your list or table.

Restrictions:

► The **Line index** widget feature is intended to be used in combination with the Instantiator widget.

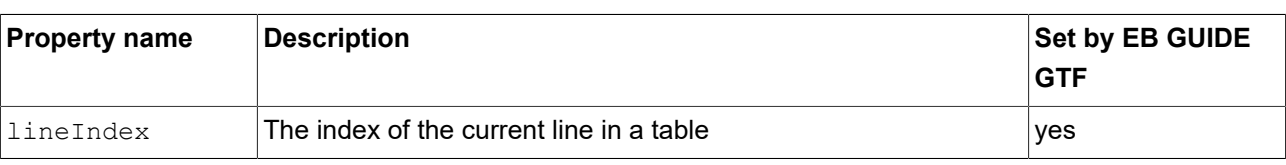

Table 15.216. Properties of the **Line index** widget feature

## <span id="page-426-0"></span>**15.11.7.2. List index**

The **List index** widget feature defines the unique position of a widget in a list.

#### Restrictions:

► The **List index** widget feature is intended to be used in combination with the **List layout** widget feature.

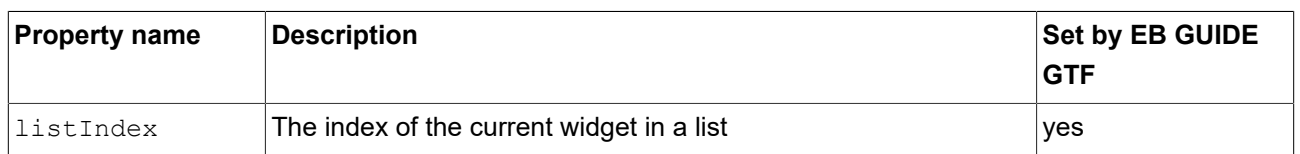

#### Table 15.217. Properties of the **List index** widget feature

#### **15.11.7.3. Template index**

The **Template index** widget feature defines the unique position of the used line template.

#### Restrictions:

► The **Template index** widget feature is intended to be used in combination with the Instantiator widget.

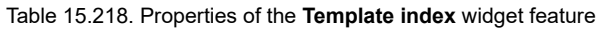

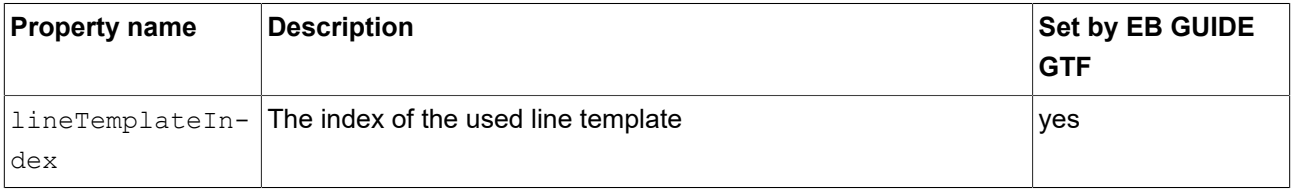

#### **15.11.7.4. Viewport**

The **Viewport** widget feature clips oversized elements at the widget borders.

- ► The **Viewport** widget feature is intended to be used in combination with the Container widget or lists.
- ► The **Viewport** widget feature takes effect on the following model elements:
	- ► Child widgets of the widget you added **Viewport** to are clipped inside the dimensions of the widget.
	- ► The widget you added **Viewport** is clipped inside the dimensions of its parent view.

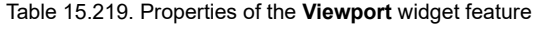

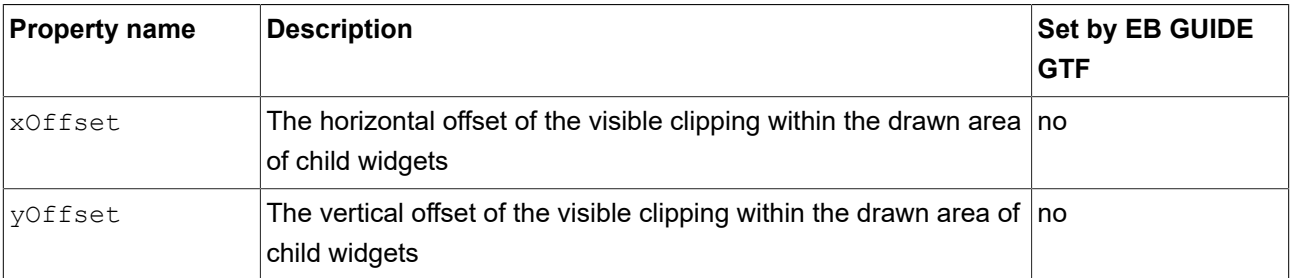

## **15.11.8. 3D**

Widget features in the **3D** category are only available for 3D widgets.

## **15.11.8.1. Anti-aliasing mode**

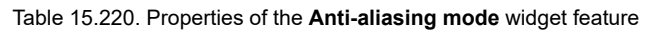

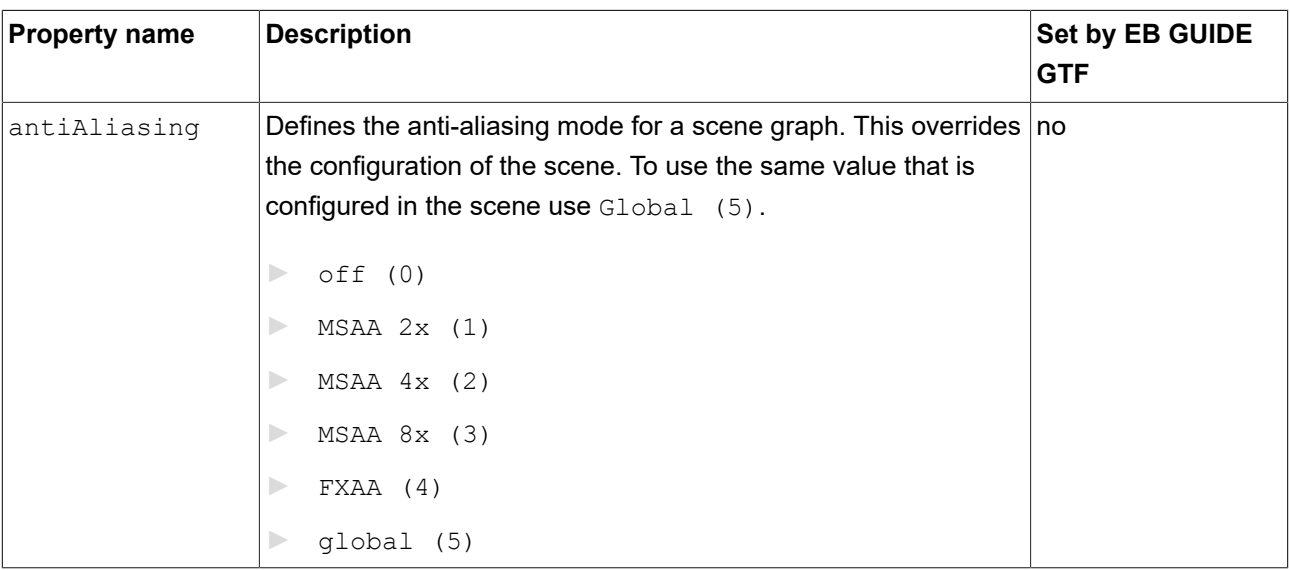

### **15.11.8.2. Camera bloom**

The **Camera bloom** widget feature is a post-processing effect. It produces fringes of light extending from the borders of bright areas in an image, contributing to the illusion of an extremely bright light overwhelming the camera or eye capturing the scene.

#### Restrictions:

► The **Camera bloom** widget feature is only available for the camera.

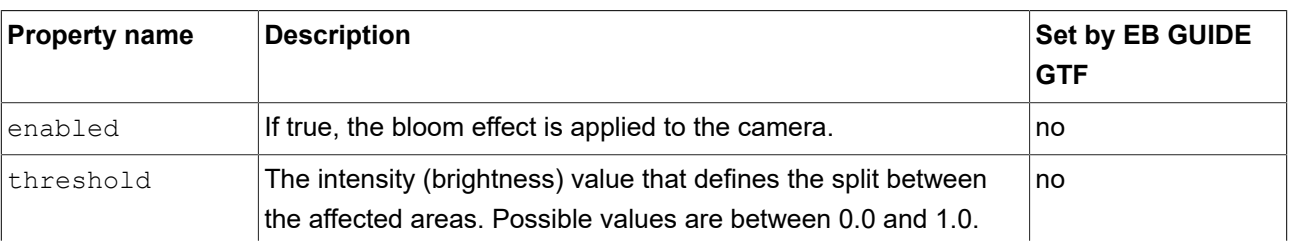

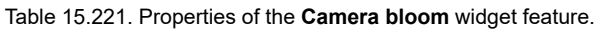

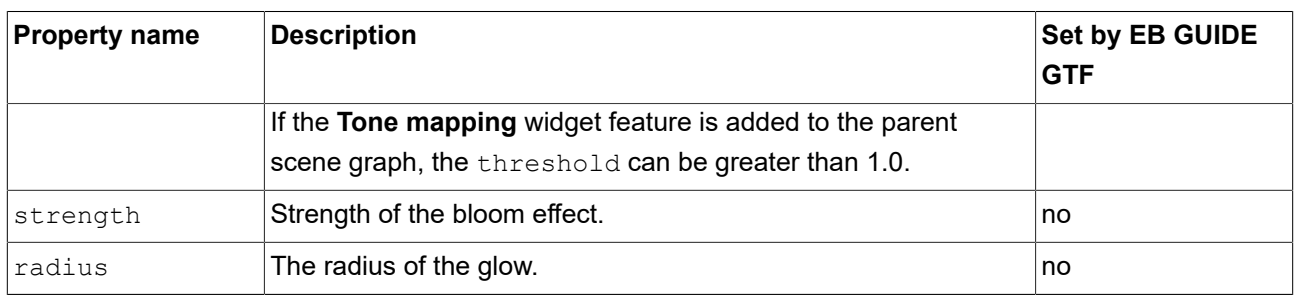

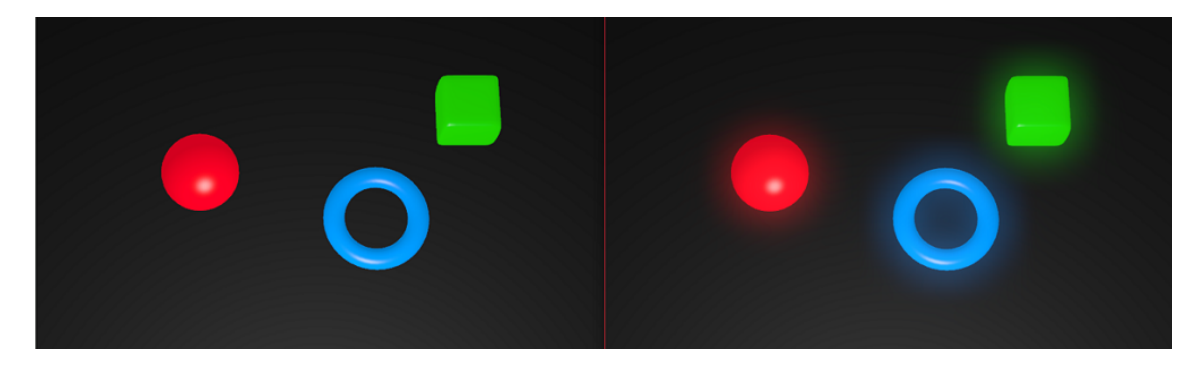

Figure 15.3. Example for objects without bloom effect (left) and with bloom effect (right)

## **15.11.8.3. Camera depth of field**

The **Camera depth of field** widget feature is a post-processing effect. It simulates the focus properties of a camera lens by focusing sharply only on an object at a specific distance. Objects that are nearer or farther from the camera appear blurred.

Restrictions:

► The **Camera depth of field** widget feature is only available for the Camera widget.

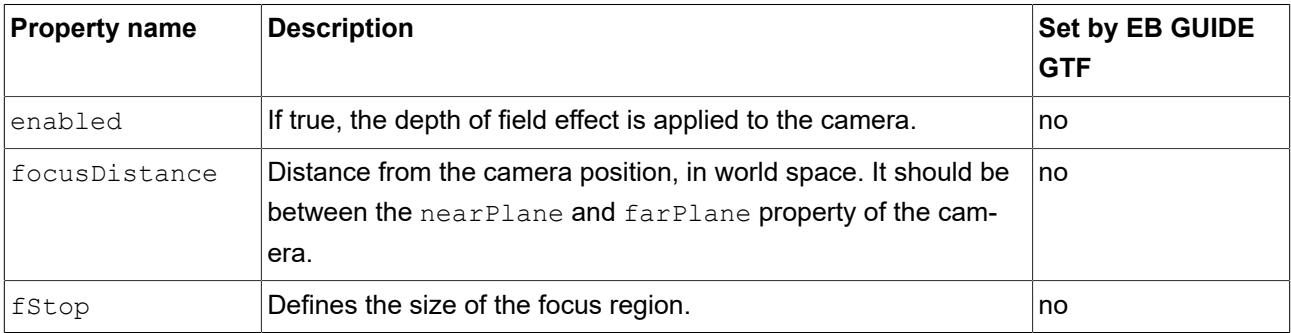

#### Table 15.222. Properties of the **Camera depth of field** widget feature

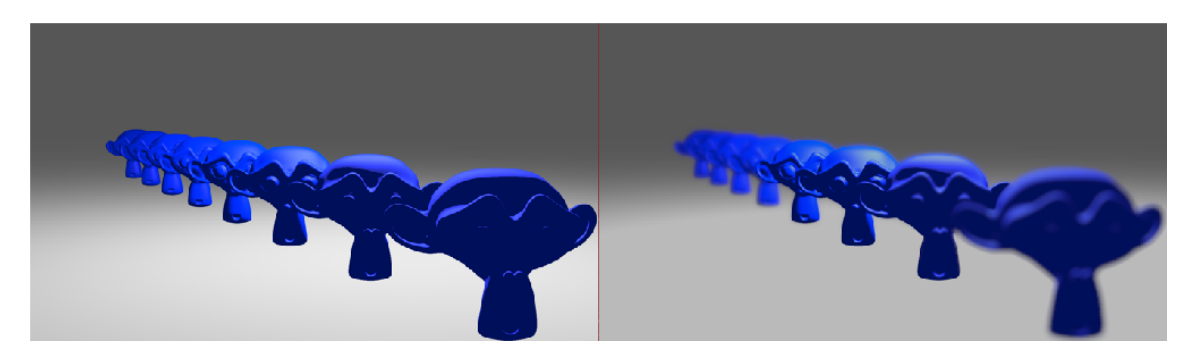

Figure 15.4. Example for objects with depth of field effect off (left) and with depth of field effect on (right)

#### **15.11.8.4. Camera viewport**

The **Camera viewport** widget feature defines the camera's drawing region within the scene graph.

Restrictions:

#### ► The **Camera viewport** widget feature is available for the Camera widget.

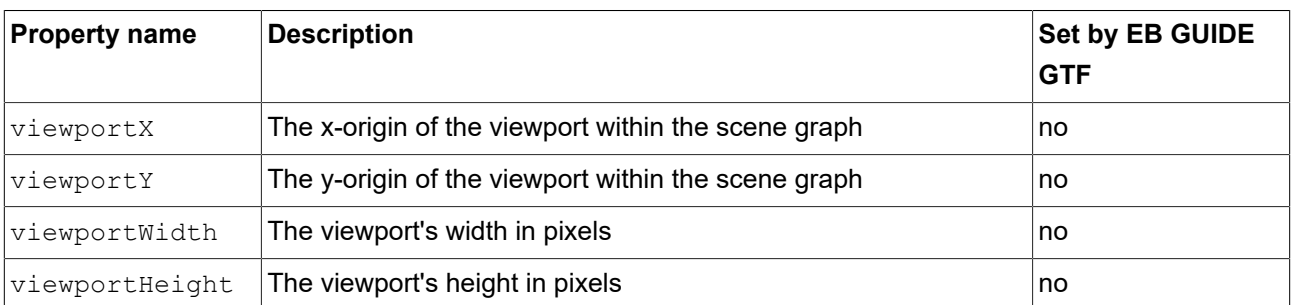

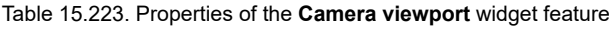

#### **15.11.8.5. Clear coat**

The **Clear coat** widget feature adds a reflection layer to simulate a multi-layer surface.

Restrictions:

► The **Clear coat** widget feature is available for the PBR GGX material and PBR Phong material widgets.

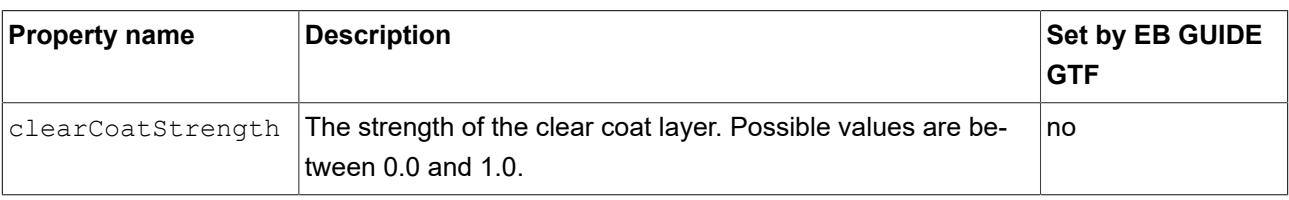

Table 15.224. Properties of the **Clear coat** widget feature

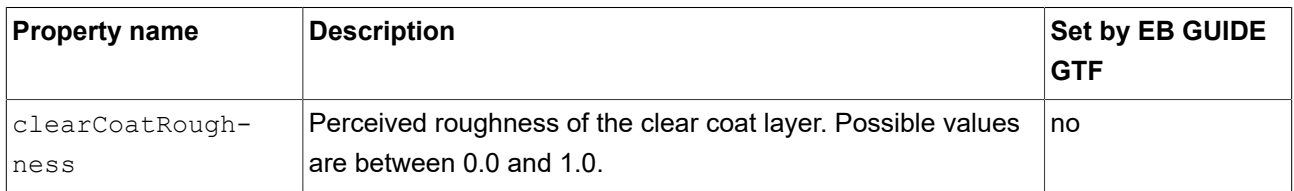

## **15.11.8.6. Ambient texture**

The **Ambient texture** widget feature adds extended configuration values to a material.

- ► The **Ambient texture** widget feature is available for the Material, PBR Phong material, and PBR GGX material widgets.
- ► When the **Ambient texture** is added, the ambient property is ignored.

| <b>Property name</b> | <b>Description</b>                                                                                                    | Set by EB GUIDE<br><b>GTF</b> |
|----------------------|----------------------------------------------------------------------------------------------------|-------------------------------|
| ambientTexture       | The file name of the texture                                                                                                    | no                            |
| ambientTex-          | The address mode of the texture along the u-direction. Possible                                                                                          | no                            |
| tureAddress-         | values:                                                                                                    |                               |
| ModeU                | repeat (0): When accessed outside the texture bounds,<br>$\Rightarrow$<br>the texture is repeated. Also known as wrap or tile                            |                               |
|                      | clamp $(1)$ : When accessed outside the texture bounds,<br>$\blacktriangleright$<br>the pixels at the edge of the texture are used.                      |                               |
| ambientTex-          | The address mode of the texture along the v-direction. Possible                                                                                          | no                            |
| tureAddressMod-      | values:                                                                                                    |                               |
| eV                   | repeat (0): When accessed outside the texture bounds,<br>Þ<br>the texture is repeated. Also known as wrap or tile                                        |                               |
|                      | clamp $(1)$ : When accessed outside the texture bounds,<br>$\Rightarrow$<br>the pixels at the edge of the texture are used.                              |                               |
| ambientFilter-       | The filtering mode of the texture. Possible values:                                                                                                    | no                            |
| Mode                 | point (0): Texture is not smoothed at all. Least expen-<br>$\blacktriangleright$<br>sive but prone to aliasing artifacts when texture is mini-<br>mized. |                               |
|                      | linear (1): Also known as bilinear filtering. Smoothens<br>$\rightarrow$<br>the texture when minimized to reduce aliasing artifacts.                     |                               |

Table 15.225. Properties of the **Ambient texture** widget feature
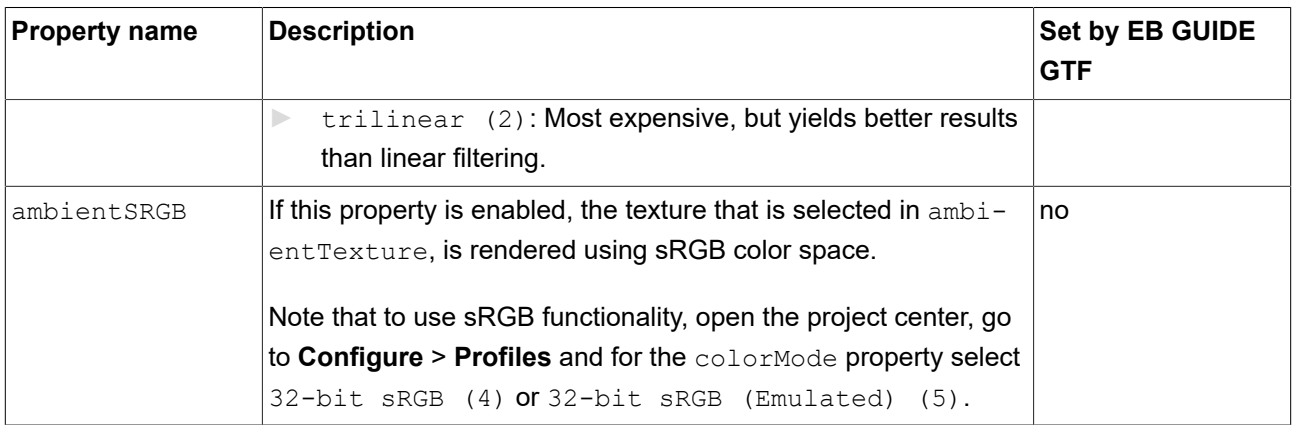

### **15.11.8.7. Anisotropy**

<span id="page-432-1"></span>The **Anisotropy** widget feature adds an anisotropic reflection to a surface. Materials with grooves, scratches or fibers on the surface, like brushed metal, can be replicated using an anisotropic model.

Restrictions:

- ► The **Anisotropy** widget feature is available for the PBR GGX material widget.
- ► For correct shading the tangent vectors must be available in the mesh.

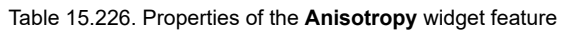

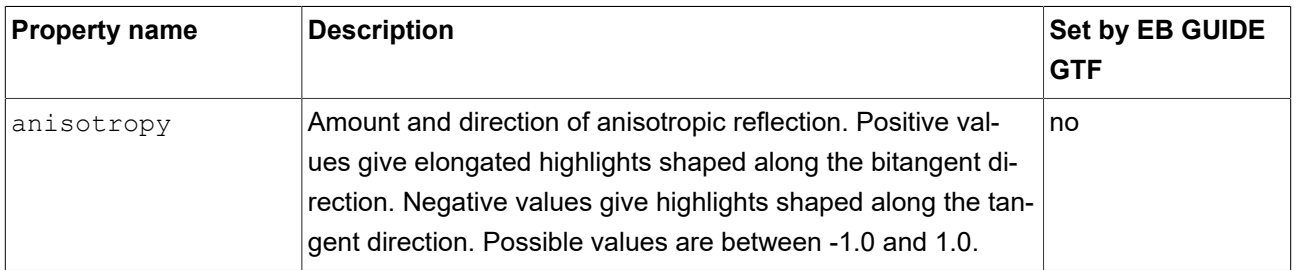

### <span id="page-432-0"></span>**15.11.8.8. Diffuse texture**

<span id="page-432-2"></span>The **Diffuse texture** widget feature adds extended configuration values to a material.

#### Restrictions:

► The **Diffuse texture** widget feature is available for the Material and PBR Phong material widgets.

For PBR GGX material, the **Base color texture** widget feature is available. For more information see [section 15.11.8.9, "Base color texture".](#page-433-0)

### ► When the **Diffuse texture** is added, the diffuse property is ignored.

#### Table 15.227. Properties of the **Diffuse texture** widget feature

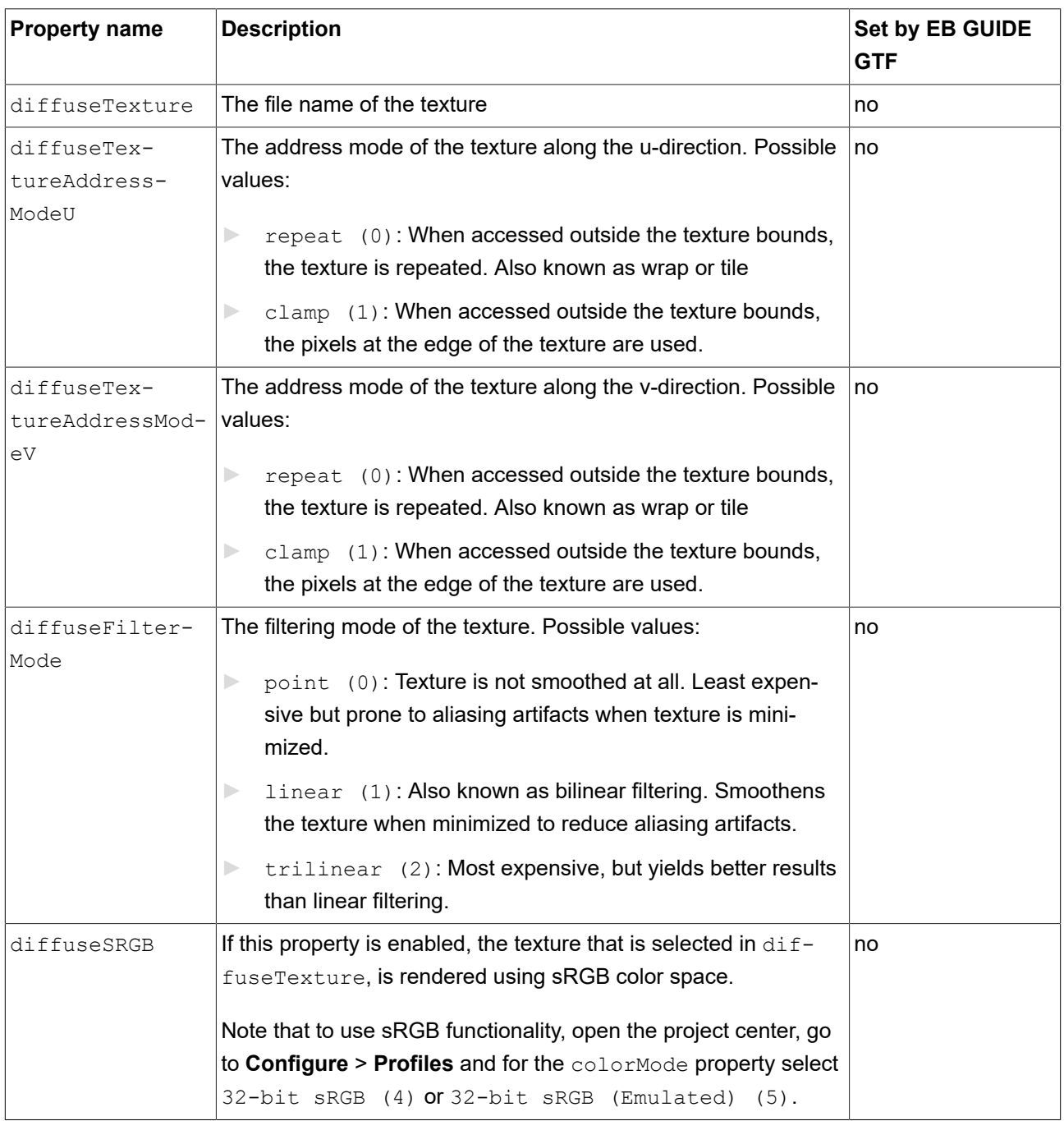

### <span id="page-433-0"></span>**15.11.8.9. Base color texture**

<span id="page-433-1"></span>The **Base color texture** widget feature adds extended configuration values to a PBR GGX material.

Restrictions:

► The **Base color texture** widget feature is available for the PBR GGX material widget.

For material or PBR Phong material, the **Diffuse texture** widget feature is available. For more information see [section 15.11.8.8, "Diffuse texture"](#page-432-0).

► When the **Base color texture** is added, the baseColor property is ignored.

| <b>Property name</b>                   | <b>Description</b>                                                                                                    | Set by EB GUIDE<br><b>GTF</b> |
|----------------------------------------|----------------------------------------------------------------------------------------------------|-------------------------------|
| baseColorTex-<br>ture                  | The file name of the texture                                                                                                    | no                            |
| baseColorTex-<br>tureAddress-<br>ModeU | The address mode of the texture along the u-direction. Possible<br>values:                                                                       | no                            |
|                                        | repeat (0): When accessed outside the texture bounds,<br>$\blacktriangleright$<br>the texture is repeated. Also known as wrap or tile            |                               |
|                                        | clamp (1): When accessed outside the texture bounds,<br>$\blacktriangleright$<br>the pixels at the edge of the texture are used.                 |                               |
| baseColorTex-<br>tureAddressMod-       | The address mode of the texture along the v-direction. Possible<br>values:                                                                       | no                            |
| eV                                     | repeat (0): When accessed outside the texture bounds,<br>$\blacktriangleright$<br>the texture is repeated. Also known as wrap or tile            |                               |
|                                        | clamp $(1)$ : When accessed outside the texture bounds,<br>$\Rightarrow$<br>the pixels at the edge of the texture are used.                      |                               |
| baseColorFil-                          | The filtering mode of the texture. Possible values:                                                                                              | no                            |
| terMode                                | point (0): Texture is not smoothed at all. Least expen-<br>$\Rightarrow$<br>sive but prone to aliasing artifacts when texture is mini-<br>mized. |                               |
|                                        | linear (1): Also known as bilinear filtering. Smoothens<br>$\Rightarrow$<br>the texture when minimized to reduce aliasing artifacts.             |                               |
|                                        | trilinear (2): Most expensive, but yields better results<br>$\blacktriangleright$<br>than linear filtering.                                      |                               |
| baseColorSRGB                          | If this property is enabled, the texture that is selected in baseC-<br>olorTexture, is rendered using sRGB color space.                          | no                            |
|                                        | Note that to use sRGB functionality, open the project center, go                                                                                 |                               |
|                                        | to Configure > Profiles and for the colorMode property select                                                                                    |                               |
|                                        | 32-bit sRGB (4) or 32-bit sRGB (Emulated) (5).                                                                                                   |                               |

Table 15.228. Properties of the **Base color texture** widget feature

### **15.11.8.10. Emissive texture**

<span id="page-435-0"></span>The **Emissive texture** widget feature adds extended configuration values to a material.

#### Restrictions:

- ► The **Emissive texture** widget feature is available for the Material, PBR Phong material, and PBR GGX material widgets.
- ► When the **Emissive texture** is added, the emissive property is ignored.

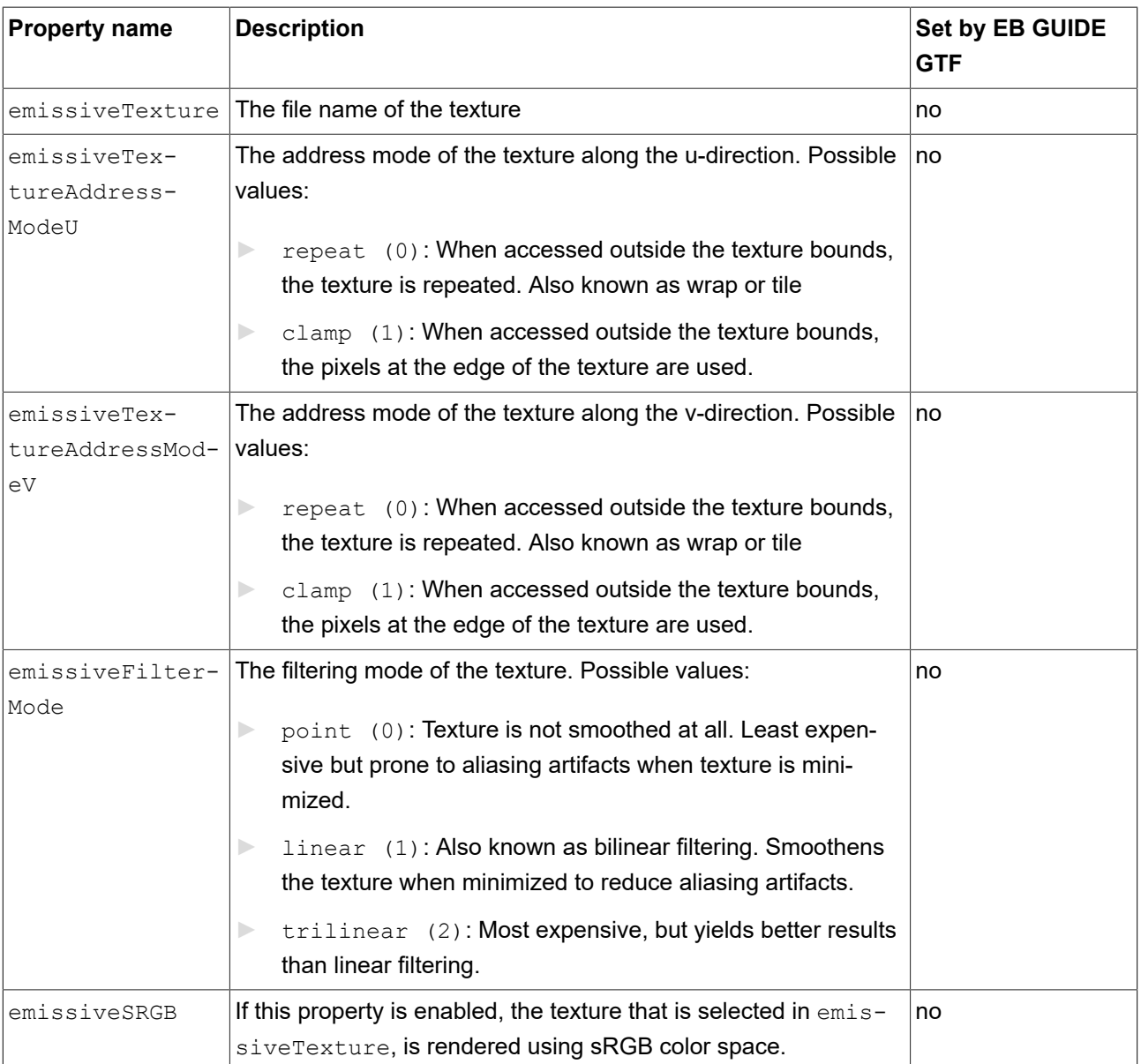

#### Table 15.229. Properties of the **Emissive texture** widget feature

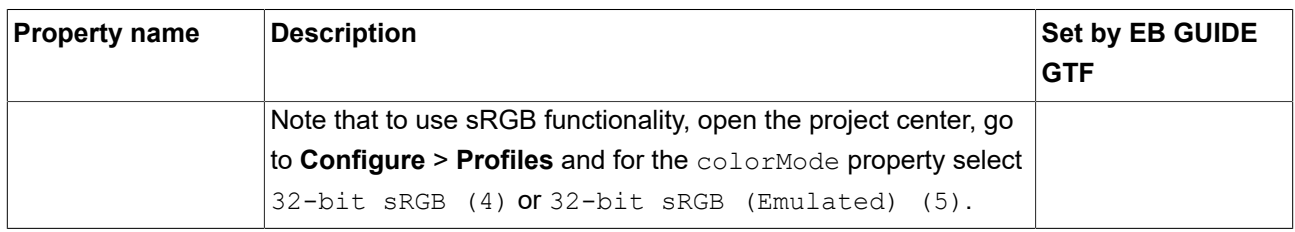

### **15.11.8.11. Light map texture**

<span id="page-436-0"></span>The **Light map texture** widget feature adds extended configuration values to a material.

Restrictions:

► The **Light map texture** widget feature is available for the Material, PBR Phong material, and PBR GGX material widgets.

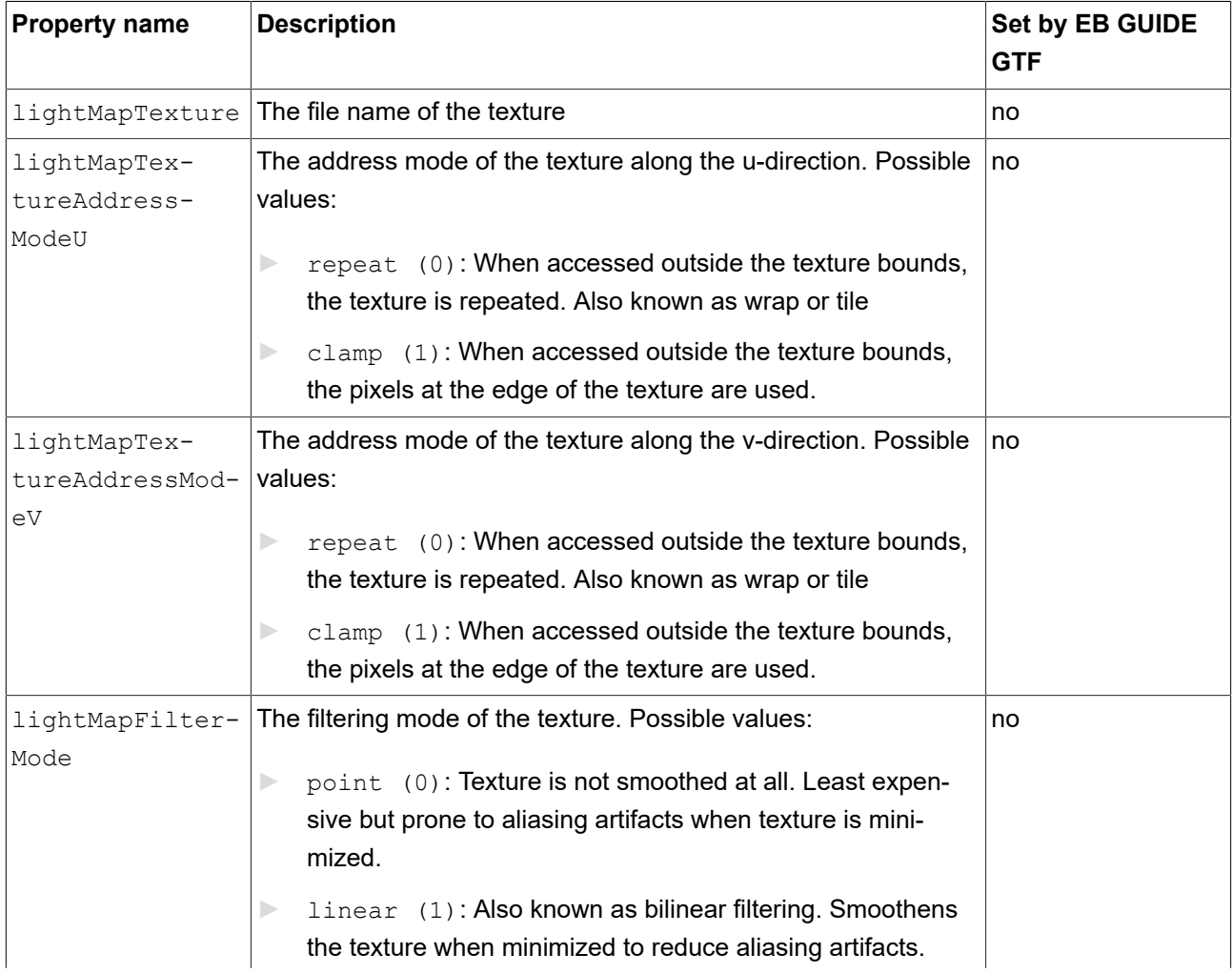

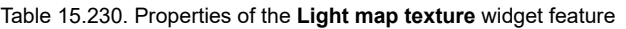

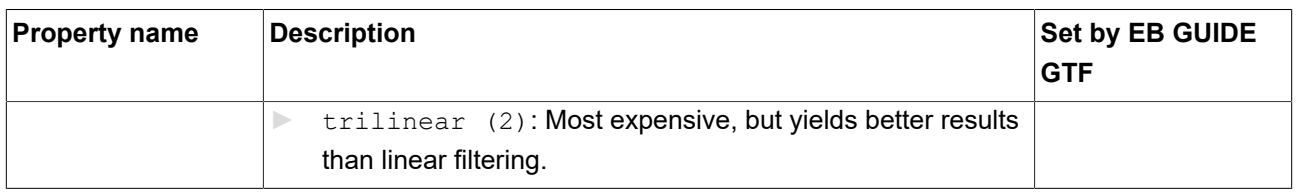

### **15.11.8.12. Metallic texture**

<span id="page-437-0"></span>The **Metallic** widget feature adds extended configuration values to a material. The texture controls the metallic parameter of the PBR GGX material and PBR Phong material widgets.

Restrictions:

- ► The **Metallic texture** widget feature is available for the PBR GGX material and PBR Phong material widgets.
- ► The **Metallic texture** is a grayscale image. For RGB color images, only the red channel is used.
- ► When the **Metallic texture** is added, the metallic property is ignored.

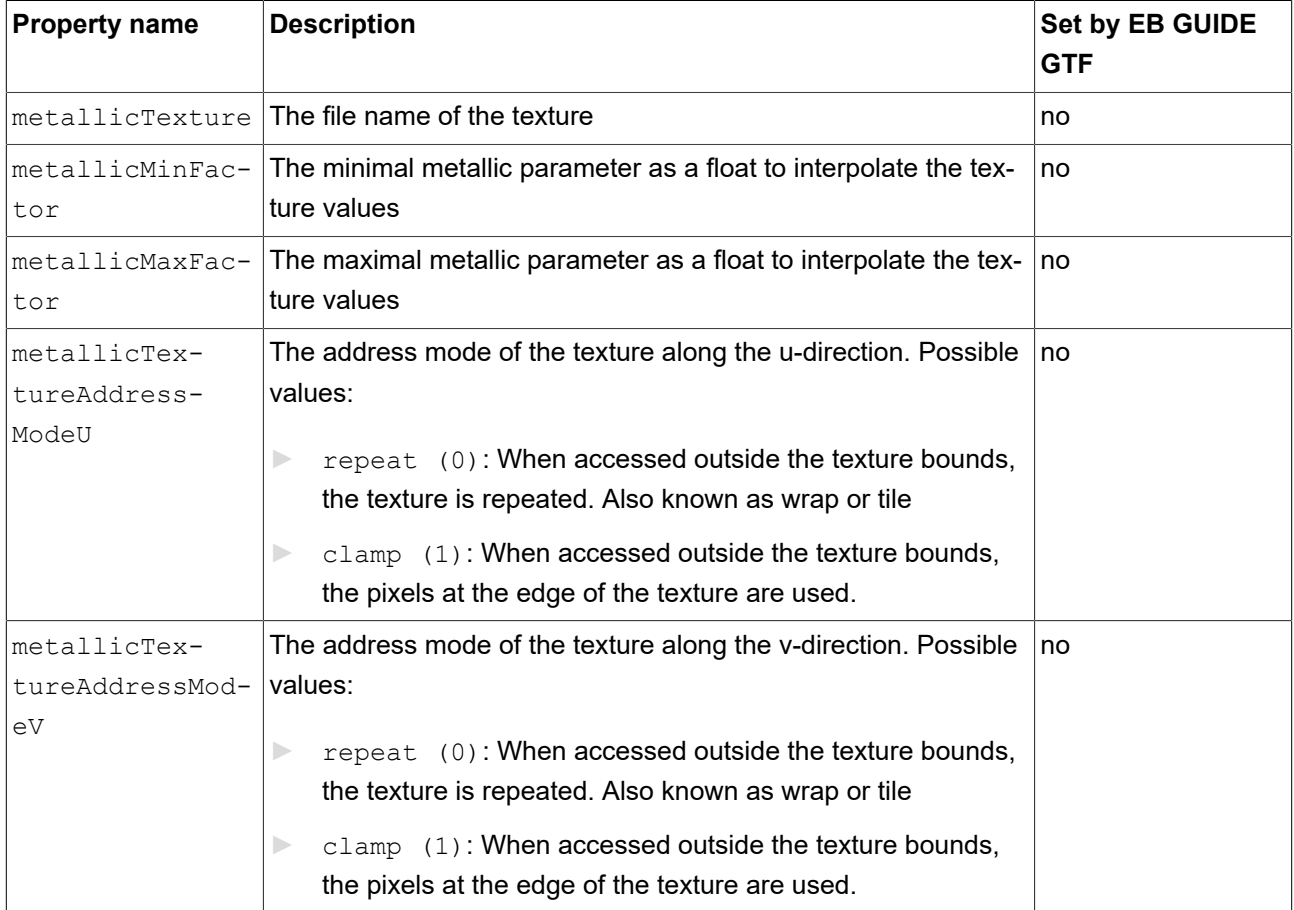

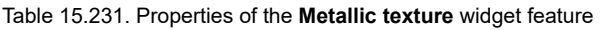

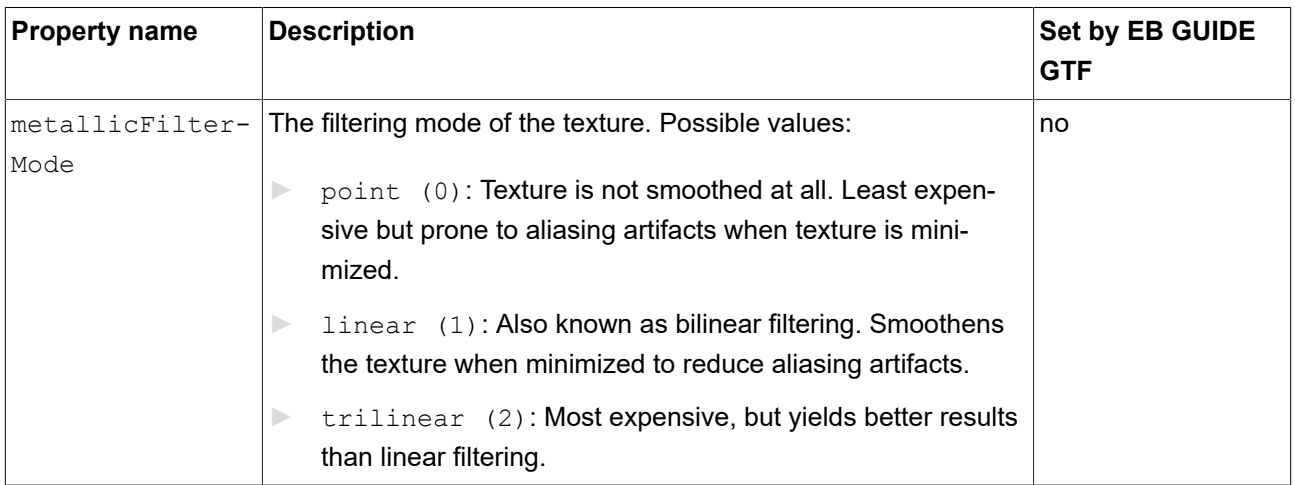

### **15.11.8.13. Normal map texture**

<span id="page-438-0"></span>The **Normal map** widget feature adds extended configuration values to a material.

Restrictions:

► The **Normal map texture** widget feature is available for the Material, PBR Phong material, and PBR GGX material widgets.

| <b>Property name</b> | <b>Description</b>                                                                                                    | Set by EB GUIDE<br><b>GTF</b> |
|----------------------|----------------------------------------------------------------------------------------------------|-------------------------------|
| normalMapTex-        | The file name of the texture                                                                                                  | no                            |
| ture                 |                                                                                                    |                               |
| normalMapTex-        | The address mode of the texture along the u-direction. Possible                                                               | no                            |
| tureAddress-         | values:                                                                                                    |                               |
| ModeU                | repeat (0): When accessed outside the texture bounds,<br>$\Rightarrow$<br>the texture is repeated. Also known as wrap or tile |                               |
|                      | clamp $(1)$ : When accessed outside the texture bounds,<br>$\Rightarrow$<br>the pixels at the edge of the texture are used.   |                               |
| normalMapTex-        | The address mode of the texture along the v-direction. Possible                                                               | no                            |
| tureAddressMod-      | values:                                                                                                    |                               |
| eV                   | repeat (0): When accessed outside the texture bounds,<br>the texture is repeated. Also known as wrap or tile                  |                               |
|                      | clamp $(1)$ : When accessed outside the texture bounds,<br>$\Rightarrow$<br>the pixels at the edge of the texture are used.   |                               |

Table 15.232. Properties of the **Normal map** widget feature

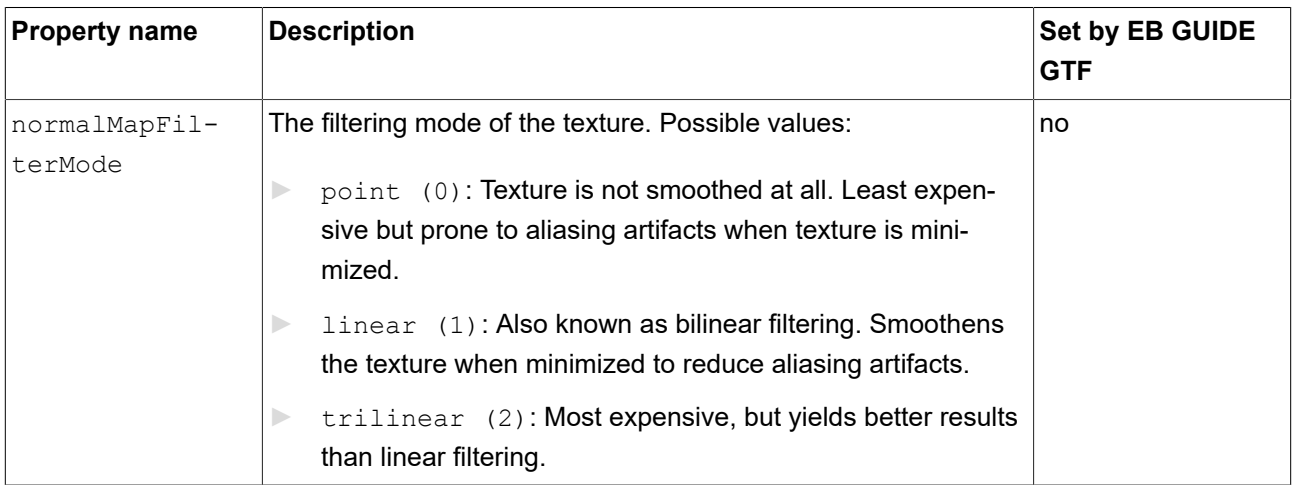

### **15.11.8.14. Opaque texture**

<span id="page-439-0"></span>The **Opaque texture** widget feature adds extended configuration values to a material.

Restrictions:

► The **Opaque texture** widget feature is available for the Material, PBR Phong material, and PBR GGX material widgets.

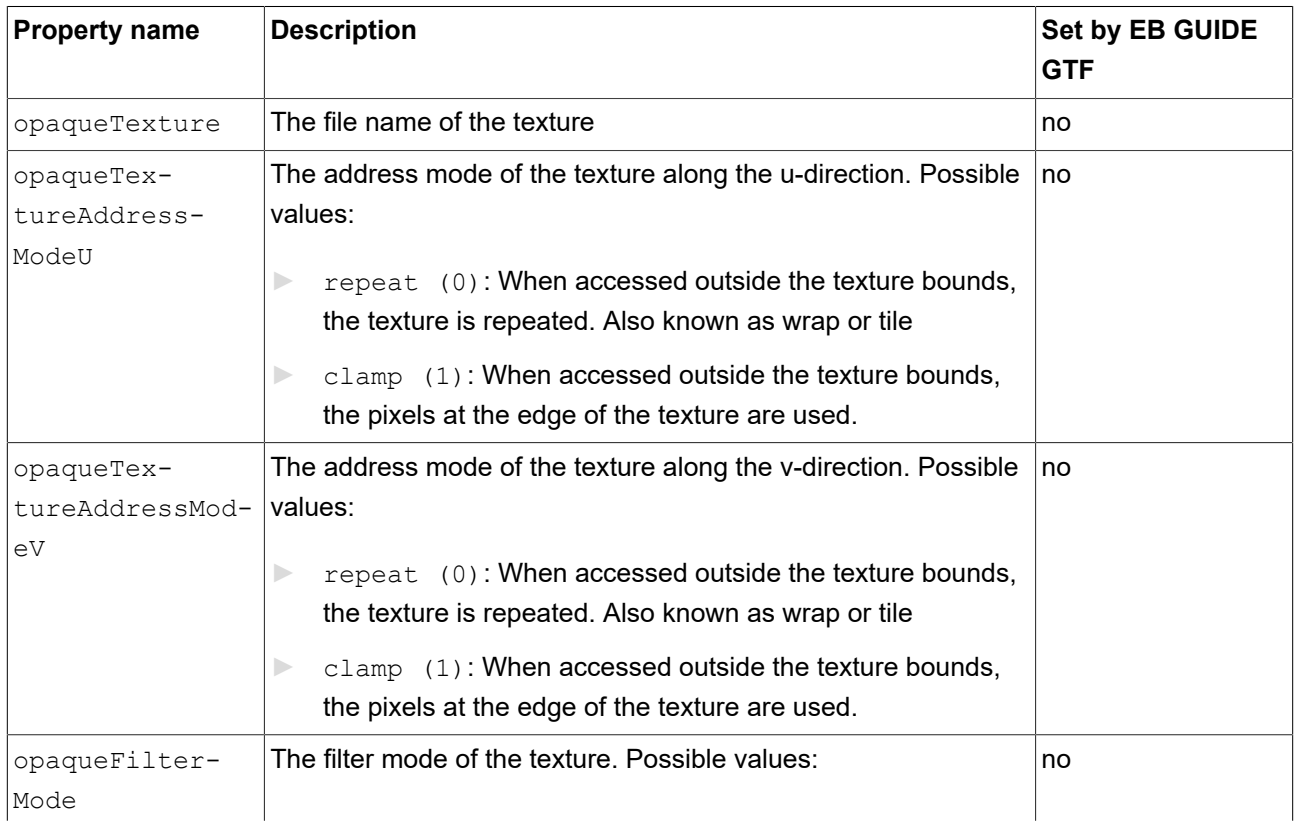

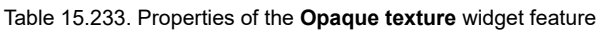

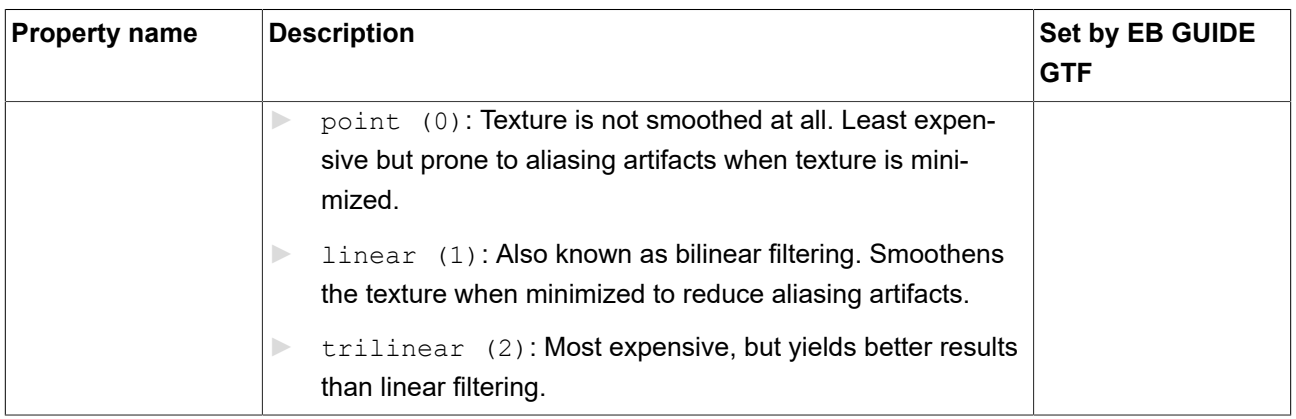

### **15.11.8.15. Reflection texture**

<span id="page-440-0"></span>The **Reflection texture** widget feature adds extended configuration values to a material.

Restrictions:

► The **Reflection texture** widget feature is available for the Material, PBR Phong material, and PBR GGX material widgets.

| <b>Property name</b>         | <b>Description</b>                                                                                                    | Set by EB GUIDE<br><b>GTF</b> |
|------------------------------|----------------------------------------------------------------------------------------------------|-------------------------------|
| reflectionTop-<br>Texture    | The file name of the texture                                                                                                    | no                            |
| reflectionBot-<br>tomTexture | The file name of the texture                                                                                                    | no                            |
| reflectionLeft-<br>Texture   | The file name of the texture                                                                                                    | no                            |
| reflection-<br>RightTexture  | The file name of the texture                                                                                                    | no                            |
| reflection-<br>FrontTexture  | The file name of the texture                                                                                                    | no                            |
| reflectionBack-<br>Texture   | The file name of the texture                                                                                                    | no                            |
| reflectionFil-<br>terMode    | The filtering mode of the texture. Possible values:<br>point (0): Texture is not smoothed at all. Least expen-<br>$\Rightarrow$<br>sive but prone to aliasing artifacts when texture is mini-<br>mized. | no                            |

Table 15.234. Properties of the **Reflection texture** widget feature

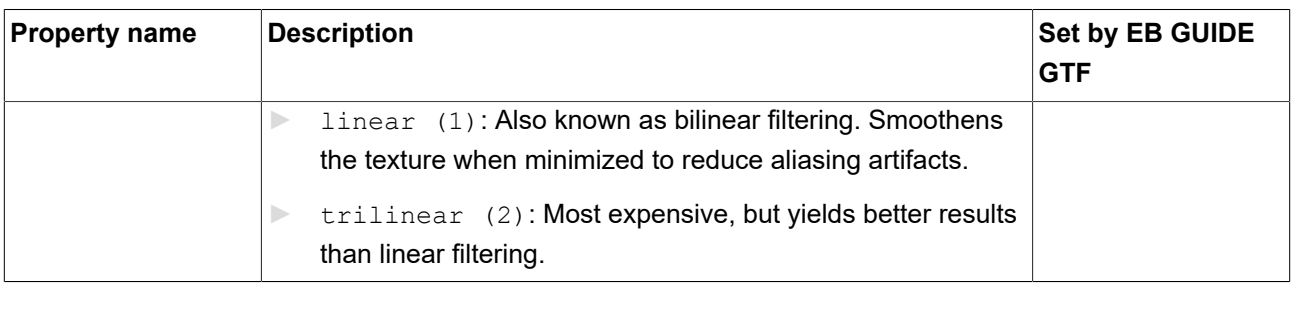

### **NOTE Reflection texture widget feature**

EB GUIDE Studio displays the **Reflection texture** widget feature, only when an image file is selected for all of the following properties:

- ► reflectionTopTexture
- ► reflectionBottomTexture
- ► reflectionLeftTexture
- ► reflectionRightTexture
- ► reflectionFrontTexture
- ► reflectionBackTexture

The image files must have the same size and quadratic shape.

### **15.11.8.16. Roughness texture**

<span id="page-441-0"></span>The **Roughness texture** widget feature adds extended configuration values to a material. The texture controls the roughness parameter of the PBR GGX material widget.

Restrictions:

- ► The **Roughness texture** widget feature is available for the PBR GGX material widget.
- ► The **Roughness texture** is a grayscale image. For RGB color images, only the red channel is used.
- ► When the **Roughness texture** is active, the roughness property is ignored.

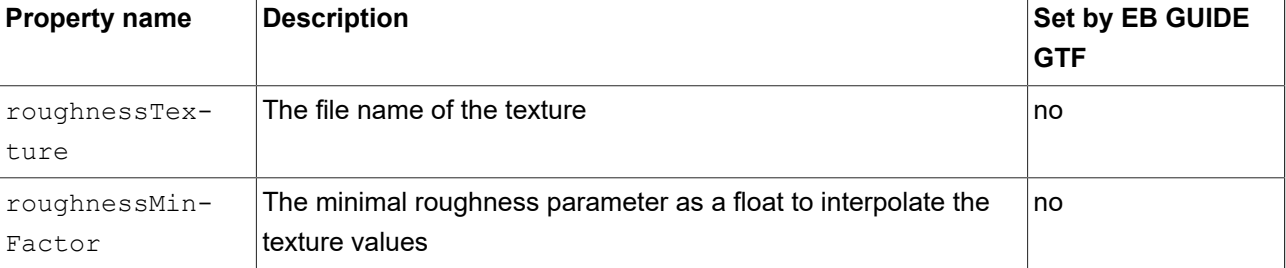

Table 15.235. Properties of the **Roughness texture** widget feature

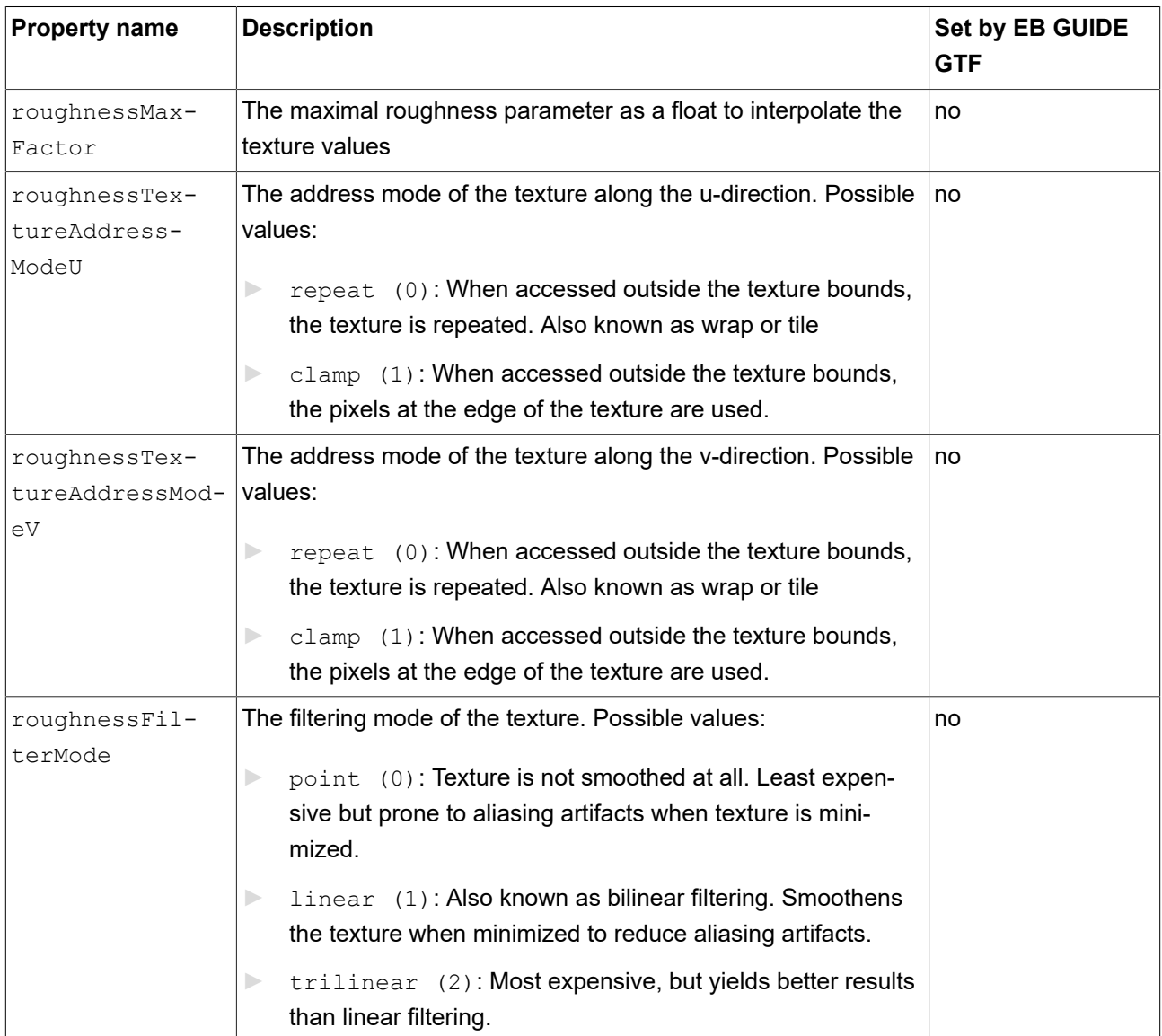

### **15.11.8.17. Shininess texture**

<span id="page-442-0"></span>The **Shininess texture** widget feature adds extended configuration values to a material. The texture modulates the shininess strength by multiplying the texture value with the scalar shininess property.

Restrictions:

- ► The **Shininess texture** widget feature is available for the Material and PBR Phong material widgets.
- ► The **Shininess texture** is a grayscale image. For RGB color images, only the red channel is used.
- ► When the **Shininess texture** widget feature is used, the shininess property is ignored.

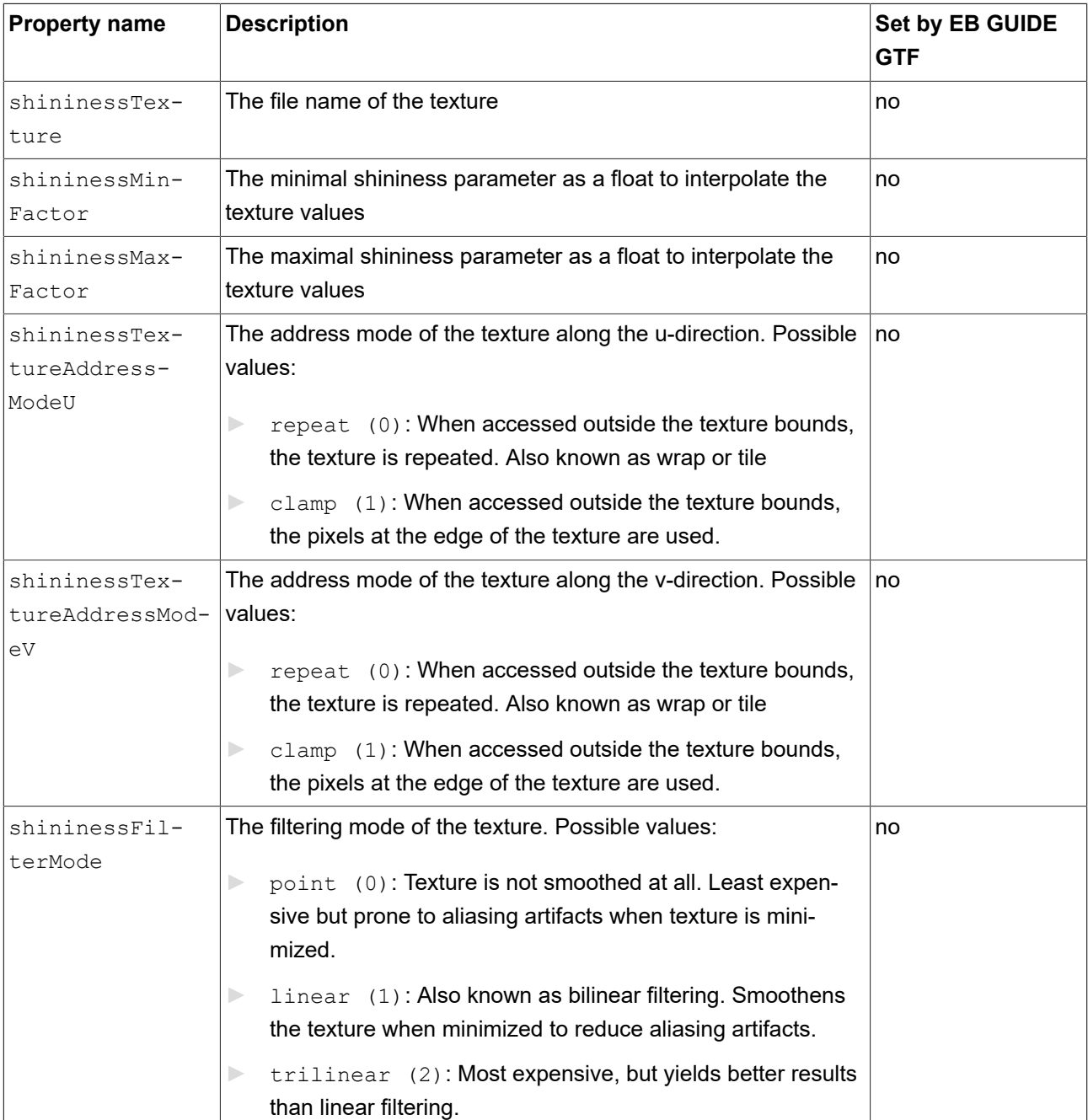

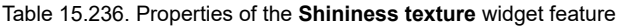

### <span id="page-443-0"></span>**15.11.8.18. Specular texture**

The **Specular texture** widget feature adds extended configuration values to a material.

Restrictions:

► The **Specular texture** widget feature is available for the Material and PBR Phong material widgets.

For PBR GGX material, the **Reflectance texture** widget feature is available. For more information see [section 15.11.8.19, "Reflectance texture".](#page-444-0)

► When the **Specular texture** is added, the specular property is ignored.

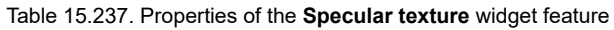

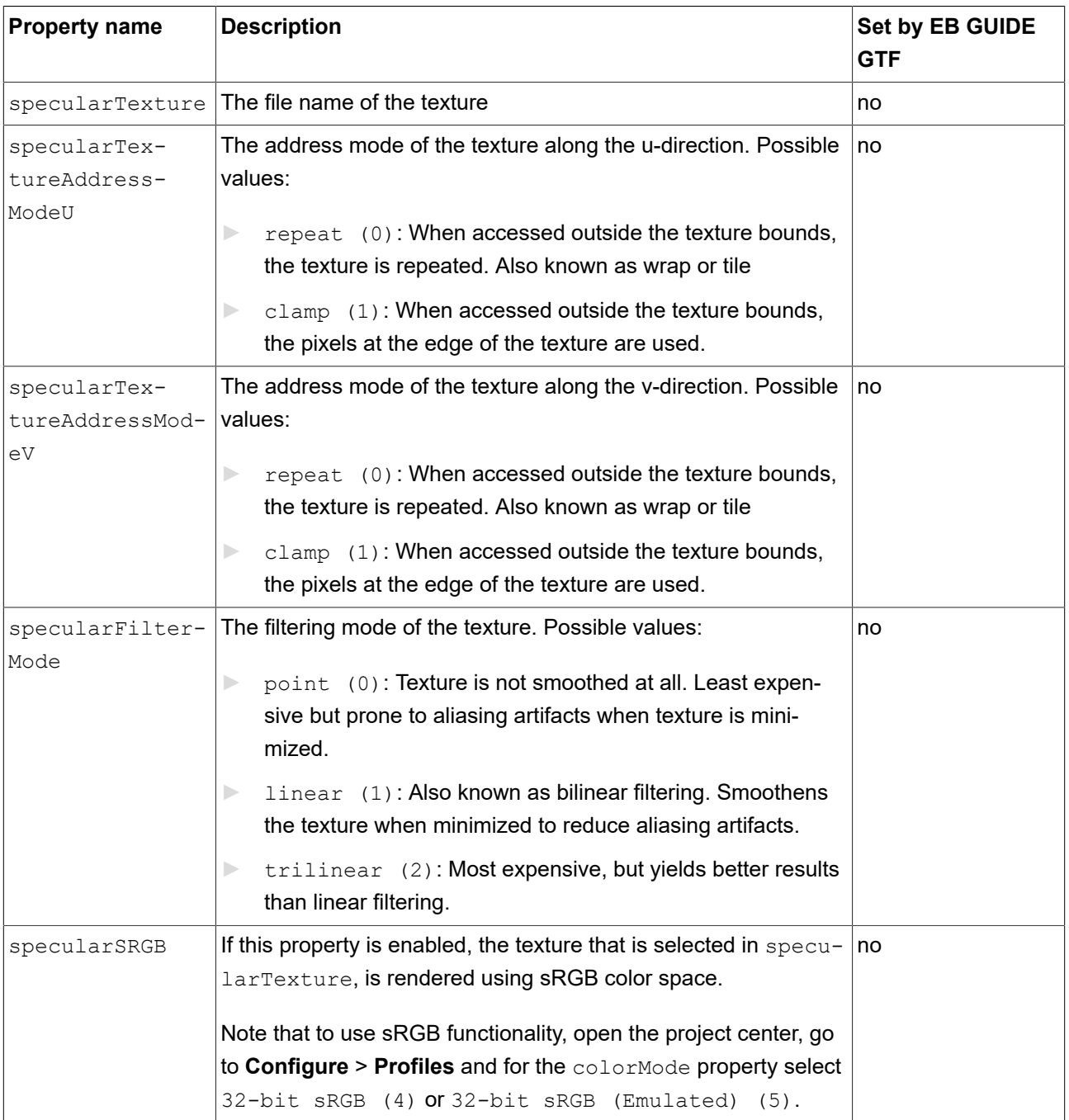

### <span id="page-444-1"></span><span id="page-444-0"></span>**15.11.8.19. Reflectance texture**

The **Reflectance texture** widget feature adds extended configuration values to a PBR GGX material.

Restrictions:

► The **Reflectance texture** widget feature is available for the PBR GGX material widget.

For the Material and PBR Phong material widgets, the **Specular texture** widget feature is available. For more information see [section 15.11.8.18, "Specular texture"](#page-443-0).

► When the **Reflectance texture** is added, the reflectance property is ignored.

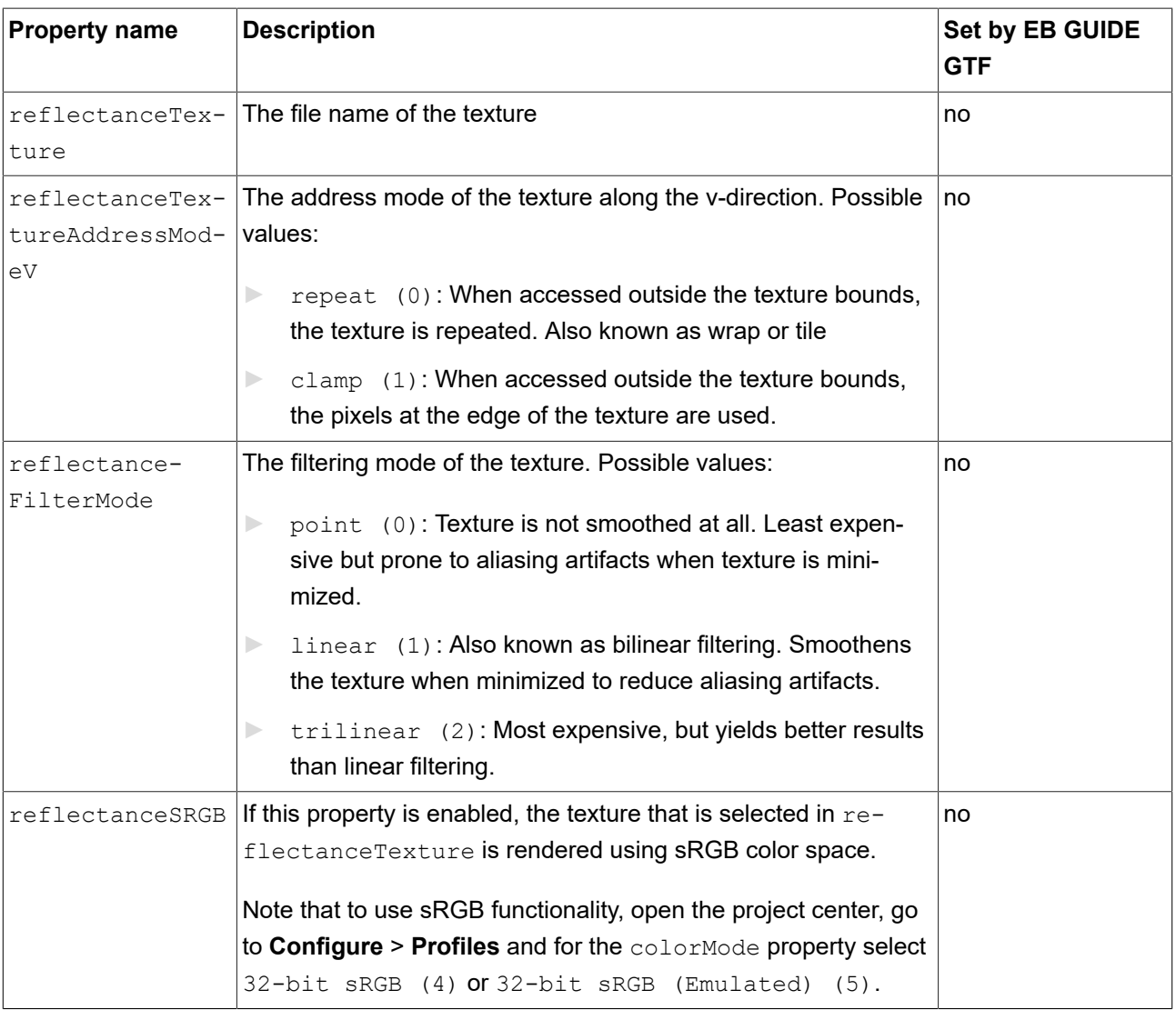

#### Table 15.238. Properties of the **Reflectance texture** widget feature

### **15.11.8.20. Texture coordinate transformation**

The **Texture coordinate transformation** widget feature makes it possible to modify the coordinates of the material texture.

Restrictions:

► This feature is available for the Material, PBR Phong material, and PBR GGX material.

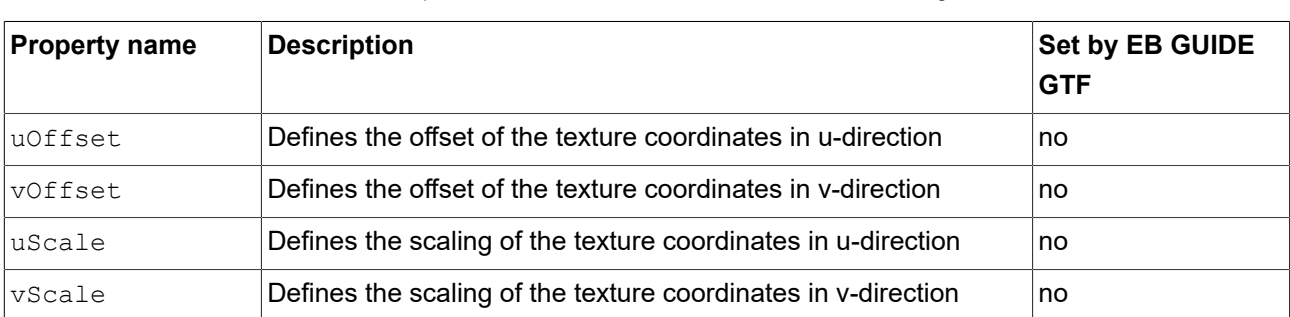

Table 15.239. Properties of the **Texture coordinate transformation** widget feature

#### $\overline{E}$ **Example 15.4. Example for Texture coordinate transformation** uOffset: 1.0 0.5 1.0 1.0 1.0 vOffset: 1.0 1.0 1.0 0.5 1.0 uScale: 1.0 1.0 1.0 0.5 3.0 vScale: 1.0 1.0 1.0 0.5 3.0

### **15.11.8.21. Tone mapping**

The **Tone mapping** widget feature enables tone mapping, i.e. the technique to map a luminance value to a limited range, for the scene graph.

Restrictions:

► The **Tone mapping** widget feature is available for the Scene graph widget.

Note that the **Tone mapping** widget feature implements the global tone mapping operator described by Erik Reinhard et al.<sup>1</sup>

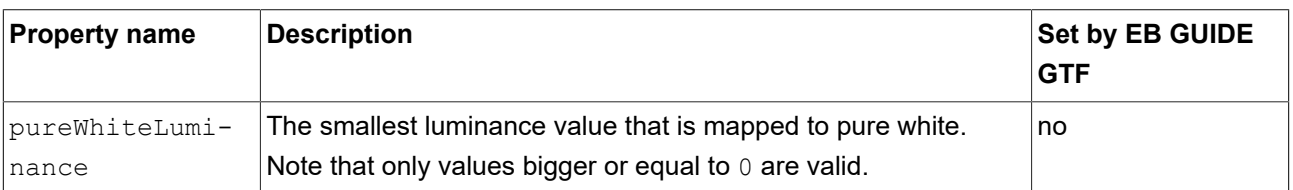

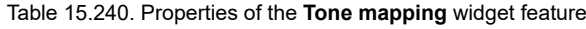

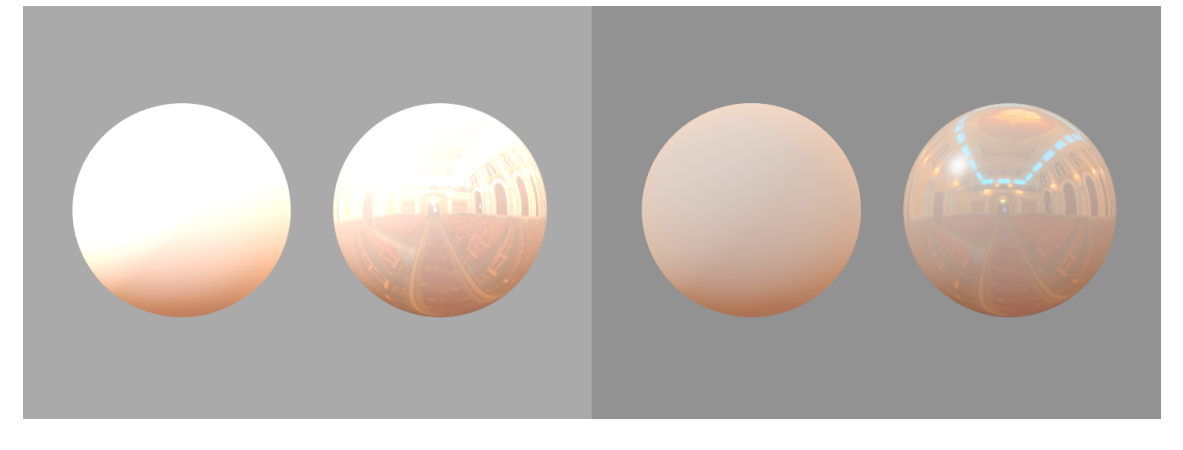

Figure 15.5. Example for image without tone mapping (left) and with tone mapping (right)

### **15.11.8.22. Screen space ambient occlusion**

<span id="page-447-0"></span>The **Screen space ambient occlusion** widget feature is a post-processing effect. It provides an approximation of indirect lighting by calculating how ambient light will affect a scene.

Restrictions:

<sup>►</sup> The **Screen space ambient occlusion** widget feature is only available for the Scene graph widget.

| <b>Property name</b> | <b>Description</b>                                                                                                    | <b>Set by EB GUIDE</b><br><b>GTF</b> |
|----------------------|----------------------------------------------------------------------------------------------------|--------------------------------------|
| enabled              | If true, the effect is applied.                                                                                                    | no                                   |
| radius               | Defines the radius of the samples sphere, in which sample-<br>sCount will be used, around the point of interest. The value is a<br>positive value between 0.0 and 1.0. | no                                   |
| fallOff              | Inner sphere that defines the minimal distance, beginning with<br>which points can be occluded. The value is a positive value be-                                      | no.                                  |

Table 15.241. Properties of the **Screen space ambient occlusion** widget feature

<sup>1</sup> *Photographic tone reproduction for digital images* Reinhard, Erik et al. in "Proceedings of the 29th annual conference on Computer graphics and interactive techniques" 2002, Pages 267-276

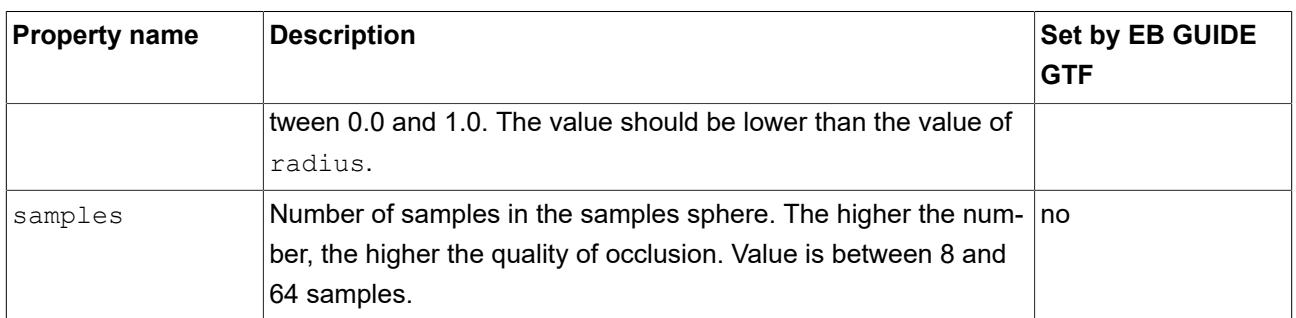

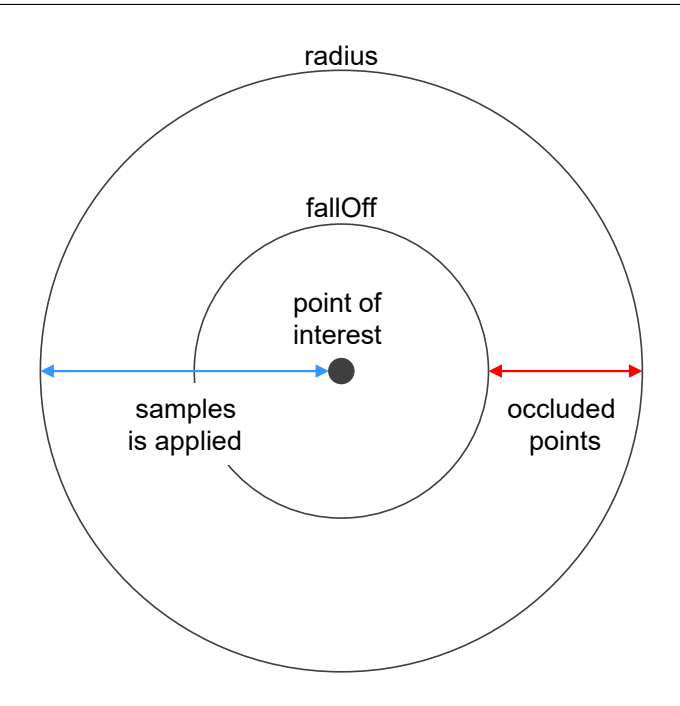

Figure 15.6. Sample sphere and properties of the **Screen space ambient occlusion** widget feature

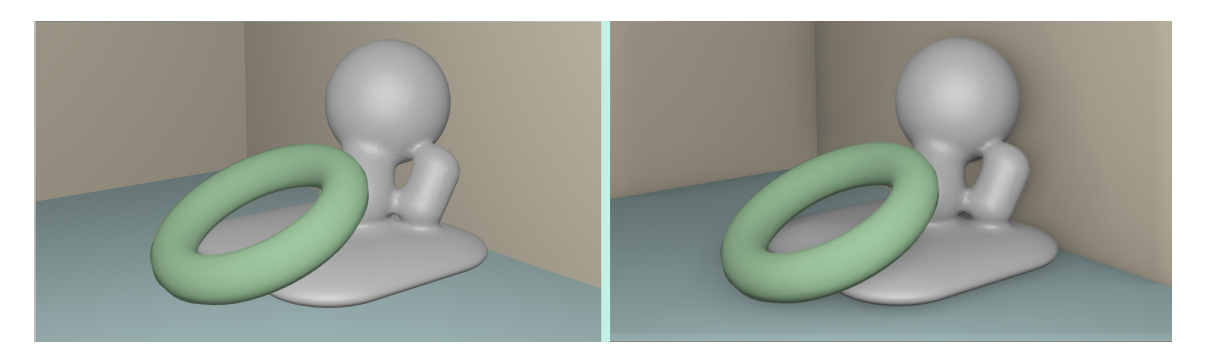

Figure 15.7. Example for objects with **Screen space ambient occlusion** off (left) and on (right)

## **15.11.9. Transformation**

The widget features of the category **Transformation** modify location, form, and size of widgets.

The order in which transformations are executed is equal to the order in the widget tree. If multiple transformations are applied to one widget at the same widget tree hierarchy level, the order is as follows:

- 1. Translation
- 2. Shearing
- 3. Scaling
- 4. Rotation around z-axis
- 5. Rotation around y-axis
- 6. Rotation around x-axis

### **15.11.9.1. Pivot**

<span id="page-449-0"></span>The **Pivot** widget feature defines the pivot point of transformations which are applied to the widget. If no pivot point is configured, the default pivot point is at (0.0, 0.0, 0.0).

Restrictions:

► Adding the **Pivot** widget feature automatically adds the **Rotation**, **Scaling** and **Shearing** widget features.

| <b>Property name</b> | <b>Description</b>                                                                            | <b>Set by EB GUIDE</b><br><b>GTF</b> |
|----------------------|-----------------------------------------------------------------------------------------------|--------------------------------------|
| pivotX               | The pivot point on the x-axis relative to parent widget                                       | no                                   |
| pivotY               | The pivot point on the y-axis relative to parent widget                                       | no                                   |
| pivotZ               | The pivot point on the z-axis relative to parent widget if widget is $ no $<br>la scene graph |                                      |

Table 15.242. Properties of the **Pivot** widget feature

### **15.11.9.2. Rotation**

<span id="page-449-1"></span>The **Rotation** widget feature is used to rotate the widget and its subtree.

| <b>Property name</b> | <b>Description</b>                                                           | <b>Set by EB GUIDE</b><br>GTF |
|----------------------|------------------------------------------------------------------------------|-------------------------------|
|                      | rotationEnabled   Defines whether rotation is used or not                    | no                            |
| rotationAngleX       | The rotation angle on the x-axis. This property only affects<br>scene graph. | no                            |

Table 15.243. Properties of the **Rotation** widget feature

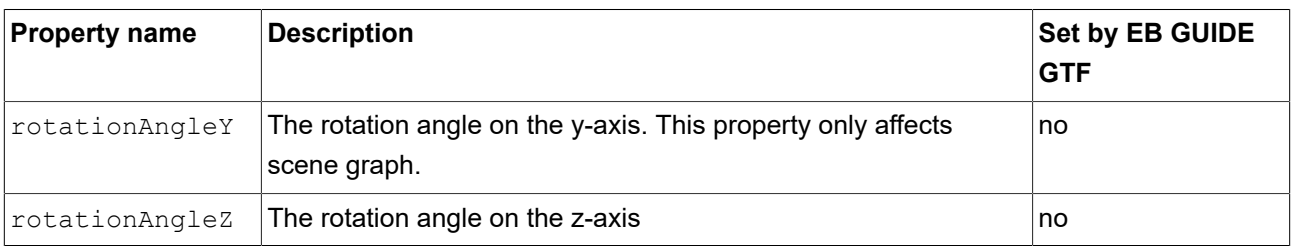

### **15.11.9.3. Scaling**

<span id="page-450-0"></span>The **Scaling** widget feature is used to scale the widget and its subtree.

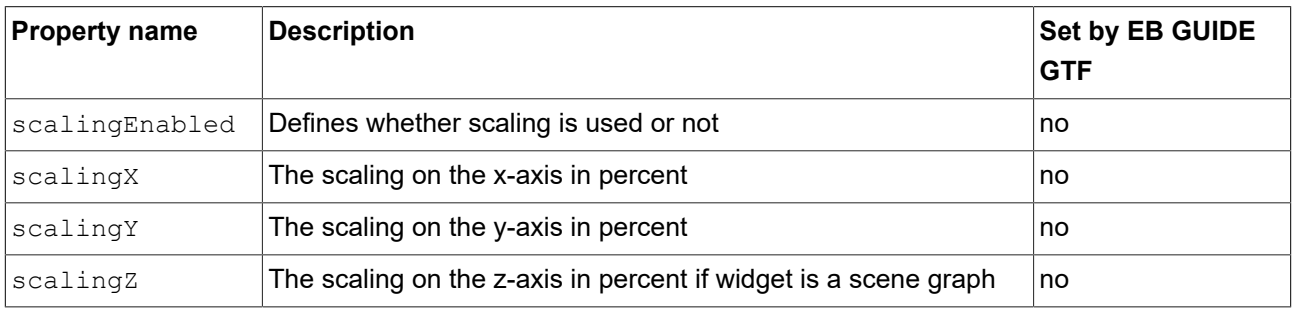

#### Table 15.244. Properties of the **Scaling** widget feature

### **15.11.9.4. Shearing**

<span id="page-450-1"></span>The **Shearing** widget feature is used to distort the widget and its subtree.

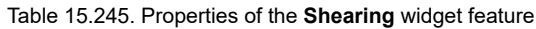

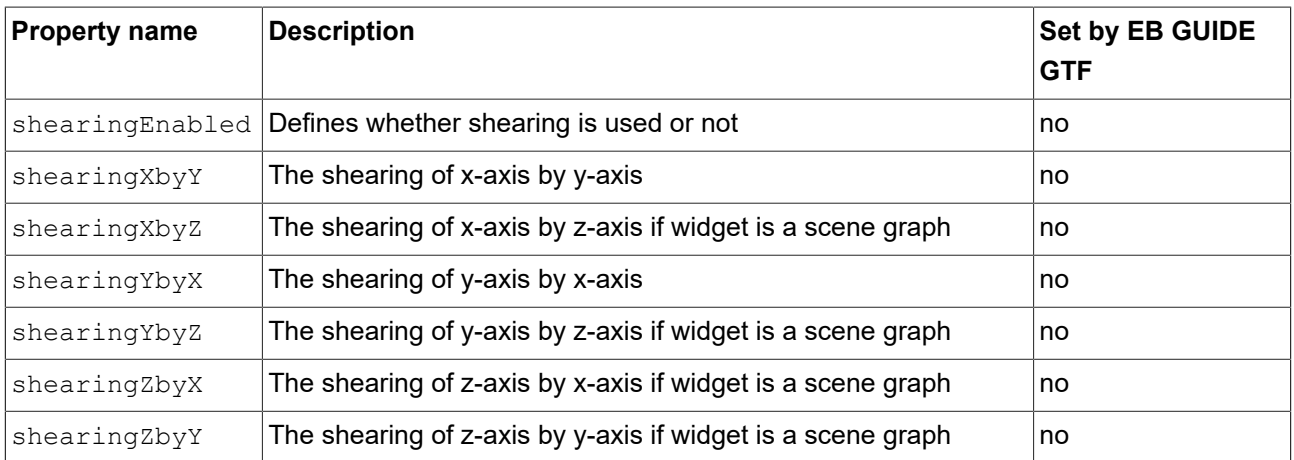

### **15.11.9.5. Translation**

The **Translation** widget feature is used to translate the widget and its subtree. It moves widgets in x, y and z directions.

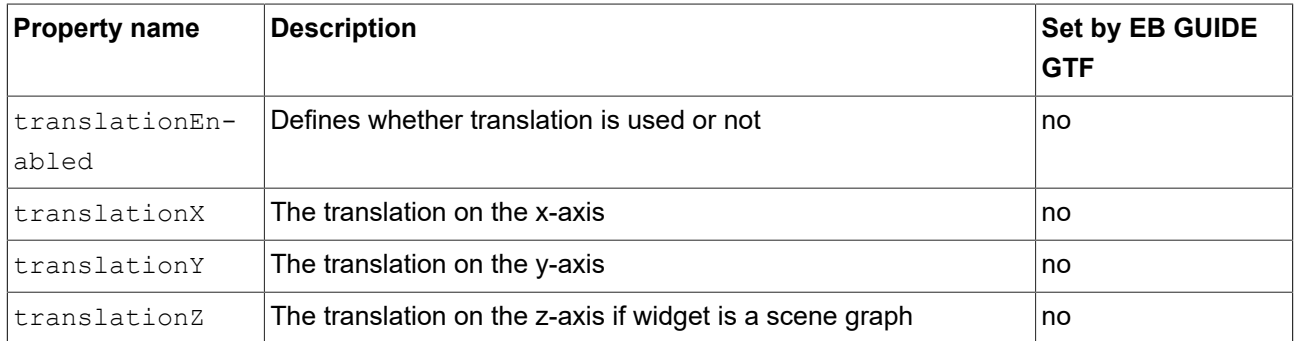

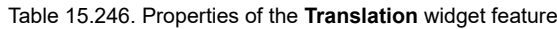

## **16. Installation of EB GUIDE Studio**

## **16.1. Background information**

### **16.1.1. Restrictions**

**NOTE Compatibility** EB GUIDE product line 6 is not compatible with any previous major version.

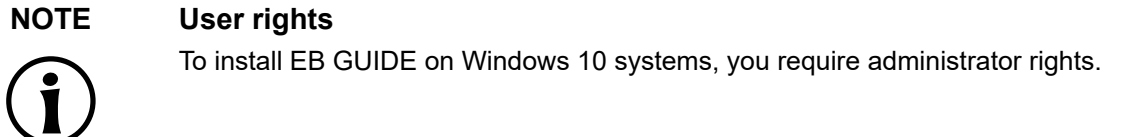

## **16.1.2. System requirements**

Observe the following settings:

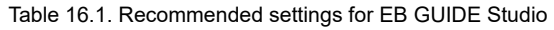

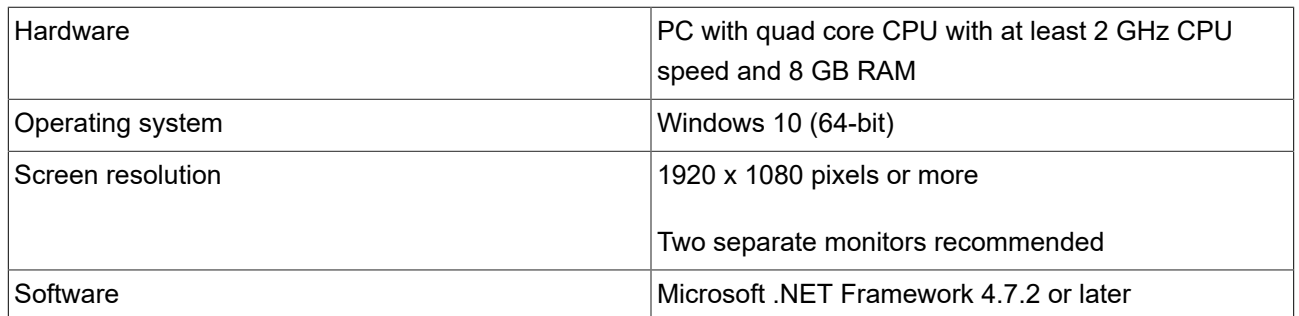

#### Table 16.2. Recommended settings for EB GUIDE SDK

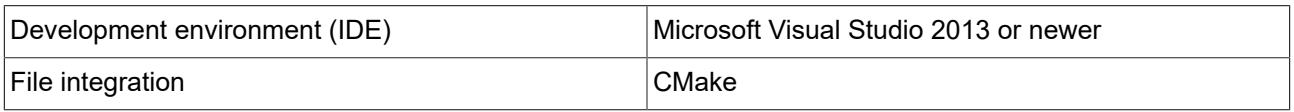

## **16.2. Downloading EB GUIDE**

To download the community edition of EB GUIDE, go to <https://www.elektrobit.com/ebguide/try-eb-guide/> and follow the instructions.

To download the enterprise edition of EB GUIDE, go to EB Command.

### **NOTE Activate your account**

After ordering a product, you receive an email from sales department. Click the link in the email. Follow the steps to create an account as directed in the email and in the browser, then proceed to log in.

EB Command is the server from which you are going to download the EB GUIDE product line software. For the instructions on how to download from EB Command, see [https://www.elektrobit.com/support/download](https://www.elektrobit.com/support/downloading-from-eb-command/)[ing-from-eb-command/.](https://www.elektrobit.com/support/downloading-from-eb-command/)

## **16.3. Installing EB GUIDE**

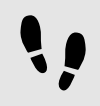

Installing EB GUIDE

Prerequisite:

- You downloaded the setup file studio setup.exe.
- You have administrator rights on the operating system.

Step 1 Double-click the setup file studio setup.exe.

A dialog opens.

Step 2 Click **Yes**.

#### The **Setup - EB GUIDE Studio** dialog opens.

Step 3 Accept the license agreement and click **Next**.

Step 4 Select a folder for installation.

The default installation folder is C:/Program Files/Elektrobit/EB GUIDE <version>.

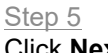

Click **Next**.

A summary dialog displays all selected installation settings.

Step 6

To confirm the installation with the settings displayed, click **Install**.

The installation starts.

Step 7 To exit the setup click **Finish**.

You have installed EB GUIDE.

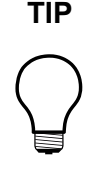

**TIP Multiple installations**

It is possible to install more than one EB GUIDE versions.

## **16.4. Uninstalling EB GUIDE**

Uninstalling EB GUIDE

**NOTE Removing EB GUIDE permanently**

If you follow the instruction, you remove EB GUIDE permanently from your PC.

Prerequisite:

- EB GUIDE is installed.
- You have administrator rights on the operating system.

Step 1

On the Windows **Start** menu, click **All Programs**.

Step 2

On **Elektrobit** menu, click the version you want to uninstall.

Step 3

On the submenu, click **Uninstall**.

## **Glossary**

## **#**

<span id="page-455-1"></span><span id="page-455-0"></span>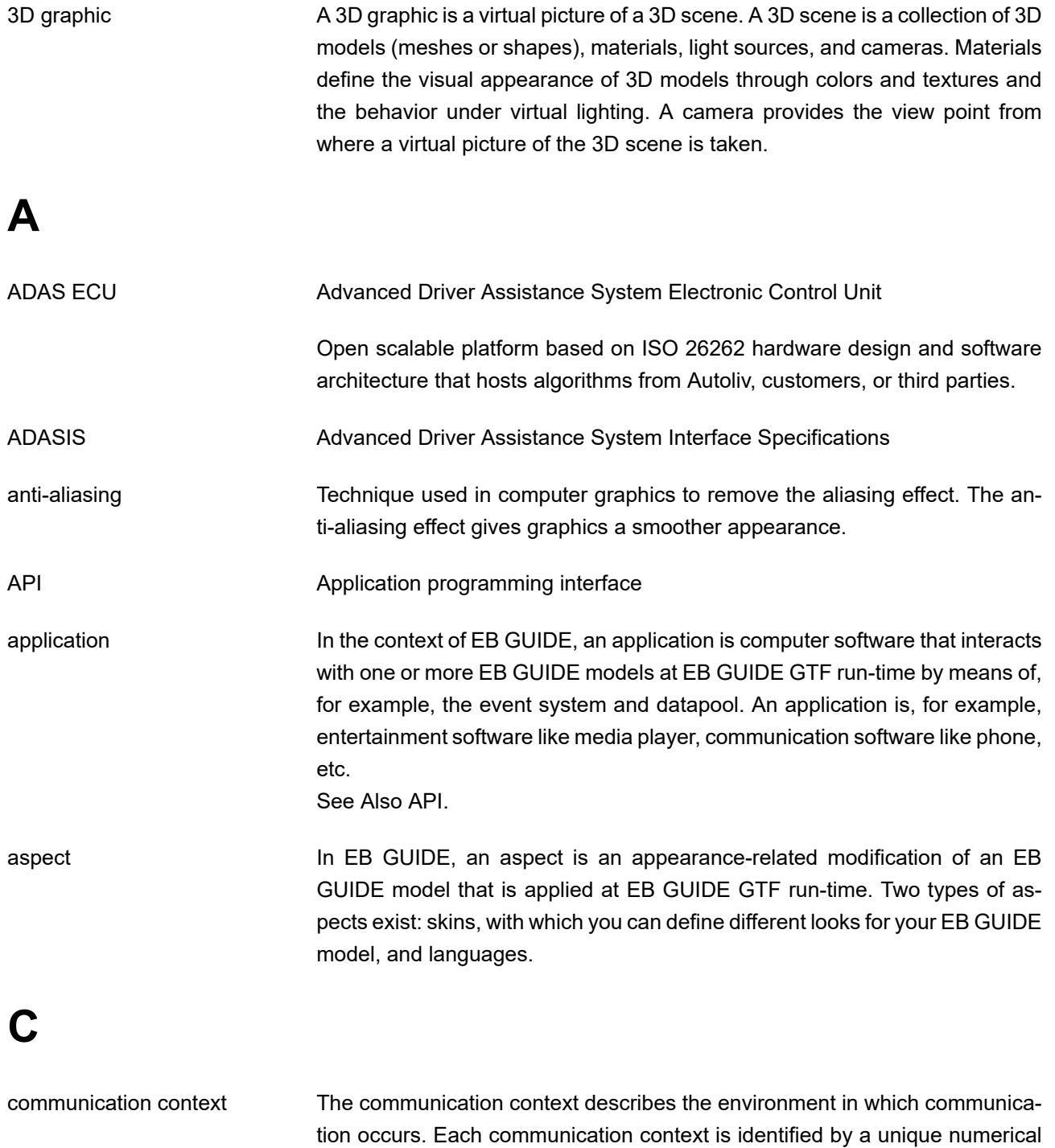

<span id="page-455-2"></span>ID.

## **D**

<span id="page-456-1"></span><span id="page-456-0"></span>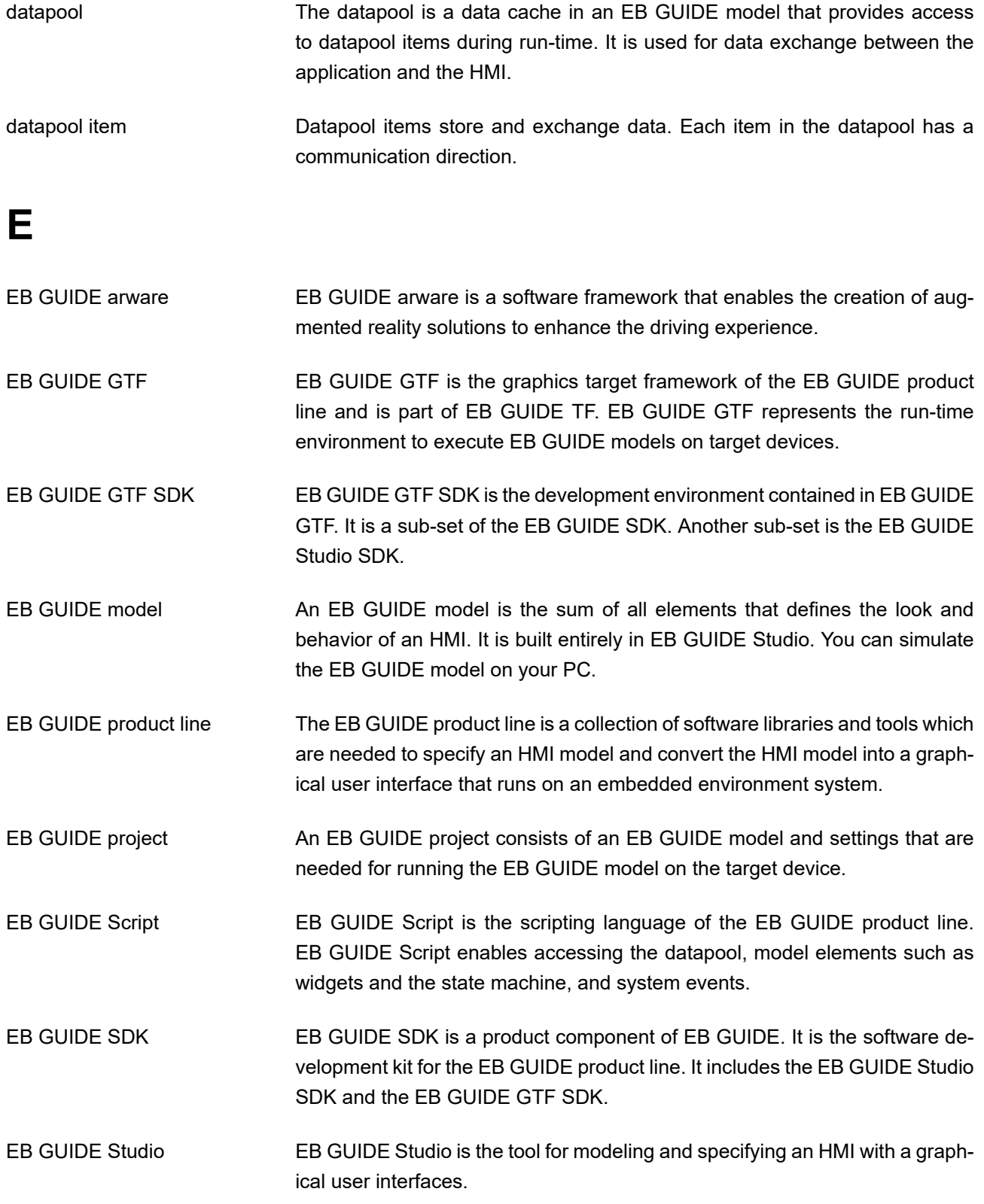

<span id="page-457-2"></span><span id="page-457-1"></span><span id="page-457-0"></span>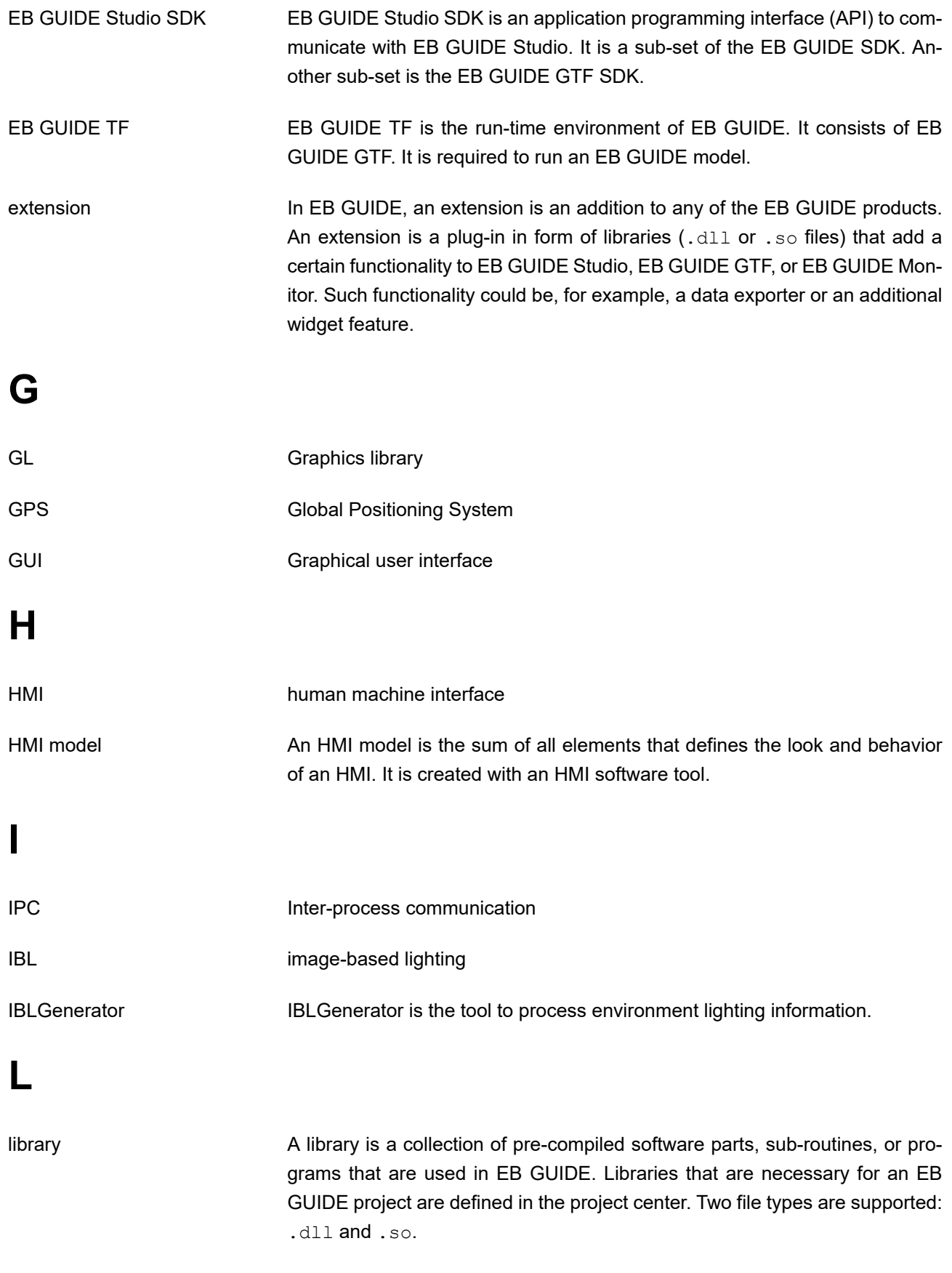

## **M**

<span id="page-458-4"></span><span id="page-458-3"></span><span id="page-458-2"></span><span id="page-458-1"></span><span id="page-458-0"></span>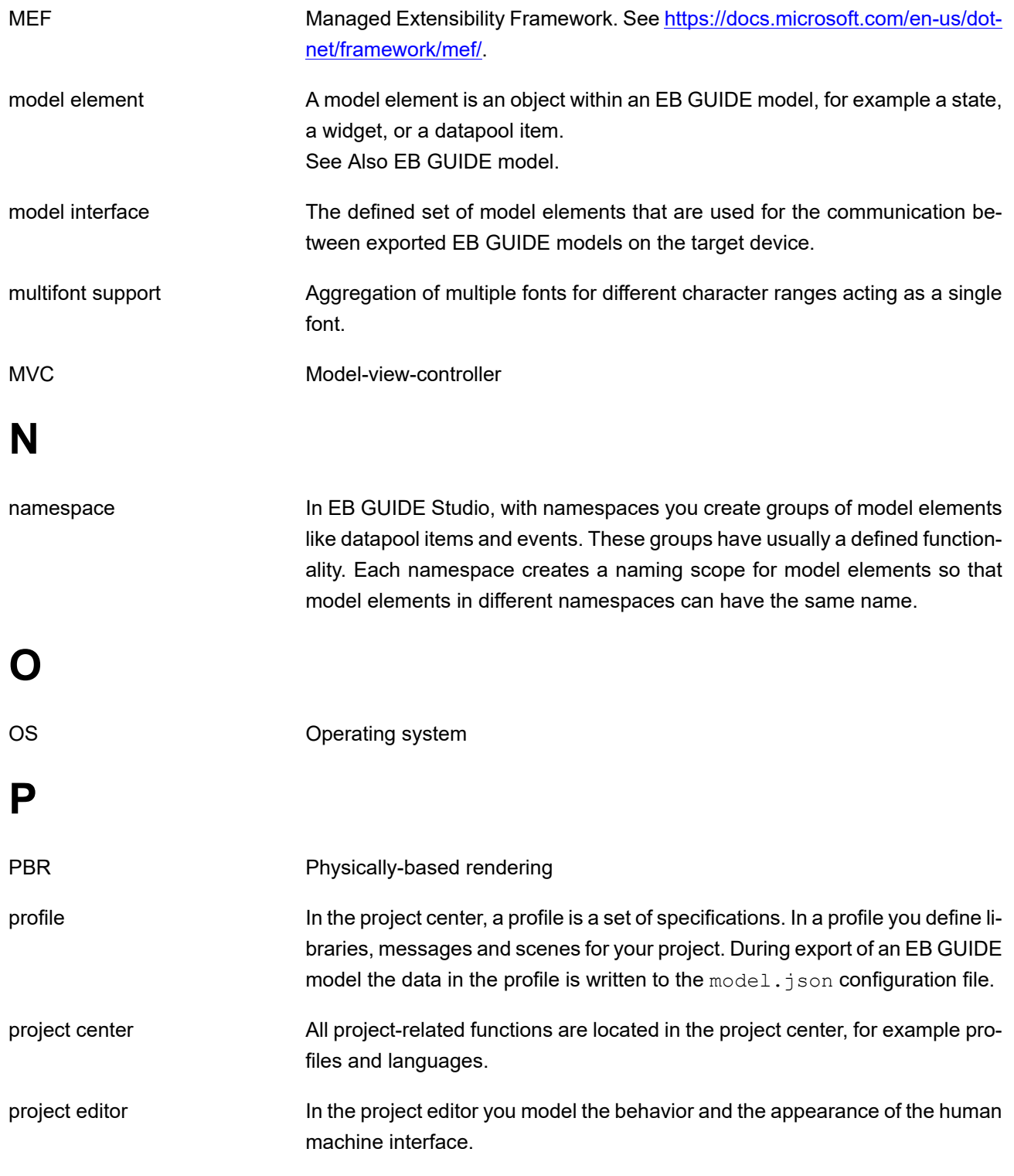

<span id="page-459-0"></span>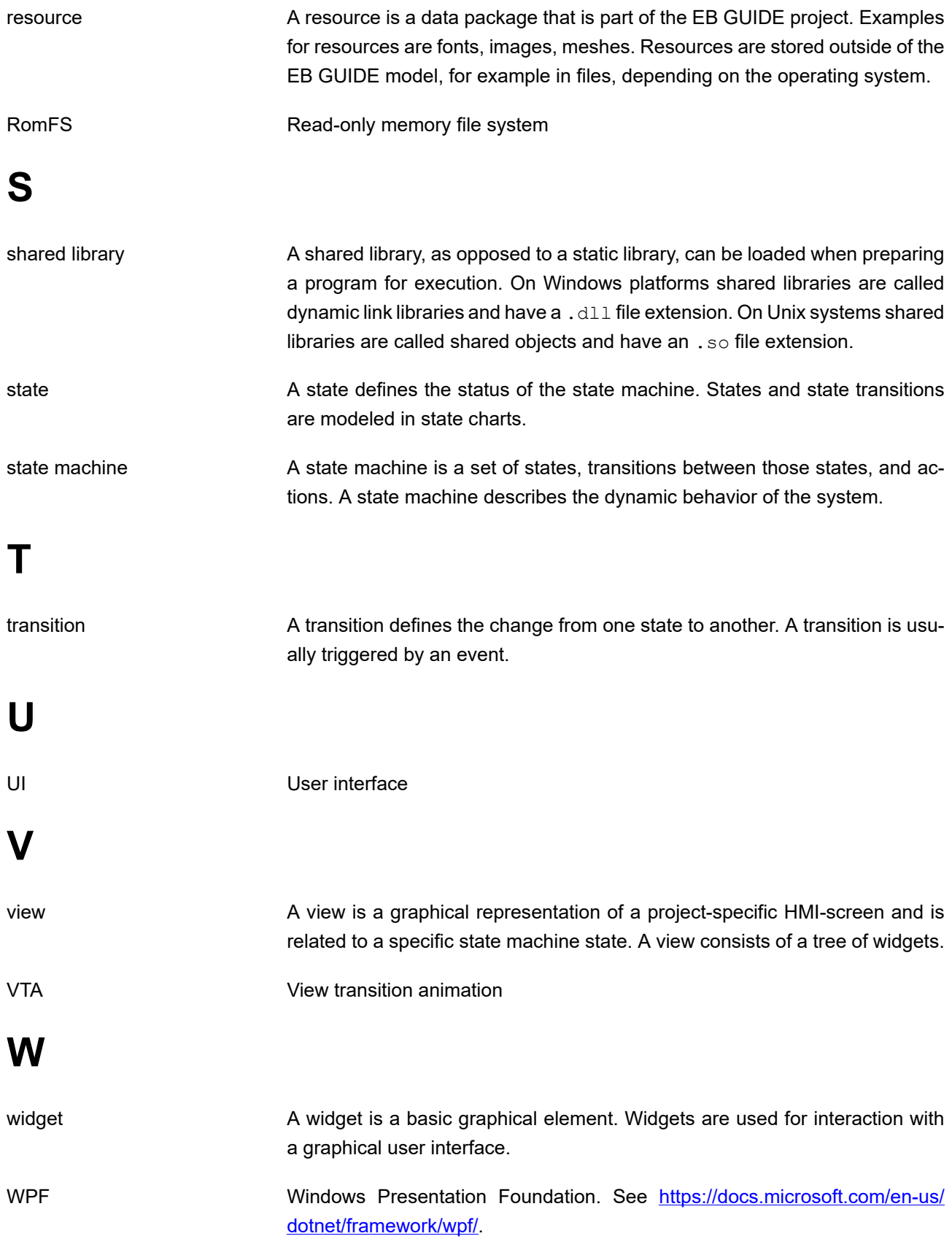

# **Index**

## **Symbols**

.psd file format, [163](#page-162-0) 3D graphics, [38,](#page-37-0) [86](#page-85-0), [87](#page-86-0), [456](#page-455-0) adding, [162](#page-161-0) image-based lighting, [86](#page-85-0) importing, [39](#page-38-0), [295](#page-294-0) meshes, [87](#page-86-0) supported formats, [38,](#page-37-1) [86,](#page-85-0) [87](#page-86-0) 3D objects, [38](#page-37-0) 3D widgets, [38,](#page-37-0) [86](#page-85-0), [87](#page-86-0), [125](#page-124-0) references, [391](#page-390-0)

### **A**

absolute layout references, [422](#page-421-0) actions adding, [142](#page-141-0) ADAS ECU, [456](#page-455-1) ADASIS, [456](#page-455-1) adding entry animation, [155](#page-154-0) alpha mask adding, [161](#page-160-0) references, [380](#page-379-0) Alpha mask adding, [161](#page-160-0) ambient lights references, [391](#page-390-1) ambient texture references, [432](#page-431-0) Animation, [41](#page-40-0) adding, [153](#page-152-0) animation curves, [41](#page-40-0) animations, [41](#page-40-0) adding, [289,](#page-288-0) [312](#page-311-0) adding change animations, [155](#page-154-1) change animations, [42](#page-41-0) colors, [160](#page-159-0) datapool items, [159](#page-158-0) entry animations, [42,](#page-41-0) [154](#page-153-0)

exit animations, [42,](#page-41-0) [154](#page-153-1) rearranging animations, [156](#page-155-0) references, [381](#page-380-0) script curves, [44](#page-43-0) view transitions, [154](#page-153-1) widgets, [153](#page-152-0) anisotropy references, [433](#page-432-1) anti-aliasing, [44,](#page-43-1) [456](#page-455-1) API (see application programming interface) application programming interface, [45,](#page-44-0) [456](#page-455-1) applications, [456](#page-455-1) aspects, [456](#page-455-1) languages, [74](#page-73-0) skins, [103](#page-102-0) auto focus references, [407](#page-406-0) auto-hide, [58](#page-57-0)

## **B**

base color texture references, [434](#page-433-1) basic widgets, [125](#page-124-0) references, [379](#page-378-0) best practices conditional scripts, [263](#page-262-0) boolean data types, [323](#page-322-0) boolean lists data types, [323](#page-322-1) border references, [404](#page-403-0) box layout references, [422](#page-421-1) buttons user interface, [365](#page-364-0)

## **C**

camera bloom references, [429](#page-428-0) camera depth of field references, [430](#page-429-0)

camera viewport references, [431](#page-430-0) cameras references, [391](#page-390-2) change animations, [155](#page-154-1) references, [379](#page-378-1) character position, [187](#page-186-0) child visibility selection references, [398](#page-397-0) circular text, [193](#page-192-0) references, [405](#page-404-0) clear coat reference, [431](#page-430-1) coloration references, [405](#page-404-1) colors data types, [323](#page-322-2) command area project editor, [55](#page-54-0) command line, [235](#page-234-0), [321](#page-320-0) EB GUIDE Monitor options, [322](#page-321-0) exporting, [228](#page-227-0) options for EB GUIDE Studio, [321](#page-320-1) syntax, [321](#page-320-0) validating, [226](#page-225-0) command line interpreter (see command line) communication context, [456](#page-455-2) adding, [217](#page-216-0) reader application, [45](#page-44-1) writer application, [45](#page-44-1) components docking, [58](#page-57-0) undocking, [58](#page-57-0) conditional scripts data types, [324](#page-323-0) conditions adding, [141](#page-140-0) console (see command line) constant curves references, [382](#page-381-0) **Container** 

adding, [150](#page-149-0) containers adding, [150](#page-149-0) references, [387](#page-386-0) content area project center, [47](#page-46-0) project editor, [51](#page-50-0) copy datapool items, [215](#page-214-0) events, [210](#page-209-0)

## **D**

data types boolean, [323](#page-322-0) boolean lists, [323](#page-322-1) colors, [323](#page-322-2) conditional scripts, [324](#page-323-0) floats, [324](#page-323-1) fonts, [325](#page-324-0) Function () : bool, [325](#page-324-1) ibl, [325](#page-324-2) images, [326](#page-325-0) integers, [326](#page-325-1) linking, [172](#page-171-0) lists, [327](#page-326-0) mesh lists, [327](#page-326-1) meshes, [327](#page-326-2) references, [323](#page-322-3) strings, [327](#page-326-3) datapool, [59,](#page-58-0) [457](#page-456-0) accessing with EB GUIDE Script, [96](#page-95-0) concepts, [59](#page-58-1) datapool items, [59](#page-58-2) windowed lists, [60](#page-59-0) datapool items, [457](#page-456-0) adding, [214](#page-213-0) adding language support, [291](#page-290-0) animating, [158](#page-157-0) changing in EB GUIDE Monitor, [246](#page-245-0) copying, [215](#page-214-0) deleting, [220](#page-219-0) editing lists, [215](#page-214-1)

exporting, [233](#page-232-0) importing, [234](#page-233-0) linking, [172](#page-171-0), [218](#page-217-0) pasting, [215](#page-214-0) references, [323](#page-322-4) diffuse texture references, [433](#page-432-2) directional lights references, [391](#page-390-3) display configuring, [232](#page-231-0) docking components, [58](#page-57-0) dynamic state machines adding, [134,](#page-133-0) [264](#page-263-0)

### **E**

easing, [41](#page-40-0) EB GUIDE arware, [457](#page-456-1) EB GUIDE extensions (see extensions) EB GUIDE GTF, [457](#page-456-1) EB GUIDE GTF extensions, [69](#page-68-0), [457](#page-456-1) EB GUIDE GTF SDK, [457](#page-456-1) EB GUIDE model, [457](#page-456-1) simulating, [226](#page-225-1) validating, [225](#page-224-0) EB GUIDE models, [60](#page-59-1) .gdata, [61](#page-60-0) export set, [227](#page-226-0) exporting, [227](#page-226-0) exporting languages, [227](#page-226-0) exporting skins, [227](#page-226-0) exporting using command line, [228](#page-227-0) model elements, [61](#page-60-1) storage format, [61](#page-60-0) validating, [64,](#page-63-0) [65](#page-64-0) EB GUIDE Monitor, [65](#page-64-1) changing datapool items, [246](#page-245-0) changing language, [242](#page-241-0) command line, [241](#page-240-0) components, [56,](#page-55-0) [58](#page-57-0) configuring, [242](#page-241-0)

connection, [242](#page-241-0) exporting watch list, [252](#page-251-0) firing events, [245](#page-244-0) importing watch list, [252](#page-251-0) loading configuration, [244](#page-243-0) monitor.cfg, [244](#page-243-0) scripting example, [247](#page-246-0) simulating, [226](#page-225-1) stand-alone, [241](#page-240-0) starting, [241](#page-240-1) starting scripts, [251](#page-250-0) tabs, [56](#page-55-0) EB GUIDE Monitor extensions, [69,](#page-68-1) [457](#page-456-1) EB GUIDE product line, [457](#page-456-1) EB GUIDE project, [457](#page-456-1) EB GUIDE projects, [60](#page-59-1) EB GUIDE Script, [88](#page-87-0), [457](#page-456-1) best practices, [263](#page-262-0) comments, [89](#page-88-0) converting, [216](#page-215-0) datapool access, [96](#page-95-0) events, [99](#page-98-0) expressions, [90](#page-89-0) foreign function calls, [95](#page-94-0) functions, [330](#page-329-0) identifiers, [88](#page-87-1) if-then-else, [94](#page-93-0) keywords, [328](#page-327-0) l-values, [92](#page-91-0) lists, [98](#page-97-0) local variables, [92](#page-91-1) minimal evaluation, [94](#page-93-0) operators, [329](#page-328-0) prefixes, [88](#page-87-1) r-values, [92](#page-91-0) references, [328](#page-327-0), [329](#page-328-0), [330](#page-329-0) scripted values, [101](#page-100-0) short-circuit evaluation, [94](#page-93-0) standard library, [101](#page-100-1) string formatting, [101](#page-100-2) todo comments, [89](#page-88-0) types, [89](#page-88-1)

using functions, [272](#page-271-0) while loops, [93](#page-92-0) widget properties, [97](#page-96-0) EB GUIDE SDK, [457](#page-456-1) EB GUIDE Studio, [457](#page-456-1) EB GUIDE Studio extensions, [68,](#page-67-0) [457](#page-456-1) EB GUIDE Studio SDK, [457](#page-456-1) EB GUIDE TF, [457](#page-456-1) effect widget feature, [404](#page-403-1) Ellipse adding, [146](#page-145-0) editing, [147](#page-146-0) ellipses references, [388](#page-387-0) emissive texture references, [436](#page-435-0) enabled references, [398](#page-397-1) entry actions (see states) entry animations, [155](#page-154-0) references, [379](#page-378-1) event groups adding, [211](#page-210-0) event system, [66](#page-65-0) events, [66](#page-65-1) adding, [209](#page-208-0) adding parameters, [210](#page-209-1) copying, [210](#page-209-0) deleting, [213](#page-212-0) EB GUIDE Script functions, [99](#page-98-0) event group, [66](#page-65-1) event ID, [66](#page-65-1) firing in EB GUIDE Monitor, [245](#page-244-0) key events, [363](#page-362-0) mapping keys, [211](#page-210-1) pasting, [210](#page-209-0) references, [363](#page-362-1) exit actions (see states) exit animations, [154](#page-153-1) references, [379](#page-378-1) export

language-dependent texts, [233](#page-232-0) extension developers, [19](#page-18-0) required knowledge, [19](#page-18-0) extensions, [68](#page-67-1), [457](#page-456-1) EB GUIDE model, [256](#page-255-0) EB GUIDE Studio, [255](#page-254-0) EB GUIDE UI, [258](#page-257-0)

## **F**

fast start curves references, [382](#page-381-1) finger ID, [122](#page-121-0) flick gesture references, [408](#page-407-0) floats data types, [324](#page-323-1) flow layout references, [423](#page-422-0) focused references, [398](#page-397-2) font changing, [184](#page-183-0) Font metrics ascender, [187](#page-186-0) descender, [187](#page-186-0) font metrics references, [399](#page-398-0) font settings changing, [183](#page-182-0) fonts, [83](#page-82-0) bitmap fonts, [83](#page-82-1) data types, [325](#page-324-0) multifont support, [84](#page-83-0) opentype fonts, [83](#page-82-0) truetype fonts, [83](#page-82-0) Function () : bool data types, [325](#page-324-1)

## **G**

gamma rendering, [300](#page-299-0) gamma correction

concepts, [71](#page-70-0) rendering, [71](#page-70-1) gesture IDs references, [411](#page-410-0) gestures, [121](#page-120-0) finger ID, [122](#page-121-0) multi-touch input, [122](#page-121-0) non-path gestures, [121](#page-120-1) path gestures, [122](#page-121-1) references, [408](#page-407-1), [414](#page-413-0) Global Positioning System, [458](#page-457-0) graphics library, [458](#page-457-0) grid layout references, [424](#page-423-0) GUI (see user interface)

### **H**

HMI model, [458](#page-457-1) hold gesture references, [409](#page-408-0) human machine interface, [458](#page-457-1)

## **I**

IBL (see image-based lighting) ibl data types, [325](#page-324-2) IBLGenerator, [73,](#page-72-0) [458](#page-457-2) icons user interface, [365](#page-364-0) Image adding, [148](#page-147-0) Image-based light, [73](#page-72-0) adding, [164](#page-163-0) image-based lighting, [73,](#page-72-0) [86](#page-85-0) IBLGenerator, [73](#page-72-0) importing, [164](#page-163-0) rendering, [74](#page-73-1) image-based lightings, [458](#page-457-2) image-based lights references, [392](#page-391-0) images 9-patch, [86](#page-85-1)

adding, [148](#page-147-0) data types, [326](#page-325-0) references, [388](#page-387-1) supported formats, [86](#page-85-2) import language-dependent texts, [234](#page-233-0) Instantiator adding, [151](#page-150-0) instantiators adding, [151](#page-150-0) line template, [151](#page-150-0) line templates, [389](#page-388-0) references, [389](#page-388-0) using, [281](#page-280-0) integers data types, [326](#page-325-1) inter-process communication, [458](#page-457-2) internal transitions adding, [143](#page-142-0) IPC, [458](#page-457-2)

## **K**

key pressed references, [414](#page-413-1) key released references, [414](#page-413-2) key status changed references, [415](#page-414-0) key unicode references, [415](#page-414-1) keyboard keys, [211](#page-210-1) keyboard shortcuts (see shortcuts)

## **L**

Label adding, [149](#page-148-0) label character position, [187](#page-186-0) circular text, [193](#page-192-0) text position, [187](#page-186-0) Label settings changing, [183](#page-182-0)

labels adding, [149](#page-148-0) references, [389](#page-388-1) language-dependent texts, [291](#page-290-0) exporting, [233](#page-232-0) importing, [234](#page-233-0) languages, [194](#page-193-0) adding, [194](#page-193-1) changing, [228](#page-227-1), [291](#page-290-0) deleting, [195](#page-194-0) export, [74](#page-73-0), [196](#page-195-0) exporting, [75](#page-74-0), [227](#page-226-0) importing, [75](#page-74-0) language support, [74](#page-73-0) layout margins references, [424](#page-423-1) libraries (see extensions) adding, [229](#page-228-0) light map texture references, [437](#page-436-0) line index references, [427](#page-426-0) line spacing changing, [185](#page-184-0) linear curves references, [386](#page-385-0) linear interpolation curves references, [387](#page-386-1) linear interpolation integer curve adding, [289](#page-288-0) lineGap, [185](#page-184-0) lineOffset, [185](#page-184-0) links datapool items, [218](#page-217-0) widget property to datapool item, [171](#page-170-0) widget property to widget property, [168](#page-167-0) list index references, [427](#page-426-1) list layout references, [425](#page-424-0) lists creating, [281](#page-280-0)

data types, [327](#page-326-0) editing, [215](#page-214-1) linking, [172](#page-171-0) long hold gesture references, [410](#page-409-0)

### **M**

materials PBR GGX materials, [393,](#page-392-0) [459](#page-458-0) PBR Phong materials, [394](#page-393-0), [459](#page-458-0) references, [392](#page-391-1), [393](#page-392-0), [394](#page-393-0) mesh lists data types, [327](#page-326-1) meshes, [87](#page-86-0) data types, [327](#page-326-2) references, [393](#page-392-1) metallic texture references, [438](#page-437-0) model elements, [61,](#page-60-1) [459](#page-458-1) deleting, [138](#page-137-0) renaming, [224](#page-223-0) renaming globally, [224](#page-223-0) model interface, [60,](#page-59-1) [459](#page-458-1) importing, [238](#page-237-0) model interfaces, [80](#page-79-0) adding, [236](#page-235-0) datapool items, [80](#page-79-1) deleting, [239](#page-238-0) event groups, [81](#page-80-0) events, [80](#page-79-2) exporting, [237](#page-236-0) namespaces, [81](#page-80-1) model view controller, [459](#page-458-1) modelers, [18](#page-17-0) required knowledge, [18](#page-17-0) move in references, [416](#page-415-0) move out references, [416](#page-415-1) move over references, [417](#page-416-0) moveable

references, [417](#page-416-1) multifont support, [84](#page-83-0), [459](#page-458-1) adding, [190](#page-189-0) adding for type list font, [191](#page-190-0) multiple lines references, [399](#page-398-1) multisampling (see anti-aliasing)

### **N**

namespaces, [78](#page-77-0), [459](#page-458-2) adding, [206](#page-205-0) adding model elements, [207](#page-206-0) deleting, [208](#page-207-0) moving model elements, [207](#page-206-1) renaming, [206](#page-205-0) naming model elements, [64](#page-63-1) navigation area project center, [46](#page-45-0) navigation component project editor, [48](#page-47-0) normal map texture references, [439](#page-438-0)

## **O**

opaque texture references, [440](#page-439-0) operating systems, [459](#page-458-3)

### **P**

paste datapool items, [215](#page-214-0) events, [210](#page-209-0) path gesture references, [410](#page-409-1) path gestures adding, [279](#page-278-0) references, [411](#page-410-0) Photoshop file format, [82](#page-81-0) extracting, [82](#page-81-0) importing, [82](#page-81-0) pinch gesture

references, [412](#page-411-0) references, [450](#page-449-0) plug-ins (see extensions) references, [395](#page-394-0) pop-up off animations references, [379](#page-378-1) pop-up on animations references, [379](#page-378-1) references, [400](#page-399-0) problems component project editor, [56](#page-55-1) profiles, [228](#page-227-2), [459](#page-458-0) modelling, [316](#page-315-0) project center, [46](#page-45-1), [459](#page-458-0) content area, [47](#page-46-0) navigation area, [46](#page-45-0) project editor, [47,](#page-46-1) [459](#page-458-0) command area, [54](#page-53-0) content area, [51](#page-50-0) navigation component, [48](#page-47-0) problems component, [56](#page-55-1)

pivot

point lights

pressed

adding, [229](#page-228-1) cloning, [229](#page-228-1) progress bar

templates component, [56](#page-55-2)

toolbox component, [50](#page-49-0) VTA component, [56](#page-55-3)

PSD (see Photoshop file format)

toolbox, [50](#page-49-0)

creating, [222](#page-221-0) exporting, [226](#page-225-2) opening, [222](#page-221-1) simulating, [226](#page-225-1) validating, [225](#page-224-0) properties component best practices, [263](#page-262-0) command area, [50](#page-49-1) project editor, [50](#page-49-1)

projects

## **Q**

quadratic curves references, [384](#page-383-0)

### **R**

read-only memory file system, [459](#page-458-4) rectangles references, [390](#page-389-0) reflectance texture references, [445](#page-444-1) reflection texture references, [441](#page-440-0) renderer configuring, [232](#page-231-1) rendering gamma correction, [71](#page-70-1) resource image-based lighting, [86](#page-85-0) resource management (see resources) resources, [82](#page-81-1), [459](#page-458-4) .psd file format, [82](#page-81-0) 3D graphics, [86,](#page-85-0) [87](#page-86-0) fonts, [83](#page-82-0) images, [86](#page-85-2) meshes, [87](#page-86-0) Photoshop file format, [82](#page-81-0) PSD, [82](#page-81-0) revision control system, [61](#page-60-0) rotary references, [418](#page-417-0) rotate gesture references, [413](#page-412-0) rotation references, [450](#page-449-1) roughness texture references, [442](#page-441-0)

## **S**

scale mode references, [426](#page-425-0) scaling references, [451](#page-450-0)

Scene graph, [38](#page-37-0) adding, [162](#page-161-0) customizing, [295](#page-294-0) scene graph nodes references, [396](#page-395-0) scene graphs, [38](#page-37-0), [86,](#page-85-0) [87](#page-86-0) adding, [162](#page-161-0) customizing, [295](#page-294-0) references, [396](#page-395-1) scenes configuring, [232,](#page-231-2) [371](#page-370-0) references, [371](#page-370-0) Screen space ambient occlusion references, [448](#page-447-0) script curve adding, [312](#page-311-0) script curves, [44](#page-43-0) references, [385](#page-384-0) scripted values, [101](#page-100-0) best practices, [263](#page-262-0) converting, [216](#page-215-0) selected references, [401](#page-400-0) selection group references, [401](#page-400-1) shared libraries, [460](#page-459-0) shearing references, [451](#page-450-1) shell (see command line) shininess texture references, [443](#page-442-0) shortcuts user interface, [372](#page-371-0) simulation, [226](#page-225-1) sinus curves references, [385](#page-384-1) skins adding, [197](#page-196-0) deleting, [199](#page-198-0) export, [103,](#page-102-0) [200](#page-199-0) exporting, [227](#page-226-0) support, [103](#page-102-0)
switching, [199](#page-198-0) slow start curve references, [383](#page-382-0) specular texture references, [444](#page-443-0) spinning references, [402](#page-401-0) spot lights references, [397](#page-396-0) state, [268](#page-267-0) state machines, [104](#page-103-0), [460](#page-459-0) adding, [131](#page-130-0) adding actions to transitions, [142](#page-141-0) adding conditions to transitions, [141](#page-140-0) adding dynamic state machines, [134](#page-133-0) adding internal transitions, [143](#page-142-0) comparison to UML, [119](#page-118-0) deleting, [133](#page-132-0) Dynamic state machine, [104](#page-103-0) entry actions, [132](#page-131-0) executing, [116](#page-115-0) exit actions, [132](#page-131-1) haptic, [104](#page-103-0) Haptic state machine, [104](#page-103-0) logic, [104](#page-103-0) Logic state machine, [104](#page-103-0) Main state machine, [104](#page-103-0) states, [106,](#page-105-0) [116](#page-115-0) Transition, [113](#page-112-0) transitions, [113](#page-112-0), [116](#page-115-0) UML 2.5 notation, [119](#page-118-0) using transitions, [139](#page-138-0) using triggers for transitions, [141](#page-140-1) states, [106,](#page-105-0) [116,](#page-115-0) [460](#page-459-0) adding, [135](#page-134-0) adding a Choice state, [136](#page-135-0) adding to a Compound state, [135](#page-134-1) Choice state, [108](#page-107-0) choice states, [108](#page-107-0) Compound state, [107](#page-106-0) compound states, [107](#page-106-0) connecting, [139](#page-138-0)

Deep history state, [109](#page-108-0) deep history states, [109](#page-108-0) deleting, [138](#page-137-0) entry actions, [137](#page-136-0) exit actions, [137](#page-136-1) Final state, [112](#page-111-0) final states, [112](#page-111-0) history states, [109](#page-108-0) Initial state, [107](#page-106-1) initial states, [107](#page-106-1) Shallow history state, [109](#page-108-0) shallow history states, [109](#page-108-0) using transitions, [138](#page-137-1) View state, [107](#page-106-2) view states, [107](#page-106-2) strings data types, [327](#page-326-0) stroke references, [406](#page-405-0)

## **T**

template index references, [428](#page-427-0) template interface adding property, [202](#page-201-0) removing property, [202](#page-201-0) templates, [127](#page-126-0) adding, [201](#page-200-0) creating, [201](#page-200-1) deleting, [203](#page-202-0) template interface, [202](#page-201-0) using, [203](#page-202-1) widget template interface, [128](#page-127-0) templates component project editor, [56](#page-55-0) text position, [187](#page-186-0) text truncation references, [402](#page-401-1) tone mapping references, [447](#page-446-0) toolbox (see toolbox component)

toolbox component project editor, [50](#page-49-0) touch gestures (see gestures) touch input (see gestures) touch lost references, [418](#page-417-0) touch move references, [419](#page-418-0) touch pressed references, [420](#page-419-0) touch released references, [420](#page-419-1) touch status changed references, [421](#page-420-0) touched references, [403](#page-402-0) transitions, [113](#page-112-0), [116,](#page-115-0) [460](#page-459-1) adding, [139](#page-138-0) adding actions, [142](#page-141-0) adding conditions, [141](#page-140-0) adding internal transitions, [143](#page-142-0) changing priority, [144](#page-143-0) labels, [140](#page-139-0) moving, [139](#page-138-1) shape, [140](#page-139-0) types, [114](#page-113-0) using triggers, [141](#page-140-1) translation references, [451](#page-450-0) triggers defining, [141](#page-140-1)

## **U**

UI (see user interface) undocking components, [58](#page-57-0) user interface, [45,](#page-44-0) [458](#page-457-0) problems component, [225](#page-224-0) user-defined focus references, [407](#page-406-0) user-defined properties adding, [175](#page-174-0)

adding Function (): bool, [176](#page-175-0) renaming, [177](#page-176-0)

## **V**

version control system, [61](#page-60-0) View adding, [145](#page-144-0) view states references, [379](#page-378-0) view templates references, [378](#page-377-0), [379](#page-378-0) view transition animation adding, [303](#page-302-0) view transition animations, [154](#page-153-0), [460](#page-459-2) viewport references, [428](#page-427-1) views, [123,](#page-122-0) [460](#page-459-2) adding, [145](#page-144-0) references, [378](#page-377-0) visibility, [398](#page-397-0) (see widgets visibility) visibility group, [398](#page-397-0) VTA (see view transition animations) VTA component project editor, [56](#page-55-1)

## **W**

watch lists (see EB GUIDE Monitor) widget feature, [127](#page-126-1) widget features, [126,](#page-125-0) [129](#page-128-0) adding, [180](#page-179-0) adding path gesture, [279](#page-278-0) focus, [70](#page-69-0) list management, [130](#page-129-0) removing, [182](#page-181-0) widget properties, [126](#page-125-0) accessing with EB GUIDE Script, [97](#page-96-0) adding user-defined properties, [175](#page-174-0) linking to datapool item, [171](#page-170-0), [172](#page-171-0) linking to widget property, [168](#page-167-0) templates, [128](#page-127-0) type list, [177](#page-176-1) user-defined property, [175](#page-174-0)

widget property default property, [127](#page-126-1) user-defined property, [127](#page-126-1) widget feature property, [127](#page-126-1) widget templates (see templates) widgets, [123,](#page-122-1) [460](#page-459-3) 3D widgets, [125](#page-124-0) adding, [146](#page-145-0) basic, [125](#page-124-0) custom widgets, [125](#page-124-0) deleting, [166](#page-165-0) grouping, [150](#page-149-0) Instantiator, [130](#page-129-0) instantiators, [130](#page-129-0) linking, [76](#page-75-0) linking to datapool item, [171](#page-170-0), [172](#page-171-0) linking to widget property, [168](#page-167-0) managing visibility, [178](#page-177-0) positioning, [166](#page-165-1) resizing, [167](#page-166-0) templates, [125](#page-124-0) types, [123](#page-122-1) View, [123](#page-122-0) views, [123](#page-122-0) widget features, [126,](#page-125-0) [129](#page-128-0) widget properties, [126](#page-125-0) widget templates, [128](#page-127-0) widgets visibility, [178](#page-177-0) multiple child widgets, [179](#page-178-0) single child widget, [179](#page-178-1) windowed lists, [60](#page-59-0)